# **6100A/6180A** 100 und 180mm papierloser Graphikschreiber **100 und 180mm papierloser Graphikschreiber** 610AV6180A

**Bedienungsanleitung**

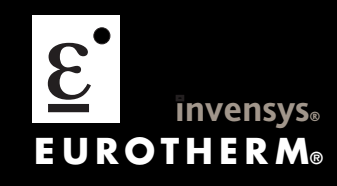

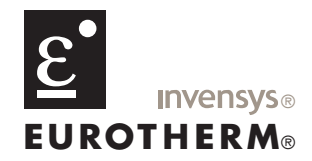

# **Declaration of Conformity**

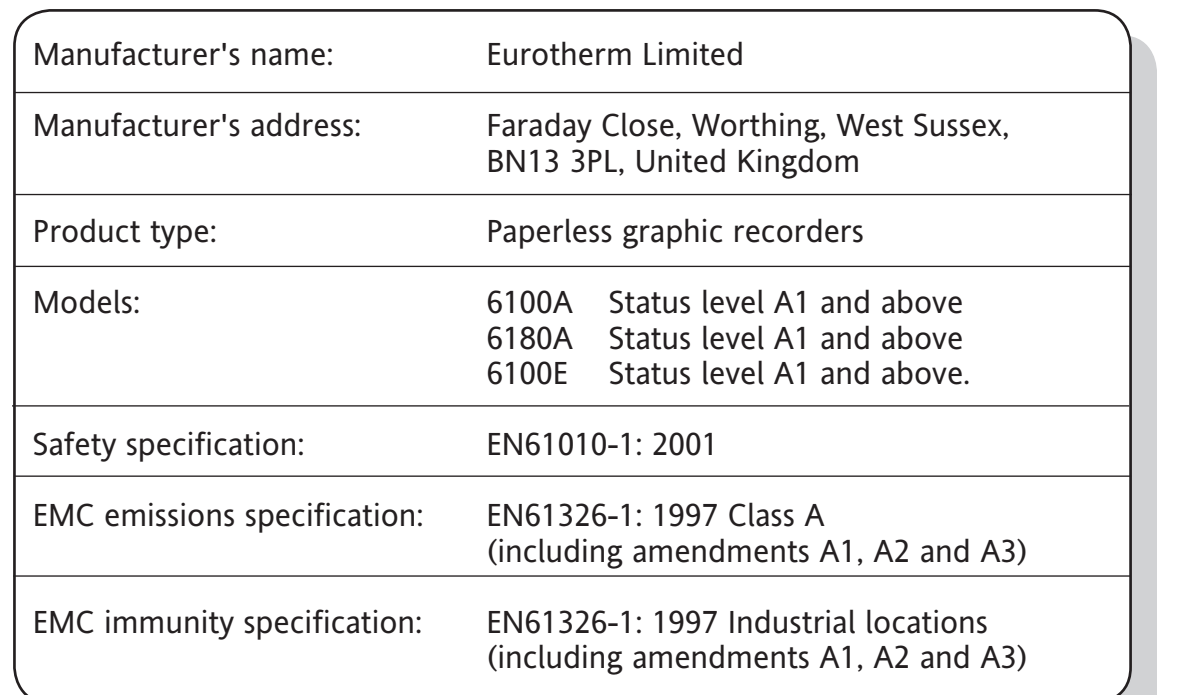

Eurotherm Limited hereby declares that the above products conform to the safety and EMC specifications listed. Eurotherm Limited further declares that the above products comply with the EMC Directive 2004/108/EC, and also with the Low Voltage Directive 2006/95/EC.

Signed:  $\mu$  $\left(\right)$   $\left(\right)$ 

Signed for and on behalf of Eurotherm Limited Mark Green (VP (acting) R&D)

IA249986U670 Issue 2 Nov 07 (CN24008)

### © 2009 Eurotherm Limited

Alle Rechte vorbehalten. Es ist nicht gestattet, dieses Dokument ohne vorherige schriftliche Genehmigung von Eurotherm Limited in irgendeiner Form zu vervielfältigen, zu verändern, zu übertragen oder in einem Speichersystem zu sichern, außer wenn dies dem Betrieb des Geräts dient, auf das dieses Handbuch sich bezieht.

Eurotherm Limited verfolgt eine Strategie kontinuierlicher Entwicklung und Produktverbesserung. Die technischen Daten in diesem Dokument können daher ohne Vorankündigung geändert werden. Die Informationen in diesem Dokument werden nach bestem Wissen und Gewissen bereitgestellt, dienen aber lediglich der Orientierung. Eurotherm Limited übernimmt keine Haftung für Verluste, die durch Fehler in diesem Dokument entstehen.

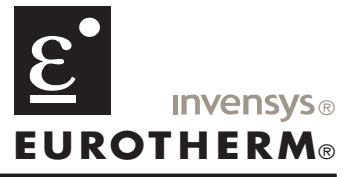

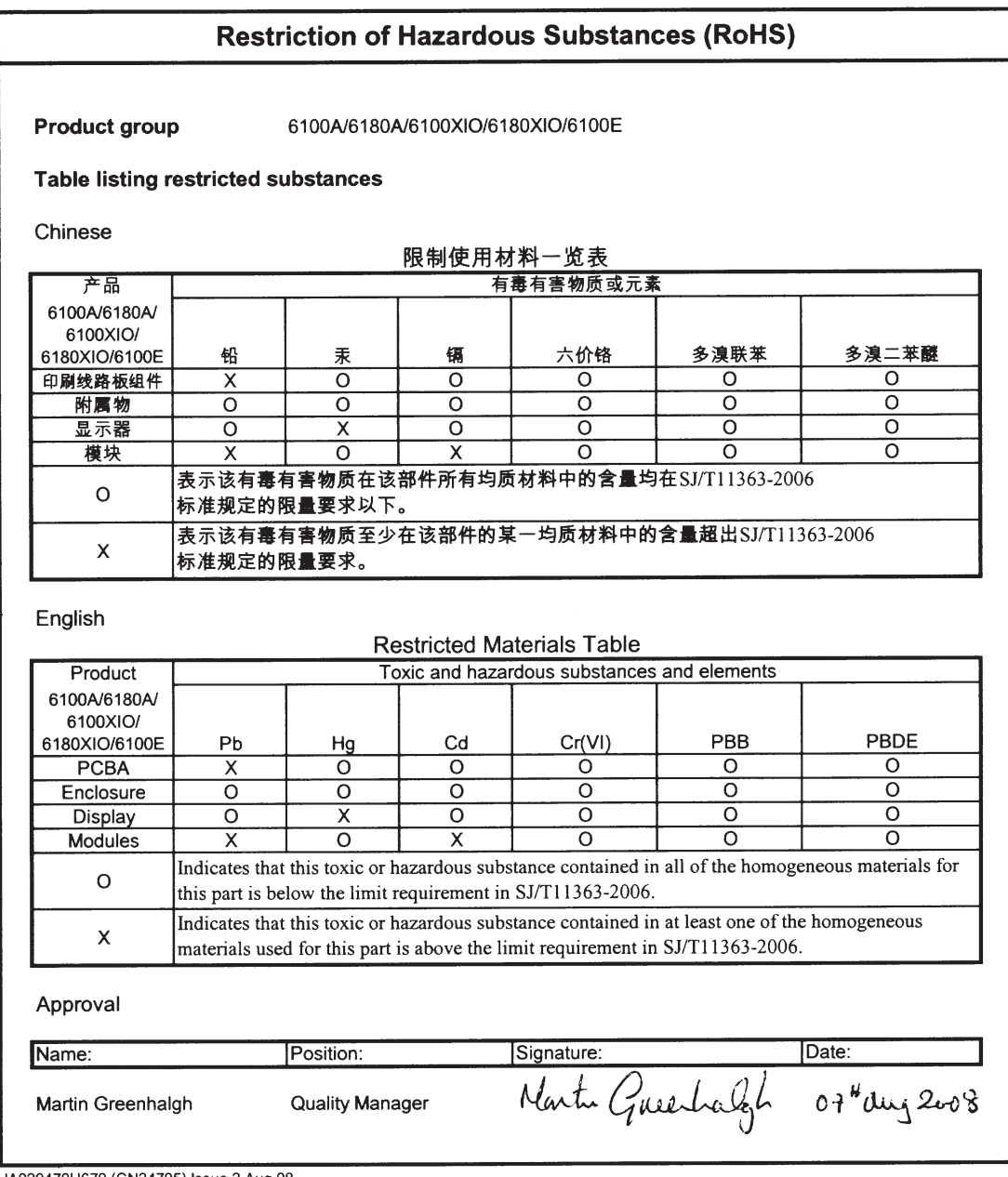

IA029470U670 (CN24705) Issue 2 Aug 08

# **PAPiERLoser GRAPHIkschreiber**

# **Bedienungsanleitung**

# **Liste der Kapitel**

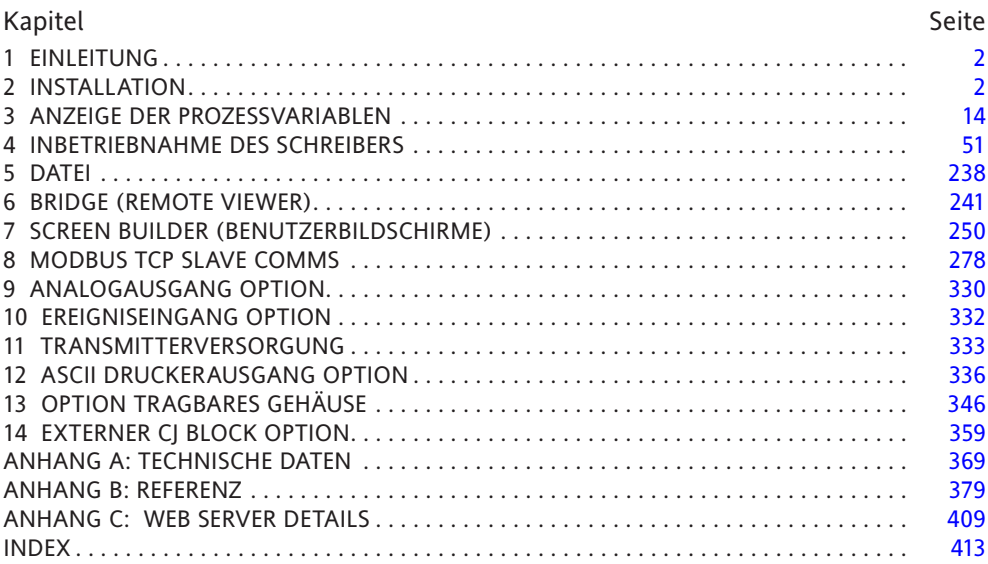

# **GÜLTIGKEIT**

Diese Bedienungsanleitung ist für Geräte mit Softwareversion 4.5 gültig. Zum Auslesen der Version öffnen Sie das Fenster 'Versionsinformation' im System Menü, wie in [Abschnitt 4.6.11](#page-244-0) beschrieben.

# **PAPIERLoser GRAPHIkschreiber**

# **Inhaltsverzeichnis**

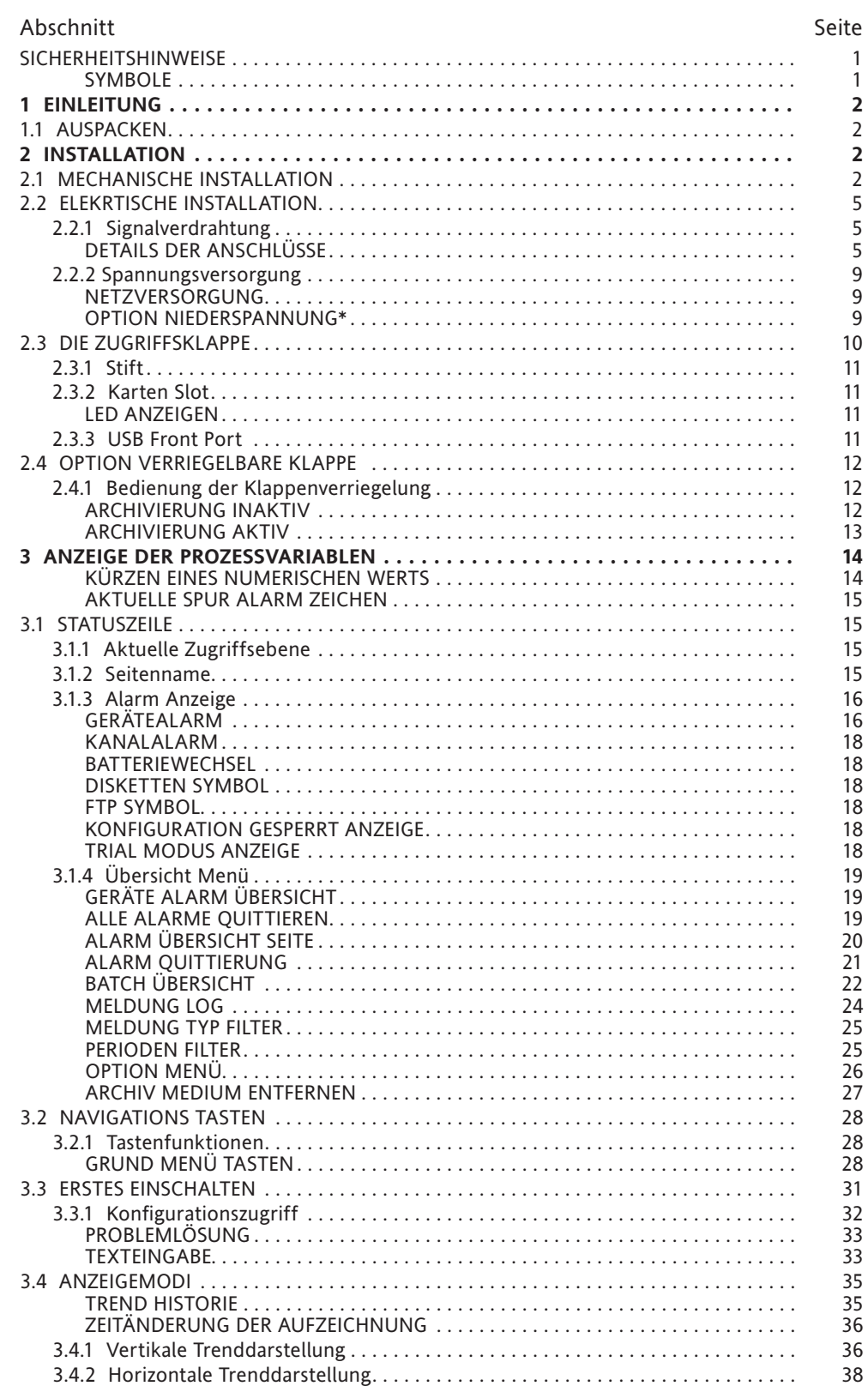

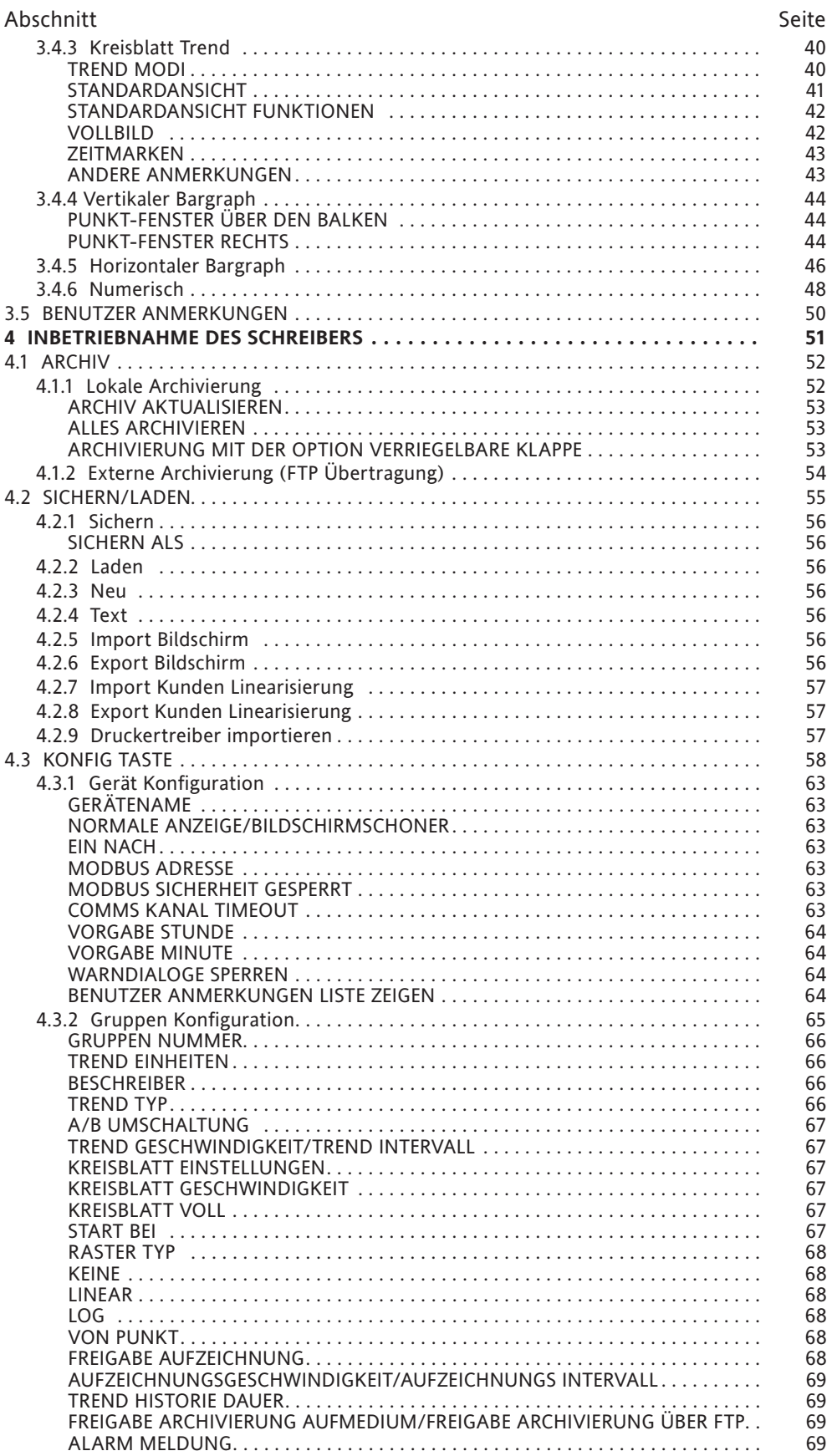

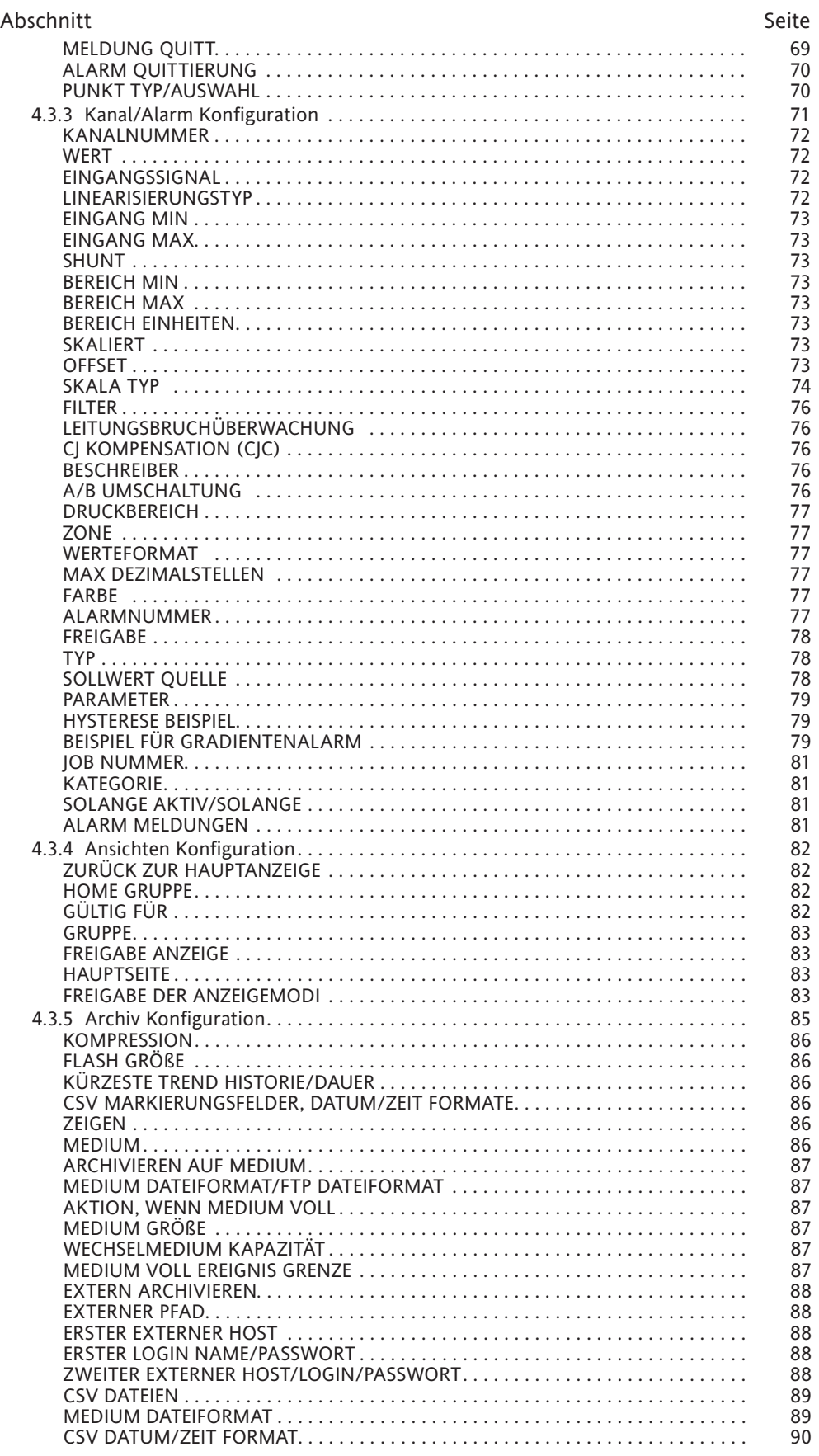

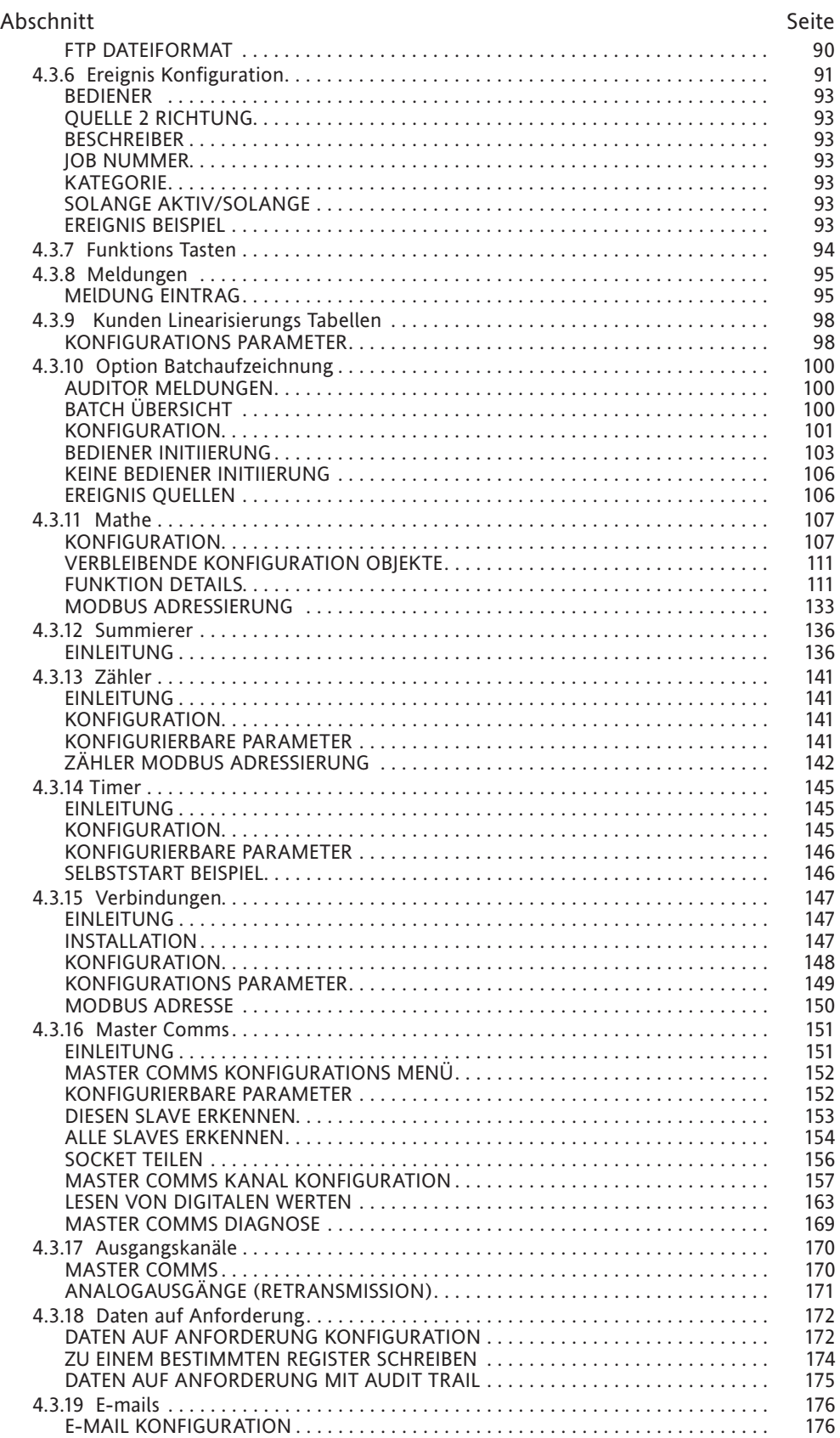

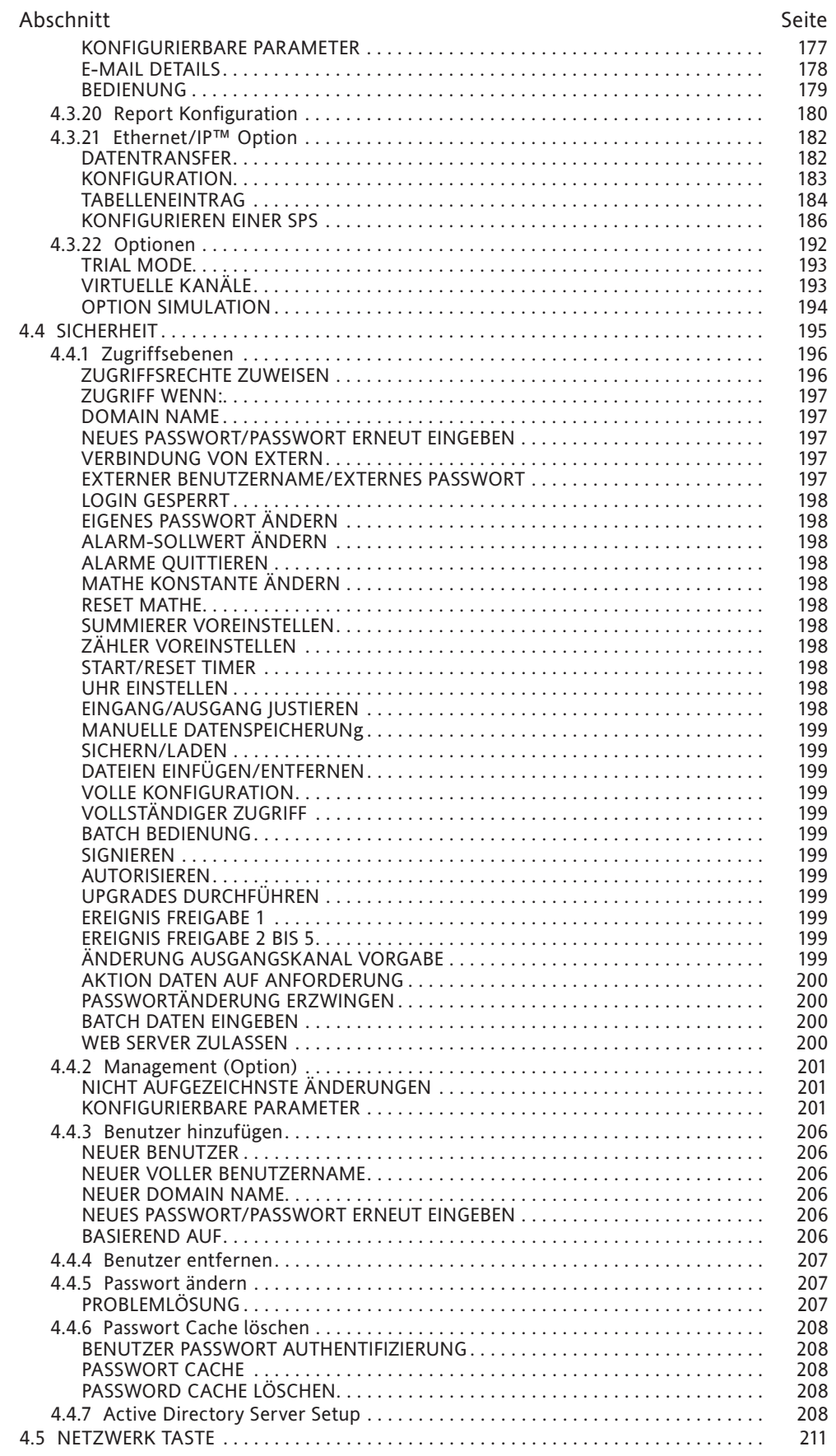

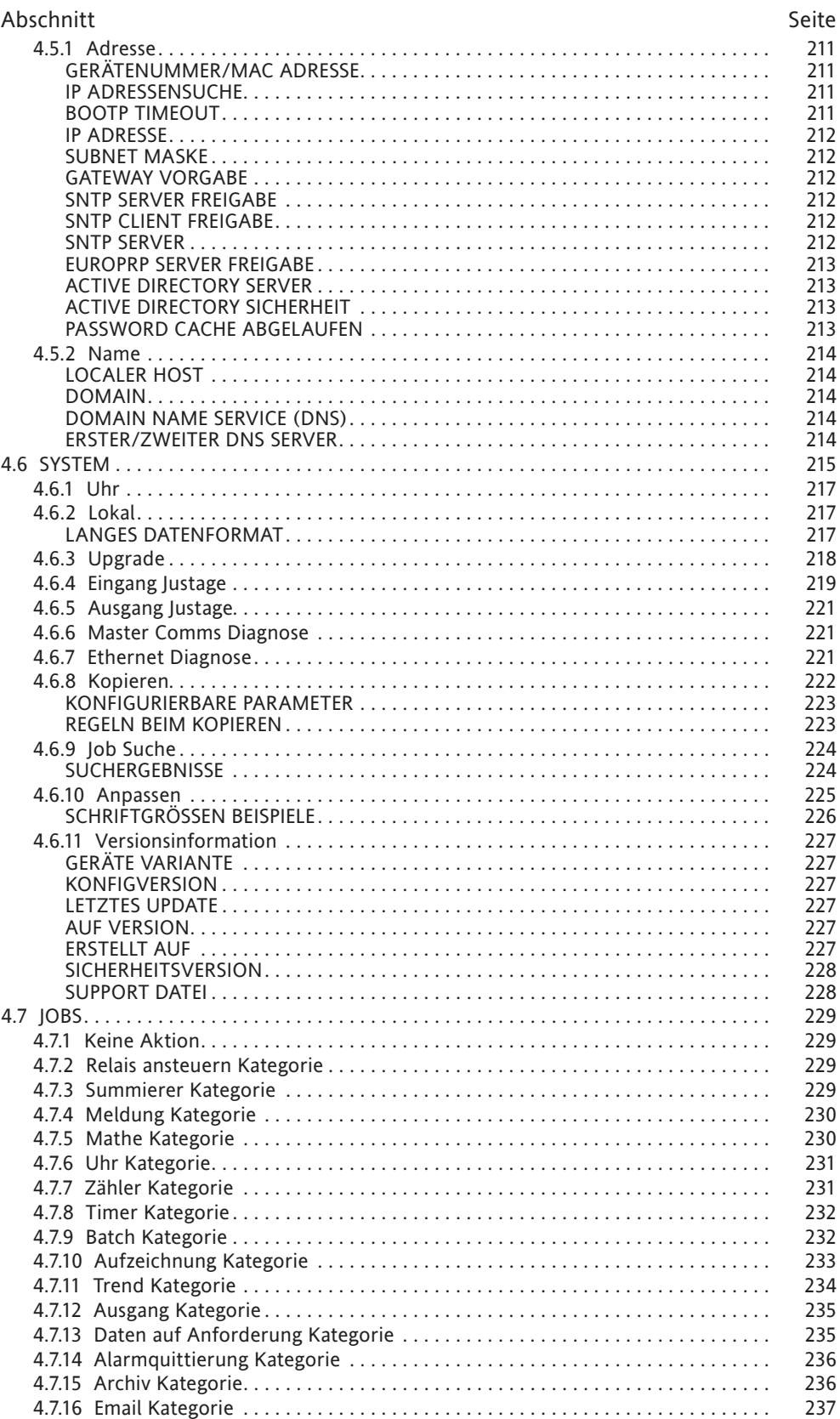

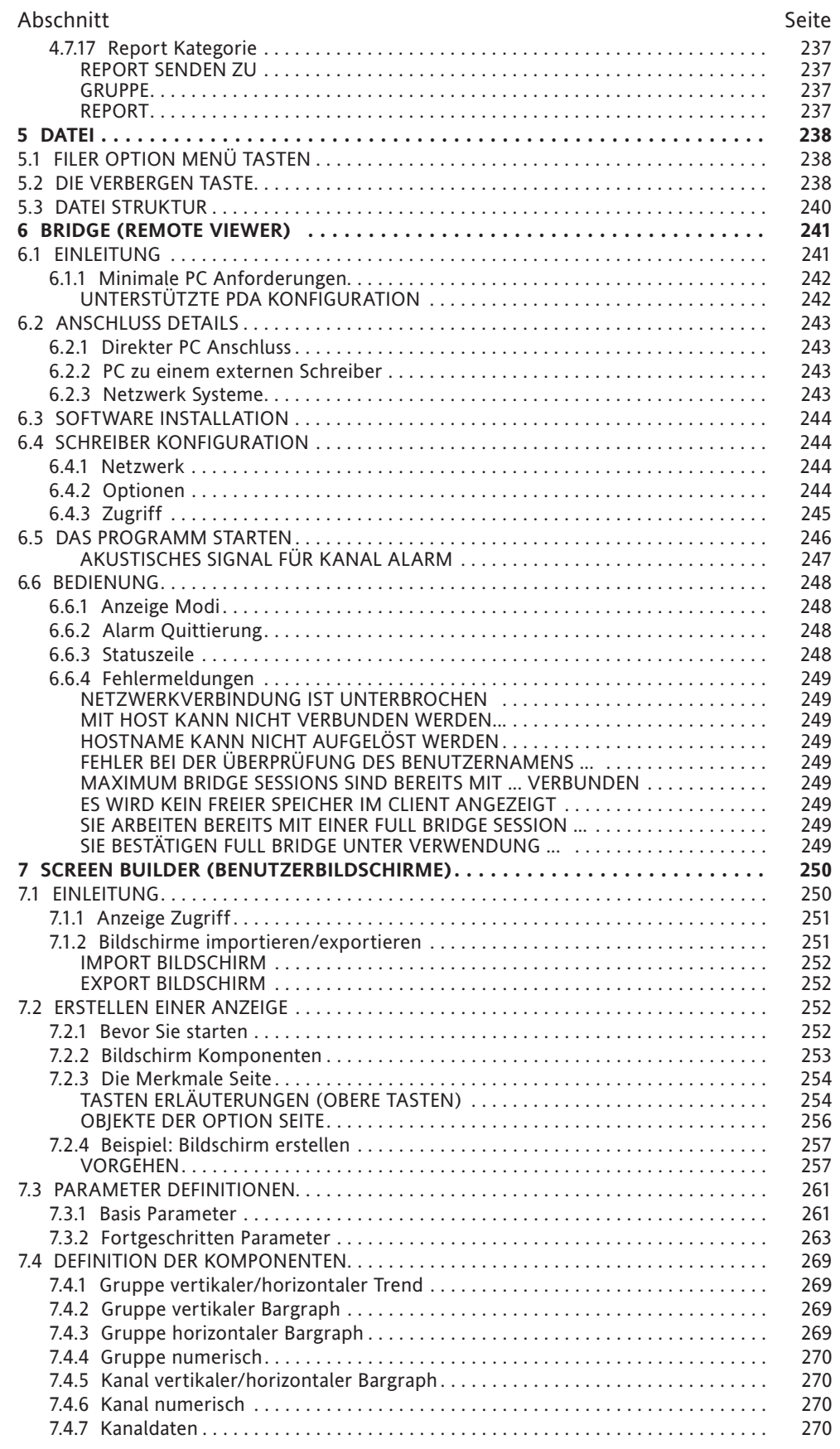

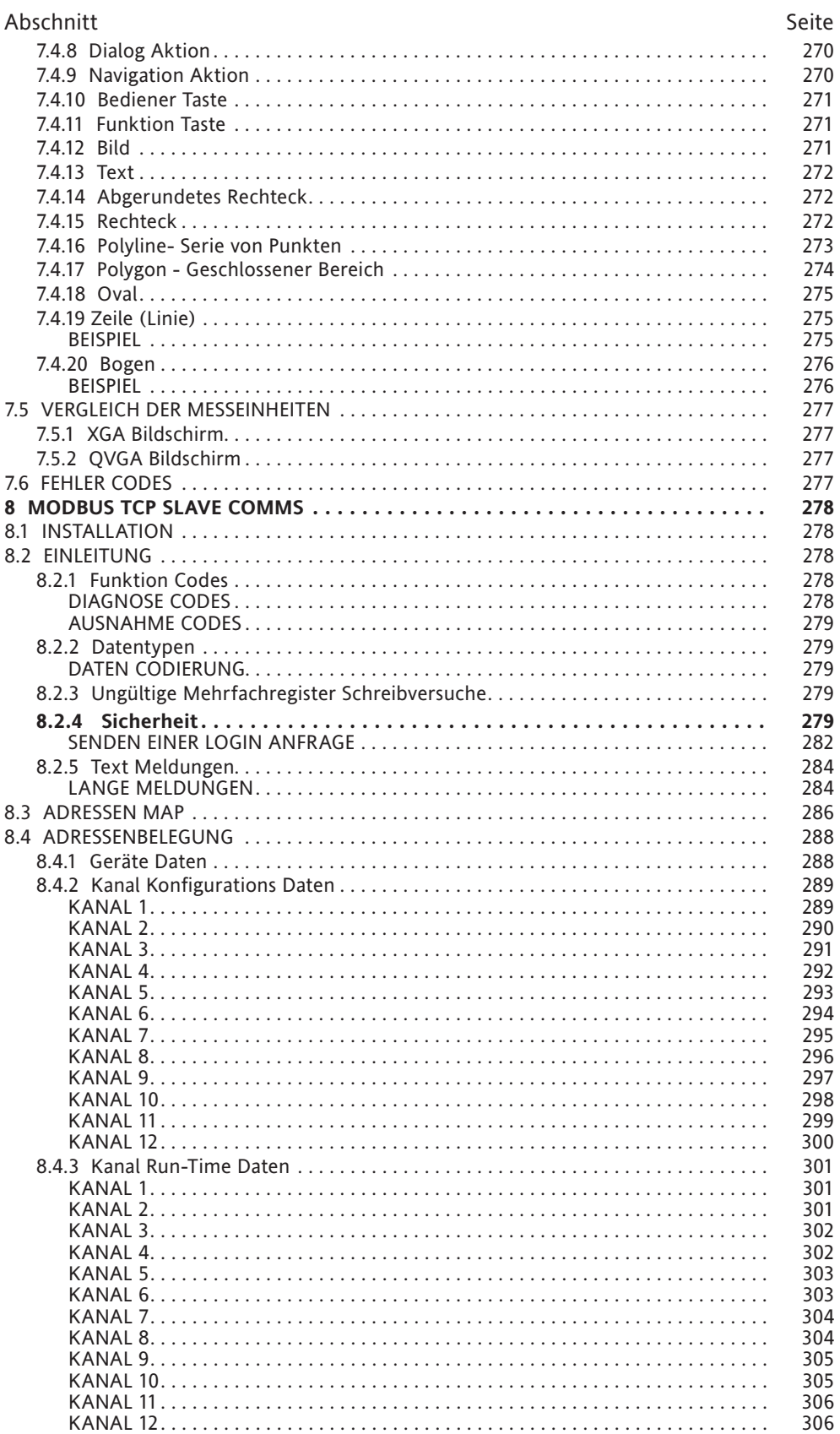

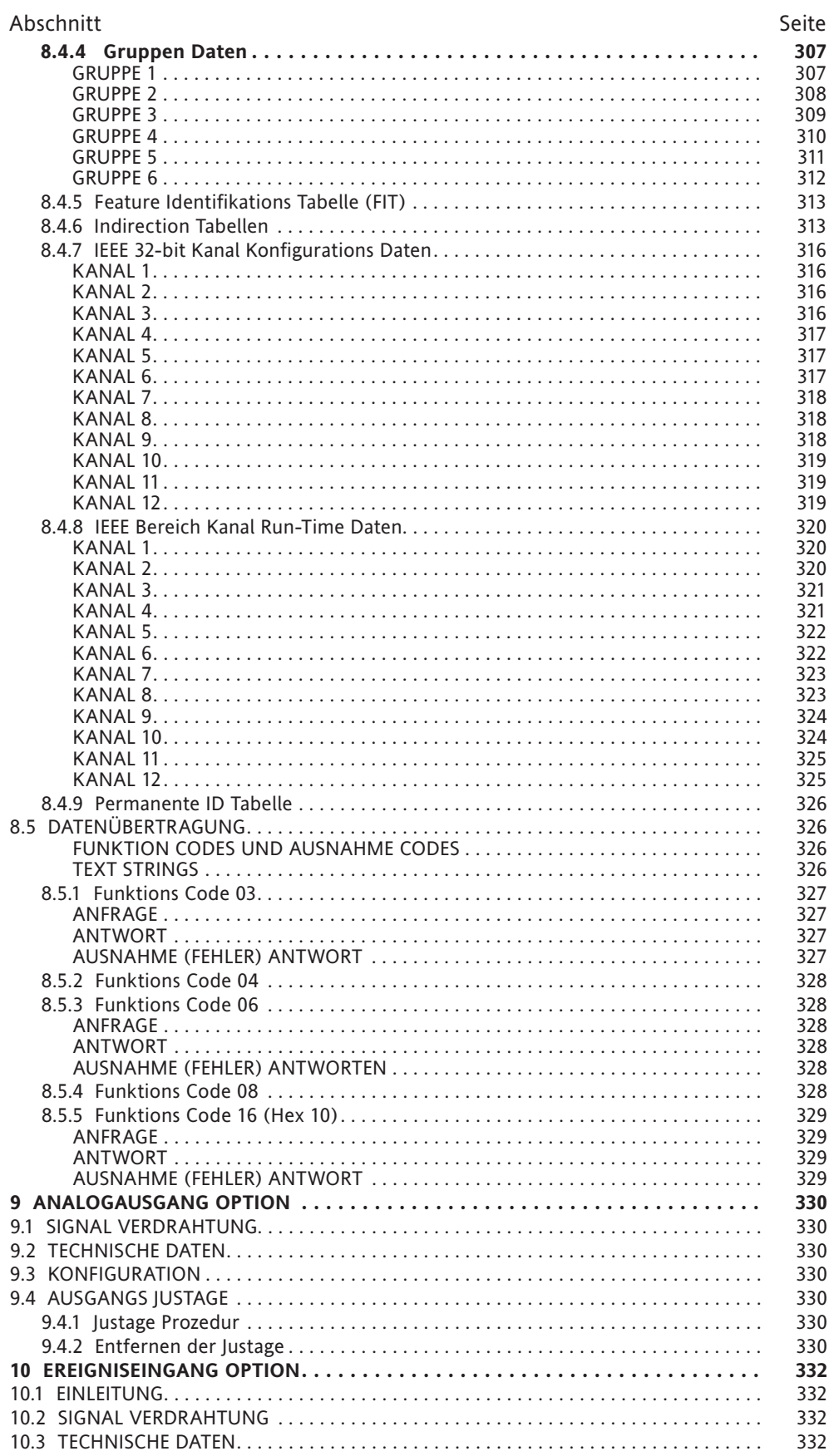

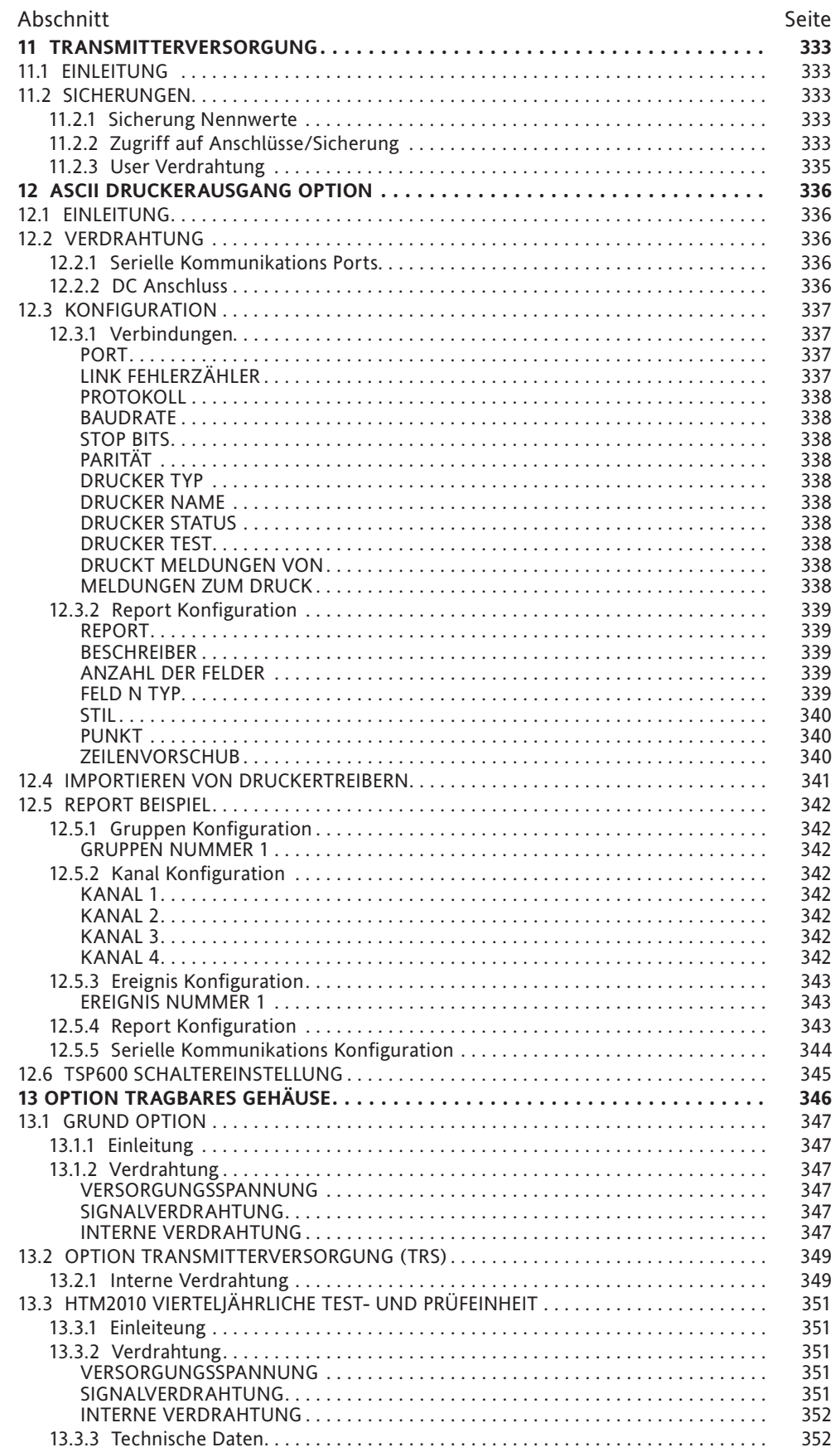

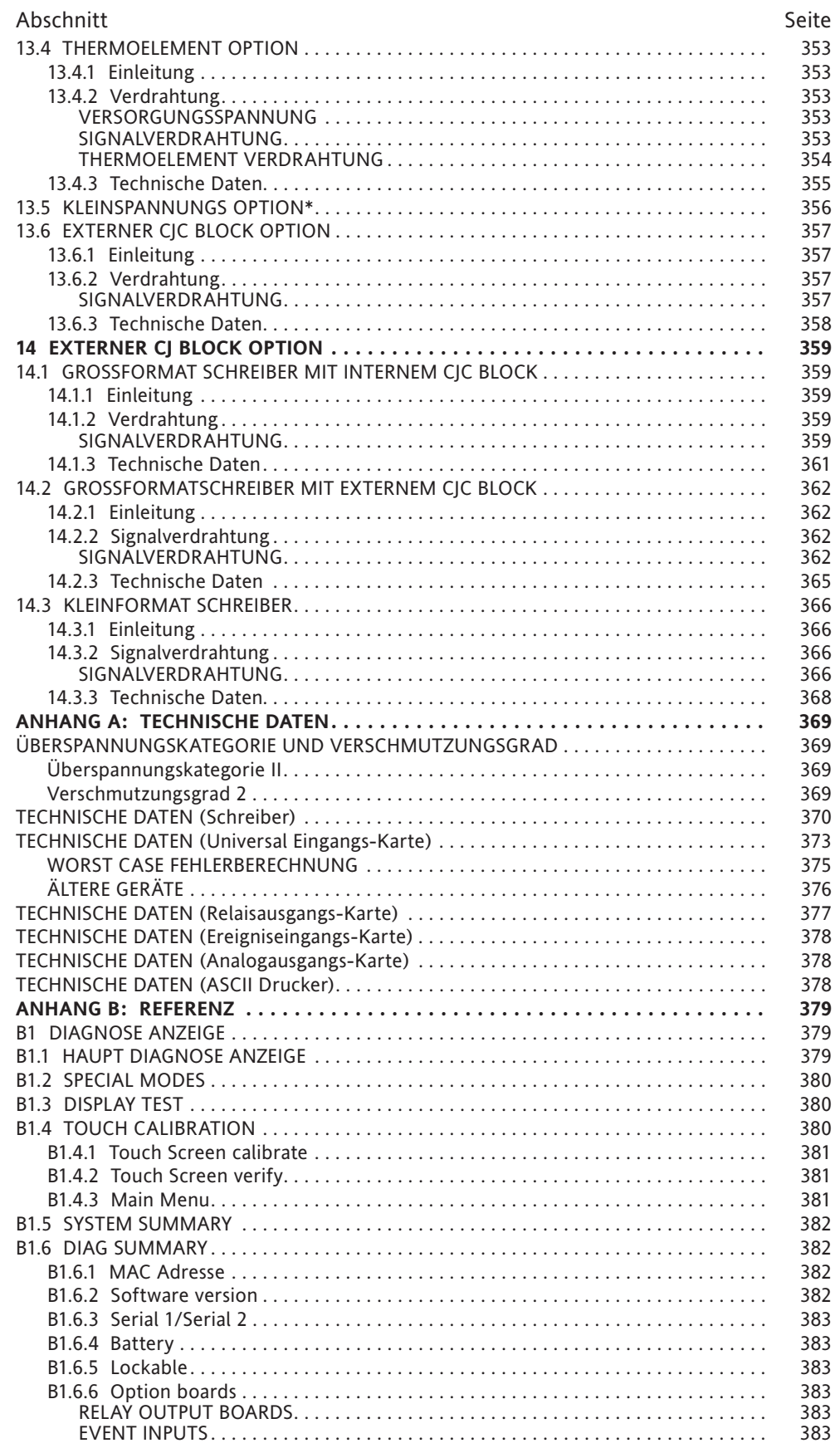

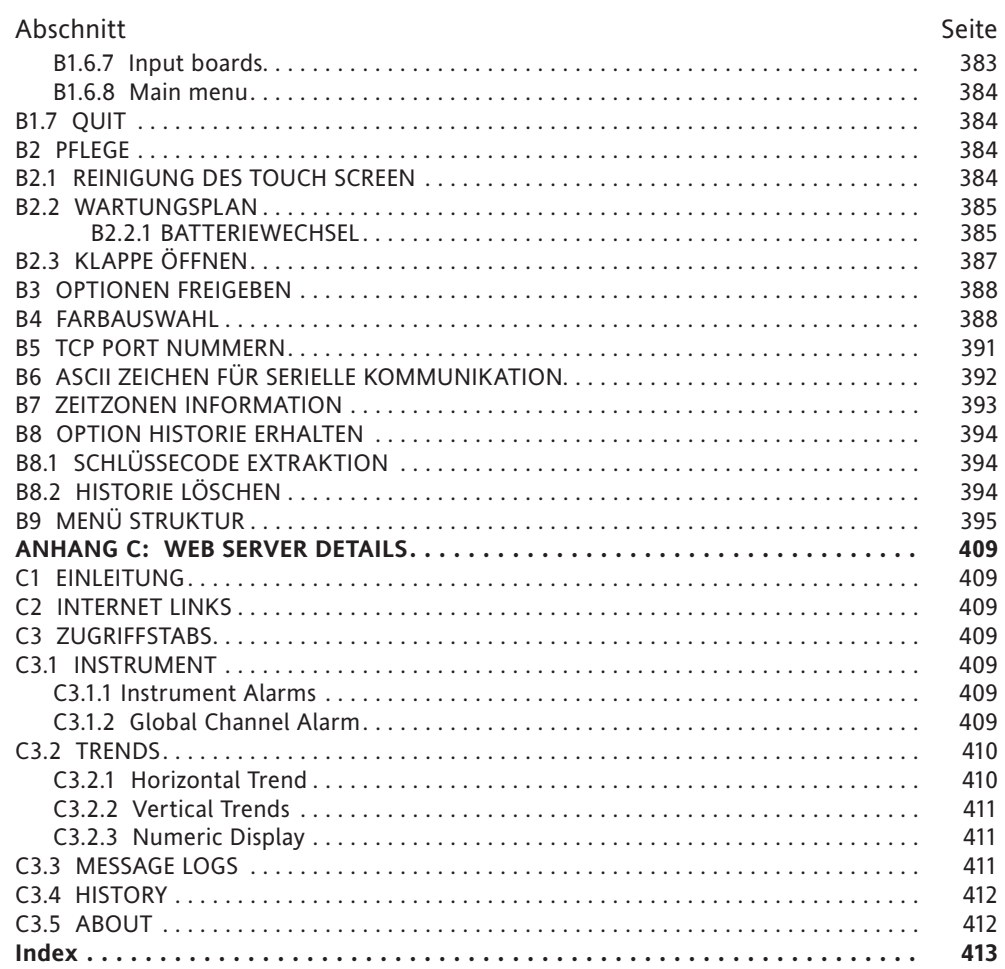

### <span id="page-18-0"></span>**SICHERHEITSHINWEISE**

### **WARNuNG**

Tritt eine Unterbrechung des Schutzleiters innerhalb oder außerhalb des Geräts auf, können lebensgefährliche\* Spannungen am Gehäuse anliegen. Vorsätzliche Unterbrechungen des Schutzleiters sind verboten.

Anmerkung: Nach der Norm EN61010, muss der Schreiber eines der aufgeführten Bauteile als trennende Einheit enthalten. Diese sollte in Reichweite des Benutzers und als trennende Einheit gekennzeichnet sein.

a. Ein Schalter, der den Ansprüchen von IEC947-1 und IEC947-3 entspricht.

- b. Eine Steckverbindung, die ohne Werkzeuge getrennt werden kann.
- c. Ein Stecker ohne Verriegelung.
- 1. Stellen Sie zuerst die Verbindung von Schutzerde zur Netzversorgung her. Achten Sie dabei darauf, dass bei einem Ablösen der Klemmenleiste die Erdverbindung als letzte unterbrochen wird.
- 2. Haben Sie ein Gerät in tragbarer Version muss die Schutzerde angeschlossen bleiben (auch wenn das Gerät vom Netz getrennt ist), solange noch ein E/A Kreis mit gefährlicher Spannung\* verbunden ist.
- 3. Die Hauptsicherung innerhalb der Spannungsversorgung kann nicht getauscht werden. Sollte diese Sicherung fehlerhaft sein, wenden Sie sich an die nächste Eurotherm Niederlassung.
- 4. Sollte der schutz des Geräts beeinträchtigt sein, legen Sie es still und sichern Sie es gegen versehentliches Einschalten. Wenden Sie sich an die nächste Eurotherm Niederlassung.
- 5. Jegliche Justierung, Wartung oder Reparatur unter Strom stehender Bauteile sollte weitgehend unterbleiben. Ist es trotzdem erforderlich, darf dies nur von autorisiertem und geschultem Personal durchgeführt werden.
- 6. Betreiben Sie den Schreiber in einer Umgebung mit leitenden Verschmutzungen (z. B. Kohlestaub), sollten Sie eine geeignete Belüftung, Luftfilterung oder Dichtung in den Schaltschrank einbauen.
- 7. Verlegen Sie die Leitungen für Signal und Versorgung mit Abstand zueinander. Haben Sie dazu nicht die Möglichkeit, sollten Sie abgeschirmte Kabel für die Signalleitung verwenden.
- 8. Verwenden Sie diesen Schreiber in nicht vorgesehener Weise, kann der Schutz und die Sicherheit dieses Gerätes beeinträchtigt werden.

\* Eine vollständige Beschreibung der 'gefährlichen Spannungen' finden Sie in der Norm EN61010. Unter einer gefährlichen Spannung versteht man eine Spannung >30Veff (42,4 VSpitze) oder >60VDC.

### **SYMBOLE**

Ein oder mehrere der folgenden Symbole können Sie auf der Beschriftung des Schreibers finden.

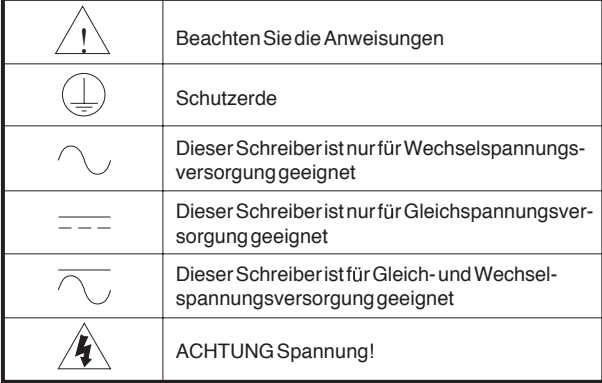

# **Bedienungsanleitung**

### <span id="page-19-2"></span>**1 EINLEITUNG**

<span id="page-19-0"></span>In dieser Anleitung finden Sie die Installation, Bedienung und Konfiguration des papierlosen Graphikschreibers beschrieben. Der Schreiber steht Ihnen in zwei Versionen zur Verfügung, die sich in der Größe, der Anzahl der möglichen E/A Kanäle und der Optionen unterscheiden. Bedienung und Konfiguration sind gleich.

Die Schreiber bieten Ihnen als Standard Ethernet Anschluss für FTP Protokoll und Online Darstellung (Bridge Software).

### **1.1 AUSPACKEN**

Der Schreiber wird in einer speziellen Verpackung geliefert, die angemessenen Transportschutz bietet. Stellen Sie fest, dass der Außenkarton außergewöhnlich abgenutzt oder beschädigt ist, sollten Sie ihn unverzüglich öffnen und das Gerät untersuchen. Haben Sie den Verdacht, dass das Gerät defekt ist, dürfen Sie es nicht in Betrieb nehmen. Ihre Eurotherm-Vertretung kann Ihnen dann weitere Anweisungen geben. Nach Auspacken des Schreibers sollten Sie die Verpackung auf Zubehörteile und Anleitungen absuchen, bevor Sie sie weglegen. Bewahren Sie die Originalverpackung auf, da nur sie den entsprechenden Schutz vor Transportschäden bietet.

### <span id="page-19-1"></span>**2 INSTALLATION**

### **2.1 MECHANISCHE INSTALLATION**

In den Abbildungen [2.1a](#page-20-0) und [2.1b](#page-21-0) finden Sie für beide Größen weitere Details zur Installation der Schreiber.

Anmerkung: Sie sollten auf der Rückseite der Schalttafel an den entsprechenden Positionen für die Spitzen der Befestigungselemente vorbohren. Sind diese Bohrungen nicht vorhanden, können die Elemente, vor allem bei glatter Oberfläche, rutschen. Damit ist eine sichere Befestigung des Geräts nicht mehr gewährleistet und es kann zu Beschädigungen der Kontakte kommen.

Setzen Sie das Gerät von vorn in den Schalttafelausschnitt ein, halten Sie es fest und sichern Sie es mit den zwei mitgelieferten Befestigungselementen (ein Element rechts und ein Element links). Ziehen Sie die Schrauben an, damit der Schreiber in Position bleibt.

ACHTEN SIE DARAUF, DASS SIE DIE SCHRAUBEN NICHT ZU FEST ANZIEHEN!

### <span id="page-20-0"></span>**2 INSTALLATION (Fortsetzung)**

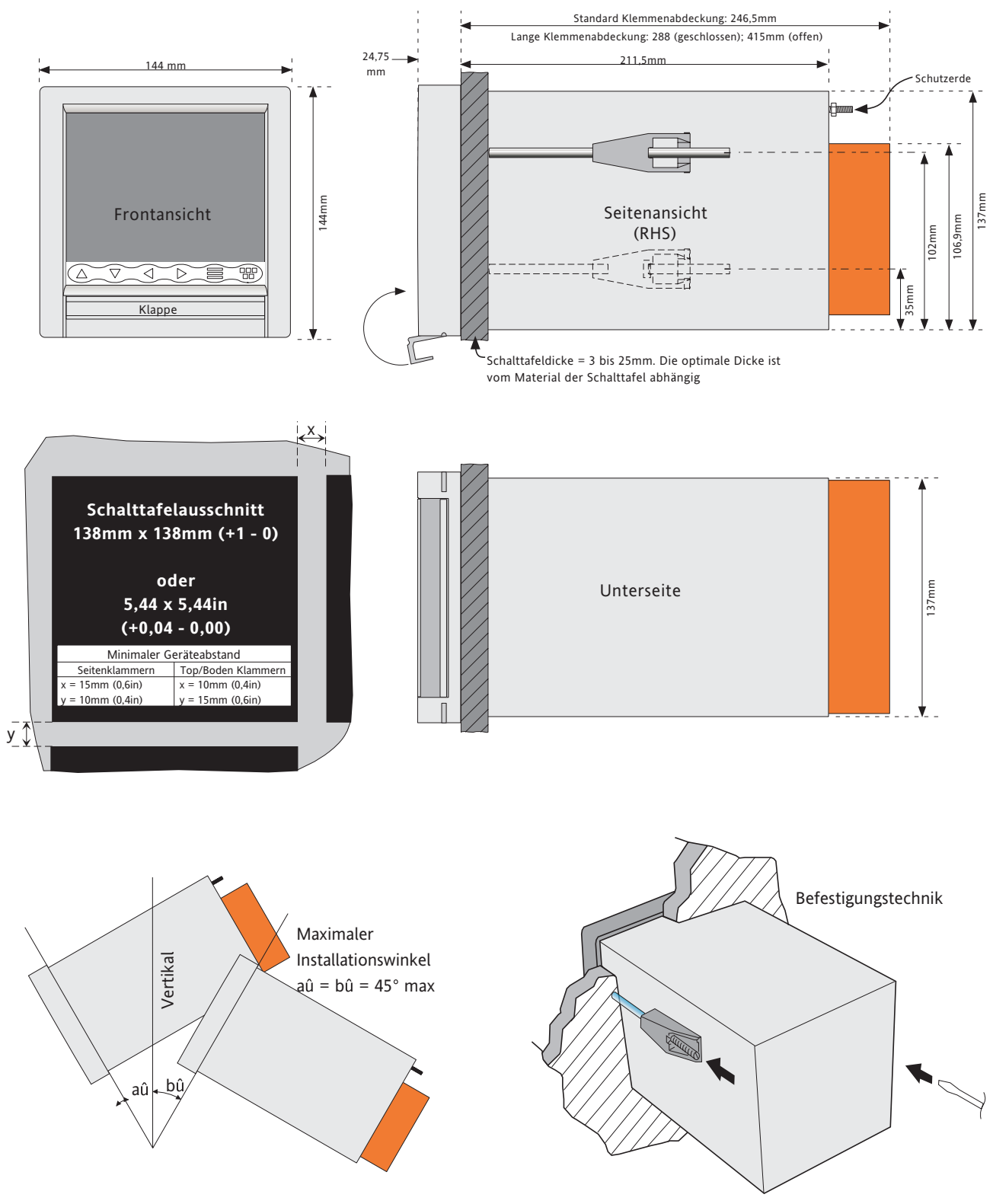

Abbildung 2.1a Mechanische Installation - Kleinformat

### <span id="page-21-0"></span>**2 INSTALLATION (Fortsetzung)**

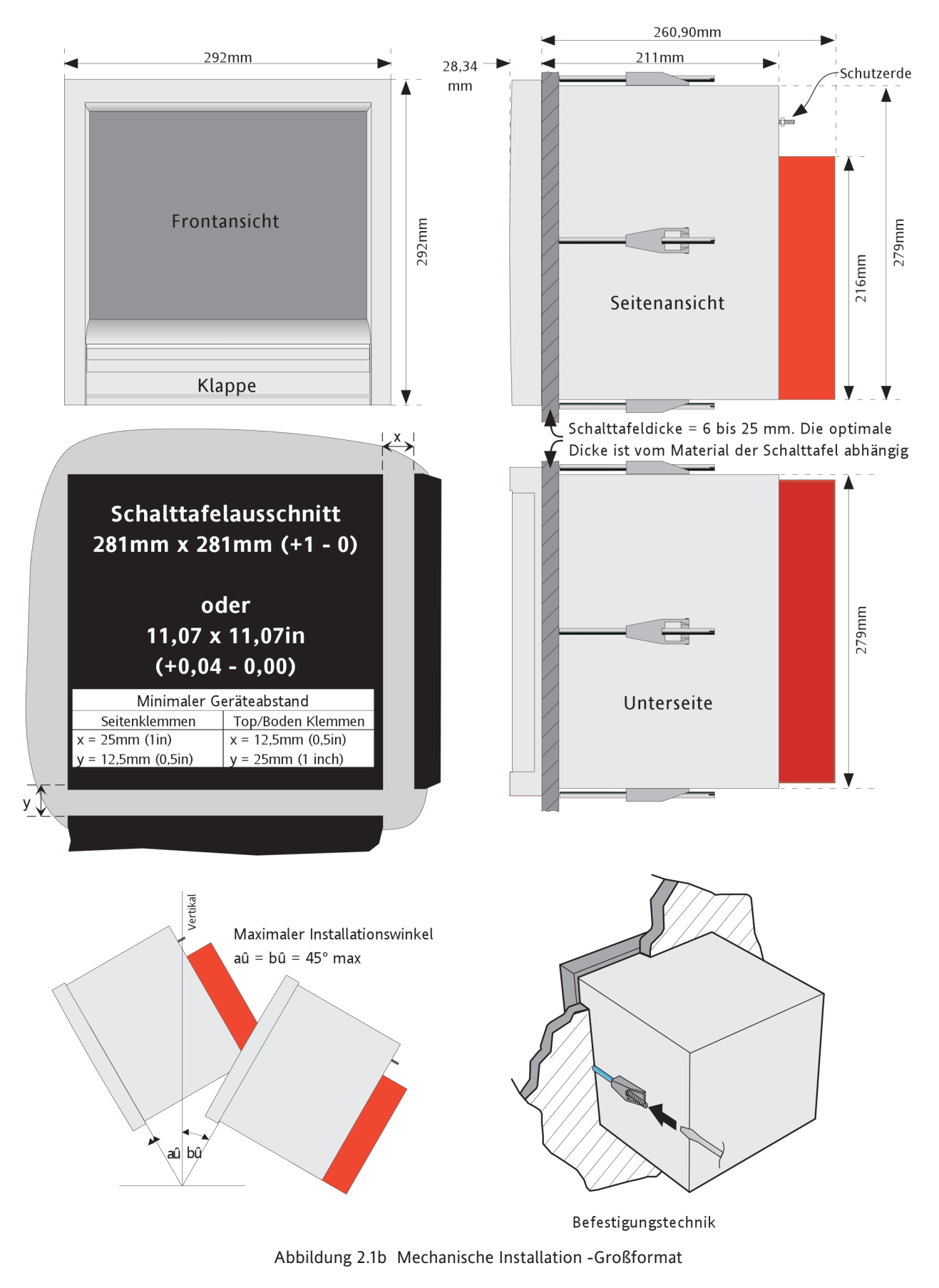

## <span id="page-22-0"></span>**2.2 ELEKRTISCHE INSTALLATION**

### **2.2.1 Signalverdrahtung**

Die Abbildungen 2.2.1a und 2.2.1b zeigen Ihnen die Anschlussbelegungen für beide Schreiberversionen. Die Abbildungen sind nicht gleich skaliert.

In Abbildung [2.2.1c](#page-24-0) sehen Sie Details der Verdrahtung der Universal Eingangs-Karte. [Abbildung 2.2.1d](#page-26-1) zeigt die Pinbelegung für die Options-Karten.

### **DETAILS DER ANSCHLÜSSE**

Maximaler Kabelquerschnitt =  $4.13$ mm<sup>2</sup> (11 AWG) Minimaler Kabelquerschnitt =  $0.081$ mm<sup>2</sup> (28 AWG) Drehmoment =  $0.35$ Nm.

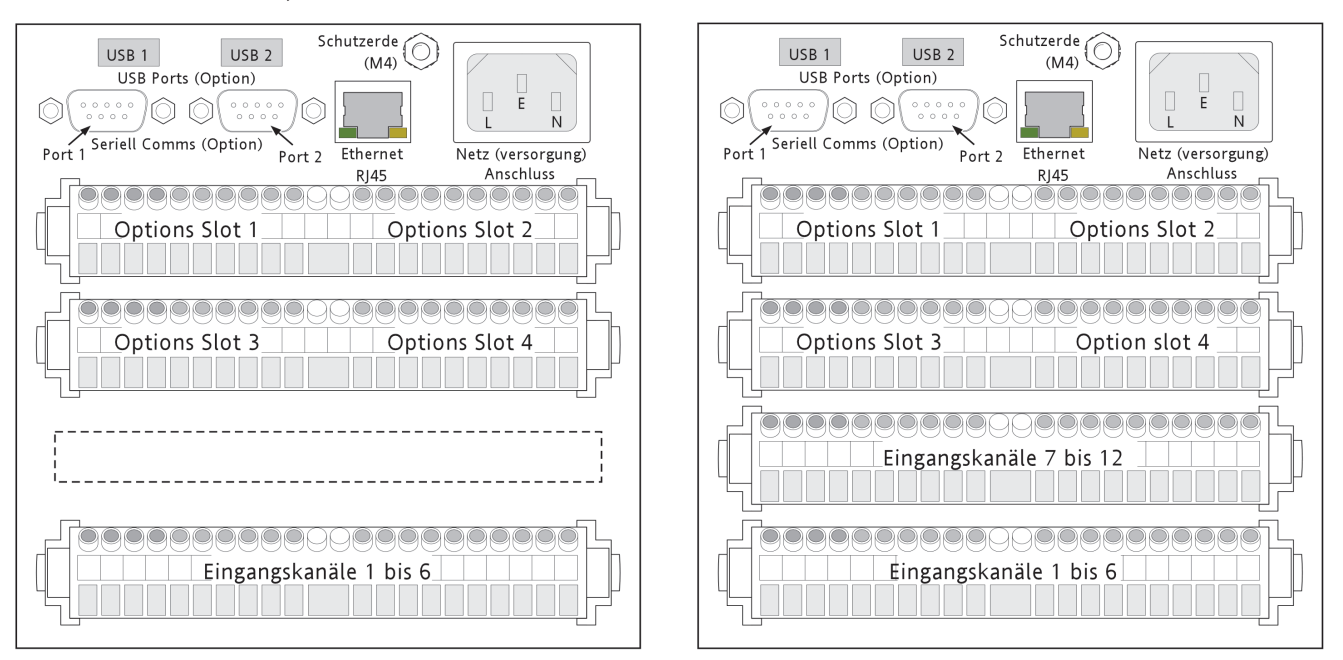

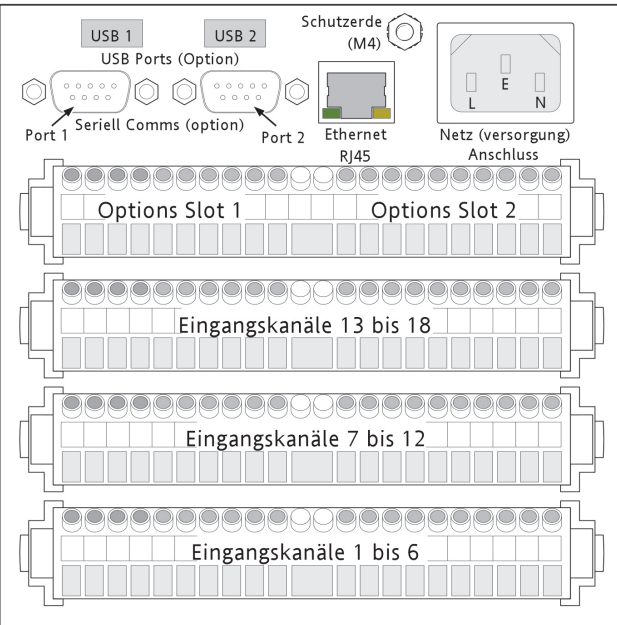

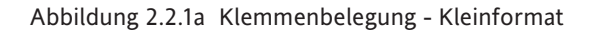

**2.2.1 SIGNALVERDRAHTUNG (Fortsetzung)**

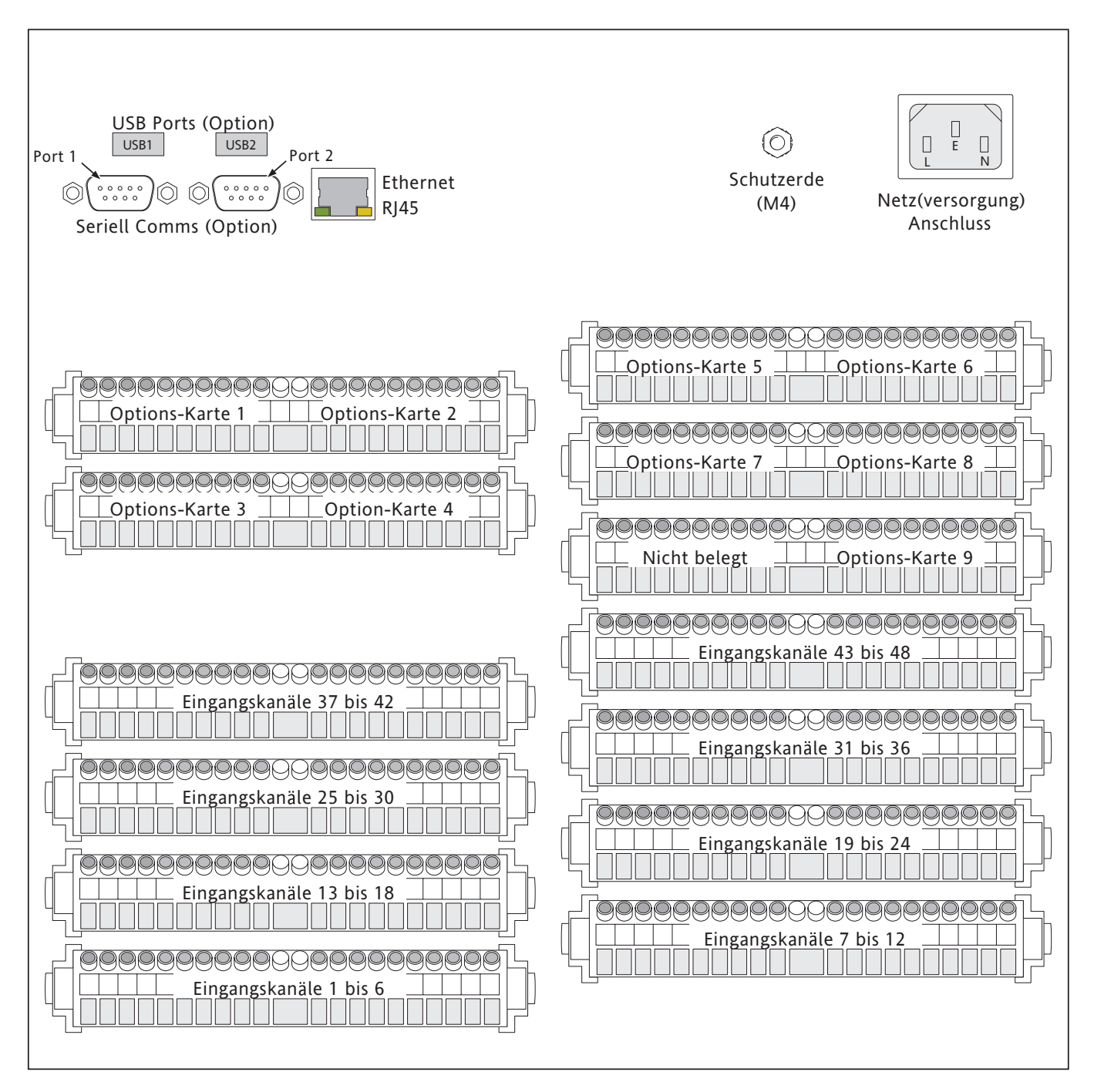

Abbildung 2.2.1b Klemmenbelegung - Großformat

### **2.2.1 SIGNALVERDRAHTUNG (Fortsetzung)**

<span id="page-24-0"></span>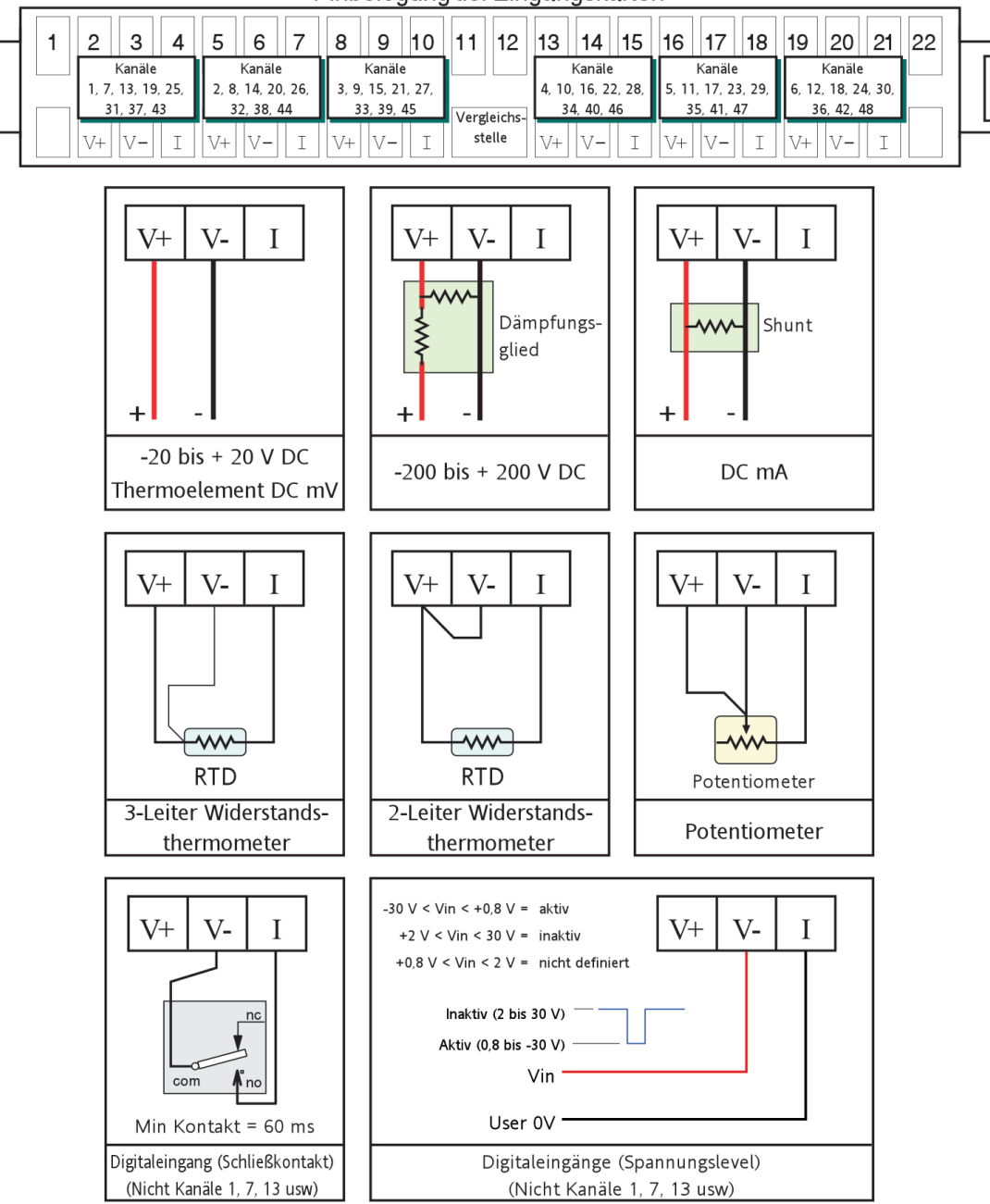

Pinbelegung der Eingangskarten

Abbildung 2.2.1c Verdrahtung der Analogeingangs-Karte

### **2.2.1 SIGNALVERDRAHTUNG (Fortsetzung)**

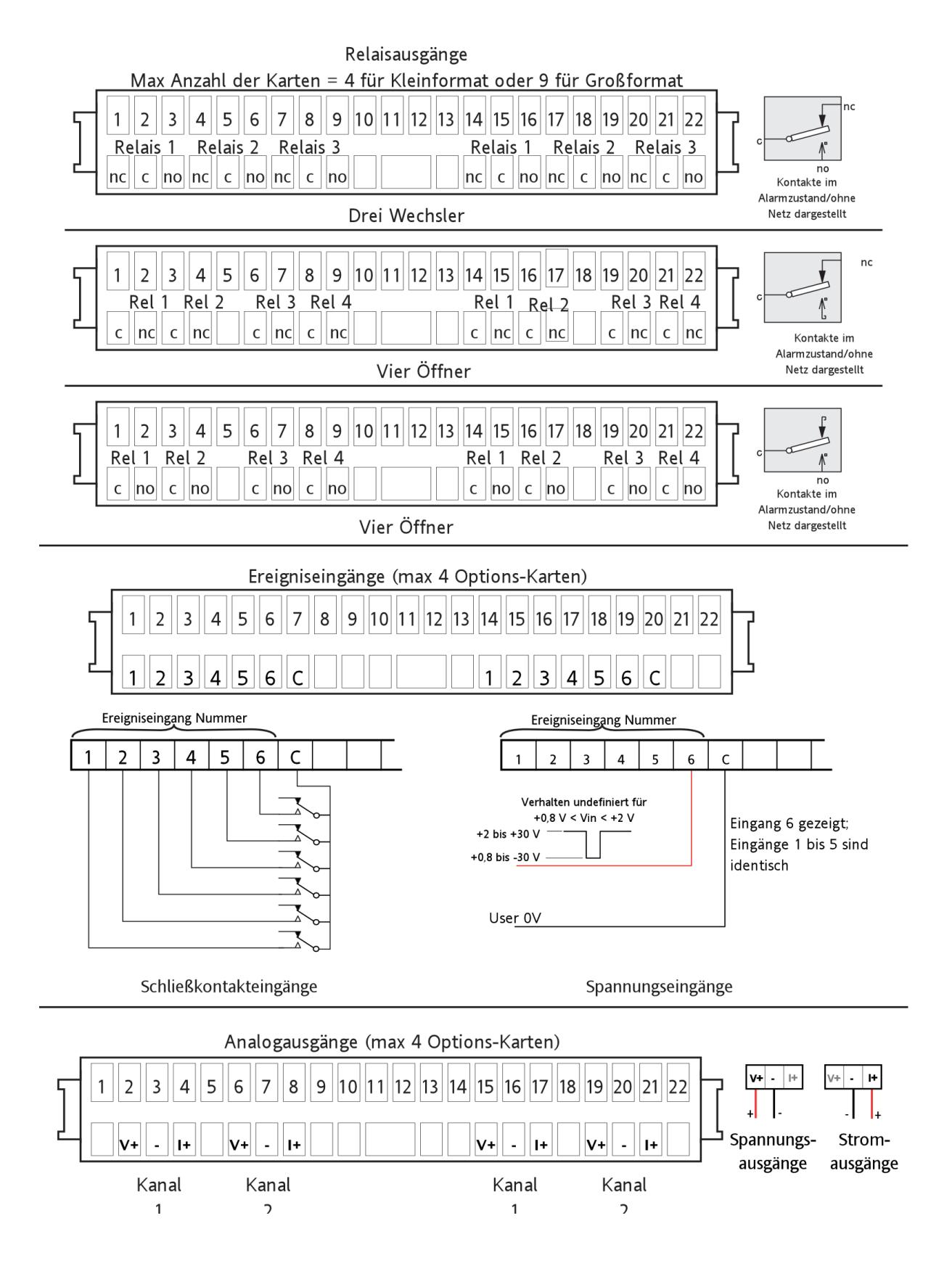

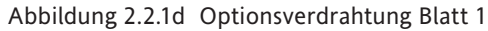

### <span id="page-26-1"></span><span id="page-26-0"></span>**2.2.1 SIGNALVERDRAHTUNG (Fortsetzung)**

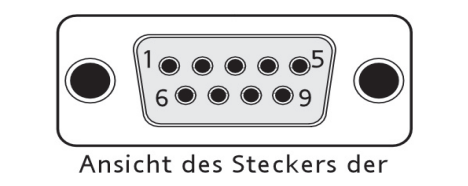

seriellen Schnittstelle EIA485 (5-Leiter) EIA485 (3-Leiter) **EIA232C** Pin Signal Pin Signal Pin Signal  $\mathbf{1}$ **NC**  $\mathbf{1}$ **RxA** 1 Link zu Pin 7  $\overline{2}$ **Rx**  $\overline{2}$ **NC**  $\overline{2}$ **NC** 3 3 **NC** 3 **NC** Tx  $\overline{4}$  $\overline{4}$  $\overline{4}$ **DTR NC NC** 5 Signalerde 5 Signalerde 5 Signalerde  $\sqrt{6}$  $6\,$ 6 **NC RxB** Link zu Pin 8  $\overline{7}$ **NC** 7  $\overline{7}$ **TxA** TxA/RxA 8 **NC** 8 **TxB** 8  $TxB/RxB$ 9 5V via 1500Ω 9 5V via 1500Ω 9 5V via 1500Ω

Abbildung 2.2.1d (Fortsetzung) Optionsverdrahtung Blatt 2 (Serielle Kommunikation)

### **2.2.2 Spannungsversorgung**

### **WARNuNG**

DC Spannungsversorgung darf nicht an Schreiber mit isolierter Transmitterversorgung angelegt werden.

Anmerkung: Der minimale Kabelquerschnitt beträgt 20AWG, das entspricht 16/0,2 (0,5 mm2).

### **NETZVERSORGUNG**

Die Spannungsversorgung des Schreibers ist als IEC Stecker ausgeführt, welcher an der Rückseite des Schreibers montiert ist. Der Schreiber arbeitet mit einer Wechselspannung im Bereich zwischen 85-265V<sub>eff</sub> (47 - 63Hz) und benötigt max. eine Leistung von 50W. Für Schreiber ohne Transmitterversorgung können auch Spannungsversorgungen von 110 $V_{DC}$  bis 370 $V_{DC}$  verwendet werden.

### **OPTION NIEDERSPANNUNG\***

Niederspannungsversorgung ist nicht für Geräte mit isolierter Transmitterversorgung verfügbar.

Die Option Niederspannungsversorgung ist als Drei-Stift-Stecker (Stecker am Gerät - Buchse am Versorgungskabel) ausgeführt, siehe Bild 2.2.2. Die Option erlaubt eine AC oder DC Versorgung mit folgenden Eigenschaften:

AC:  $20 \text{ bis } 42V_{\text{eff}}$  (45 bis 400Hz)

DC: 20 bis 54V (Siehe Warnhinweis oben)

Leistung: 50 W max.

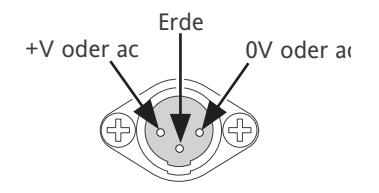

Abbildung 2.2.2 Niederspannung Pinbelegung (Ansicht der montierten Buchse)

\*Fragen Sie im Werk nach der Verfügbarkeit

### <span id="page-27-0"></span>**2.3 DIE ZUGRIFFSKLAPPE**

Anmerkung: Haben Sie die verriegelbare Klappe, lesen Sie bitte auch [Abschnitt 2.4.](#page-29-1) Eine verriegelbare Klappe erkennen Sie an dem Schloss Symbol auf dem rechten Teil des Klappenlabels.

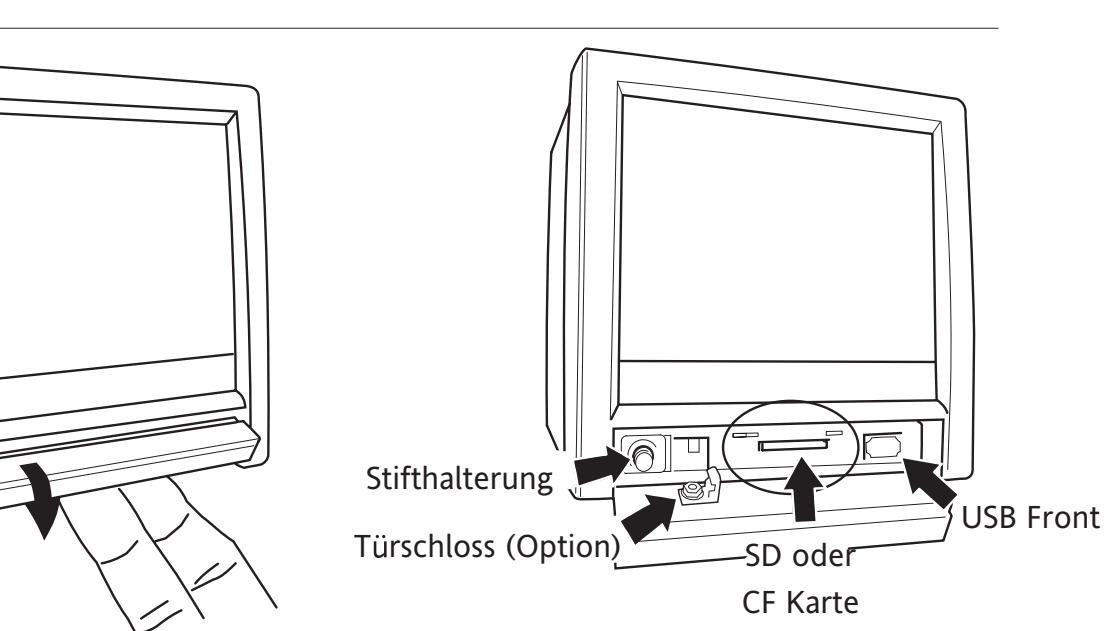

a) Greifen Sie mit den Fingern unter die Klappe und ziehen Sie sie nach Vorne und Unten (Kleinformat

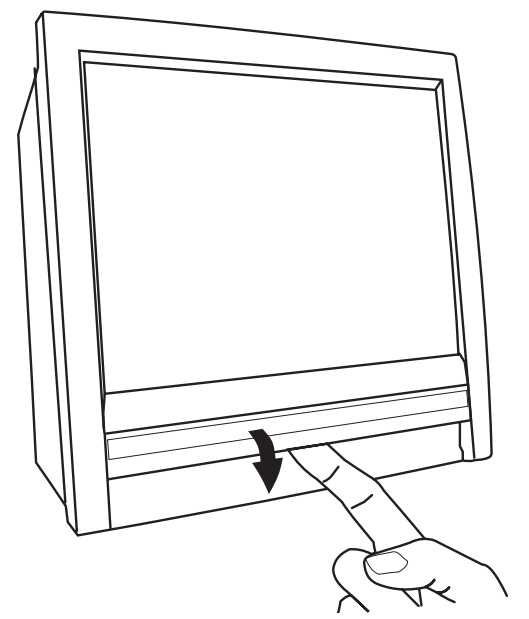

c) Greifen Sie mit den Fingern unter die Klappe und ziehen Sie sie nach Vorne und Unten (Großformat)

b) Details hinter der Klappe (Kleinformat)

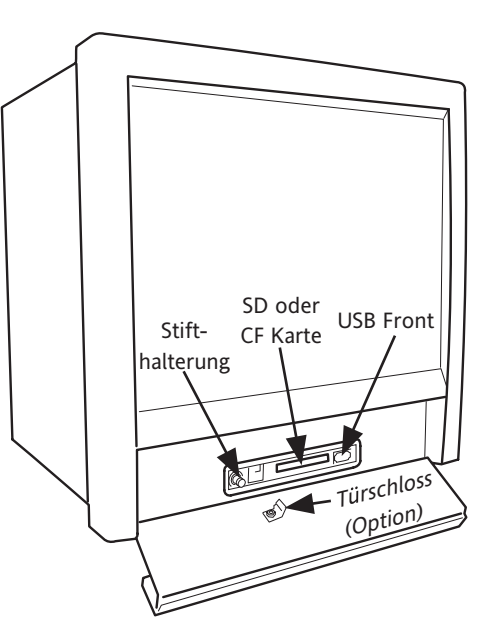

d) Details hinter der Klappe (Großformat)

Abbildung 2.3 Details der Zugriffsklappe

Die Zugriffsklappe finden Sie direkt unterhalb des Bildschirms. Zum Öffnen der Klappe schieben Sie die Finger unter den Klappenbügel und ziehen Sie die Klappe nach Vorne und Unten (Abbildung 2.3). Als Option steht Ihnen eine verriegelbare Klappe zur Verfügung (Abschnitt 2.4). Hinter der Klappe finden Sie (von links nach rechts):

- 1. einen Stift (zum Herausholen einmal drücken)
- 2. ein Slot für einee Compact Flash oder Secure Digital (SD) Karte
- 3. ein USB Port (usbfront).

### <span id="page-28-0"></span>**2.3.1 Stift**

Einen Stift für die Bedienung des Touch Screens finden Sie in der Halterung links des CF/SD Karten Slots.

### **2.3.2 Karten Slot**

Der Slot für die CF oder SD Karte befindet sich mittig hinter der Klappe. Möchten Sie eine eingesteckte SD Karte entfernen, drücken Sie einmal die Karte in den Slot um die Karte zu entriegeln und ziehen Sie sie dann heraus. Zum Entfernen einer CF Karte betätigen Sie die Eject Taste zweimal (Abbildungen 2.3.2a und 2.3.2b).

### **ACHTUNG**

Entfernen Sie ein Speichermedium während der Archivierung, wird die Dateistruktur des Mediums irreparabel beschädigt und damit nicht mehr lesbar. Unterbrechen Sie aus diesem Grund die Archivierung (Abschnitt 4.1) ((warten, bis der grüne Bereich des Disketten Symbols [\(Abschnitt 3.1.3](#page-35-1)) auf 'Weiß' wechselt) bevor Sie das Speichermedium entfernen. Beachten Sie in jedem Fall die in [Abschnitt 3.1.4](#page-44-1) (Übersicht entfernen) beschriebene Funktionalität 'Medium entfernen', um sicherzustellen, dass das Speichermedium sicher entfernt werden kann. Bei Schreibern mit verriegelbarer Klappe beachten Sie auch [Abschnitt 2.4.](#page-29-1)

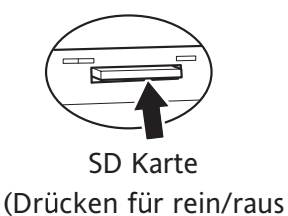

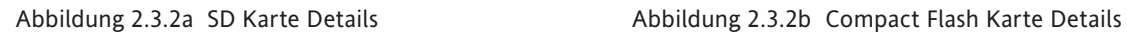

Compact Flash Karte

**Eject Taste** (2x drücken)

### **LED ANZEIGEN**

Über dem Karten Slot befinden sich drei LED Anzeigen (Abbildung 2.3.2c).

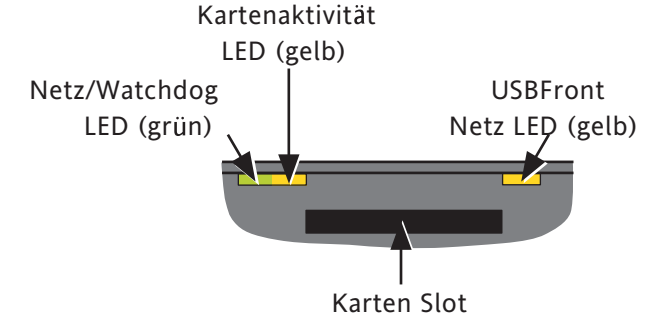

Abbildung 2.3.2c LED Anzeigen (SD Karte und CF Karte sind gleich)

### **2.3.3 USB Front Port**

Eine Typ A USB Buchse befindet sich rechts neben dem CF/SD Karten Slot. Diesen Port können Sie zum Anschluss einer Maus, einer Tastatur, eines Strichcode Lesers, eines Speicherstifts oder eines Diskettenlaufwerks verwenden. Benötigen Sie mehrere dieser Geräte gleichzeitig, stehen Ihnen optional zwei weitere USB Ports (USB 1 und USB 2) auf der Rückseite des Geräts zur Verfügung. Maximaler Strom pro USB Gerät = 500 mA.

Anmerkung: Es liegt in Ihrer Verantwortung, die elektromagnetische Empfindlichkeit für alle an den Schreiberangeschlossenen Peripheriegeräte festzulegen. Lesen Sie die technischen Daten des USB Ports in Anhang A.

# <span id="page-29-0"></span>**2.4 OPTION VERRIEGELBARE KLAPPE**

<span id="page-29-1"></span>Mit dieser Option haben Sie die Möglichkeit, die Zugriffsklappe unterhalb des Bildschirms zum Schutz vor unerlaubtem Zugriff zu verriegeln. Ebenso beinhaltet diese Option Schutzeinrichtungen (in Form von Warnmeldungen) vor versehentlichem Entfernen des Speichermediums während der Archivierung. Wird das Speichermedium während der Archivierung entfernt, werden nicht nur die aktuellen Daten, sondern auch das Speichermedium irreparabel beschädigt. Weitere Informationen finden Sie in [Abschnitt 3.1.4](#page-39-1).

### Anmerkungen:

- 1. Zugriff auf die Klappenverriegelung haben nur Bediener mit freigegebener 'Manuelle Datenspeicherung'.
- 2. Auf die Klappenverriegelung kann nicht über die Bridge Software zugegriffen werden.
- 3. Die folgende Beschreibung bezieht sich nur auf Archiv Daten.

### **2.4.1 Bedienung der Klappenverriegelung**

### **ARCHIVIERUNG INAKTIV**

- 1. Betätigen Sie das Grund Menü oder den Alarm Status Bereich am oberen Bildschirmrand.
- 2. Wählen Sie die 'Klappe entriegeln' Taste (Abbildung 2.4.1a).
- 3. Die Archivierung wird unterbrochen, der interne Magnetschalter öffnet und gibt die Klappe zum Öffnen frei. Auf dem Bildschirm erscheint die Meldung 'OK zum Entfernen des Archiv Mediums' (Abbildung 2.4.1b).
- 4. Nach ca. 5s zieht der Magnet wieder an. Sollten Sie die Klappe noch nicht geöffnet haben, müssen Sie dann die zuvor genannten Schritte wiederholen. Eine geöffnete Klappe können Sie schließen, unabhängig davon, ob der Magnetschalter geöffnet oder geschlossen ist. Achten Sie darauf, dass die Klappe sauber geschlossen und verriegelt ist.

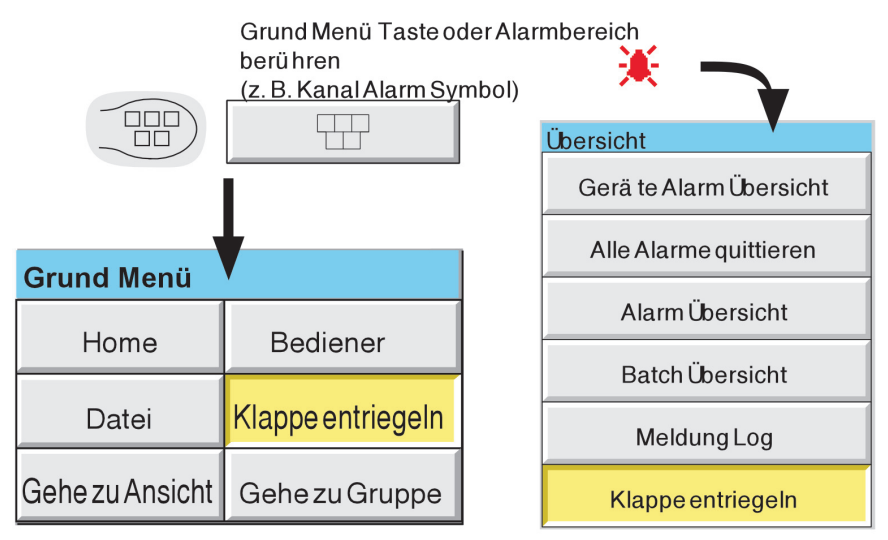

Abbildung 2.4.1a Positionen der Tasten für die Klappenentriegelung

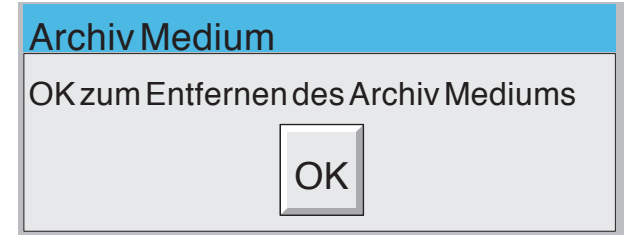

Abbildung 2.4.1b Meldung 'OK zum Entfernen des Archiv Mediums'

### <span id="page-30-0"></span>**2.4.1 BEDIENUNG DER KLAPPENVERRIEGELUNG (Fortsetzung)**

### **ARCHIVIERUNG AKTIV**

- 1. Betätigen Sie das Grund Menü oder den Alarm Status Bereich am oberen Bildschirmrand.
- 2. Wählen Sie die 'Klappe entriegeln' Taste (Abbildung 2.4.1a).
- 3. Die Klappe wird für ca. 5s entriegelt (für den Zugriff auf den Stift und den USBfront Port). Gleichzeitig erscheint eine Warnmeldung auf dem Bildschirm (Abbildung 2.4.1c).
	- a) Betätigen Sie die 'Löschen' Taste, erlischt die Meldung. Bei einer angeforderten Archivierung erscheint nach Beenden der Archivierung die Meldung 'Angeforderte Archivierung beendet'. Wird die Archivierung nicht unterbrochen, betätigen Sie die Taste 'Archivierung unterbrechen', bevor Sie das Speichermedium entfernen. Dadurch wird sichergestellt, dass der Schreiber nicht versucht, zum Medium zu schreiben, bis Sie 'Archivierung fortsetzen' betätigt haben.
	- b) Betätigen Sie nicht die 'Löschen' Taste (die Warnung verbleibt auf dem Bildschirm), wird die Archivirung nach Beenden des Archivs automatisch unterbrochen und die Klappe für 5s entriegelt, damit Sie das Medium entfernen können. Die Meldung wechselt auf 'OK zum Entfernen des Archiv Mediums' (Abbildung 2.4.1b). Bei angeforderter Archivierung wird diese Meldung von der Meldung 'Angeforderte Archivierung beendet überdeckt.

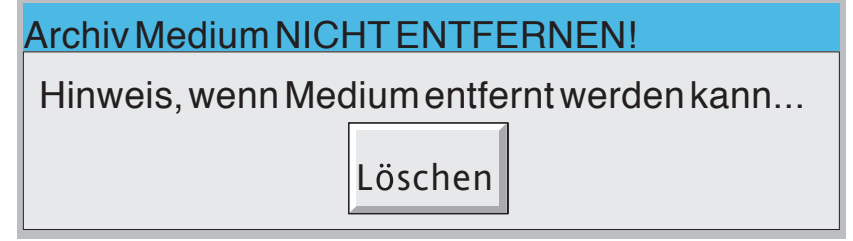

Abbildung 2.4.1c Meldung 'Archiv Medium nicht entfernen'

- 4. Die Archivierung wird automatisch fortgeführt:
	- a. 15 Sekunden (max.) nachdem das Speichermedium eingesteckt wurde.
	- b. nach 10 Minuten, wenn kein Speichermedium eingesteckt wurde (z. B., wenn Sie die Klappe nicht für das Wechseln des Speichermediums geöffnet haben).

Anmerkung: Bei jeder Entriegelung der Klappe wird eine System Meldung generiert.

### <span id="page-31-1"></span><span id="page-31-0"></span>**3 ANZEIGE DER PROZESSVARIABLEN**

Die Bedienoberfläche des Schreibers besteht aus einem Touch Screen, auf dem entweder der Prozesswert in einem der verschiedenen Formate oder die Konfiguration oder Bedienanweisungen zum Einstellen des Geräts angezeigt wird. In diesem Kapitel finden Sie Informationen über die verschiedenen Darstellungen des Prozesswertes. Die Konfigurations Anzeige finden Sie in [Kapitel 4](#page-68-0) beschrieben.

In Abbildung 3 sehen Sie eine typische Trenddarstellung eines Großformat Schreibers mit Erklärungen der einzelnen Bereiche. Bei einem Kleinformat Gerät befinden sich die Navigations Tasten auf einem separaten Streifen unterhalb des Bildschirms, anstatt Teil des Bildschirmbereichs zu sein.

Anmerkungen:

- 1. Erscheinen Dialogboxen, Meldungen usw. wird die Prozesswert Anzeige eingefroren', bis die Meldung erlischt. Grund und Options Menüs (unter anderem) werden nach ca. einer Minute von der Anzeige entfernt. Eine Meldung erscheint solange, bis Sie diese entweder bestätigen oder die geforderte Aktion ausführen. Beachten Sie, dass mehrere Meldungen zur gleichen Zeit aktiv sein können, aber nur die älteste Meldung sichtbar ist. Sobald Sie diese bestätigen, wird die ,nächst älteste' Meldung angezeigt.
- 2. Viele der Bildschirmkomponenten können Sie an Ihre Bedingungen an z. B. Farbe/Größe anpassen. Eine Beschreibung der Anpassung finden Sie in [Abschnitt 4.6.10](#page-242-1) (Anpassen).

### **KÜRZEN EINES NUMERISCHEN WERTS**

Reicht der Anzeigeplatz für den gesamten numerischen Wert der Prozessvariable oder der Skala nicht aus, wird der angezeigte Wert abgerundet und die Anzahl der Dezimalstellen wird verringert. Ist der Wert immer noch zu lang, wird er im 'wissenschaftlichen' Format dargestellt oder, wenn er immer noch zu lang ist, wird das letzte sichtbare Zeichen durch ein '?' ersetzt (siehe [Abbildung 3.4.4b\)](#page-62-0)

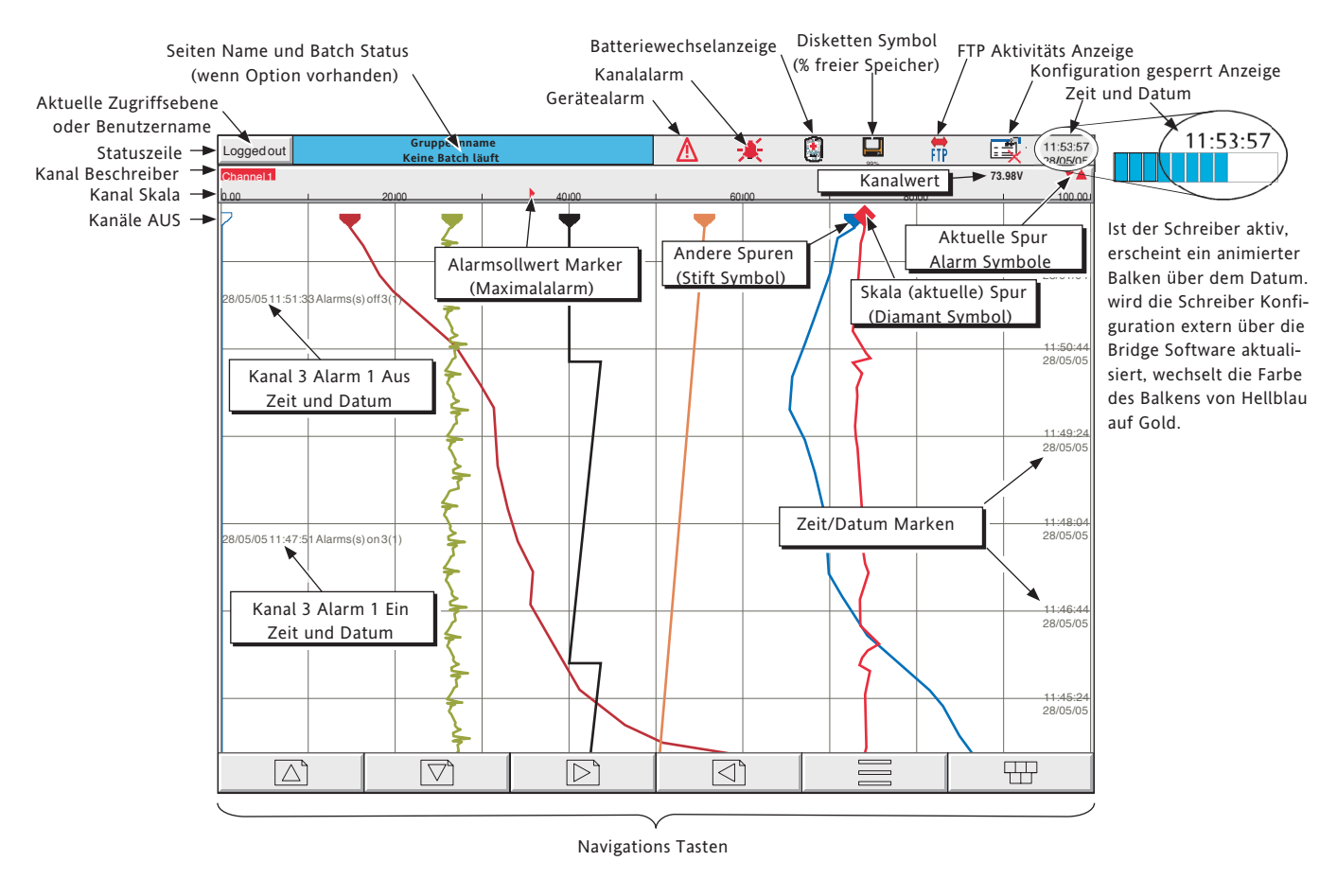

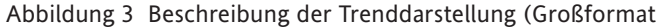

### <span id="page-32-0"></span>**3 ANZEIGE DER PROZESSVARIABLEN (Fortsetzung)**

### **AKTUELLE SPUR ALARM ZEICHEN**

In allen unterschiedlichen Prozesswertanzeigen können Sie dem Kanal Punktfenster den Status der Kanalalarme entnehmen. Der Status eines Alarms wird durch die in [Tabelle 3](#page-32-1), dargestellten Symbole angezeigt. Blinkt das Symbol, ist der Alarm aktiv und nicht quittiert, leuchtete das Symbol kontinuierlich, ist der Alarm aktiv und quittiert. (In [Abschnitt 3.1.4](#page-38-1) finden Sie eine Beschreibung der Alarmquittierung.) Sollwert Zeichen der Absolutalarme und Balken der Abweichungsalarme erscheinen in jeder Ansicht mit Skala (außer bei der Kreisschreiber Darstellung). Bei Abweichungsalarmen erstreckt sich der Balken von (Referenz - Abweichung) bis (Referenz + Abweichung).

<span id="page-32-1"></span>Anmerkung: Für 'Trigger' Alarme erscheinen weder Sollwert Marker, noch Balken oder Punktfenster Symbole.

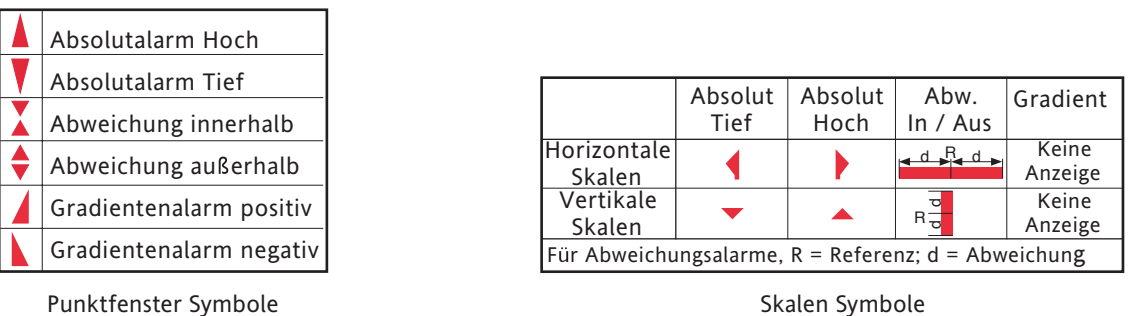

Tabelle 3 Alarm Zeichen

### **3.1 STATUSZEILE**

Die Statuszeile erscheint oberhalb der Anzeige und enthält die unten beschriebenen Elemente.

### **3.1.1 Aktuelle Zugriffsebene**

Der Schreiber bietet Ihnen vier Zugriffsebenen (Logged out, Bediener, Ingenieur und Service). Die aktuelle Ebene erscheint in der oberen linken Ecke der Anzeige. Berühren Sie diese Fläche, wird die in [Abschnitt 3.3.1](#page-49-1) (Konfigurationszugriff) beschriebene Login Seite aufgerufen. Haben Sie einen Benutzer (User) hinzugefügt (mit Hilfe der 'Benutzer hinzufügen' Funktion in den Sicherheit Einstellungen - [Abschnitt 4.4.3,](#page-223-1) erscheint der 'Volle Benutzername' an Stelle der Zugriffsebene.

### **3.1.2 Seitenname**

An dieser Stelle wird zuerst der Gruppen Beschreiber gezeigt. Der Name ändert sich kontextbedingt auf z. B. 'Bediener' oder 'Konfig-Archiv'. Enthält Ihr Schreiber die Batch Option, können Sie diesem Bereich neben dem Seitennamen auch Batch Informationen entnehmen. Berühren Sie diesen Bereich, erscheint die Batch Status Seite. In [Abschnitt 4.3.10](#page-117-1) finden Sie weitere Details über die Batch Option.

### <span id="page-33-0"></span>**3.1.3 Alarm Anzeige**

Dieser Bereich des Bildschirms kann eine Anzahl von Status Symbolen enthalten: Gerätealarm, Kanalalarm, Batteriewechselanzeige, Disketten Status, FTP in Betrieb, Konfiguration gesperrt usw. Drücken Sie auf diesen Bereich, erscheint das 'Übersicht Menü' (Abschnitt 3.1.4), in der Sie aktive Gerätealarme ansehen, alle Kanalalarme quittieren oder die Alarm Übersicht oder das Meldungsprotokoll anzeigen lassen können. Ebenso wird die Strategie zum Entfernen des Mediums über dieses Menü gesteuert. Haben Sie eine verriegelbare Klappe, finden Sie weitere Informationen in [Abschnitt 2.4.](#page-29-1)

Die Kanalalarm Symbole sind bereits im Abschnitt ['Aktuelle Spur Alarm Zeichen'](#page-32-1), beschrieben.

### ⚠ **GERÄTEALARM**

Dieses Symbol blinkt, wenn einer der folgenden Fehler aktiv ist. In der Gerätealarm Übersicht Seite (Abschnitt 3.1.4) können Sie sich die aktiven Gerätealarme ansehen.

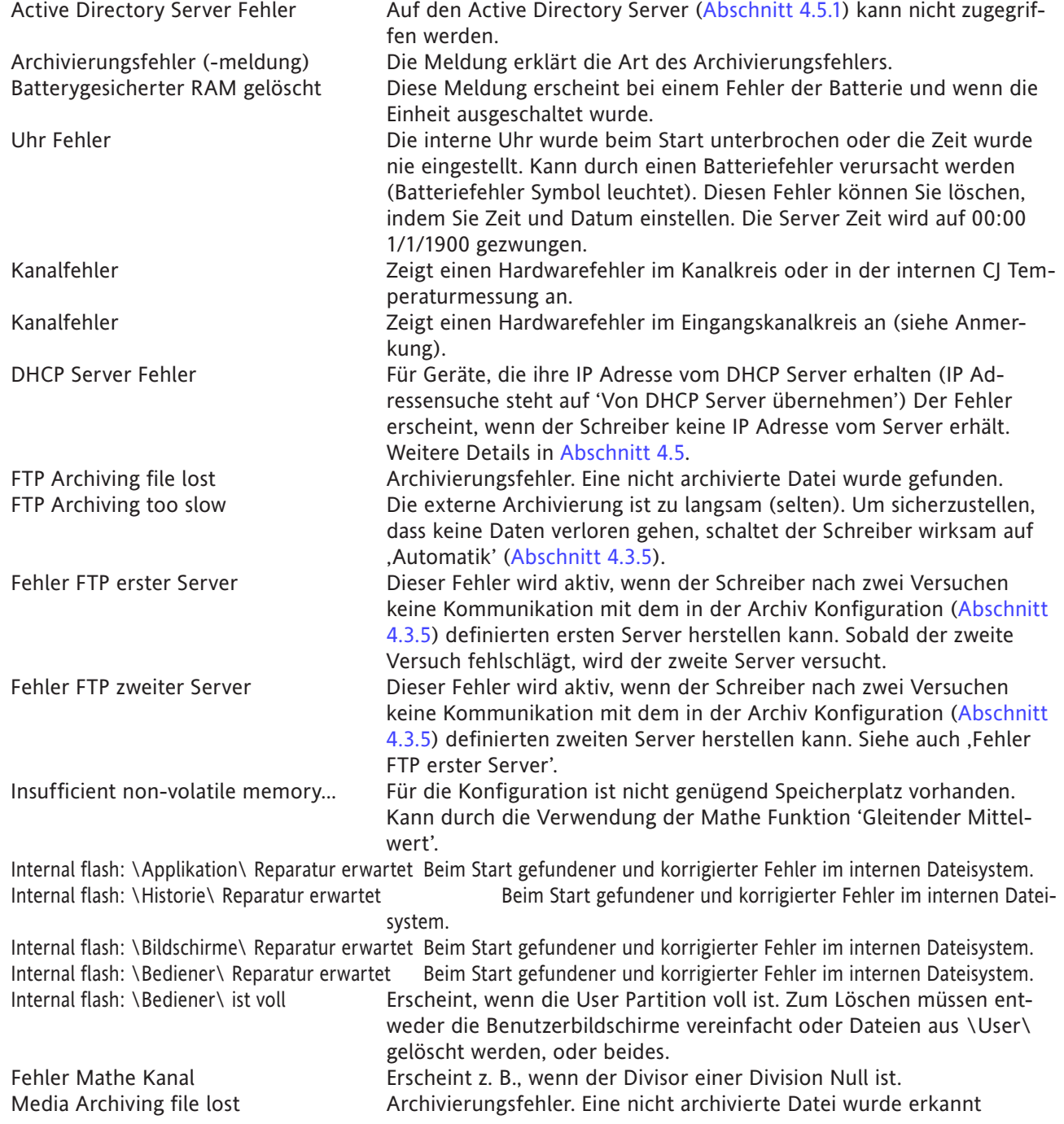

# **3.1.3 ALARM ANZEIGE (GERÄTEALARM) (Fortsetzung)**

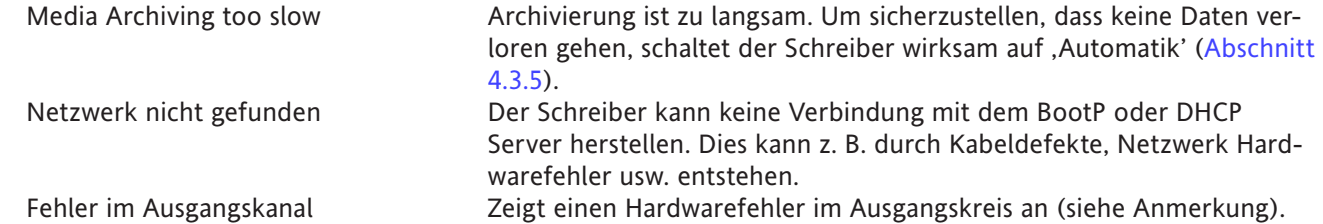

Anmerkung: Anders als andere Gerätealarme setzen sich Kanalfehler und Ausgangskanalal Fehler nicht selbst zurück. Sobald Sie den Grund des Fehlers behoben haben, müssen Sie das Gerät neu starten, um den Alarm zurückzusetzen.

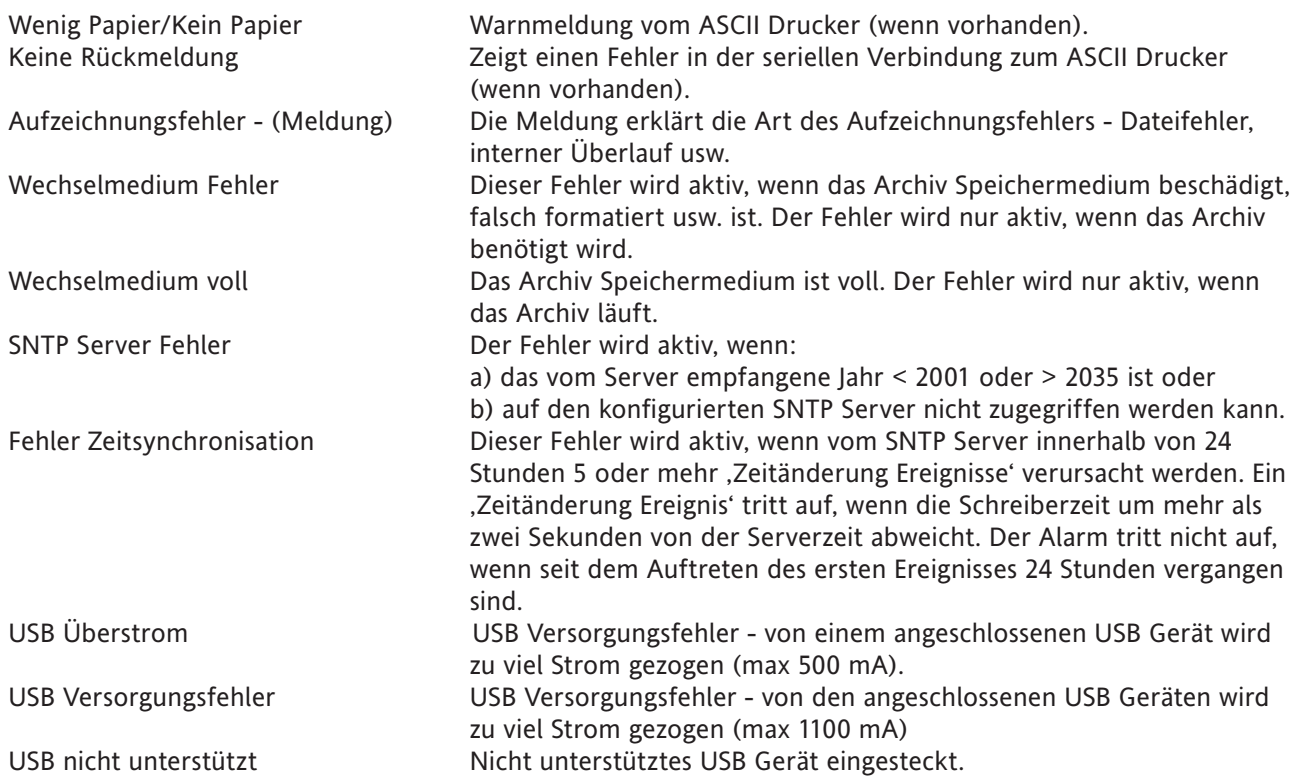

### <span id="page-35-0"></span>**3.1.3 ALARM ANZEIGE (Fortsetzung)**

¥.

### **KANALALARM**

Diese rote 'Glocke' erscheint, wenn ein Kanalalarm vorliegt. Die Glocke leuchtet konstant, wenn Sie schon alle Alarme bestätigt haben und blinkt, wenn ein aktiver Alarm von Ihnen noch nicht bestätigt wurde. Details über die Alarmbestätigung können Sie unter 'ALARM BESTÄTIGUNG' nachlesen.

### **BATTERIEWECHSEL**

Dieses blinkende Symbol zeigt Ihnen an, dass die Batteriespannung absinkt (Test alle 15 Minuten). Die Anzeige blinkt solange, bis Sie die Batterie ersetzt haben ([B2.2 in Anhang B\)](#page-402-1). Diese Anzeige erscheint nicht, wenn das Gerät keine Batterie enthält.

### <span id="page-35-1"></span>**DISKETTEN SYMBOL**

Dieses Symbol zeigt Ihnen den freien Speicherplatz auf dem Speichermedium (wenn vorhanden) und wählt dieses als Ziel für die Archivierung (Anmerkung 1). Sobald Sie ein Speichermedium einschieben, leuchtet das Disketten Symbol auf (Anmerkung 2). Während der Archivierung wechselt die Farbe im Inneren der Diskette auf Grün (Anmerkung 3). Weitere Aktivitäten des Speichermedium (z. B. Speichern der Konfiguration) werden nicht angezeigt.

Dieser Bereich des Symbols ist während der jeder Archivierungsaktivität Grün (nicht unbedingt bei dem in der Archiv Konfiguration gewählten Gerät). 99%

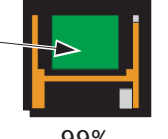

Abbildung 3.1.3 Anzeige der Archivierungsaktivität

### Anmerkungen:

- 1. Das Symbol erscheint nur, wenn ein Speichermedium vorhanden ist, und Sie dieses in der Archiv Konfiguration [\(Abschnitt 4.3.5\)](#page-102-1). als Medium für die Archivierung gewählt haben. Haben Sie z. B. einen Speicherstift in Usbfront eingesteckt, aber als Medium für die Archivierung ,mediacard' gewählt, erscheint das Symbol nur, wenn Sie die passende Karte in den , mediacard' Slot stecken
- 2. Haben Sie ein USB Diskettenlaufwerk an den Schreiber angeschlossen, erscheint das Symbol erst, wenn auf die Diskette zugegriffen wird (entweder durch Lesen oder Schreiben) oder nachdem Sie das Dateisystem durch Drücken der 'Datei' Taste geöffnet haben. (Diese Anmerkung gilt nicht für Disketten, die sich schon beim Anschließen im Laufwerk befinden.)
- 3. Das Innere des Disketten Symbol wechselt bei jeder Archivierungsaktivität auf Grün, nicht nur bei dem in der Archiv Konfiguration gewählten Speichermedium.

### **FTP SYMBOL**

Das FTP Symbol finden Sie direkt rechts vom Disketten Symbol. Es wird angezeigt, wenn eine Übertragung stattfindet.

### **KONFIGURATION GESPERRT ANZEIGE** 国川

IT.

Dieses Symbol erscheint nur, wenn Sie die Bridge Software verwenden. Es erscheint in folgenden Situationen:

- 1. Während Einheiten Änderungen in der Konfiguration ,synchronisieren'
- 2. Während die Konfiguration läuft. Findet eine Neukonfiguration am Host PC (nur Bridge ,Full') statt, erscheint das Symbol am Zielgerät und umgekehrt.

### **TRIAL MODUS ANZEIGE**

Das Symbol erscheint, solange der Schreiber im Trial Modus läuft ([Abschnitt](#page-210-1) 4.3.22).
## **3.1.4 Übersicht Menü**

Die Pop-up Anzeige erscheint, wenn Sie den Bereich der Alarmanzeige am oberen Bildschirmrand berühren. Abbildung 3.1.4a zeigt die Anzeige.

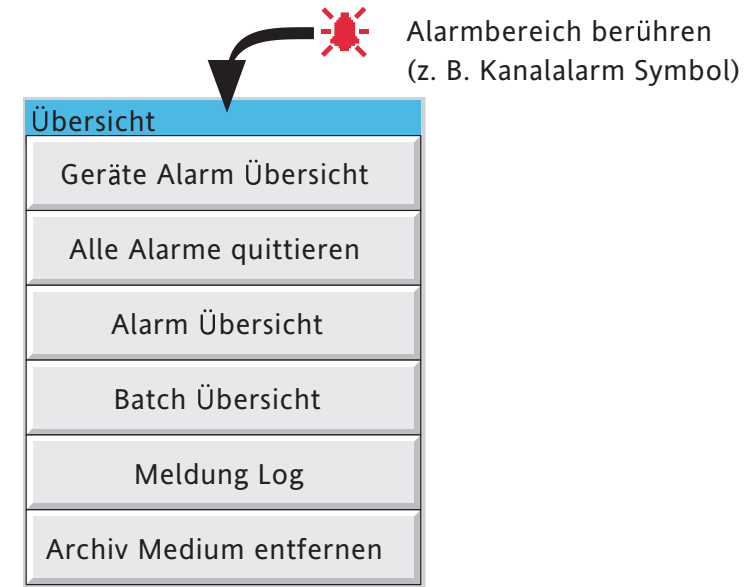

Abbildung 3.1.4a Übersicht Pop-up Menü

## **GERÄTE ALARM ÜBERSICHT**

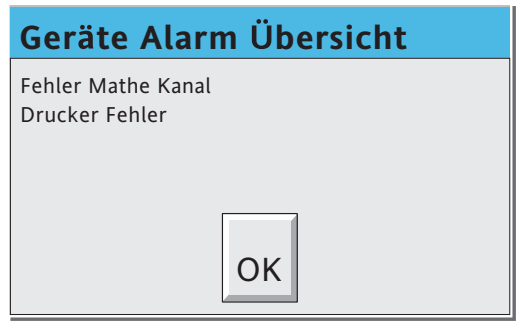

Abbildung 3.1.4b Typische 'Gerät Alarm Übersicht' Anzeige

Diese Anzeige enthält eine Liste der zur Zeit aktiven Gerätealarme. Eine Liste der möglichen Alarme und deren Beschreibung finden Sie in [Abschnitt 3.1.3](#page-33-0).

## **ALLE ALARME QUITTIEREN**

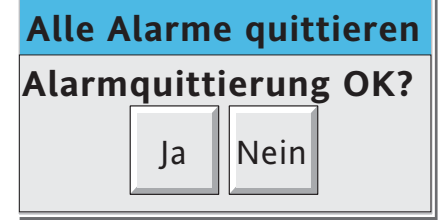

Abbildung 3.1.4c Anzeige 'Alle Alarme quittieren'

'Ja' quittiert alle aktiven, unquittierten Alarme.

Diese Anzeige können Sie auch aufrufen, indem Sie in der Alarm Übersicht einen Alarm berühren (im Folgenden beschrieben).

#### <span id="page-37-0"></span>**ALARM ÜBERSICHT SEITE**

Wie Sie in Abbildung 3.1.4d sehen, enthält die Alarm Übersicht Seite die folgenden Informationen für die aktuelle Gruppe:

- 1. Alarm Identifizierer. Dieser erscheint als Punkt ID, gefolgt von der relevanten Alarmnummer in Klammern. Zum Beispiel erscheint Alarm 1 des Mathe Kanals 6 als D6 (1). Mathe Kanälen wird ein 'D', Summierern ein 'T' und Zählern ein 'C' vorangestellt. Eingangskanäle erscheinen ohne Präfix.
- 2 Der Alarmsollwert nur bei Absolutalarmen.
- 3 Der aktuelle Prozesswert für diesen Punkt.
- 4 Ein Alarm Symbol ([Tabelle 3](#page-32-0)). Alarm Symbole blinken, solange der Alarm noch nicht quittiert ist.

#### Anmerkungen:

- 1. Alarme werden immer in Punkten/Alarm Reihenfolge aufgezählt. Dabei stehen Eingangskanäle an erster Stelle, gefolgt von Mathe Kanälen, Summierern und Zählern, wenn diese Optionen vorhanden sind.
- 2 Wenn die Alarmquelle erlischt: Nicht gespeicherte Alarme werden aus der Liste entfernt, unabhängig davon, ob Sie diese quittiert haben. Gespeicherte Alarme verbleiben in der Liste, bis Sie diese quittiert haben. In [Abschnitt 4.3.3](#page-88-0) finden Sie weitere Informationen über Alarmarten und Aktionen.
- 3. Mit der Alarm Übersicht sind keine Zeit oder Historie Komponenten verbunden. Haben Sie in der entsprechenen Gruppen Konfiguration Alarm Meldungen freigegeben ([Abschnitt 4.3.2\)](#page-86-0), finden Sie Aktivierungs/Quittierungs Zeiten und Daten in den Trend und Trend Historie Anzeigen ([Abschnitt](#page-52-0)  [3.4](#page-52-0) oder im Meldungs Protokoll, das im Laufe dieses Kapitels beschrieben wird.
- 4. Ist ein Alarm auf einem Kanal außerhalb einer Gruppe aktiv, blinkt ebenso das Kanal Alarm Symbol, der Alarm erscheint jedoch nicht in den Alarm Übersicht Seiten.

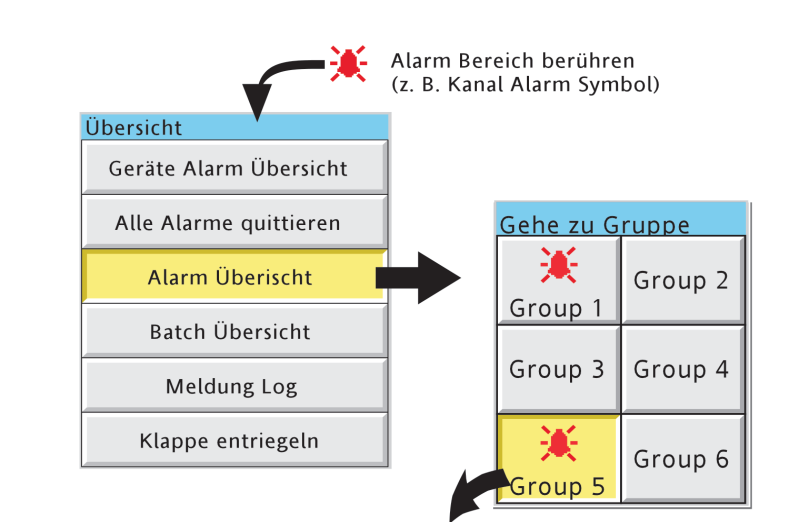

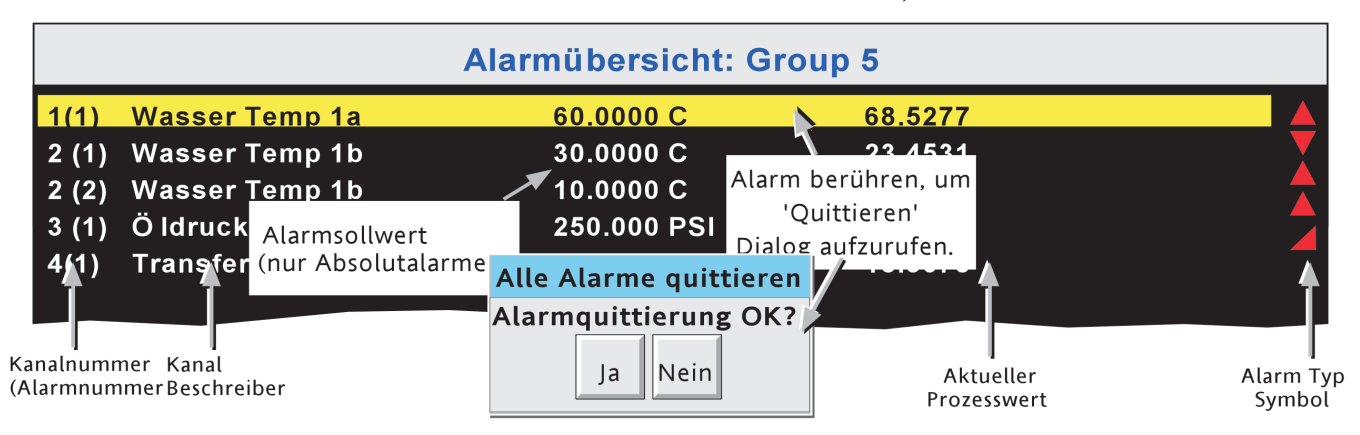

#### Abbildung 3.1.4d Alarm Übersicht Anzeige

### **ALARM QUITTIERUNG**

Sie können Alarm individuell, auf Gruppen Basis oder global (alle Alarme) quittieren.

#### INDIVIDUELLE ALARME

Individelle Alarme quittieren Sie, indem Sie in der Alarm Übersicht Seite das entsprechende Objekt berühren (gelb markiert) und im Pop-up Quittierungs Fenster 'Ja' wählen. Abbildung 3.1.3a stellt diesen Vorgang dar.

## GRUPPEN ALARME

Sie quittieren alle Alarme einer Gruppe, indem Sie die Alarm Übersicht für die Gruppe aufrufen und die Option Taste [\(Abschnitt 3.2\)](#page-45-0) drücken. Wählen Sie im Fenster 'Gruppen Alarm quitt.' und bestätigen Sie die Aktion im Quittierungs Fenster mit , Ja'. Diesen Vorgang sehen Sie in Abbildung 3.1.4e.

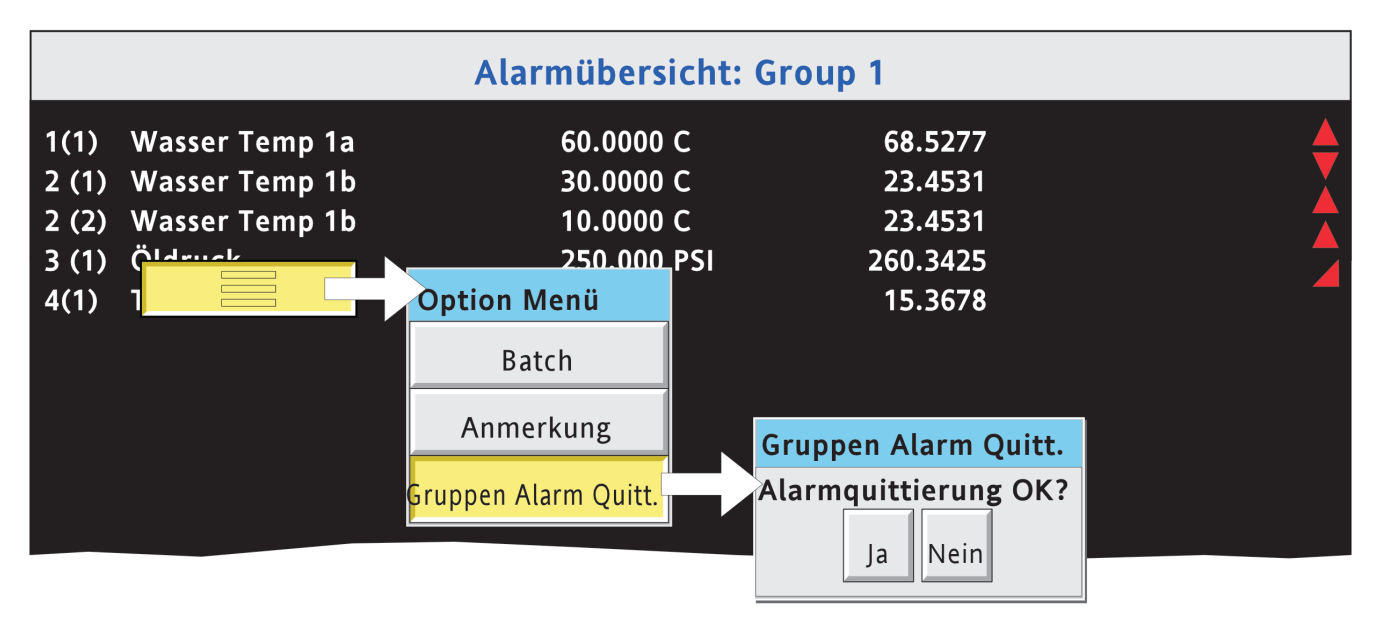

Abbildung 3.1.4e Gruppen Alarm Quittierung

#### ALLE ALARME

Zur Quittierung aller aktiven Alarme drücken Sie (z. B.) auf das Kanal Alarm Symbol am oberen Bildschirmrand. Wählen Sie dann aus dem 'Übersicht Menü' 'Alle Alarme quittieren' und bestätigen Sie die Auswahl im Quittierungs Fenster mit .Ja'.

Anmerkung: Das Option Menü ist kontextabhängig und kann sich vom oben dargestellten unterscheiden.

## **BATCH ÜBERSICHT**

Enthält Ihr Schreiber die Batch Option ([Abschnitt 4.3.10\)](#page-117-0), erscheint die Taste 'Batch Übersicht' im Übersicht Menü.

Anmerkung: In der folgenden Beschreibung ist für das Batch Feld 'Gültig für' 'Gruppe' konfiguriert. Wählen Sie für 'Gültig für' = 'Gerät' erscheint nur eine Zeile.

Wie Sie in Abbildung 3.1.4f sehen, enthält die Batch Übersicht folgende Batch Informationen:

- 1. Gruppen Name in der Reihenfolge der Gruppen Nummern (wenn Gültig für = Gruppe) oder Gerätename, wenn Gültig für = 'Gerät'
- 2. Batch Aktiv Anzeige (grünen Licht)
- 3. Start Zeit und Datum
- 4. Vergangene Zeit für die Batch
- 4. Batch Feld 1 und sein 'Wert'.

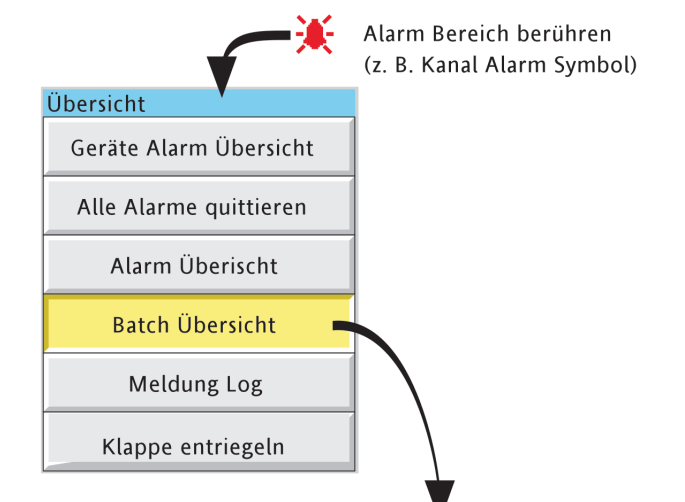

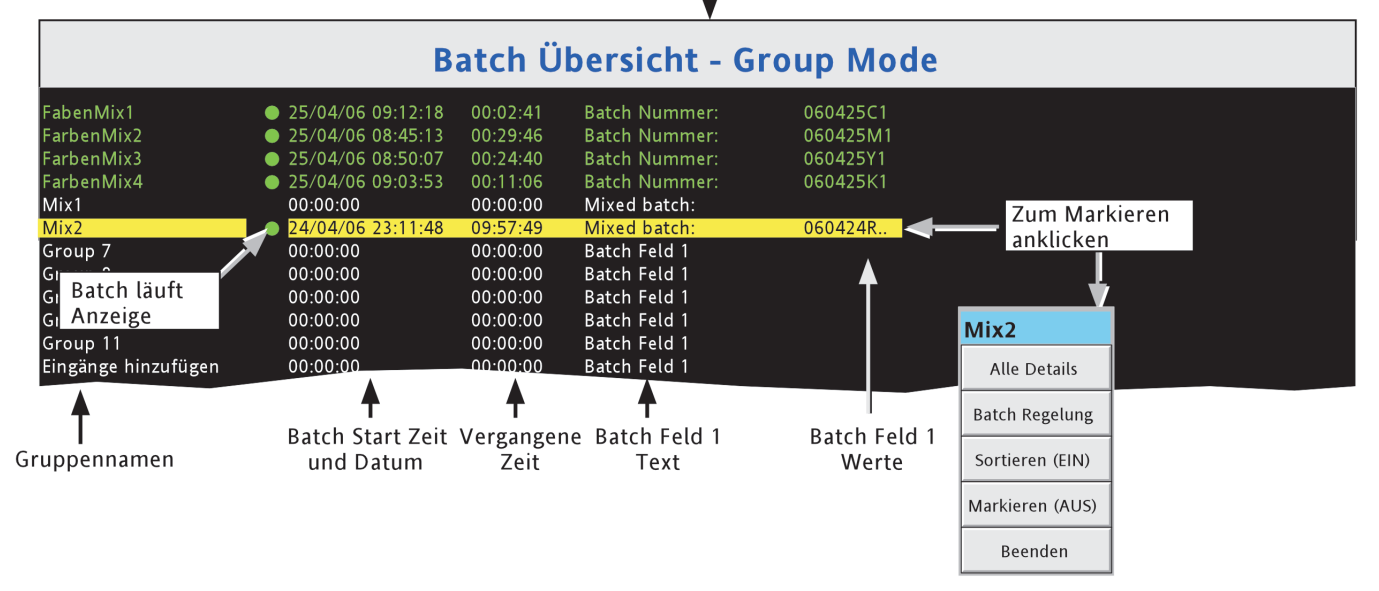

Abbildung 3.1.4f Batch Übersicht (Gruppen Modus - Sortieren AUS; Markieren EIN)

Berühren Sie eine Gruppe, erscheint das oben dargestellte Pop-up Menü. Die Funktionen werden im Folgenen erklärt:

### **BATCH ÜBERSICHT (Fortsetzung)**

#### ALLE DETAILS

Berühren Sie diese Taste, wird die Batch Details Seite angezeigt. Diese enthält den Gruppen Namen, den Batch Status und Details über die Batch Felder.

#### BATCH REGELUNG

Diese Taste ruft eine ähnliche Seite auf, die zusätzlich eine 'NEU' Taste zum Starten einer neuen Batch enthält. Haben Sie die Batch für 'Start/Stopp' konfiguriert, erscheint ebenso eine 'Stop' Taste zum Anhalten der Batch.

#### SORTIEREN

IHaben Sie Sortieren AUS (Standard) gewählt, erscheinen die Gruppen in der Reihenfolge der Gruppen Nummern, mit Gruppe 1 am Anfang und Gruppe 12 am Ende. Die Tastenlegende ist 'Sortieren (ON)'.

Haben Sie Sortieren EIN gewählt, erscheinen die Gruppen mit laufenden Batchs (in der Reihenfolge der Gruppen Nummern) am Anfang der Liste, gefolgt von den verbleibenden Gruppen (in der Reihenfolge der Gruppen Nummern). Die Tastenlegende ist 'Sortieren (AUS)'.

#### MARKIEREN

Haben Sie Markieren AUS (Standard) gewählt, werden alle Gruppen Texte weiß dargestellt. Die Tastenlegende ist 'Markieren (EIN)'.

Bei Markieren EIN werden Gruppen mit laufenden Batchs mit grünem Text dargestellt. Alle anderen Texte bleiben weiß. Die Tastenlegende ist 'Markieren (AUS)'.

#### BEENDEN

Schließt das Pop-up Menü. (Das Menü schließt nach ca. 50 Sekunden.)

#### **MELDUNG LOG**

<span id="page-41-0"></span>Anmerkung: Das Meldung Log Fenster können Sie ebenso über die Grund Menü/Gehe zu Ansicht/Meldung Log Tasten aufrufen. Damit kommen Sie direkt zur ersten Meldung Log Seite für die aktuelle auf dem Bildschirm dargestellte Gruppe (d. h. das Menü 'Gehe zu Gruppe' erscheint nicht).

Können nicht alle Meldungen im Bildschirm dargestellt werden, erscheint eine Bildlaufleiste, mit deren Hilfe Sie weitere Meldungen in den Bildschirm schieben können.

Die Meldungen werden in von den Historie Dateien in Gruppen von 100 Meldungen erfasst. Bestehen mehr als 100 Meldungen, erscheint ,Frühere Meldungen..' nach der hundertsten Meldung. Berühren Sie ,Frühere Meldungen..' wird das Option Menü aufgerufen. Wählen Sie in diesem Menü wiederum 'Frühere Meldungen..' wird die nächste Gruppe mit 100 Meldungen angezeigt usw. Wenn anwendbar, rufen Sie mit 'Spätere Meldungen..' / 'Spätere Meldungen..' die vorangegangenen 100 Meldungen auf.

Wie Sie in Abbildung 3.1.4g sehen, können Sie die Meldungen nach Typ und Zeit 'filtern'. Setzen Sie z. B. den Meldungen Typ auf 'Alarm' und die Filter Periode auf 'Letzter Tag', werden nur die Alarm Meldungen der letzten 24 Stunden angezeigt. (Zum besseren Verständnis sind in der Abbildung beide Filter geöffnet. Im Gerät selbst kann immer nur ein Filter geöffnet werden.)

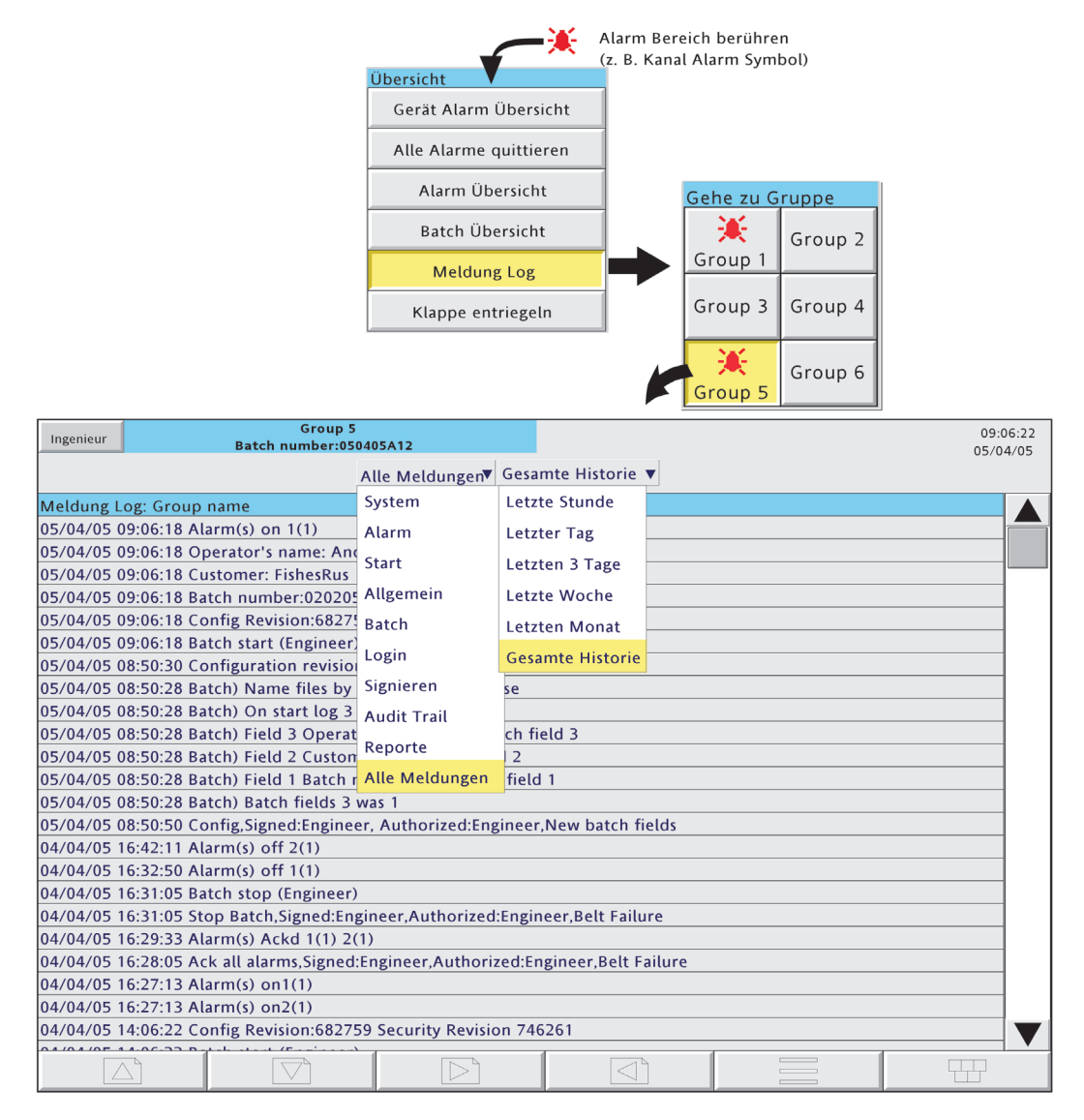

Abbildung 3.1.4g Meldung Log Seiten mit Filterauswahl

## **MELDUNG LOG (Fortsetzung)**

### **MELDUNG TYP FILTER**

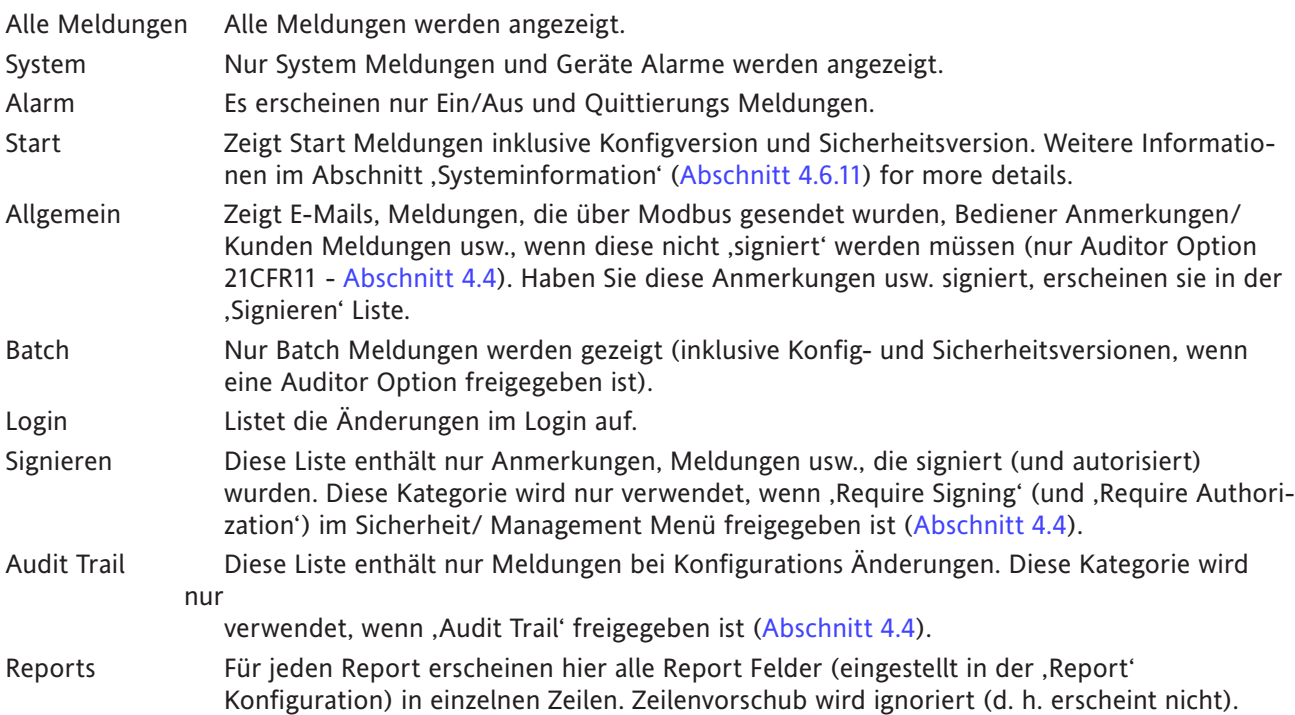

## **PERIODEN FILTER**

In dieser Liste können Sie wählen, aus welchem Zeitbereich Meldungen erscheinen sollen. Die Liste enthält Gesamte Historie, Letzten Monat (28 Tage), Letzte Woche, Letzten 3 Tage, Letzter Tag oder Letzte Stunde.

## **MELDUNG LOG (Fortsetzung)**

## **OPTION MENÜ**

Berühren Sie eine Meldung (gelb markiert), wird das Option Menü\* aufgerufen (Abbildung 3.1.4h).

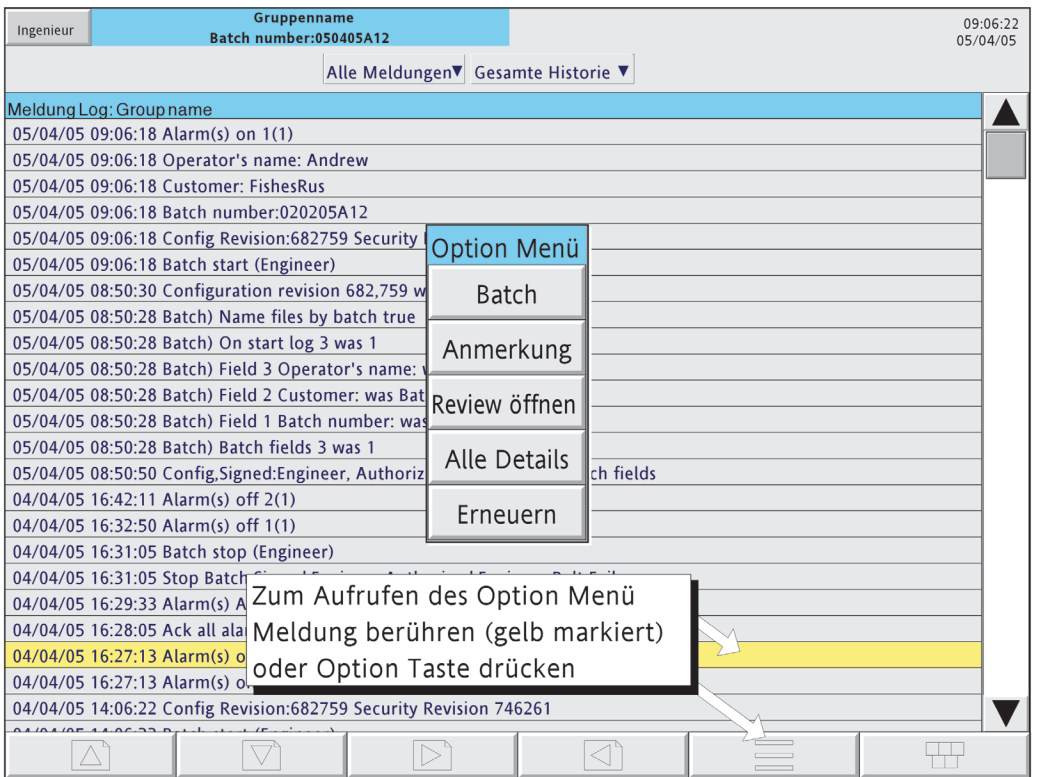

Abbildung 3.1.4h Meldung Log Option Menü

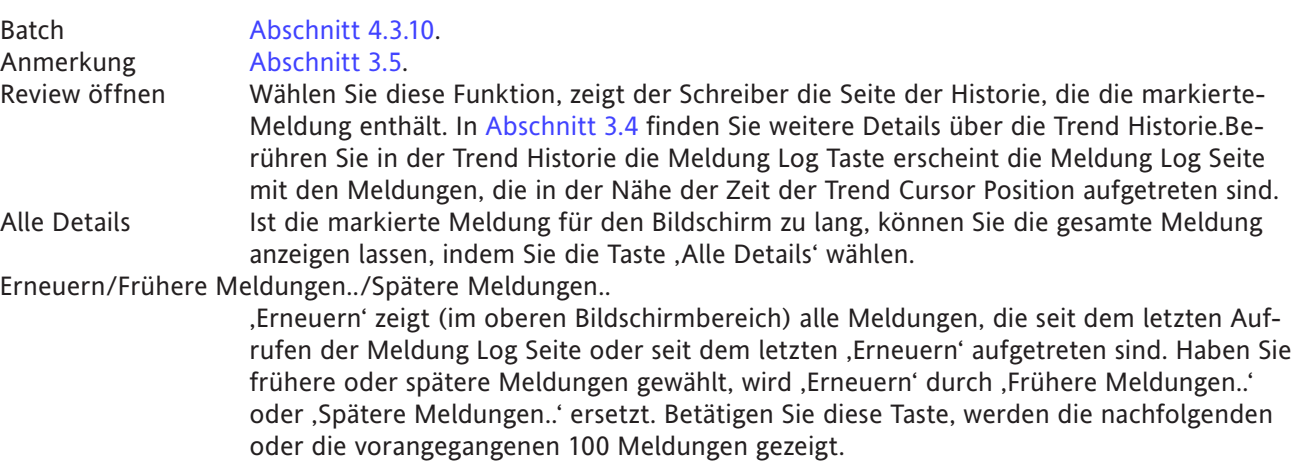

\* Das Option Menü können Sie auch über die Option Taste aufrufen. In diesem Fall:

- a. ruft , Review öffnen' die aktuelle Trend Historie auf (beschrieben in [Abschnitt 3.4\)](#page-52-0) und
- b. da keine Meldung markiert ist, ist die Taste 'Alle Details' inaktiv.

#### Anmerkungen:

- 1 Wählen Sie , Review öffnen' während entweder , Frühere Meldungen' oder , Spätere Meldungen' markiert ist, wird die aktuelle Historie Seite aufgerufen.
- 2 Erlischt das Option Menü (,timed out') mit markierter Meldung und Sie drücken die Option Taste erneut, entspricht das der erneuten Auswahl der Meldung.

## <span id="page-44-0"></span>**ARCHIV MEDIUM ENTFERNEN**

Annmerkung: Lesen Sie [Abschnitt 2.4](#page-29-0), wenn Ihr Schreiber mit einer 'verriegelbaren Klappe' ausgestattet ist.

Diese Taste hilft Ihnen sicherzustellen, dass ein lokales Speichermedium erst entfernt wird, wenn der Vorgang 'sicher' ist.

Berühren Sie die Taste, erscheint entweder 'OK zum Entfernen des Archiv Mediums' oder der Hinweis 'Archiv Medium NICHT ENTFERNEN!' (Abbildung 3.1.4i).

#### **ACHTUNG**

Entfernen Sie ein Speichermedium wie z. B. eine SD Karte oder eine Compact Flash Karte während der-Archivierung, kann dies zu permanenten, irreparablen Beschädigungen des Mediums führen.

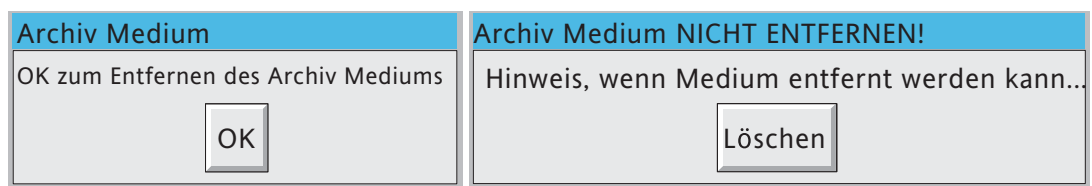

Abbildung 3.1.4i Archiv Medium entfernen Meldung

## **3.2 NAVIGATIONS TASTEN**

Am unteren Bildschirmrand sehen Sie sechs Bedientasten (hier gezeigt für die Kleinformat Einheit), mit denen Sie z. B. zwischen den Anzeigemodi umschalten [\(Abschnitt 3.4\)](#page-53-0), auf die Schreiber Konfiguration zugreifen, Daten archivieren, Gruppen auswählen usw. können. Zusätzlich bietet der Schreiber rechts/links Pfeiltasten und Tasten für Öffnen und Schließen eines Ordners (wenn anwendbar)

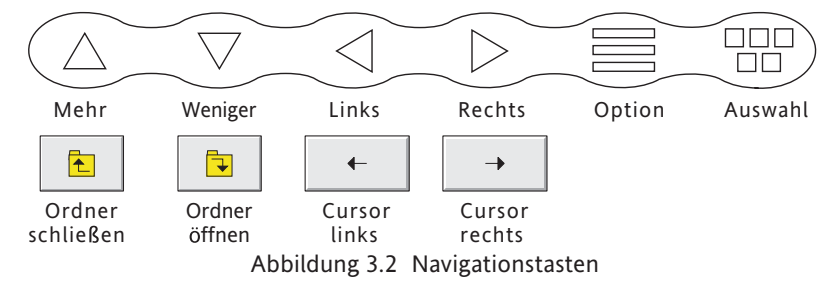

## **3.2.1 Tastenfunktionen**

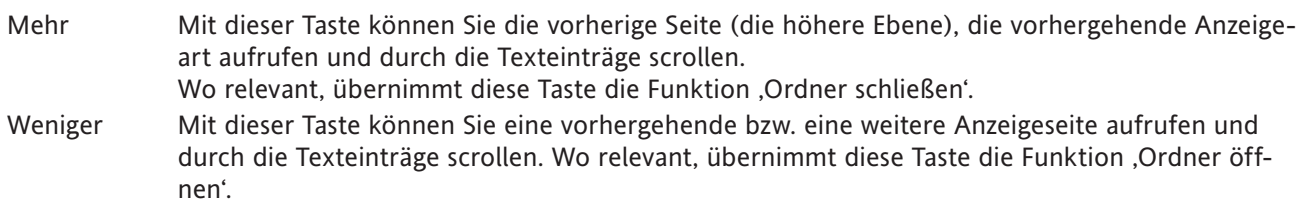

- Links Verwenden Sie diese Taste, um a) die vorhergehende Gruppe auszuwählen, b) den Cursor beim Ändern eines Textes zurück zu bewegen oder c) während der Konfiguration den vorherigen Kanal auszuwählen. Wo relevant, übernimmt diese Taste die Funktion 'Cursor links'.
- Rechts Verwenden Sie diese Taste, um a) die nächste Gruppe auszuwählen, b) den Cursor beim Ändern eines Textes vor zu bewegen oder c) während der Konfiguration den nachfolgenden Kanal auszuwählen. Wo relevant, übernimmt diese Taste die Funktion .Cursor rechts'.
- <span id="page-45-0"></span>Option Mit der Taste rufen Sie das Option Menü auf, mit dessen Hilfe Sie kontextabhängig Funktion wie z. B. Aufrufen/Verlassen der Historie, Kanalrotation ein-/ausschalten usw. ausführen können.
- Auswahl Diese Taste ruft das unten beschriebene ,Grund Menü' auf. Möchten Sie dieses Menü verlassen, drücken Sie die Auswahl Taste erneut.

## <span id="page-45-1"></span>**GRUND MENÜ TASTEN**

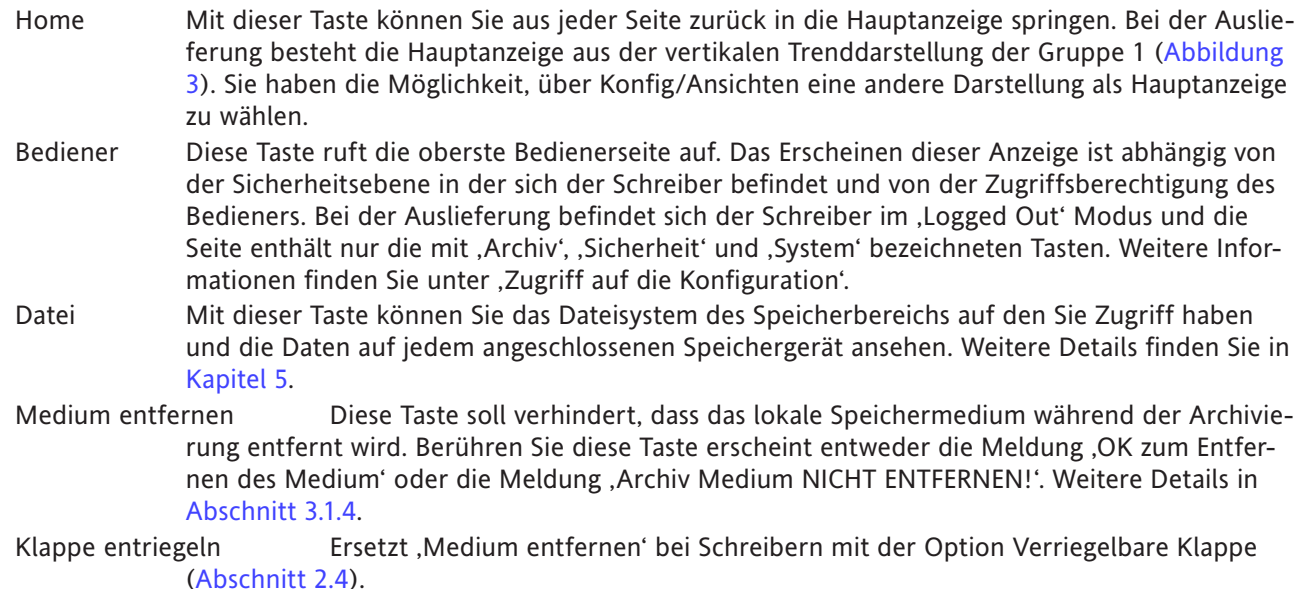

### **3.2.1 TASTENFUNKTIONEN (Fortsetzung)**

<span id="page-46-1"></span>Gehe zu Ansicht Mit diesem Menüpunkt kann der Bediener den Anzeigemodus für die aktuelle Gruppe wählen [Abbildung 3.2.1a.](#page-46-0) Die Anzeigearten die Sie in der Konfig/Ansichten Konfigurations Seite nicht freigegeben haben ([Abschnitt 4.3.4](#page-99-0)) erscheinen nicht. Alternativ können die verschiedenen Anzeigemodi auch mit den Mehr/Weniger Navigations Tasten aufgerufen werden.

> Gehe zu Ansicht bietet Ihnen eine Alternativmöglichkeit, die Alarm Übersicht ([Abschnitt 3.1.4](#page-37-0)) und die Meldung Log Seite der aktuellen Gruppe aufzurufen.

Gehe zu Gruppe Auswahl der angezeigten Gruppe. Gruppen, die Sie nicht in Konfig/Ansichten ([Ab](#page-99-0)[schnitt 4.3.4](#page-99-0)) für die Anzeige freigegeben haben, erscheinen Grau. Für jede Gruppe, die mindestens einen Punkt Alarm enthält, erscheint ein Alarm Symbol (in Abbildung 3.2.1b für Gruppen 1 und 4). Solange Sie den Alarm noch nicht quittiert haben, blinkt das Symbol.

#### Anmerkungen:

- 1. Können nicht alle Gruppen oder Ansichten auf dem Bildschirm dargestellt werden, erscheint eine 'Mehr...' Taste, damit Sie die fehlenden Objekte anzeigen lassen können.
- 2. Im Normalbetrieb können Sie mit der Rechts Taste die Gruppen in aufsteigender Reihenfolge, mit der Links Taste in fallender Reihenfolge aufrufen.

<span id="page-46-0"></span>

|                       | <b>Grund Menü</b>       |                                |                                                                                                |
|-----------------------|-------------------------|--------------------------------|------------------------------------------------------------------------------------------------|
|                       | Home                    | <b>Bediener</b>                |                                                                                                |
|                       | Datei                   | Medium entfernen               |                                                                                                |
|                       |                         | Gehe zu Ansicht Gehe zu Gruppe |                                                                                                |
|                       | Gehe zu Ansicht Group 1 |                                |                                                                                                |
| Alarmübersicht        |                         | Meldung Log                    |                                                                                                |
| Vertikaler Trend      |                         | Horizontaler Trei              | Ein Anzeigemodus erscheint nur, wenn er für die                                                |
| Kreisblatt Trend      |                         | Vertikaler Bargra              | aktuelle Gruppe freigegeben ist.                                                               |
| Horizontaler Bargraph |                         | Numerisch                      | Benutzerbildschirme erscheinen nur, wenn die<br>Option Benutzerbildschirm vorhanden und der    |
| Benutzerbildschirm 1  |                         | Benutzerbildschirr             | relevante Bildschirm für die Gruppe freigegeben ist.<br>Details finden Sie in Abschnitt 4.3.4. |
| Benutzerbildschirm 3  |                         | Mehr                           |                                                                                                |

Abbildung 3.2.1a Grund Menü mit Gehe zu Ansicht Untermenü

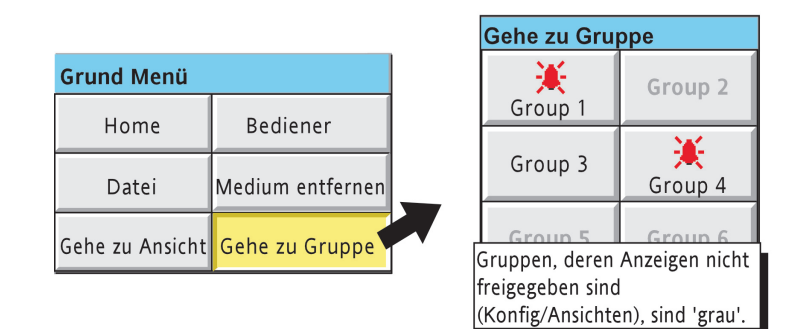

Abbildung 3.2.1b Grund Menü mit Gehe zu Gruppe Untermenü

### **3.2.1 TASTENFUNKTIONEN (Fortsetzung)**

## ALARMÜBERSICHT

Die Tastenreihenfolge Grund Menü/Gehen zu Ansicht/Alarmübersicht ruft die Alarmübersicht Seite für die aktuelle Gruppe auf. Alternativ können Sie diese Ansicht über das Übersicht Menü öffnen. In diesem Fall müssen Sie allerdings über das Gehe zu Gruppe Pop-up Menü eine Gruppe auswählen. In [Abschnitt 3.1.4](#page-37-0) finden Sie weitere Informationen über die Alarmübersicht.

#### MELDUNG LOG

Mit der Auswahl Grund Menü/Gehe zu Ansicht/Meldung Log rufen Sie die erste "Meldung Log" Seite für die aktuelle Gruppe auf dem Bildschirm. Alternativ können Sie diese Seite über das Alarm, Meldung und Medium Menü aufrufen. In diesem Fall müssen Sie allerdings über das Gehe zu Gruppe Pop-up Menü eine Gruppe auswählen.

Weitere Details über Meldung Log finden Sie in [Abschnitt 3.1.4](#page-41-0).

## **3.3 ERSTES EINSCHALTEN**

Sobald Sie die Spannung anlegen, initialisiert sich der Schreiber. Ist dieser Vorgang beendet, erscheint die Hauptanzeige auf dem Bildschirm. Beim ersten Einschalten enthält diese Anzeige normalerweise keine wichtigen Informationen, da Sie die Eingangskanäle noch nicht für die passenden Eingangssignale konfiguriert haben. Die Konfiguration der Eingangskanäle finden Sie in [Kapitel 4](#page-68-0) beschrieben.

#### Anmerkungen:

- 1 Der Schreiber selbst besitzt keinen Ein/Aus Schalter.
- 2 Datum, Zeit und Meldung 'Ein' werden immer wenn der Schreiber eingeschaltet wird, auf dem Chart vermerkt, gefolgt von der zusätzlichen Meldung ,Konfigversion' und ,Sicherheitsversion'.
- 3 Beim Start wird eine rote Linie über die Chartbreite gezogen.

Der Schreiber bietet Ihnen vier verschiedene Zugriffsebenen:

- Logged out Sie haben keinen Zugriff auf die Konfiguration. Nur der Zugriff auf Archiv, Login/Sicherheit und die , Systeminformation' Funktionen des Systems sind über das Grund Menü freigegeben. Begrenzten oder vollen Zugriff erhalten Sie über die 'Ingenieur' Ebene
- Bediener\* Der Zugriff auf die Konfiguration ist nur möglich, wenn Sie diesen freigegeben haben. Abschnitt [4.4.1](#page-212-1) beschreibt, wie Sie den begrenzten oder vollen Zugriff in der 'Ingenieur' Ebene für den Bediener freigeben.
- Ingenieur\* Diese Ebene ist durch das Passwort '100' geschützt (Abschnitt 3.3.1). Sie erhalten vollen Zugriff auf alle Schreiberfunktionen. In [Abschnitt 4.4.1](#page-212-1) finden Sie beschrieben, wie Sie das Passwort für die Ingenieur Ebene ändern und für die Bediener Ebene ein Passwort eingeben können. In diesem Abschnitt erfahren Sie ebenso, wie Sie den Zugriff auf bestimmte Schreiber Funktionen für individuelle Benutzernamen und vorgegebene Sicherheitsebenen (außer 'Service') freigeben.
- Service In dieser Ebene haben Sie für die Diagnose vollen Zugriff auf alle Schreiberfunktionen und auf Teile des Speicher. Diese Ebene sollte nur von Servicetechnikern verwendet werden.

\*Anmerkung: Bei Schreibern mit freigegebener Auditor 21CFR11 Option ist das Passswort für Bediener und Ingenieur Ebene auf 100 gesetzt.

## **3.3.1 Konfigurationszugriff**

drücken

- <span id="page-49-0"></span>1 Betätigen Sie nach der Initialisierung die Zugriff Taste in der linken oberen Ecke (Abbildung 3.3.1a).
- 2 Gehen Sie auf 'Logged out' und wählen Sie aus der erscheinenden Auswahlliste 'Ingenieur'.
- 3 Wenn Sie den Eingabebereich für das Passwort berühren, erscheint eine Tastatur (Abbildung 3.3.1b).
- 4 Geben Sie mit <Numerisch><1><0><OK> das Passwort '100' ein und bestätigen Sie OK. Der Bildschirm geht zurück auf die Hauptanzeige.
- 5 Betätigen Sie die Auswahl Taste und danach die Bediener Taste, um die oberste Ebene mit Zugriff auf [Archiv,](#page-68-1) [Sichern/Laden,](#page-72-0) [Konfig,](#page-75-0) [Sicherheit,](#page-212-0) [Netzwerk](#page-228-0) und [System](#page-232-0) Bereiche zu öffenen ([Abschnitt 4](#page-68-0).  $(1)$

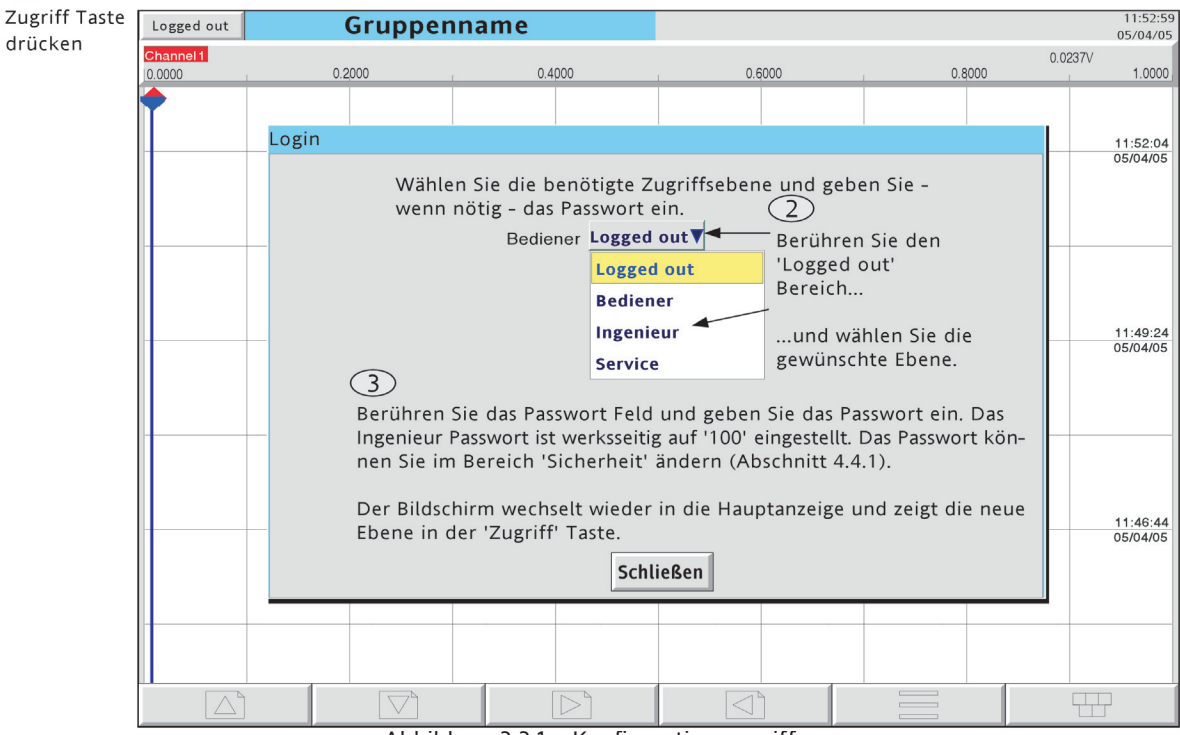

Abbildung 3.3.1a Konfigurationszugriff

#### Anmerkungen:

- 1. Bei Einheiten mit freigegebener Auditor 21CFR11 Option ist das werksseitig eingestellte Passwort für die Bediener Ebene '100'. Bei anderen Geräten ist werksseitig für diese Ebene kein Passwort vorgegeben. in beiden Fällen können Sie das Passwort für die Bediener Ebene in der 'Sicherheit' Konfiguration ändern. ([Abschnitt 4.4.1](#page-212-1).)
- 2. Den oben gezeigte Login Bildschirm können Sie ebenso über das Grund Menü/'Bediener'/'Sicherheit'/, Login' aufrufen. In diesem Fall geht der Bildschirm nach der Passworteingabe nicht in die Hauptanzeige, sondern in die ,Bediener' Seite zurück.
- 3. In Abbildung 3.3.1a sehen Sie die Standard Login Methode: 'Login über Bedienerliste'. Haben Sie die Auditor und/oder die Sicherheits Management Option freigegeben, steht Ihnen eine alternative Login Methode zur Verfügung. Dabei müssen Bediener Name und zugehöriges Passwort eingegeben werden, d. h., es steht keine Liste mit Bedienern/Zugriffsebenen zur Auswahl. Weitere Details in [Abschnitt 4.4.2](#page-218-0) (Management).
- 4. FoVerwenden Sie Active Directory erscheint eine Passwort abgelaufen Meldung beim Login. Dieser können Sie die Passwortgültigkeit entnehmen (konfiguriert auf dem Active Directory Server).

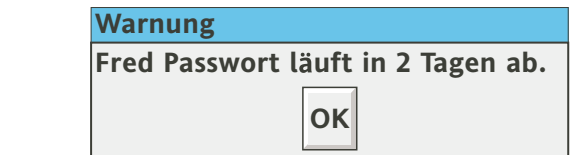

## **3.3.1 KONFIGURATIONSZUGRIFF (Fortsetzung)**

## **PROBLEMLÖSUNG**

Schlägt bei einem Active Directory User der Login fehl, überprüfen Sie, dass der Active Directory Server Systemalarm nicht aktiv ist [\(Abschnitt 3.1.3\)](#page-33-0), und dass eine der TLS Optionen freigegeben ist [\(Abschnitt 4.5.1\)](#page-230-0). Überprüfen Sie am Active Directory Server, dass das Passwort nicht abgelaufen ist und das die Funktion 'Change Password at next login' nicht freigegeben ist.

#### **TEXTEINGABE**

Die für die Passworteingabe erscheinende Tastatur steht Ihnen für jede Eingabe eines Textes, z. B. Kanalbeschreiber, zur Verfügung. Die Abbildungen 3.3.1b und 3.3.1c zeigen Ihnen die verfügbaren Tastaturen mit den enthaltenen Zeichen. Geben Sie einen Text über die Berührung der einzelnen Tasten ein.

Möchten Sie einen Text ändern, erscheint der vorhandene Text hinterlegt. Sobald Sie ein Zeichen eingeben, wird der gesamte Text ersetzt. Drücken Sie die Links Taste\*, wird der Text nicht mehr hinterlegt dargestellt und Sie können mit den Mehr und Weniger Tasten durch den Text gehen und einzelne Zeichen ändern.

Direkt unterhalb der Tastatur finden Sie sechs Tasten, deren Funktion im Weiteren beschrieben ist. Betätigen Sie eine der Tasten, ändert sich die Hintergrundfarbe auf Gelb und bleibt solange in dieser Farbe, solange die Taste aktiviert ist.

- Shift\* Haben Sie die Shift Taste gedrückt, wird der folgende Buchstabe groß gedruckt. Nachfolgende Zeichen werden wieder klein geschrieben.
- Kap\* Drücken Sie diese Taste, werden alle folgenden Buchstaben groß geschrieben, bis Sie die Taste erneut drücken
- BSpc Mit dieser Taste können Sie ein Zeichen links vom Cursor löschen.<br>Überschr Diese Taste bewirkt, dass das nächste eingegebene Zeichen das Ze
- Diese Taste bewirkt, dass das nächste eingegebene Zeichen das Zeichen rechts vom Cursor überschreibt. Haben Sie diese Taste nicht aktiviert, wird das Zeichen in den bestehenden Text eingefügt.
- OK Mit OK speichern Sie den Text und kehren zu der Seite zurück, von der Sie die Tastatur aufgerufen haben.
- Abbrechen Damit kehren Sie ohne Speicherung des Textes zur letzten Seite zurück.

## \*Anmerkungen

- 1. Auf der Tastatur selbst erscheinen nur Großbuchstaben, unabhängig von der Shift Taste.
- 2. Die Cursor Tasten entsprechen den Rechts/Links Pfeil Tasten.
- 3. Alternativ können Sie Texte mit Hilfe einer über den Front USB Port (hinter der Klappe) oder einen der rückseitigen USB Ports (wenn Option freigegeben) angeschlossenen Tastatur eingeben ([Ab](#page-22-0)[schnitt 2.2.1](#page-22-0)).

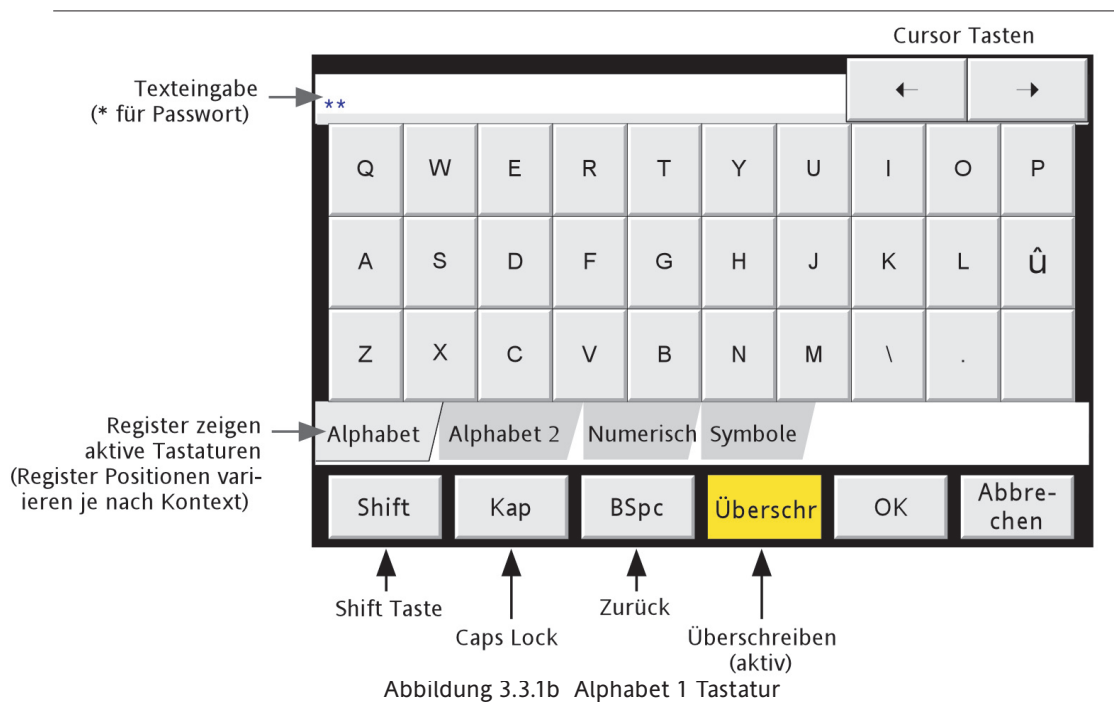

## **3.3.1 KONFIGURATIONSZUGRIFF (Fortsetzung)**

## **TEXTEINGABE (Fortsetzung)**

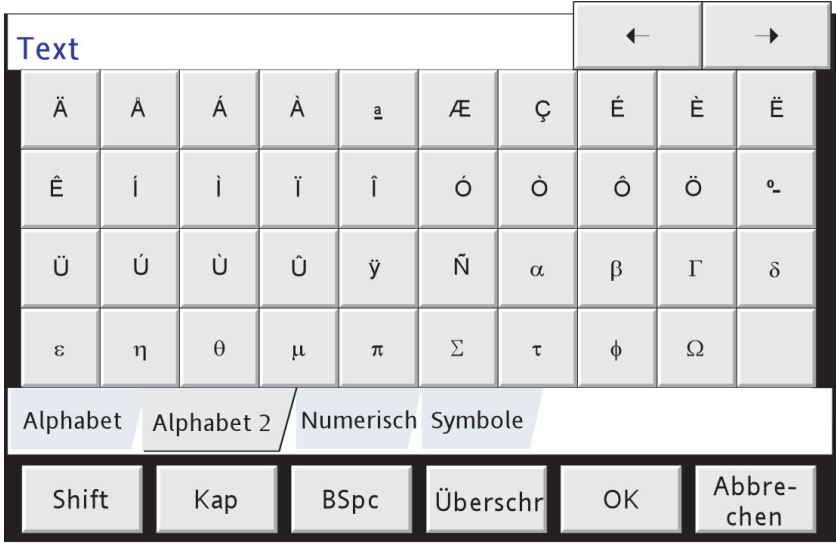

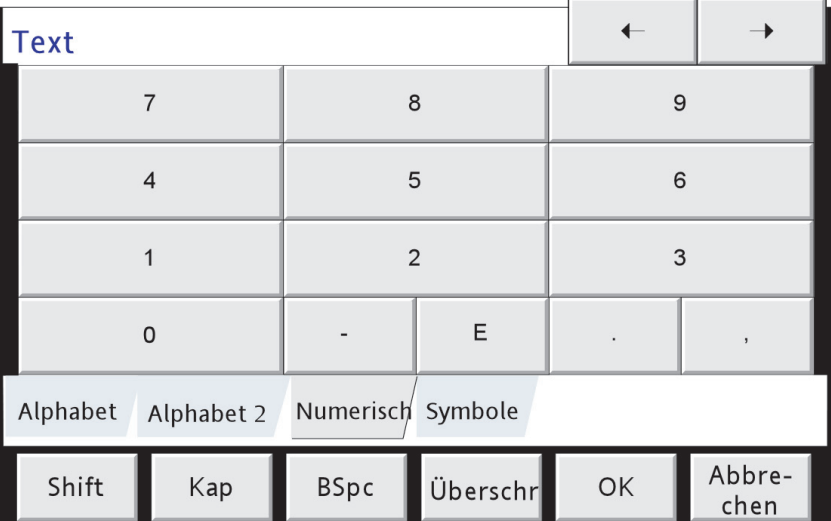

| <b>Text</b>                                 |                |                |       |             |                 |        |         |                          |                |
|---------------------------------------------|----------------|----------------|-------|-------------|-----------------|--------|---------|--------------------------|----------------|
|                                             | $\mathbf{u}$   | £              | \$    | $\%$        | $\pmb{\Lambda}$ | $\&$   | $\star$ |                          |                |
|                                             |                | $+$            | $=$   |             |                 |        |         |                          |                |
| $^\text{\textregistered}$                   |                | $\sim$         | $\#$  | $\,<$       | $\rightarrow$   | $\, ,$ |         | $\overline{\phantom{0}}$ |                |
|                                             | $\blacksquare$ | $\overline{3}$ | $\pm$ | $\div$      | i               |        | ¥       | $\phi$                   | $\overline{2}$ |
| Alphabet<br>Numerisch Symbole<br>Alphabet 2 |                |                |       |             |                 |        |         |                          |                |
| Shift                                       |                | Kap            |       | <b>BSpc</b> | Überschr        |        | OK      |                          | Abbre-<br>chen |

Abbildung 3.3.1c Alternative Tastaturen

## **3.4 ANZEIGEMODI**

Bei den im Folgenden beschriebenen Anzeigemodi werden die aktuellen Gruppen Prozesswerte (Kanäle, Summierer usw., allgemein als Punkte bezeichnet) als vertikale, horizontale oder zirkulare Trends, als vertikale oder horizontale Bargraphen oder als numerische Werte dargestellt. Mit Hilfe der Mehr/Weniger Tasten können Sie die einzelnen Darstellungsarten nacheinander aufrufen oder eine bestimmte Darstellung über das Grund Menü und die '[Gehe zu Ansicht](#page-46-1)' Taste auswählen. Die einzelnen Gruppen rufen Sie mit Hilfe der Rechts/Links Pfeil Tasten auf. Über die Home Taste kommen Sie aus jeder Bediener oder Konfigurations Seite heraus zurück in die Hauptanzeige (definiert in Konfiguration/Ansichten - [Abschnitt 4.3.4](#page-99-0)). Bei der Auslieferung zeigt die Hauptseite den vertikalen Trend der Gruppe 1. Lesen Sie auch die Beschreibung der Benutzerbildschirme in [Kapitel 7.](#page-267-0)

## <span id="page-52-0"></span>**TREND HISTORIE**

Die Trend Historie (Review) gibt Ihnen eine Übersicht über die Historie der Anzeigegruppen. Die maximale Historie Zeit ist von verschiedenen Faktoren abhängig, z. B. der Anzahl der konfigurierten Spuren und der Abtastrate. Bei einer Aufzeichnungsrate von 20mm/Stunde (Gruppen Konfiguration - [Abschnitt 4.3.2\)](#page-81-0) und allen Kanälen konfiguriert, stehen Ihnen 30 Tage Historie zur Verfügung. Voraussetzung ist, dass Sie die Kanäle in dieser Zeit nicht umkonfiguriert haben (in diesem Fall startet die Historie am Ende der Neukonfiguration). Der auf dem Bildschirm dargestellte Bereich ist abhängig von der Aufzeichnungsrate. Je höher die Rate, desto weniger Spurzeit ist sichtbar.

### Anmerkungen:

- 1. Der Trend Historie Modus ist nur für Gruppen verfügbar, deren ,Freigabe Aufzeichnung' freigegeben ist (Gruppen Konfiguration - [Abschnitt 4.3.2](#page-81-0)) und nur für vertikale, horizontale oder zirkulare Trend Anzeigemodi.
- 2. Die Trend Historie ist vertikal für vertikale und zirkulare Trend Modi und horizontal für horizontale Trend Modi.
- 3. Im Trend Historie Modus ist der zyklische Kanalwechsel nicht verfügbar. Zum Umschalten auf einenanderen Kanal berühren Sie das Punkt-Fenster.
- 4. Gruppen Punkt-Fenster stehen Ihnen in der Trend Historie nicht zur Verfügung.
- 5. Betätigen Sie aus der Historie heraus im Grund Menü die Tasten Gehe zu Ansicht/Meldung Log ([Ab](#page-46-1)[schnitt 3.2.1\)](#page-46-1), erscheint die Meldung Log Seite mit den Meldungen, die der Cursorzeit ensprechen.
- 6. Haben Sie die A/B Umschaltung gewählt, werden die Spuren mit zur Cursorzeit aktiven , A' oder , B' Bereich/Zone, Farbeinstellungen usw. gezeigt. Weitere Informationen in den Abschnitten [4.3.2,](#page-81-0) [4.3.3](#page-88-0) und [4.7.](#page-246-0)

Den Review (Trend Historie) Modus können Sie über die Option Taste (Abbildung 3.4.1b) öffnen, oder indem Sie den Spur Bereich des Bildschirms länger berühren, bis dieser leer wird und die Meldung 'Historie wird erstellt. Bitte warten' erscheint. Auch wenn die Spuraufzeichnung während der Historie Darstellung nicht weitergeführt wird, gehen keine Daten verloren. Die Werte der Prozessvariablen werden im Schreiberspeicher gesichert. Auch werden weiterhin die Alarme abgefragt und entsprechende Aktionen ausgeführt.

Die Review Anzeige unterscheidet sich von der Trenddarstellung nur durch einen dunklen Hintergrund, zusätzliche Bildlaufleisten und Mehr/Weniger Tasten, mit denen Sie einen Teil der dargestellten Historie auswählen können. Die Tasten und Bildlaufleisten haben folgende Funktionen

- 1 Die Pfeil Tasten bewegen den Trend um einen kleinen Wert.
- 2 Halten Sie die Pfeil Taste fest, bewegt sich die Historie Darstellung kontinuierlich.
- 3 Durch Berühren und Bewegen des Schiebers und beobachten des Punkt-Fensters können Sie einen exakten Bereich der Historie auswählen. Berühren Sie den Bereich ober- oder unterhalb des Schiebers, bewegt sich der Trend um eine ganze Seite. Die gleiche Funktion übernehmen die Mehr/Weniger Tasten.

Öffnen Sie zum ersten Mal Review, wird der Kanalwert bei aktueller Zeit und Datum (wie in der oberen Ecke des Bildschirms) angezeigt. Berühren Sie den Trend an einer Stelle, erscheint dort ein Cursor, den Sie durch Berührung bewegen können. Mit der Cursorverschiebung wechselt auch Zeit, Datum und entsprechender Kanalwert im Punkt-Fenster. Möchten Sie zum Echtzeit Trend zurück, drücken Sie die Option Taste und danach .Review beenden'.

### **3.4 ANZEIGEMODI (Fortsetzung)**

#### <span id="page-53-0"></span>**ZEITÄNDERUNG DER AUFZEICHNUNG**

Tritt bei einem vertikalen Trend eine Diskontinuität in der Aufzeichnung auf, wird diese durch eine vertikale Linie über die gesamte Chartbreite gekennzeichnet. Diese Linien sind flüchtig, d. h., sie verschwinden, wenn Sie den Anzeigemodus ändern oder die Konfiguration aufrufen usw.

- Rote Linie Eine rote Linie erscheint beim Start in der Trend Historie.
- Blaue Linie Eine blaue Linie zeigt an, dass die Aufzeichnung in der Gruppen Konfiguration ([Abschnitt 4.3.2](#page-81-0)), oder durch einen Aufzeichnungs Job (Abschnitt 4.7.10) gestartet oder unterbrochen wurde. Blaue Linien werden bei freigegebener [Option](#page-211-0) Simulation nicht dargestellt.
- Grüne Linie Eine grüne Linie erscheint als Folge einer Zeitänderung aufgrund eines Uhr Jobs [\(Abschnitt](#page-248-0)  [4.7.6\)](#page-248-0), einer [SNTP Synchronisation](#page-229-0) oder einer Änderung der Aufzeichnungszeit durch den Bediener.

Anmerkung: Sommer-/Winterzeitänderungen werden nicht durch eine grüne Linie dargestellt.

#### <span id="page-53-1"></span>**3.4.1 Vertikale Trenddarstellung**

Diese Anzeige [\(Abbildung 3.4.1b](#page-54-0)) stellt jeden Punkt der Anzeigegruppe so dar, wie ein herkömmlicher Schreiber die Spuren auf weißem Papier ausdruckt. Die Darstellungsweise des Chart können Sie im System Bereich der Konfiguration unter 'Anpassen' ändern ([Abschnitt 4.6.10](#page-242-0)). Beachten Sie, dass Sie einen guten Kontrast zwischen Hintergrund und Spur Farben wählen.

Einer der gezeichneten Kanäle wird als 'aktueller' oder 'skalierter' Kanal bezeichnet. Dessen Spur ist mit einem Diamant Symbol als Stift und mit dem Beschreiber gekennzeichnet. Digitalwert und Skala erscheinen in einem 'Punkt-Fenster' oberhalb des Charts über die gesamte Breite des Bildschirms. Hat ein Kanal innerhalb der Gruppe den Status ,not good', wird sein Stift Symbol hohl angezeigt.

Die Punkt-Fenster aller Kanäle einer Gruppe können Sie darstellen, indem Sie die Taste Punkt-Fenster ein/aus im Option Menü wählen. Haben Sie Ein gewählt, erscheinen die Punkt-Fenster (mit Farbe, Beschreiber, Digitalwert und Einheit) aller Kanäle einer Gruppe entweder oberhalb des Punkt-Fensters des aktuellen Kanals oder bei zu vielen Kanälen, in der rechten Ecke des Bildschirms. Wenn nötig, erscheint eine Bildlaufleiste, mit der Sie noch verborgende Punkt-Fenster in den Bildschirmbereich schieben können. Im Abstand von ca. 10 s wechselt die Anzeige auf den nächsten Kanal, d. h., die Kanäle werden zyklisch dargestellt. Nach dem letzten Kanal beginnt die Sequenz von Neuem. Diesen Durchlauf können Sie im Option Menü unter dem Punkt Zyklische Punkt-Fenster ein (aus) freigeben oder sperren.

Möchten Sie einen bestimmten Kanal auswählen (=aktueller Kanal), berühren Sie das entsprechende Stift Symbol. Berühren Sie das Punkt-Fenster, wird jeweils der nächste Kanal aufgerufen.

Die [Horizontalale Trendanzeige](#page-55-0) rufen Sie auf, indem Die die Weniger taste betätigen. Alternativ können Sie jeder der freigegebenen Anzeigemodi [\(Abschnitt 4.3.4\)](#page-99-0) über das [Grund Menü](#page-45-1) und die 'Gehe zu Ansicht' Taste aufrufen.

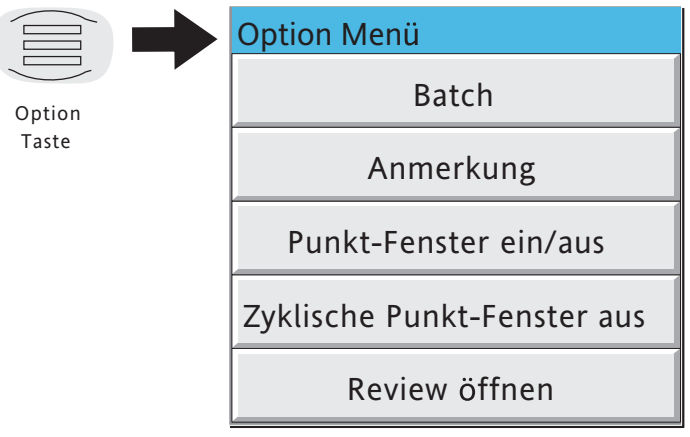

Abbildung 3.4.1a Option Menü (typisch)

## **3.4.1 VERTIKALE TRENDDARSTELLUNG (Fortsetzung)**

<span id="page-54-0"></span>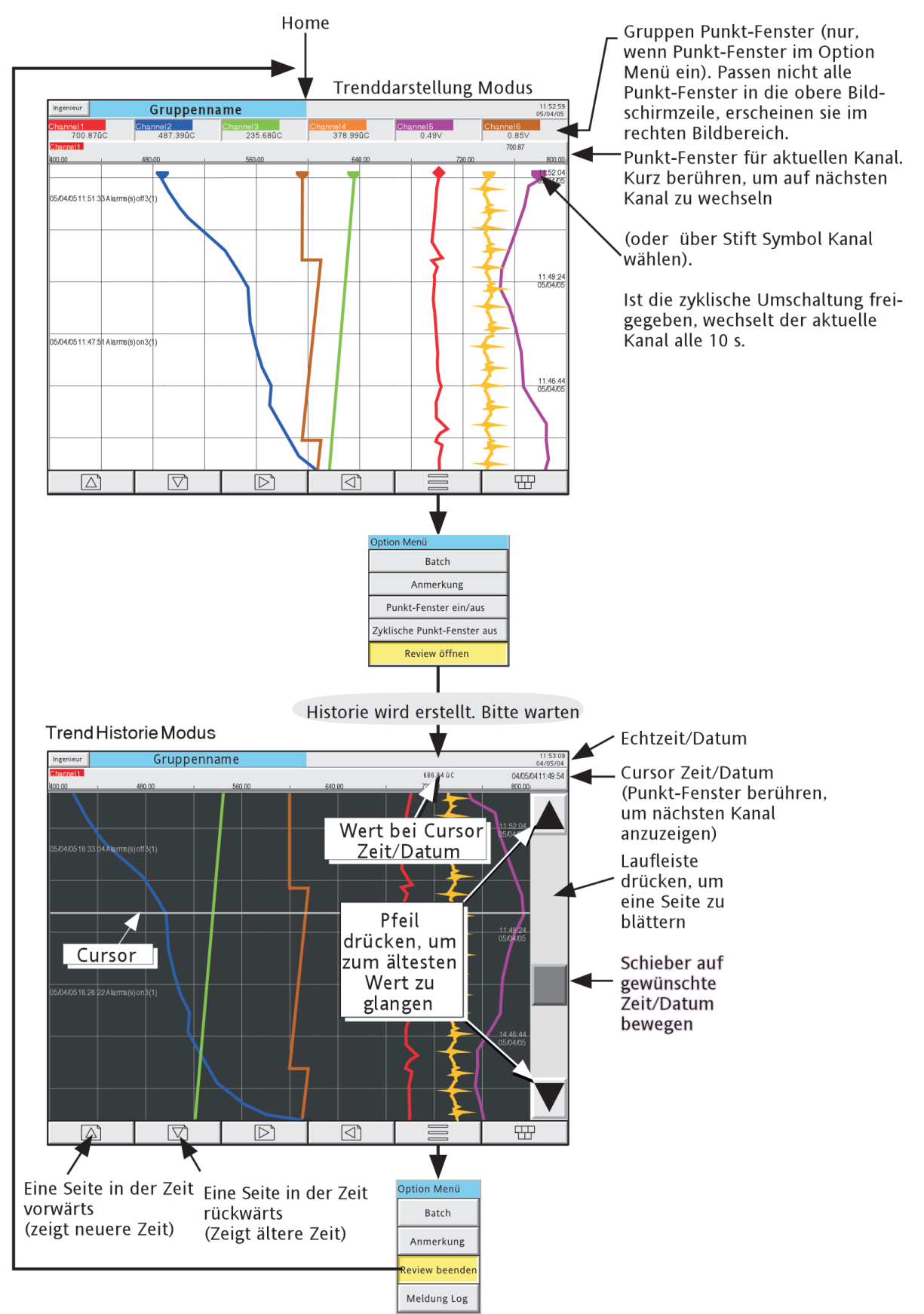

Abbildung 3.4.1b Trenddarstellung und Historie Trend Modus

## **3.4 ANZEIGEMODI (Fortsetzung)**

### <span id="page-55-0"></span>**3.4.2 Horizontale Trenddarstellung**

Betätigen Sie aus der [Vertikalen Trenddarstellung](#page-53-1) die Weniger Taste, erscheint die horizontale Trenddarstellung (Abbildung 3.4.2a). Alternativ können Sie diese Darstellungsart über das Grund Menü/Gehe zu Ansicht aufrufen. Diese Darstellung entspricht der vertikalen Trenddarstellung mit der Ausnahme, dass die Spuren horizontal verlaufen.

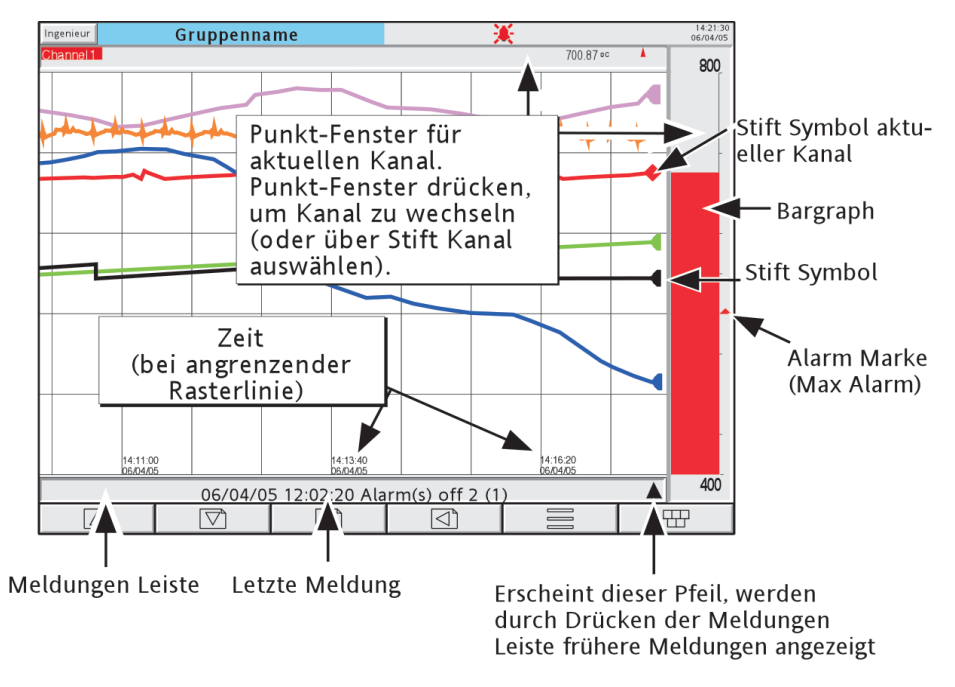

Abbildung 3.4.2a Horizontale Trenddarstellung

Einer der gezeichneten Kanäle wird als 'aktueller' oder 'skalierter' Kanal bezeichnet. Dessen Spur ist mit einem Diamant Symbol als Stift gekennzeichnet. Hat ein Kanal innerhalb der Gruppe den Status 'not good', wird sein Stift Symbol hohl angezeigt. Im Abstand von ca. 10 s wechselt die Anzeige auf den nächsten Kanal der Gruppe, d. h., die Kanäle werden zyklisch dargestellt. Nach dem letzten Kanal beginnt die Sequenz von Neuem. Diesen Durchlauf können Sie im Option Menü unter dem Punkt Zyklische Punkt-Fenster ein (aus) freigeben oder sperren.

Mit dieser Darstellungsart sind zwei Punkt-Fenster verbunden. Eines finden Sie oberhalb des ,Chart'. Dieses enthält den Kanal Beschreiber und den Digitalwert. Ein weiteres finden Sie rechts des 'Chart' als Bargraph Darstellung des aktuellen Werts zusammen mit einer Skala mit den Grenzwerten für den aktuellen Kanal. Berühren Sie eines der Punkt-Fenster, wird der Kanal mit der nächst höheren Nummer angezeigt. Möchten Sie einen bestimmten Kanal aufrufen, können Sie kurz auf den 'Stift' des Kanals drücken. In beiden Fällen wechselt der Bargraph und die Hintergrundfarbe des Kanal Beschreibers zur Farbe des aktuellen Kanals.

Berühren Sie die Spur für ein paar Sekunden oder verwenden Sie die Option 'Review öffnen', erscheint die horizontale Trend Historie, [Abschnitt 3.4.](#page-52-0)

Zeit und Datum werden direkt neben die entsprechenden Rasterlinien gedruckt.

## <span id="page-56-0"></span>**3.4.2 HORIZONTALE TRENDDARSTELLUNG (Fortsetzung)**

Unterhalb des 'Chart' finden Sie eine Meldungen Leiste, die die letzte aktuelle Meldung des Bildschirmbereichs anzeigt. Stehen mehrere Meldungen an, erscheint am rechten Ende der Leiste ein Pfeil. Berühren Sie in diesem Fall die Meldungen Leiste, erscheint ein Pop up Fenster mit den letzten Meldungen (Abbildung 3.4.2b). Kann das Fenster nicht alle Meldungen aufnehmen, wird es mit einer Bildlaufleiste dargestellt, mit welcher Sie die bis zu 60 Meldungen in das Fenster schieben können. Da maximal 60 Meldungen gespeichert werden können, werden die ältesten durch die neuesten Meldungen ersetzt.

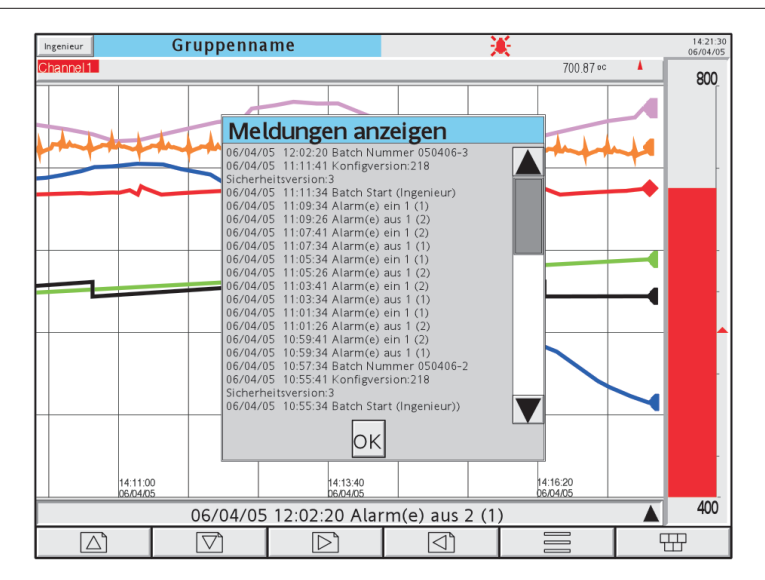

Anmerkung: Beim Einschalten werden nur die Meldungen angezeigt, die in der angezeigten Display Zeitspanne aufgetreten sind.

Abbildung 3.4.2b Horizontaler Trend Modus mit Meldungen Dialogbox

Den [Kreisblatt Trend,](#page-57-0) wenn freigegeben, können Sie mit dem Weniger Pfeil aufrufen. Alternativ stehen Ihnen über das [Grund Menü](#page-45-1) und die 'Gehe zu Ansicht' Taste weitere (freigegebene) Darstellungsarten zur Verfügung (Abschnitt 4.3.4).

## <span id="page-57-0"></span>**3.4.3 Kreisblatt Trend**

Bei dieser Darstellungsart können bis zu 12 Punkte wie bei einem Kreisblatt Schreiber aufgezeichnet werden. Sie haben die Möglichkeit einer Gruppe mehr als 12 Punkte zuzuweisen, es werden jedoch nur die ersten 12 zusammen mit den entsprechenden Punkt-Fenstern auf dem Echtzeit Kreisblatt dargestellt. Öffnen Sie die Trend Historie (über die Option Taste oder indem Sie den Bildschirm für längere Zeit berühren), können Sie alle Punkte erneut ansehen, allerdings nur in der vertikalen Trenddarstellung [\(Abschnitt 3.4](#page-52-0)).

Bei Großformat Schreibern stehen Ihnen zwei alternative Ansichten zur Verfügung: ,Vollbild' und ,Standardansicht'. Zwischen diesen zwei Ansichten können Sie mit Hilfe der Taste in der linken oberen Ecke des Bildschirms umschalten. In beiden Ansichten lassen sich die Punkt-Fenster über die Option Taste 'Punkt-Fenster ein/ aus' freigeben oder sperren. Der Durchmesser der Kreisblatt Darstellung ist unabhängig von der Darstellung der Punkt-Fenster. Wenn Sie die Historie verlassen, wird immer die Standardansicht gezeigt. Bei Kleinformat Schreibern steht Ihnen nur die Vollbild Ansicht zur Verfügung (außer bei der Ansicht über die Bridge Software, wenn der Kleinformat Schreiber wie ein Großformat Schreiber reagiert).

Anmerkung: Auf dem Kreisblatt Trend Skalen werden keine Alarm Symbole ([Kapitel 3](#page-32-0)) dargestellt.

#### **TREND MODI**

Wie die Spuren im Chart dargestellt werden, ist von der Aktion bei vollem Chart abhängig. In der Gruppen Konfiguration (Abschnitt 4.3.2) können Sie für diese Aktion zwischen ,Drehen' und ,Neue Aufzeichnung' wählen.

#### DREHEN

In der folgenden Beschreibung hat das Wort 'Segment' dieselbe Bedeutung wie 'Grobe Charteinteilung'. Die Anzahl der groben Charteinteilungen ist eine Funktion der von Ihnen in der Gruppen Konfiguration ([Abschnitt](#page-81-0)  [4.3.2\)](#page-81-0) eingestellten Kreisblatt Geschwindigkeit.

Haben Sie 'Drehen' gewählt, startet die Spur eine Charteinteilung gegen den Uhrzeigersinn von 12 Uhr entfernt und läuft mit dem Uhrzeigersinn, bis die Spur 12 Uhr erreicht hat. An diesem Punkt dreht sich das Chart komplett mit Zeitmarken und Spuren um eine Charteinteilung gegen den Uhrzeigersinn und die Aufzeichnung wird fortgeführt. Sobald das Chart 'voll' ist werden die Daten aus dem ältesten Segment entfernt und die Spuren können in dem nun leeren Segment aufgezeichnet werden.

Die Abbildungen 3.4.3b und 3.4.3c (auf folgender Seite) zeigen einen Kreisblatt Trend im ,Drehen' Modus.

#### NEUE AUFZEICHNUNG

Haben Sie 'Neue Aufzeichnung' gewählt, starten die Spuren auf 12 Uhr und laufen im Uhrzeigersinn um das Chart. Ist das Chart voll, werden neue Zeitmarken angezeigt, die Daten aus allen Segmenten entfernt und die Spuren starten erneut auf 12 Uhr.

Die Startzeit der Spuren können Sie als Teil der Gruppen Konfiguration ('Start bei') einstellen. Die angezeigten Auswahlmöglichkeiten sind abhängig von der Einstellung Zeit pro Umdrehung. Die Startzeit wird auf die oberste Kreisposition gesetzt und alle weiteren Zeiten werden den Segmenten entsprechend zugewiesen

In Abbildung 3.4.3a sehen Sie den Modus 'Neue Aufzeichnung.

Anmerkung: Die Verwendung von '12 Uhr' im vorangegangenen Text soll nur die Position analog zu einer normalen Uhr erklären. Diese Position muss nicht 12 Uhr entsprechen.

## **3.4.3 KREISBLATT TREND (Fortsetzung)**

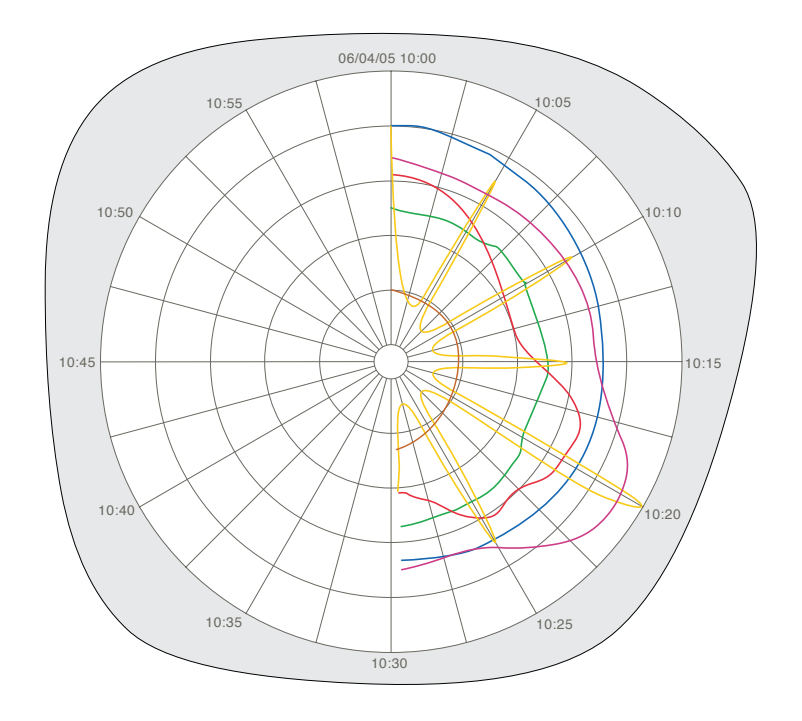

Abbildung 3.4.3a Kreisblatt Trend - Modus Neue Aufzeichnung

## **STANDARDANSICHT**

Die Standardansicht steht Ihnen nur bei Großformat Schreibern (und Kleinformat Schreibern via Bridge Software) zur Verfügung. Wie Sie in Abbildung 3.4.3b sehen, bietet Ihnen diese Ansicht das Chart zusammen mit Skala, Chart Geschwindigkeit, Meldungen Leiste und Navigations Tasten. Die Abbildung ist mit Punkt-Fenstern dargestellt.

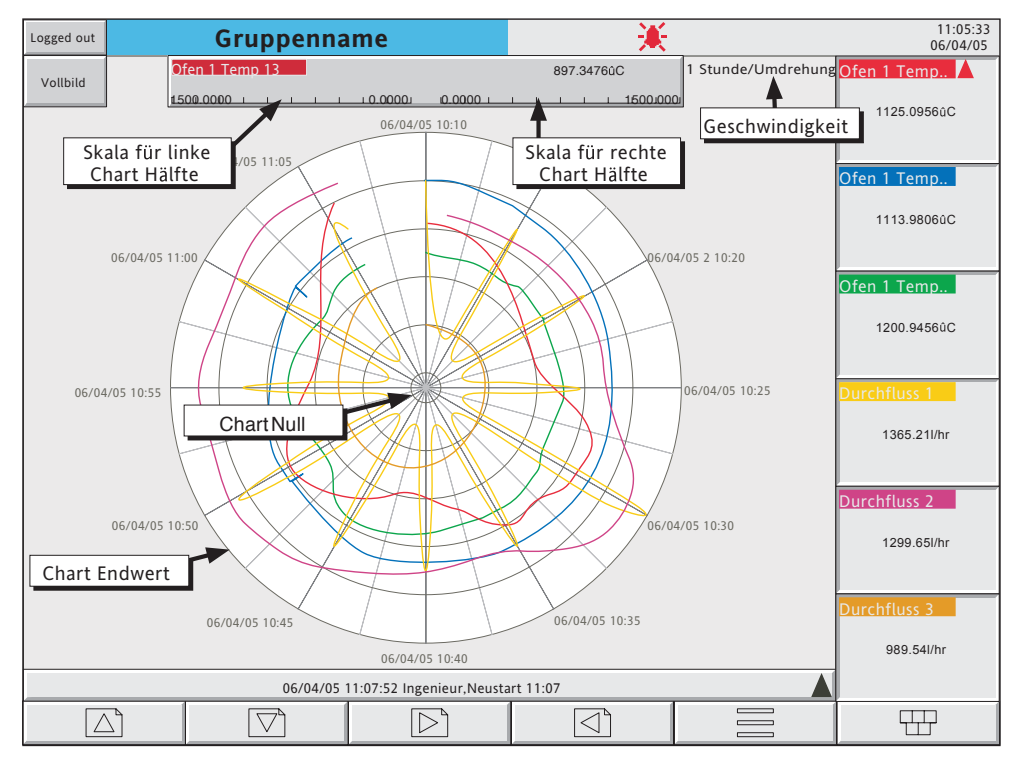

Abbildung 3.4.3b Kreisblatt Trend Standardansicht (mit Punkt-Fenstern)

## **3.4.3 KLREISBLATT TREND (Fortsetzung)**

#### **STANDARDANSICHT FUNKTIONEN**

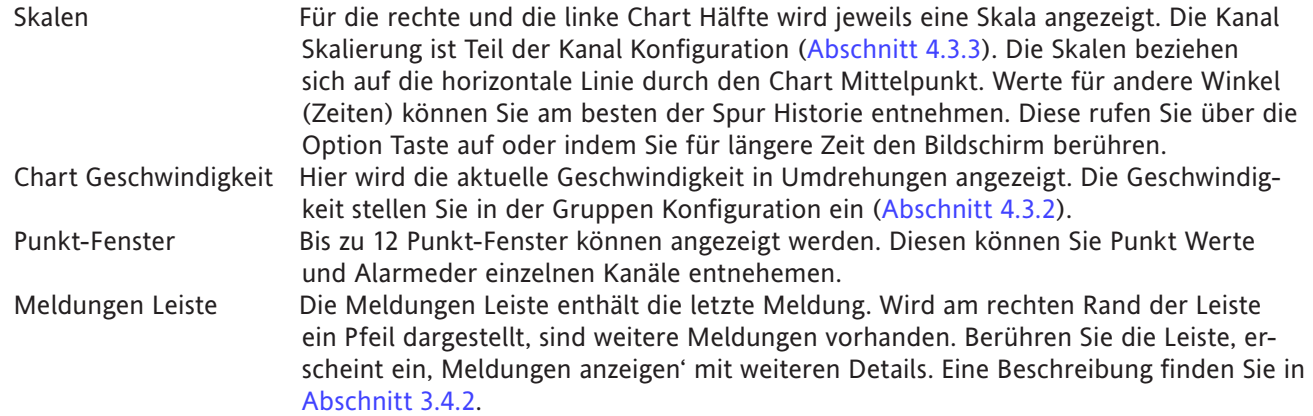

#### **VOLLBILD**

Wie Sie in Abbildung 3.4.3c sehen, wird im Vollbild Modus der Chart Durchmesser maximiert. Es wird nur das Chart, die Chart Geschwindigkeit und, wenn freigegeben, die Punkt-Fenster auf dem Bildschirm dargestellt. In der Abbildung sind die Punkt-Fenster nicht freigegeben. Bei einem Großformat Schreiber können Sie die Punkt-Fenster nur aus einem anderen Anzeigemodus heraus freigeben/sperren, da in der Kreisblatt Vollbild Anzeige die Navigations Tasten nicht sichtbar sind.

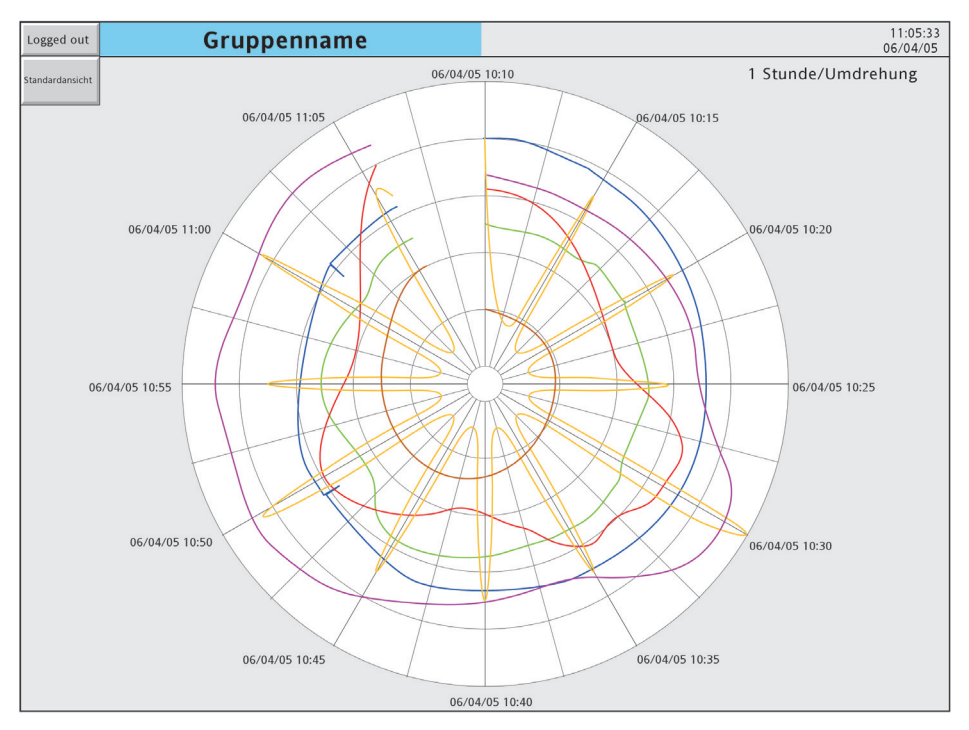

Abbildung 3.4.3c Kreisblatt Trend Vollbild Ansicht (ohne Punkt-Fenster)

#### VOLLBILD FUNKTIONEN

Punkt-Fenster Wie für Standardansicht beschieben.

## **3.4.3 KREISBLATT TREND (Fortsetzung)**

#### **ZEITMARKEN**

Zeit und/oder Datum werden bei jeder groben Charteinteilung angezeigt. Es gelten folgende Regeln:

- 1. Für Chartdauern von einer Woche oder länger wird nur das Datum angezeigt.
- 2. Für Chartdauern weniger als eine Woche wird Datum und Zeit angezeigt. Hier gilt eine Ausnahme:

Im Modus , Neue Aufzeichnung' (wenn das Chart Mitternacht nicht überschreitet) erscheint das Datum nur in der Mitte des Charts. Die Segmente werden nur über die Zeit definiert.

### **ANDERE ANMERKUNGEN**

- 1. Die adaptive Aufzeichnung resultiert in zwei Spuren pro Trend, ebenso wie in anderen Anzeigemodis.
- 2. Für eine erfolgreiche Kreisblatt Anzeige geben Sie bitte 'Kreisblatt Einstellungen' für die entsprechende Gruppe frei ([Abschnitt 4.3.2\)](#page-81-0). Achten Sie darauf, dass ,Kreisblatt Trend' für diese Gruppe in der Ansichten Konfiguration ([Abschnitt 4.3.4](#page-99-0)) markiert ist. Haben Sie den Kreisblatt Trend freigegeben, aber nicht die Kreisblatt Einstellungen, wird das Kreisblatt Chart zwar gezeigt, es enthält jedoch keine Trends.
- 3. Die Kreisblatt Geschwindigkeit wird von der A/B Umschaltung der Trend Geschwindigkeit/Intervall nicht beeinflusst ([Abschnitt 4.3.2](#page-81-0)).
- 4. Kreisblatt Trends werden rückwirkend nur bis zum letzten Einschalten dargestellt.

### **3.4 ANZEIGEMODI (Fortsetzung)**

### <span id="page-61-0"></span>**3.4.4 Vertikaler Bargraph**

Betätigen Sie im [Kreisblatt Trend](#page-57-0) die Weniger Taste, wird der vertikale Bargraph Modus angezeigt. Diesen Modus können Sie auch über das Grund Menü und die ,Gehe zu Ansicht' Taste aufrufen. In der vertikalen Bargraph Anzeige werden die Prozesswerte als vertikale Balken zusammen mit Punkt-Fenstern dargestellt. Die Punkt-Fenster enthalten die Digitalwerte und Alarmdaten. Die Punkt-Fenster werden entweder über den Balken (Kanäle 1 bis 6 - Abbildung 3.4.4a) oder rechts der Balken (wenn mahr als 6 Kanäle konfiguriert sind - Abbildung 3.4.4b) dargestellt.

Anmerkung: Die obige Beschreibung bezieht sich auf Großformat Schreiber. Bei Kleinformat Schreibern werden bis zu zwei Punkt-Fenster über den Balken dargestellt. Ab drei Punkt-Fenstern erscheinen diese rechts der Balken.

Rufen Sie mit der Option Taste das Option Menü für diese Anzeige Seite auf, können Sie die Punkt-Fenster ein- und ausschalten. Diese Funktion steht Ihnen nur für den vertikalen Trend, den Kreisblatt Trend und die vertikale Bargraph Anzeige zur Verfügung.

Den horizontalen Bargraph Modus rufen Sie über die Weniger Taste auf. Alternativ können Sie die freigegebe-nen Anzegemodi [\(Abschnitt 4.3.4\)](#page-99-0) über das Grund Menü und die ,Gehe zu Ansicht' Taste auswählen.

In der vertikalen Bargraph Darstellung steht Ihnen keine Historie Anzeige zur Verfügung.

#### **PUNKT-FENSTER ÜBER DEN BALKEN**

Abbildung 3.4.4a.

Mit wachsender Kanalanzahl werden die Bargraphen und die Punkt-Fenster immer enger dargestellt.

#### **PUNKT-FENSTER RECHTS**

Abbildung 3.4.4b.

Mit wachsender Kanalanzahl werden die Bargraphen und die Punkt-Fenster immer enger dargestellt. Dadurch werden die Werte in der Darstellung gekürzt (Abbildung 3.4.4b). Für die Balken ist eine minimale Breite festgelegt. Können nicht mehr alle Balken mit der erforderlichen Breite im Bildschirm dargestellt werden, erscheint eine horizontale Bildlaufleiste, mit der Sie 'verborgene' Balken in den Bildschirm schieben können. Ebenso ist für die Punkt-Fenster eine Mindesthöhe festgelegt. Können nicht mehr alle Punkt-Fenster mit der erforderlichen Höhe dargestellt werden, erscheint eine vertikale Bildlaufleiste, mit der Sie weitere Punkt-Fenster in den Bildschirm schieben können.

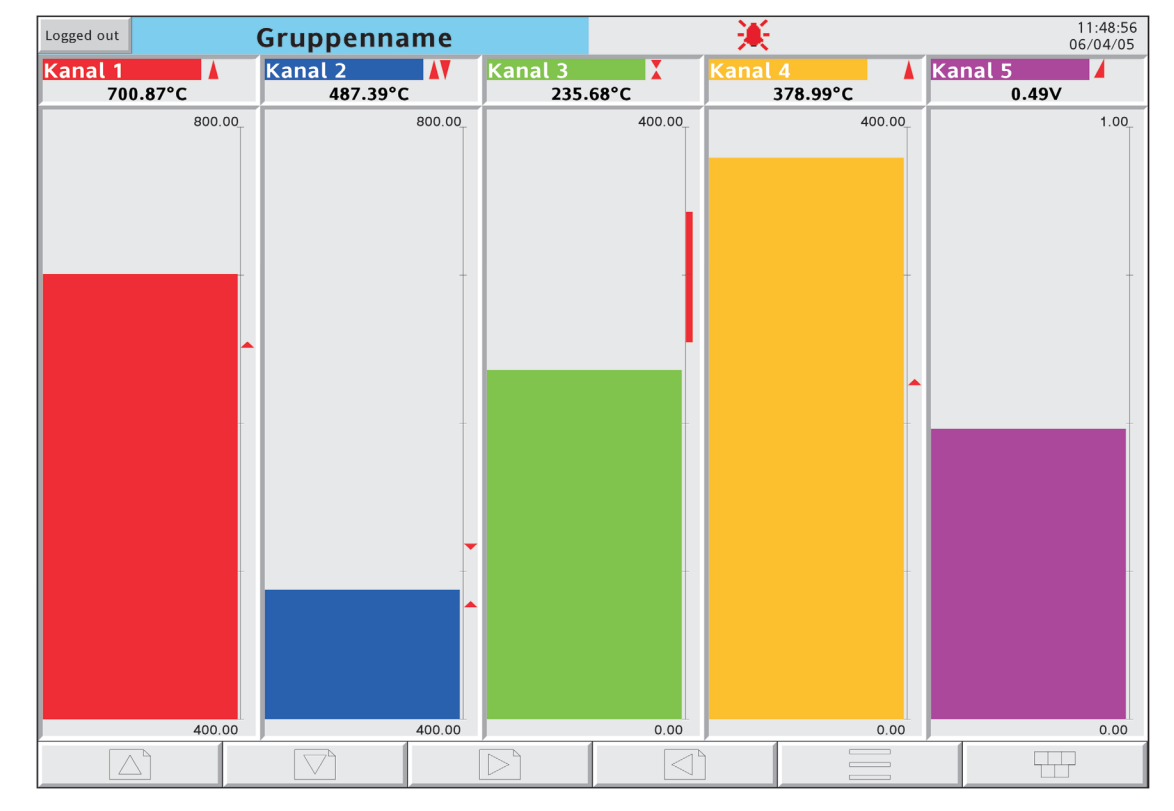

## **3.4.4 VERTIKALER BARGRAPH (Fortsetzung)**

Abbildung 3.4.4a Vertikaler Bargraph (1 bis 6 Kanäle)

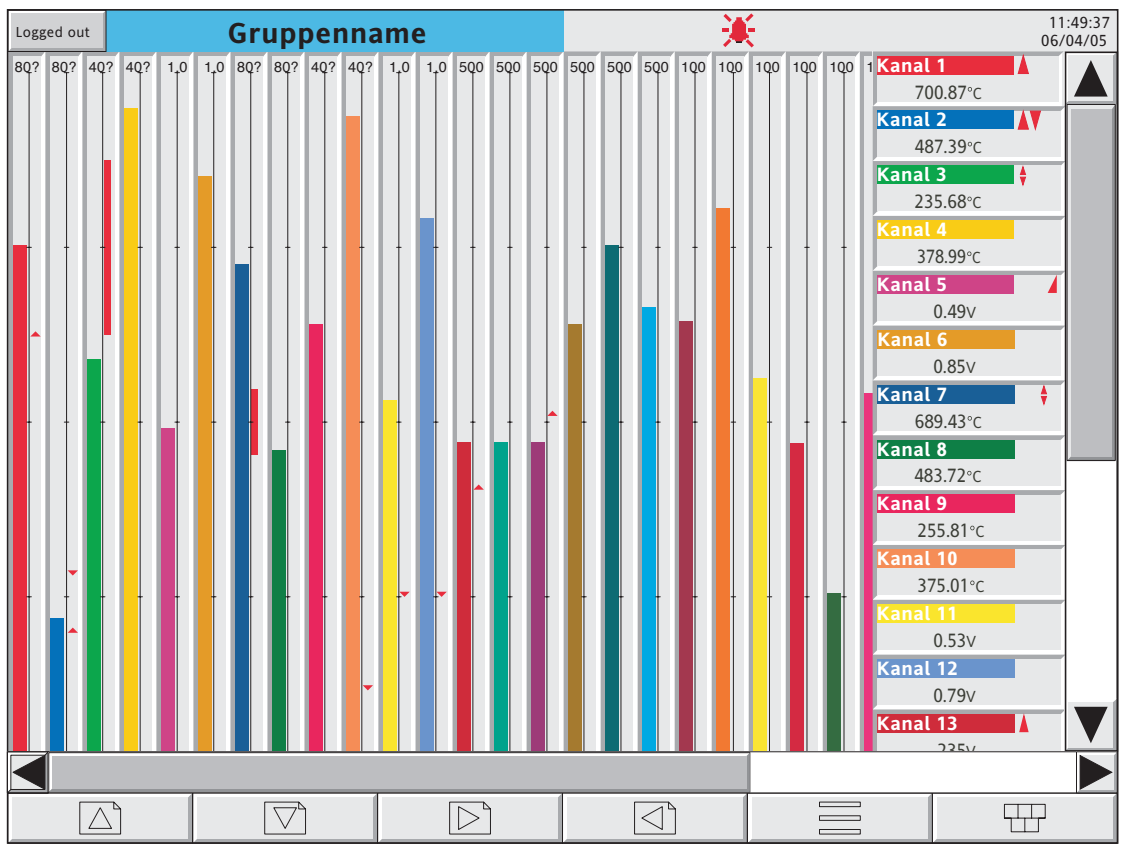

Abbildung 3.4.4b Vertikaler Bargraph (mehr als 6 Kanäle)

HA028910GER Ausgabe 7 Juli 09

### **3.4 ANZEIGEMODI (Fortsetzung)**

### **3.4.5 Horizontaler Bargraph**

<span id="page-63-0"></span>Drücken Sie in der [Vertikalen Bargraphanzeige](#page-61-0) die Weniger Taste oder im [RGrud Menü](#page-45-1) 'Gehe zu Ansicht' erscheint der horizontale Bargraph. Hier sehen Sie die Prozesswerte (PV) als horizontale Balken mit Digitalwerten und Alarmdaten dargestellt (Abbildungen 3.4.5a und 3.4.5b).

## Anmerkungen:

- 1. Bei Großformat Schreibern werden bis zu 12 Kanäle in einer Spalte dargestellt. Haben Sie mehr als zwölf Kanäle konfiguriert, erscheinen diese in einem zweispaltigen Format. Bei Kleinformat Schreibern werden alle Kanäle einspaltig dargestellt. Verborgene Kanäle können Sie mit Hilfe der Bildlaufleiste in den Bildschirm schieben.
- 2. Bei Großformat Schreibern können bis zu 26 Punkte gleichzeitig dargestellt werden. Bei Kleinformat Schreiber ist diese Anzahl auf 5 begrenzt. In beiden Fällen können Sie weitere konfigurierte Punkte mittels vertikaler Bildlaufleiste in den sichtbaren Bereich schieben.

In dieser Anzeigeart steht Ihnen keine Historie zur Verfügung.

Die [numerischee Darstellung](#page-65-0) rufen Sie über die Weniger Taste auf. Alternativ können Sie die freigegebenen Anzeigemodi [\(Abschnitt 4.3.4\)](#page-99-0) über das [Grund Menü](#page-45-1) und die ,Gehe zu Ansicht' Taste auswählen.

## **3.4.5 HORIZONTALER BARGRAPH (Fortsetzung)**

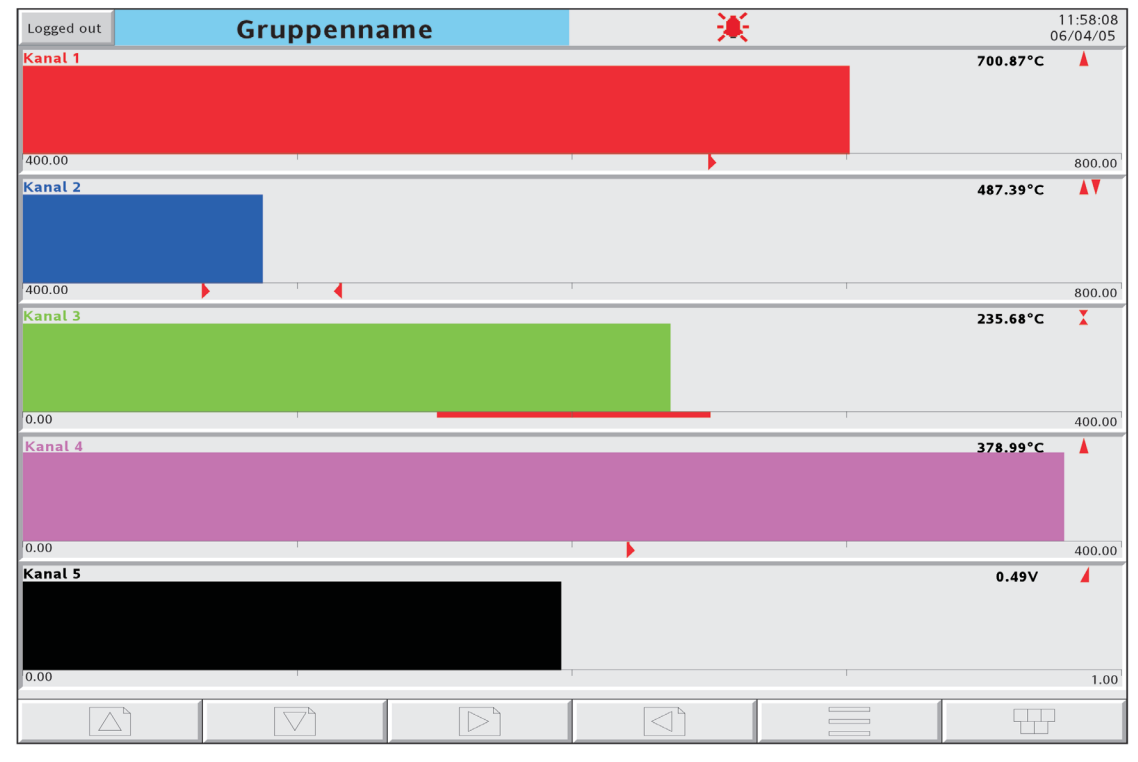

Abbildung 3.4.5a Horizontaler Bargraph (einspaltiges Format)

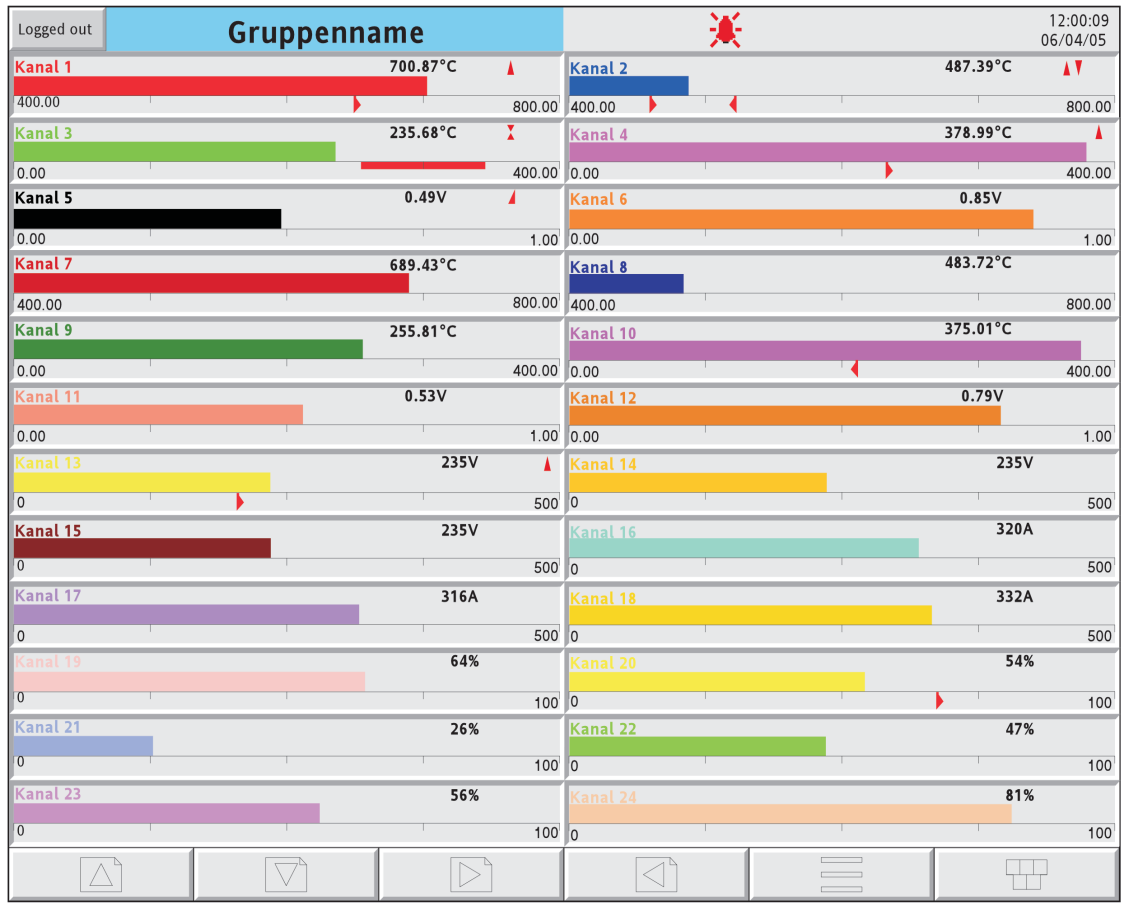

Abbildung 3.4.5b Horizontaler Bargraph (zweispaltiges Format)

### **3.4 ANZEIGEMODI (Fortsetzung)**

### <span id="page-65-0"></span>**3.4.6 Numerisch**

Drücken Sie in der [horizontalen Bargraphanzeige](#page-63-0) die Weniger Taste oder im Grund Menü 'Gehe zu Ansicht', erscheint die numerische Anzeige der Prozesswerte (PV) als Digitalwerte. Das Format der Darstellung wird automatisch gewählt und basiert auf der Anzahl der Kanäle in der Anzeigegruppe. In den Abbildungen 3.4.6a, 3.4.6b und 3.4.6c sehen Sie typische (Großformat Schreiber) Beispiele mit einer Spalte, zwei und drei Spalten. Die Darstellung der Prozessvariablen Anzeige passt sich in der Größe dem jeweiligen Platz an.

In diesem Anzeigemodus steht Ihnen keine Historie zur Verfügung.

Drücken Sie die Weniger Taste erneut, kommen Sie wieder zur [vertikalen Trenddarstellung](#page-53-1) (Abschnitt 3.4.1). oder zum ersten freigegebenen und definierten Benutzerbildschirm (Kapitel 7). AAlternativ können Sie jeden anderen Anzeigemodus aber auch über das [Grund Menü](#page-45-1) und die , Gehe zu Ansicht' Taste aufrufen.

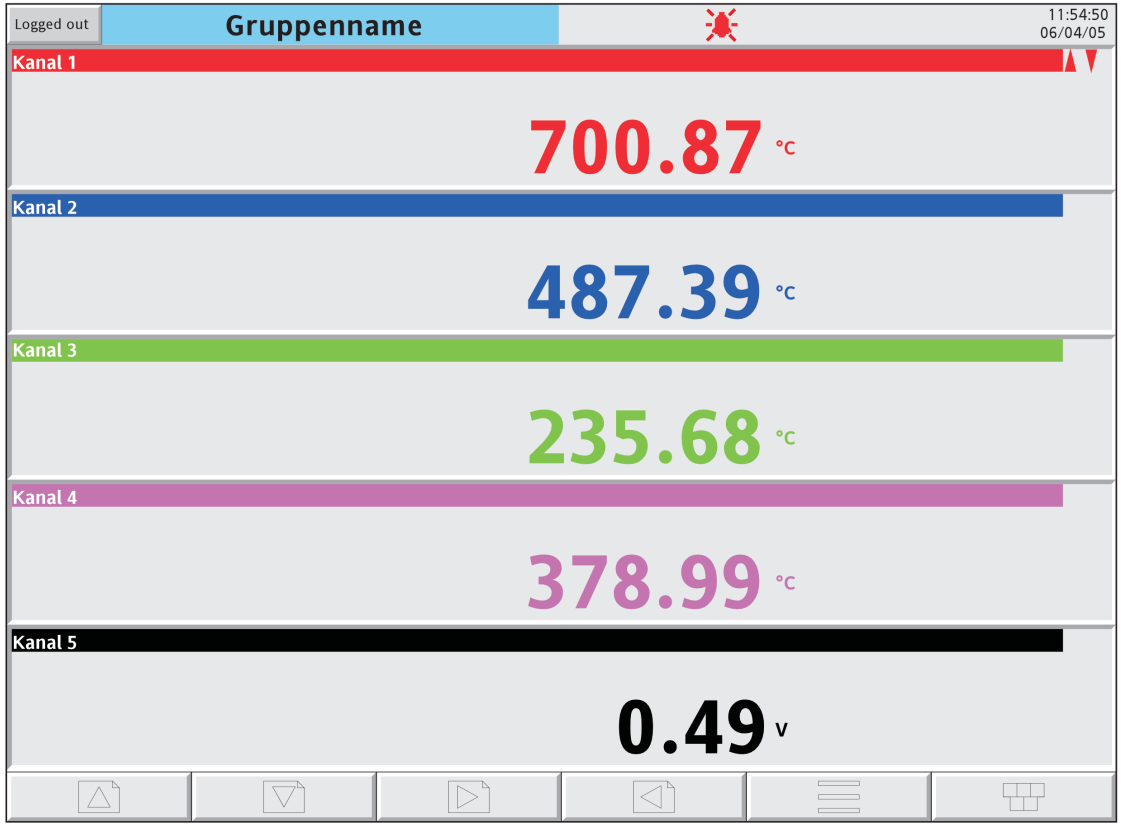

Abbildung 3.4.6a Numerische Anzeige (Beispiel für 1 bis 5 Kanäle

Anmerkung: Die Abbildungen 3.4.6a, b und c beziehen sich auf Großformat Schreiber. Bei Kleinformat Geräten erscheint die einspaltige Darstellung (Abbildung 3.4.6a) für Gruppen mit bis zu 4 freigegebenen Punkten. Die zweispaltige Darstellung (Abbildung 3.4.6b) wird für Gruppen mit mehr Punkten verwendet, wenn nötig mit Bildlaufleiste. Die dreispaltige Darstellung (Abbildung 3.4.6c) steht Ihnen bei Kleinformat Schreibern nicht zur Verfügung.

## **3.4.6 NUMERISCHE DARSTELLUNG (Fortsetzung)**

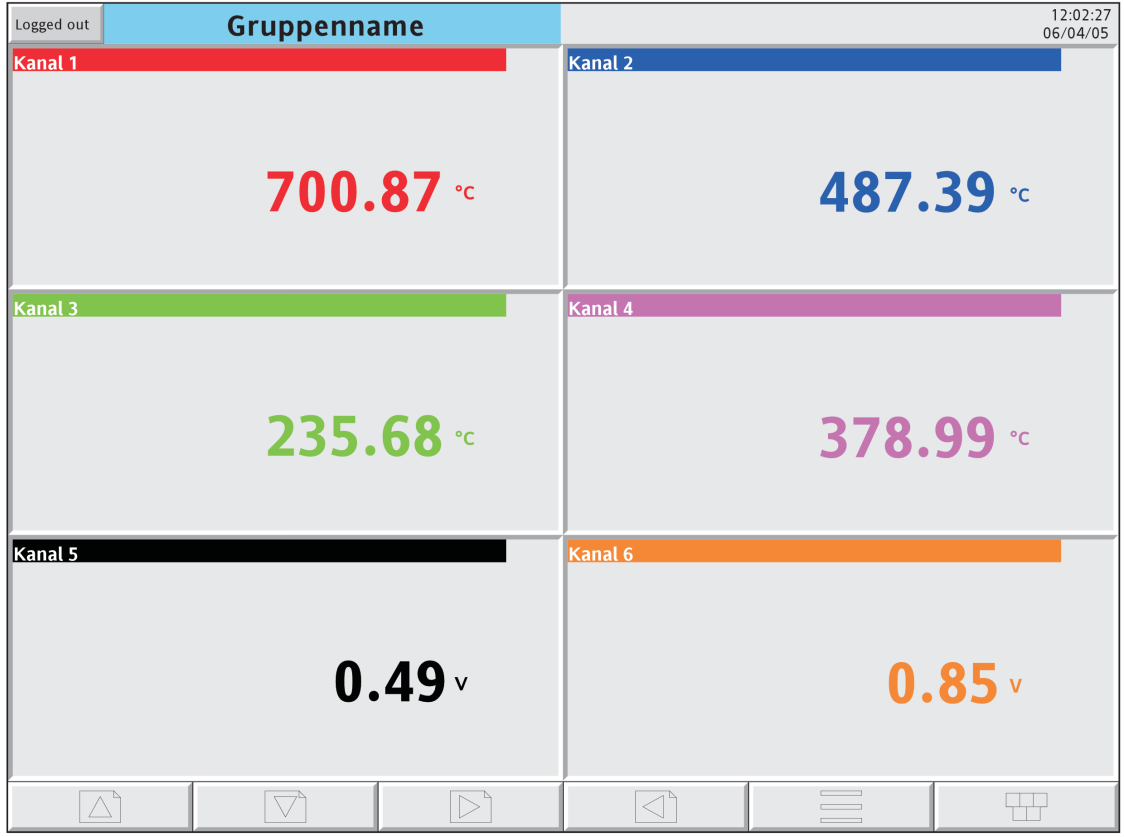

Abbildung 3.4.6b Numerische Darstellung (Beispiel mit 6 Kanälen)

| Logged out  | Gruppenname                         |                  | 楽         |                 |           |  |  |
|-------------|-------------------------------------|------------------|-----------|-----------------|-----------|--|--|
| Kanal 1     | 700.87 °C                           | <b>Kanal 2</b>   | 487.39 °C | Kanal 3         | 235.68 °c |  |  |
| Kanal 4     | 378.99 °C                           | Kanal 5          | 0.49v     | Kanal 6         | 0.85v     |  |  |
| Kanal 7     | 689.43 °C                           | Kanal 8          | 483.72 °C | Kanal 9         | 255.81 °c |  |  |
| Kanal 10    | 375.01 °c                           | Kanal 11         | 0.53v     | Kanal 12        | 0.79v     |  |  |
| Canal 13    | $\overline{\blacktriangle}$<br>235v | Kanal 14         | 235v      | Kanal 15        | 235v      |  |  |
| Kanal 16    | 320A                                | Kanal 17         | 316A      | <b>Kanal 18</b> | 331A      |  |  |
| Canal 19    | 64%                                 |                  |           |                 |           |  |  |
| $\triangle$ | $\bigtriangledown^{\mathfrak{c}}$   | $\triangleright$ | ◁         | $\qquad \qquad$ | $\Box$    |  |  |

Abbildung 3.4.6c Numerische Darstellung (Beispiel mit 19 Kanälen)

## <span id="page-67-0"></span>**3.5 BENUTZER ANMERKUNGEN**

Anmerkung: Verwechseln Sie die Benutzer Anmerkungen nicht mit den Meldungen ([Abschnitt 4.3.8](#page-112-0)), die als Ergebnis einer Job Aktion erscheinen.

Es ist möglich, dass der Bediener jederzeit in jeder Ansicht (außer der Konfigurationsseite) eine Anmerkung mit max. 120 Zeichen eingeben kann, die dann auf dem Bildschirm erscheint. Jede Anmerkung ist mit der jeweilig aktuell ausgewählten Gruppe verknüpft und ist ein Teil der Gruppen Historie. Die Anmerkungen erscheinen nur in den vertikalen und horizontalen Anzeigemodi, können aber in jeder Darstellungsart eingegeben werden.

Die Anmerkung erscheint auf dem Chart und auf der Meldung Log Seite, gefolgt von Datum, Uhrzeit und aktuellem vollen Benutzernamen, wie im folgenden Beispiel gezeigt. Haben Sie die Option 'Audit Trail' freigegeben, enthält die Anmerkung zusätzlich Audit Trail Informationen (zweites Beispiel). Details über Audit Trail finden

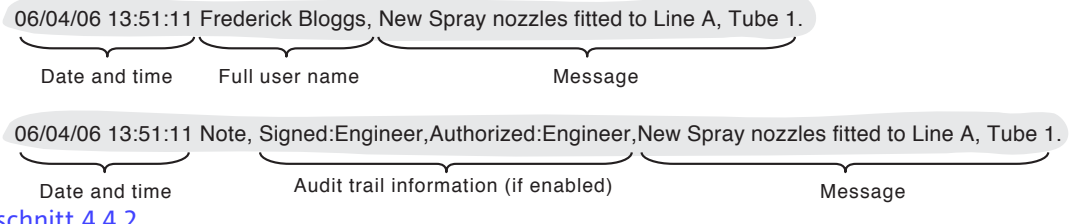

Sie in [Abschnitt 4.4.2](#page-218-0).

Eingabe einer Anmerkung:

- 1. Drücken Sie die Option Taste und wählen Sie ,Anmerkung'.
- 2. Wenn nötig geben Sie Signatur und Autorisations Passwörter (nur Auditor 21CFR11 Option - [Abschnitt](#page-218-0)  [4.4.2](#page-218-0)).
- 3. Berühren Sie das Textfeld in der Pop-up Anzeige (Anmerkung unten).
- 4. Geben Sie den gewünschten Text mit maximal 120 Zeichen ein (Leerzeichen zählen als Zeichen). Bestätigen Sie die Eingabe mit OK.
- 5. Sehen Sie sich die Anmerkung an und
	- a. drücken Sie OK, um die Anmerkung zu bestätigen ODER
	- b. berühren Sie erneut den Textbereich und ändern Sie die Anmerkung ODER
	- c. <del>verla</del>ssen Stadteur Metal mit Löschen.

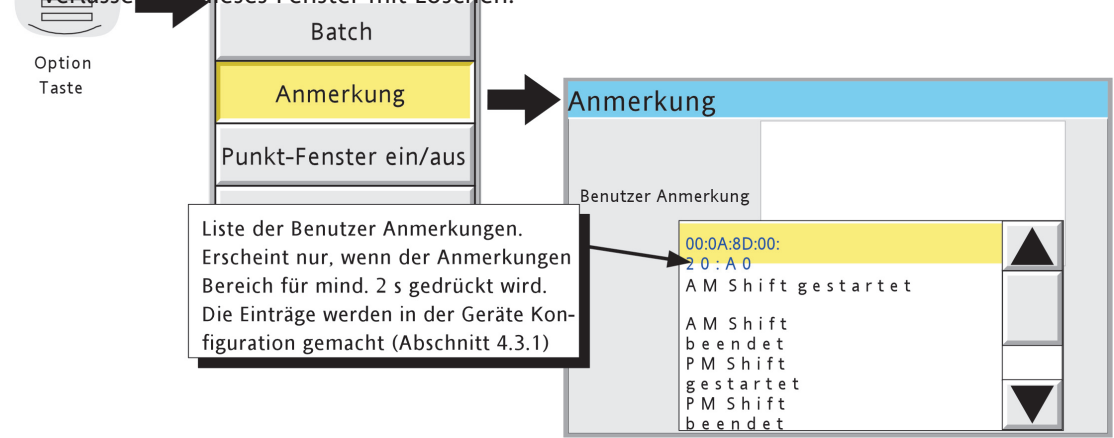

Abbildung 3.5 Zugriff auf die Anmerkung Eingabe

Anmerkung: Berühren Sie den Eingabebereicht für die Anmerkungen für ca. 2 Sekunden, erscheint eine Liste mit vordefinierten Anmerkungen. Berühren Sie eine dieser Meldungen, wird diese zur Benutzer Meldung, die Sie auf normalem Weg bearbeiten können (wenn nötig), bevor Sie mit OK bestätigen. Es stehen Ihnen maximal 13 vordefinierte Meldungen zur Verfügung. 12 dieser Meldungen können Sie im Konfig/Gerät Menü [sAbschnitt 4.3.1\)](#page-80-0), bearbeiten, die 13. Meldung ist die nicht änderbare MAC Adresse des Schreibers.

## <span id="page-68-0"></span>**4 INBETRIEBNAHME DES SCHREIBERS**

Wie Sie in [Abshcnitt 3.3.1\)](#page-49-0) , Konfigurationszugriff' lesen konnten, besteht die Inbetriebnahme des Schreibers aus folgenden Abschnitten

Archiv [Abschnitt 4.1](#page-68-1) - Manuelle Speicherung von Daten auf ein [Speichergerät](#page-69-0) oder zu einem [externen](#page-71-0)  [Host](#page-71-0) (FTP Übertragung).

Sichern/Laden [Abschnitt 4.2](#page-72-0) - Erstellen und Sichern einer Konfiguration und 'Laden' einer schon bestehenden Konfiguration. Mit dieser Funktion können auch Kunden Linearisierungen und, wenn Sie die Option freigegeben haben, Benutzerbildschirme und Druckertreiber importiert und exportiert werden.

Konfig [Abschnitt 4.3](#page-75-0) - TKonfiguration der Kanäle/Alarme und aller weiteren Optionen.

- Sicherheit [Abschnitt 4.4](#page-212-0) Eingabe und Änderung der Passwörter und in der Ingenieur Ebene Freigabe/ Sperren von Konfigurationsbereichen für Bediener mit Bediener Passwort. Neue Benutzer können mit eigenem Benutzernamen, Passwort und Ebenenzugriff hinzugefügt werden.
- Netzwerk [Abschnitt 4.5](#page-228-0) Einstellen der IP Adresse/Hostnamen usw. für die FTP Übertragung, Bridge und SNTP Anwendungen.

System [Abschnitt 4.6](#page-232-0) - für

- a) Zeit und Datum Einstellungen ([Uhr](#page-234-0)).
- b) Einstellung von Sprache, Datum/Zeit Format, Zeitzone und Stat und Ende der Sommerzeit ([Lokal\)](#page-234-1).
- c) Ausführen von Software Upgrades ([Upgrade](#page-234-1)).
- d) Justage der Eingangskanäle auf Fehler in den Wandlereingängen ([Eingang Justage\)](#page-236-0).
- e) Justage der Ausgangskanäle (wenn vorhanden) (Ausgang Justage [Abschnitt 9.4\)](#page-347-0).
- f) Anzeigen einer [Master Comms Diagnose](#page-186-0) Seite (wenn die Master Comms Option vorhanden und freigegeben ist).
- g) Anzeigen einer Netzwerk Diagnose Seite ([Ethernet Diagnose\)](#page-238-0).
- h) Kopieren von Konfigurations Objekten (z. B. Eingangskanälen), um die Konfiguration zu beschleunigen ([Kopieren](#page-239-0)).
- i) Eingabe von Such Kriterien zur Lokalisierung von Triggerquellen für einen bestimmten Job ([Job Suche](#page-241-0)).
- j) Einstellen des Anzeige Erscheinungsbilds ([Anpassen](#page-242-0)).
- k) Anzeige der dem Schreiber zugeordneten Hardware und Software ([bVersionsinformation\)](#page-244-1).

<span id="page-68-1"></span>Anmerkung: In den folgenden Beschreibungen ändert sich die Textfarbe von schwarz auf rot, wenn Sie ein Objekt ändern. Die Farbe wechselt erneut, wenn Sie die Änderung speichern.

## **4.1 ARCHIV**

Anmerkungen:

- 1. Die unten beschriebene Archivierungsfunktion können Sie über eine Job Aktion starten [Abschnitt](#page-253-0)  [4.7.15.](#page-253-0)
- 2. Die Archivierung wird auf einer Gruppe zu Gruppe Basis ausgeführt. Dabei wird jeder Gruppe eine Meldung gesendet, wenn das Archiv beendet ist. Wurden alle Gruppen archiviert, erscheint eine Pop-up Meldung zur Information des Bedieners. Durch die sequenzielle Natur dieses Prozesses weicht die in der Pop-up Meldung angezeigte Zeit von der Zeit ab, die in der Meldung für die einzelnen Gruppen erscheint.
- <span id="page-69-0"></span>3. Bei Diskettenlaufwerken (über USB Port angeschlossen) muss die Archivierung für mehrere Gruppen freigegeben sein (Gruppen' Konfiguration - [Abschnitt 4.3.2\)](#page-81-0)

## **4.1.1 Lokale Archivierung**

#### **ACHTUNG**

Entfernen Sie ein Speichermedium während der Archivierung, wird die Dateistruktur des Mediums irreparabel beschädigt und damit nicht mehr lesbar. Unterbrechen Sie aus diesem Grund die Archivierung bevor Sie das Speichermedium entfernen. Beachten Sie in jedem Fall die in [Abschnitt 3.1.4](#page-44-0) (Übersicht Menü) beschriebene Funktionalität ,Medium entfernen', um sicherzustellen, dass das Speichermedium sicher entfernt werden kann. Bei Schreibern mit verriegelbarer Klappe beachten Sie auch [Abschnitt 2.4.](#page-29-0)

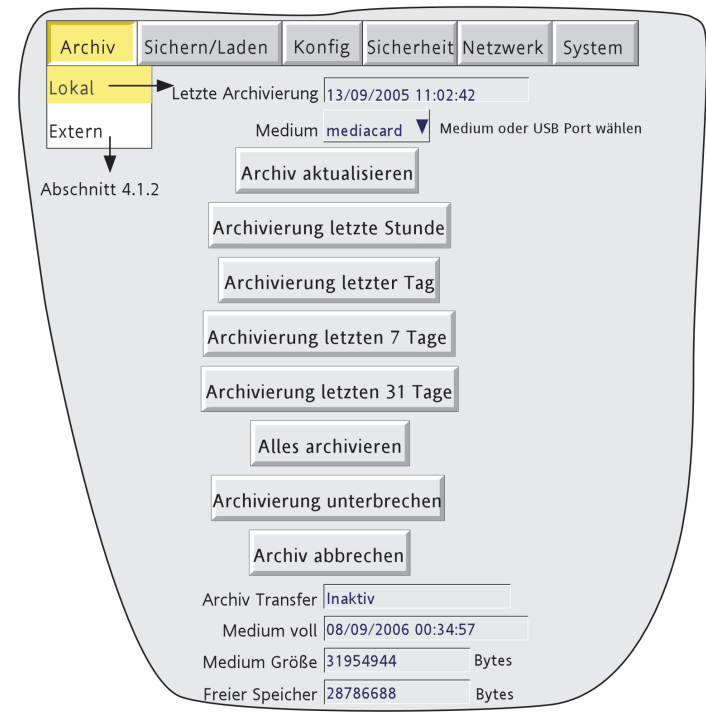

Abbildung 4.1.1 Lokale Archivierung Konfiguration

Über die lokale Archivierung können Sie die Datenübertragung zu einem in der 'Medium' Liste gewählten Speichermedium für alle Gruppen mit markierter ,Freigabe Archivierung auf Medium' (Gruppen Konfiguration - [Abschnitt 4.3.2\)](#page-81-0) starten. Die Archivierung wird gestartet, indem Sie eine der Archivierungs Tasten (z. B. 'Archivierung letzter Tag') drücken. Als Speichergerät können Sie 'mediacard' (integrierte Compact Flash oder SD Karte) oder einen USB Port wählen, wenn Sie z. B. die Daten auf einen angeschlossenen Speicherstift laden möchten. USBfront finden Sie hinter der Klappe unterhalb des Bildschirms. USB 1 und USB 2 auf der Geräte Rückseite sind optional.

Die Archivierung startet mit Tastendruck und kann nur über die Taste 'Archiv abbrechen' unterbrochen werden. Dann erscheint eine Meldung, die Sie bestätigen müssen. Die Taste 'Archiv abbrechen' ist nur aktiv, wenn Sie , Manuelle Datenspeicherung' in der Sicherheit/Zugriff Einstellung ([Abschnitt 4.4\)](#page-212-0) freigegeben haben.

#### **4.1.1 LOKALE ARCHIVIERUNG (Fortsetzung)**

#### **ARCHIV AKTUALISIEREN**

Der Schreiber archiviert alle Historie Dateien, die seit der letzten manuellen oder automatischen ([Abschnitt](#page-106-0)  [4.3.5](#page-106-0)) Archivierung erstellt wurden.

#### **ALLES ARCHIVIEREN**

Der Schreiber archiviert alle Historie Dateien.

Ist das Speichermedium schon vor Beenden der Übertragung voll, stoppt die Archivierung und ein Pop-up Fenster erscheint. In der erscheinenden Meldung werden Sie gebeten, das Speichermedium zu wechseln. Beantworten Sie die Meldung nicht innerhalb von 10 Minuten, wird der Speichervorgang abgebrochen.

Die automatische Archivierung können Sie unterbrechen (z. B. zum Wechseln des Speichermediums), indem Sie die 'Archivierung unterbrechen'/'Archivierung fortsetzen' Taste drücken. Ist die Archivierung momentan aktiv, tritt die Aktion , Archivierung unterbrechen' erst in Kraft, wenn der Vorgang abgeschlossen ist. Die Übertragungsaktivität können Sie im 'Archiv Transfer' Fenster überwachen.

Unterhalb der Auswahl Tasten finden Sie eine Reihe von Status Fenstern für das Speichermedium. 'Medium voll' ist eine Voraussage, wann das Medium voll sein wird, basierend auf der aktuellen Konfiguration. Die Bedeutungen von 'Medium Größe' und 'Freier Speicher' sind selbsterklärend.

Ist die automatische Archivierung aktiv ([Abschnitt 4.3.5](#page-102-0)), arbeiten automatische und manuelle Archivierung nach dem 'first come-first served' Prinzip. Das hat zur Folge, dass manche Dateien zweimal gespeichert werden, indem die ältere von der neueren Datei mit dem gleichen Namen überschrieben wird.

#### **ARCHIVIERUNG MIT DER OPTION VERRIEGELBARE KLAPPE**

Haben Sie einen Schreiber mit der Option verriegelbare Klappe ([Abschnitt 2.4\)](#page-29-0) wird die Archivierung automatisch unterbrochen, sobald Sie die Klappe öffnen. Aus diesem Grund müssen Sie die Taste 'Archivierung fortsetzen' drücken, bevor Sie eine Archivierung starten.

Zum Entfernen des Speichermediums drücken Sie erneut die Taste 'Archivierung unterbrechen'. Damit ist sicher, dass Sie das Speichergerät ohne Datenverlust entfernen können.

## **4.1.2 Externe Archivierung (FTP Übertragung)**

<span id="page-71-0"></span>Für alle Gruppen mit markierter , Freigabe Archivierung über FTP' können Sie die Dateien des Schreibers auf einen externen PC speichern, der entweder direkt (mittels RJ45 auf der Schreiber Rückseite) oder über das Netzwerk mit dem Schreiber verbunden ist. Die "Freigabe Archierung über FTP' ist ein Teil der Gruppen Konfiguration - [Abschnitt 4.3.2](#page-81-0).

Damit eine fehlerfreie Übertragung stattfinden kann, müssen Sie einige Host Daten in das Konfigurations Menü des Schreibers eingeben ([Abschnitt 4.3.5\)](#page-102-0).

Anmerkung: Auf dem externen Host muss ein FTP Server laufen.

Abbildung 4.1.2 zeigt Ihnen das Archiv Menü für die externe Archivierung. Mit den Tasten 'Archivierung letzte Stunde/Tag' usw. können Sie die zu speichernden Dateien wählen. Die Auswahl 'Archiv aktualisieren' bedeutet, dass von der letzten Datenspeicherung bis jetzt die Daten auf dem FTP Server aktualisiert werden. Das Feld Letzte Archivierung' zeigt Ihnen Datum und Zeit der letzten Archivierung. Dem Feld ,Archiv Transfer' können Sie den Archiv Status , Aktiv' oder , Inaktiv' entnehmen.

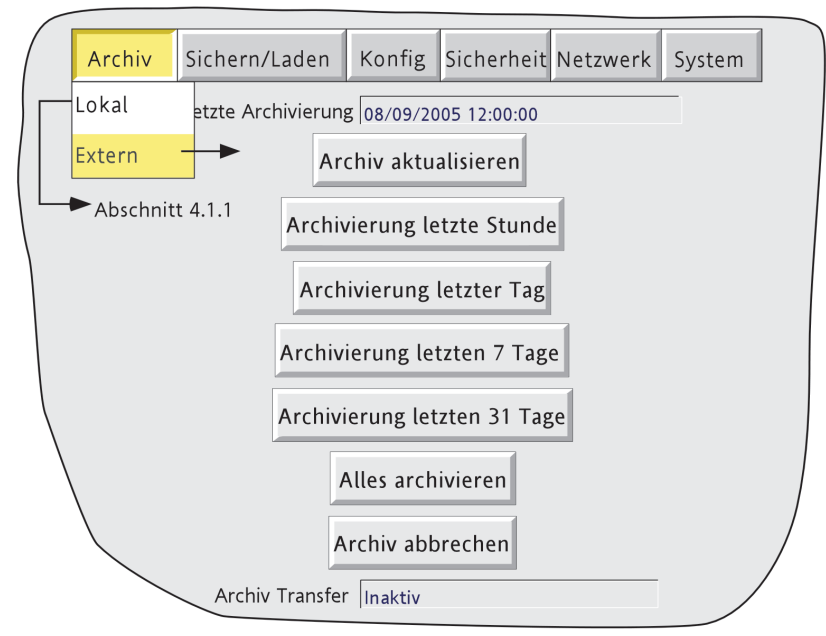

Abbildung 4.1.2 Externe Archivierung Konfiguration

Zusätzlich hat der Bediener des externen PC's Zugriff auf alle Schreiber Ansichten, kann Schreiber Daten zu jeder Zeit extrahieren und hat Zugriff auf die Objekte der Schreiber Konfiguration, die mit dem Benutzer Login verbunden sind. Für eine erfolgreiche Verbindung müssen Sie die Funktion 'Verbindung von Extern' freigeben und 'Externer Benutzername' und 'Externes Passwort' in einem der Accounts (alle im Menü Sicherheit/Zugriff, ([Abschnitt 4.4.1\)](#page-214-0) eingeben.

#### Anmerkungen:

- 1. Möchten Sie von einem externen PC auf Historie Daten zugreifen, müssen die Adresse des Schreibers, der , Externe Benutzername' und das , Externe Passwort' an einem FTP Client (z. B. PC Review oder Microsoft Internet Explorer) übertragen werden.
- 2. Arbeiten Sie mit dem Microsoft Internet Explorer, kann das Adressfeld (URL) zwei Formate haben: a ftp://<Geräte IP Adresse>. Damit kann der Benutzer sich als anonymer Benutzer einwählen (wenn der Schreiber einen Account mit 'Externem Benutzernamen' als 'Anonym' und kein Passwort hat).

b ftp://<Benutzername>:<Paßwort>:@<Geräte IP Adresse> Zur Einwahl als spezifischer Benutzer.

3. Nur für IE5 Anwender: Der Microsoft Internet Explorer zeigt nur historische Dateien an. Möchten Sie den Historie Ordner verlassen, wählen Sie Extras/InternetOptionen/Erweiterung/Browsing/"Enable folder view for FTP sites" ab oder wählen Sie die Option Extras/InternetOptionen/Erweiterung/ Browsing/"Webbasiertes FTP verwenden".
# **4.2 SICHERN/LADEN**

Betätigen Sie die ,Sichern/Laden' Taste erscheint folgende Auswahl (Abbildung 4.2a): Sichern, Laden, Neu, Text, Import/Export Kunden Linearisierung, Druckertreiber importieren. Import/Export Bildschirm erscheint nur, wenn die Option Benutzerbildschitm vorhanden ist.

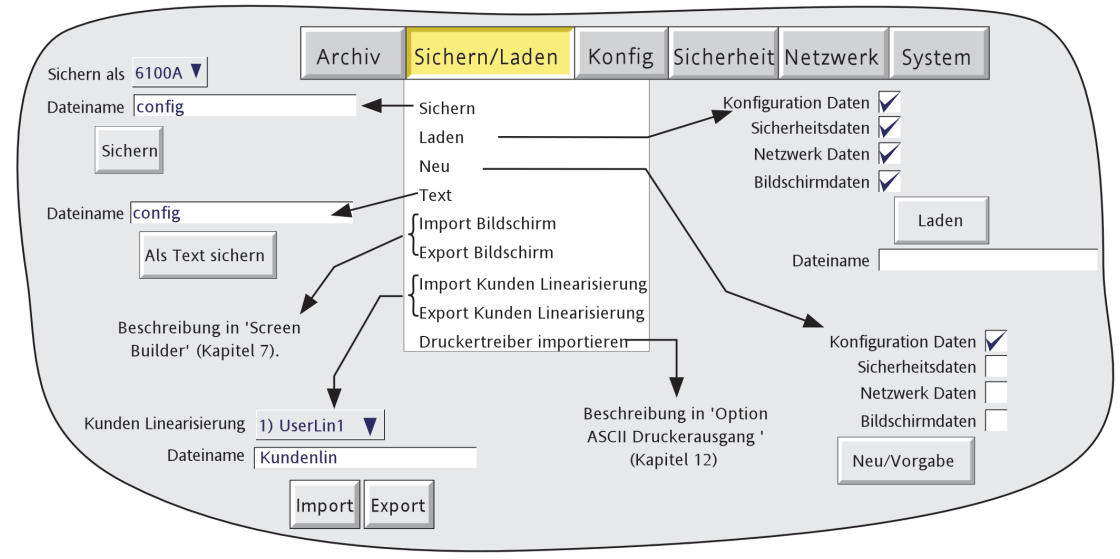

Abbildung 4.2a Menü Sichern/Laden

Wird ein Dateiname benötigt und der erscheinende Dateiname passt, wird sofort bei Betätigen der Tasten 'Sichern', 'Laden', 'Import' oder 'Export' die entsprechende Aktion gestartet. Einen Dateinamen ändern Sie wie folgt

Berühren Sie das Fenster mit dem Dateinamen, erscheint ein Pop-up Menü mit allen 'Verzeichnissen' im Flash Speicher oder auf dem Speichermedium (wenn vorhanden). In Abbildung 4.2b sehen Sie ein Beispiel einer Verzeichnisliste die erscheint, wenn Sie ,Anwender' gefolgt von der Weniger Taste oder der Taste ,Ordner öffnen' drücken. (Weitere Details in [Kapitel 5\)](#page-255-0). Haben Sie den gewünschten Ordner geöffnet, können Sie entweder eine existierende Datei wählen oder einen neuen Dateinamen eingeben, indem Sie das Datei Name Fenster berühren und mit Hilfe der Tastatur einen Namen eingeben (Beschreibung in [Abschnitt 3.3.1](#page-50-0) Drücken Sie dann die Sichern/Laden Taste, wird der Vorgang gestartet.

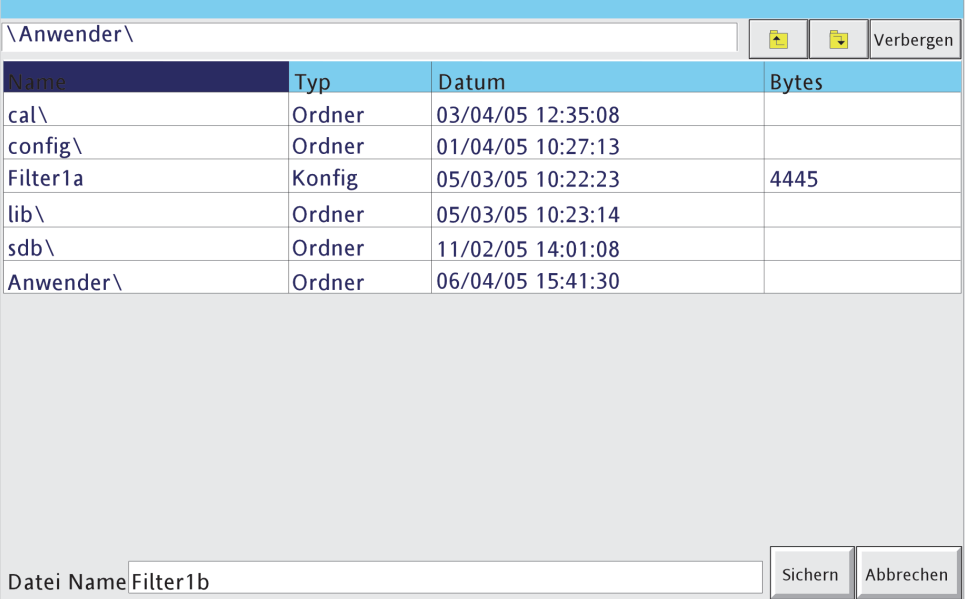

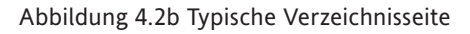

# **4.2.1 Sichern**

Mit dieser Taste können Sie die aktuelle Konfiguration im Schreiberspeicher sichern. Die so gesicherten Dateien sind nicht 'lesbar' und werden nur für die Archivierung/Sicherung oder die Übertragung zu einem weiteren Schreiber gleicher Bauart verwendet.

## **SICHERN ALS**

Diese Funktion bietet Ihnen die Möglichkeit, eine Konfiguration so zu speichern, dass sie für einen Schreiber früherer Bauart lesbar ist. Standard ist immer das aktuelle Gerät.

# **4.2.2 Laden**

Diese Funktion gibt Ihnen die Möglichkeit, eine schon früher gesicherte Konfiguration zu wählen oder deren Namen einzugeben. Diese wird dann als aktuelle Konfiguration weiter verwendet. Bestätigen Sie die Auswahl durch Berühren der ,Laden' Taste. Sie können eine oder mehrere der Konfigurations-, Sicherheits- (Anmerkung 3), Netzwerk- und Bildschirmdaten wählen.

### Anmerkungen:

- 1 Die Bildschirmdaten beinhalten Punkt-Fenster Status für vertikalen Trend und vertikalen Bargraph Modus und Informationen der Benutzerbildschirme (wenn Option vorhanden).
- 2. Ist die Archivierung aktiv, wenn Sie ,Laden' wählen, wird diese Anfrage erst bearbeitet, wenn die Archivierung beendet ist (eventuell nach mehreren Minuten). Wenn gewünscht, können Sie die Archivierung auch abbrechen ([Abschnitt 4.1,](#page-68-0) um den Lade-Prozess zu beschleunigen, jedoch kommt es dabei zu Datenverlusten.
- 3. Haben Sie 'Zentralisierte Sicherheit' aktiviert (Teil der Sicherheit/Management Konfiguration [Ab](#page-218-0)[schnitt 4.4.2](#page-218-0)) ist , Sicherheitsdaten' nicht wählbar (weder für , Laden', noch für , Neu').
- 4. Wurde die zu ladenden Datei mit Hilfe der 'C-Edit' Software erstellt, muss jedes Zeichen des Dateinamens innerhalb des Unicode Bereichs 0 bis 255 liegen. Ansonsten kann der Dateiname nicht korrekt angezeigt werden.

# **4.2.3 Neu**

Wählen Sie diese Funktion, wird die Werkskonfiguration geladen. Diese können Sie direkt verwenden oder ändern. Bestätigen Sie Ihre Eingabe durch die ,Neu/Vorgabe' Taste. Sie können ein oder mehrere der Konfigurations-, Sicherheits- (Anmerkung 3, oben) und Netzwerkdaten wählen. Nur die markierten Objekte werden durch die Werkswerte ersetzt.

Bei Schreibern mit Option Benutzerbildschirm ([Kapitel 7\)](#page-267-0) erscheint eine weitere Klickbox 'Bildschirmdaten'.

# **4.2.4 Text**

Die Text Funktion ist mit der 'Sichern' Funktion identisch, nur dass die Konfigurationsdaten im ASCII Format gespeichert werden. Dadurch können Sie diese Daten auf einen PC übertragen, lesen, ausdrucken usw. Diese Datei können Sie allerdings nicht auf dem PC bearbeiten und als neue Konfiguration wieder in den Schreiber laden.

# **4.2.5 Import Bildschirm**

Dieses Feld erscheint nur, wenn die Option Benutzerbildschirm in Ihrem Schreiber vorhanden ist ([Kapitel 7\)](#page-267-0). Damit können Sie eine zuvor exportierte Benutzerbildschirm Datei wieder importieren.

# **4.2.6 Export Bildschirm**

Dieses Feld erscheint nur, wenn die Option Benutzerbildschirm in Ihrem Schreiber vorhanden ist ([Kapitel 7\)](#page-267-0). Sie haben die Möglichkeit, einen erstellten Benutzerbildschirm zu einem Wechselmedium oder zum internen Flash Speicher zu exportieren. Diese exportierte Datei können Sie später wieder in diesen oder in einen anderen Schreiber importieren.

# **4.2.7 Import Kunden Linearisierung**

Über die Funktion Import Linearisierung können Sie Linearisierungs Tabellen von einer CF/SD Karte, einem USB Gerät oder, wenn die Bridge , Full' Software installiert ist, direkt vom Host PC importieren.

Berühren Sie das Feld Kunden Linearisierung können Sie mit 'UserLin1' bis 'UserLin4' die Position der importierten Linearisierungsdatei wählen.

Berühren Sie das Feld Dateiname erscheint ein Pop-up Menü ähnlich Abbildung 4.2b. Wählen Sie hier die zu importierende Tabelle.

Die Datei muss im kommagetrennten ASCII Format sein:

n, X1,Y1 X2.Y2 X3,Y3

.

 . Xn,Yn

mit , n' als Gesamtanzahl der XY Paare in der Tabelle. X steht für den Eingangswert, Y für den entsprechenden linearisierten Ausgangswert. Weitere Details finden Sie in [Abschnitt 4.3.9.](#page-115-0)

Anmerkung: Die importierte Linearisierungs Tabelle wird erst aktiv, wenn Sie nach der nächsten Konfiguration , Anwenden' drücken.

## **4.2.8 Export Kunden Linearisierung**

Ähnlich wie die oben beschriebene Funktion 'Import Kunden Linearisierung' haben Sie mit der Export Funktion die Möglichkeit, im Schreiber erstellte Linearisierungs Tabellen zu einer CF/SD Karte oder mit installierter Bridge , Full' Software direkt zum Host PC zu exportieren. Vollständige Informationen finden Sie in Abschnitt [4.3.9](#page-115-0).

# **4.2.9 Druckertreiber importieren**

Ähnlich wie die oben beschriebene Funktion 'Import Kunden Linearisierung' haben Sie mit der Funktion 'Druckertreiber importieren' die Möglichkeit, Treiber Dateien (.uhi) für neue Drucker von einer CF/SD Karte, einem USB Speicherstift oder mit installierter Bridge ,Full' Software direkt vom Host PC zu importieren. Vollständige Informationen finden Sie in [Kapitel 12.](#page-353-0)

Anmerkung: Importierte Druckertreiber werden erst aktiv, wenn Sie nach der nächsten Konfiguration 'Anwenden' drücken.

# **4.3 KONFIG TASTE**

Mit dieser Taste rufen Sie eine Konfigurations Auswahlliste auf:

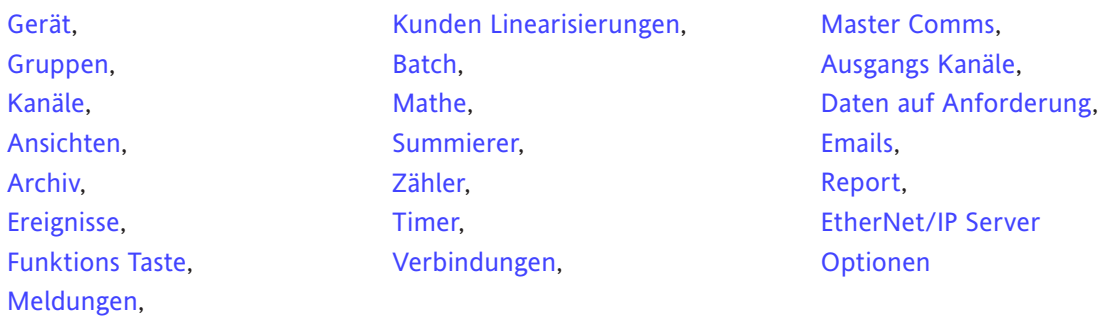

#### Anmerkungen:

- 1. In Abbildung 4.3b sehen Sie eine Übersicht über die Konfigurations Menüs.
- 2. Eine nicht vorhandene Option erscheint nicht in der Liste.

Nehmen Sie Änderungen an der Konfiguration vor, werden die Namen der geänderten Parameter in Rot dargestellt (anstatt Schwarz), bis Sie die 'Anwenden/Verwerfen' Taste drücken. Haben Sie zum Beispiel in der Kanal Konfiguration die Thermoelement Linearisierung von Typ J auf Typ K geändert, wird ,Linearisierungstyp' in Rot gezeigt, bis Sie mit der Anwenden Taste bestätigen.

Verlassen Sie die Konfigurationsebene, ohne die Änderungen zu bestätigen, erscheint eine Warnung. In dem Pop-up Fenster haben Sie die Möglichkeit, die Änderungen anzuwenden, zu verwerfen oder zur Konfiguration zurückzukehren (Löschen).

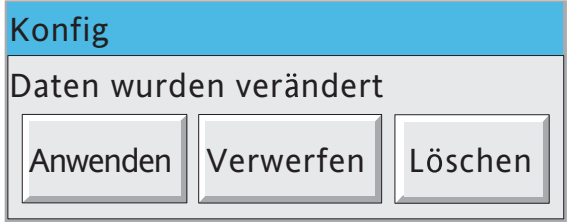

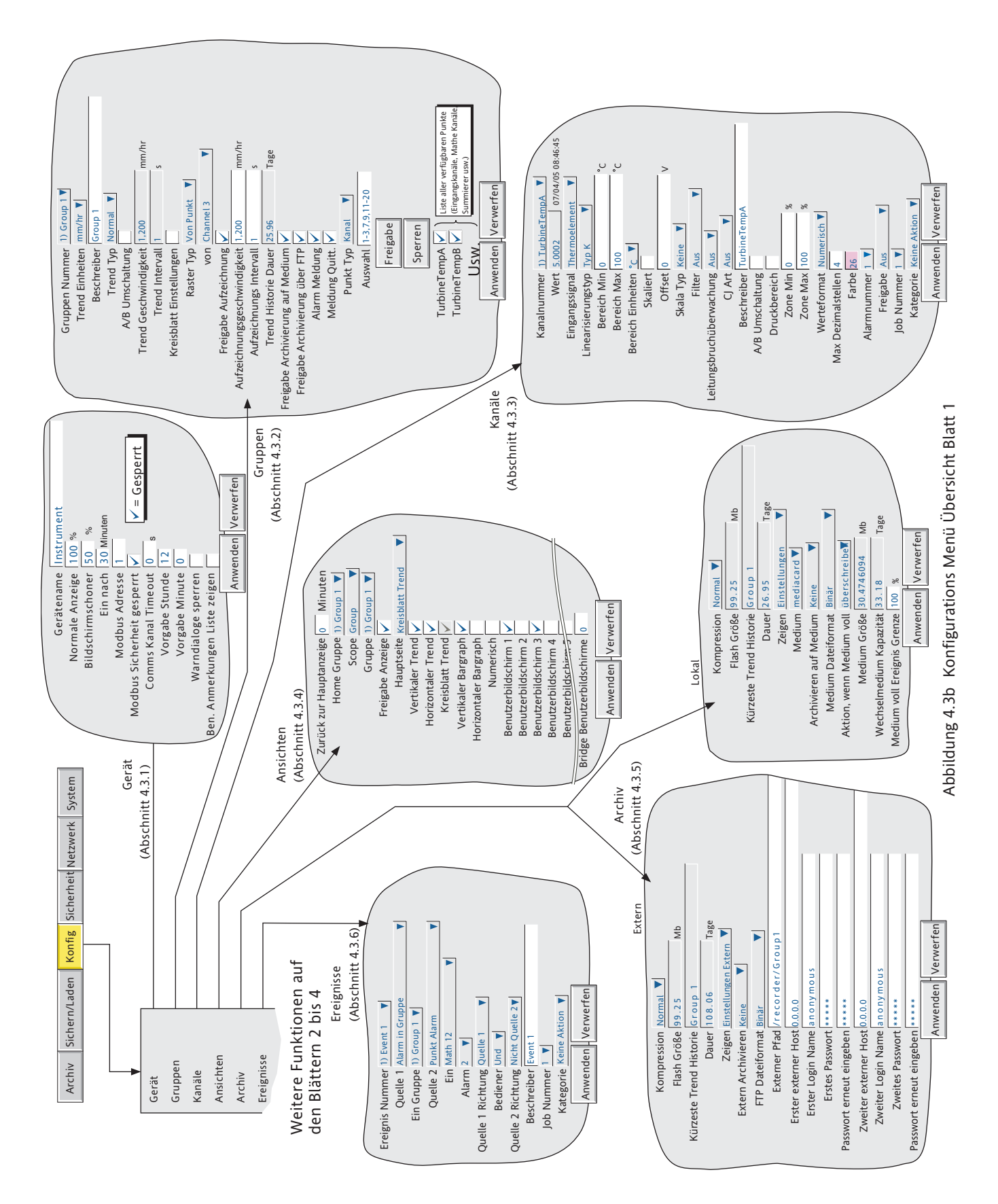

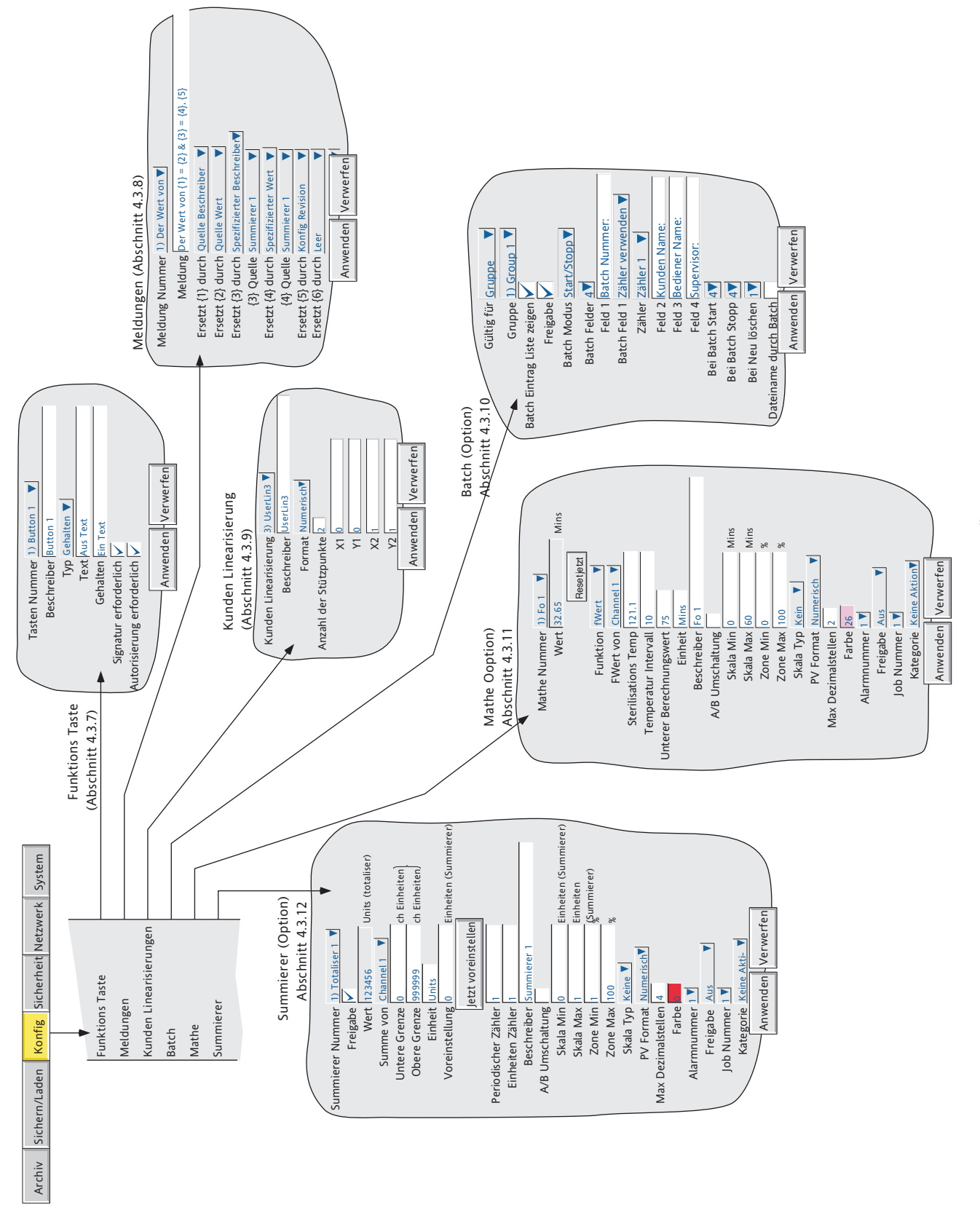

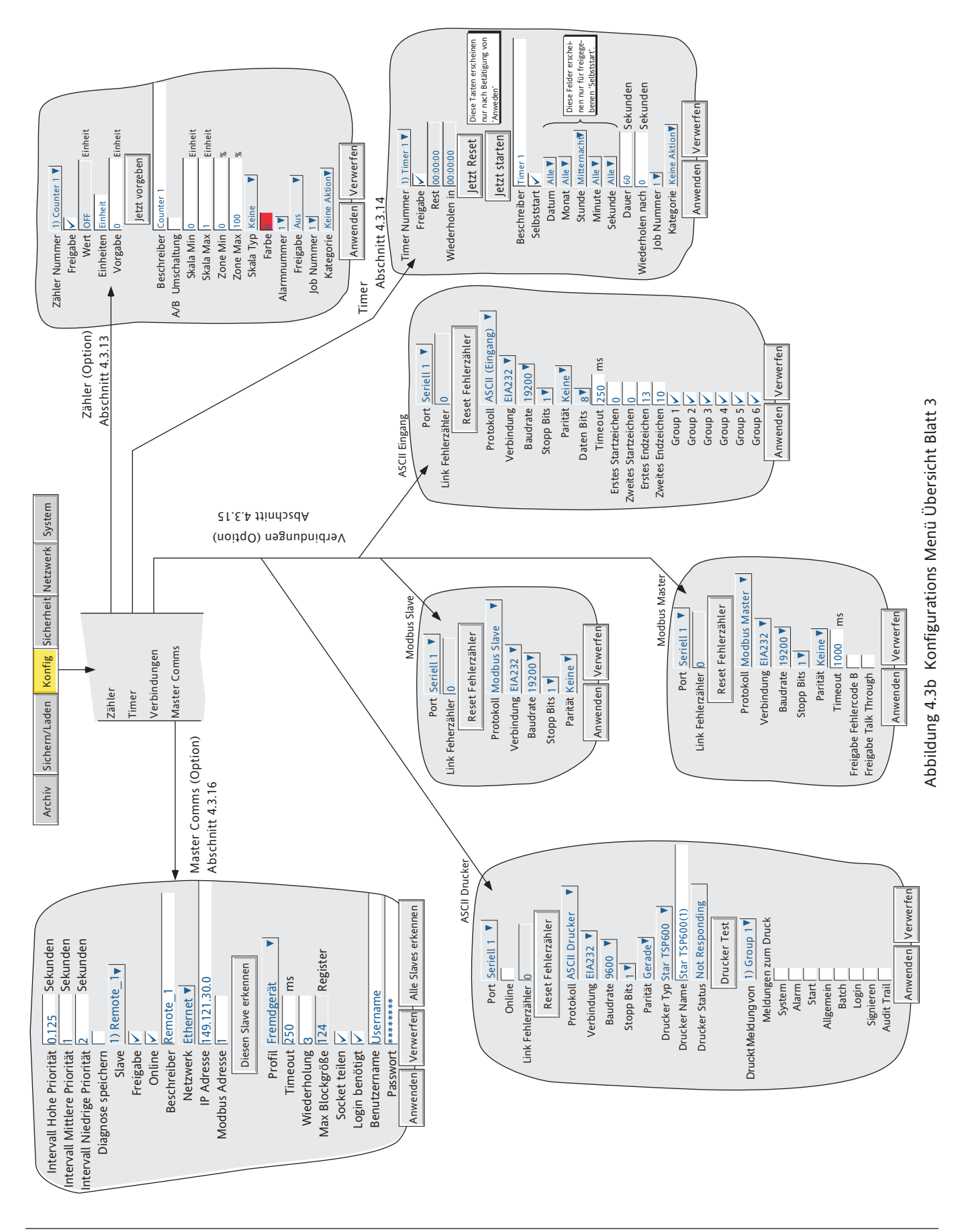

HA028910GER Ausgabe 7 Juli 09

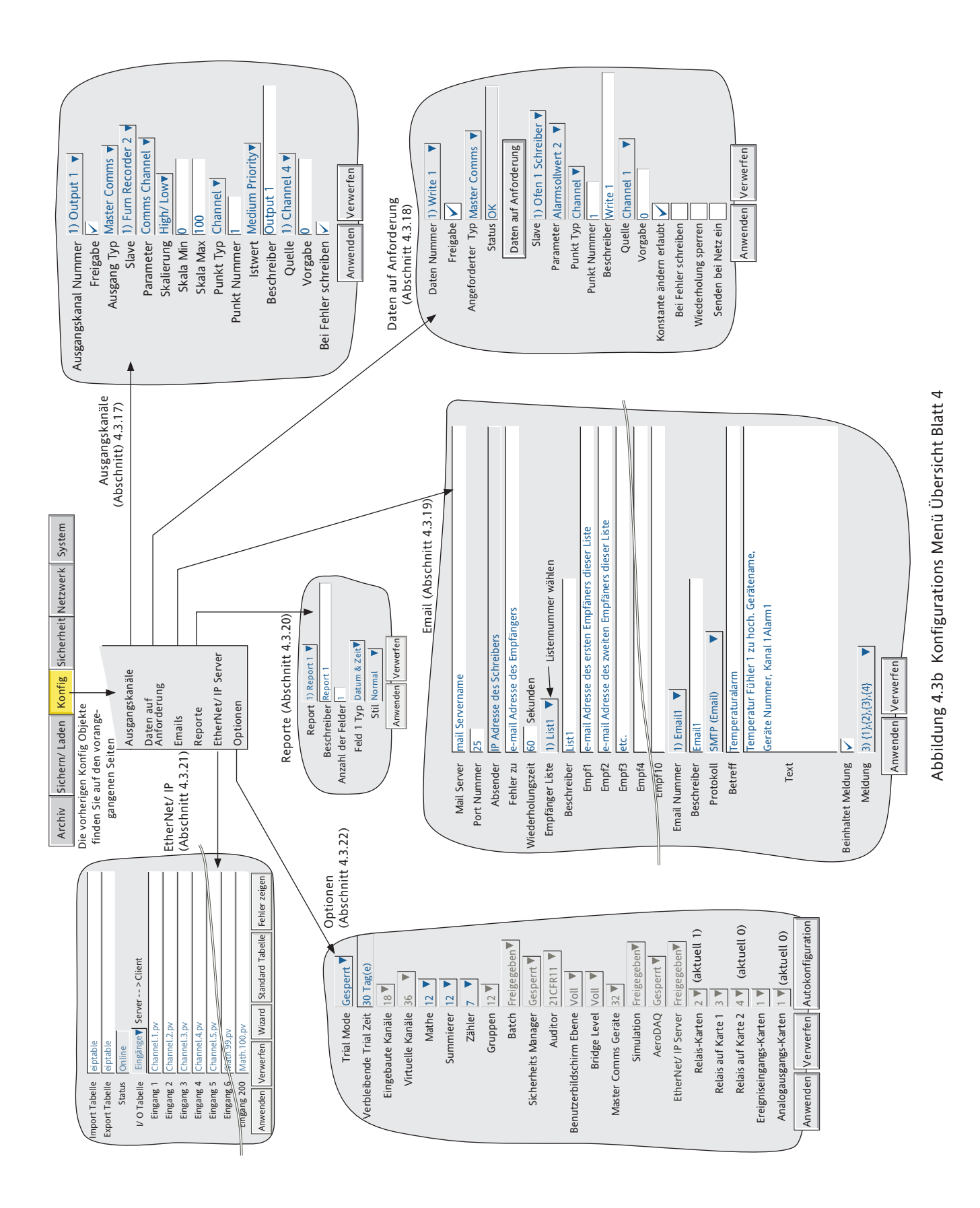

# <span id="page-80-0"></span>**4.3.1 Gerät Konfiguration**

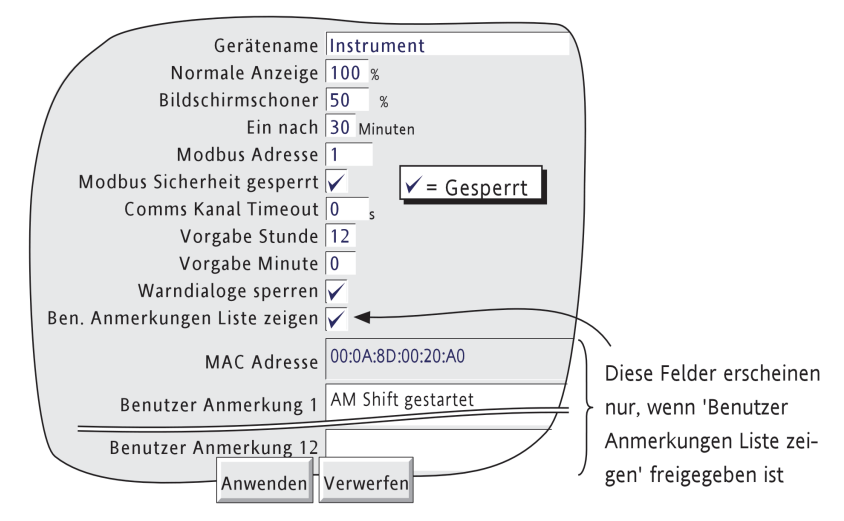

Abbildung 4.3.1 Gerät Konfiguration

### **GERÄTENAME**

In diesem Feld können Sie einen alphanumerischen Namen mit bis zu 20 Zeichen für den Schreiber eingeben. Die Eingabetechnik finden Sie in [Abschnitt 3.3.1](#page-50-0) erklärt.

### **NORMALE ANZEIGE/BILDSCHIRMSCHONER**

Legen Sie die Anzeigehelligkeit für die normale Anzeige und den Bildschirmschoner fest. Die Werkseinstellungen sind Normal = 100%; Bildschirmschoner = 50%.

### **EIN NACH**

Geben Sie ein, nach welcher Zeit (1 bis 99 Minuten) nach der letzten Bildschirmbetätigung der Bildschirmschoner aktiv wird. Vorgabe sind 30 Minuten.

### **MODBUS ADRESSE**

Geben Sie hier eine Modbus Adresse zwischen 1 und 247 ein. Diese Adresse wird verwendet, wenn das Gerät als Modbus Slave arbeitet.

# **MODBUS SICHERHEIT GESPERRT**

Arbeiten Sie mit MODBUS können Sie durch Markieren dieses Felds die Sicherheit sperren, d. h. ein Host PC kann ohne Vergabe eines gültigen Benutzernamens und eines Passworts auf den Schreiber zugreifen. Diese Markierung müssen Sie setzen, wenn der Schreiber als Modbus Slave konfiguriert ist, damit das Gerät vom Master erkannt wird. Ist die Kommunikation hergestellt, können Sie die Sicherheit wieder aktivieren, da der externe Benutzername des Slaves und das Passwort zum Master übertragen wurden. Weitere Informationen in [Abschnitt 8.2.4](#page-296-0).

# **COMMS KANAL TIMEOUT**

Hier können Sie eine Zeit zwischen 1 und 999 Sekunden eingeben. Wird innerhalb der eingegebenen Zeit mit keinem der auf 'Comms' gesetzten Kanäle kommuniziert, wird eine Ereignisquelle (Comms Kanal Timeout) gesetzt, die bis zur nächsten Kommunikation gesetzt bleibt. Geben Sie 0 ein, wird der Timeout gesperrt.

# **4.3.1 GERÄT KONFIGURATION (Fortsetzung)**

### **VORGABE STUNDE**

Geben Sie eine Stunde zwischen 0 und 23 für die Verwendung mit dem [Uhr Job](#page-248-0) ein.

### **VORGABE MINUTE**

Geben Sie eine Minutenzahl zwischen 0 und 59 für die Verwendung mit dem [Uhr Job](#page-248-0) ein.

Anmerkung: In [Abschnitt 4.7](#page-246-0) finden Sie die Beschreibung der Schreiber Jobs. [Abschnitt 4.5.1](#page-229-0) informiert Sie über die Zeitsynchronisation.

#### **WARNDIALOGE SPERREN**

Markieren Sie dieses Kästchen, erscheinen die Gerätealarm Meldungen nicht mehr auf dem Bildschirm.

#### **BENUTZER ANMERKUNGEN LISTE ZEIGEN**

Geben Sie dieses Feld frei, erscheint eine Liste mit 13 Einträgen, die Sie in den Benutzer Anmerkungen verwenden können. Der erste Eintrag zeigt die MAC Adresse des Schreibers. Diesen Eintrag können Sie nicht ändern. Die folgenden 12 Einträge (mit jeweils max. 60 Zeichen) sind frei änderbar.

<span id="page-81-0"></span>Jede der vordefinierten Anmerkungen (beschrieben in [Abschnitt 3.5](#page-67-0)) können Sie aufrufen, indem Sie den Anmerkungen Bereich für ca. 2 Sekunden berühren, dann die gewünschte Anmerkung aus der Liste wählen. Eine so ausgewählte Anmerkung können Sie wie eine normale Benutzer Anmerkung bearbeiten. Die Änderung betrifft nicht die in der Geräte Konfiguration hinterlegte Original Anmerkung.

# **4.3.2 Gruppen Konfiguration**

Anmerkung: Die Gruppen 1 bis 6 sind Standardfunktionen. Die Gruppen 7 bis 12 sind optional.

In der Gruppen Konfiguration können Sie folgende Punkte konfigurieren:

- a Gruppen Trend Geschwindigkeit/Intervall
- b Gruppen Aufzeichnung Geschwindigkeit/Intervall
- c Gruppen Beschreiber
- d Gruppen Inhalt
- e Kreisblatt Trend Geschwindigkeit und Aktionen bei vollem Chart
- f Chart Rastereinteilungen

Ebenso können Sie in diesem Menü das Erstellen von Alarmmeldungen und das Speichern von Gruppendaten zum Flash Speicher, Wechselmedium und/oder externen PC (FTP Übertragung) freigeben/sperren.

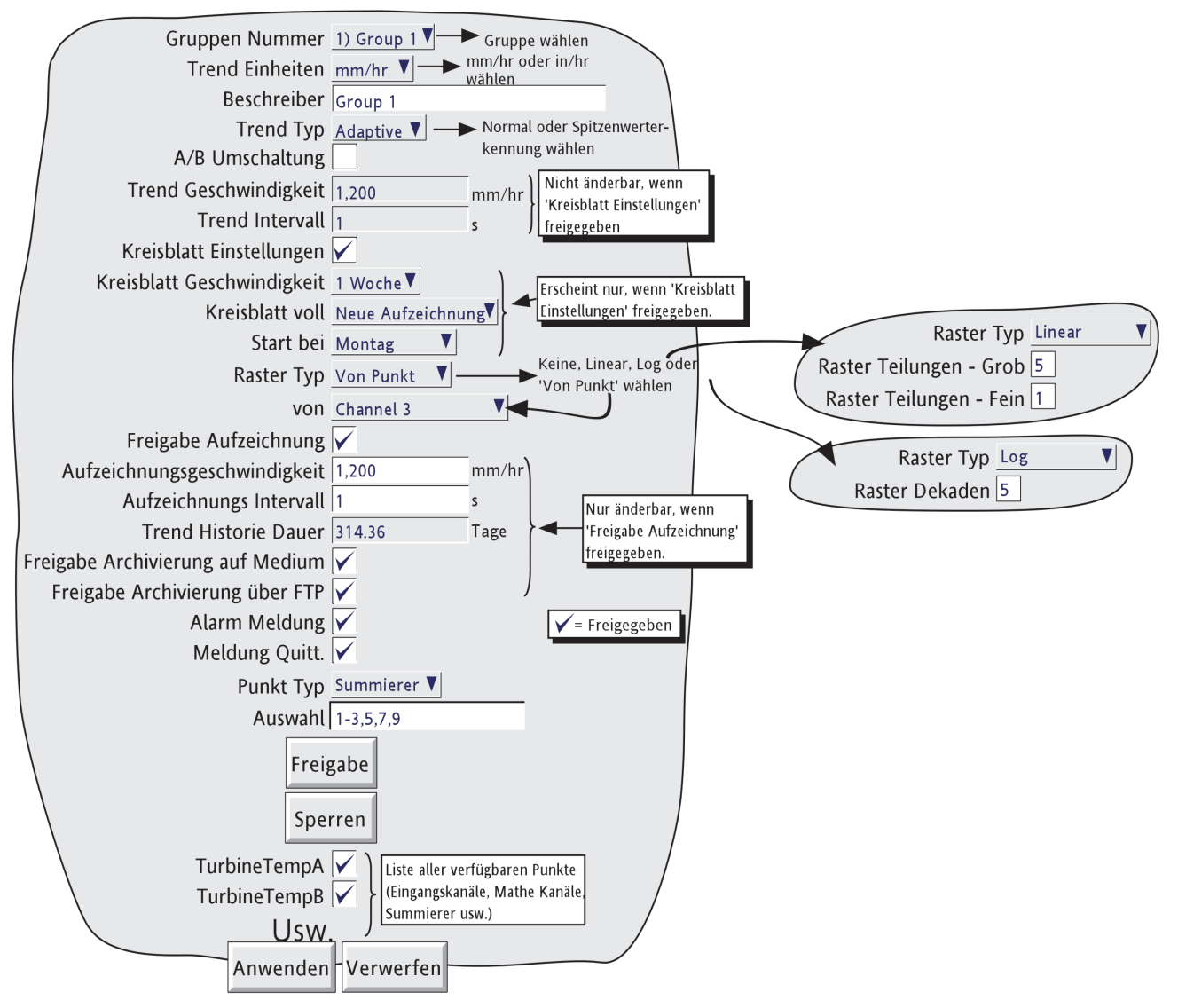

Abbildung 4.3.2a Gruppen Konfiguration

### **GRUPPEN NUMMER**

Wählen Sie eine Gruppe für die Konfiguration.

#### **TREND EINHEITEN**

Legen Sie die Einheit für die 'Chart' Geschwindigkeit fest (mm/Std oder Inch/Stunde). Die Eingabe konvertiert automatisch das Feld Trend Geschwindigkeit.

#### **BESCHREIBER**

Geben Sie einen für Ihre Anwendung passenden Namen für die aktuelle Gruppe ein. Das Vorgehen ist in [Ab](#page-50-0)[schnitt 3.3.1](#page-50-0) beschrieben.

### **TREND TYP**

In diesem Feld können Sie die Spitzenwerterkennung für vertikale und horizontale Trends wählen. Das Ziel der Spitzenwerterkennung ist, dass zum Beispiel kurzzeitige, schnelle Spitzen oder Überschwinger auch bei geringer Trendgeschwindigkeit auf dem Chart dargestellt werden. Dadurch kann der Bediener mit geringer Trendgeschwindigkeit die optionale Speicherkapazität nutzen, ohne Verlust der kurzzeitigen Spitzen.

Die Spitzenwerterkennung arbeitet mit einer Abtastrate der Eingänge von 125ms und sichert in der Updateperiode kontinuierlich die minimalen und maximalen Werte. Ist der Trend aktualisiert, werden die maximalen und minimalen Werte auf dem Chart aufgezeichnet, zum Beispiel zwei Spuren für jeden Kanal in der Gruppe.

Die Punkt Fenster und die Stiftposition werden wie immer jede Sekunde aktualisiert.

### Anmerkungen:

- 1 Zwischen den Update Perioden wird der maximale und minimale Wert auf dem Trend als horizontale Linie, direkt unterhalb der Stiftposition angezeigt. Die Linie verschwindet, wenn der Trend upgedated wird.
- 2. Die Spitzenwerterkennung benötigt doppelt soviel Speicherkapazität wie die normale Aufzeichnung. Eine Einsparung der benötigten Speicherkapazität wird erreicht, indem die Trendgeschwindigkeit auf die Hälfte der normalen Geschwindigkeit reduziert wird.
- 3. Im Historie Modus wird der maximale und minimale Wert der Cursorposition auf dem Bildschirm dargestellt (siehe auch [Abschnitt 3.4](#page-52-0) Beschreibung der Historie Funktion).

Die Abbildung 4.3.2b zeigt den Unterschied zwischen der normalen und adaptiven Aufzeichnung bei langsamer Aufzeichnungsgeschwindigkeit. Kurzzeitige Signale und Spitzen (wie im eingekreisten Bereich bei "aktuelles Eingangssignal") werden in der normalen Aufzeichnung größtenteils rausgefiltert, jedoch in der adaptiven Aufzeichnung dargestellt. Abbildung 4.3.2b dient nur der besseren Darstellung. Die dargestellten Spuren erscheinen in der Realität niemals zusammen auf einem Chart.

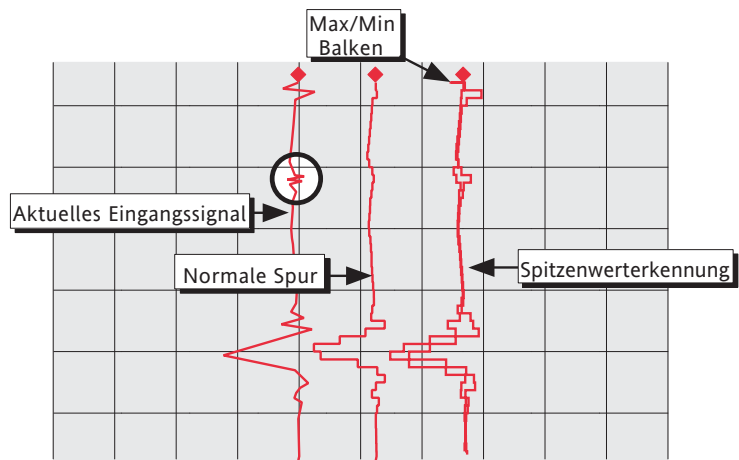

Abbildung 4.3.2b Spitzenwerterkennung und normale Aufzeichnung im Vergleich

### **A/B UMSCHALTUNG**

Wenn freigegeben, können Sie für die Trend Geschwindigkeit/Trend Intervall und für Aufzeichnungsgeschwindigkeit/ Intervall alternative Werte eingeben. "A' Werte werden während des Normalbetriebs verwendet, auf die ,B' Werte wird durch eine Job Aktion umgeschaltet [\(Abschnitt 4.7\)](#page-250-0).

### **TREND GESCHWINDIGKEIT/TREND INTERVALL**

Ermöglicht die Festlegung der Trendgeschwindigkeit in mm/h oder als Zeitintervall. Geben Sie in eines der Felder einen Wert ein, wird der Wert für das andere Feld automatisch konvertiert. Ein Trend Intervall von N Sekunden entspricht dabei einem Wert von 1200/N in mm/h als Trend Geschwindigkeit. Eine Trend Geschwindigkeit von P mm/h entspricht dabei einem Trend Intervall von 1200/P in Sekunden.

Haben Sie die A/B Umschaltung freigegeben, erscheinen zwei weitere Trend Geschwindigkeit/Trend Intervall Felder. Geschwindigkeit/Intervall , A' Werte werden während des Normalbetriebs verwendet, auf die , B' Werte wird durch eine Job Aktion umgeschaltet ([Abschnitt 4.7\)](#page-250-0).

Anmerkung: Trend Geschwindigkeit/Intervall sind nicht änderbar, wenn Sie die 'Kreisblatt Einstellungen freigegeben haben.

## **KREISBLATT EINSTELLUNGEN**

Markieren Sie diese Funktion, erscheinen die unten beschriebenen Felder Kreisblatt Geschwindigkeit/Kreisblatt voll/Start bei. Gleichzeitig werden die Felder Trend Geschwindigkeit und Trend Intervall gesperrt (d. h. sie sind nicht mehr änderbar).

Anmerkung: Haben Sie den Kreisblatt Trend freigegeben (Ansichten Konfiguration), aber nicht die Kreisblatt Einstellungen, wird das Kreisblatt Chart zwar gezeigt, es enthält jedoch keine Trends.

#### **KREISBLATT GESCHWINDIGKEIT**

Wählen Sie aus der Liste eine Kreisblatt Geschwindigkeit (Tabelle 4.3.2). Die Tabelle zeigt die Anzahl der groben und feinen Raster Einteilungen.

### **KREISBLATT VOLL**

Wählen Sie zwischen 'Neuer Aufzeichnung' oder 'Drehen'. In [Abschnitt 3.4.3](#page-57-0) finden Sie weitere Informationen. Tabelle 4.3.2 können Sie die groben und feinen Raster Einteilungen für jede Chart Geschwindigkeit entnehmen.

### **START BEI**

Dieses Feld erscheint nur für die Auswahl 'Neue Aufzeichnung' im Feld 'Chart voll'. Wählen Sie eine Start Zeit und/oder Datum für das neue Chart. Ausnahme ist eine Kreisblatt Geschwindigkeit von 1 Stunde/Umdrehung. Bei dieser Einstellung startet das neue Chart zu jeder vollen Stunde.

| Geschw.                        | Chart Rasterl |                | Neue Aufzeichnung startet bei |                                                         |
|--------------------------------|---------------|----------------|-------------------------------|---------------------------------------------------------|
| $(1 \cup m. \text{ pro})$ Grob |               | Fein           | Start bei                     | Beispiele/Kommentare                                    |
| 1 Stunde                       | 12            |                | Zur Stunde                    |                                                         |
| 2 Stunden                      | 12            | 2              |                               |                                                         |
| 4 Stunden                      | 12            | 2              | 00 bis 23 bei<br>$00:00$ hrs  |                                                         |
| 6 Stunden                      | 12            | 2              |                               | 4 Stunden/Umdrehung; Start bei 12.                      |
| 8 Stunden                      | 8             | $\overline{2}$ |                               | Das Chart startet bei 1200 Stunden und startet          |
| 12 Stundenl                    | 12            | $\mathcal{L}$  |                               | neu bei 1600, 2000, 2400, 0400, 0800 Stunden            |
| 16 Stunden                     | 8             | 2              |                               |                                                         |
| 1 Tag                          | 12            | $\overline{2}$ |                               | usw.                                                    |
| 2 Tage                         | 12            | $\overline{2}$ | Wochentag bei                 | 2 Tage/Umdrehung; Start Montag.                         |
| 1 Woche                        | 7             | 4              | 00:00:00                      | Chart startet Mon. 00:00:00 und startet neu Mi, Fr usw. |
| 2 Wochen                       | 7             | 4              | Wochentag bei<br>00:00:00     | Bei jedem Gerätestart startet das System neu in der     |
| 4 Wochen                       | 4             |                |                               | ersten Woche der Periode mit dem nächstgelegenen        |
| 30 Tage                        | 30            | $\Omega$       |                               | 'Start bei' Tag der Woche oben im Chart.                |

Tabelle 4.3.2 Details zur Kreisblatt Geschwindigkeit

### **RASTER TYP**

Mit dieser Funktion können Sie die Art der Rastereinteilungen für die konfigurierte Gruppe bestimmen. Das Raster steht nicht unbedingt mit der Kanal Skalierung ([Abschnitt 4.3.3](#page-90-0)) in Verbindung, außer Sie haben 'Von Punkt' gewählt. In diesem Fall entspricht die Rastereinteilung der Skala des gewählten Punkts.

### **KEINE**

Es wird kein Raster gezeigt.

#### **LINEAR**

Das Chartraster ist linear. Legen Sie die Raster Teilungen in den entsprechenden Feldern fest. Ein Beispiel für die Raster Darstellung sehen Sie in Abbildung 4.3.2c.

### **LOG**

Das Chartraster ist logarithmisch. Stellen Sie die Anzahl der Dekaden in dem entsprechenden Feld ein. Ein Beispiel sehen Sie in Abbildung 4.3.2c.

Anmerkung: Bei Kleinformat Schreibern werden die feinen Raster Teilungen nur für Gruppen mit Dekaden Anzahl ≤ 5 gezeigt.

### **VON PUNKT**

Dies ermöglicht die Anlehnung des Chart Rasters an einen bestimmten 'Punkt', den Sie im Feld 'von' festlegen. Dieses Feld erscheint, sobald Sie 'Von Punkt' als 'Raster Typ' festlegen.

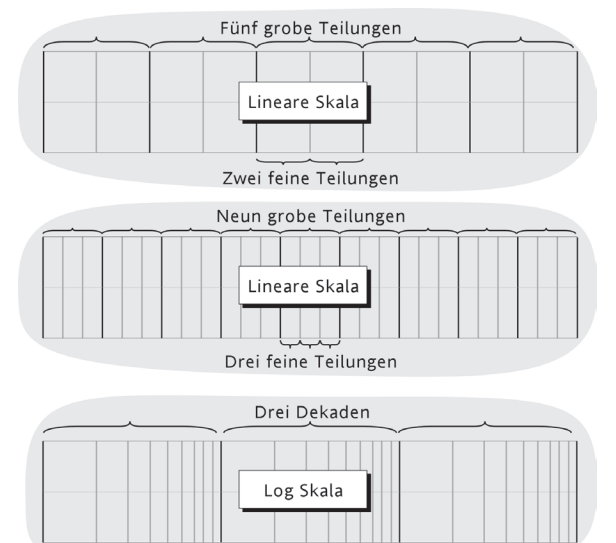

Abbildung 4.3.2c Typische Chart Raster Einteilungen

#### **FREIGABE AUFZEICHNUNG**

In diesem Feld können Sie die Aufzeichnung einer Gruppe zum Flash Speicher ein- oder ausschalten. Wenn ausgeschaltet ist:

- a sind Aufzeichnungsgeschwindigkeit/Intervall nicht änderbar und die Trend Historiedauer ist Null,
- b die Trends sind auf dem Chart, werden aber bei Änderung der ,Ansicht' nicht erhalten,
- c ist es nicht möglich, die Trend Historie zu öffnen.

#### Anmerkungen:

- 1. Geben Sie die Aufzeichnung wieder frei, erscheint eine blaue Linie im Chart, um eine Zeitänderung in der Spur zu kennzeichnen.
- 2. Setzen Sie einen 'Aufzeichnung Freigeben' Job [\(Abschnitt 4.7.10\)](#page-250-0) der bei einer bestimmten Gruppe agieren soll, wird die Gruppen nur bei aktivem Job aufgezeichnet und wenn die Aufzeichnung für diese Gruppe freigegeben ist.

### **AUFZEICHNUNGSGESCHWINDIGKEIT/AUFZEICHNUNGS INTERVALL**

Bei aktivierter Aufzeichnung haben die Eingabefelder eine ähnliche Bedeutung wie die für die Trend Geschwindigkeit bzw. den Trend Intervall, nur dass die Werte für die Datenspeicherung im internen Flash Speicher gelten. Diese Werte wirken sich ebenso auf den dargestellten Zeitbereich pro Bildschirmabschnitt im Historie Modus aus ([Abschnitt 3.4\)](#page-52-0). Haben Sie die Aufzeichnung nicht freigegeben, sind diese Felder inaktiv.

Ist die A/B Umschaltung freigegeben, können Sie einen zweiten Wert für Aufzeichnungsgeschwindigkeit/ Aufzeichnungs Intervall eingeben. Aufzeichnungsgeschwindigkeit/Intervall "A' werden während des Normalbe-triebs verwendet, auf die ,B' Werte wird durch eine Job Aktion umgeschaltet [Abschnitt 4.7](#page-250-0).

Anmerkung: Bei einer großen Anzahl von konfigurierten Punkten in einer oder mehreren Gruppen kann die Datenmenge einer Abtastung die Datenmenge übersteigen, die innerhalb der möglichen Zeit zum Flash Speicher geschrieben werden kann. Diese Situation kann ebenso auftreten, wenn viele Meldungen generiert werden. Der Schreiber reagiert darauf mit der Herabsetzung der Aufzeichnungsgeschwindigkeit und der Meldung 'Aufzeichnung fehlerhaft - interner Überlauf. Verlangsamen des Aufzeichnungsintervalls der schnellsten Gruppe(n)'.

### **TREND HISTORIE DAUER**

Gibt den voraussichtlichen Zeitraum an, um den Historie Speicherbereich der Gruppe im Flash Speichers aufzufüllen. Die Berechnung hängt von der gewählten Speicherrate, der eingestellten Datenkompression, der Größe des Flash Speichers und der genauen Datennatur ab. (Sich stark ändernde Messwerte benötigen mehr Speicherplatz als gleichbleibende oder nur gering schwankende Werte.) Haben Sie die A/B Umschaltung freigegeben, basiert die Berechung auf der Aufzeichnungsgeschwindigkeit/Intervall 'A'.

Ändern Sie den Inhalt einer Gruppe, kann das Auswirkungen auf die Trend Historie Dauer anderer Gruppen haben. Das Gerät versucht, unabhängig von der Anzahl der Kanäle in den einzelnen Gruppen, jeder der Gruppen das gleiche Speichervolumen im Historie Speicher zuzuweisen.

Bei 'leeren' Gruppen oder bei gesperrter Aufzeichnung für eine Gruppe wird die Trend Historie Dauer mit '0' Tagen angegeben.

## **FREIGABE ARCHIVIERUNG AUFMEDIUM/FREIGABE ARCHIVIERUNG ÜBER FTP**

Bei aktivierter Aufzeichnung ermöglichen diese Auswahlfelder das Ein- und Ausschalten der Datensicherung auf einem Wechseldatenträger und/oder die Speicherung der Daten über FTP auf einen externen Host. Bei deaktivierter Archivierung stehen Ihnen diese Felder nicht zur Verfügung.

Anmerkung: Speichern Sie die Daten über ein Diskettenlaufwerk (über einen USB Port), darf nur bei einer Gruppe die Funktion 'Freigabe Archivierung auf Medium' markiert sein. Das liegt daran, dass die Dateigröße einer Historie Datei immer etwa 400kB beträgt. Damit beschränkt sich die Anzahl der Dateien, die auf eine 1,44 MB Diskette gespeichert werden können, auf den Wert 3. Werden mehrere Gruppen zum Archivieren auf dem Datenträger freigegeben und ist dabei die Funktion 'Überschreiben' angewählt, können alle Daten einer oder mehrerer Gruppen verloren gehen. Es erscheint keine Warnmeldung.

### <span id="page-86-0"></span>**ALARM MELDUNG**

Dieses Feld ermöglicht das Aktivieren/Deaktivieren von Ein/Aus Alarm Meldungen, die auf dem 'Chart' ausgegeben werden. Die Meldungen erscheinen in der Trend Anzeige und in PC Review im Format HH:MM:SS Alarm EIN n/m und HH:MM:SS Alarm AUS n/m, mit ,n' als relevante Kanal Nummer und ,m' als Alarm Nummer (1 oder 2).

### **MELDUNG QUITT.**

Dieses Feld ermöglicht das Aktivieren/Deaktivieren von Alarm Quittierungs Meldungen die auf dem 'Chart' ausgegeben werden. Diese werden in der Trend Anzeige und in PC-Review im Format HH:MM:SS angezeigt.

# **ALARM QUITTIERUNG**

Die Quittierung von Alarmen finden Sie in [Abschnitt 3.1.4](#page-38-0) beschrieben.

## **PUNKT TYP/AUSWAHL**

Mit Hilfe des ,Punkt Typ' und des ,Auswahl' Feldes können Sie auf schnellem Weg den Inhalt einer Gruppe wie folgt verändern:

- 1. Wählen Sie aus der Liste den Punkt Typ (Kanal, Mathe, Summierer oder Zähler), den Sie ändern möchten.
- 2. Geben Sie die Nummern aller Punkte des gewählten Typs in die . Auswahl' Linie ein, die Sie hinzufügen oder entfernen möchten. In den nachfolgenden Anmerkungen finden Sie weitere Details.
- 3. Betätigen Sie 'Freigabe', um die ausgewählten Punkte dem Gruppen Inhalt hinzuzufügen, oder 'Sperren', um die Punkte aus dem Inhalt zu entfernen.
- 4. Gehen Sie so für alle weiteren Punkt Typen vor.

### Anmerkungen:

- 1. Der Status aller nicht im Feld eingegebenen Punkte bleibt unverändert.
- 2. Sie können die Punkt Nummern einzeln oder als durch Komma getrennte Bereiche eingeben. Z. B. bedeutet ein Eintrag von ,1-3,6,9-11', dass die Punkte 1, 2, 3, 6, 9, 10 und 11 dem Gruppen Inhalt hinzugefügt oder entfernt werden. In der Eingabe sind nur numerische Zeichen, Komma und Trennstriche (Minus) zulässig. Verwenden Sie andere Zeichen (inklusive Leerzeichen), schlägt die Änderung fehl und es erscheint eine ,Invalid Selection' Meldung, wenn Sie ,Freigabe' oder ,Sperren' betätigen.
- 3. Bereiche müssen vollständig sein: ,1-' ist nicht zulässig.
- 4. Jede Gruppe kann einzelne oder alle Punkte enthalten, für die vertikalen und horizontalen Trend Modi werden allerdings nur die ersten 36 dargestellt. Im Kreisblatt Modus können nur 12 Punkte dargestellt werden.
- 5. Geben Sie eine Punkt Nummer ein, die größer ist als die Anzahl der für diesen Typ vorhandenen Punkte, wird die nicht mögliche Auswahl ignoriert. Geben Sie z. B. die Summierer 1-60 ein und betätigen Sperren, werden die vorhandenen 12 Summierer aus dem Gruppen Inhalt gelöscht.

Alternativ können Sie den Gruppen Inhalt über die Markierungsfelder für jeden einzelnen Kanal verändern.

# <span id="page-88-0"></span>**4.3.3 Kanal/Alarm Konfiguration**

In Abbildung 4.3.3a sehen Sie ein typisches Konfigurations Menü für einen Eingangskanal. (Mathe Kanäle sind in [Abschnitt 4.3.11](#page-124-0) beschrieben.) Die Art und die Anzahl der erscheinenden Felder ist abhängig von der Eingangsart, der Linearisierung usw.

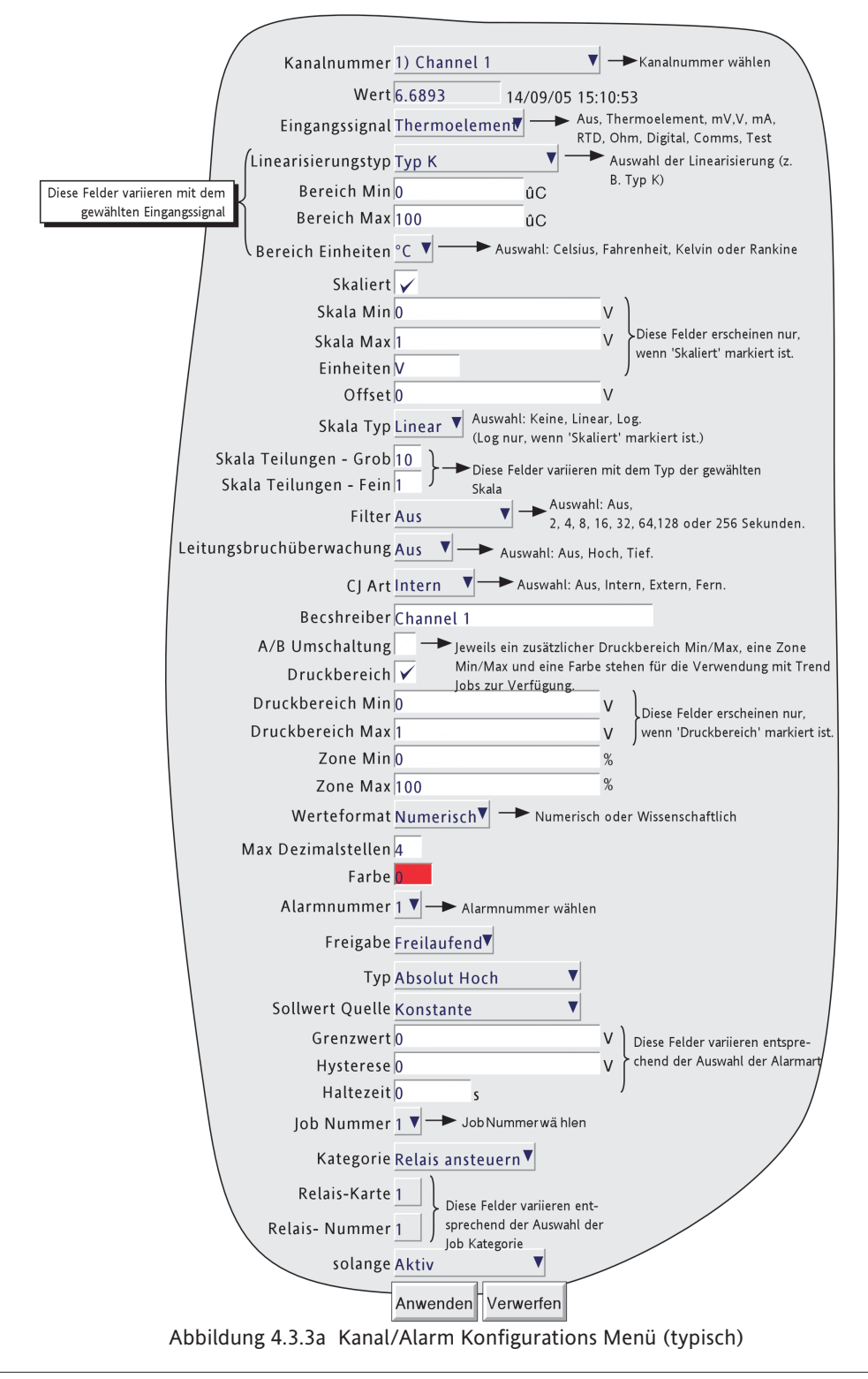

### Anmerkungen:

- 1. Numerische Werte (z. B., Bereich Min') können bis zu 10 Zeichen mit Dezimalpunkt enthalten.
- 2. Wie Sie numerische Werte und Texte eingeben, können Sie in [Abschnitt 3.3.1](#page-50-0) nachlesen.

Beispiel: Zur Messung eines Temperaturbereichs von 100 bis 200°C wird ein Thermoelement Typ J verwendet. Der Thermoelementausgang wird über einen 4 - 20mA Wandler zu dem Schreiber übertragen, damit ein effektiver Wert zwischen 0 und 100% dargestellt werden kann. Konfigurieren Sie den Schreiber für dieses Beispiel wie folgt:

```
Eingangssignal = mA
     Eingang Min = 4.0Eingang Max = 20,0Shunt = 250 Ohm
Lineraisierungstyp = Typ J
      Bereich Min = 100
     Bereich Max = 200
 Bereich Einheitne= ˚C
          Skaliert = \nablaSkala Min = 0.0Skala Max = 100Einheiten = %
```
Anmerkung: Im Folgenden finden Sie eine Beschreibung aller möglichen Felder. Der Schreiber passt die Liste jeweils an und zeigt nur die für die Konfiguration nötigen Felder. Z. B. erscheint 'Shunt' nur für einen mA-Eingang.

#### **KANALNUMMER**

Der aktuelle Kanal und sein Beschreiber werden gezeigt. Durch Berühren des Fensterbereichs können Sie einen

anderen Kanal für die Konfiguration wählen. Alternativ können Sie mit den Rechts/Links Tasten am unteren Bildschirmrand die Kanalnummer verändern.

### **WERT**

Zeigt den aktuellen Wert des Kanals, zusammen mit der Anmerkung , Nicht justiert' oder mit Zeit und Datum der Kanal Justage [\(Abschnitt 4.6.4](#page-236-0)).

## **EINGANGSSIGNAL**

Entsprechend der verfügbaren Optionen können Sie eines der folgenden Eingangssignale wählen: Thermoelement, mV, V, mA, RTD, Ohm, Digital (nicht Kanal 1, 7 usw.), Modbus Comms Eingang, Ethernet/IP Comms Eingang, Test oder Master Comms.

Wählen Sie Modbus Comms Eingang, wenn über Modbus zum kanal geschrieben werden soll. Verwenden Sie Ethernet/IP, wenn durch einen Ethernet/IP Client zum Kanal geschrieben werden soll. Master Comms ist nötig, wenn der Kanal von einem anderen Gerät gelesen wird.

Anmerkung: In [Abschnitt 4.3.16](#page-168-0) finden Sie Details zu Master Comms, in [Abschnitt 4.3.21](#page-199-0) zur EtherNet/ IP Option und in [Abschnitt 4.3.15](#page-164-0) zu Modbus Comms (Verbindungen).

#### **LINEARISIERUNGSTYP**

Folgende Linearisierungen stehen Ihnen als Standard zur Verfügung:

Linear, Quadratwurzel, x3/2, x5/2, UserLin1, UserLin2, UserLin3, UserLin4 ([Abschnitt 4.3.9](#page-115-0)) Thermelement Typen B, C, D, E, G2, J, K, L, N, R, S, T, U, NiMo/NiCo, Platinel, Ni/NiMo, Pt20%Rh/Pt40%Rh Widerstandsthermometer (RTD) Typen Cu10, Pt100, Pt100A, JPT100, Pt1000, Ni100, Ni120, Cu53.

Informationen über Eingangsbereiche, Genauigkeit usw. der einzelnen Linearisierungen finden Sie in den Technischen Daten in [Anhang A.](#page-386-0)

### **EINGANG MIN**

Geben Sie den kleinsten Wert ein, der an den Eingangsklemmen anliegen kann (z. B. 4.00).

### **EINGANG MAX**

Geben Sie den höchsten Wert ein, der an den Eingangsklemmen anliegen kann (z. B. 20.00).

### **SHUNT**

Sie haben die Möglichkeit, für einen mA-Eingang einen Shunt Wert einzugeben. Gebräuchliche Werte sind 100Ω und 250Ω. Achten Sie darauf, dass der Shunt mit den Eingangsklemmen verbunden ist. Der Schreiber kann weder einen Shunt noch dessen Wert erkennen. Es liegt deshalb in Ihrer Verantwortung darauf zu achten, dass der Wert des angeschlossenen Shunts mit dem Wert in der Konfiguration übereinstimmt.

#### **BEREICH MIN**

Geben Sie den kleinsten benötigten Wert für den Linearisierungsbereich ein (z. B. 100).

### **BEREICH MAX**

Geben Sie den größten benötigten Wert für den Linearisierungsbereich ein (z. B. 200).

#### **BEREICH EINHEITEN**

Wählen Sie zwischen Celsius, Fahrenheit, Kelvin oder Rankine.

#### <span id="page-90-0"></span>**SKALIERT**

Hier können Sie maximale und minimale Werte und Einheiten für eine Skalierung wählen. Markieren Sie dieses Feld, wenn Sie mit logarithmischen Skalen arbeiten.

### SKALA MIN

Geben Sie den kleinsten Skalierungswert entsprechend des Eingangsbereichs Min. ein (z. B. 0).

#### SKALA MAX

Geben Sie den größten Skalierungswert entsprechend des Eingangsbereichs Max. ein (z. B. 100).

### SKALA EINHEITEN

Geben Sie bis zu fünf Zeichen für die Einheit ein (z. B.%).

#### Anmerkung:

Einheiten Kundenlinearisierungs Tabellen:

Möchten Sie die Einheit der Kundenlinearisierungs Tabelle auf Temperatureinheiten (z. B. °C) einstellen, können Sie das Feld Bereich Einheiten verwenden.

Möchten Sie eine eigene Einheit eingeben, verwenden Sie das Feld 'Skaliert'. Setzen Sie dann Skala Min auf Bereich Min und Skala Max auf Bereich Max. Geben Sie den Beschreiber für die Einheiten in das Feld Skala Einheiten ein.

### **OFFSET**

Sie können einen festen positiven oder negativen Wert zur Prozessvariable hinzuaddieren. Die Angaben für die Genauigkeit des Schreibers sind beim Hinzufügen eines Offsets nicht mehr anwendbar.

### **SKALA TYP**

Wählen Sie als Skalen Typ zwischen ,Keine', ,Linear' oder ,Log'. Für lineare Skalen können Sie die grobe und die feine Skalenteilung bestimmen. Diese hat keinen Einfluss auf die 'Chart' Teilungen, die Teil der Gruppen Konfiguration sind (Abschnitt 4.3.2). In den Abbildungen 4.3.3b1 und 4.3.3b2 sehen Sie verschiedene Beispiele.

#### KEINE

Kanäle, für deren Skalen Typ Sie ,Keine' gewählt haben, erscheinen ohne Skalen Informationen in den Anzeigemodi.

#### LINEAR

Kanäle, für deren Skalen Typ Sie Linear gewählt haben, zeigen in allen Anzeigemodi (außer Numerisch) Skalen Informationen. Die groben und feinen Teilungen können Sie in den nachfolgenden Feldern bestimmen. Ein Beispiel sehen Sie in Abbildung 4.3.3b1.

## SKALA TEILUNGEN - GROB

Erscheint nur für Lineare Skalen. Setzen Sie diesen Wert auf 1, besteht die Skala nur aus 'Null' und Endwert. Bei einer Einstellung auf den Wert 2, wird die Skala mit Teilungen bei Null, 50% und Endwert dargestellt usw. Dazwischenliegende Skalenwerte erscheinen in den groben Teilungen nur, wenn genügend Platz vorhanden ist. Standard = 10 für Großformat Schreiber, 5 für Kleinformat Schreiber.

# SKALA TEILUNGEN - FEIN

Erscheint nur für Lineare Skalen. Setzen Sie diesen Wert auf 1 (Vorgabe), werden die groben Teilungen nicht weiter unterteilt. Setzen Sie diesen Wert auf 2, erscheint eine Unterteilung der groben Teilung usw. In Abbildung 4.3.3b1 sehen Sie ein Beispiel für fünf feine Teilungen.

# LOG

Bei einigen Eingangssignalen erscheint diese Auswahl nur, wenn Sie , Skaliert' markiert haben.

Kanäle mit logarithmischer Skalen Teilung werden mit logarithmischer Skala dargestellt. Diese Skalen haben grobe Teilungen an jeder Dekade und (wenn es der Platz erlaubt) feine Teilungen für die Mantissenwerte 2 bis 9. Ein Beispiel sehen Sie in Abbildung 4.3.3b1. Aufgrund der Natur des Logarithmus können Sie weder negative Werte noch 0 als Skalen 'Null' verwenden. Lineare Eingänge werden als Exponentialkurven aufgezeichnet (Abbildung 4.3.3b2).

### LOG/LINEAR

Bei einigen Eingangssignalen erscheint diese Auswahl nur, wenn Sie , Skaliert' markiert haben.

Kanäle mit Skalen Typ = Log/Linear erscheinen mit logarithmischen Skalen. Diese Skalen haben grobe Teilungen an jeder Dekade und (wenn es der Platz erlaubt) feine Teilungen für die Mantissenwerte 2 bis 9. Ein Beispiel sehen Sie in Abbildung 4.3.3b1. Aufgrund der Natur des Logarithmus können Sie weder negative Werte noch 0 als Skalen ,Null' verwenden. Lineare Eingänge werden als gearde Linien aufgezeichnet (Abbildung 4.3.3b2).

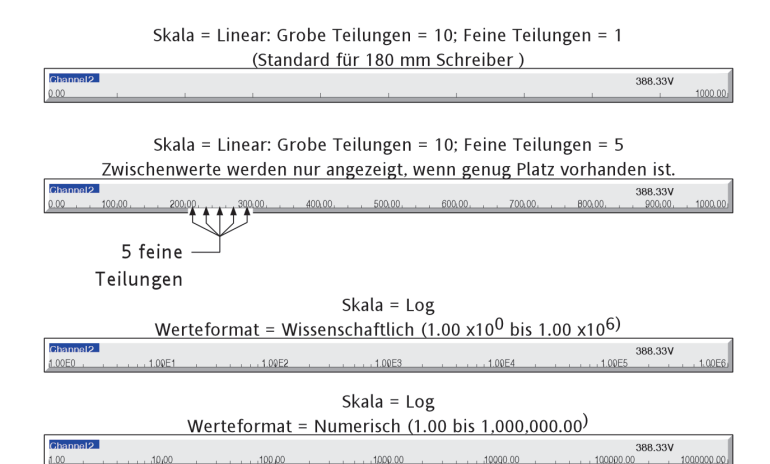

Abbildung 4.3.3b1 Beispiele für die Skalen Typen (Großformat

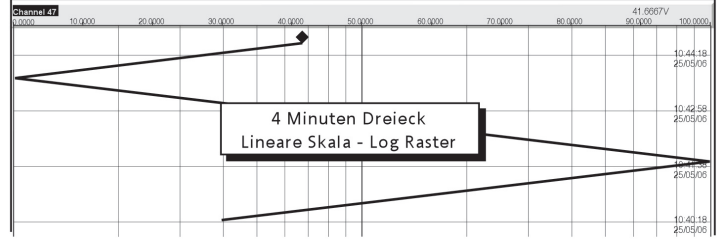

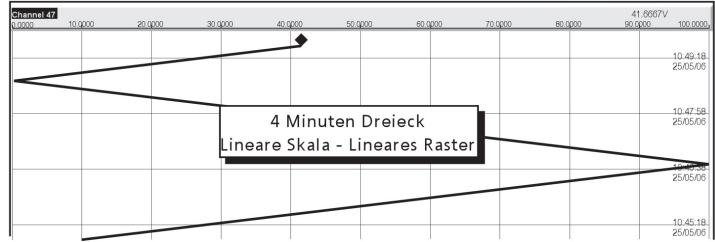

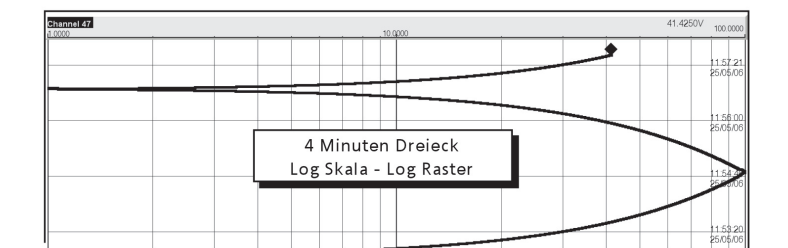

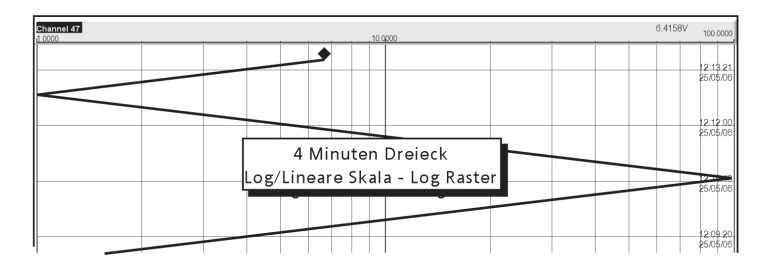

Abbildung 4.3.3b2 Aufzeichnungsbeispiele für unterschiedleiche Skalen Typen (Großformat)

Anmerkung: Den Raster Typ legen Sie in der Gruppen Konfiguration fest. Die Farbe für Raster (und Chart Text) bestimmen Sie unter 'Trend Vordergrund' in der System/Anpassen Konfiguration.

### **FILTER**

Bei verrauschten langsamen Signalen haben Sie die Möglichkeit, das Rauschen zu filtern, damit Sie den Trend des Signals besser verfolgen können. Als Filterzeiten können Sie zwischen Aus, 2, 4, 8, 16, 32, 64, 128 oder 256 Sekunden wählen.

Verwenden Sie die Dämpfung nicht bei schnellen Signalen.

### **LEITUNGSBRUCHÜBERWACHUNG**

Bei Thermoelementen und Eingängen mit kleinen Bereichen (z. B. Eingangsspannung < 150 mV) können Sie die Reaktion des Schreibers auf einen Bruch im Eingangskreis festlegen. Wählen Sie zwischen

Aus der 'Stift' zeichnet die Eingangswerte auf. Der Eingang wirkt als Antenne.

Hoch der , Stift' fährt auf den Maximalwert.

Tief der , Stift' fährt auf den Minimalwert (Null).

## **CJ KOMPENSATION (CJC)**

Für Eingangssignale = Thermoelement. Wählen Sie zwischen Aus, Intern, Extern oder Fern für die Vergleichsstellen Kompensation.

### INTERN

Die interne Vergleichsstelle besteht aus einem Widerstandsthermometer zwischen den Klemmen 11 und 12 der Eingangsklemmenleiste.

#### EXTERN

Möchten Sie die Vergleichsstelle auf einer bekannten festen Temperatur halten, wählen Sie , extern'. Es erscheint ein zusätzliches Feld, in welches Sie die Temperatur der Vergleichsstelle eingeben können.

### FERN

Wählen Sie ,Fern', wenn die Vergleichsstellentemperatur von einem externen an den Schreiber angeschlossenen Gerät gemessen werden soll. Aus der zusätzlichen Liste können Sie einen Eingangs- oder Mathe Kanal als Quelle für die Vergleichsstelle wählen. Die hier angezeigten Temperatureinheiten entsprechen den Einheiten

 $\blacktriangledown$ Leitungsbruchüberwachung Aus CJ Art Extern Externe CJ Temp 0 Beschreiber Channel 1

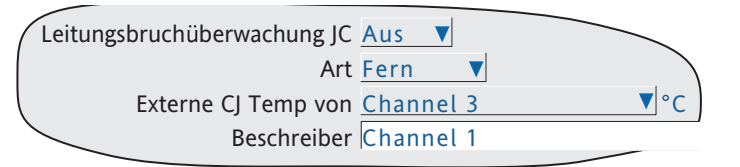

des konfigurierten Kanals, nicht des Quell Kanals. Konfigurieren Sie den CJ Quell Kanal entsprechend für das externe Gerät. Stellen Sie sicher, dass der Kanal ein für die Kanal Einheit gültiges Signal liefert.

#### **BESCHREIBER**

Sie haben die Möglichkeit, einen Text mit bis zu 30 Zeichen (inklusive Leerzeichen) als Beschreiber einzugeben (z. B., Turbine Temp A').

# **A/B UMSCHALTUNG**

Geben Sie diese Funktion frei, steht Ihnen jeweils ein zweiter Druckbereich, Zone und Spur Farbe zur Verfügung. , A' Werte werden während des Normalbetriebs verwendet. Auf die , B' Werte wird durch eine Job Aktion umgeschaltet ([Abschnitt 4.7\)](#page-250-0).

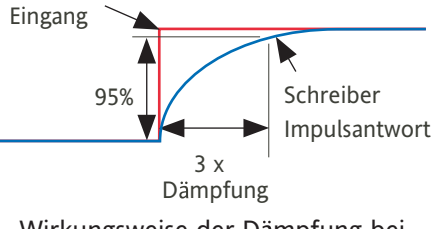

Wirkungsweise der Dämpfung bei einem Sprung im Eingangssignal

Abbildung 4.3.3c Filter

#### **DRUCKBEREICH**

Haben Sie dieses Feld markiert, können Sie Maximal- und Minimalwerte für den Druckbereich eingeben. Ist z. B. bei einem Eingangsbereich von 0 bis 600 °C der Bereich zwischen 500 und 600 °C interessant, können Sie als Druckbereichwerte 500 und 600 eingeben. Der Schreiber stellt dann nur diesen Bereich auf dem gesamten Bildschirm dar.

Haben Sie die A/B Umschaltung freigegeben, können Sie einen zweiten Druckbereich eingeben. 'A' Werte werden während des Normalbetriebs verwendet. Auf die ,B' Werte wird durch eine Job Aktion umgeschaltet ([Abschnitt 4.7\)](#page-250-0).

### **ZONE**

Mit dieser Funktion können Sie den Trend, der den Kanal enthält, in Prozent darstellen. Die linke Ecke des Bildschirms entspricht 0%, die rechte Ecke 100%. Haben Sie z. B. einen Min Wert von 50 und einem Max Wert von 100, wird die Spur nur in der rechten Hälfte des Bildschirms gezeichnet.

Haben Sie die A/B Umschaltung freigegeben, können Sie eine zweite Zone eingeben. 'A' Werte werden während des Normalbetriebs verwendet. Auf die ,B' Werte wird durch eine Job Aktion umgeschaltet (Abschnitt [4.7\)](#page-250-0).

### **WERTEFORMAT**

Diese Funktion gibt Ihnen die Möglichkeit, den PV Wert, Alarmsollwerte, Hysteresen usw. im normalen numerischen Format (Numerisch) oder im 'wissenschaftlichen' Format (Wissenschaftlich) anzeigen zu lassen. Bei 'Wissenschaftlich' werden die Werte als Dezimalzahl zwischen 1 und 10† (Matisse), gefolgt von einem Multiplikator (Exponent) dargestellt und eingegeben. Den Wert 1244.5678 geben Sie z. B. als 1.2445678E3 ein. Dabei stellt die 3 die Anzahl der Stellen dar, die der Dezimalpunkt nach links geschoben wurde, um eine Zahl zwischen 1 und 10† zu erhalten. Der Wert 0.0004196 wird als 4.196E-4 dargestellt bzw. eingegeben.

† Anmerkungen

1. Es muss eine Zahl kleiner 10 sein, da 10 als 1.0E1 dargestellt wird.

2. Es muss wenigstens eine Zahl hinter dem Dezimalpunkt stehen.

### **MAX DEZIMALSTELLEN**

Definition der Dezimalstellen des Prozesswerts. Wählen Sie zwischen 0 bis 9. Vorangestellte oder angehängte Nullen werden nicht gezeigt. Zu lange Werte werden, wie in Kapitel 3 beschrieben, gekürzt.

#### **FARBE**

Die Farbe für die Spur können Sie aus der Farbtabelle wählen. Alle 56 Farben sind mit einer Zahl markiert, die Sie in der Konfiguration eingeben. Der Hintergrund des Auswahlkästchens wechselt zu der gewählten Farbe.

Haben Sie die A/B Umschaltung freigegeben, können Sie eine zweite Farbe wählen. "A" Werte werden während des Normalbetriebs verwendet. Auf die ,B' Werte wird durch eine Job Aktion umgeschaltet ([Abschnitt 4.7\)](#page-250-0).

#### **ALARMNUMMER**

Wählen Sie für die Konfiguration einen Alarm.

### **FREIGABE**

Der Alarm kann als Aus, Freilaufend, Halten oder Trigger definiert werden.

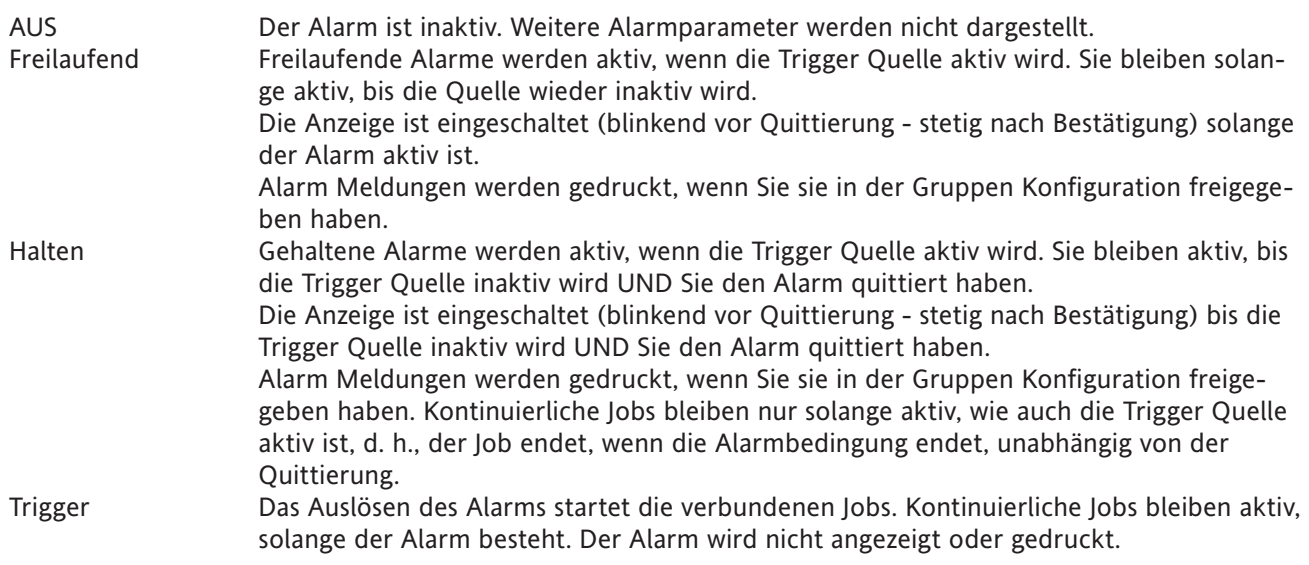

## **TYP**

Dieses Feld erscheint nur, wenn ein Alarm freigegeben ist. Der Alarm kann als Absolut Tief, Absolut Hoch, Abweichung In, Abweichung Aus, Gradient positiv und Gradient negativ konfiguriert werden.

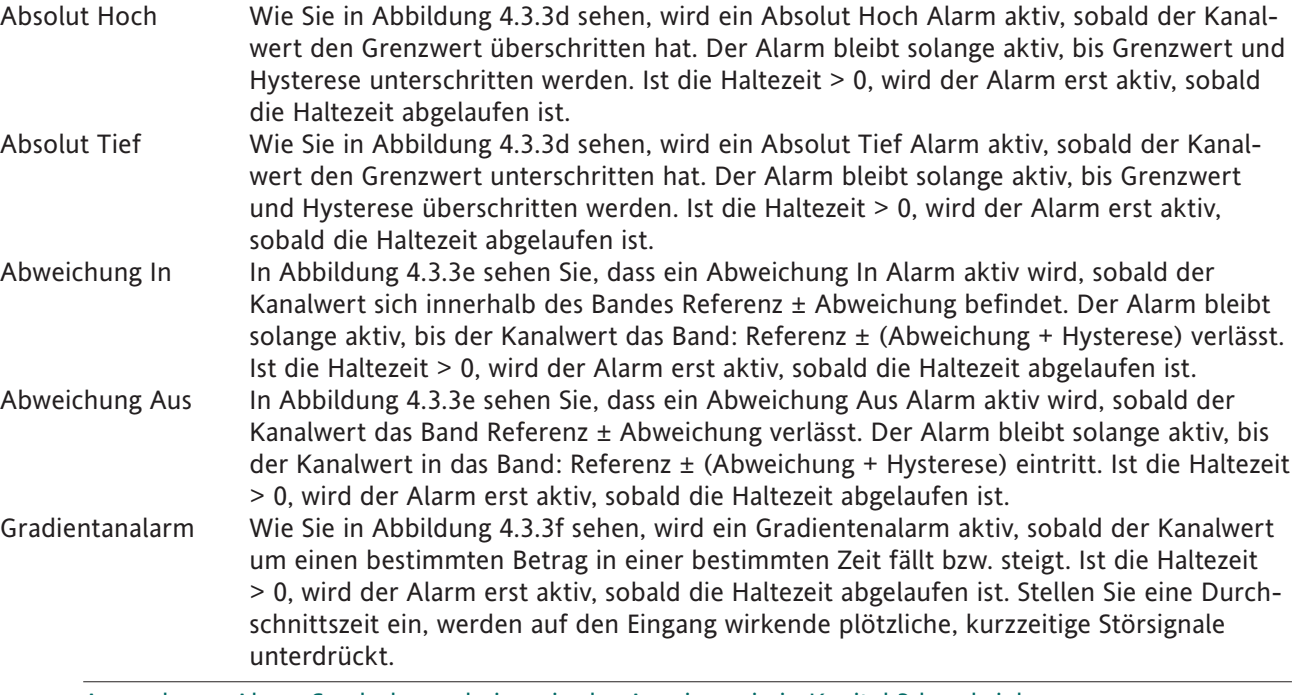

Anmerkung: Alarm Symbole erscheinen in der Anzeige, wie in Kapitel 3 beschrieben.

# **SOLLWERT QUELLE**

Sie können zwischen einem festen, benutzerdefinierten Wert (Konstante) oder dem Wert eines anderes Punkts (Eingangs Kanal, Mathe Kanal, Summierer usw,) als Triggerpunkt wählen. Im letzteren Fall ist es möglich, z. B. einen Alarm zu triggern, wenn der Wert des Kanals den Wert eines zweiten Kanals über- oder unterschreitet.

### **PARAMETER**

In den Abbildungen 4.3.3d, e und f werden folgende Bezeichnungen für die unterschiedlichen Alarmarten verwendet.

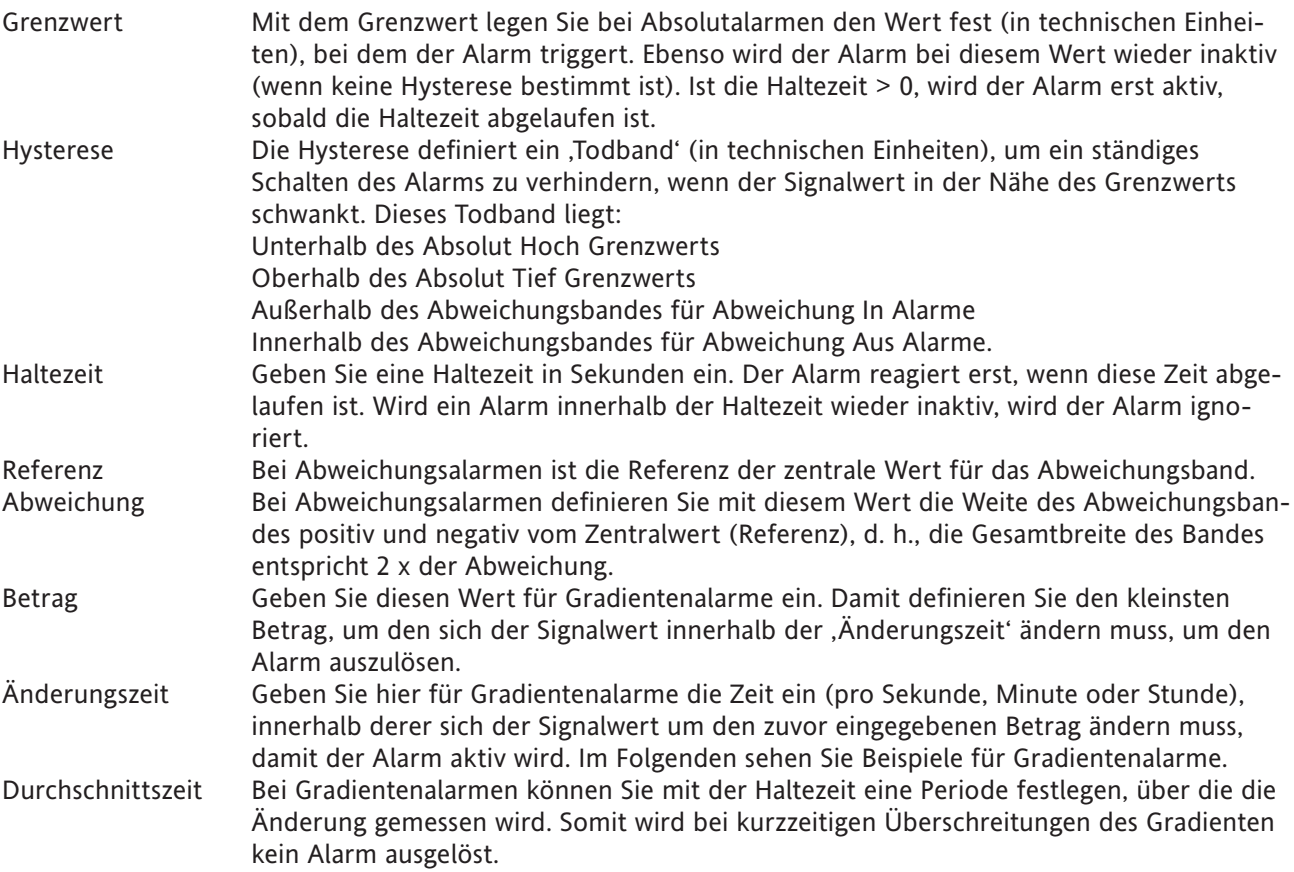

#### **HYSTERESE BEISPIEL**

Grenzwert = 100 Einheiten; Hysterese = 5 Einheiten

Ein Maximalalarm wird aktiv, wenn sein Eingang über 100 steigt und bleibt aktiv, bis der Eingang unter 95 Einheiten fällt. Ein Minimalalarm wird aktiv, wenn sein Eingang unter 100 Einheiten fällt und bleibt aktiv, bis der Eingang wieder über 105 Einheiten steigt. Für Abweichungsalarme gilt das gleiche Prinzip.

### **BEISPIEL FÜR GRADIENTENALARM**

Bei Gradientenalarmen geben Sie einen ,Betrag' (z. B. 3 Grad) und eine Zeitspanne (z. B. pro Minute) ein. Ändert sich der Prozesswert innerhalb der angegebenen Zeit mindestens um dem festgesetzten Betrag (hier mindestens 3 Grad innerhalb einer Minute), wird der Alarm aktiv.

Der Schreiber verwendet seine Abtastrate von 125 ms (1/8 Sekunde) als Grundlage für die Berechnung. In unserem Beispiel bedeuten 3 Grad pro Minute 3/60 Grad pro Sekunde oder 3/(60 x 8) = 0,00625 Grad pro Abtastung. Wird eine größere Änderung erkannt, wird der Alarm aktiv.

Zum Herabsetzen der Empfindlichkeit können Sie eine Durchschnittszeit eingeben. Das bedeutet, dass ein Mittel aller 1/8 Sekunden Abtastungen über die eingegebene Zeit ermittelt wird. Der Alarm wird erst aktiv, wenn dieser Mittelwert die Änderungsrate erreicht.

Die Konfiguration einer Haltezeit dient ebenso der Verhinderung von "Flimmern'. Sobald innerhalb der definierten Haltezeit eine Abtastung inaktiv ist (d. h. den Gradient nicht erreicht), wird die schon vergangene Haltezeit auf Null zurückgesetzt. Der Alarm wird nur aktiv, wenn die gesamte Haltezeit abgelaufen ist, d. h., wenn der Gradient für alle Softwarezyklen innerhalb der Haltezeit erreicht wurde.

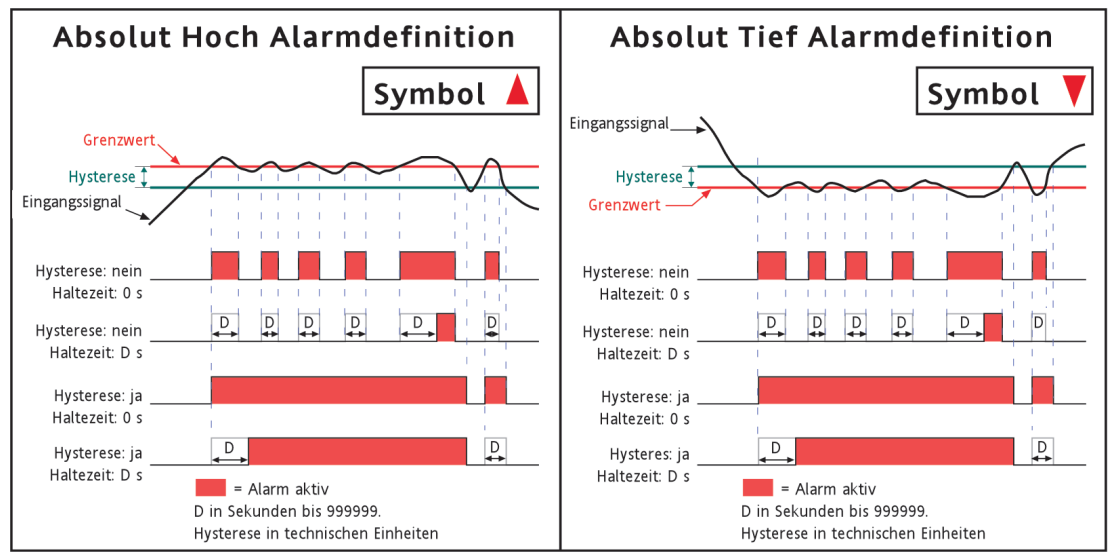

Abbildung 4.3.3d Definition der Absolut Alarme

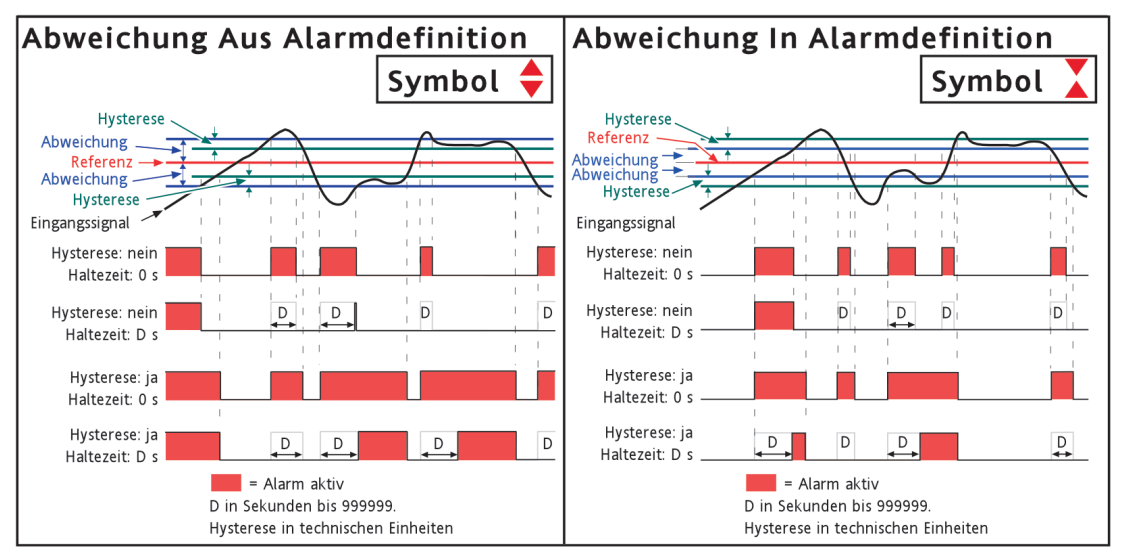

Abbildung 4.3.3e Definition der Abweichungsalarme

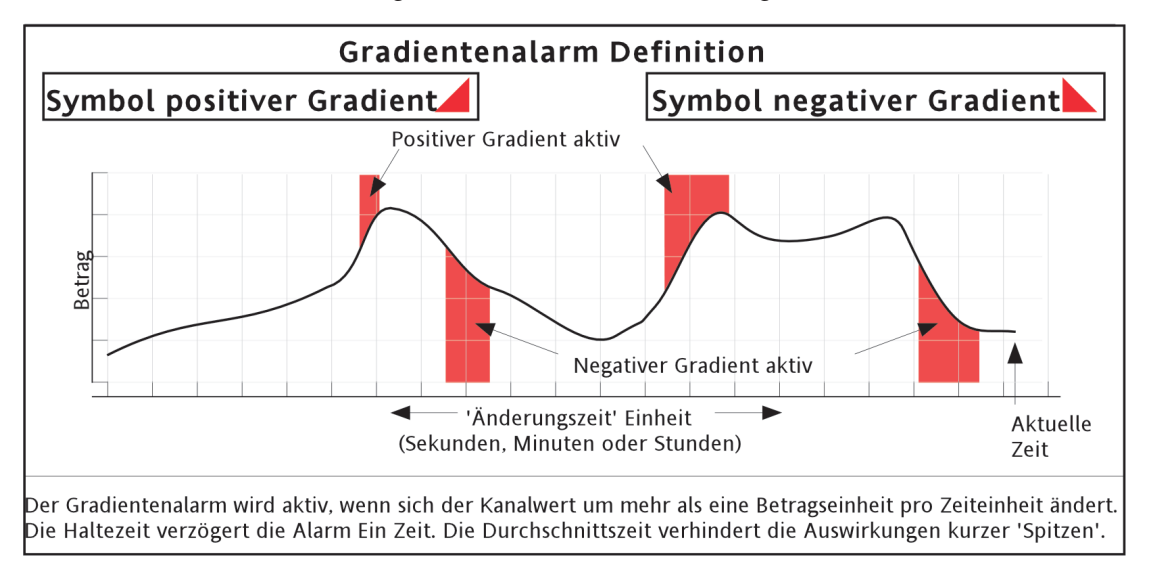

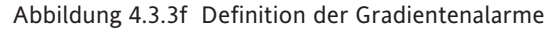

### **JOB NUMMER**

Wählen Sie die gewünschte Job Nummer.

### **KATEGORIE**

Wählen Sie den Job, der bei Aktivwerden des Alarms ausgeführt werden soll (z. B. Relais ansteuern). In Abschnitt 4.7 finden Sie die Job Kategorien beschrieben.

### **SOLANGE AKTIV/SOLANGE**

Sie können für die Aktion des Jobs wählen zwischen

- a. Solange: Aktiv, Inaktiv, Unquittiert für kontinuierliche Jobs (z. B, Relais ansteuern) oder,
- b. Solange aktiv: Aktiv, Inaktiv, Quittiert für , One-shot' Jobs (z. B. Zähler erhöhen).

In Abbildung 4.3.3g sehen Sie die einzelnen Aktionen graphisch dargestellt. Für die Einstellungen 'Unquittiert' und ,Quittiert' sind zwei Fälle dargestellt. Im ersten Beispiel wird der Alarm vor der Quittierung wieder inaktiv, im zweiten Beispiel ist der Alarm bei der Quittierung weiterhin aktiv. Die hinterlegten Bereiche zeigen die Dauer des kontinuierlichen Jobs, der Pfeil nach unten die Triggerpunkte für 'One-shot' Jobs. In [Abschnitt 3.1.4](#page-38-0) erfahren Sie weitere Informationen über die Alarmquittierung.

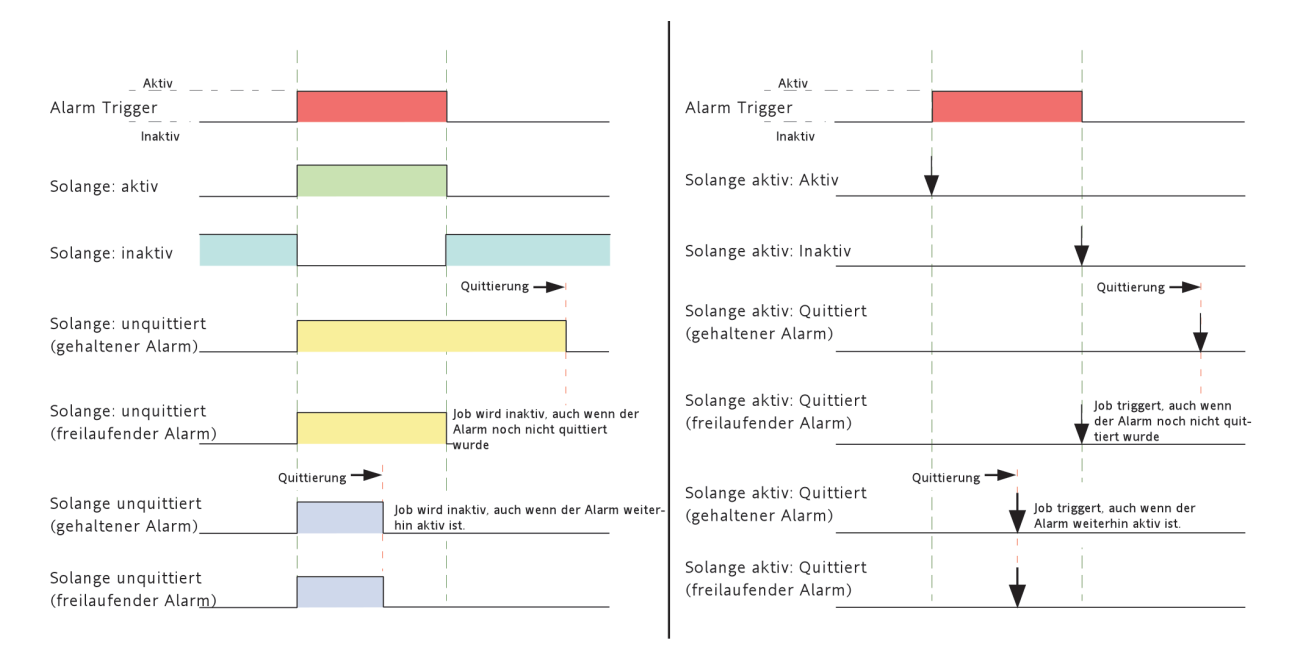

Abschnitt 4.3.3g Graphische Darstellung der Job Aktionen

### **ALARM MELDUNGEN**

Den Ausdruck von Alarm ein/aus und Meldungen zur Alarmquittierung können Sie als Teil der ['Gruppen Konfi](#page-86-0)[guration](#page-86-0)' (Abschnitt 4.3.2) freigeben oder sperren. In [Abschnitt 3.1.4](#page-38-0) erfahren Sie weitere Informationen über die Alarmquittierung.

# <span id="page-99-0"></span>**4.3.4 Ansichten Konfiguration**

In diesem Teil der Konfiguration können Sie für die Gruppen (einzeln oder global) die einzelnen Anzeigemodi ([Abschnitt 3.4\)](#page-52-0) oder - wenn vorhanden - [Benutzerbildschirme](#page-267-0) festlegen. Sobald Sie einen Anzeigenmodus freigeben, wird dieser dem 'Gehe zu Ansicht' Menü und der Mehr/Weniger Scroll Liste hinzugefügt.

Mit Home Gruppe und Home Seite können Sie eine Gruppe und einen Anzeigemodus festlegen, der erscheint, wenn Sie im Grund Menü die Home Taste drücken.

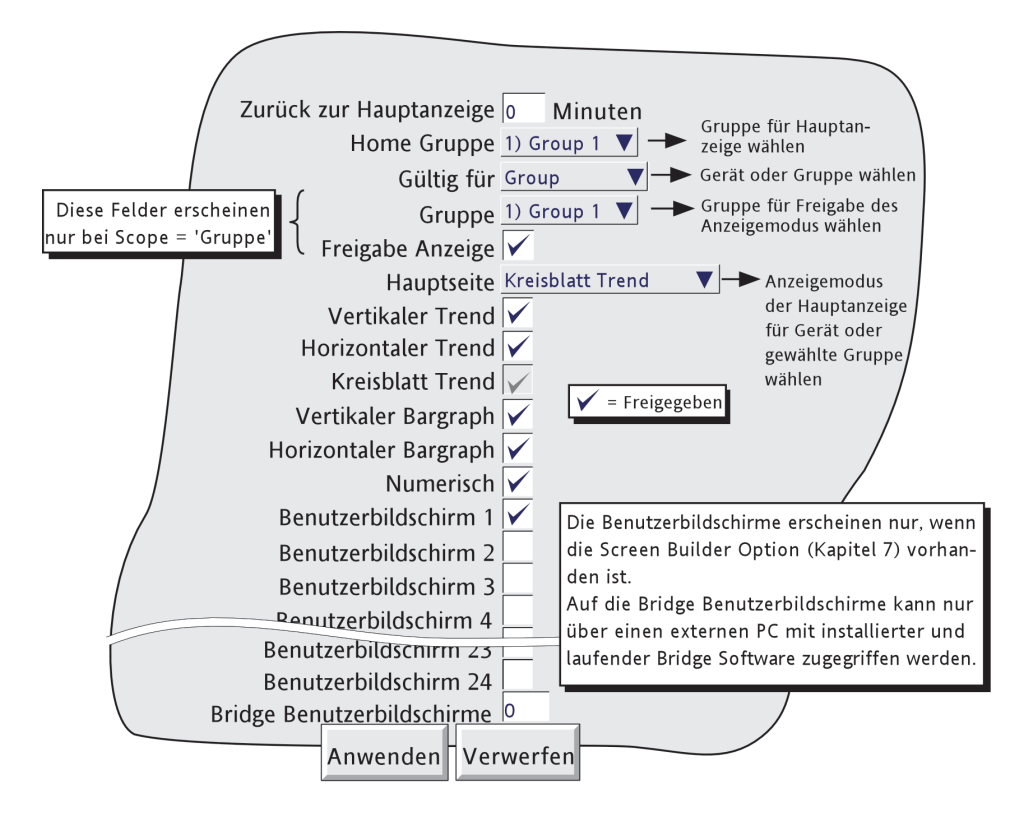

Abbildung 4.3.4a Ansichten Konfiguration

### **ZURÜCK ZUR HAUPTANZEIGE**

Der Schreiber kehrt auf die eingestellte Hauptseite zurück, wenn Sie für die hier eingegebene Zeit keine Taste berührt haben. Diese Funktion wird unterdrückt, wenn eine unvollständige Konfiguration vorliegt (Änderungen, die noch nicht mit ,Anwenden' bestätigt sind) oder eine Systemmeldung (z. B. ,Uhr Fehler') angezeigt wird. Bedienanzeigen (z. B. Grund Menü) werden nach ca. 50s zurückgesetzt.

Die Eingabe des Wertes 0 als Zeitspanne schaltet die Funktion ab. Gültige Zeitangaben liegen zwischen 1 und 99 Minuten.

### **HOME GRUPPE**

Wählen Sie aus der Liste die Gruppe, die nach Betätigen der , Home' Taste im Grund Menü angezeigt werden soll.

# **GÜLTIG FÜR**

Mit dieser Funktion wählen Sie, ob die weiteren Objekte der Ansichten Konfiguration global (Gerät) oder für eine bestimmte Gruppe (Gruppe) gültig sind. Wählen Sie 'Gerät', erscheinen die markierten Anzeigemodi in allen Gruppen Scroll Listen und im , Gehe zu Ansicht' Menü (Abbildung 4.3.4b). Wählen Sie , Gruppe', können Sie für jede einzelne Gruppe individuell die Anzeigemodi freigeben. Die markierten Ansichten erscheinen dann nur in der Scroll Liste und im 'Gehe zu Ansicht' Menü dieser bestimmten Gruppe.

# **4.3.4 ANSICHTEN KONFIGURATION (Fortsetzung)**

### **GRUPPE**

Dieses Feld erscheint, wenn Sie für , Gültig für' , Gruppe' gewählt haben. Wählen Sie hier nacheinander die Gruppen für die Konfiguration der Anzeige. Die weitere Gruppen Konfiguration finden Sie in [Abschnitt 4.3.2](#page-81-0) beschrieben.

### **FREIGABE ANZEIGE**

Dieses Feld erscheint, wenn Sie für 'Gültig für' 'Gruppe' gewählt haben. Geben Sie hier die gewählte Gruppe für die Anzeige frei oder sperren Sie sie. Wenn freigegeben, können Sie die Gruppe entweder über das ,Grund Menü/Gehe zu Gruppe/Gruppe N' (Abbildung 4.3.4b) oder mit Hilfe der Rechts/Links Tasten anzeigen lassen. Haben Sie die Anzeige gesperrt, ist die Gruppe in der 'Grund Menü/Gehe zu Gruppe/Gruppe N' Ansicht inaktiv und wird bei der Auswahl über die Rechts/Links Tasten übersprungen. Die Anzeige der Home Gruppe können Sie nicht sperren.

## **HAUPTSEITE**

Wählen Sie einen bestimmten Anzeigemodus als Standard Anzeige entweder für alle Gruppen (Gültig für = Gerät) oder für einzelne Gruppen (Gültig für = Gruppe).

#### **FREIGABE DER ANZEIGEMODI**

Mit Hilfe der Markierungsfelder können Sie verschiedene Anzeigemodi der Mehr/Weniger Scroll Liste und dem 'Gehe zu Ansicht' Menü hinzufügen/entfernen. Die Auswahl gilt entweder für alle Gruppen (Gültig für = Gerät) oder für bestimmte Gruppen (Gültig für = Gruppe). Den für die Hauptseite gewählten Anzeigemodus können Sie nicht sperren.

Anmerkung: Haben Sie den Kreisblatt Trend freigegeben, aber nicht die Kreisblatt Einstellungen in der Gruppen Konfiguration [\(Abschnitt 4.3.2\)](#page-81-0), wird das Kreisblatt Chart zwar gezeigt, es enthält jedoch keine Trends.

## **4.3.4 ANSICHTEN KONFIGURATION (Fortsetzung)**

BENUTZERBILDSCHIRME 1 BIS N

Dieses Feld erscheint nur bei Geräten mit vorhandener Screen Builder Option (vollständig beschrieben in [Kapi](#page-267-0)[tel 7](#page-267-0)). Sie haben die Möglichkeit, bis zu 24 Benutzerbildschirme der Mehr/Weniger Scroll Liste und dem ,Gehe zu Ansicht' Menü (Abbildung 4.3.4b) hinzuzufügen.

Zusätzlich zu den 24 Bildschirmen auf die Sie über die Schreiberanzeige zugreifen können, bietet Ihnen die Bridge ,Full' Software die Möglichkeit, weitere 100 Bildschirme zu definieren. Beschränken Sie die gewählte Anzahl auf ein Minimum, um die Anzahl der ,Gehe zu Ansicht' ,Mehr...' Anzeigen möglichst gering zu halten. Ein erstellter Bridge Bildschirm kann kopiert und zu einem oder mehreren der 24 Benutzerbildschirme geladen werden.

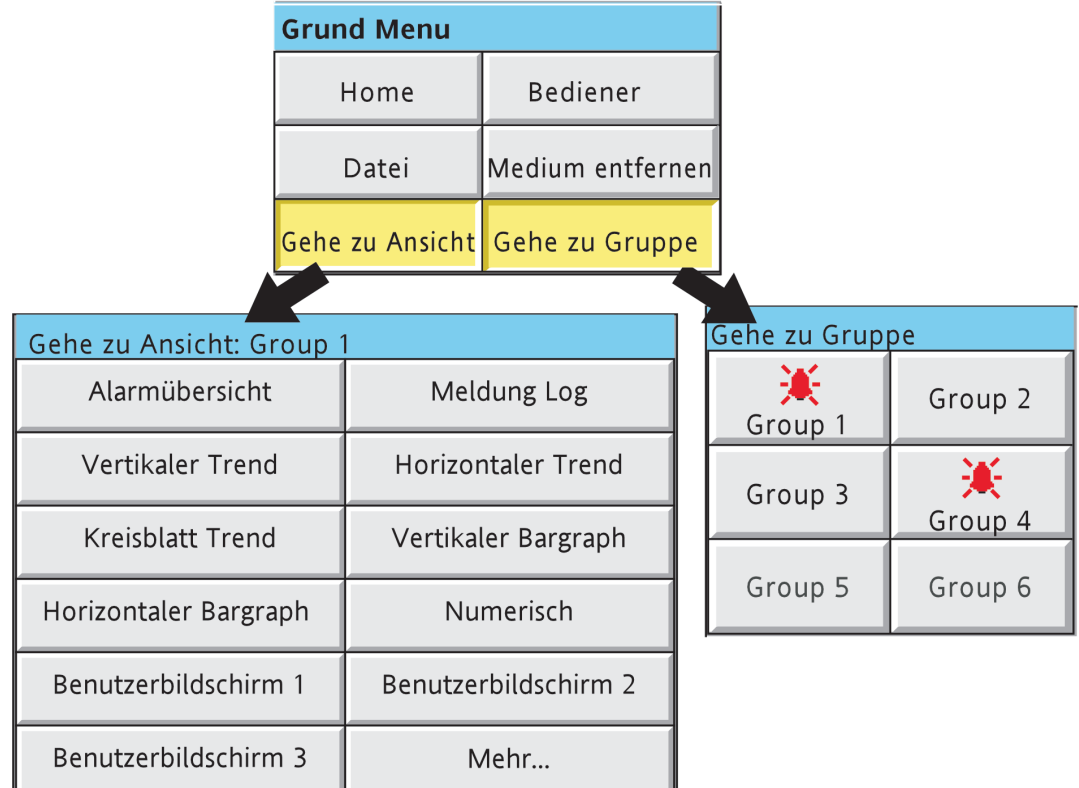

Abbildung 4.3.4b Gehe zu Ansicht und Gehe zu Gruppe Untermenüs

# <span id="page-102-0"></span>**4.3.5 Archiv Konfiguration**

Anmerkungen:

- 1. Zur Vereinfachung wird der Ausdruck 'Speichermedium' für alle am Schreiber angeschlossenen Massenspeichergeräte verwendet (integral oder via USB Port).
- 2. Dateien im CSV Format sind nicht so sicher wie Dateien im Packed Binary Format.

In der Archiv Konfiguration legen Sie die Strategie für die Datenspeicherung auf ein lokales Speichermedium oder einen externen PC fest. Die lokale Strategie beinhaltet die Archivierungsperiode, die Aktion bei vollem Medium, den Kompressionsfaktor und eine Schätzung der maximalen Zeit bis zur nächsten Archivierung, damit Daten im Speicher nicht überschrieben werden (Dauer).

Der Schreiber verwendet einen bestimmten Teil des Flash Speichers als Daten Puffer. Die Daten werden nur wenn nötig zum Speichermedium oder dem externen PC übertragen, nicht kontinuierlich.

Damit eine fehlerfreie externe Archivierung stattfinden kann, müssen Sie einige Angaben zum externen Host in den Archiv Bereich des ,Konfig' Menüs und in die Netzwerk Konfiguration ([Abschnitt 4.5\)](#page-228-0). eingeben. Ebenso müssen Sie im aktuellen Zugriffsmode die Funktion 'Verbindung von Extern' im Sicherheit/Zugriff Menü ([Abschnitt 4.4.1\)](#page-212-0) freigeben.

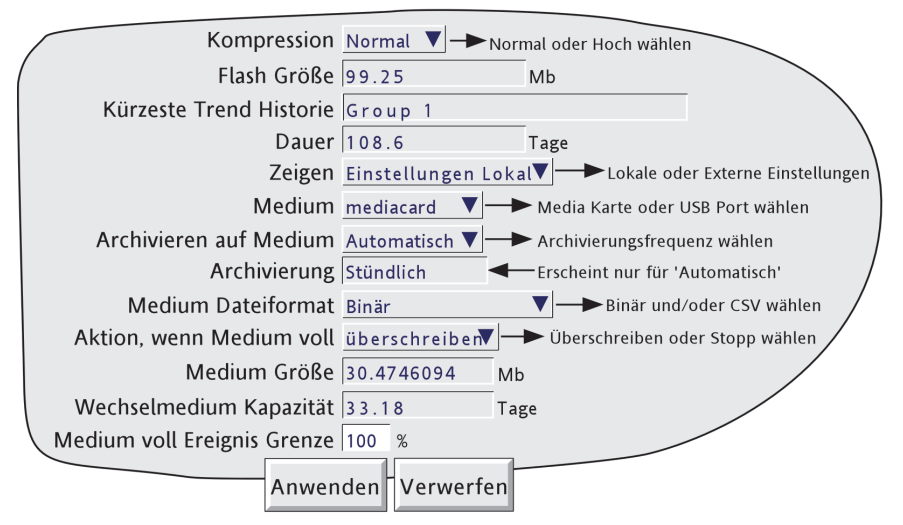

Abbildung 4.3.5a Archiv Konfiguration (Einstellungen Lokal)

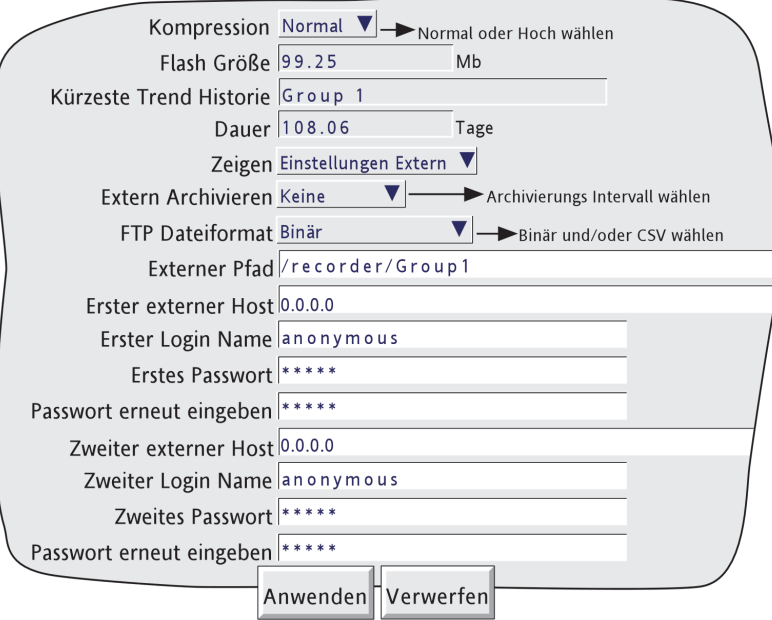

Abbildung 4.3.5b Archiv Konfiguration (Einstellungen Extern)

### **KOMPRESSION**

Wählen Sie zwischen Normal und Hoch. Mit ,Normal' werden die Daten zwar komprimiert, es bleibt aber eine exakte Kopie bestehen. Haben Sie 'Hoch' gewählt, werden die Daten mehr komprimiert und die Auflösung der Kanäle reduziert sich auf 1:10<sup>8</sup>. Dieses Feld erscheint nicht, wenn Sie .CSV' als Dateiformat wählen.

Anmerkung: Sind sehr große Werte betroffen (z. B. einige der Summiererwerte), kann die 'Hoch' Kompression dazu führen, dass der im Schreiber angezeigte und in der Historie Datei gespeicherte Wert, nicht korrekt ist. Dieses Problem können Sie lösen, indem Sie den relevanten Punkt in eine Gruppe verschieben, die 'Normal' als Kompression verwendet oder indem Sie den gelesenen Summierer neu skalieren (z. B. TeraWatt Stunden anstelle von Megawatt Stunden.

### **FLASH GRÖSSE**

Hier können Sie zur Benutzerinformation die Speichergröße des Flash Speichers entnehmen.

#### **KÜRZESTE TREND HISTORIE/DAUER**

Dieser Menüpunkt zeigt die Gruppe mit dem geringsten Betrag des Flash Speichers in der Historie Aufzeichnung. Vorausgesetzt, dass die Archivierungsperiode kleiner ist als der im Feld Dauer angezeigte Wert, gehen keine Daten verloren. Ist die Archivierungsperiode jedoch größer als dieser Wert, werden Daten aus einer oder mehreren Gruppen überschrieben und gehen somit verloren.

Haben mehrere Gruppen die gleiche 'Kürzeste Trend Historie' Dauer, wird in diesem Feld die Gruppe mit der kleinsten Nummer angezeigt. (Z. B.: Haben die Gruppen 2 und 4 die gleiche Dauer, erscheint im Feld 'Kürzeste Trend Historie' , Gruppe 2'.)

Anmerkung: Wie schon in der Gruppen Konfiguration ([Abschnitt 4.3.2](#page-81-0)) beschrieben, ist die Trend Historie Dauer von mehreren Faktoren abhängig.

#### **CSV MARKIERUNGSFELDER, DATUM/ZEIT FORMATE**

Diese Felder erscheinen nur, wenn Sie 'Medium Dateigrenze' oder 'FTP Dateiformat' auf 'CSV' oder 'Binär und CSV' gesetzt haben. Weitere Informationen am Ende dieses Abschnitts unter '[CSV Dateien'](#page-106-0) (4.3.5).

#### **ZEIGEN**

Mit der Funktion ,Zeigen' entscheiden Sie, ob die nachfolgenden Felder sich auf das Speichermedium (Einstellungen Diskette) oder auf den externen Host Pfad für die Archivierung (Einstellungen Extern) beziehen sollen. Im Folgenden finden Sie alle Felder beschrieben.

#### **MEDIUM**

Nur für ,Lokale' Einstellungen.

Bei Standard Schreibern können Sie hier zwischen 'mediacard' oder 'usbfront' als Speicherziel wählen. Besitzt Ihr Schreiber die USB Option, erscheinen die zwei rückseitigen USB Ports (usb1 und usb2) ebenso in der Liste. USB Ports unterstützen sowohl Diskettenlaufwerke als auch Speicherstifte.

#### **ARCHIVIEREN AUF MEDIUM**

Nur für ,Lokale' Einstellungen:

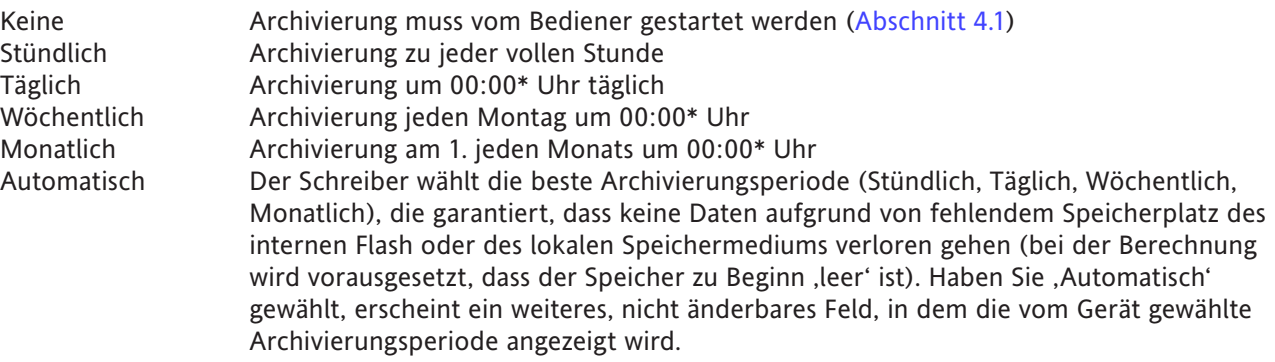

\*Anmerkung: Die Archivierungszeiten sind nicht für den Wechsel auf Sommerzeit justiert. D. h., eine 'tägliche', 'wöchentliche' oder ' monatliche' Archivierung wird während der 'Sommerzeit', eine Stunde später durchgeführt (d. h. um 01:00 Uhr anstatt um Mitternacht).

#### **MEDIUM DATEIFORMAT/FTP DATEIFORMAT**

Wählen Sie für die FTP Datenübertragung ,Binär' (.uhh), ,CSV' (.csv) oder ,Binär und CSV' als Dateiformat. Weitere Details über die [CVS](#page-106-0) Archivierung finden Sie am Ende dieses Abschnitts (4.3.5).

#### **AKTION, WENN MEDIUM VOLL**

Nur für ,Lokale' Einstellungen:

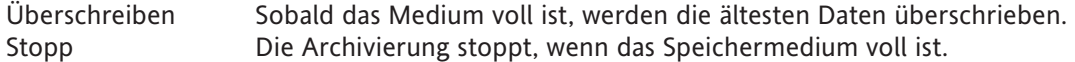

Anmerkung: Im 'Überschreiben' Modus werden nur die Dateien überschrieben, die der Schreiber selbst erstellt hat. Dadurch bleiben schon auf dem Medium vorhandene Historie Dateien von anderen Schreibern erhalten. Die Dateinamen haben das Format UUU....UUUIIIIIIFFGGSSSSSS, wobei IIIIII die letzten drei Bytes der MAC Adresse des Schreibers darstellen, der die Datei erstellt hat ([Abschnitt 4.5.1\)](#page-228-1).Von einem anderen Schreiber erstellte Dateien (d. h. mit anderer MAC Adresse) können Sie nicht löschen.

## **MEDIUM GRÖSSE**

Bei, Lokalen' Einstellungen sehen Sie hier die Kapazität des Speichermediums.

### **WECHSELMEDIUM KAPAZITÄT**

Nur für 'Lokale' Einstellungen. Dieser Wert ist die voraussichtliche Zeit bis das Medium voll ist. Dieser Wert basiert auf der Archivierungsrate, der Kompression, der Größe des Speichermediums und der exakten Natur der Daten. (Sich schnell ändernde Werte benötigen mehr Speicher als statische oder sich langsam ändernde Werte.) Bei einer Archivierung auf Floppy Diskette (über USB Port), bleibt das Feld leer, bis die erste Archivierung abgeschlossen ist.

#### **MEDIUM VOLL EREIGNIS GRENZE**

Nur für 'Lokale' Einstellungen. Geben Sie ein, bei welcher Auslastung (in Prozent) des Speichermediums die Ereignis Quelle , Archiv Medium % voll' getriggert werden soll. Das Ereignis bleibt aktiv, bis Sie das Speichermedium gewechselt oder Daten vom aktuellen Medium entfernt haben.

#### **EXTERN ARCHIVIEREN**

Nur für ,Externe' Einstellungen:

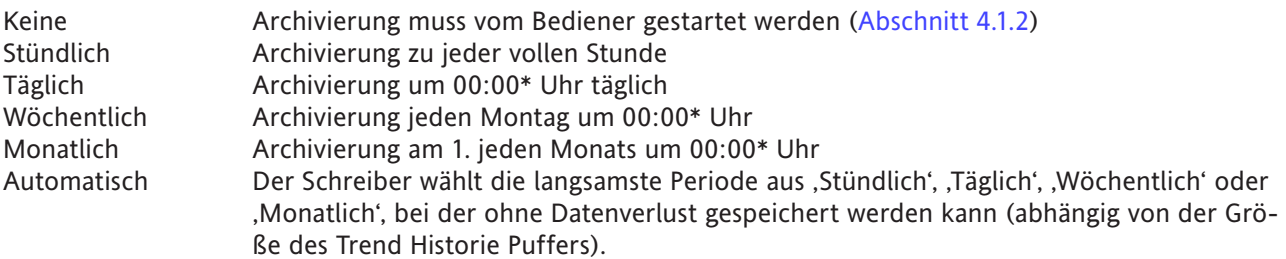

\*Anmerkung: Die Archivierungszeiten sind nicht für den Wechsel auf Sommerzeit justiert. D. h., eine 'tägliche', 'wöchentliche' oder ' monatliche' Archivierug wird während der 'Sommerzeit', eine Stunde später durchgeführt (d. h. um 01:00 Uhr anstatt um Mitternacht).

#### **EXTERNER PFAD**

Nur für 'Externe' Einstellungen. Geben Sie hier den Pfad zu einem Ordner oder Verzeichnis im externen Host ein, den Sie als Teil der FTP Konfiguration des Hosts festgelegt haben. Der Pfadname darf eine Länge von 103 Zeichen nicht überschreiten.

## **ERSTER EXTERNER HOST**

Nur für .Externe' Einstellungen:

Haben Sie in der Netzwerk Konfiguration unter 'Name' ([Abbildung 4.5.2\)](#page-230-0) einen Domain Name Server (DNS) festgelegt, ist dieser der Primäre Host. Haben Sie keinen DNS gewählt, ist der Primäre Host die IP Adresse des externen Hosts aus der Control Panel\Netzwerk Einstellung.

#### **ERSTER LOGIN NAME/PASSWORT**

Nur für .Externe' Einstellungen:

Login Name und Passwort des vom Netzwerk Adminstrator zugewiesenen externen Host Accounts oder - bei einem Gast Account - des FTP Servers des externen Hosts oder der User Manager Konfiguration. Das acht bis zwanzig Zeichen lange Passwort muss zur Sicherheit zweimal eingegeben werden.

### **ZWEITER EXTERNER HOST/LOGIN/PASSWORT**

Nur für .Externe' Einstellungen:

Die Daten des zweiten Hosts (wie für Primär). Der sekundäre Pfad wird nur verwendet, wenn der primäre fehlschlägt.

# <span id="page-106-0"></span>**CSV DATEIEN**

Dieses Format erlaubt die Übertragung von Archiv Dateien im kommagetrennten (CSV) Format zu einem Speichermedium oder, über FTP, zu einem externen Host PC.

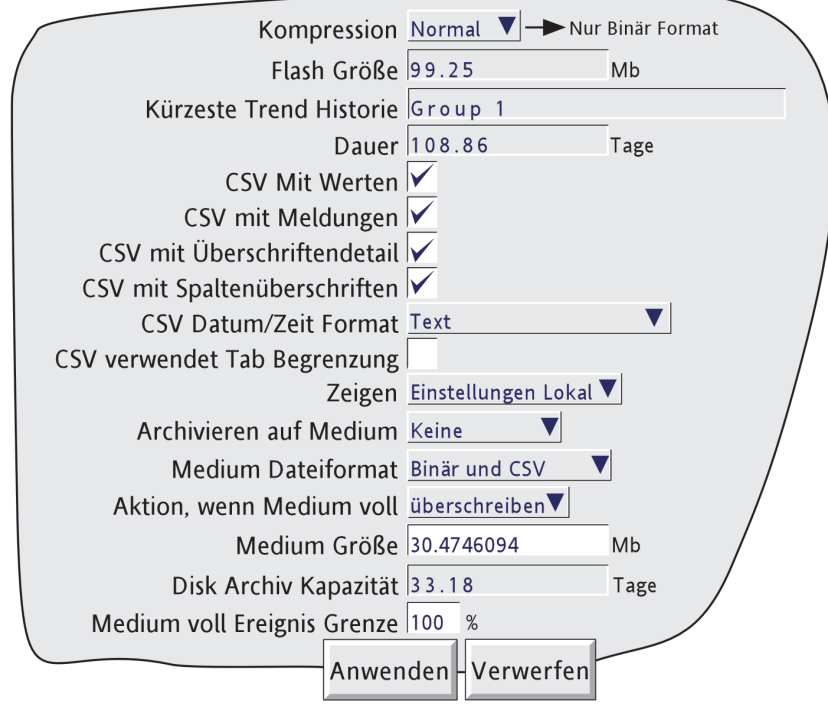

Abbildung 4.3.5c CSV Archiv Menü

### **MEDIUM DATEIFORMAT**

Nur für ,Lokale' Einstellungen. Wählen Sie als Dateiformat für die Archivierung ,Binär', ,CSV' oder beides. 'Binär' ist das geschützte Format, das vom Gerät verwendet wird, benötigt aber weitere Software (z. B. Review) zur Interpretation der Daten. Erst nach dieser Bearbeitung können Sie die Daten in einer Tabellenkalkulation darstellen. Binärdateien haben die Erweiterung "uhh'.

CSV Format ist ein offenes Dateiformat für numerische Daten. Als einfaches Format auf ASCII Basis kann es von vielen PC Anwendungen gelesen und direkt in viele kommerzielle Datenbasen importiert werden. CSV Dateien haben die Erweiterung "csv'.

Anmerkung: CSV basiert auf ASCII und kann keine Unicode Zeichen verarbeiten. Einige dem Benutzer zugängliche Zeichen werden daher im CSV Format nicht korrekt angezeigt.

Haben Sie ,CSV' oder ,Binär und CSV' gewählt, erscheinen zusätzliche Markierungsfelder. In Abbildung 4.3.5c sehen Sie eine typische Menü Seite. Abbildung 4.3.5d zeigt die Darstellung der Daten, wenn alle Markierungsfelder freigegeben sind, mit Ausnahme von ,CSV verwendet Tab Begrenzungen'.

### CSV VERWENDET TAB BEGRENZUNGEN

Wie der Name schon sagt, verwendet das CSV Format nicht immer Kommas als Trennzeichen.

Zum Beispiel wird in manchen Ländern der Dezimalpunkt als Punkt, in anderen Ländern als Komma dargestellt. Um Ungereimtheiten bezüglich des Kommas als Dezimalpunkt oder Trennzeichen zu vermeiden, wird ein anderes Trennzeichen, meist das Semikolon, verwendet.

Das Gerät sucht automatisch das passende Trennzeichen für ,Lokal' Einstellung in der System Konfiguration ([Abschnitt 4.6.2\)](#page-234-0). CSV verwendet Tab Begrenzung' gibt Ihnen die Möglichkeit, diese Auswahl zu überschreiben, damit der Schreiber Tabs als Trennzeichen verwendet. Dies kann nützlich sein, wenn Sie die Daten zwischen zwei Orten austauschen.

### **CSV DATUM/ZEIT FORMAT**

Wählen Sie zwischen ,Text' und ,Spreadsheet numerisch'. Bei Text erscheinen Zeit und Datum in der Tabelle. Spreadsheet numerisch zeigt die Anzahl der Tage seit 30. Dezember 1899. Der Dezimalanteil des Werts stellt die letzten 6 Stunden dar, d. h. DDD---DDD.25 entspricht 0600 Uhr, DDD---DDD.5 entspricht Mittag usw. Das numerische Format ist für Tabellenkalkulations Programme besser interpretierbar als das Text Format.

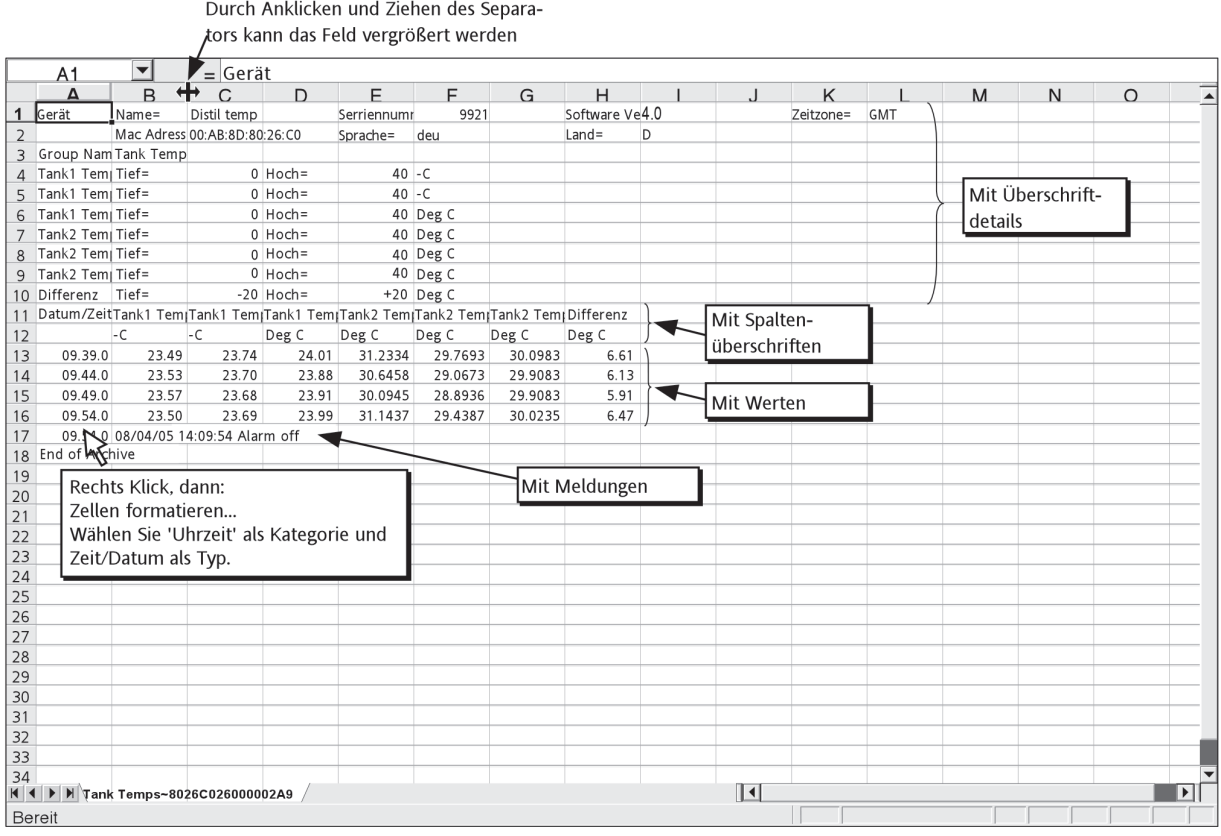

Abbildung 4.3.5d Beispiel CSV Daten

# **FTP DATEIFORMAT**

Die vorangehende Beschreibung für , Medium Dateiformat' ist ebenso auf die , Extern' Einstellungen anwendbar.
# <span id="page-108-0"></span>**4.3.6 Ereignis Konfiguration**

Die Geräte bieten Ihnen eine Anzahl von internen und externen (Option Ereigniseingang) Triggern für die Initiierung eines Ereignisses, das wiederum eine Jobliste abarbeitet. Pro Ereignis können Sie bis zu zwei Quellen festlegen. Ebenso können Sie ein Ereignis als Quelle verwenden, damit Sie eine große Anzahl von Eingängen verwenden können. Eingangsquellen können logisch kombiniert und invertiert werden.

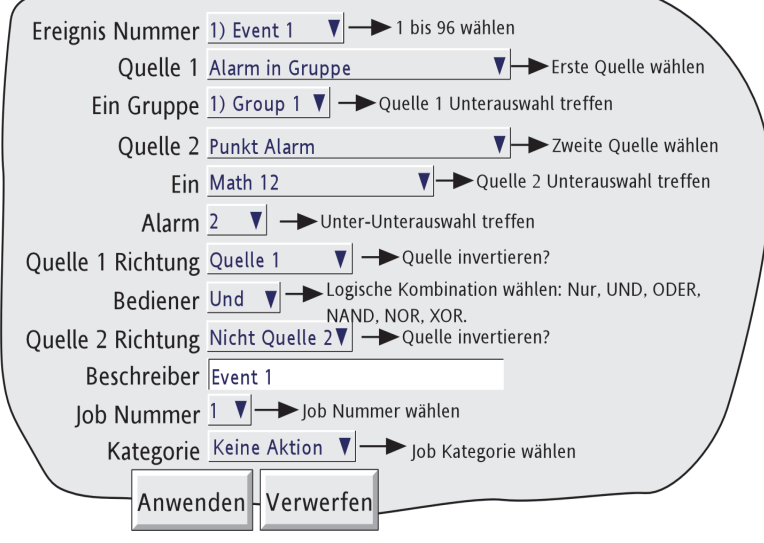

Abbildung 4.3.6 Ereignis Konfiguration (typisch)

### EREIGNIS NUMMER

Wählen Sie ein Ereignis (1 bis 96), das Sie konfigurieren möchten.

### QUELLE TYPEN

Anmerkung: Mit Optionen verbundene Ereignis Quellen erscheinen nur, wenn diese Optionen vorhanden sind.

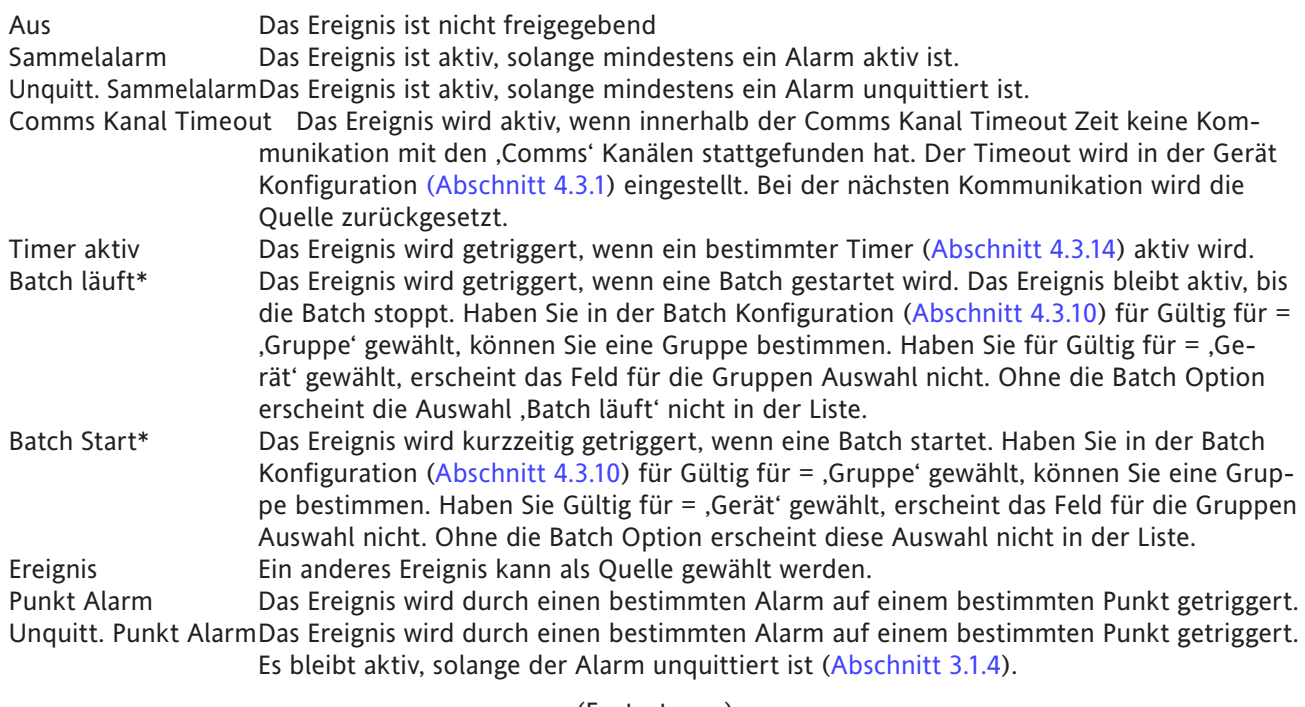

(Fortsetzung) \* Batch Stopp ist ebenso verfügbar.

## **4.3.6 EREIGNIS KONFIGURATION (Fortsetzung)**

## **EREIGNIS QUELLEN (Fortsetzung)**

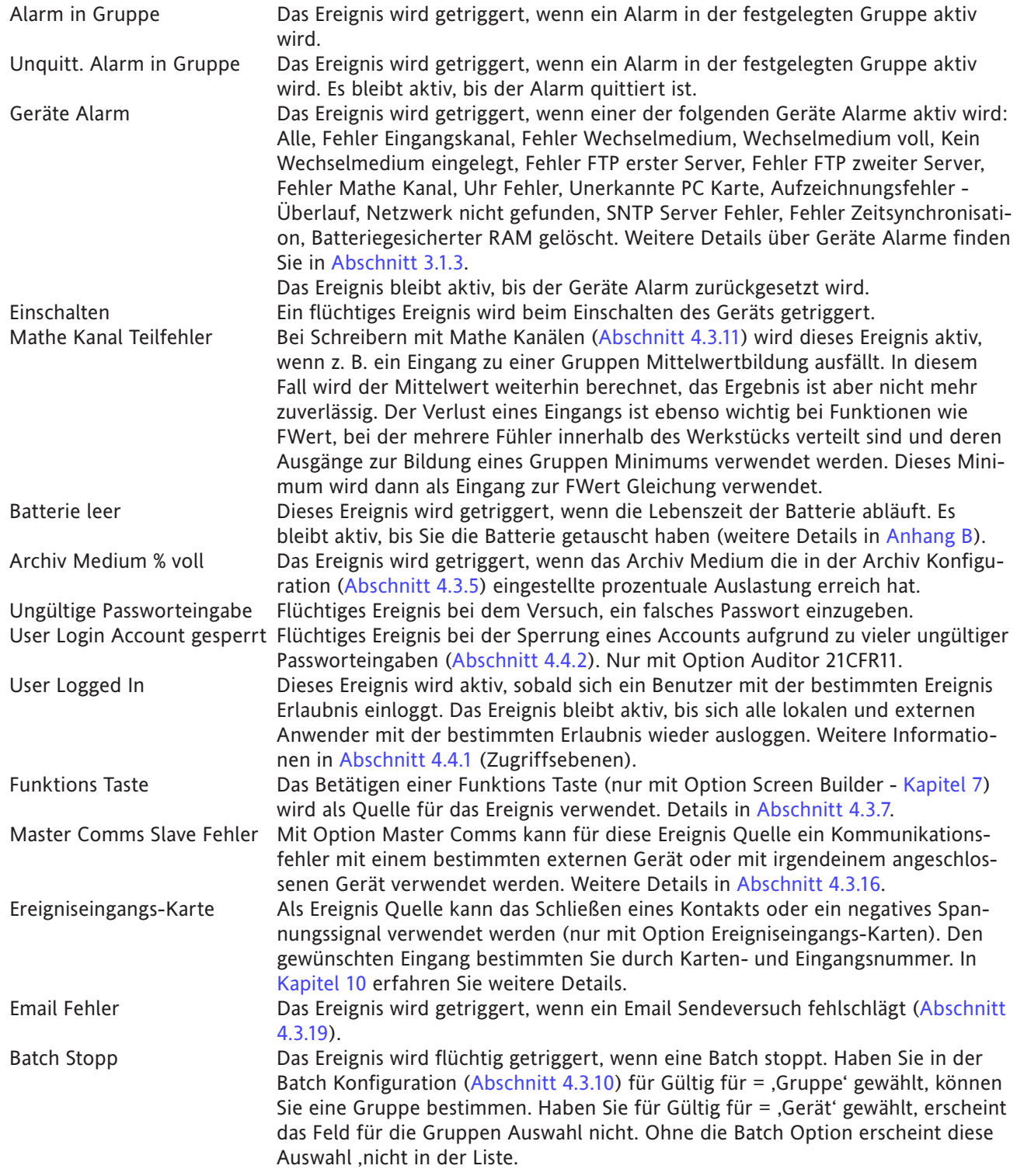

QUELLE 1 RICHTUNG

Sie können die Funktion von Quelle 1 normal ('Quelle 1') oder invertiert ('Nicht Quelle 1') verwenden.

Beispiel: Quelle 1 ist Alarm 1 auf Kanal 3. Mit Quelle 1 Richtung = Quelle 1 wird das Ereignis aktiv, wenn Alarm 1 auf Kanal 3 aktiv wird. Mit Quelle 1 Richtung = Nicht Quelle 1 wird das Ereignis aktiv, wenn der Alarm nicht aktiv ist.

## **4.3.6 EREIGNIS KONFIGURATION (Fortsetzung)**

### **BEDIENER**

Wählen Sie die logische Kombination von Eingangs Quellen, die für die Ereignistriggerung verantwortlich sind. Die Kombinationen und deren Erklärungen finden Sie in folgender Tabelle beschrieben.

| Bediener                         | Ereignis aktiv, wenn:       | Ereignis nicht aktiv wenn:                      |  |  |
|----------------------------------|-----------------------------|-------------------------------------------------|--|--|
| <b>Nur</b>                       | S1 Aktiv                    | S1 nicht aktiv                                  |  |  |
| <b>UND</b>                       | S1 und S2 beide aktiv       | S1 und/oder S2 nicht aktiv                      |  |  |
| <b>ODER</b>                      | S1 und/oder S2 aktiv        | S1 und S2 beide nicht aktiv                     |  |  |
| <b>NAND</b>                      | S1 und/oder S2 nicht aktiv  | S1 und S2 beide aktiv                           |  |  |
| <b>NOR</b>                       | S1 und S2 beide nicht aktiv | S1 und/oder S2 beide aktiv                      |  |  |
| <b>XOR</b>                       | S1 oder S2 aktiv            | S1 und S2 beide aktiv oder beide<br>nicht aktiv |  |  |
| $S1 =$ Quelle 1; $S2 =$ Quelle 2 |                             |                                                 |  |  |

Tabelle 4.3.6 Logische Operatoren für Ereignis Quellen

#### **QUELLE 2 RICHTUNG**

Sie können die Funktion von Quelle 2 normal ('Quelle 2') oder invertiert ('Nicht Quelle 2') verwenden.

Beispiel: Quelle 2 ist Gruppe 1 Batch Läuft. Mit Quelle 2 Richtung = Quelle 2 wird das Ereignis aktiv, wenn die Batch läuft. Mit Quelle 2 Richtung = Nicht Quelle 1 wird das Ereignis aktiv, wenn die Batch nicht läuft.

#### **BESCHREIBER**

Geben Sie einen Text als Ereignistitel ein. In [Abschnitt 3.3.1](#page-50-0) finden Sie die Texteingabe beschrieben.

#### **JOB NUMMER**

Wählen Sie die benötigte Job Nummer für das Ereignis.

#### **KATEGORIE**

Wählen Sie den Job, der bei Aktivwerden des Ereignisses ausgeführt werden soll (z. B. Relais ansteuern). In [Abschnitt 4.7](#page-246-0) sind die Job Kategorien beschrieben.

#### **SOLANGE AKTIV/SOLANGE**

Sie können für die Aktion des Jobs wählen zwischen

- a. Solange: Aktiv, Inaktiv, Unquittiert für kontinuierliche Jobs (z. B, Relais ansteuern) oder
- b. Solange aktiv: Aktiv, Inaktiv, Quittiert für , One-shot' Jobs (z. B. Zähler erhöhen).

Weitere Informationen in [Abbildung 4.3.3g](#page-98-0) und dem zugehörigen Text.

#### **EREIGNIS BEISPIEL**

Ein Ereignis soll aktiv werden, wenn Kanal 1 Alarm 1 aktiv ist, während Kanal 3, Alarm 2 nicht aktiv ist.

Quelle 1 = Punkt Alarm (Ein = Kanal 1; Alarm = 1) Quelle 2 = Punkt Alarm (Ein = Kanal 3; Alarm = 2) Quelle 1 Richtung = Quelle 1 Bediener = und Quelle 2 Richtung = Nicht Quelle 2

Das gleiche Ergebnis erhalten Sie, wenn Sie beide Quellen Richtung invertieren und den NOR Bediener verwenden.

### <span id="page-111-0"></span>**4.3.7 Funktions Tasten**

Dieses Objekt der Konfiguration steht Ihnen nur bei Schreibern mit Option Screen Builder Option ([Kapitel 7\)](#page-267-0) zur Verfügung.

Das Konfigurations Menü Funktions Tasten gibt Ihnen die Möglichkeit, verschiedenen "Druck-Tasten' als Ereignis Quellen festzulegen. Die Tasten können Sie als 'Freilaufend' (Drücken = ein; Loslassen = aus) oder 'Gehalten' (einmal Drücken = ein; erneut Drücken = aus) konfigurieren.

Anmerkung: Die Tastenaktion bei freilaufender Konfiguration wird ausgeführt, wenn die Taste losgelassen wird.

Den freilaufenden Funktions Tasten ist ein Text String zugewiesen. Gehaltene Funktions Tasten haben zwei Text Strings: einen für den ,Ein' Zustand (gehalten), den zweiten für den ,Aus' Zustand. In Abbildung 4.3.7 sehen Sie das Konfigurations Menü.

Funktions Tasten sind unabhängig von der Option Sicherheits Manager ([Abschnitt 4.4.2](#page-218-0). Dadurch können Sie einzelne Tasten a) gänzlich vom Bediener öffnen, b) mit Signatur öffnen oder c) mit Signatur und Autorisierung öffnen.

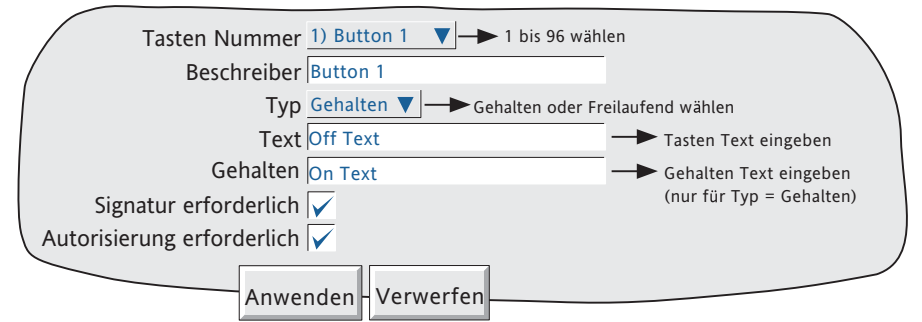

Abbildung 4.3.7 Funktions Tasten Konfiguration

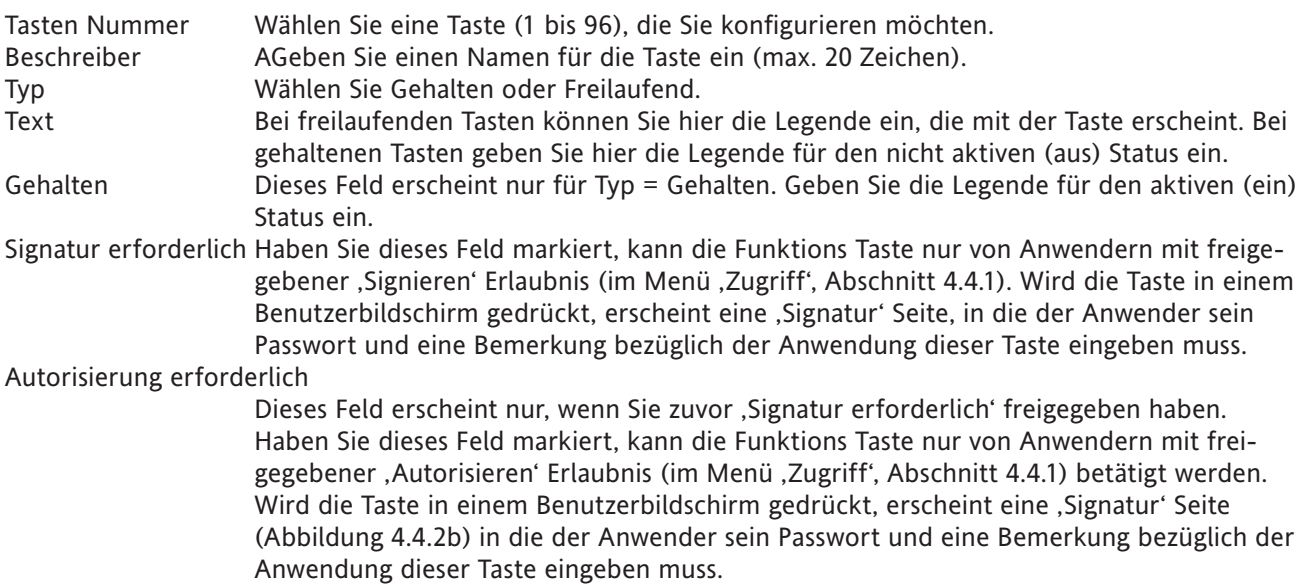

### Anmerkungen:

1. Signatur erforderlich' und , Autorisierung erforderlich' erscheinen nur für Option Auditor 21CFR11.

2. Ist Ihr Schreiber mit der Option Auditor 21CFR11 ausgestattet, erscheint nach Beenden der Autorisierung und/oder Signierung eine Meldung auf dem Chart. Das folgende Beispiel zeigt eine Meldung mit Signaturund Autorisierung. DD/MM/YY HH:MM:SS Tasten Beschreiber,Signiert:Ingenieur,Autorisiert:Ingenieur,Anmerkung

## **4.3.8 Meldungen**

Mit dieser Funktion haben Sie die Möglichkeit, Meldungen über eine Job Aktion ([Abschnitt 4.7\)](#page-247-0) auf die Anzeige, zu einer bestimmten Gruppe oder zu allen Gruppen zu senden. Ebenso kann die Meldung Teil einer Email sein ([Abschnitt 4.3.19\)](#page-193-0). Die Meldungen werden wie folgt dargestellt: Datum, Zeit, Meldung. Eine Meldung kann nur Text (bis zu 80 Zeichen) enthalten oder bis zu neun eingebettete Objekte, die Sie in die Meldung mit {1} bis {9} eingeben. Die durch {1} bis {9} dargestellten eingebetteten Werte werden aus einer Auswahlliste gewählt.

Enthält eine Meldung für eine Gruppe mehr Zeichen als auf dem Bildschirm dargestellt werden können (die Anzahl ist von der Schreibergröße abhängig), ist der rechte Teil der Meldung für den Anwender nicht sichtbar. Die vollständige Meldung können Sie dem Meldung Log [\(Abschnitt 3.1.4](#page-41-0)) entnehmen oder in der Review Software auslesen. Meldungen für die Anzeige erscheinen immer vollständig.

### **MElDUNG EINTRAG**

In Abbildung 4.3.8 sehen Sie die Meldungen Konfiguration. Diese Seite öffnen Sie über das Grund Menü/Bediener/ Konfig Menü.

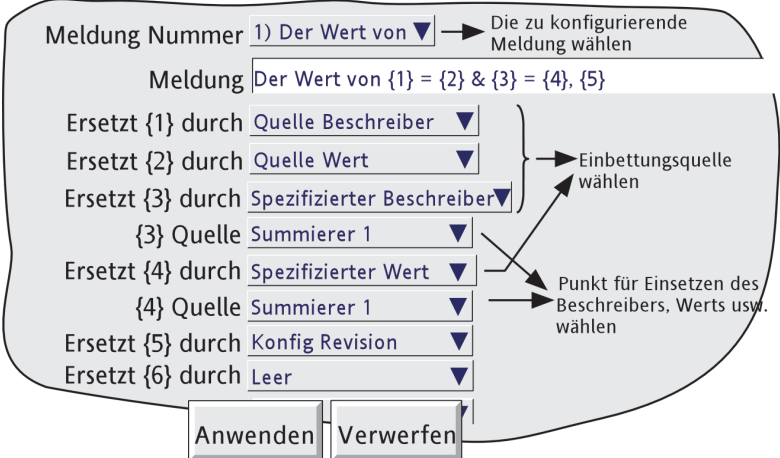

Abbildung 4.3.8 Konfigurationsseite für Meldungen

### KONFIGURIERBARE PARAMETER

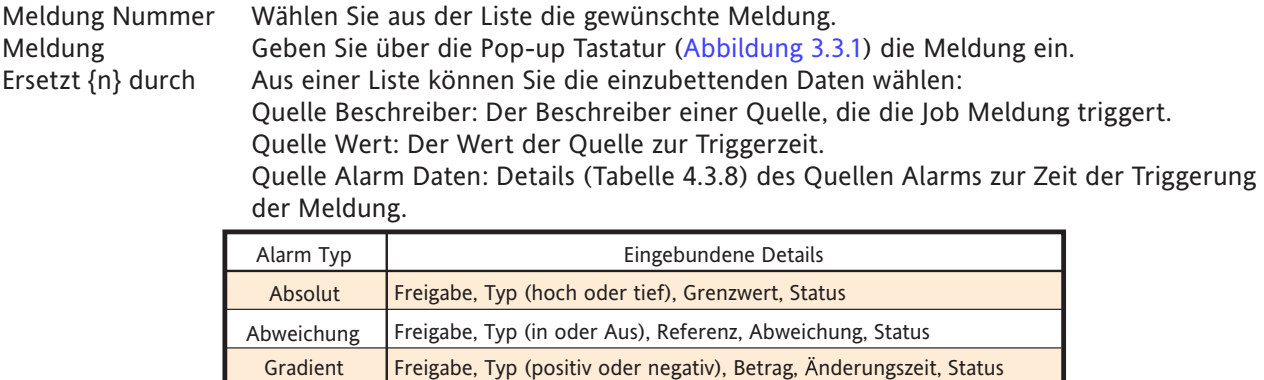

Tabelle 4.3.8 Alarm Detail und Alarmtyp

Anmerkung: Kann eines der in die Meldung eingebetteten Objekte ('Quelle Beschreiber', 'Quelle Wert' oder 'Quelle Alarm Daten') nicht einer bestimmten Quelle (z. B. Timer) zugeordnet werden, erscheint als eingebetteter Wert: ?????.

(Fortsetzung)

### **4.3.8 MELDUNGEN (Fortsetzung)**

Ersetzt {n} durch (Fortsetzung)

Spezifizierter Beschreiber, Spezifizierter Wert, Spezifizierte Alarm Daten: Erstellt ein weiteres Feld '{n} Quelle', das weiter unten beschrieben wird. Batch Status: Der Status (, Aktiv' oder , Inaktiv') der aktuellen Batch wird eingebettet. Die Batch Option ist in [Abschnitt 4.3.10](#page-117-0) beschrieben. Batch Feld Daten: Sie können ein Batch Feld für die Einbettung wählen. Läuft die Batch nicht, wenn die Meldung getriggert wird, werden die Daten des Batch Feldes durch '?????' ersetzt. In [Abschnitt 4.3.10](#page-117-0) finden Sie weitere Details über die Batch Option. Anmerkung: Haben Sie die Batch für den Gruppen Modus konfiguriert, müssen Sie die Gruppen Nummer eingeben. Geräte Name: Der Geräte Name (wie in Konfig/Geräte - [Abschnitt 4.3.1](#page-80-0)) wird in die Meldung eingebettet Geräte Nummer: Die Geräte Nummer (Netzwerk/Adresse - [Abschnitt 4.5.1](#page-228-0)) wird eingebettet. Konfig Revision: Die Meldung enthält dann die Konfig Dateiversion (System/Versionsinformationen - [Abschnitt 4.6.11](#page-244-0)). Lokaler User: Einbindung der aktuell eingeloggten User (z. B. 'Ingenieur', 'JohnW', etc.) {n} Quelle Dieses Feld erscheint nur, wenn Sie für das vorangegangene Feld (Ersetzt {n} durch) 'Spezifizierter Beschreiber', 'Spezifizierter Wert' oder ,Spezifizierte Alarm Daten' gewählt haben. Aus der damit verknüpften Liste können Sie einen bestimmten Punkt und einen bestimmten Alarm (wenn gewünscht) wählen. Ebenso können Sie z. B. Alarm 1 auf Kanal 2 konfigurieren, um eine Meldung mit Beschreiber und/oder Wert von z. B. Summierer 1 zu erstellen. Anmerkungen:

1.  $n = 1$  bis 9.

2. Das Beipiel dient dem besseren Verständnis der Eingabetechnik für Meldungen.

### **4.3.8 MELDUNGEN (Fortsetzung)**

BEISPIEL

Meldung 2 soll auf die Ausgabe von "Wert von Kanal zwei = (Wert Kanal 2) & Sum eins = (Wert Summierer 1)" konfiguriert werden

Bevor Sie die Meldung konfigurieren:

In der Kanal Konfiguration:

Kanal 2 Beschreiber: Kanal zwei Kanal 2 Alarm Job:

Kategorie: Meldung

- Meldung(en) senden zu: Alle Gruppen
	- Erste Meldung: 2) Meldung 2
		- Letzte Meldung: 2) Meldung 2

solange aktiv: Aktiv

In der Summierer Konfiguration:

Summierer 1 Beschreiber: Sum eins

In der Meldungen Konfiguration:

- 1. Wählen Sie Meldung 2.
- 2. Gehen Sie auf die Symbol Tastatur ([Abschnitt 3.3.1](#page-50-0)) und geben Sie ohne Leerzeichen{}={}&{}={} ein.
- 3. Gehen Sie auf die numerische Tastatur und geben Sie 1, 2, 3, 4 in die Klammern ein: {1}={2}&{3}={4}
- 4. Geben Sie über die alphabetische Tastatur den Text und die Leerzeichen ein: Wert von  $\{1\} = \{2\} \& \{3\} =$ {4}
- 5. Setzen Sie 'Ersetzt {1} durch' auf 'Quelle Beschreiber'.
- 6. Setzen Sie 'Ersetzt {2} durch' auf 'Quelle Wert'.
- 7. Setzen Sie 'Ersetzt {3} durch' auf 'Spezifizierter Beschreiber'.'
- 8. Setzen Sie '{3} Quelle' auf Sum eins.
- 9. Setzen Sie 'Ersetzt {4} durch' auf 'Spezifizierter Wert'.
- 10. Setzen Sie '{4} Quelle' auf 'Sum eins'.

Haben Sie diese Einstellungen vorgenommen, wird die folgende Meldung an alle Gruppen gesendet. Sie erscheint auf dem Chart und wird Teil aller Gruppen Historien, wenn der Kanal 2 Alarm aktiv wird:

18/10/01 11:19:58 Wert von Kanal zwei = 6.0˚C & Sum eins = 3383.8073 Einheiten

Anmerkung: In einigen Schreibermodellen kann nicht die gesamte Meldung auf dem Bildschirm dargestellt werden. Wenn nötog, können Sie die Meldung kürzen (z. B., Kn2' an Stelle von , Kanal zwei'). Die gesamte Meldung können Sie im Meldung Log ([Abschnitt 3.1.4\)](#page-41-0) oder über die [Review Software](#page-258-0) sehen.

## **4.3.9 Kunden Linearisierungs Tabellen**

Das Objekt , Linearisierungstyp' in der Kanal Konfiguration enthält 12 Linearisierungstabellen mit dem vorgegebenen Namen UserLin1 bis UserLin12. Für diese Kunden Linearisierungen können Sie im entsprechenden Konfigurations Menü jeweils eine Tabelle mit 2 bis 66 Punktpaaren eingeben.

Geben Sie die Punktpaare als X1Y1, X2Y2... bis ...XnYn ein,

wobei ,n' die festgelegte Anzahl der Punkte ist.

- X1 bis Xn stellen die Eingangswerte der Funktion dar.
- Y1 bis Yn stellen die entsprechenden Ausgangswerte der Funktion dar.

#### Anmerkungen:

- 1. Jeder Y Wert muss eindeutig sein d. h., es können nicht mehrere X Werte den selben Y Wert haben.
- 2. Jeder X Wert (außer dem ersten) muss größer als der vorangegangene sein.
- 3. Jeder Y Wert (außer dem ersten) muss größer als der vorangegangene sein.
- 4. Möchten Sie eine andere Einheit (nicht Temperatur) festlegen, wählen Sie die Kanal Funktion '[Ska](#page-90-0)[liert'](#page-90-0). Setzen Sie die Werte von Skala Min/Max auf die gleichen Werte wie Bereich Min/Max und die benötigten eingegebenen Einheiten

Die Funktionen Import/Export Kunden Linearisierung (beschrieben in 'Sichern/Laden', [Abschnitt 4.2](#page-72-0)) obieten Ihnen eine alternative Methode zur Eingabe einer Linearisierungstabelle.

In Abbildung 4.3.9a sehen Sie die Standard Konfigurations Seite. Abbildung 4.3.9b zeigt eine einfache Tabelle die den Wasserstand in einem zylindrischen Tank mit konischem Boden in Bezug zum Wasservolumen bringt.

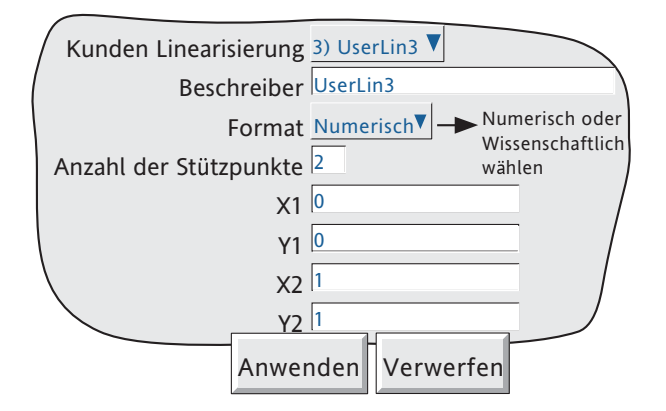

Abbildung 4.3.9a Kunden Linearisierung Konfiguration

#### **KONFIGURATIONS PARAMETER**

Kunden Linearisierung Wählen Sie eine Linearisierungstabelle für die Konfiguration.

Beschreiber Hier können Sie einen Namen mit bis zu 20 Zeichen für die Tabelle eingeben. Format Wählen Sie, ob Sie die Punktpaare als normale numerische Werte (Numerisch) oder im 'wissenschaftlichen' Format (Wissenschaftlich) eingeben möchten. Haben Sie 'Wissenschaftlich' gewählt, werden die Werte als Dezimalzahl zwischen 1 und 10\* (Mantisse) gefolgt von einem Multiplikator (Exponent) angezeigt und eingegeben. Den Wert 1244.5678 geben Sie z. B. als 1.2445678E3 ein. Dabei stellt die 3 die Anzahl der Stellen dar, die der Dezimalpunkt nach links geschoben wurde, um eine Zahl zwischen 1 und 10\* zu erhalten. Der Wert 0.0004196 wird als 4.196E-4 dargestellt bzw. eingegeben. In Abbildung 4.3.9b sehen Sie ein weiteres Beispiel.

#### \* Anmerkungen

- 1. Es muss eine Zahl kleiner 10 sein, da 10 als 1.0E1 dargestellt wird.
- 2. Es muss wenigstens eine Zahl hinter dem Dezimalpunkt stehen.

## **4.3.9 KUNDEN LINEARISIERUNG (Fortsetzung)**

### **KONFIGURATIONS PARAMETER (Fortsetzung)**

Anzahl der Stützpunkte Geben Sie hier die Gesamtzahl der Stützpunkte ein, die Sie verwenden möchten. Die nachfolgenden XY Felder erscheinen je nach eingegebenem Wert. (Eine Bildlaufleiste erscheint, wenn nicht alle Felder auf einem Bildschirm dargestellt werden können.) X1 bis XN Die Eingangswerte der Tabelle, wobei N die zuvor eingegebene 'Anzahl der Stützpunkte' ist. Y1 bis YN Die entsprechenden Ausgangswerte der Tabelle.

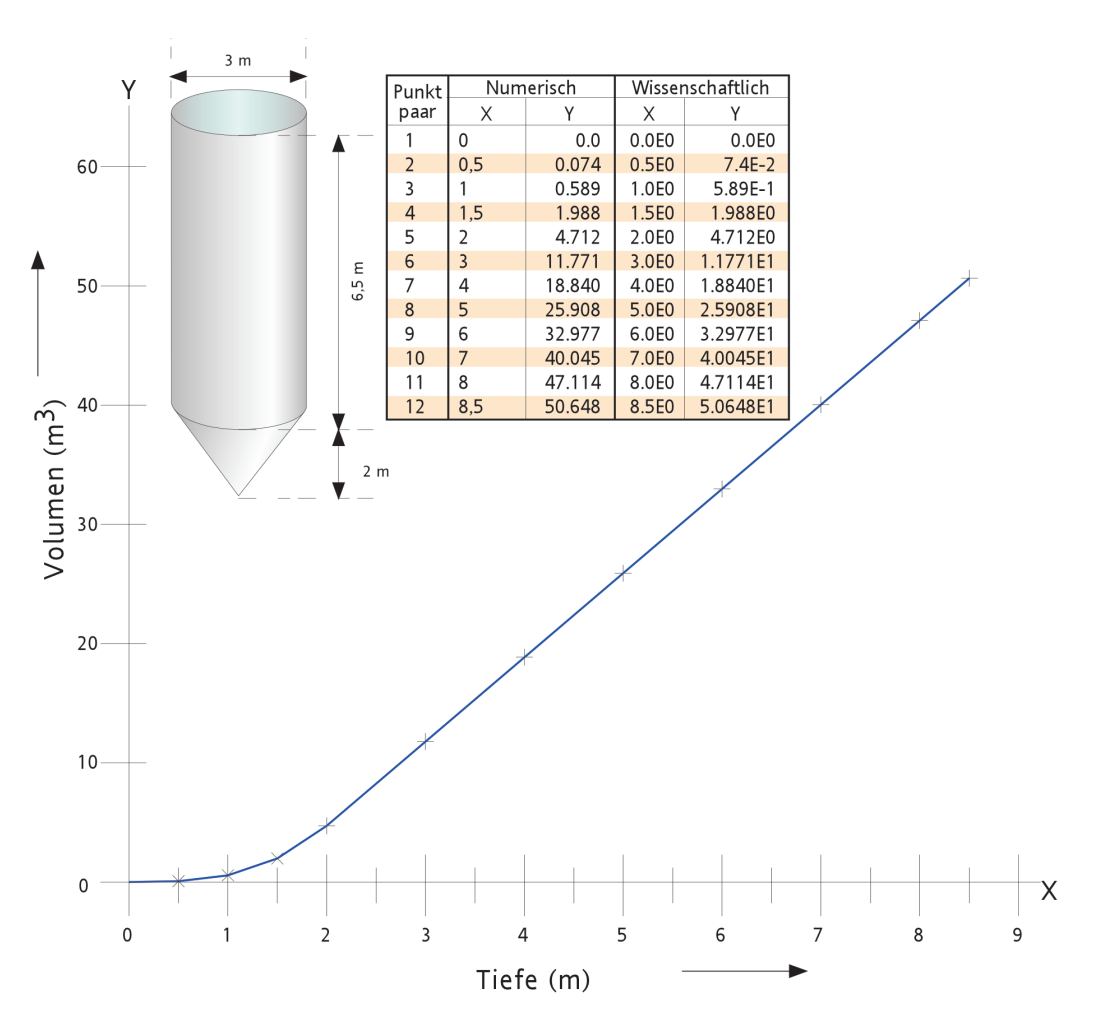

Abbildung 4.3.9b Beispiel einer Kunden Linearisierungstabelle

## <span id="page-117-0"></span>**4.3.10 Option Batchaufzeichnung**

Die Batchaufzeichnung ist ein Teil der Historie und wird in den normalen Archivierungsprozess für wechselbare SD Karte oder CF Karte oder externen PC [\(Abschnitte 4.1](#page-68-0) und [4.3.5\)](#page-106-0) integriert. Die Batchaufzeichnung kann entweder direkt durch den Bediener (mit Zugriffsberechtigung), automatisch wenn sich ein bestimmter Zählerwert ändert oder über MODBUS/TCP gestartet werden.

Sie können Batches als Start/Stopp oder kontinuierlich konfigurieren. Die Batch kann alle Kanäle oder nur mit der Gruppe verbundene Kanäle enthalten. Bei Start/Stopp Batches startet die Aufzeichnung wenn die Batch startet und läuft solange, bis die Batch beendet ist. Bei kontinuierlichen Batches startet die Aufzeichnung, wenn die Batch startet und läuft weiter, bis die nächste Batch startet oder die Batchaufzeichnung gesperrt wird.

Arbeiten Sie mit der '[PC review'](#page-258-0) Software, können Sie die Funktion 'Go to Batch' verwenden, um eine bestimmte Batchaufzeichnung auszuwählen.

Haben Sie 'Dateiname durch Batch' freigegeben, wird für jede Batch eine eigene Historie Datei erstellt.

Für jeden Batch Start wird eine Startmeldung gedruckt:

DD/MM/YY HH:MM:SS Batch start (User Full Name)

Dabei steht DD/MM/YY für das Datum, HH:MM:SS für die Zeit und User Full Name ist entweder der aktuelle Benutzername, die Zugriffsebene (z. B. Ingenieur) oder 'Automatisch' wenn die Batch durch einen Job gestartet wird oder 'Modbus' bei externer Triggerung. Eine ähnliche Meldung wird bei Batch Stopp ausgedruckt. (Stoppmeldungen erscheinen nicht bei kontinuierlicher Batchaufzeichnung).

Weiterhin haben Sie die Möglichkeit, bis zu sechs Textzeilen bei einer Start- und Stopmeldung auf dem ,Chart' auszudrucken. Die Meldungen bestehen aus zwei Teilen, die hier als 'Überschrift' und 'Werte' bezeichnet werden. Die Überschriften geben Sie in den Feldern 1 bis 6 der Batch Konfiguration ein. Die zu den Überschriften gehörigen Werte geben Sie bei der Initiierung der Startmeldung ein.

## **AUDITOR MELDUNGEN**

Enthält Ihr Schreiber eine [Auditor](#page-218-0) Option, erscheint eine Konfig/Sicherheitsversions Meldung direkt hinter der Batch Start Meldung:

DD/MM/YY HH:MM:SS Konfig Version:NNNNNN Sicherheitsversion:SSSSSS

DD/MM/YY HH:MM:SS Batch Start (User Full Name)

### **BATCH ÜBERSICHT**

Die Batch Übersicht können Sie über das Übersicht Menü ([Abschitt 3.1.4\)](#page-39-0) aufrufen.

# **4.3.10 BATCH OPTION (Fortsetzung)**

### **KONFIGURATION**

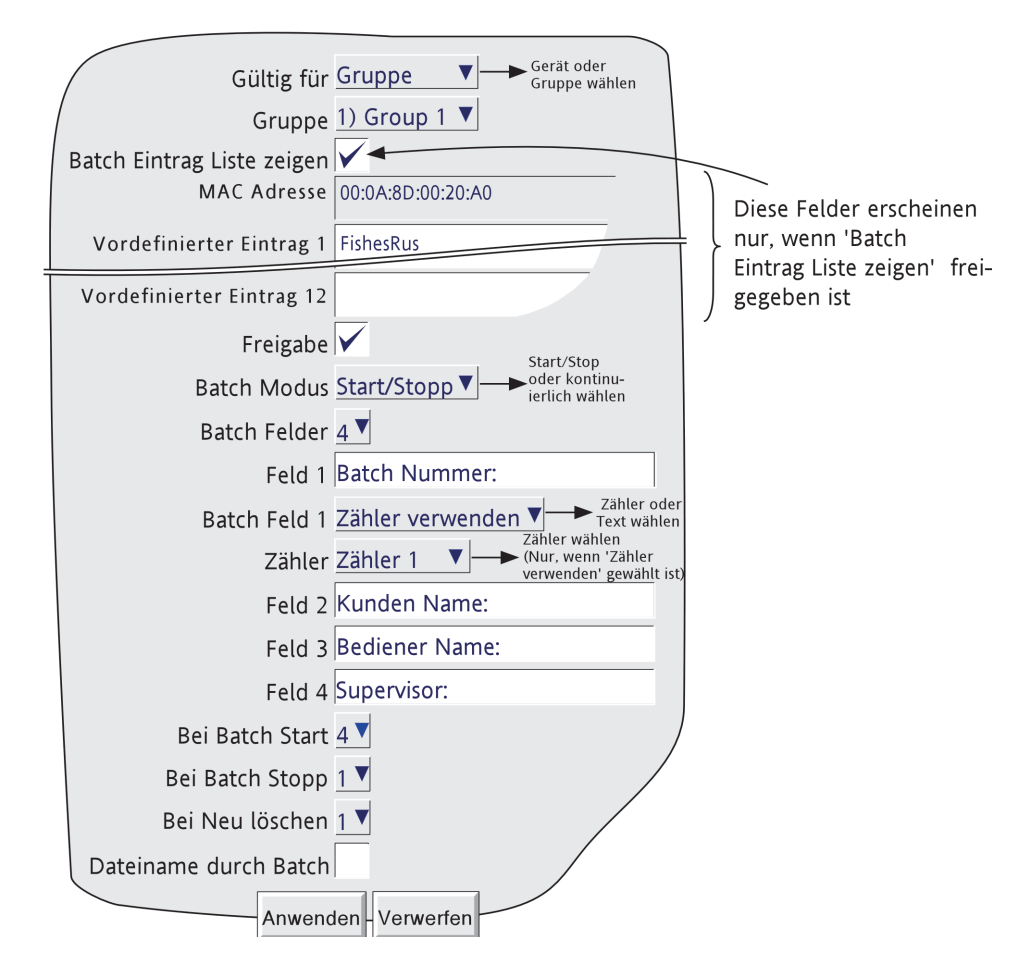

Abbildung 4.3.10a Batch Konfiguration

Wie Sie in Abbildung 4.3.10a sehen, können Sie folgende Konfigurationseinträge vornehmen:

## GÜLTIG FÜR

Definieren Sie für die Batch Regelung entweder alle konfigurierten Kanäle (Gerät) oder nur die Kanäle einer bestimmten Gruppe. Haben Sie 'Gruppe' gewählt, erscheint eine weitere Auswahl für die gewünschte Gruppe.

### BATCH EINTRAG LISTE ZEIGEN

Geben Sie dieses Feld frei, wird eine Liste mit 13 Einträgen erstellt, die Sie als Feld Einträge für Batch Start oder Stopp verwenden können (beschrieben in 'Bediener Initiierung'). Der erste Eintrag zeigt die MAC Adresse des Schreibers. Diesen Eintrag können Sie nicht ändern. Die anderen 12 Einträge (mit je bis zu 60 Zeichen) sind frei änderbar. Diese Liste stimmt nicht mit der Liste (für [Benutzer Anmerkungen](#page-67-0)) in der Geräte Konfiguration ([Abschnitt 4.3.1](#page-80-0)).

### FREIGABE

Mit dieser Markierung schalten Sie die Batch Funktion an/aus.

### BATCH MODE

Wählen Sie den Batch Modus als Kontinuierlich oder Start/Stopp.

### **4.3.10 BATCH KONFIGURATION (Fortsetzung)**

### BATCH FELDER

Wählen Sie hier die Anzahl der Meldungen (1 bis 6), die bei Batch Start/Stopp gedruckt werden sollen.

#### FELD 1

Dieses ist das erste von sechs Feldern, die Sie zur Eingabe einer Überschrift für Batch Informationen verwenden können. Eine Überschrift darf bis zu 20 Zeichen (mit Leerzeichen) enthalten. In dem in Abbildung 4.3.10a gezeigten Beispiel hat Überschrift 1 (Feld 1) den Eintrag 'Batch Nummer:'. Haben Sie für das Feld ,Batch Nummer' nicht 'Zähler verwenden' ausgewählt, müssen Sie beim Start einer Batch startet einen Wert in Zusammenhang mit dieser Überschrift eingeben (siehe unten).

### BATCH NUMMER

In diesem Feld können Sie wählen, ob Sie den Wert für die Feld 1 Überschrift als 'Text verwenden' oder 'Zähler verwenden' eingeben möchten.

TEXT VERWENDEN Haben Sie Text gewählt, wird der Wert für Feld 1 bei Start der Batch vom Bediener eingegeben.

ZÄHLER VERWENDEN Haben Sie Zähler gewählt, erscheint ein weiteres Feld (, Zähler') in dem Sie einen bestimmten Zähler auswählen können. Der Zähler startet eine Batch, sobald sein Wert sich ändert. Der Zählerwert selbst ist abhängig von dem Feld 1 zugewiesenen Text. In [Abschnitt 4.3.13](#page-158-0) finden Sie weitere Details über Zähler.

#### Anmerkungen:

- 1. Batch Start wird bei jeder Veränderung des Zählers initiiert, nicht nur beim aufwärts zählen.
- 2. Haben Sie 'Zähler verwenden' gewählt, können Sie nur Zähler 1 aus Batch Initiator verwenden. Sie können zwar auch andere Zähler benennen, dabei ist aber eine fehlerfreie Initiierung nicht gewährleistet.

#### FELDER 2 BIS 6

Felder 2 bis 6 werden ebenso als Überschriften für Batch Informationen verwendet. Die Werte für diese Überschriften geben Sie vor dem Starten der Batch ein. Lesen Sie auch 'Bei Neu löschen'. Für die Überschrift dürfen Sie bis zu 20 Zeichen (inklusive Leerzeichen) verwenden.

### BEI BATCH START

Legen Sie fest, wie viele der gewählten Felder bei Batch Start gedruckt werden sollen. Geben Sie '1' ein, wird nur Feld 1 gedruckt, bei einem Eintrag von '2' werden die Felder 1 und 2 gedruckt usw. Wählen Sie 0, wird nur die Batch Start Meldung gedruckt. Es ist nicht möglich, ein einzelnes Feld (z. B. Feld 3) zu drucken. Benötigen Sie Feld 3, werden Feld 1 und 2 ebenso gedruckt.

#### BEI BATCH STOPP

Wie für Batch Start. Dieser Menüpunkt erscheint nur, wenn Sie Start/Stopp als Batch Modus gewählt haben.

### BEI NEU LÖSCHEN

Nur für ,Text verwenden' Batches. Diese Funktion bietet Ihnen die Möglichkeit, einen oder mehrere Batch Einträge bei Batch Start zu löschen. Geben Sie im obigen Beispiel als Batch Nummer 050825.001 ein, mit Kunden Name: FishesRus, Bediener Name: Marvin, Supervisor: Fred und setzen Sie 'Bei Neu löschen' auf '1', wird die Batch Nummer gelöscht und muss bei jedem Batch Start neu eingegeben werden.

Geben Sie im Feld 'Bei Neu löschen' '2' ein, wird die Batch Nummer und der Kunden Name: Wert gelöscht. Eine neue Batch kann erst starten, wenn Sie diese Werte eingegeben haben.

### **4.3.10 BATCH KONFIGURATION (Fortsetzung)**

#### DATEINAME DURCH BATCH

Haben Sie dieses Funktion gewählt, wird als Identifikationshilfe der von Ihnen eingegebene Batch Name in den Namen der Historie Datei eingefügt.

Gehört z. B. eine Batch mit Namen 060511.001 zu den Objekten, die auf ein Speichermedium archiviert werden sollen, erscheint diese Datei im Format:

Gruppen Name~060511.001~YYYYMMDD\_HHHHHHHHHHHHHHHH,

Dabei ist YYYYMMDD das Datum (z. B.20060511 = 11. Mai 2006) und HH----HH ist ein 16 Digit hexadezimal Code\*, der vom Schreiber und der Reviw Software zur Identifikation der Datei verwendet wird. Haben Sie die Funktion 'Dateiname durch Batch' nicht markiert, erscheint der Dateiname wie folgt:

Gruppen Name~YYYYMMDD\_HHHHHHHHHHHHHHHH,

\*Der HHH--HHH Code beinhaltet folgende Informationen:

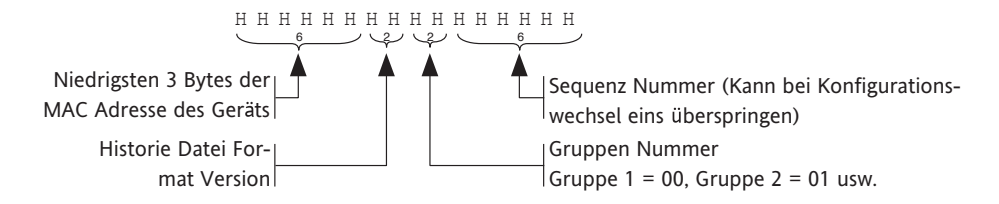

### **BEDIENER INITIIERUNG**

In diesem Abschnitt erfahren Sie, wie Sie eine neue Batch starten. Eine Batch können Sie aus jedem Trend, Bargraph oder der numerischen Ansicht heraus starten. Die Start/Stopp und anderen Meldungen erscheinen allerdings nur in der vertikalen Trend Anzeige, in der Trend Historie und im Meldung Log. Batch Information und Status bleibt auch bei ausgeschaltetem Schreiber erhalten.

- 1, die Options Taste betätigen und 'Batch' im Option Menü\* wählen, oder
- 2. den farbigen Meldungen Bereich am oberen Bildschirmrand drücken. Die Batch Status Seite erscheint (in diesem Beispiel mit 'Keine Batch läuft').
- 3. Drücken Sie 'Neu'. Eine neue Anzeige Seite erscheint (Abbildung 4.3.10b) mit allen während der Konfiguration in den Feldern 1 bis 6 eingegebenen Überschriften. Haben Sie weniger als 6 Batch Felder eingegeben, erscheint nur die gewählte Anzahl (in diesem Beispiel 4).

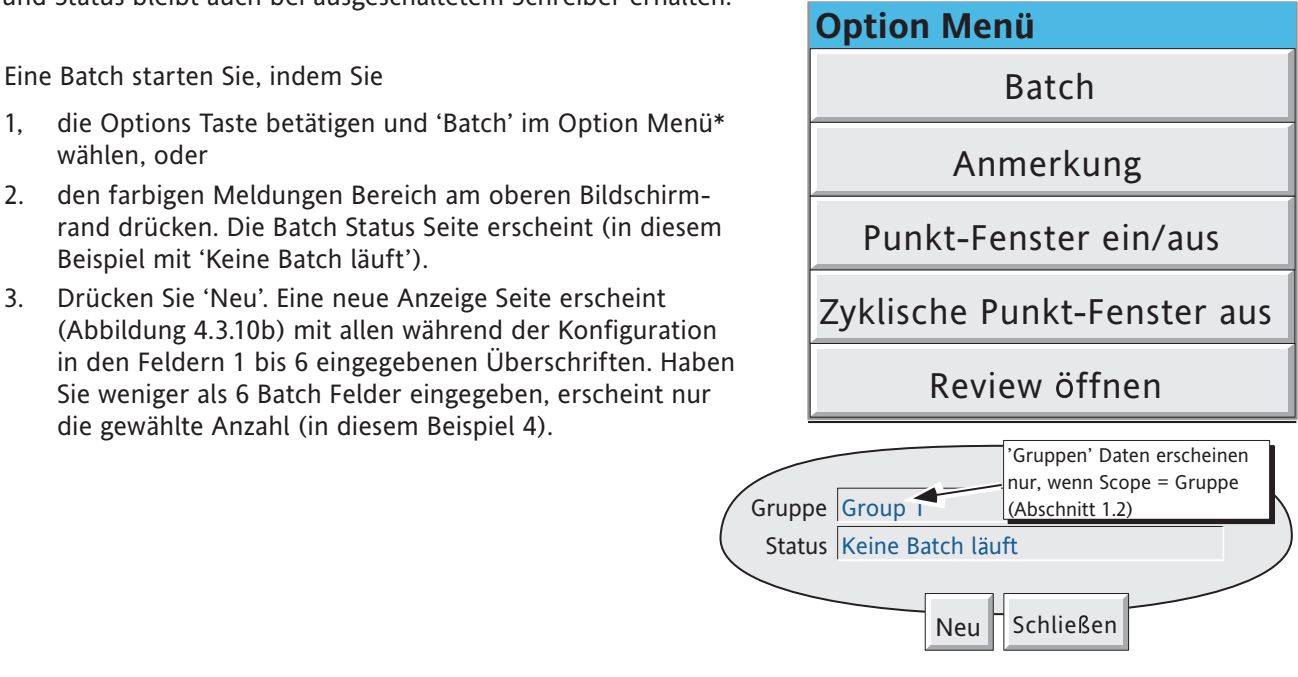

\*Anmerkungen:

- 1. Das Option Menü ist kontextabhängig und kann vom gezeigten Beispiel abweichen.
- 2. Batches können Sie auch über die Batch Übersicht [Abschnitt 3.1.4](#page-39-0) starten und stoppen.

### **4.3.10 BATCH KONFIGURATION (Fortsetzung)**

### **BEDIENER INITIIERUNG (Fortsetzung)**

Für diese Überschriften können Sie nun 'Werte' mit bis zu 60 Zeichen (inklusive Leerzeichen) eingeben.

Berühren Sie dazu entweder das leere Feld und geben den Eintrag über die Pop-up Tastatur ein oder berühren Sie das Feld für ca. 2 Sekunden und wählen Sie einen der zuvor in der Konfiguration vordefinierten Einträge. Im letzten Fall können Sie diesen vordefinierten Eintrag auch verändern, bevor Sie Anwenden betätigen. Eine hier vorgenommene Änderung des Eintrags hat keinen Einfluss auf den Original Eintrag.

Haben Sie die Einträge beendet, starten Sie über die Start Taste die Batchaufzeichnung. Betätigen Sie die Speichern Taste, wird die Konfiguration für eine spätere Initiierung der Batch über MODBUS/TCP, durch einen Zähler (wenn vorhanden) oder einen Job gespeichert.

Die Seite für die Einträge wird durch die Batch Status Seite (Abbildung 4.3.10c) ersetzt. Dieser können Sie Details über die aktuelle Batch entnehmen. Von hier können Sie die Batch stoppen oder eine neue Batch triggern.

Anmerkung: Den Text können Sie auch über eine an einen USB Port angeschlossene Tastatur eingeben. Ein USB Port befindet sich hinter der Klappe und/oder optional auf der Rückseite des Geräts ([Abschitt](#page-22-0)  [2.2\)](#page-22-0).

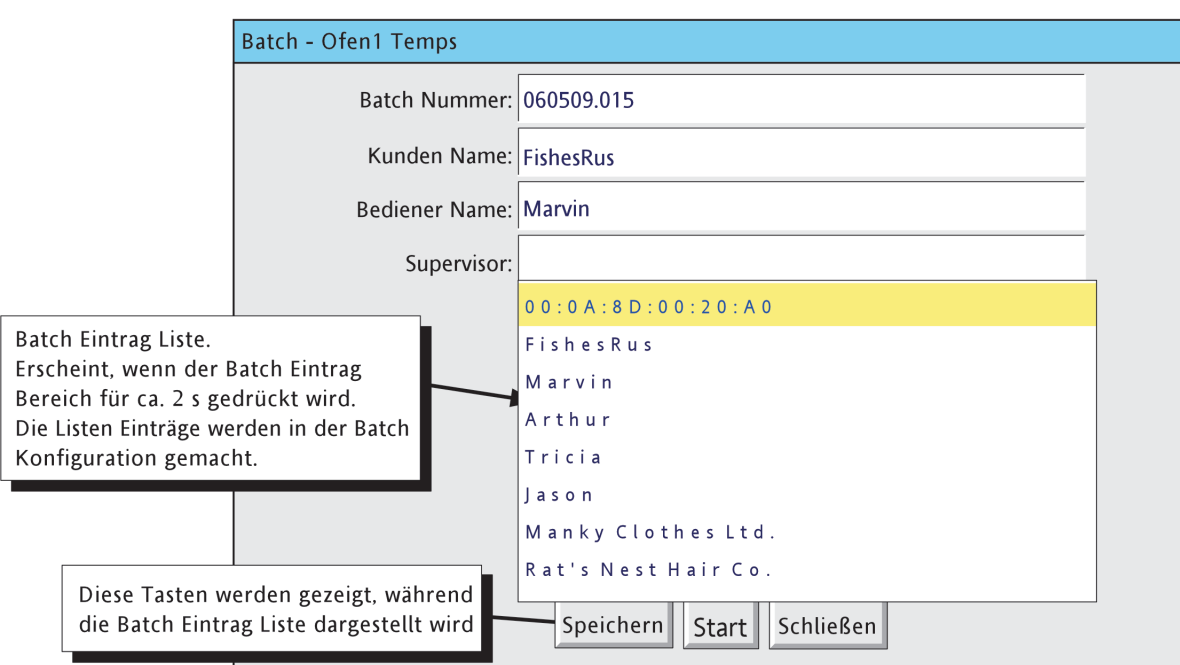

Abbildung 4.3.10b Batch Werte eintragen

### **4.3.10 BATCH INITIIERUNG (Fortsetzung)**

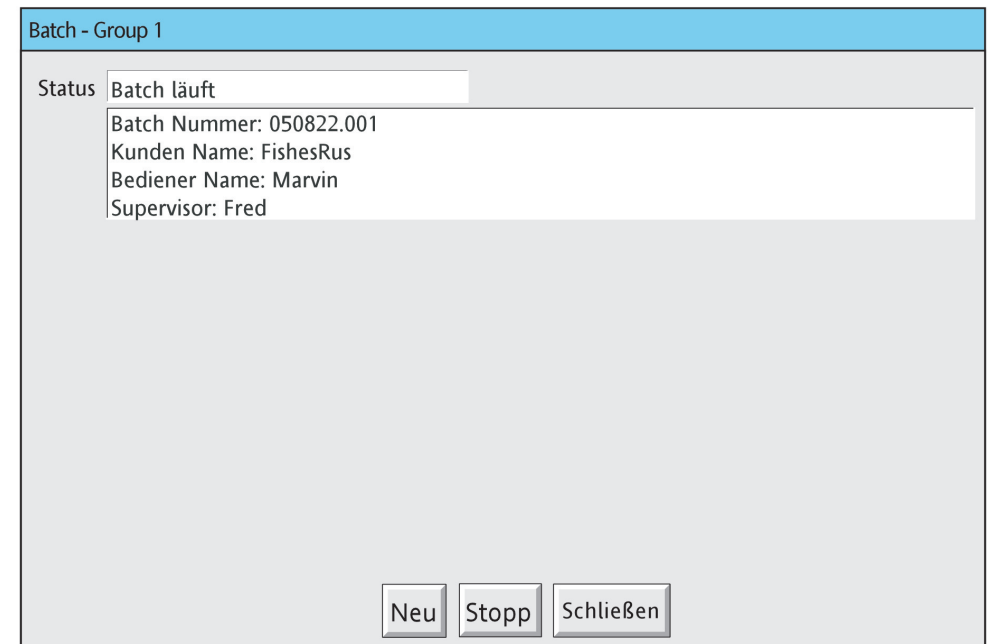

Abbildung 4.3.10c Status Seite (Batch läuft)

### BATCH MELDUNG ANZEIGE

Wie Sie in Abbildung 4.3.10d sehen, werden die Meldungen auf dem Graph Trend dargestellt. Bei dieser Abbildung wird das vorangegangene Beispiel mit vier Meldungen verwendet. Weitere Meldungen würden vor Meldung 4 erscheinen. In der Abbildung sehen Sie auch, dass die Meldungen Zeit und Datum enthalten und die Nummer der aktuellen Batch im Bereich für den Gruppen Namen angezeigt wird. Berühren Sie diesen Bereich, wird die Batch Status Seite aufgerufen. In dieser Job getriggerten Batch erscheint auch der Alarm, der die Batch triggert.

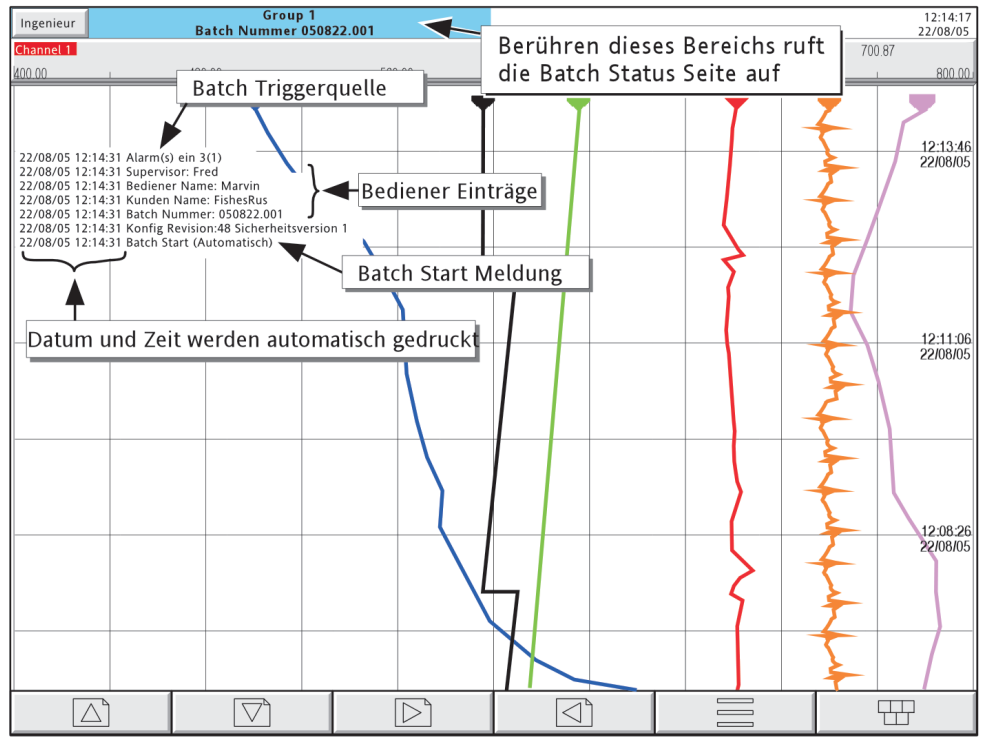

Abbildung 4.3.10d Typische Batch Start Meldungen

### **4.3.10 BATCH INITIIERUNG (Fortsetzung)**

#### **KEINE BEDIENER INITIIERUNG**

Batch Start/Stopp kann durch einen Job, über einen Zähler oder über MODBUS/TCP initiiert werden.

#### JOB INITIIERUNG

Wie schon in [Abschnitt 4.7.9](#page-249-0) beschrieben, können Sie einen Job zur Initiierung einer Batch festlegen. Die Batch wird immer gestartet, wenn der Job aktiv wird. Haben Sie für 'Gültig für' 'Gruppe' gewählt, können Sie eine bestimmte Gruppe auswählen (Vorgabe = Gruppe 1). Der Job bezieht sich dann nur auf die Batch, die mit dieser Gruppe verbunden ist. Batch 'Start' Jobs starten die Batch automatisch unter Verwendung der unter der 'Speichern' Funktion gemachten Einträge. Bei 'Batch Dialog zeigen' Jobs können Sie vor Start der Batch die Feld Werte manuell eingeben.

### ZÄHLER INITIIERUNG

Haben Sie für die Batch Nummer , Zähler verwenden' gewählt, wird automatisch eine neue Batch gestartet, wenn sich der Zählerwert ändert (aufwärts, abwärts oder auf Voreinstellung). Der neue Wert des Zählers wird als Wert für Feld 1 verwendet.

Die Werte der anderen Felder, die ausgedruckt werden sollen müssen wie für die Bediener Initiierung beschrieben, eingegeben werden. Drücken Sie anschließen die Taste ,Speichern'.

Die Einstellung "Bei Neu löschen' wird ignoriert, die gespeicherten Werte werden für jede Batch verwendet.

Batch Start Meldungen erscheinen in der Form:

DD/MM/YY HH:MM:SS Batch Start (Automatisch)

Die Batchaufzeichnung kann nicht durch eine Zähler Aktion gestoppt werden.

#### MODBUS INITIIERUNG

Um über MODBUS/TCP eine Batchaufzeichnung zu starten, muss ein Batch Start Flag gesetzt werden (Wert = 0001). Für Gültig für = Gruppe müssen Sie das Flag für die bestimmte Gruppe setzen. Für Gültig für = Gerät kann das Batch Start Flag aller Gruppen verwendet werden.

Die Adresse des Flags für Gruppe 1 ist dezimal 42364. Die Adresse für Gruppe N ist {42364 + 629(N-1)}.

Weitere Details über die Option Modbus TCP finden Sie in Kapitel 8.

Haben Sie Batch mode = Start/Stopp gewählt, können Sie eine Batch auch über MODBUS stoppen. Die Adresse für das Stopp Flag von Gruppe 1 ist 42365, für Gruppe N {42364 + 629(N-1)}. Auch hier muss der Wert auf 0001 gesetzt werden.

Modbus Start Meldungen sind in der Form:

DD/MM/YY HH:MM:SS Batch Start (Modbus)

Stopp Meldungen sind entsprechend.

#### **EREIGNIS QUELLEN**

Wie in [Abschnitt 4.3.6](#page-108-0) beschrieben, stehen Ihnen 'Batch Start', 'Batch läuft' und 'Batch Stopp' als Ereignis Quelle zur Verfügung. Haben Sie ,Gültig für' = ,Gruppe' konfiguriert, können Sie wählen, welche Gruppen Batch als Ereignis Quelle verwendet werden soll.

# <span id="page-124-0"></span>**4.3.11 Mathe**

### **KONFIGURATION**

Diese Funktion bietet Ihnen eine Vielzahl mathematischer Funktionen. In Abbildung 4.3.11a sehen Sie eine typische Konfigurations Seite. Die gewählte mathematische Funktion bestimmt die Konfigurations Felder.

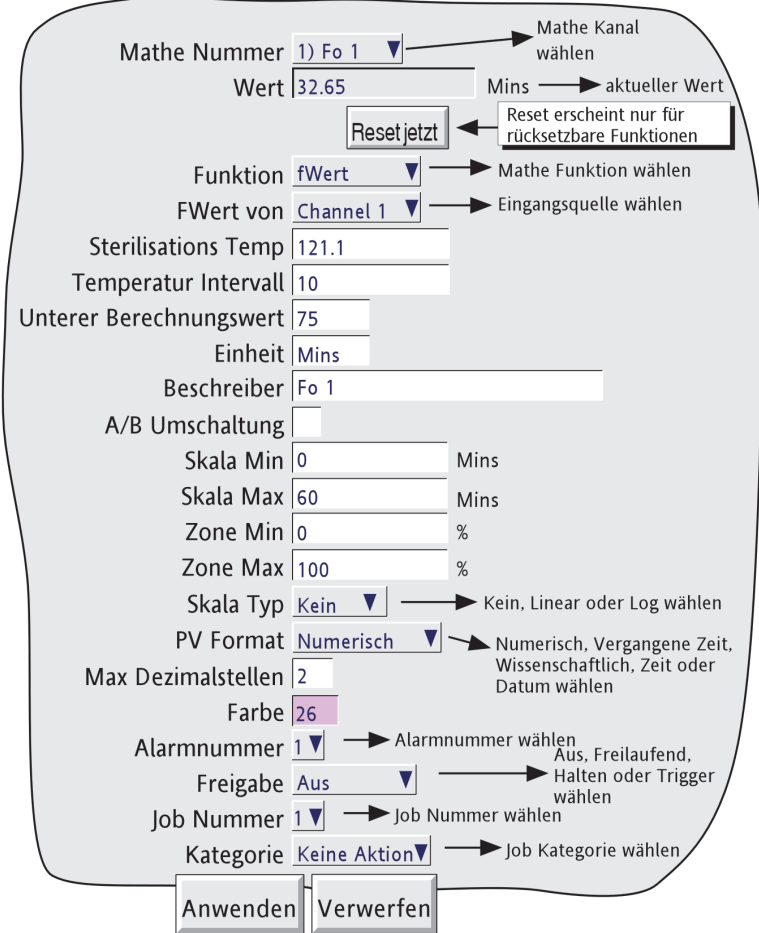

Abbildung 4.3.11a Mathe Konfiguration (typisch - variiert mit der gewählten Funktion)

### MATHE NUMMER

Wählen Sie einen Mathe Kanal für die Konfiguration. Die maximale Anzahl der Mathe Kanäle wählen Sie in der Optionen Konfiguration ([Abschnitt 4.3.22\)](#page-210-0) unter dem Menüpunkt 'Virtuelle Kanäle'.

### **WERT**

Dieses Feld zeigt den aktuellen Wert des Mathe Kanals. Haben Sie den Kanal bis jetzt noch nicht konfiguriert, wird als Wert, Aus' angezeigt.

### RESET JETZT

Diese Taste erscheint nur, wenn Sie eine Funktion gewählt haben, die zurückgesetzt werden kann. Betätigen Sie die Taste, wird der Mathe Wert auf Null gesetzt.

## **4.3.11 MATHE KONFIGURATION (Fortsetzung)**

### Funktion

Aus der Liste können Sie die gewünschte Mathe Funktion wählen. In der folgenden Beschreibung wird der Begriff 'Kanal' als Überbegriff für Eingangskanäle, Mathe Kanäle, Summierer usw. verwendet.

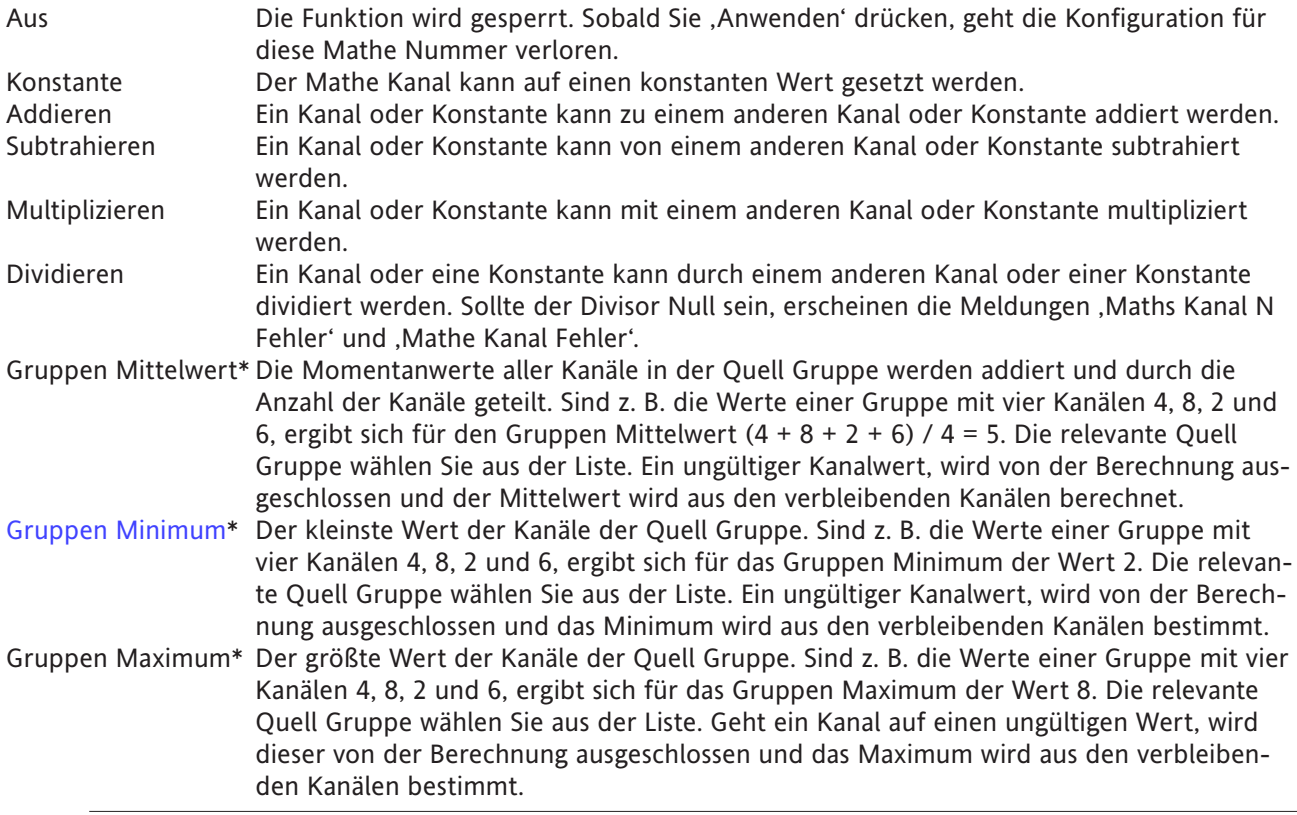

### \*Anmerkung:

Ist ein Mathe Kanal mit einer Gruppen Funktion Teil der eigenen Quell Gruppe, bezieht sich die Funktion sowohl auf den Mathe Kanal als auch auf die anderen Kanäle der Gruppe und beeinflusst so die Berechnung.

Beispiel: Gruppe 1 beinhaltet Kanal 1, Kanal 2 und Mathe Kanal 1. Mathe Kanal 1 hat die Funktion 'Gruppen Maximum' für Gruppe 1. Dadurch wird das Gruppen Maximum zu einer gehaltenen Funktion und zeigt den höchsten Wert, der jemals von Kanal 1, 2 oder Mathe Kanal 1 seit Konfiguration der Gruppe erreicht wurde. Damit die Funktion immer den momentanen Höchstwert aus Kanal 1 und 2 anzeigt, muss der Mathe Kanal einer anderen Gruppe (z. B. Gruppe 2) zugewiesen werden mit Quell Gruppe 1.

### Modbus Comms Eingang

Auswahl der Modbus Kommunikation zum Auslesen von Werten aus Slave Geräten (Abschnitt [4.3.15](#page-164-0)).

Ethernet/IP Comms Eingang

Auswahl der Ethernet/IP Kommunikation zum Auslesen von Werten aus Client Geräten (Abschnitt [4.3.21\)](#page-199-0).

Stoppuhr Der Wert des Mathe Kanals wird im Millisekunden Takt erhöht. Der Wert kann in Millisekunden (PV Format = numerisch) oder in HH:MM:SS (PV Format = Vergangene Zeit) dargestellt werden. Über einen 'Sperren' Job kann der Wert gehalten werden. Auf Null setzen können Sie den Wert, indem Sie einen 'Reset' Job verwenden oder die Taste 'Reset jetzt' in der Mathe

Konfiguration betätigen. Der Funktionswert bleibt bei ausgeschaltetem Gerät erhalten.

Anmerkung: Die Werte für Skala Min und Max werden für beide Formate (numerisch und vergangene Zeit) numerisch dargestellt.

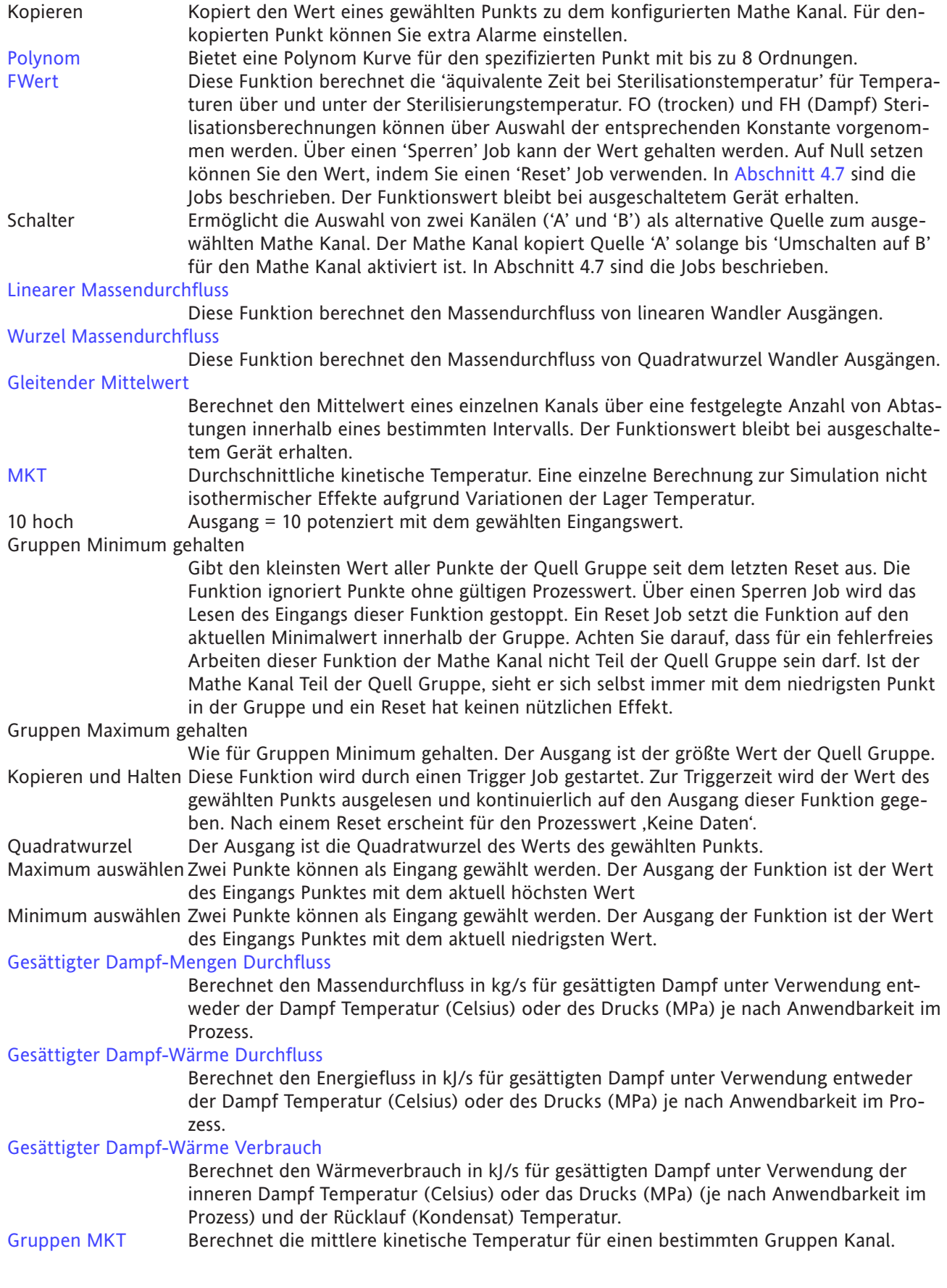

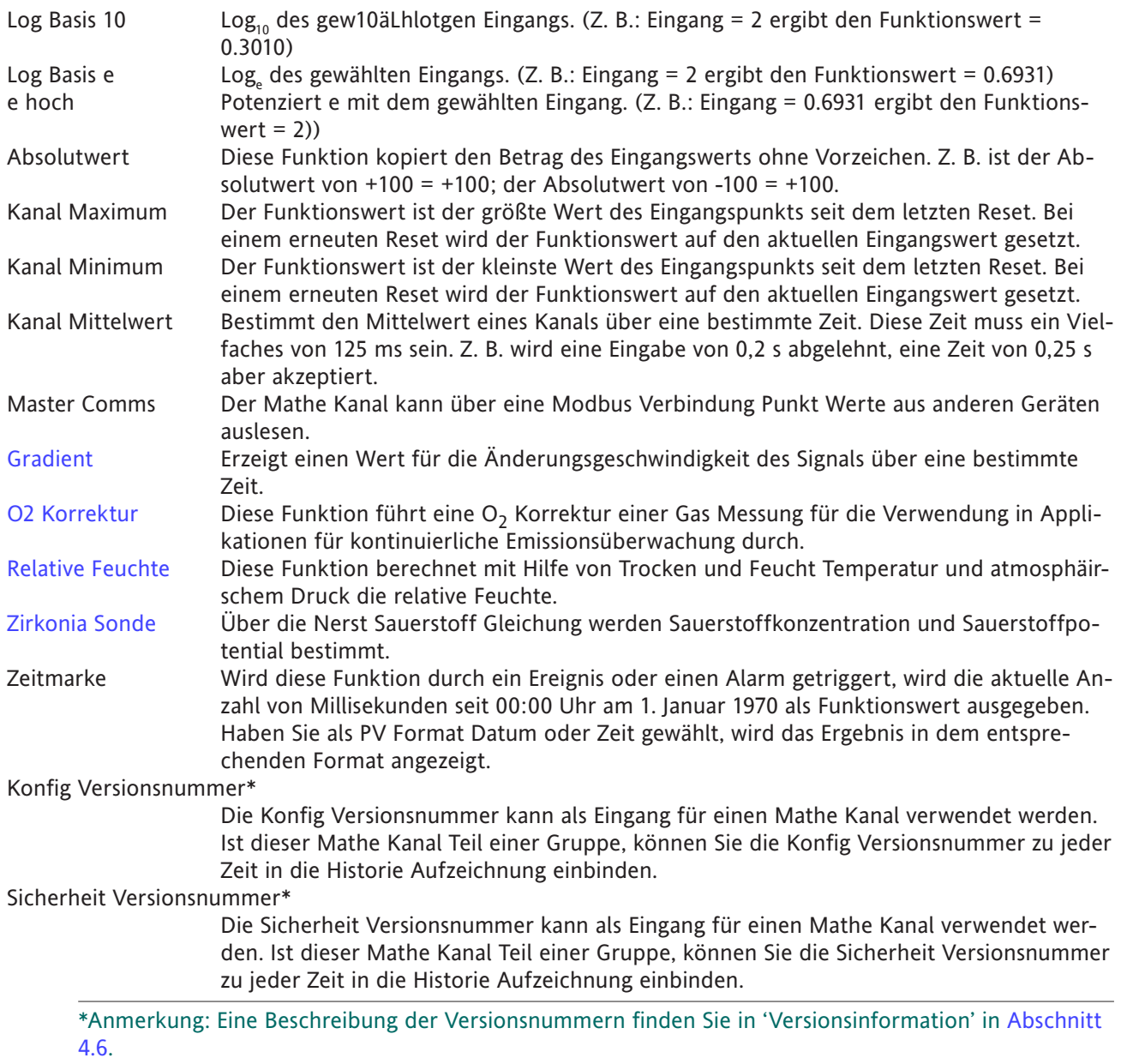

## SKALA MIN / SKALA MAX

Geben Sie den ,Null-' und Endwert für die Mathe Funktion ein. Haben Sie die A/B Umschaltung gewählt, können Sie Alternativwerte für Skala Min und Max eingeben. Die ,A' Werte werden während des normalen Betriebs verwendet, auf die ,B' Werte wird über einen Job umgeschaltet [Abschnitt 4.7.](#page-246-0)

PV

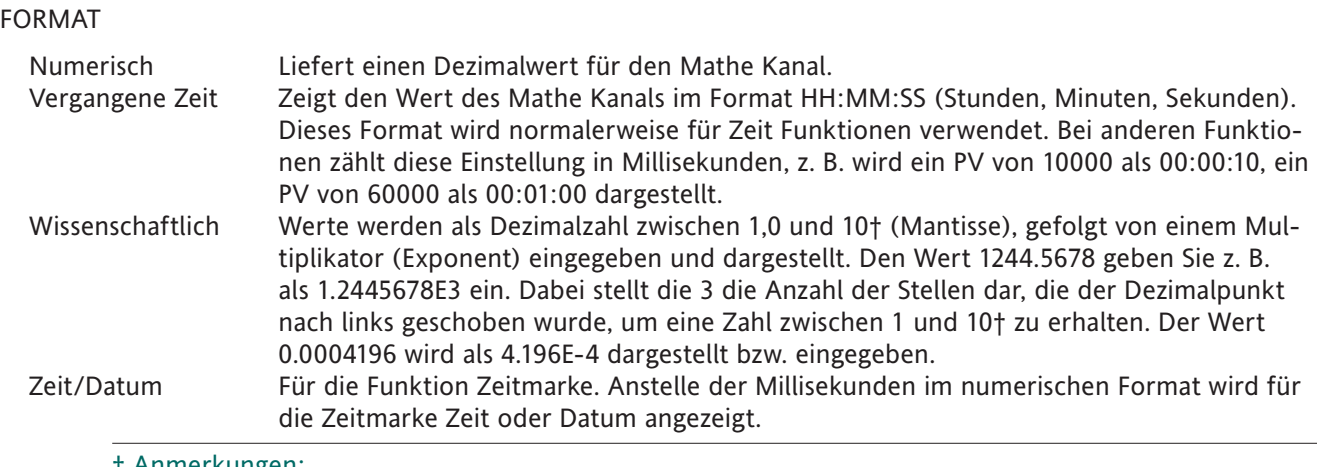

† Anmerkungen:

- 1. Es muss eine Zahl kleiner 10 sein, da 10 als 1.0E1 dargestellt wird.
- 2. Es muss wenigstens eine Zahl hinter dem Dezimalpunkt stehen.

### **VERBLEIBENDE KONFIGURATION OBJEKTE**

Die weiteren Objekte der Konfiguration sind gleich mit den entsprechenden Objekten der Eingangs Kanal Konfiguration ([Abschnitt 4.3.3](#page-88-0)).

### **FUNKTION DETAILS**

#### <span id="page-128-0"></span>POLYNOM

Eine polynominale Kurve verfügt über bis zu 8 Knickpunkte:

A0 + A1(X) + A2(X2) + A3(X3) + A4 (X4) + A5(X5) + A6(X6) + A7(X7) + A8 (X8) wobei X für den Quell Kanal und A0 bis A8 für die Konstante steht. In Abbbildung 4.11.3b sehen Sie die Konfigurationspunkte für eine Kurve 3. Ordnung (mit 3 Knickpunkten) mit Kanal 2 als Quelle (X) und A0 = 1, A1 = 2, A2 = 3 und A3 = 4.

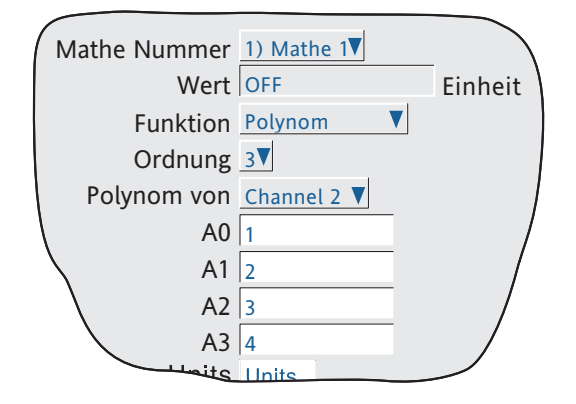

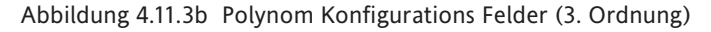

<span id="page-129-0"></span>FWERT

Zur Berechnung der äquivalenten Zeit auf Sterilisierungs-Temperatur (für Temperaturen unter und über der Sterilisierungstemperatur) wird für beide Arten (Trocken (FH) oder Dampf (FO) Sterilisation) folgende Gleichung verwendet:

$$
Fval_t = Fval_{t-1} + T \times 10^{\frac{ma_t - Target temp}{Z}}
$$

Mit Fval<sub>t</sub> = F Wert zur Zeit t (Minuten)

Fval<sub>t-1</sub> = F Wert letzter Schritt

T = Interner Schreiber Schritt-Intervall (Minuten)

- ma<sub>t</sub> = Wert der Temperatur des Messkanals
- Target temp = 121.1˚C für FO; 170˚C für FH
	- Z = TTemperatur Intervall mit ein Faktor von 10, Reduzierung in der Abtötungseffizienz
		- $= 10^{\circ}$ C für FO;  $= 20^{\circ}$ C für FH

Die Benutzerkonfiguration besteht aus Eingabe des Messkanals für die Temperatur, der relevanten Sterilisations Temperatur, dem Temperatur Intervall (Z-Wert) und dem Kürzwert.

Abbildung 4.3.11c zeigt Ihnen das Konfigurationsfeld der Fo Messung für Kanal 1 als Temperatur Eingangskanal, Fo Wert Zieltemperatur (121,1 °C), Z-Wert (10 °C) und 75 °C als unterer Kürzwert (unterhalb wird nicht mehr gezählt.

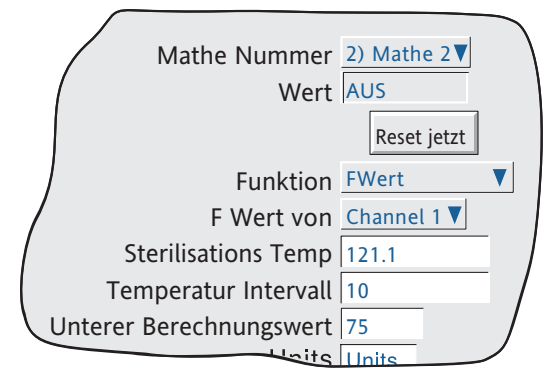

Abbildung 4.3.11c Beispiel Fo Setup

### APPLIKATIONSBESCHREIBUNG

Beim Sterilisationsvorgang müssen oft Materialien mit verschiedenen thermischen Beschaffenheiten behandelt werden. Deshalb hat ein typischer Sterilisationsvorgang bis zu 12 Messpunkte pro Sterilisationsvorgang. Für die Genauigkeit sollten die Temperatursensoren kalibriert werden und mit der Kanaleinstellung jegliche Ungenauigkeiten kompensiert werden.

Ist jeder der Eingänge für die FWert Berechnung konfiguriert, kann jeder der Werte als Eingang für ein Gruppen Minimum verwendet und ein Absolut Hoch Alarm für den korrekten FWert festgelegt werden. Mit dem Alarmausgang kann zum Beispiel eine akustische Warnung getriggert oder über ein Relais in Verbindung mit dem Autoklaven Kontrollsystem das Ende des Sterilisationsvorgangs angezeigt werden.

## <span id="page-130-0"></span>LINEARER MASSENDURCHFLUSS

Anmerkung: Die Genauigkeit einer Massendurchflussmessung hängt von einer Reihe äußerer Umstände ab. Aus diesem Grund übernimmt der Hersteller keine Verantwortung für die Genauigkeit der Ergebnisse die mit der Massendurchflussberechnung berechnet werden.

Die Gleichung lautet:

$$
QM_t = \frac{K}{R_t} \times \frac{Flow_t \times AbsP_t}{T}
$$

$$
Rg \times Z \qquad \text{Temp}
$$

mit, QM<sub>t</sub> = Massendurchfluss (in kg/s), zur Zeit 't'

- K = Skalierungsfaktor (siehe unten)
- Rg = Spezifische Gaskonstante in J/kg-K (siehe unten)
- Z = Kompressibilitätsfaktor (siehe unten)
- Flow<sub>t</sub> = Messwert von Flussmeter zur Zeit 't'
- AbsP<sub>t</sub> = Absoluter Druck des Flussmediums zur Zeit 't' in kPa(A)
- Temp = Temperatur des Flussmediums in Kelvin
- Skalierungsfaktor Dieser Faktor wird aus einem zusammengefassten Wert von Qm bei einem bekannten Durchfluss, AbsP und Temp berechnet. Der Wert wird verwendet, um den Ausgang innerhalb des Skalenbereichs darstellen zu können.

Spezifische Gaskonstante

Die spezifische Gaskonstante für alle Gase finden Sie in den entsprechenden Tabelle. Für eine Reihe von Gasen finden Sie die Werte in der unten stehenden Tabelle 4.3.11a.

| Gas            | RG<br>$(J/kg-K)$ |  |
|----------------|------------------|--|
| Luft           | 287.1            |  |
| Ammoniak       | 488.2            |  |
| Kohlendioxyd   | 188.9            |  |
| Kohlen monoxyd | 296.8            |  |
| Ethylen        | 296.4            |  |
| Wasserstoff    | 4116.0           |  |
| Methan         | 518.4            |  |
| Stickstoff     | 296.8            |  |
| Sauerstff      | 259.8            |  |
| Propan         | 188.5            |  |
| Dampf          | 461.4            |  |

<span id="page-130-1"></span>Tabelle 4.3.11a Gaskonstanten

### **LINEARER MASSENDURCHFLUSS (Fortsetzung)**

Kommpressibilitäts Faktor (Z-Faktor)

Der Kompressibilitäts Faktor ist eine Dichte-abhängige Messung wobei die Abweichung eines Gases vom 'perfekten' Gas bei bestimmten Temperaturbedingungen gemessen wird. Die Gleichung dazu lautet::

$$
Z = \frac{P}{T} \times \frac{1}{\rho}
$$

mit: Z = Kompressibilitäts Faktor

P = Absoluter Druck des Gases in kPA (A)

- T = Absolute Temperatur des Gases (Kelvin)
- $p =$  Gasdichte bei Druck P und Temperatur T (von den entsprechenden Tabel len)

### KONFIGURIERBARE PARAMETER

In Abbildung 4.3.11d sehen Sie den relevanten Teil des Konfigurationsmenüs für einen Mathe Kanal mit der Funktion 'Linearer Massendurchfluss'.

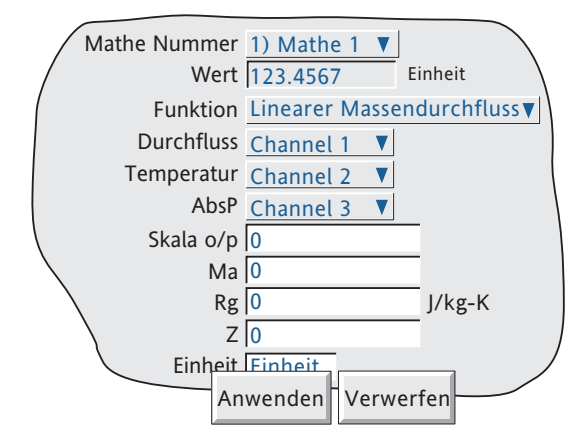

Abbildung 4.3.11d Linearer Massendurchfluss

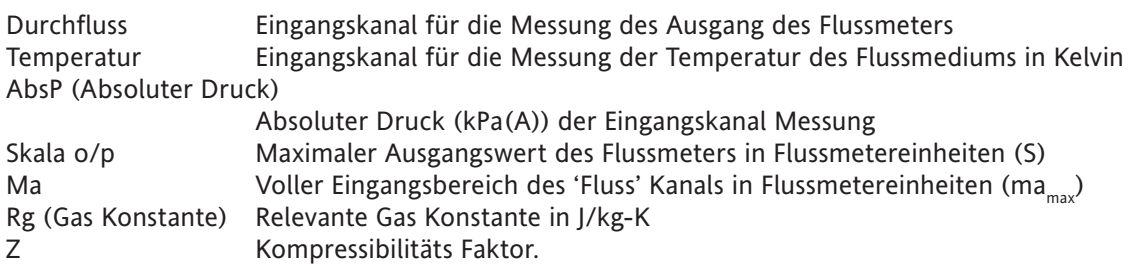

## <span id="page-132-0"></span>WURZEL MASSENDURCHFLUSS

Anmerkung: Die Genauigkeit einer Massendurchflussmessung hängt von einer Reihe äußerer Umstände ab. Aus diesem Grund übernimmt der Hersteller keine Verantwortung für die Genauigkeit der Ergebnisse die mit der Massendurchflussberechnung berechnet werden.

Die Gleichung lautet:

$$
QM_t = \sqrt{\frac{K^2}{Rg \times Z}} \times \sqrt{\frac{Delta_t}{Temp}}
$$

mit QM<sub>t</sub> = Massendurchfluss (in kg/s) zur Zeit 't'

K = Skalierungsfaktor (siehe unten)

Rg = Spezifische Gas Konstante J/kg-K (siehe unten)

Z = Kompressibilitäts Faktor (siehe unten)

DeltaP<sub>t</sub> = Messwert vor der Messblende zur Zeit 't'

AbsP<sub>t</sub> = Absoluter Druck des Flussmediums aufwärts angezapft zur Zeit 't' in kPa(A)

Temp = TTemperatur des Flussmediums aufwärts angezapft in Kelvin

Skalierungsfaktor Dieser Faktor wird aus einem zusammengefassten Wert von Qm bei bekannten DeltaP, AbsP und Temp berechnet. Der Wert wird verwendet, um den Ausgang innerhalb des Skalenbereichs darstellen zu können.

Spezifische Gas Konstante

Die spezifische Gaskonstante für alle Gase finden Sie in den entsprechenden Tabellen. Für eine Reihe von Gasen finden Sie die Werte in der unten stehenden [Tabelle 4.3.11a.](#page-130-1)

Kompressibilitäts Faktor (Z-Faktor)

Der Kompressibilitäts Faktor ist eine Dichte-abhängige Messung wobei die Abweichung eines Gases vom 'perfekten' Gas bei bestimmten Temperaturbedingungen gemessen wird. Die Gleichung dazu lautet:

$$
Z = \frac{P}{T} \times \frac{1}{\rho}
$$

mit: Z = Kompressibilitäts Faktor

 $P =$  Absoluter Druck des Gases in kPa(A)

T = Absolute Temperatur des Gases (Kelvins)

 $p =$  Gasdichte bei Druck P und Temperatur T (von den entsprechenden Tabel-

len

### **WURZEL MASSENDURCHFLUSS (Fortsetzung)**

## KONFIGURIERBARE PARAMETER

In Abbildung 4.3.11e sehen Sie die relevanten Parameter für die Konfiguration eines Mathe Kanals mit Funktion 'Wurzel Massendurchfluss'.

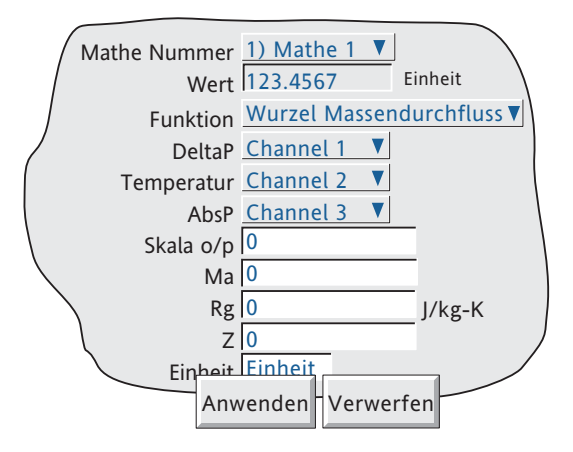

Abbildung 4.3.11e Wurzel Massendurchfluss

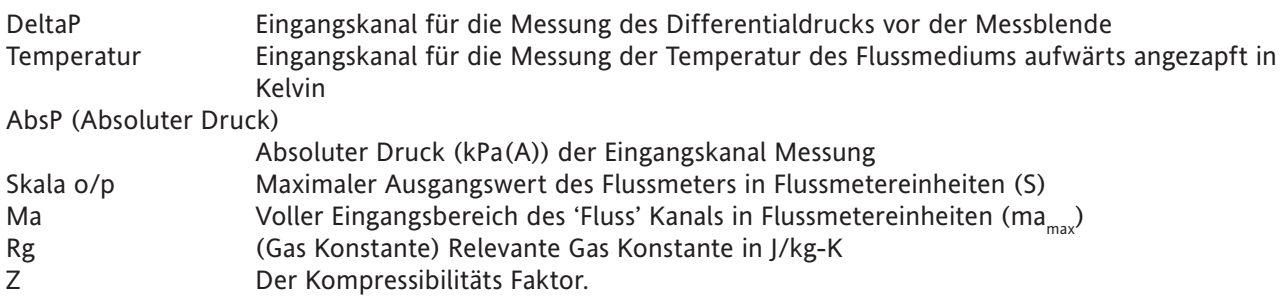

### <span id="page-134-0"></span>GLEITENDER MITTELWERT

Diese Funktion berechnet den Mittelwert der letzten R Abtastungen des Kanals, die in N Sekunden Intervallen abgenommen werden. Dabei können Sie R und N selbst festlegen. Vom Start bis zur ersten der R Abtastungen zeigt die Anzeige den Mittelwert des Kanals, wenn dieser bei jeder Iteration abgefragt wird (d. h. bei 8 Hz).

Anzahl der Abtastungen pro Mittelwertbildung ist begrenzt durch den zur Zeit freien RAM. Dieser wiederum hängt von der Gesamtkonfiguration des Schreibers ab. Ein Gerätealarm erscheint, wenn nicht mehr genügend RAM zur Verfügung steht ([Abschnitt 3.1.3\)](#page-33-0).

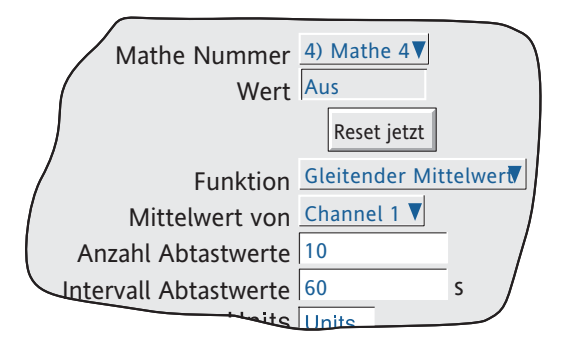

<span id="page-134-1"></span>Abbildung 4.3.11f Gleitender Mittelwert

### DURCHSCHNITTLICHE KINETISCHE TEMPERATUR (MKT)

MKT ist definiert als ,isothermische Temperatur, die den kinetischen Effekten einer Zeit-Temperatur Verteilung entspricht'. Der Schreiber berechnet die MKT mit folgender Gleichung:

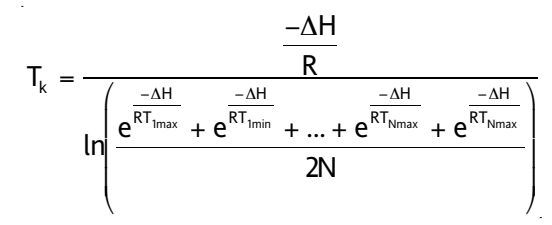

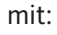

 $T_k$  = benötigte durchschnittliche kinetische Temperatur in Kelvin

ΔH = Aktivierungswärme

- R = universelle Gas Konstante
- $T_{1<sub>max</sub>}$  = höchste Temperatur während der ersten Messperiode (in Kelvin)
- $T<sub>1min</sub> =$  niedrigste Temperatur während der ersten Messperiode (in Kelvin)

 $T_{N_{\text{max}}}$  = höchste Temperatur während der Nten Messperiode (in Kelvin)

 $T_{Nmin}$  = niedrigste Temperatur während der Nten Messperiode (in Kelvin)

N = Anzahl der Messperiode

Zur Vereinfachung müssen Sie nur vier Einträge vornehmen: die Nummer des Kanals für die Temperaturmessung, die Anzahl der Abtastwerte, die Zeit zwischen den Abtastungen und die relevante 'Hitze der Aktivierung'.

Anmerkung: Die Eingangstemperatur muss in Kelvin gemessen werden. Dies können Sie erreichen, indem Sie entweder die Einheit des entsprechenden Kanals auf Kelvin einstellen oder indem Sie einen weiteren Mathe Kanal zur Umrechnung auf Kelvin verwenden.

 $(K = °C + 273,15$  oder  $K = 0,555(^{\circ}F - 32) + 273,15$ .

### **DURCHSCHNITTLICHE KINETISCHE TEMPERATUR (Fortsetzung)**

### KONFIGURIERBARE PARAMETER

FIn Abbildung 4.3.11g sehen Sie die konfigurierbaren Parameter für die MKT Funktion.

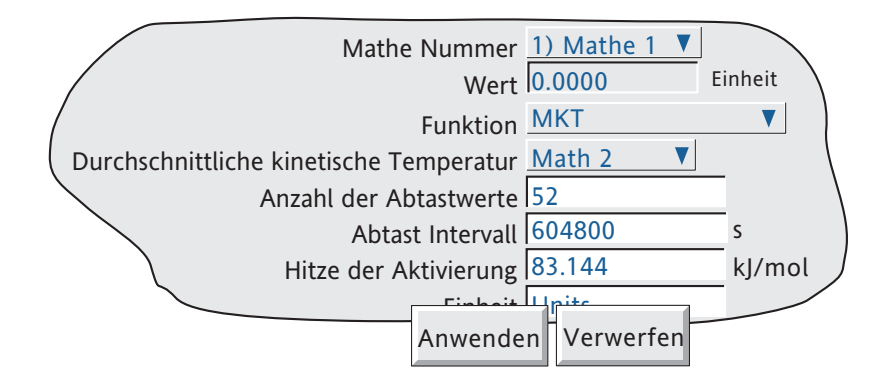

Abbildung 4.3.11g MKT Funktion

Durchschnittliche kinetische Temperatur von

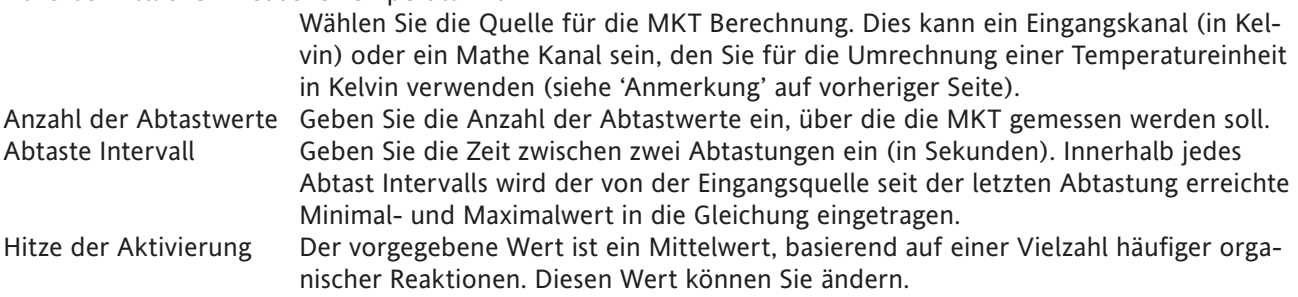

BEISPIEL 1: Zur Erstellung einer 4-wöchentlichen MKT wird jeden Tag eine Abtastung vorgenommen.

Anzahl der Abtastwerte = 28

Abtast Intervall = Anzahl der Sekunden eines Tages = 24 x 60 x 60 = 86.400

BEISPIEL 2: Zur Erstellung einer jährlichen MKT wird einmal pro Woche eine Abtastung vorgenommen. Anzahl der Abtastwerte = 52

Abtast Intervall = Anzahl der Sekunden einer Woche =  $7 \times 24 \times 60 \times 60 = 604.800$ 

Anmerkungen:

- 1. Diese Funktion liefert ein 'gleitendes' Ergebnis. D. h., wurde der letzte (Nte) Abtastwert genommen, ersetzt die nächste Abtastung (N+1) die erste Abtastung usw.
- 2. Während der ersten Abtastung werden die aktuellen Minimal- und Maximalwerte der Temperatur bei Schreiber Abtastrate (8 Hz) in die Gleichung eingegeben.
- 3. Die Anzahl der Abtastungen pro MKT ist begrenzt durch den zur Zeit freien RAM. Dieser wiederum hängt von der Gesamtkonfiguration des Schreibers ab. Ein Gerätealarm erscheint, wenn nicht mehr genügend RAM zur Verfügung steht (Abschnitt 3.1.3).

### <span id="page-136-0"></span>GESÄTTIGTER DAMPF-MENGEN DURCHFLUSS

Anmerkung: Die Genauigkeit einer Durchflussmessung hängt von einer Reihe äußerer Umstände ab. Aus diesem Grund übernimmt der Hersteller keine Verantwortung für die Genauigkeit der Ergebnisse die mit der Durchflussberechnung berechnet werden.

Die Gleichung lautet:

$$
QM_t = \frac{Flow_t}{V_{LT} + \Delta V_T \left(\frac{d}{100}\right)}
$$

mit, QM<sub>t</sub> = Durchfluss (in kg/s) zur Zeit 't' (Anmerkung 1)

Flow<sub>t</sub> = Gemessener Durchfluss in m3/s zur Zeit ,t' (Anmerkung1)

V<sub>LT</sub> = Volumen der Flüssigkeit pro kg Dampf (m3/kg) bei Temperatur T °C

∆VT = V<sub>vT</sub> - V<sub>LT</sub>, wobei V<sub>vT</sub> das Volumen des Dampfes pro kg Dampf (steam) bei Temperatur T °C ist

d = Trocknungsfaktor zwischen 0 (kein Dampf) und 100 (keine Flüssigkeit)

V<sub>LT</sub> und ∆V<sub>T</sub> finden Sie in veröffentlichten Tabellen (Anmerkung 2). Sie müssen in den Schreiber allerdings nur die Werte für gemessenen Durchfluss und entweder die Temperatur oder den Druck des Dampfes eingeben. Diese 'Werte' können Konstanten, Eingangskanäle oder Mathe Kanäle sein. Die weiteren Parameter finden Sie in Abbildung 4.3.11h dargestellt und im Folgenden erklärt.

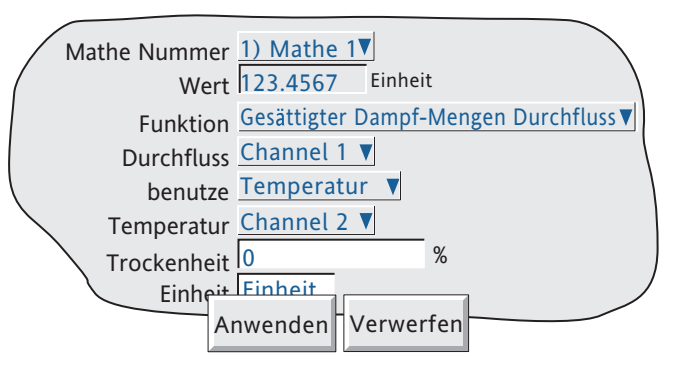

Abbildung 4.3.11h Typisch Seite für gesättigten Massendurchfluss

## PARAMETER

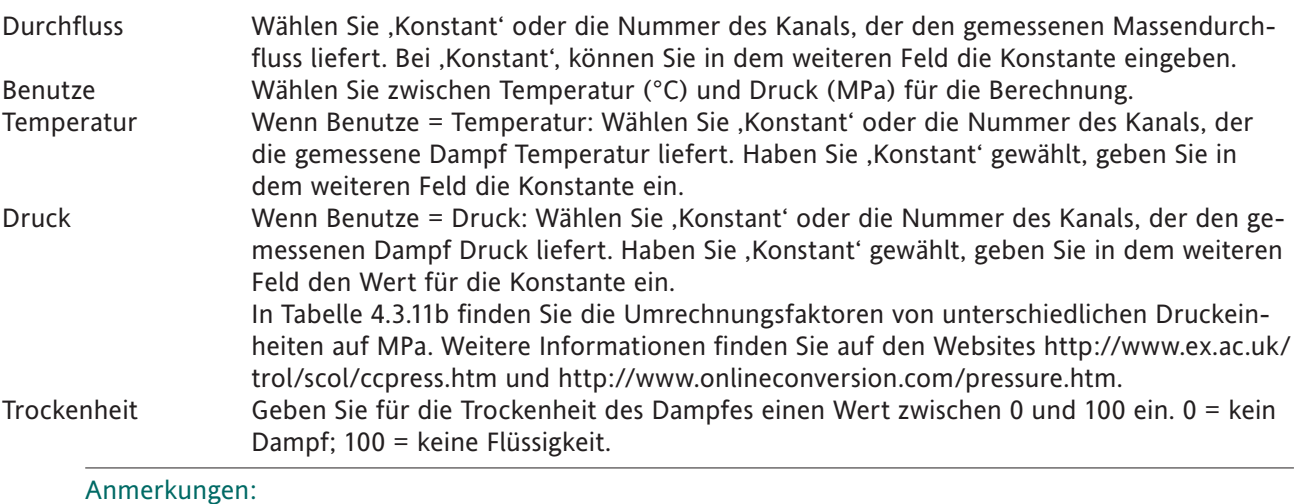

# 1 Zur Vereinfachung wurden im obigen Beispiel die Einheiten kg/s und m3 /s verwendet. Sie können jedoch jede Einheit verwenden. Messen Sie z. B. den Durchfluss in m<sup>3</sup>/Stunde, ergibt sich ein Massendurchfluss in kg/Stunde.

2. ASME Dampf Tabelle 1999, von IAPWF IF97.

### **GESÄTTIGTER DAMPF-MASSEN DURCHFLUSS (Fortsetzung)**

#### <span id="page-137-0"></span>UMRECHNUNG DER DRUCKEINHEITEN

Der Druck kann in vielen verschiedenen Einheiten gemessen werden. In der folgenden Tabelle finden Sie Umrechnungsfaktoren für die gängigsten Einheiten auf MPa (MegaPascal) mit vier signifikanten Stellen. Weitere Umrechnungsfaktoren finden Sie auf den auf der vorangegangenen Seite genannten Websites. (Sind die Faktoren für eine Umrechnung auf Pascal angegeben, muss der Faktor durch 1000000 geteilt werden.)

| Druckeinheit                   | Multiplikator für<br>MPa | Druckeinheit              | Multiplikator für<br>MPa |
|--------------------------------|--------------------------|---------------------------|--------------------------|
| Atmosphären                    | 0.1013                   | Newton/cm <sup>2</sup>    | 0.01                     |
| Bar                            | 0.1                      | Newton/m <sup>2</sup>     | 0.000 001                |
| kg/cm <sup>2</sup>             | 0.09 807                 | Pascal                    | 0.000 001                |
| kNewton/m <sup>2</sup>         | 0.001                    | Tonne/ $m2$               | 0.009 807                |
| lkPa                           | 0.001                    | Tonne(UK)/ft <sup>2</sup> | 0.1 073                  |
| lmBar                          | 0.0001                   | Tonne(US)/ft <sup>2</sup> |                          |
| Lb/ft <sup>2</sup>             | 0.00 004 788             |                           | 0.09 576                 |
| Lb/in <sup>2</sup> (PSI)       | 0.006 895                | Wasser (Fuß von)          | 0.002 989                |
| Quecksilber (in von) 0.003 386 |                          | Wasser (Inch von)         | 0.0 002 491              |
| Quecksil. (mm von) 0.0 001 333 |                          | Wasser (mm von)           | 0.000 009 807            |

Tabelle 4.3.11b Umrechnungsfaktoren für Druckeinheiten

Die Tabelle zeigt die Multiplikator für die Druckumrechnung auf MPa. Gehen Sie bei der Umrechnung wie folgt vor:

Beispiel: Ein mit Kanal 3 verbundener Druckwandler liefert einen Ausgang im Bereich 10 bis 100 PSI. Der Eingang für die Dampf Gleichung in Mathe Kanal 1 benötigt einen Wert in MPa. Für die Umrechnung benötigen Sie einen weiteren Mathe Kanal (z. B. Nr. 2). Verwenden Sie diesen Mathe Kanal 2 als Quellkanal für den Druck Eingang der Dampf Gleichung.

Die vorgeschlagenen Werte für Skala Min/Max basieren auf dem neuberechneten Druck Bereich in MPa: 0,06895 bis 0,6895.

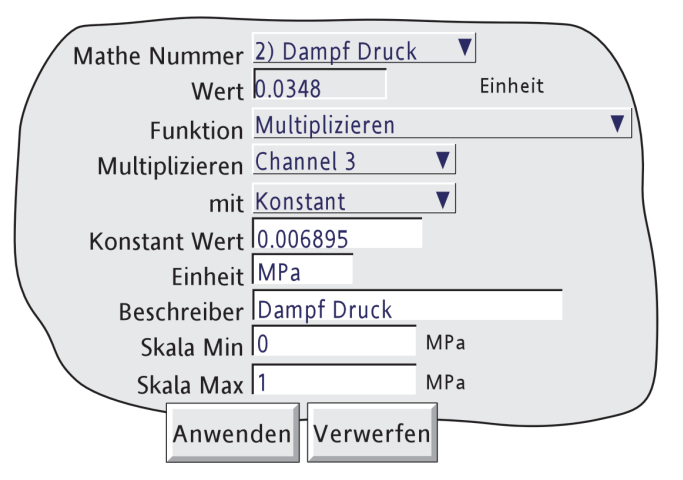

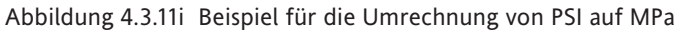

### <span id="page-138-0"></span>GESÄTTIGTER DAMPF-WÄRME DURCHFLUSS

Anmerkung: Die Genauigkeit einer Durchflussmessung hängt von einer Reihe äußerer Umstände ab. Aus diesem Grund übernimmt der Hersteller keine Verantwortung für die Genauigkeit der Ergebnisse die mit der Durchflussberechnung berechnet werden.

Die Gleichung lautet:

$$
QE_t = \left(\frac{Flow_t}{V_{LT} + \Delta V_T(\frac{d}{100})}\right) (h_{LT} + \Delta h_T(\frac{d}{100}))
$$

mit.

= Wärme Energiefluss (in kJ/s) zur Zeit 't' (Anmerkung 1)

Flow<sub>t</sub> = gemessener Durchfluss in m<sup>3</sup>/sec (Anmerkung 1)

V<sub>LT</sub> = Volumen der Flüssigkeit pro kg Dampf (m<sup>3</sup>/kg) bei Temperatur T °C

∆V<sub>T</sub> = V<sub>VT</sub> - V<sub>LT</sub>, wobei V<sub>VT</sub> das Volumen des Dampfes pro kg Dampf bei Temperatur T °C ist

d = Trocknungsfaktor zwischen 0 (kein Dampf) und 100 (keine Flüssigkeit)

 $h_{LT}$  = Enthalpie der Flüssigkeit in kJ/kg bei Temperatur T  $\degree$ C

∆h<sub>т</sub> = h<sub>vт</sub> - h<sub>ur</sub>, wobei h<sub>vт</sub> die Enthalpie des Dampfes in kJ/kg Dampf bei Temperatur T °C ist

V<sub>LT</sub> und ∆V<sub>T</sub>; h<sub>LT</sub> und ∆h<sub>T</sub> finden Sie in veröffentlichten Tabellen (Anmerkung 2). Sie müssen in den Schreiber allerdings nur die Werte für gemessenen Durchfluss und entweder die Temperatur oder den Druck des Dampfes eingeben. Diese ,Werte' können Konstanten, Eingangskanäle oder Mathe Kanäle sein. Die weiteren Parameter finden Sie in Abbildung 4.3.11j dargestellt und im Folgenden erklärt.

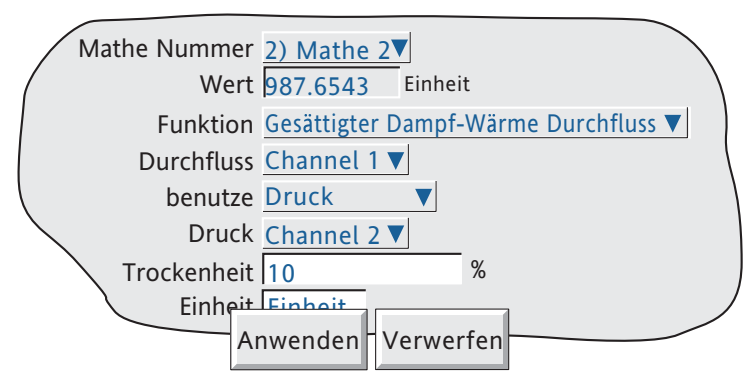

Abbildung 4.3.11j Typisch Seite für gesättigten Dampf-Wärme Drchfluss

PARAMETER

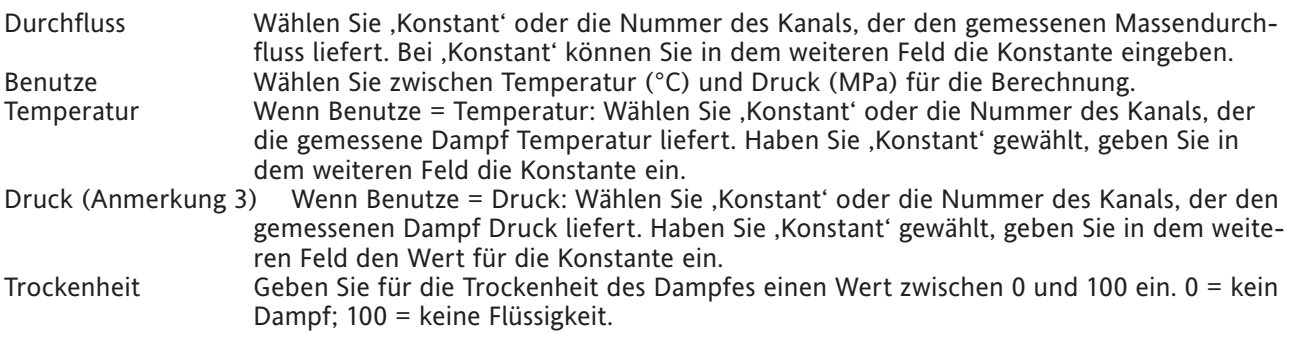

### Anmerkungen:

1. Zur Vereinfachung wurden im obigen Beispiel die Einheiten kg/s und m3 /s verwendet. Sie können jedoch jede Einheit verwenden. Messen Sie z. B. den Durchfluss in m<sup>3</sup>/Stunde, ergibt sich ein Massendurchfluss in kg/Stunde.

- 2. ASME Dampf Tabelle 1999, von IAPWF IF97.
- 3. Die Einheitenumwandlung finden Sie unter 'Gesättigter Dampf-Mengen Durchfluss' beschrieben.

#### <span id="page-139-0"></span>GESÄTTIGTER DAMPF-WÄRME VERBRAUCH

Anmerkung: Die folgenden Ausführungen sind unter Vorraussetzung dieser Annahmen gemacht:

- 1. Die Kondensatrückführung besteht aus 100 % gesättigtem Wasser. Es ist keine Dampfkomponente mehr enthalten.
- 2. Die dem System zugeführte Masse verlässt das System auch wieder.

Anmerkung: Die Genauigkeit einer Durchflussmessung hängt von einer Reihe äußerer Umstände ab. Aus diesem Grund übernimmt der Hersteller keine Verantwortung für die Genauigkeit der Ergebnisse die mit der Durchflussberechnung berechnet werden.

Die Gleichung lautet:

$$
QE_t = \left(\frac{Flow_t}{V_{LT1} + \Delta V_{T1}(\frac{d}{100})}\right)\left(h_{LT1} + \Delta h_{T1}(\frac{d}{100}) - h_{LT2}\right)
$$

mit.

= Verbrauchte Wärmeenergie (in kJ/s) zur Zeit 't' (Anmerkung 1)

Flow<sub>t</sub> = Gemessener Durchfluss in m<sup>3</sup>/s (Anmerkung 1)

V<sub>LT1</sub> = Volumen der Flüssigkeit pro kg Dampf (m<sup>3</sup>/kg) bei Temperatur T1 °C

- ∆V<sub>T1</sub> = V<sub>VT1</sub> V<sub>LT1</sub>, wobei V<sub>VT1</sub> das Volumen des Dampfes pro kg Dampf bei Temperatur T1 °C ist
	- d = Trocknungsfaktor zwischen 0 (kein Dampf) und 100 (keine Flüssigkeit)
- h<sub>LT1</sub> = Enthalpie der Flüssigkeit in kJ/kg bei Temperatur T1 °C

∆h<sub>T1</sub> = h<sub>vT1</sub> - h<sub>LT1</sub>, wobei h<sub>vT1</sub> die Enthalpie des Dampfes in kJ/kg Dampf bei Temperatur T1 °C ist

h $_{\text{\tiny{LT2}}}$  = Enthalpie der kondensierten Flüssigkeit in kJ/kg bei Temperatur T2 °C

V<sub>LT1</sub> und ∆V<sub>T1</sub>; hL<sub>T1</sub>, h<sub>LT2</sub> und ∆h<sub>T1</sub> finden Sie in veröffentlichten Tabellen (Anmerkung 2). Sie müssen in den Schreiber allerdings nur die Werte für gemessenen Durchfluss und entweder die Temperatur oder den Druck des Dampfes und die Temperatur des Kondensats eingeben. Diese ,Werte' können Konstanten, Eingangskanäle oder Mathe Kanäle sein. Die weiteren Parameter finden Sie in Abbildung 4.3.11l dargestellt und im Folgenden erklärt.

In Abbildung 4.3.11k sehen Sie eine vereinfachte Darstellung einer typischen Installation, die die Messpunkte für Durchflussrate, Druck und Temperatur zeigt.

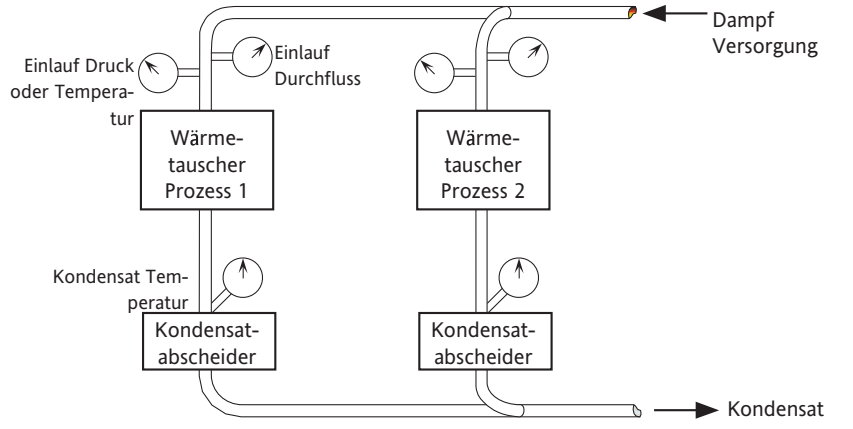

Abbildung 4.3.11k Messwander - typische Messpunkte

Anmerkungen:

- 1. Zur Vereinfachung wurden im obigen Beispiel die Einheiten kg/s und m3 /s verwendet. Sie können jedoch jede Einheit verwenden. Messen Sie z. B. den Durchfluss in m<sup>3</sup>/Stunde, ergibt sich ein Massendurchfluss in kg/Stunde.
- 2. ASME Dampf Tabelle 1999, von IAPWF IF97.

### **GESÄTTIGTER DAMPF-WÄRME VERBRAUCH (Fortsetzung)**

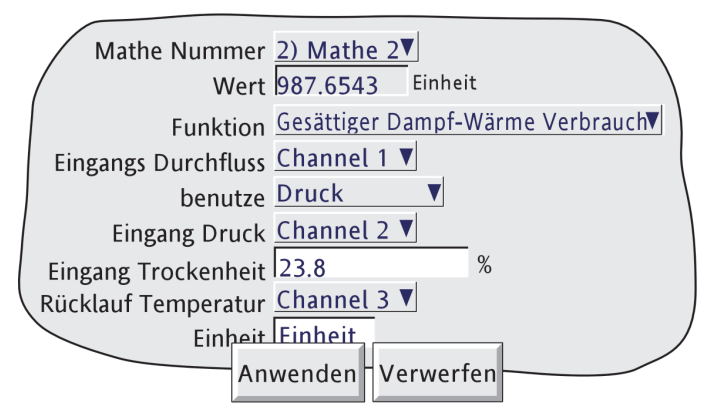

Abbildung 4.3.11l Typische Seite für gesättigten Dampf-Wärme Verbrauch

#### PARAMETER

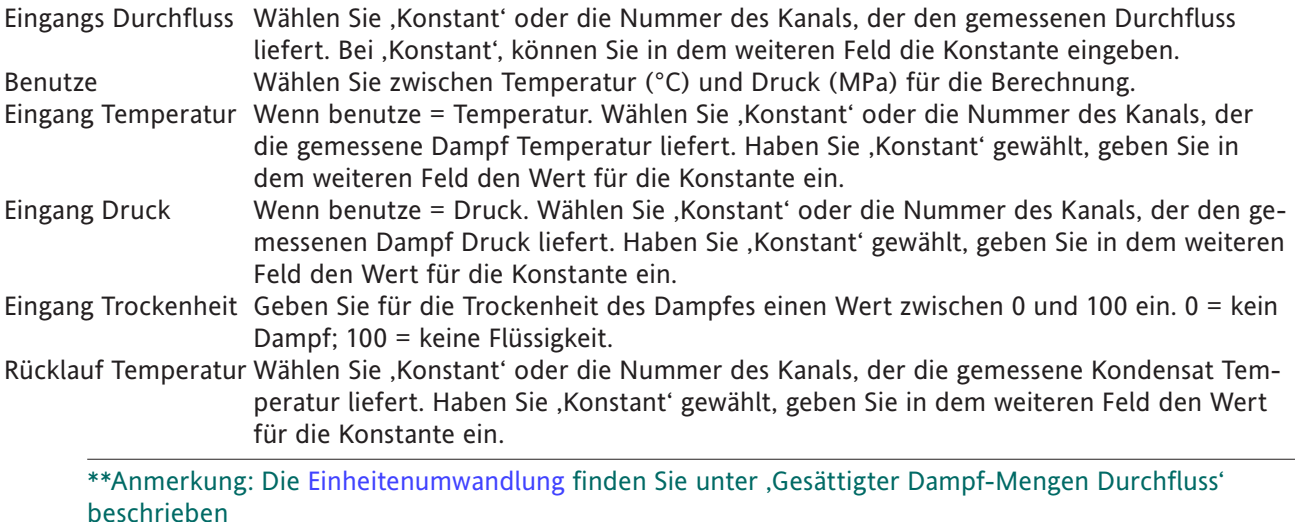

#### <span id="page-140-0"></span>GRUPPEN MKT

In der Operation entspricht der Gruppen [MKT](#page-134-1) dem normalen MKT, nur dass eine Gruppe zur Berechnung des MKT anstelle eines einzelnen Punktes verwendet wird.

Für jede Abtastperiode werden die Minimum und Maximum Werte jedes Punktes innerhalb der Gruppe gespeichert und als Eingang für die Gleichung verwendet.

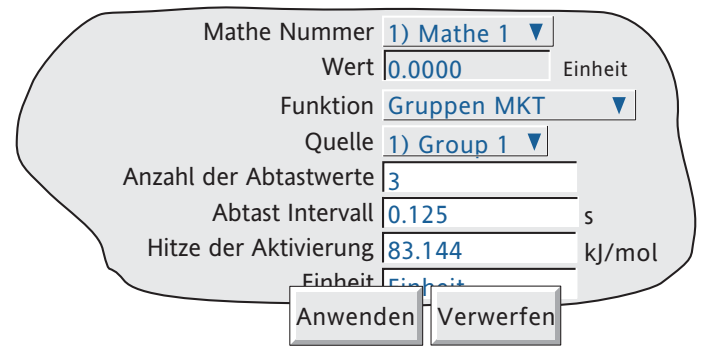

Abbildung 4.3.11m Gruppen MKT

<span id="page-141-0"></span>GRADIENT

Die Gleichung lautet:

$$
\frac{dPV}{dt} = \frac{In_t - In_{t-p}}{P} \times R
$$

Mit:

dPV/dt = Änderungsrate des PV mit der Zeit

- In<sub>t</sub> = Eingangswert 'zur Zeit'
- $In_{t,p}$  = Eingangswert 'letzte Zeit' (d. h. 'zur Zeit' P)
	- P = Abtasteperiode (d. h. 'zur Zeit' 'letzte Zeit') in Sekunden. Zulässig sind nur Perioden, die ein Vielfaches von 0,125 Sekunden sind.\*
	- R = Skalierungsfaktor. Im allgemeinen ist R die Anzahl der Sekunden im 'pro Zeiteinheit' Wert. Ist z. B.  $R = 1$ , ist die Rate 'pro Sekunde'; ist  $R = 60$ , ist die Rate 'pro Minute'; ist  $R = 3600$ , ist die Rate 'pro Stunde'.

\*Anmerkung: Wird ein Kanal über Modbus ausgelesen, kann der in der Modbus Master Kommunikation (Abschnitt 4.3.16) eingestellte 'Prioritäts Intervall' zu ungenauen Messwerten oder kontinuierlichen Nullmessungen führen. Aus diesem Grund ist eine minimale Abtasteperiode von 1 Sekunde nötig.

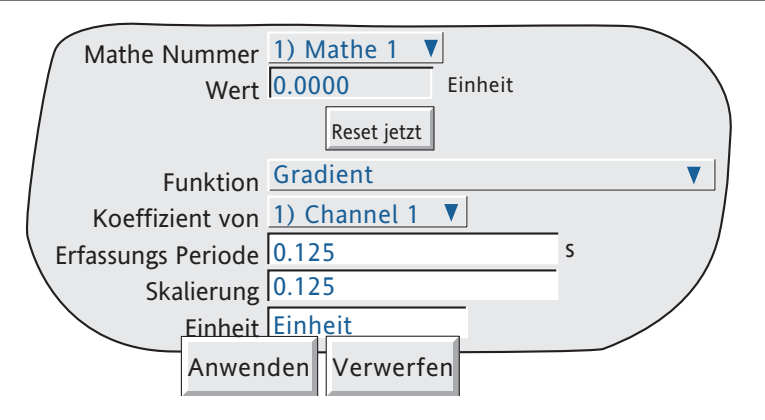

Abbildung 4.3.11n Gradient

## <span id="page-142-0"></span>O2 KORREKTUR

Diese Funktion führt einet O<sub>2</sub> Korrektur einer Gas Messung für die Verwendung in einer kontinuierlichen Emissionsüberwachung aus. Die Gleichung lautet:

Correction = 
$$
\frac{20.9\% - Specificed O_2}{20.9\% - Measured O_2} \times Measured Gas
$$

mit,

- Specified  $O_2$  = svorgegebener Sauerstoff, als konstanter 5-Digit Wert eingegeben (für den entsprechenden Prozess festgesetzt).
- Measured  $O<sub>2</sub>$  = gemessener Sauerstoff, als Kanalnummer eingegeben (Gasanalysator Eingang) (siehe Applikation).

Measured Gas = gemessenes Gas, als Kanalnummer eingegeben (Gasanalysator Eingang).

### APPLIKATION

Einige Regierungen erlauben eine Sauerstoff Korrektur NUR, wenn der gemessene Sauerstoff Wert über einem gewissen Grenzwert liegt.

Damit die Funktion der O2 Korrektur diesen Vorschriften entspricht, ist es nötig, den gemessenen Sauerstoff über eine Max Auswahl Funktion zu 'filtern'. Dabei werden der 'Gemessene Sauerstoff' und der Grenzwert als Eingänge verwendet. Der Ausgang dieser Funktion (berechnete Kanalnummer) wird dann als Wert für den 'Gemessenen Sauerstoff' verwendet.

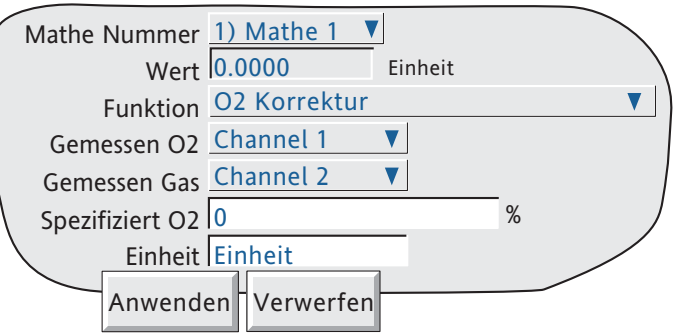

Abbildung 4.3.11p Sauerstoff Korrektur

### <span id="page-143-0"></span>RELATIVE FEUCHTE

Diese Funktion bestimmt den Prozentsatz der relativen Feuchte auch der Nass und Trocken Temperatur und den atmosphärischen Druck.

Standard Temperatur und Druck auf Normalnull sind mit 15°C und 1,01325 Bar definiert. Der Druck variiert mit der Höhe (Tabelle 4.3.11c). Die Standard psychrometrische Konstante beträgt 0,000666 (6,66 x 10-4).

Die Gleichung lautet:

$$
RH = \frac{A_0 + wA_1 + w^2A_2 + w^3A_3 + w^4A4 + w^5A_5 - \{p \times AbsP(d-w)\}}{A_0 + dA_1 + d^2A_2 + d^3A_3 + d^4A_4 + d^5A_5}
$$

mit:

RH = relative Feuchte in Prozent

- $A_0 = 6,17204663 \times 10^{-3}$
- $A_1 = 4,28096024 \times 10^{-4}$
- $A_2 = 1,53342964 \times 10^{-5}$
- $A_3 = 2,40833685 \times 10^{-7}$
- $A_4 = 3,04249240 \times 10^{-9}$
- $A_5 = 2,65867713 \times 10^{-11}$
- p = Psychrometrische Konstante (0,000666)
- $AbsP = Druck$  in Bar (absolut)
	- d = Trocken Temperatur in °C
	- w = Nass Temperatur in °C

| Geometrische<br>Höhe (m) | Druck<br>(Bar) |  |
|--------------------------|----------------|--|
| $-250$                   | 1.04365        |  |
| U                        | 1,01325        |  |
| 250                      | 0.983576       |  |
| 500                      | 0.954612       |  |
| 750                      | 0.926346       |  |
| 1000                     | 0.898762       |  |
| 1500                     | 0.845596       |  |
| 2000                     | 0.795014       |  |

Tabelle 4.3.11c Höhe gegen atmosphärischen Druck

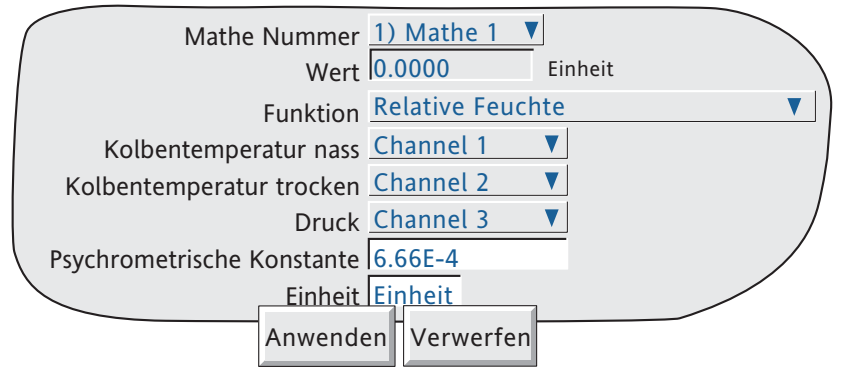

Abbildung 4.3.11q Relative Feuchte
#### ZIRKONIA SONDE

Eine Zirkonia (Sauerstoff) Sonde besteht aus zwei Platin-Elektroden, die an ein Zirkonia Pellet oder Zylinder gelötet sind. Bei höheren Temperaturen entwickelt diese Sonde eine EMK zwischen den Elektroden, die sich proportional zur Sondentemperatur und zum Logarithmus der Differenz des Sauerstoff Partialdrucks zwischen den beiden Enden verhält.

#### SAUERSTOFF KONZENTRATION

Zum Messen der Sauerstoff Konzentration wird ein Ende der Sonde in die zu messende Atmosphäre, die andere in einer Referenz Atmosphäre eingetaucht. Bei den meisten Anwendungen bietet die Luft eine passende Referenz (Referenzeingang = 20,95 für Luft).

Die Temperatur der Sonde wird meist mit einem Typ K oder Typ R Thermoelement gemessen. Bei einer erfolgreichen Messung sollte die Sonden Temperatur größer 973 K (700 ˚C) sein.

Die Gleichung der Mathe Funktion lautet:

$$
P2 = \frac{P1}{10^{\frac{E}{0.0496 \times T}}}
$$

Mit: P2 = Sauerstoff Partialdruck des Gases (%)

- P1 = Sauerstoff Partialdruck der Referenz Atmosphäre (%) (20,95% für Luft)
- E = Elektromotorische Kraft (EMK) über der Sonde in mV

T = Sonden Temperatur in Kelvin

In Abbildung 4.3.11r sehen Sie das Konfigurations Menü. Abbildung 4.3.11s zeigt die Sauerstoff Konzentration gegenüber verschiedenen Temperaturen.

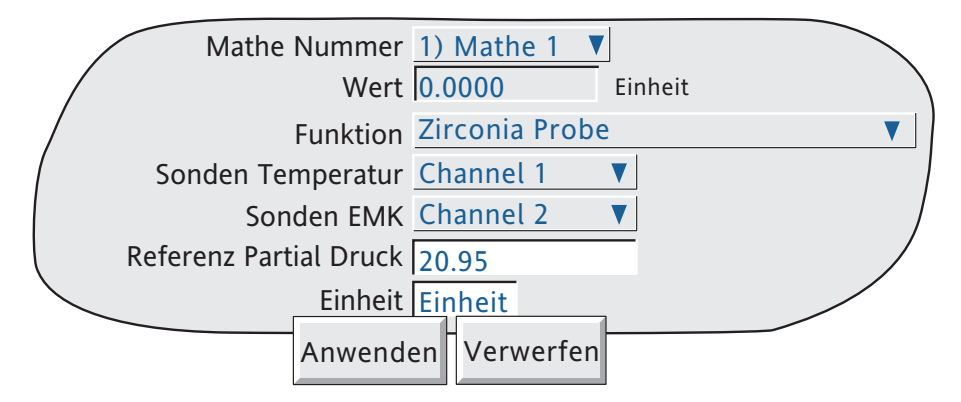

Abbildung 4.3.11r Zirkonia Sonde

Damit Sie ein verwendbares Ergebnis erhalten, müssen Sie korrekt skalieren.

Normalerweise setzen Sie den Kanal, der den Sondenausgang misst auf: Eingangssignal = mV; Eingang Min = 0; Eingang Max  $= 100$ .

Ein typischer Kanal für die Temperatur Messung kann folgende Einstellungen haben:

Eingangssignal = Thermoelement; Linearisierungstyp = Typ K; Bereich Min = 273; Bereich Max = 1800, Bereich Einheiten = K.

Die Mathe Kanal Skalierung hat die typische Konfiguration:

Einheit = %; Skala Min = 0; Skala Max = 5 (für Kessel Heizgaszüge) oder 10 (für Öfen).

# **4.3.11 FUNKTION (Fortsetzung) ZIRKONIA SONDE (Fortsetzung)**

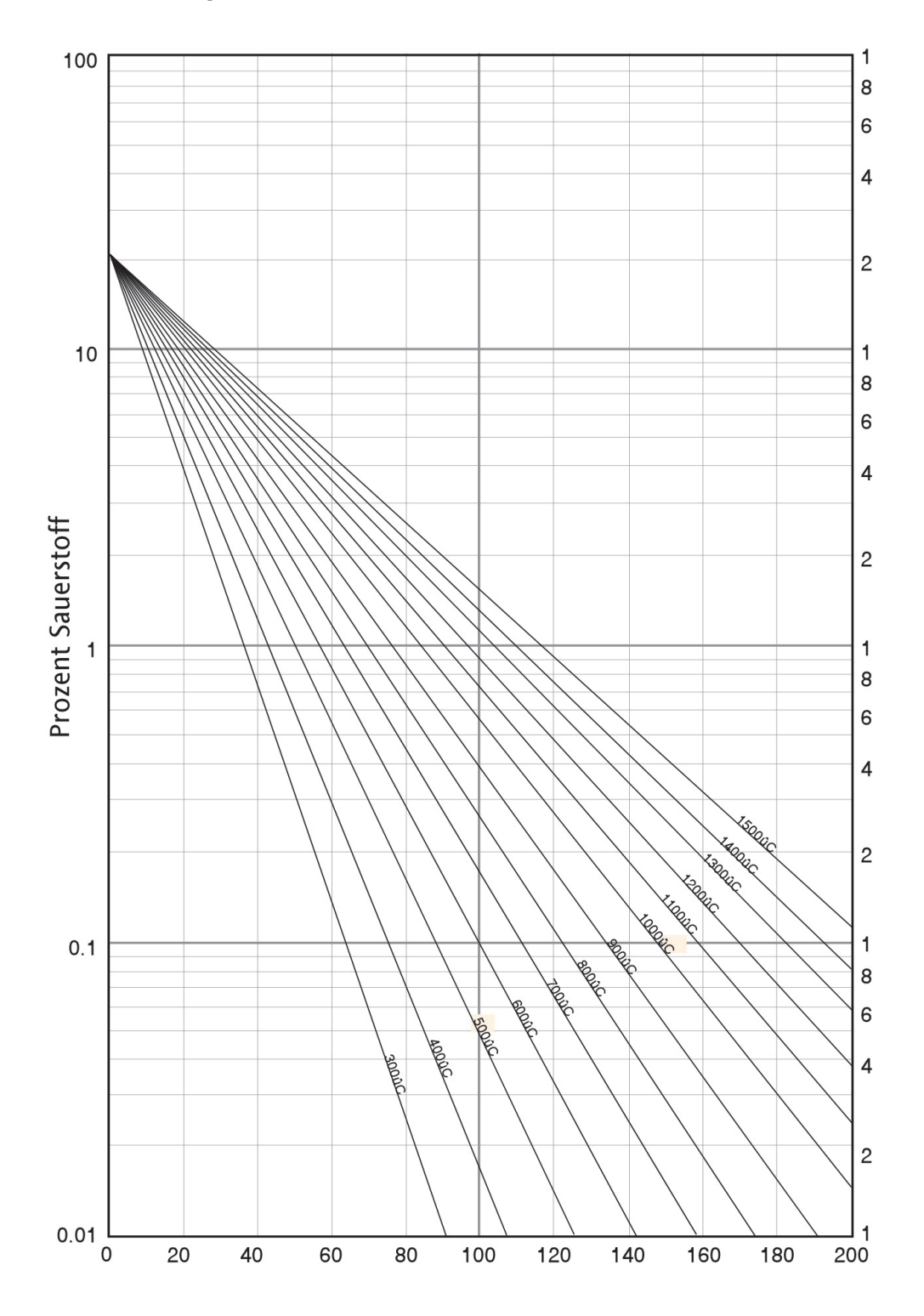

Abbildung 4.3.11s Sonden EMK gegen Temperatur

# **ZIRKONIA SONDE (Fortsetzung)**

### SAUERSTOFF POTENTIAL

Die Messung des Sauerstoff Potentials einer Atmosphäre bestimmt die Fähigkeit dieser zu oxidieren oder zu reduzieren. Für jedes Element ist der Wert des Sauerstoff Potentials (freie Bindungsenergie) bekannt. Oberhalb dieses Werts oxidiert das Material, unterhalb findet keine Oxidation statt. Abbildung 4.3.11t zeigt Ihnen ein Energiediagramm für verschiedene Oxidationsprozesse.

Das Sauerstoff Potential wird mit folgener Gleichung berechnet:

 $\overline{OP} = 0.00457 \times T \times \log \overline{OP'}$ 

Mit: Op = Benötigtes Sauerstoff Potential (in Kilokalorien)

 $T =$  Sonden Temperatur (in Kelvin)

Opʹ = Sauerstoff Partialdruck in der Referenz Atmosphäre (in Atmosphären)

Da der Sauerstoff Partialdruck der Luft im Temperaturbereich zwischen 870 und 1450 Kelvin nahezu konstant ist, verhält sich der Sondenausgang proportional zum Sauerstoff Potential entsprechend:

 $E = (10,84 \times T) + 40$  mV ((im Bereich zwischen 870 bis 1450 K)

Dadurch ist eine direkte Messung des Sauerstoff Potentials mit der Zirkonia Sonde möglich. Verwenden Sie dazu einen Standard Eingangskanal des Geräts, skaliert auf die Einheiten des Sauerstoff Potentials. Eine typische Konfiguration kann sein:

Eingangssignal =  $mV$ ; Eingang Min  $= 40$ ; Eingang Max =  $1124$ ; Skala Min =  $-100$ ; Skala Max  $= 0$ ;  $Einheit = kCal.$ 

Diese Konfiguration ist für einen Temperaturbereich von 873 bis 1473 K (600 bis 1200 ˚C) passend.

# **ZIRKONIA SONDE (Fortsetzung)**

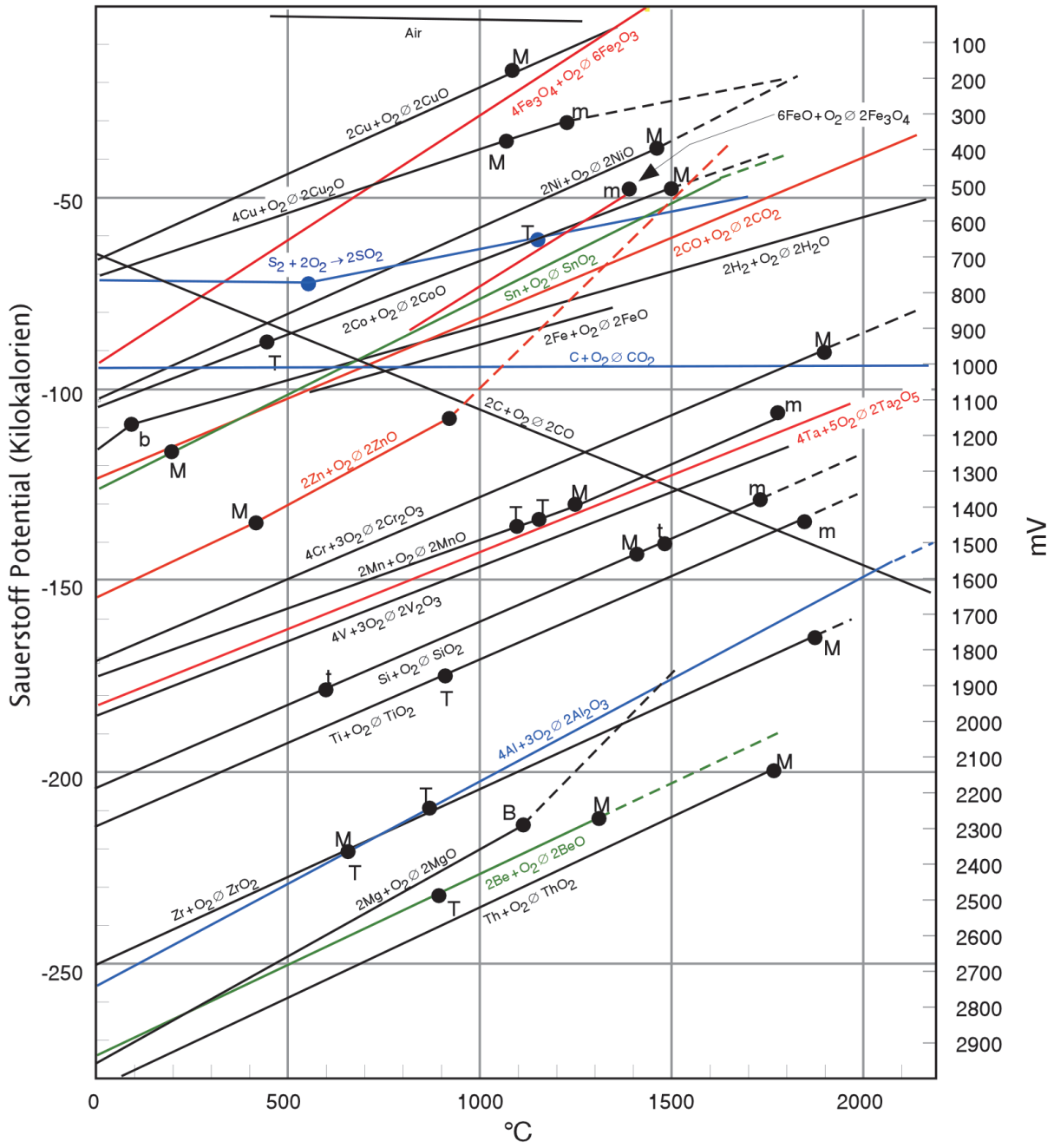

Anmerkung:

Die Farben in der Abbildung dienen nur zur Vereinfachung der Interpretation.

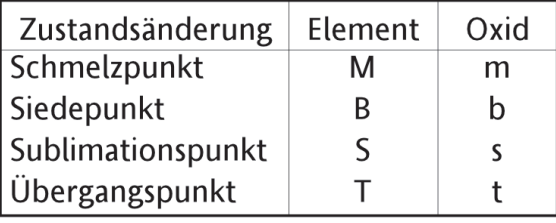

Abbildung 4.3.11t Energiediagramm

### GRUPPEN MINIMUM

Bei der folgenden Beschreibung wird eine Gruppe mit Namen 'Ofen 1' verwendet, die vier Kanäle mit den Beschreibern 'Temp 1', 'Temp 2', 'Temp 3' und 'Temp 4' beinhaltet.

Der Ausgang der Funktion Gruppen Minimum ist der aktuell kleinste Wert aller Punkte in der Quell Gruppe. Die benötigte Quell Gruppe wählen Sie aus der Liste.

Geht ein Punkt auf einen ungültigen Wert, wird dieser von der Berechnung ausgenommen und es wird das Minimum der verbleibenden Punkte angegeben.

### **BESCHREIBER**

Als Teil der Konfiguration der Funktion Gruppen Minimum können Sie zwischen zwei Beschreiberarten wählen: 'Benutzerdefinierter Beschreiber' and 'Minimum Kanalbeschreiber'. In Abbildung 4.3.11u sehen Sie relevanten Bereiche der Konfiguration.

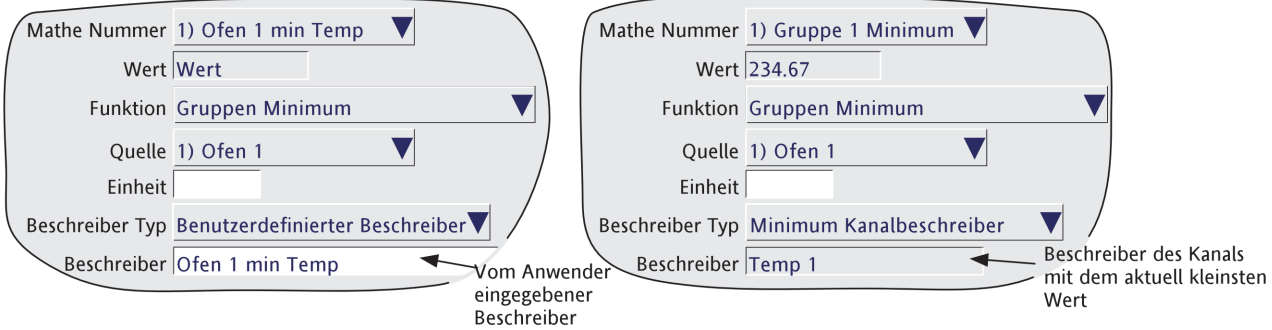

Abbildung 4.3.11u Gruppen Minimum

Benutzerdefinierter Beschreiber.

Hier können Sie einen eigenen Beschreiber eingeben, z. B. 'Ofen 1 min Temp'. Dieser Beschreiber wird in das oberste Feld, Mathe Nummer, kopiert.

### Minimum Kanalbeschreiber

Wählen Sie diesen Typ, wird der Beschreiber des Punktes mit dem aktuell kleinsten Wert in der Gruppe als (nicht änderbarer) Mathe Kanalbeschreiber verwendet. Haben z. B. die vier Kanäle in der Gruppe (Temp 1 bis Temp 4) die Werte 800, 950, 790 und 873, wird der Beschreiber 'Temp 3' verwendet. Steigt Temp3 über 800 während die anderen auf ihren Werten verbleiben, wird der Beschreiber zu 'Temp 1'.

Das Feld 'Mathe Nummer' enthält anstelle des kopierten Mathe Kanalbeschreibers den Text 'N) Gruppe N Minimum', wobei 'Gruppe N' der Standard Name der Quell Gruppe ist. Eine typische Anwendung für 'Minimum Kanalbeschreiber' ist das Einfügen des Beschreibers in eine Meldung, die durch eine Timer Funktion zum Chart gesendet wird. In [Ab](#page-112-0)[schnitt 4.3.8](#page-112-0) finden Sie das Erstellen von Meldungen, in [Abschnitt 4.3.14](#page-162-0) ist das Einstellen von Timern beschrieben.

(Fortsetzung)

### **GRUPPEN MINIMUM (Fortsetzung)**

Ein typischer Eintrag für eine Meldung:

Meldung: Niedrigste Temperatur ist {1} auf Kn {2}

- Ersetzt {1} durch: festgesetzten Wert
	- {1} Quelle: Gruppe 1 Minimum
- Ersetzt {2} durch: Bestimmten Bschreiber
	- {2} Quelle: Gruppe 1 Minimum

resultiert in folgender Meldung:

22/08/08 14:22:06 Niedrigste Temperatur ist 790.00 Einheit auf Kn Temp 3.

wobei 'Einheit' der Text ist, den Sie in der Konfiguration des Gruppen Minimum Mathe Kanals eingegeben haben. Meist ist dieser mit der Einheit des Eingangskanals identisch.

Anmerkung: Die Markierungsfelder für Mathe Kanäle mit der Funktion' Minimum Kanalbeschreiber' sind in der Gruppen Konfiguration nicht freigegeben, damit diese Kanäle nicht als Eingänge für die eigene Quell Gruppe verwendet werden können. Die Gruppen Konfiguration finden Sie in [Abschnitt 4.3.2](#page-81-0) beschrieben.

### **4.3.11 MATHE OPTION (Fortsetzung)**

#### **MODBUS ADRESSIERUNG**

Für Geräte mit Comms Option Modbus TCP finden Sie hier die hexadezimal Adressen für Mathe Kanal 1. Allgemein: Mathe Kanal N Parameter Adresse = Mathe Kanal 1 Parameter Adresse + 162 (N-1) (dezimal). Weitere Informationen über Modbus TCP Einbindung finden Sie in[sKapitel 8](#page-295-0).

#### MATHE KANAL KONFIGURATIONSDATEN

#### KANAL 1

A/B Umschaltung Die B Werte sind über Modbus gesperrt. Druckbereich, Zone, Farbe usw. sind Einstellung A.

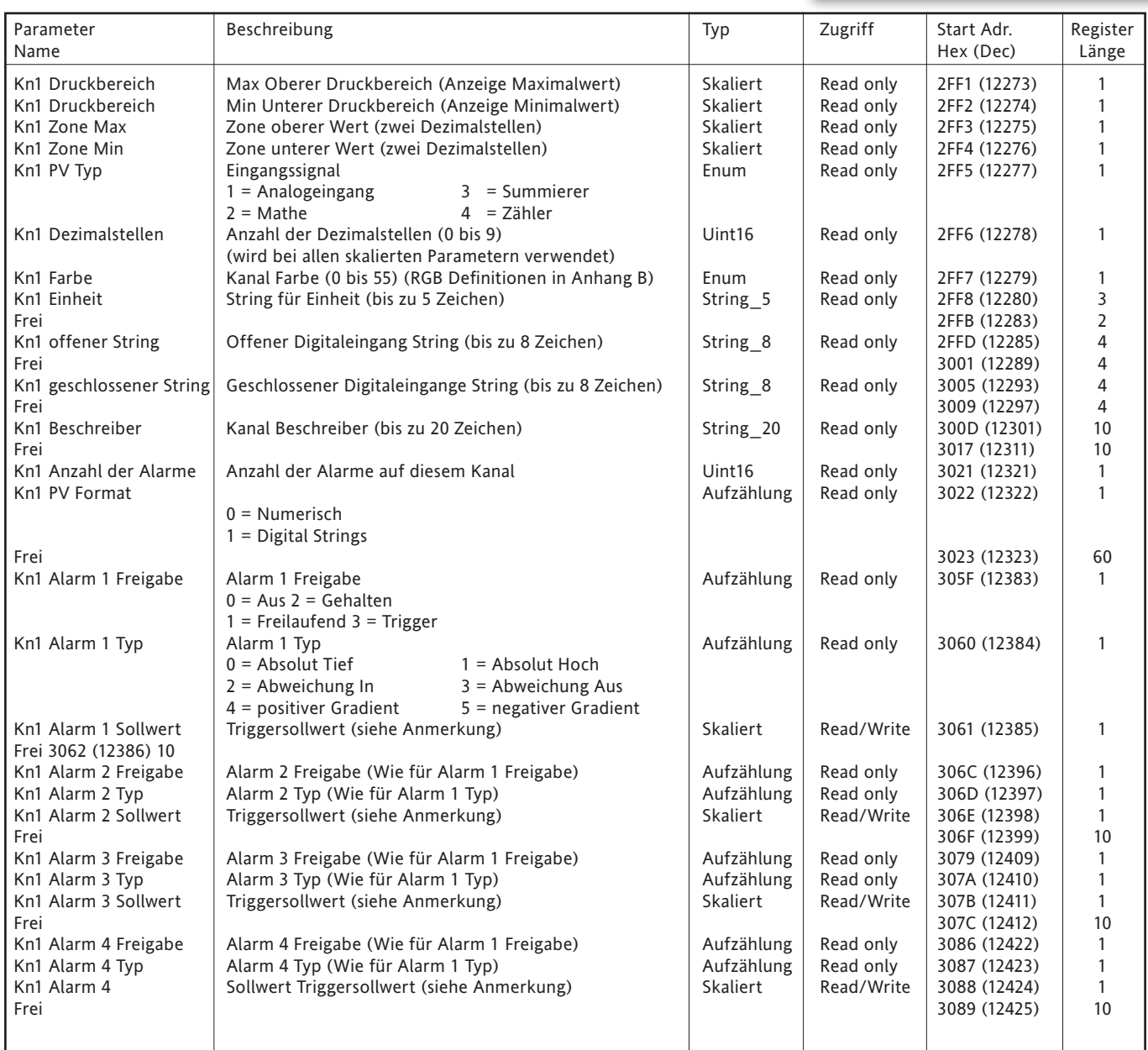

Anmerkung: Haben Sie die Alarm Sollwert Quelle ([Abschnitt 4.3.3](#page-95-0)) nicht auf 'Konstant' gesetzt, ist der zurückgegebene Wert der zuvor konfigurierte Konstantwert.

# **4.3.11 MATHE OPTION (Fortsetzung)**

# MATHE KANAL RUN-TIME DATEN

In dieser Tabelle finden Sie die Adressen für die Run-time Daten des Mathe Kanals 1. Allgemein gilt: Kanal N Adresse = Kanal 1 Adresse + 3(N-1) (dezimal)

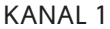

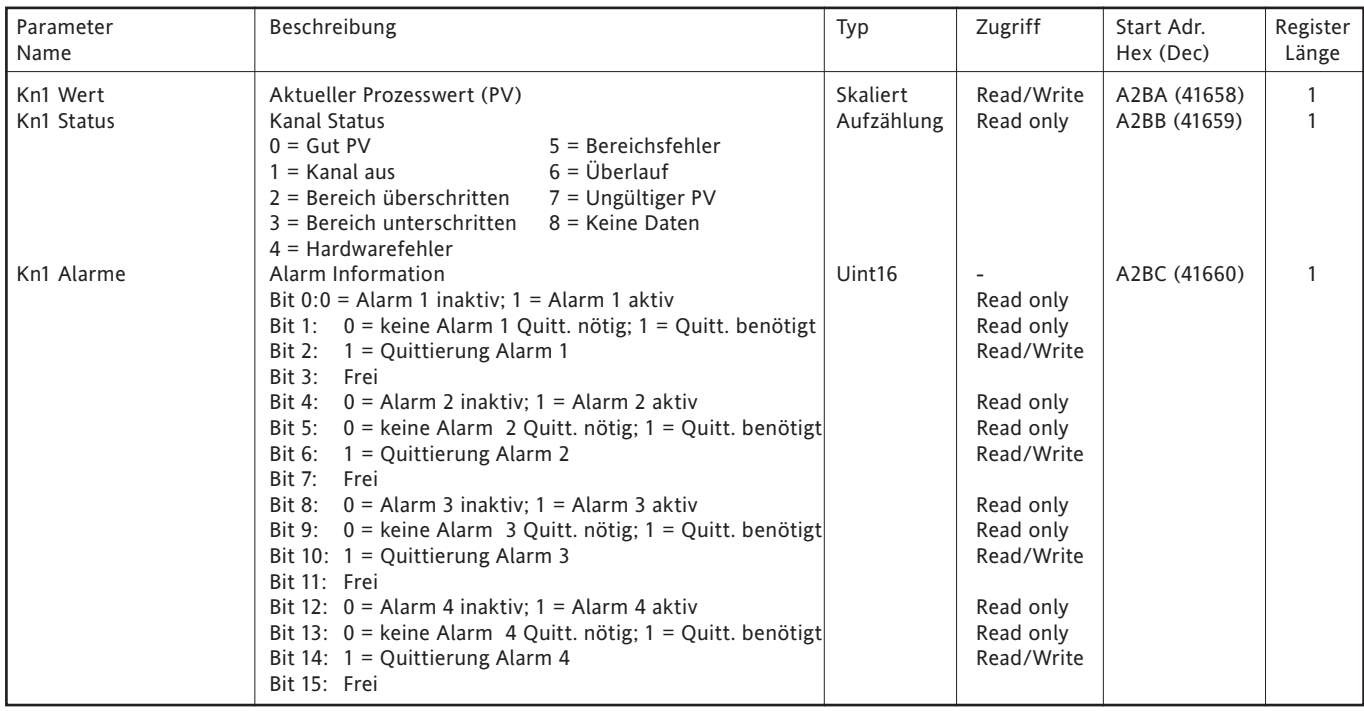

### IEEE 32-BIT KANAL KONFIGURATIONSDATEN

In der folgenden Tabelle sehen Sie die festgelegten 32-bit Fließkomma Werte für Mathe Kanal 1. Allgemein gilt: Kanal N Adresse = Kanal 1 Adresse + 36(N-1) (dezimal).

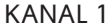

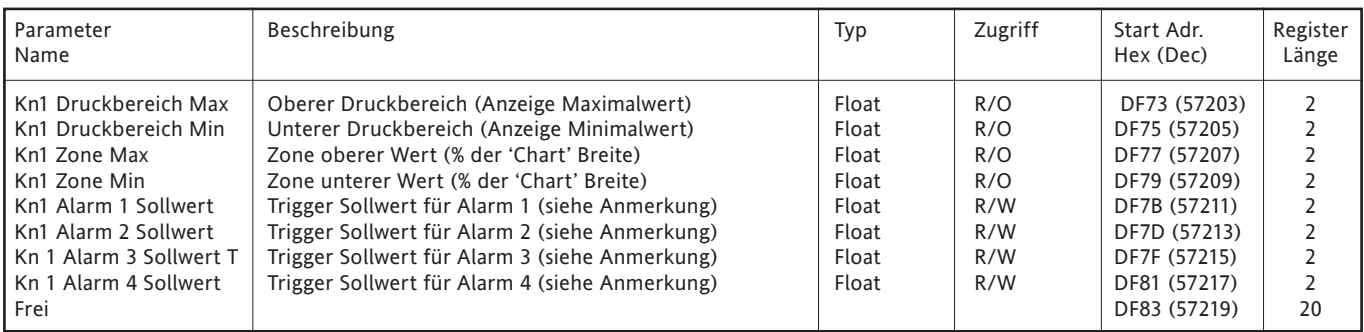

Anmerkung: Haben Sie die Alarm Sollwert Quelle ([Abschnitt 4.3.3](#page-95-0)) nicht auf 'Konstant' gesetzt, ist der zurückgegebene Wert der zuvor konfigurierte Konstantwert.

### **4.3.11 MATHE OPTION (Fortsetzung)**

### IEEE 32-BIT KANAL RUN-TIME DATEN

In der folgenden Tabelle sehen Sie die festgelegten 32-bit Fließkomma Werte für Mathe Kanal 1. Allgemein gilt: Kanal N Adresse = Kanal 1 Adresse + 4(N-1) (dezimal).

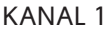

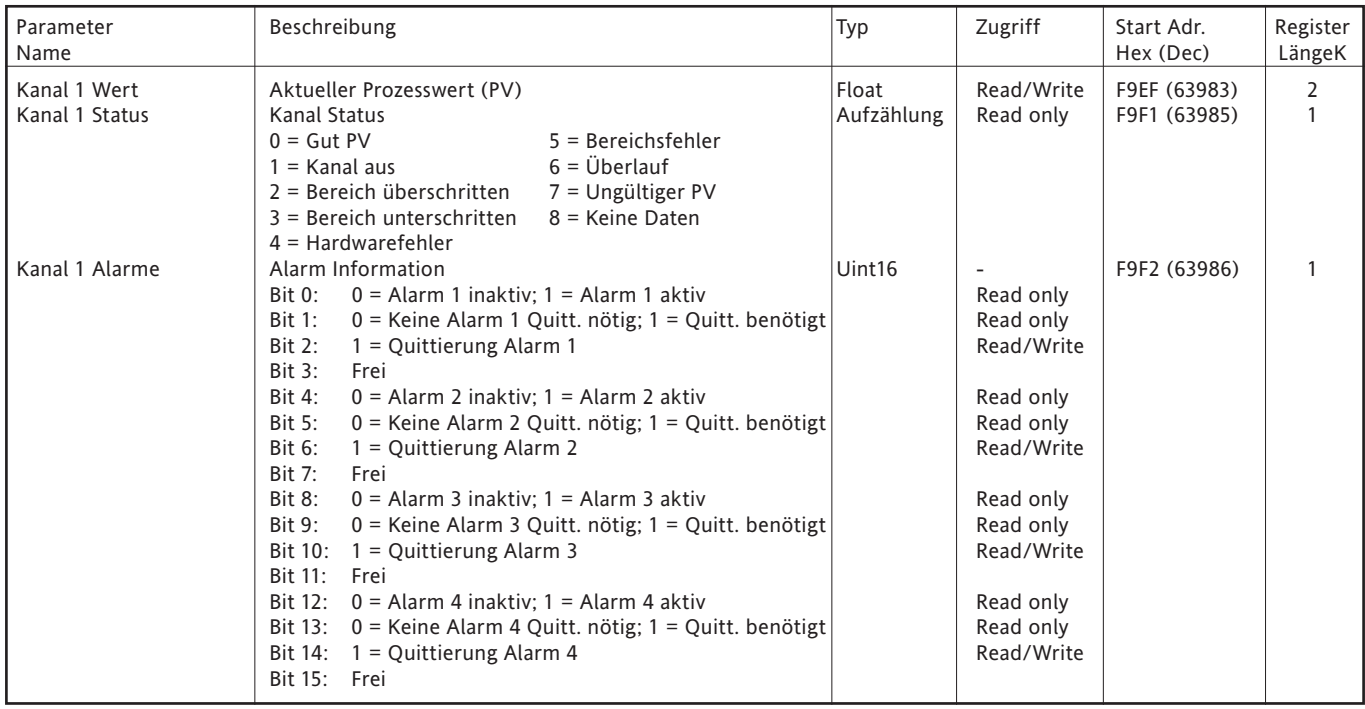

# **4.3.12 Summierer**

# **EINLEITUNG**

Über einen Summierer können Sie einen laufenden Gesamtwert jedes Eingangs oder Mathe Kanals erhalten. Verwenden Sie die Mathe Funktion, lassen sich Kombinationen von Eingangs Kanälen summieren, z. B. können Sie zwei Kanäle addieren oder subtrahieren und von diesem Ergebnis die Summe bilden. Die Summierer Gleichung lautet :

$$
tot_t = tot_{t-1} + \frac{ma_t}{PSF \times USF}
$$

Mit tot<sub>t</sub> = Summiererwert diese Abtasteung\*

 $\text{tot}_{t-1}$  = Summiererwert letzte Abtastung\*

 $ma_t$  = Wert des summierten Kanals diese Abtastung\*

PSF = periodischer Skalierungsfaktor (siehe folgende Beschreibung)

USF = Einheiten Skalierungsfaktor (siehe folgende Beschreibung)

\*Anmerkung: Die Zeit zwischen den Abtastungen = Aufzeichungsintervall, eingestellt in der Gruppen Konfiguration.

Weitere Details in Anhang A, ['Update Information'](#page-388-0).

### KONFIGURATION

Abbildung 4.3.12 zeigt eine typische Summierer Konfigurations Seite.

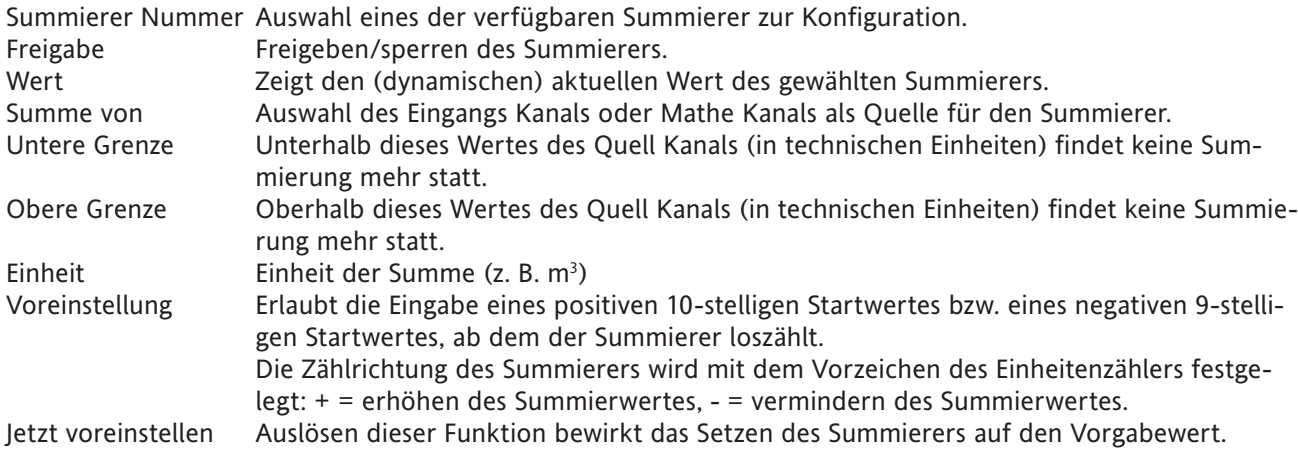

### **4.3.12 SUMMIERER KONFIGURATION (Fortsetzung)**

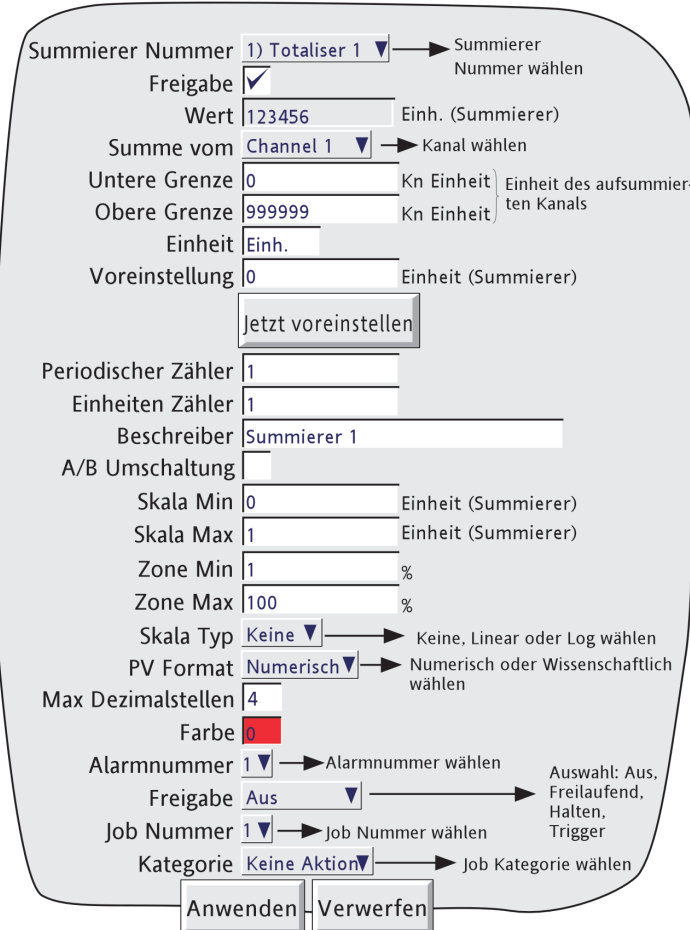

Abbildung 4.3.12 Summierer

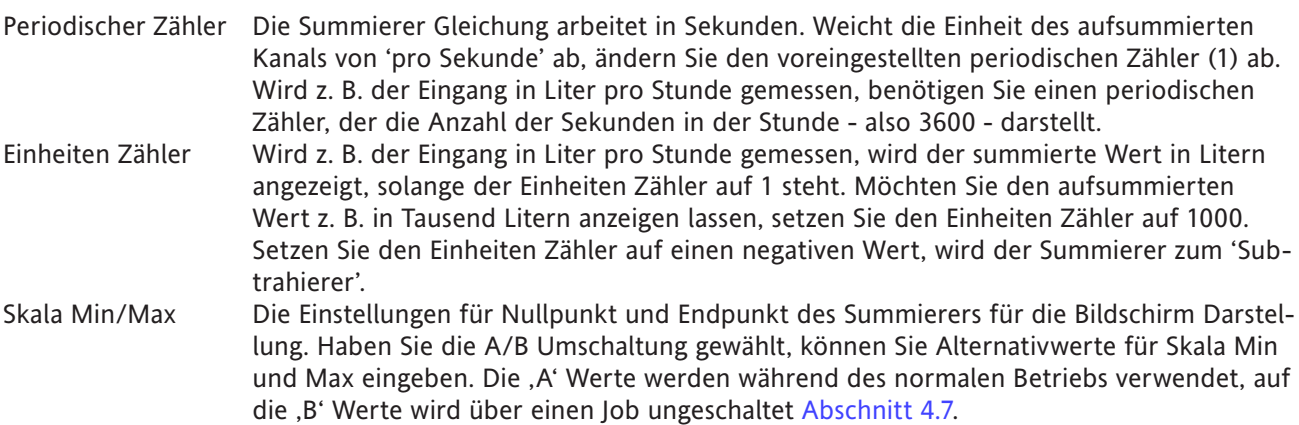

Die weiteren Konfigurations Parameter sind identisch mit den entsprechenden Objekten der Eingangskanal Konfiguration ([Abschnitt 4.3.3](#page-88-0)), außer dass der Log/Linear Skalen Typ entfällt. Weitere Informationen über Jobs finden Sie in [Abschnitt 4.7](#page-246-0).

Anmerkung: Die Verwendung der 'Hoch' Kompression in der [Archiv Konfiguration](#page-102-0) kann dazu führen, dass der im Schreiber angezeigte und in der Historie Datei gespeicherte Wert, nicht korrekt ist. Dieses Problem können Sie lösen, indem Sie den relevanten Punkt in eine Gruppe verschieben, die 'Normal' als Kompression verwendet oder indem Sie den gelesenen Summierer neu skalieren (z. B. TeraWatt Stunden anstelle von Megawatt Stunden.

### **4.3.12 SUMMIERER MODBUS ADRESSIERUNG (Fortsetzung)**

Bei Einheiten mit Option Modbus TCP Comms finden Sie die Adressen für die Summierer 1 Konfigurationsdaten in folgener Tabelle

Allgemein gilt: Summierer N Parameter Adresse = Summierer 1 Parameter Adresse + 162 (N-1) (dezimal). Weitere Informationen über Modbus TCP Einbindung finden Sie in [Kapitel 8.](#page-295-0)

### SUMMIERER KONFIGURATIONSDATEN

#### SUMMIERER 1

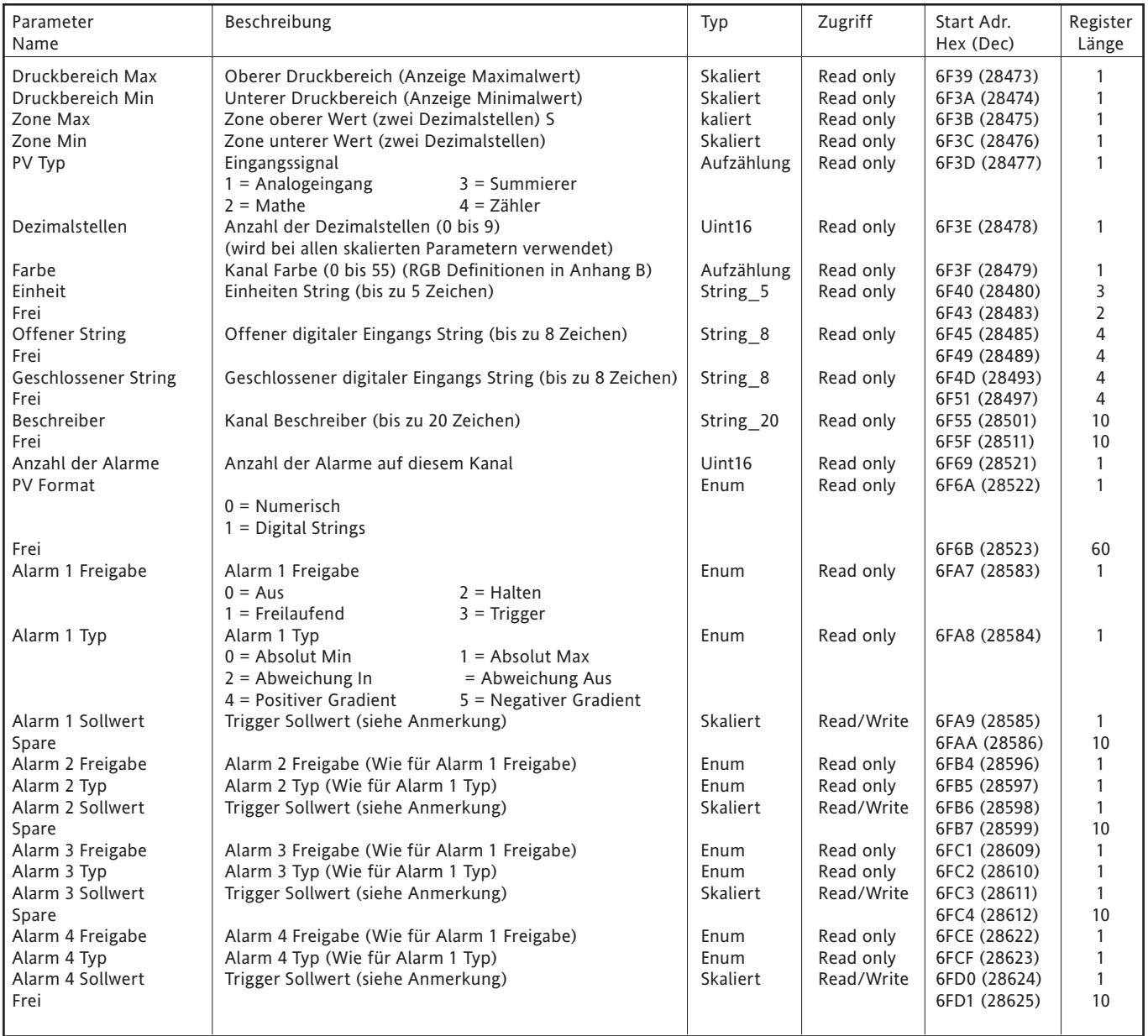

Anmerkung: Haben Sie die Alarm Sollwert Quelle ([sAbschnitt 4.3.3](#page-95-0)) nicht auf 'Konstant' gesetzt, ist der zurückgegebene Wert der zuvor konfigurierte Konstantwert.

### **4.3.12 SUMMIERER MODBUS ADRESSIERUNG (Fortsetzung)**

#### RUN-TIME DATEN

Diese Tabelle zeigt die Adressen für Summierer 1. Allgemein gilt: Summierer N Parameter Adresse = Summierer 1 Parameter Adresse + 3 (N-1) (dezimal)

#### SUMMIERER 1

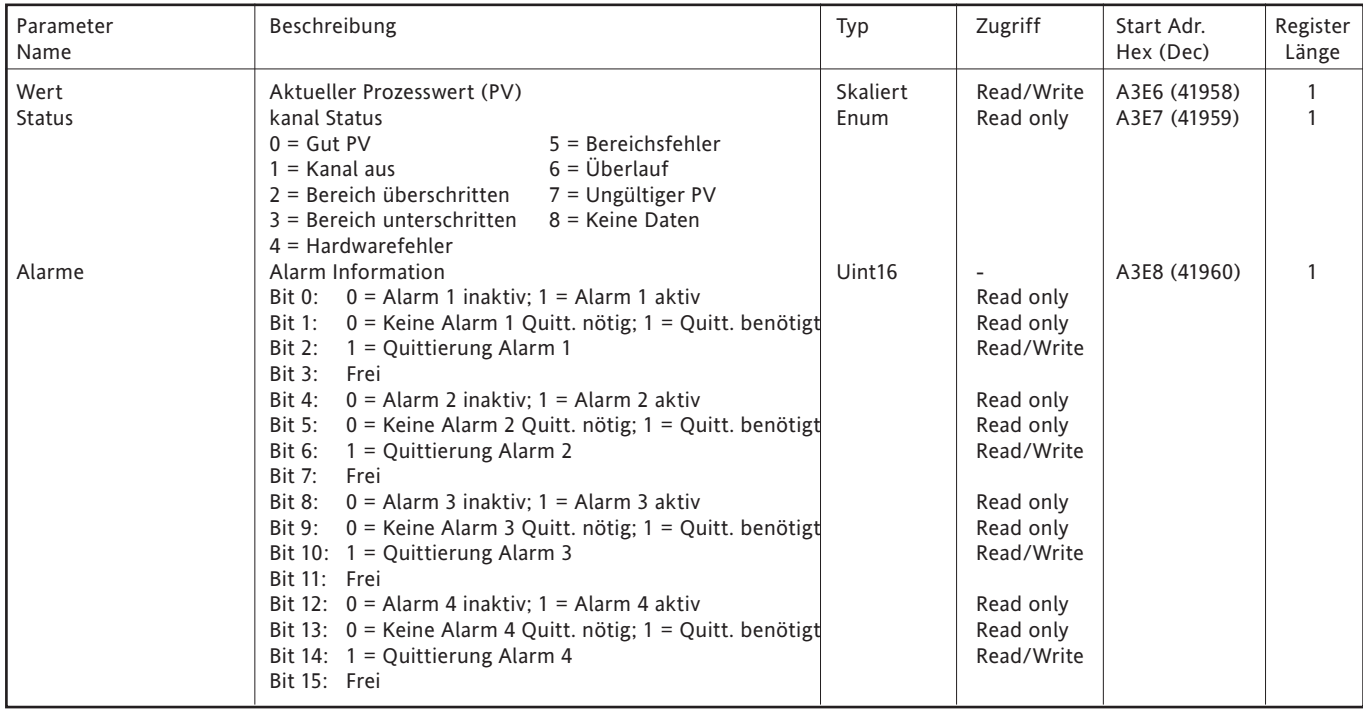

#### IEEE 32-BIT KONFIGURATIONSDATEN

In der folgenden Tabelle sehen Sie die festgelegten 32-bit Fließkomma Werte für Summierer 1. Allgemein gilt: Summierer N Parameter Adresse = Summierer 1 Parameter Adresse + 36(N-1) (dezimal).

#### SUMMIERER 1

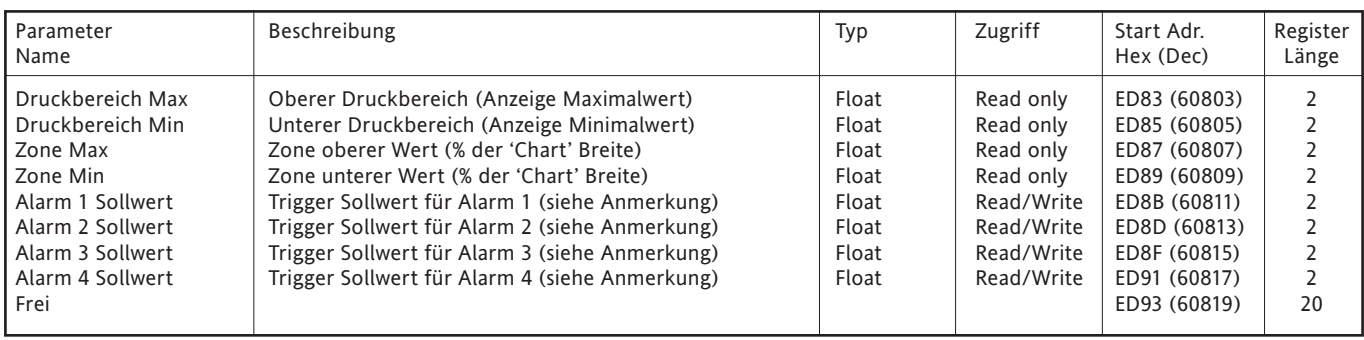

Anmerkung: Haben Sie die Alarm Sollwert Quelle ([Abschnitt 4.3.3](#page-95-0)) nicht auf 'Konstant' gesetzt, ist der zurückgegebene Wert der zuvor konfigurierte Konstantwert.

# **4.3.12 SUMMIERER MODBUS ADRESSIERUNG (Fortsetzung)**

IEEE BEREICH SUMMIERER RUN-TIME DATEN

In der folgenden Tabelle sehen Sie die festgelegten 32-bit Fließkomma Werte für Summierer 1. Allgemein gilt: Summierer N Parameter Adresse = Summierer 1 Parameter Adresse + 4(N-1) (dezimal).

### SUMMIERER 1

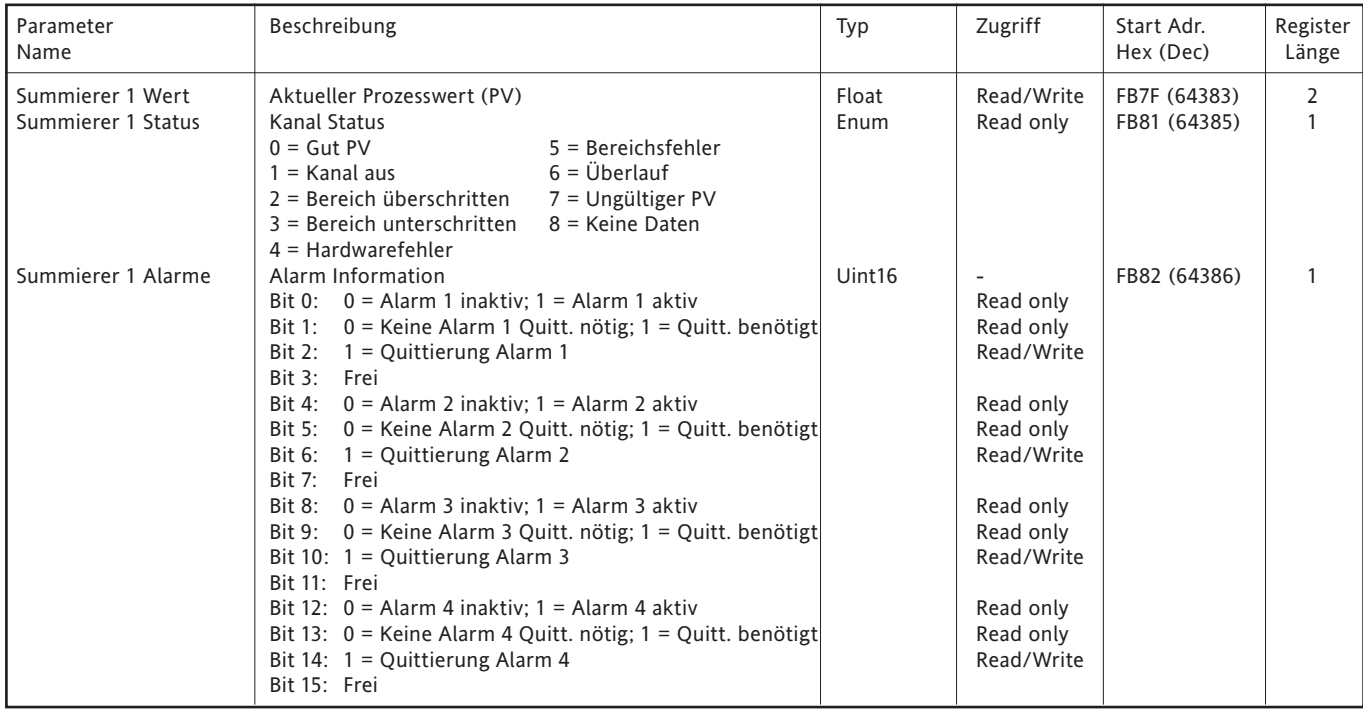

# **4.3.13 Zähler**

### **EINLEITUNG**

Diese Option virtuelle Kanäle stellt Ihnen eine konfigurierbare Anzahl von Zählern zur Verfügung. Diese können Sie über einen Job Aktion aufwärts oder abwärts zählen lassen. Wenn Sie Zugriffserlaubnis haben, können Sie den Zähler in der Konfiguration auf einen Wert voreinstellen. In [Abschnitt 4.7](#page-246-0) finden Sie weitere Details über Jobs, in [Abschnitt 4.3.22](#page-210-0) finden Sie eine Beschreibung der virtuellen Kanäle. Enthält Ihr Schreiber die Batch Option ([Abschnitt 4.3.10](#page-117-0)) können Sie eine Batch bei einer Wertänderung von Zähler 1 starten lassen. Dabei wird der aktuelle Wert des Zählers zu Feld 1 der Batch geschrieben. (Sie können auch andere Zähler zur Batch Initiierung wählen, deren Operation wird aber nicht garantiert.)

### **KONFIGURATION**

In Abbildung 4.3.13 sehen Sie eine typische Zähler Konfigurations Seite. Die Seite öffnen Sie über Grund Menü/ Bediener/Konfig.

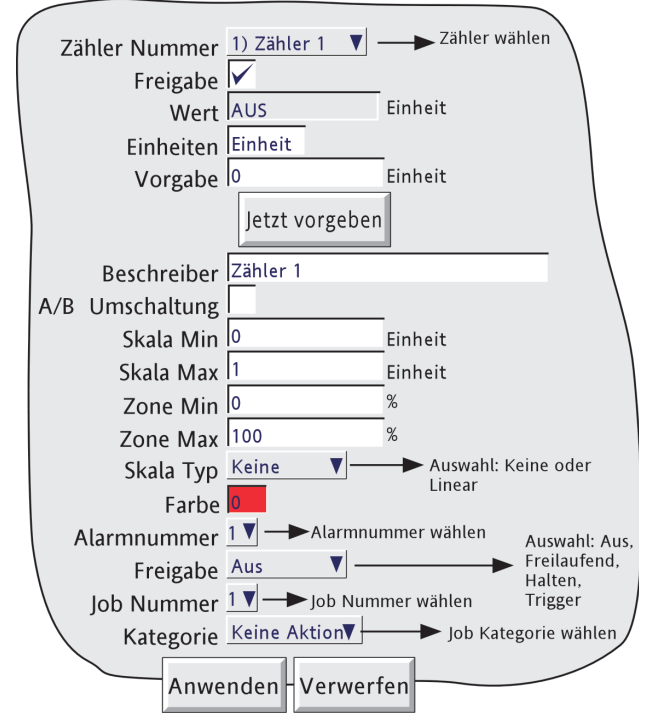

Abbildung 4.3.13 TZähler

### **KONFIGURIERBARE PARAMETER**

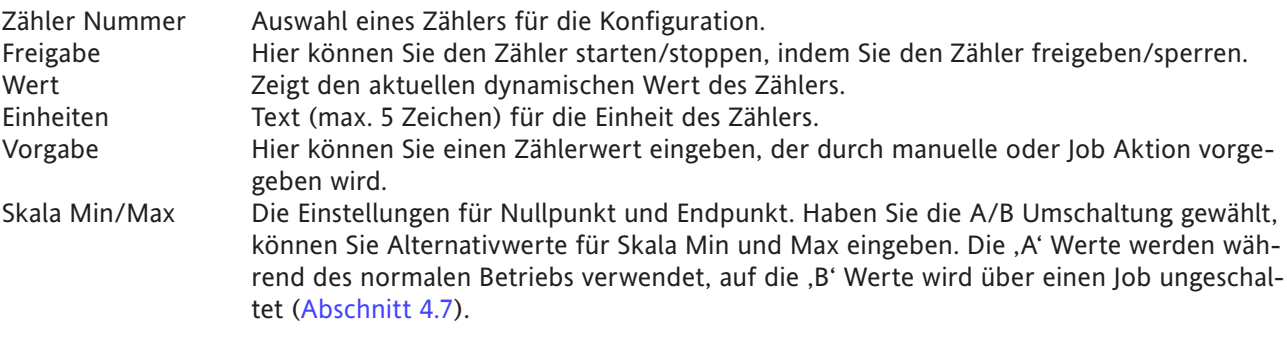

Die weiteren Parameter entsprechen der Konfiguration des Eingangskanals ([Abschnitt 4.3.3\)](#page-88-0), außer dass der Log/Linear Skalen Typ entfällt.

Anmerkung: Ein Absolut Max Alarm mit z. B. einem Sollwert von 10 wird nicht getriggert, bis der Wert 10 erreicht wird (d. h. Zähler Wert = 11). Damit der Alarm bei 10 aktiv wird, benötigen Sie einen Sollwert kleiner 10, z. B. 9,5. Absolut Min und Abweichungsalarme reagieren ebenso.

# **4.3.13 ZÄHLER (Fortsetzung)**

### **ZÄHLER MODBUS ADRESSIERUNG**

Bei Einheiten mit Option Modbus TCP Comms finden Sie die Adressen für die Zähler 1 Konfigurationsdaten in folgender Tabelle.

Allgemein gilt: Zähler N Parameter Adresse = Summierer 1 Parameter Adresse + 162 (N-1) (dezimal). Weitere Informationen über Modbus TCP Einbindung finden Sie in [Kapitel 8](#page-295-0).

### ZÄHLER KONFIGURATIONSDATEN

### ZÄHLER 1

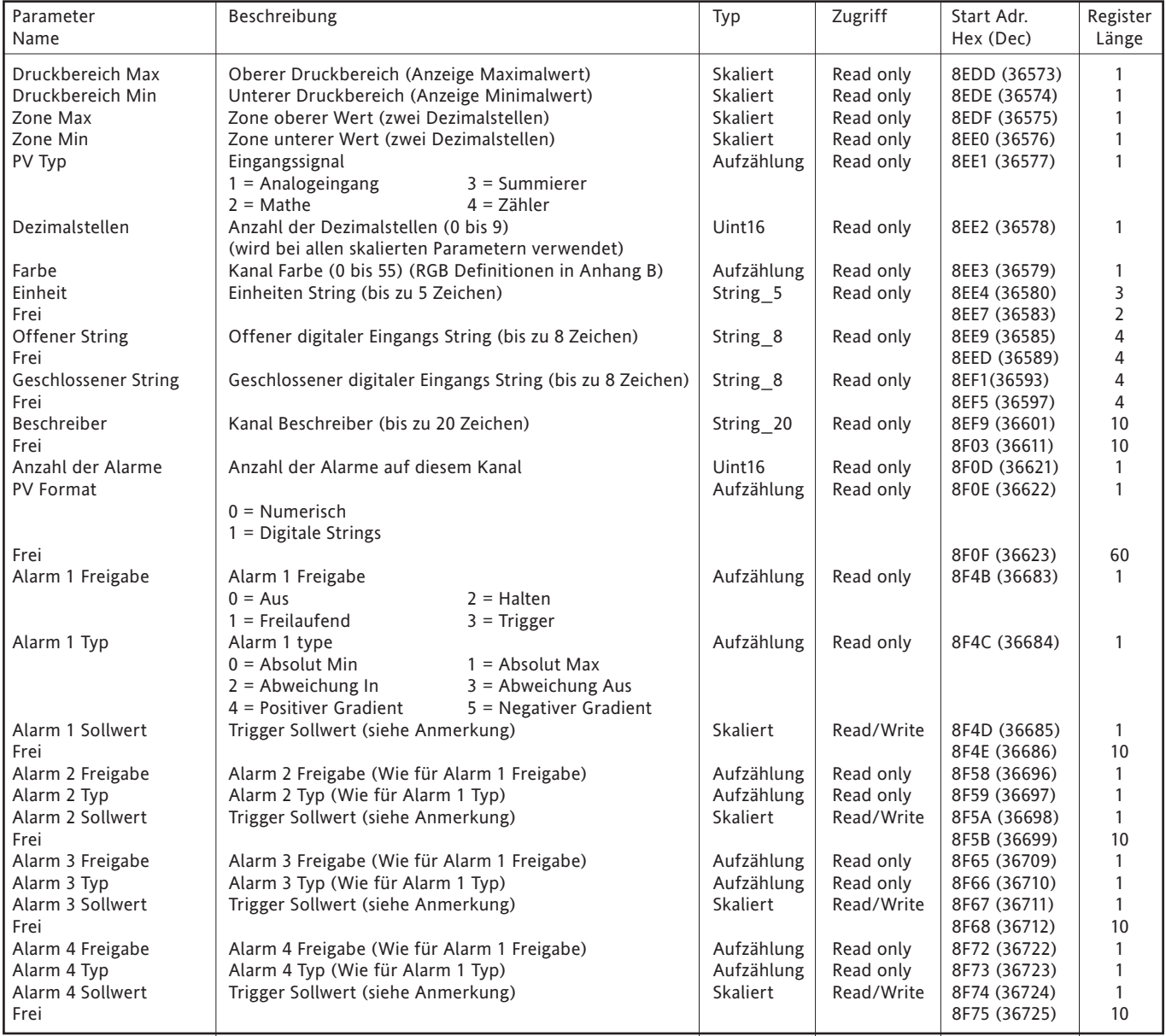

# Anmerkung: Haben Sie die Alarm Sollwert Quelle ([Abschnitt 4.3.3](#page-95-0)) nicht auf 'Konstant' gesetzt, ist der zurückgegebene Wert der zuvor konfigurierte Konstantwert.

# **4.3.13 ZÄHLER (Fortsetzung)**

RUN-TIME DATEN

Diese Tabelle zeigt die Daten für Zähler 1. Allgemein gilt: Zähler N Adresse = Zähler 1 Adresse + 3(N-1) (dezimal)

### ZÄHLER 1

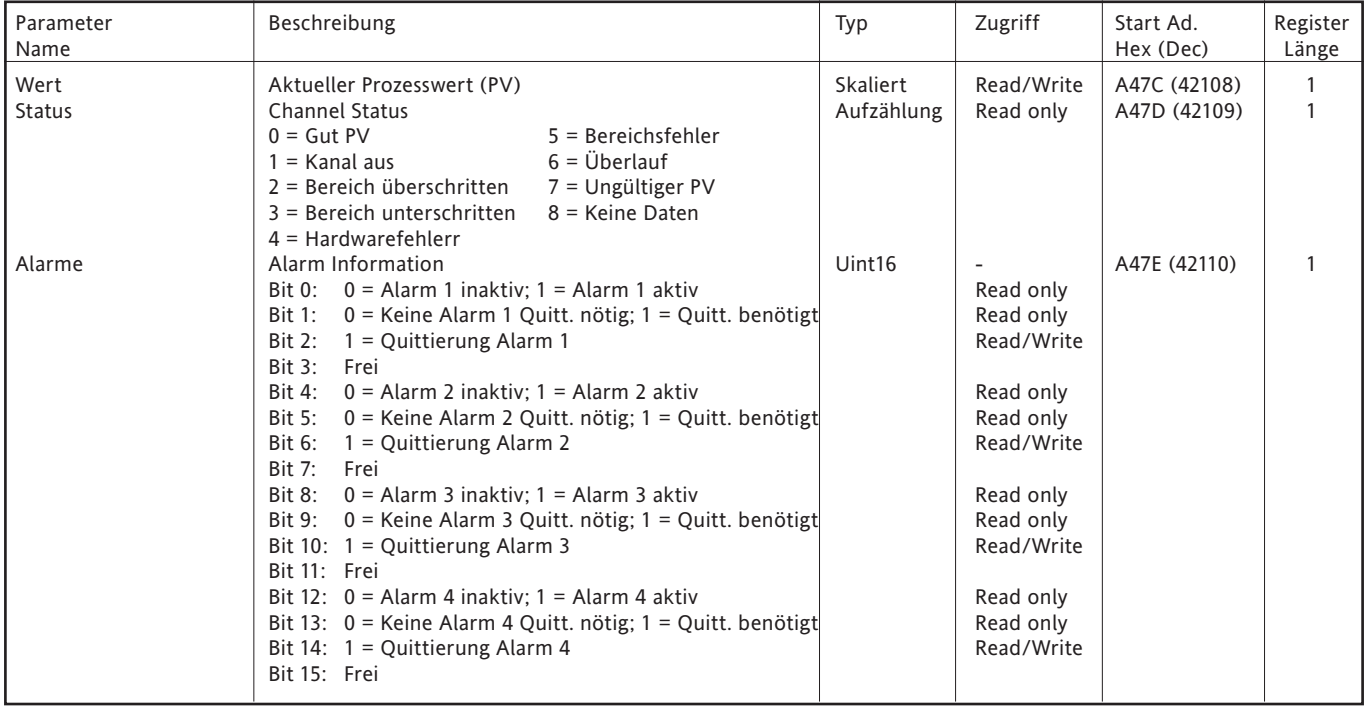

#### IEEE 32-BIT KONFIGURATIONSDATEN

In der folgenden Tabelle sehen Sie die festgelegten 32-bit Fließkomma Werte für Zähler 1. Allgemein gilt: Zähler N Parameter Adresse = Zähler 1 Parameter Adresse + 36(N-1) (dezimal).

### ZÄHLER 1

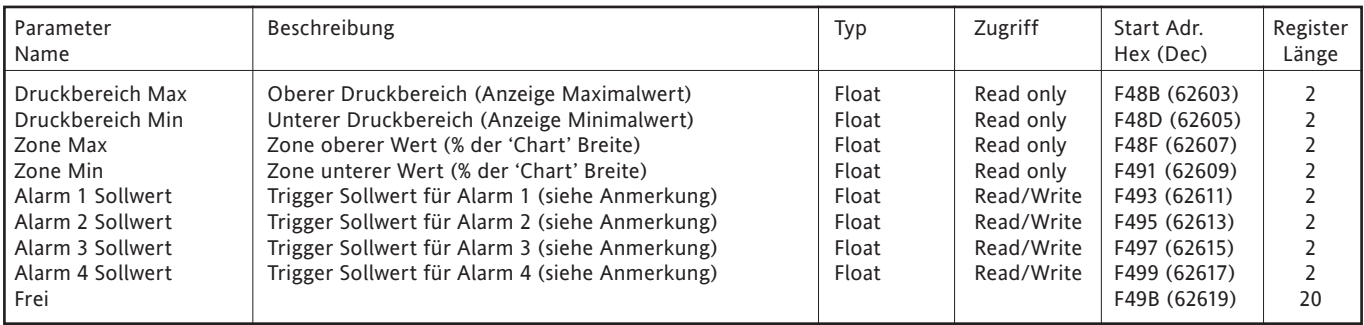

Anmerkung: Haben Sie die Alarm Sollwert Quelle ([Abschnitt 4.3.3](#page-95-0)) nicht auf 'Konstant' gesetzt, ist der zurückgegebene Wert der zuvor konfigurierte Konstantwert.

# **4.3.13 ZÄHLER (Fortsetzung)**

IEEE BEREICH ZÄHLER RUN-TIME DATEN

In der folgenden Tabelle sehen Sie die festgelegten 32-bit Fließkomma Werte für Zähler 1. Allgemein gilt: Zähler N Parameter Adresse = Zähler 1 Parameter Adresse + 4(N-1) (dezima).

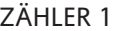

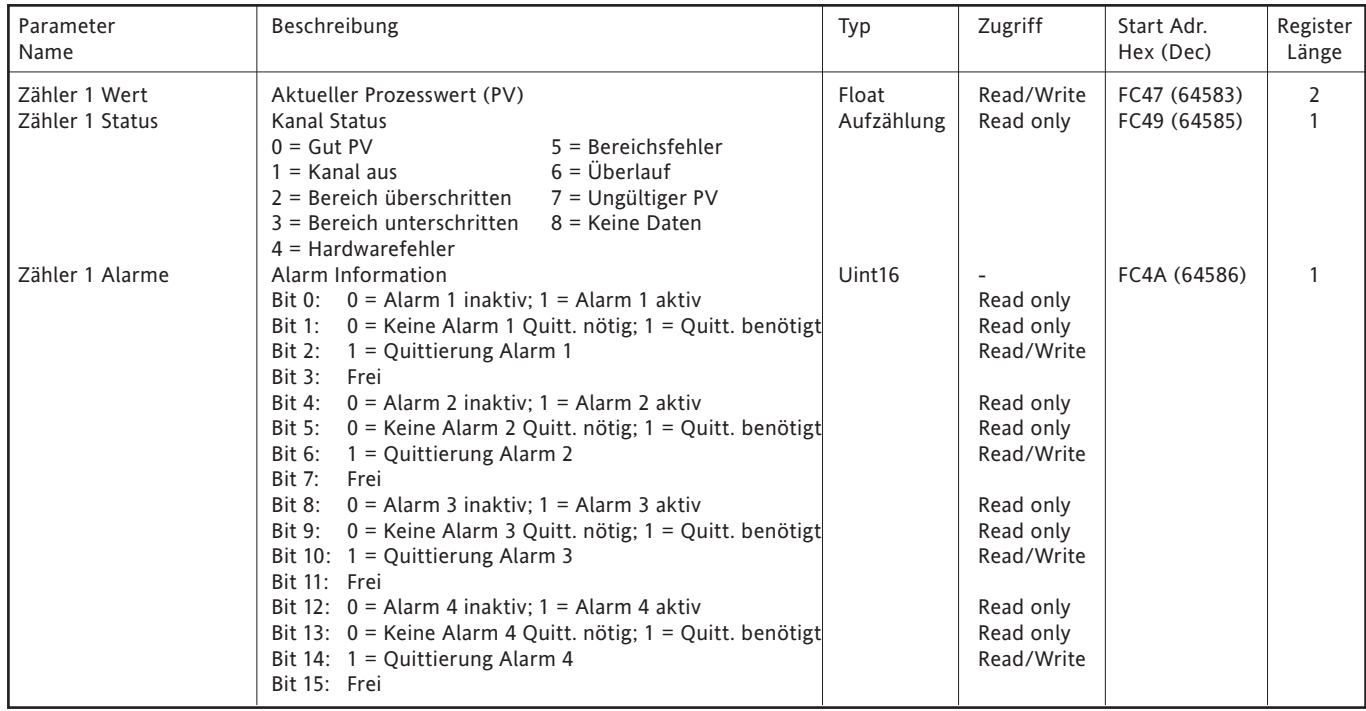

# <span id="page-162-0"></span>**4.3.14 Timer**

### **EINLEITUNG**

Diese Funktion bietet Ihnen 12 Count-down Timer, die Sie für alle allgemeinen Zeit Anwendungen verwenden können. Die Timer können einfach oder wiederholt angesprochen und wie folgt gestartet werden:

- 1. direkt durch den Anwender über die Konfigurations Seite (wenn Zugriffserlaubnis vorhanden),
- 2. durch eine Job Aktion [\(Abschnitt 4.7\)](#page-249-0),
- 3. zu einer zuvor bestimmten Zeit/Datum,
- 4. jede 'Zeitperiode', wobei Sie die 'Zeitperiode' zwischen einer Sekunde bis zu einem Jahr konfigurieren können. Setzen Sie z. B. die Sekunden auf '30', während alle anderen Felder nicht verändert werden (Einstellung 'Alle'), startet der Timer zu jeder vollen und jeder halben Minute. Setzen Sie die Sekunden auf '30' und die Minuten auf '0', startet der Timer jeweils 30 Sekunden nach jeder vollen Stunde.

Anmerkung: Die Zeiten sind nicht für die Zeitumstellung (Sommerzeit) justiert. Aus diesem Grund startet der Timer bei einer täglichen, wöchentlichen usw. Triggerung während der Sommerzeit eine Stunde später (d. h. um 01:00 Uhr anstelle Mitternacht).

Die vollständige Beschreibung der Job Aktionen finden Sie in [Abschnitt 4.7](#page-249-0). Timer Aktiv' ist als internes Ereignis Trigger definiert ([Abschnitt 4.3.6\)](#page-108-0).

### **KONFIGURATION**

In Abbildung 4.3.14 sehen Sie eine typische Timer Konfiguration. Diese öffnen Sie über Grund Menü/Bediener/ Konfig.

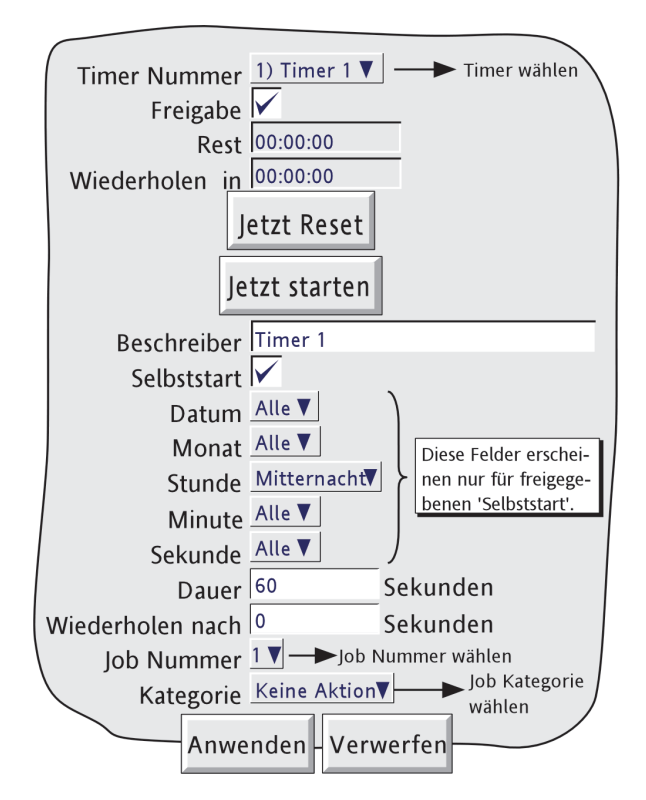

Abbildung 4.3.14 Timer

### **4.3.14 TIMER (Fortsetzung)**

### **KONFIGURIERBARE PARAMETER**

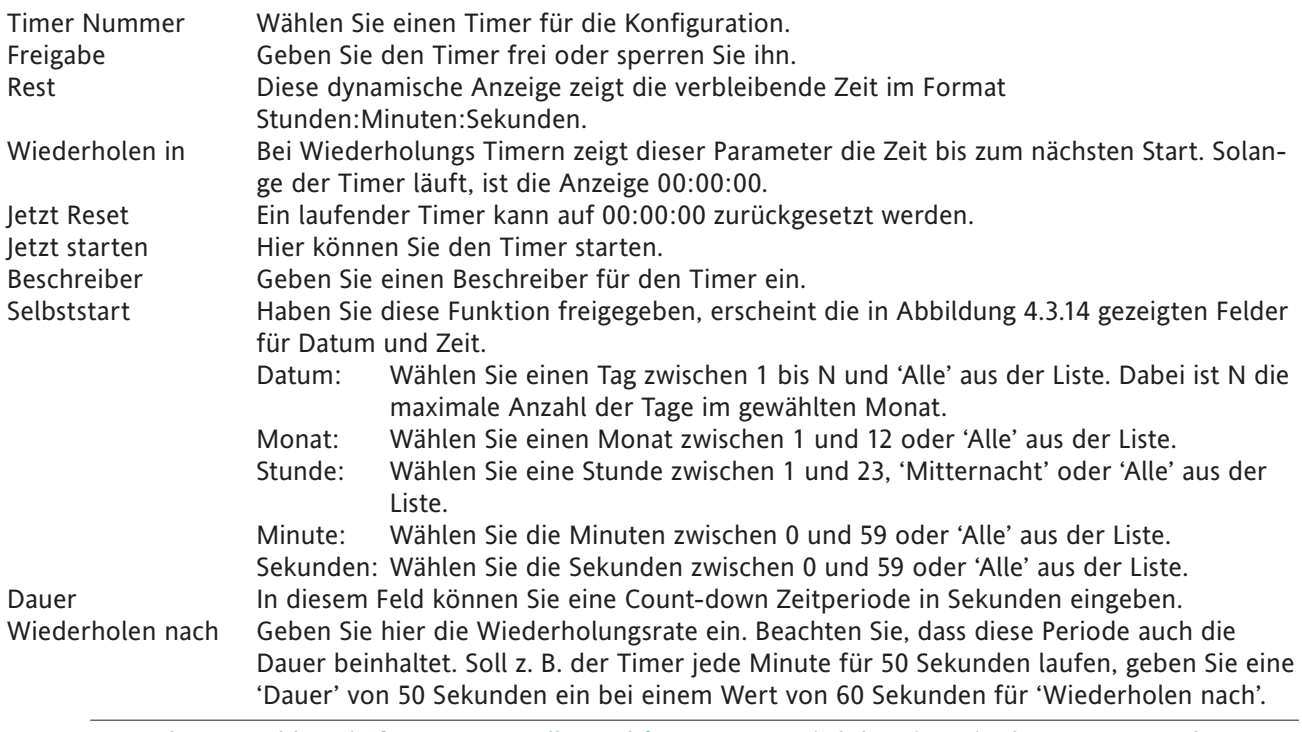

Anmerkung: Wählen Sie für Monat = 'Alle' und für Tag = 31, wird der Timer in den Monaten Februar, April, Juni, September und November nicht getriggert. Geben Sie für Tag = 30 ein, wird der Timer im Februar nicht getriggert.

Die Job Konfiguration finden Sie in [Abschnitt 4.7](#page-249-0).

### **SELBSTSTART BEISPIEL**

Der Summierer 1 soll jeden Tag um Mitternacht auf Null gesetzt werden:

Geben Sie in der Summierer Konfiguration für Summierer 1 als Voreinstellung '0' ein.

Wählen Sie in der Timer Konfiguration:

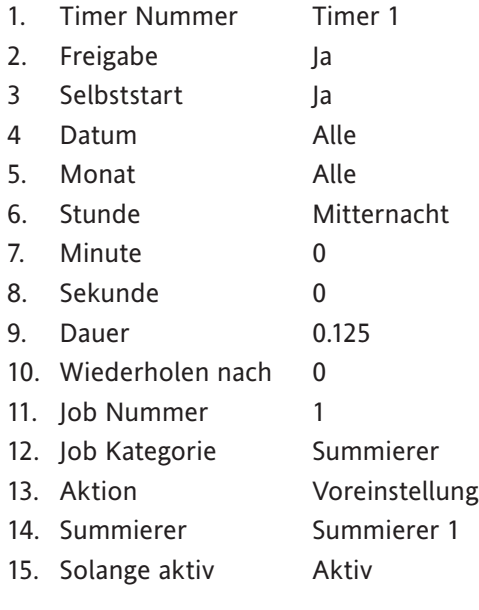

### <span id="page-164-0"></span>**4.3.15 Verbindungen**

### **EINLEITUNG**

ASCII (EINGANG)

Anmerkung: In [Kapitel 12](#page-353-0) finden Sie weitere Details der ASCII Druckerausgang Option.

Dieser Modus erlaubt dem Schreiber den Empfang von einfachen ASCII Meldungen von z. B. einem Stichcode Lesegerät, SPSn, Global Positioning Systems (GPSs) (NMEA-0183 Protokoll) usw. Die Meldungen werden zu allen Gruppen gesendet, die für deren Empfang konfiguriert sind und werden Teil der Gruppen Historie. Die Meldungen erscheinen auf den horizontalen und vertikalen Trend Darstellungen in folgendem Format:

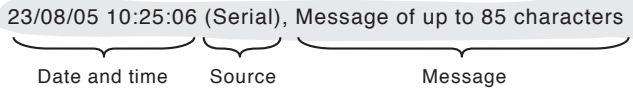

#### MODBUS RTU

Damit können Sie den seriellen Port des Schreibers als Modbus Master oder Slave verwenden. Verwenden Sie das Gerät als Master, kann dieser mit bis zu 16 Slaves kommunizieren. Die Verwendung des seriellen Ports ist mit der Verwendung von Ethernet Verbindungen abgestimmt.

Anmerkung: Wenn Sie die Einheit als Modbus Slave verwenden sollten Sie in der Geräte und Punkt Konfiguration einfache, leicht identifizierbare Namen (Beschreiber) für Gerät und Punkte wählen.

#### **INSTALLATION**

Haben Sie diese Option bestellt, sind zwei 9-polige Typ D Stecker auf der Geräte Rückseite eingebaut [Abschnitt](#page-22-0)  [2.2.](#page-22-0)

#### ABSCHLUSSWIDERSTÄNDE UND VORMAGNETISIERUNG (Nicht EIA232)

Schließen Sie den Kommuikationsanschluss nicht mit einem passenden Widerstand ab, wirkt die Leitung wie ein Reflektor, der die 'wahren' Daten wieder zurück in die Leitung reflektiert. Ein Empfänger kann zwischen den 'wahren' und den reflektierten Daten nicht unterscheiden und die 'wahren' Daten werden verfälscht.

Um dies zu vermeiden, sollten Sie einen Abschlusswiderstand hinter dem letzten Gerät in der Leitung anbringen. Entspricht der Wert des Widerstandes der charakteristischen Impedanz des Kabels (d. h. 120 Ohm), kann keine Reflexion stattfinden. Da dieser Widerstandswert nicht immer das beste Signal/Rausch Verhältnis aufweist, wird normalerweise ein Kompromisswert (z. B. 220 Ohm) für den Widerstand gewählt. Dieser weist die besten Eigenschaften in Bezug auf ungewünschte Reflexionen und auf ein gutens Signal/Rausch Verhältnis auf. Der Kommunikations Port des Schreibers wird wie in Abbidung 4.3.15a gezeigt abgeschlossen. Dargestellt ist eine einzelne Punkt-zu-Punkt Anwendung.

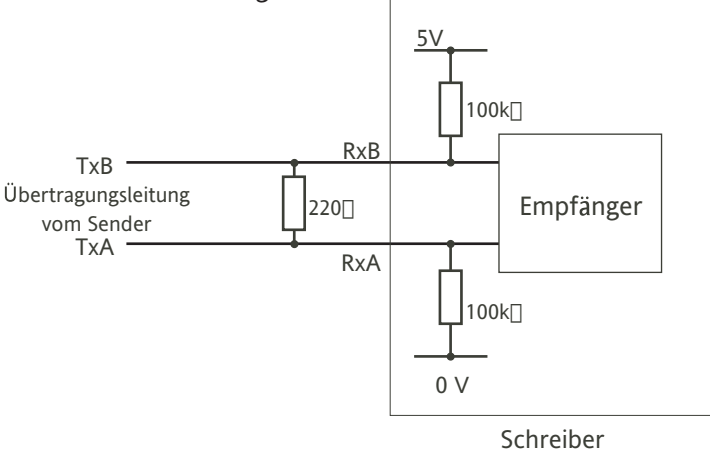

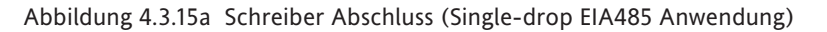

# **4.3.15 VERBINDUNGEN (Fortsetzung)**

### **KONFIGURATION**

Das Standard (ASCII) Konfigurations Menü für die Serielle Comms sehen Sie in Abbildung 4.3.15b. Die Abbildungen 4.3.15c und 4.3.15d zeigen Ihnen die alternativen Menüs für Modbus Slave und Modbus Master. Enthält Ihr Schreiber die Option ASCII Druckerausgang, erscheint ein viertes Protokoll (ASCII Drucker) in der Auswahl ([Kapitel 12](#page-353-0)).

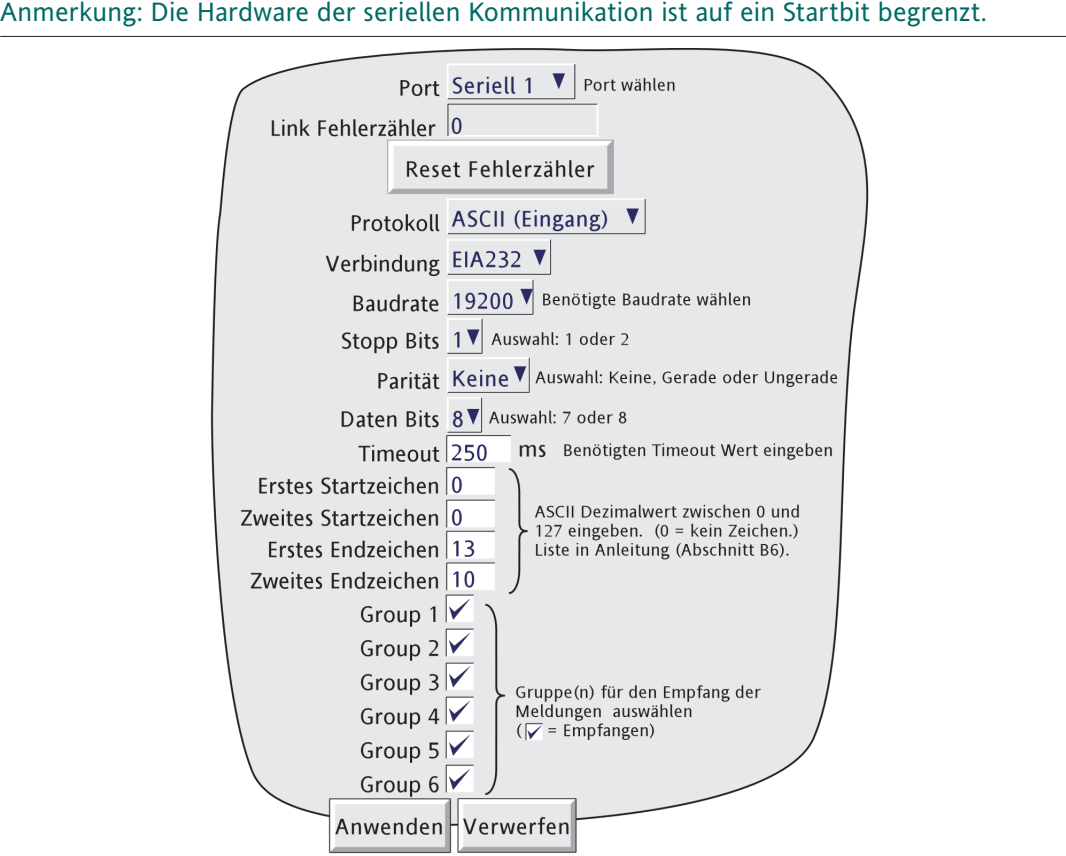

Abbildung 4.3.15b Serielle Kommunikation (ASCII Eingang)

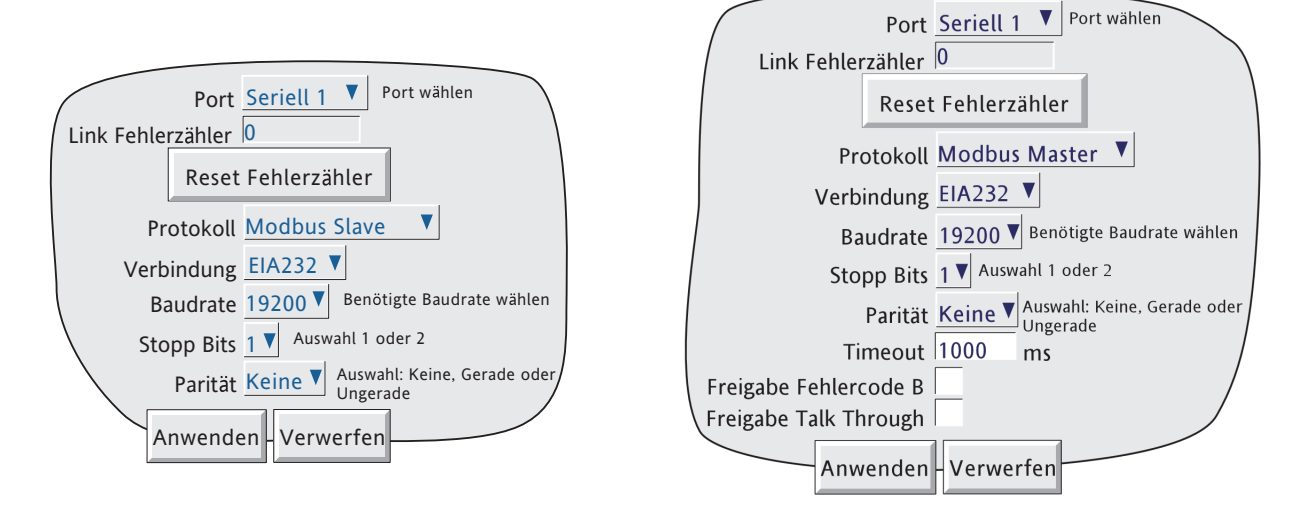

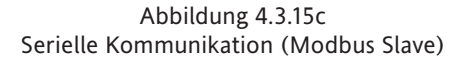

Abbildung 4.3.15d Serielle Kommunikation (Modbus Master)

### **4.3.15 VERBINDUNGEN (Fortsetzung)**

#### **KONFIGURATIONS PARAMETER**

#### PORT

Wählen Sie einen Port für die serielle Kommunikation.

### LINK FEHLERZÄHLER

Für jeden Slave steht ein Link Fehlerzähler zur Verfügung. Der Zähler wird bei jedem Auftreten eines Rahmenfehlers, eines Paritätsfehlers oder eines Fehlers im zyklischen Redundanzcheck (CRC) erhöht. Mit der Taste 'Reset Fehlerzähler' setzen Sie den Zähler auf Null.

#### PROTOKOLL

Für die Option serielle Schnittstelle stehen Ihnen die Protokolle ASCII (Eingang), Modbus Slave, Modbus Master und ASCII Drucker zur Verfügung.

#### VERBINDUNG

Wählen Sie EIA232 oder EIA485 als Übertragungsstandard.

#### BAUDRATE

Als Baudrate können Sie zwischen 300, 600, 1200, 4800, 9600, 19200 und 38400 wählen. Achten Sie darauf, dass alle Geräte der seriellen Verbindung mit der gleichen Baudrate arbeiten.

#### STOPP BITS

Wählen Sie 1 oder 2. Dieser Wert muss für alle Geräte in der seriellen Verbindung gleich sein.

### PARITÄT

Für die Paritätseinstellung wählen Sie zwischen Keine, Gerade oder Ungerade. Dieser Wert muss für alle Geräte in der seriellen Verbindung gleich sein.

#### DATEN BITS

Nur für ASCII (Eingang) Protokoll, kann zwischen 7 und 8 gewählt werden. Dieser Wert muss für alle Geräte in der seriellen Verbindung gleich sein.

#### TIMEOUT

Für ASCII (Eingang) Protokoll. Geben Sie einen Timeout Wert zwischen 50 und 3000ms ein. Ein Wert von 0 bedeutet kein Timeout. Siehe auch 'Melde Information' auf der folgenden Seite.

Für Modbus Master Protokoll. Geben Sie einen Timeout zwischen 100 und 9,999 ms ein. Ein Fehlercode B wird generiert (wenn konfiguriert - 'Freigabe Fehlercode B'), wenn der Master innerhalb der Timeout Periode keine Antwort auf eine Anfrage erhalten hat. Bei Slaves, die eine eigene Timeout Periode konfiguriert haben, wird dieser Eintrag hier überschrieben.

### MELDUNG START/ENDZEICHEN

Nur für ASCII (Eingang) Protokoll. Der Meldung können 0, 1 oder 2 Zeichen vorangestellt oder angehängt werden. Die ersten und zweiten Start- und Endzeichen geben Sie als ASCII Dezimalcode zwischen 0 und 127 ein. 0 = kein Zeichen, 10 = Zeilenvorschub; 13 = Zeilenumbruch. I[n Anhang B](#page-409-0) finden Sie eine Liste der ASCII Codes. Benötigen Sie nur ein Start- oder Endzeichen, geben Sie das ersten Zeichen ein und belassen das zweite Zeichen auf Null.

#### GRUPPEN AUSWAHL

Für ASCII (Eingang) Protokoll. Wählen Sie die Gruppen, die die Meldungen empfangen sollen. Ein markiertes Feld bedeutet, dass die Gruppe die Meldung empfängt.

### **4.3.15 KONFIGURATIONS PARAMETER (Fortsetzung)**

#### FREIGABE FEHLERCODE B

Nur für Modbus Master.

Haben Sie diese Funktion freigegeben, wird ein Fehlercode B generiert, wenn ein Timeout oder ein Fehler im zyklischen Redundanzcheck (CRC) auftritt.

#### FREIGABE TALK THROUGH

Nur für Modbus Master.

Haben Sie diese Funktion gesperrt, können 'externe' (Ethernet) Master nicht auf an das Gerät angeschlossene Slaves zugreifen. (D. h., nur dieses Gerät arbeitet als Master für die Slaves.)

#### MELDE INFORMATION

Die Zeichen einer Meldung werden in einen Pufferspeicher gelesen, bis das Endzeichen der Meldung empfangen wird oder bis die Zeit-seit-erhalten-des-letzten-Zeichens den Timeout Wert erreicht hat. Datum, Zeit und '(Serial)' werden der Meldung vorangestellt, wenn diese zu den gewählten Gruppen gesendet wird. Datum und Zeit beziehen sich auf den Empfang des ersten gepufferten Zeichens. Haben Sie Startzeichen konfiguriert, werden Zeichen erst nach dem Empfang dieser Startzeichen in den Puffer gelesen.

Der Puffer hält bis zu 120 Zeichen plus Datum/Zeit usw. und Start-/Endzeichen. Weitere Zeichen werden bis zum Empfang des Endzeichens oder des Timeouts abgewiesen.

Meldungs Zeichen unter Hex 20 (dezimal 32) werden durch Fragezeichen (?).

Meldungs Zeichen oberhalb Hex 7F (dezimal 127) werden als Unicode behandelt.

#### REGELN FÜR DIE MELDUNGEN

- 1 Haben Sie keine Startzeichen aber einen Timeout Wert größer Null konfiguriert, startet eine neue Meldung erst nach Ablauf der Timeout Periode.
- 2 Haben Sie kein Endzeichen aber einen Timeout Wert größer Null konfiguriert, endet eine neue Meldung nach Ablauf der Timeout Periode.
- 3 Haben Sie Startzeichen und einen Timeout Wert größer Null konfiguriert, werden alle Zeichen vor dem Startzeichen ignoriert.
- 4 Eine Konfiguration mit Startzeichen aber ohne Endzeichen und ohne Timeout Wert ist ungültig. Sollte diese Konfiguration Voraussetzung sein, geben Sie die gleichen Zeichen als Endzeichen ein, damit jede Meldung beim Empfang der nächsten Meldung zu den Gruppen gesendet wird.
- 5 Haben Sie weder Start-/Endzeichen noch Timeout Wert konfiguriert, werden alle empfangenen Zeichen abgewiesen.
- 6 Wird eine empfangene Nachricht als beschädigt erkannt, wird sie abgewiesen und die Software wartet auf weitere Meldungen.
- 7 Start- und Endzeichen werden entfernt, bevor die Meldung zu den Gruppen gesendet wird.

#### **MODBUS ADRESSE**

Arbeitet der Schreiber als Slave, antwortet er sowohl auf die in der Geräte Konfiguration ([Abschnitt 4.3.1](#page-80-0)) eingestellte Adresse, als auch auf Adresse 255 (wird bei manchen Netzwerk Scanning Softwaren verwendet).

### **4.3.16 Master Comms**

### **EINLEITUNG**

Mit dieser Option können Sie das Gerät sowohl als Modbus Master als auch als Modbus Slave verwenden. Das Gerät kann über eine Ethernet (RJ45) Verbindung oder unter Verwendung eines der seriellen Kommunikations Ports (wenn vorhanden - [Abschnitt 4.3.15](#page-164-0) oder über beides gleichzeitig kommunizieren.

Die Konfiguration des Masters besteht aus der Eingabe einer Modbus Adresse und - für Ethernet - einer IP Adresse oder eines DNS Pfadnamens für jedes verfügbare externe als Slave verwendete Gerät. In der Konfiguration können Sie zwischen drei Prioritiäts Intervallen wählen. Der Zugriff auf Lese/Schreib Parameter kann für eine dieser drei Intervalle konfiguriert werden.

Das Gerät wird mit einer Anzahl von 'Profilen' für bekannte Geräte ausgeliefert. Dadurch kann ein Gerät als Slave' erkannt' werden. Ebenso wird der Lese/Schreib Prozess für bekannte Geräte vereinfacht, da häufig verwendete Parameter mit Namen dargestellt sind. Zugriff auf andere Parameter haben Sie über die entsprechende Register Adresse. Das Gerät kommuniziert auch mit Geräten von Drittherstellern. Dabei ist darauf zu achten, dass Sie die benötigte Lese/Schreib Register Adresse (Daten vom Geräte Hersteller) definieren.

Wurde ein externes Gerät vom Master erkannt, können Sie Master und Slave für folgende Funktionen konfigurieren:

- 1. Setzen Sie den Master Eingangskanal auf: Typ = 'Master Comms', können ausgewählte Parameter vom Master aus einem gewählten Slave gelesen werden. Diesen Master Kanal können Sie dann unabhängig vom Originalkanal in eine Anzeige Gruppe einbinden, mit Alarmsollwerten versehen, Jobs starten lassen usw. In ähnlicher Weise können Mathe Kanäle ausgelesen werden, indem Sie einen Master Mathe Kanal auf Funktion = 'Master Comms' setzen.
- 2. Die Funktion 'Schreiben auf Anforderung' schreibt Werte zu einem gewählten Parameter in einem bestimmten Slave, als ein einmaliges Update. Schreiben auf Anforderung kann von Ihnen, über eine Job Aktion oder (wenn Option Benutzerbildschirme vorhanden) über eine Aktion einer Bediener Taste gestartet werden.
- 3. Bei Slaves deren Eingang und/oder Mathe Kanal auf 'Slave Comms' oder 'Serial Comms' usw. gesetzt werden kann, kann die Funktion 'Ausgangskanäle' des Masters den Master Eingang oder Mathe Kanal kontinuierlich in einen bestimmten Slave kopieren.

### Anmerkungen

- 1. Wird der Lese/Schreib Vorgang auf mehreren Geräte durchgeführt, sollten Sie bei der Auswahl der Punkt und Geräte Beschreiber auf eindeutige Namen achten. Dies gilt besonders, wenn Bridge mit einem Master verbunden ist, der mit mehreren Slaves arbeitet.
- 2. Tritt während der Verbindung zu einem Modbus Slave ein 'Verbindungsfehler' auf, sollten Sie den Verzögerungs Parameter des Slaves deaktivieren. Ist dieser Parameter nicht vorhanden, wenden Sie sich bitte an den Hersteller des Geräts.

Im weiteren Kapitel finden Sie eine Beispiel Konfiguration für einen Master, der Eingänge von zwei Slaves lesen und einen dieser Kanäle zu einem dritten Slave schreiben soll.

#### **MASTER COMMS KONFIGURATIONS MENÜ**

In Abbildung 4.3.16a sehen Sie eine typische Master Comms Konfigurations Seite.

Anmerkung: In der Abbildung sind alle möglichen Felder dargestellt, auch wenn sie zum Teil nicht gleichzeitig erscheinen können (z. B. erscheint 'Login benötigt' nicht für 'Profil = Fremdgerät').

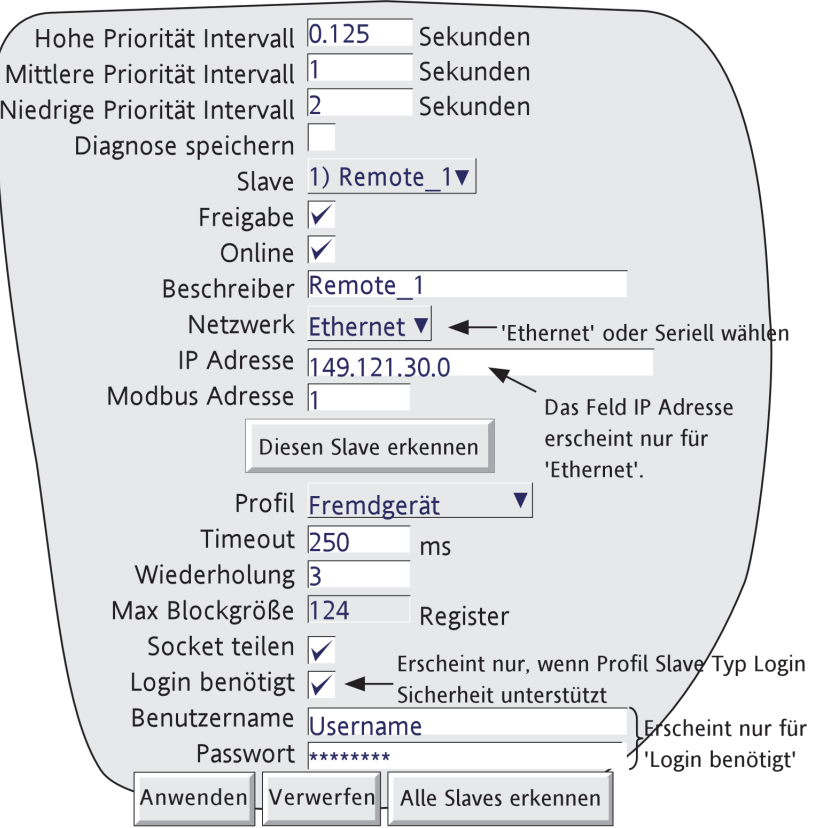

Abbildung 4.3.16a Master Comms

### **KONFIGURIERBARE PARAMETER**

Prioritäts Intervalle Sie können zwischen drei verschiedenen Ebenen für die Updaterate wählen. Diese Raten geben in der Punkt Konfiguration an, wie oft der Wert gelesen wird. Um die Eigenschaft der seriellen Verbindung zu optimieren sollten Sie die langsamste mögliche Rate wählen. Der Intervall wird als Vielfaches von 1/8 Sekunde (0,125 Sekunde) eingegeben. In manchen Fällen können zwei Updateraten definiert werden. Wird zum Beispiel ein PV Kanal von einem Slave gelesen, können Sie die Lesefrequenz auf den höchsten Wert setzen, während andere, sich langsamer ändernde Werte (z. B. Skala Min/Max) mit einer geringeren Updaterate gelesen werden. Diagnose speichern Wenn aktiviert, werden Diagnose Informationen im nicht-flüchtigen Speichern gespeichert und bleiben auch nach einem Neustart erhalten. Slave Eine Liste mit Slaves, die zuerst 'Remote Device N' genannt werden. Wird ein Gerät erkannt, wechselt dieser Name auf den Beschreiber (wenn vorhanden) oder den Standard Tag des Geräts. Den Slave Namen können Sie im Feld 'Beschreiber' bearbeiten.

#### **KONFIGURIERBARE PARAMETER (Fortsetzung)**

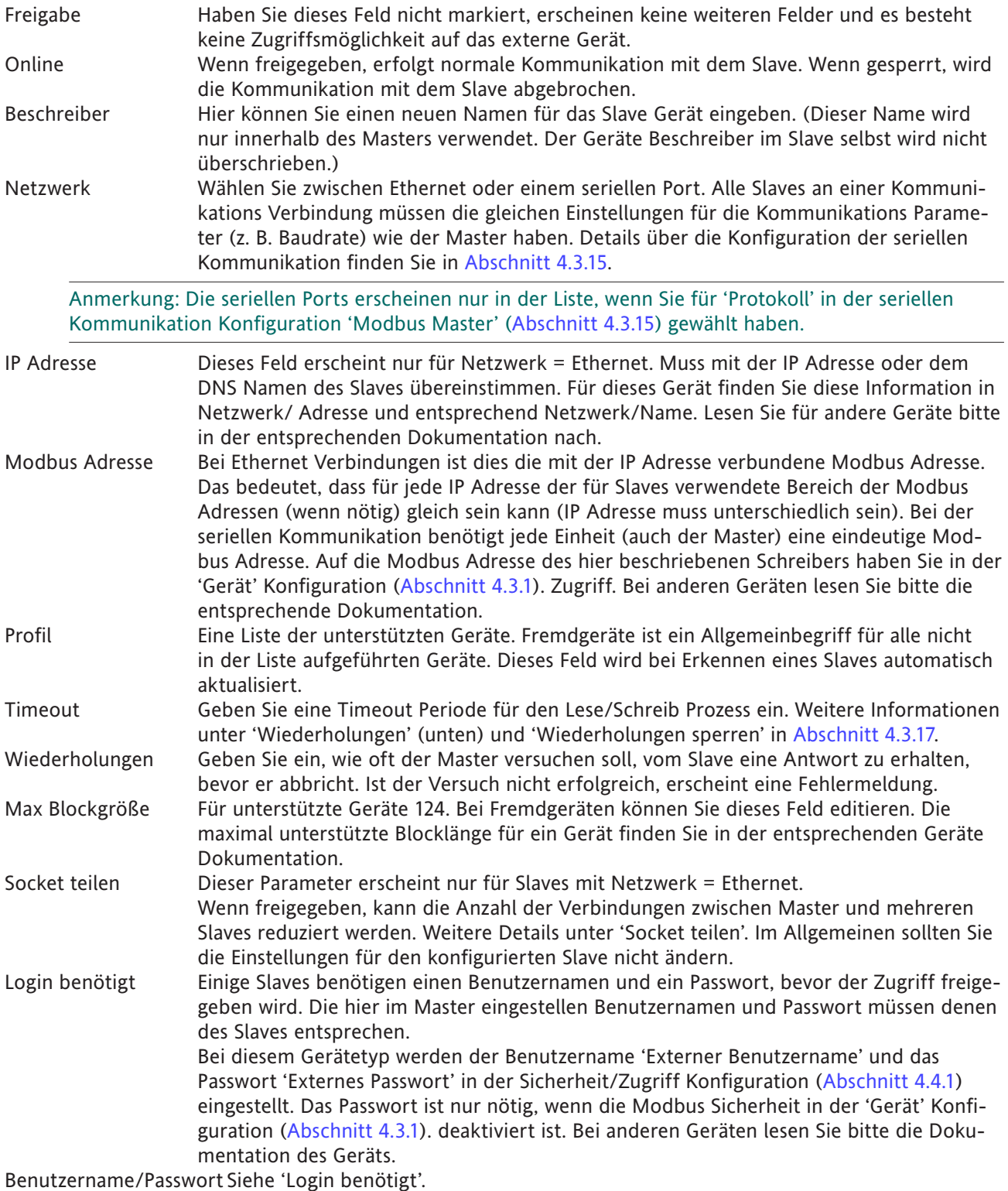

### **DIESEN SLAVE ERKENNEN**

Drücken Sie diese Taste, sucht der Master den in dieser Konfigurations Seite eingestellten Slave. Ist die Suche erfolgreich, ändert sich der Externe Gerätename auf den Standard Tag.

### **ALLE SLAVES ERKENNEN**

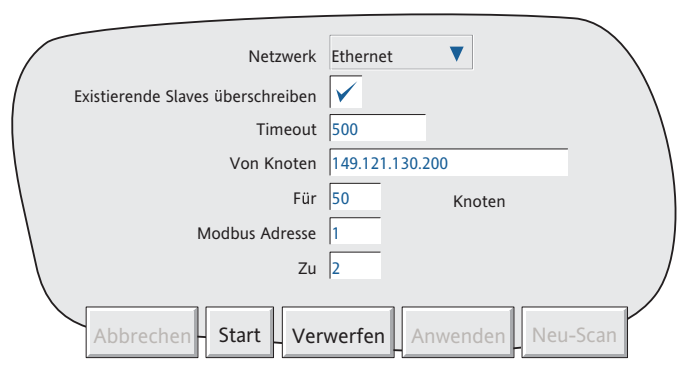

Abbildung 4.3.16b Menü Alle Slaves erkennen

Mit der Taste 'Alle Slaves erkennen' werden alle mit dem System verbunden Slaves erkannt, die gewisse Such-Parameter erfüllen.

Betätigen Sie diese Taste erscheint eine Anzeige (Abbildung 4.3.16b), in der Sie die Start IP Adresse, den Bereich der IP Adressen und den Bereich der Modbus Adressen eingeben können. Im obigen Beispiel wird eine Suche nach allen Geräten mit Modbus Adressen im Bereich 1 bis 2 inklusive gestartet, die mit Geräten mit IP Adressen zwischen 149.121.130.200 und 149.121.130.249 inklusive verbunden sind.

#### PARAMETER UND TASTEN

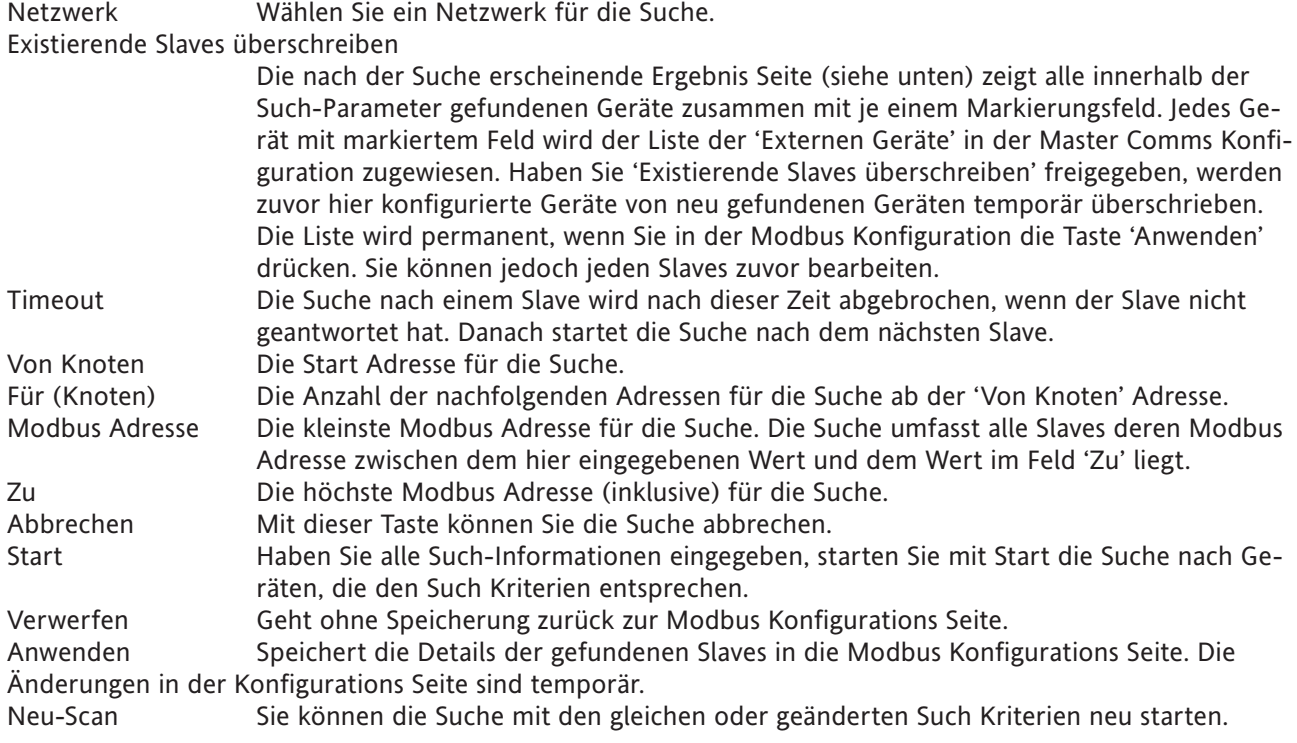

### SEITE AUTO ERKENNUNG

In der Seite 'Autoerkennung' sehen Sie den Suchvorgang. Ist dieser beendet, werden die Ergebnisse wie in Abbildung 4.3.16c angezeigt. Zum Beispiel zeigen die ersten beiden Zeilen, dass Geräte mit Modbus Adressen 1 und 2 bei IP Adresse 149.121.130.211 erkannt wurden.

Bei Gerätetyen, die dem hier beschriebenen ähnlich sind, wird der Geräte Beschreiber in der Liste angezeigt. Wird bei anderen Geräten der Typ erkannt, erscheint die Gerätetyp ID (z. B. Modelnummer). Wie Sie in der Abbildung sehen, wurden die Geräte Beschreiber der ersten zwei erkannten Geräte verändert ([Abschnitt 4.3.1](#page-80-0)), die Beschreiber der folgenden zwei Geräte sind Standard Namen und das letzte Gerät ist ein Modell 2747.

Anmerkung: Die Modellnummer '2747' dient nur der Darstellung. Sollte dieser Gerätetyp existieren, ist nicht unbedingt anzunehmen, dass er auch von der Autoerkennung erkannt wird.

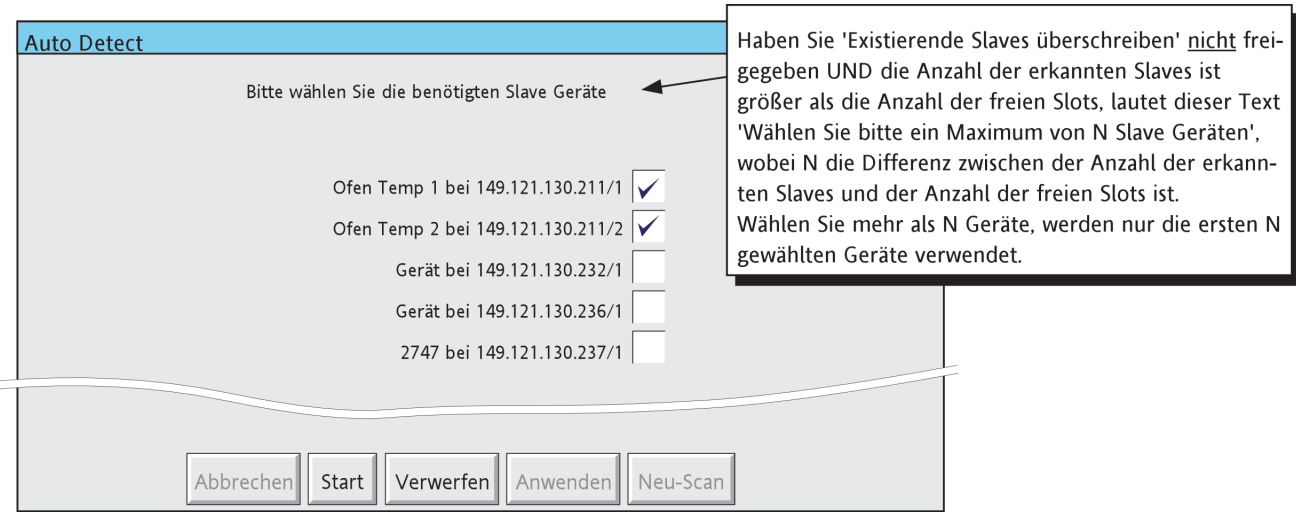

Abbildung 4.3.16c Autoerkennung Ergebnis Seite

Wie Sie in obiger Abbildung sehen, ist jedem Gerät ein Markierungsfeld zugewiesen. Sie geben die Geräte frei, die in die Liste aufgenommen werden sollen, indem Sie die entsprechenden Felder markieren. Betätigen Sie 'Anwenden' werden die gewählten Geräte in die Slave Liste der Modbus Master Konfigurations Seite eingefügt.

Haben Sie 'Existierende Slaves überschreiben' gewählt, werden schon existierende Slaves überschrieben, beginnend mit Slave 1 in der Liste.

Haben Sie 'Existierende Slaves überschreiben' nicht freigegeben, werden die neuen Slaves aus der Autoerkennung Seite in die freien Slots der Slave Liste eingefügt.

Anmerkung: Ein 'freier Slot' ist entweder ein leerer Slot oder ein Slot mit einem zur Zeit nicht freigegebenen Slave.

#### **SOCKET TEILEN**

Diese erweiterte Konfigurations Funktion dient der Verbesserung der Kommunikationseigenschaften, damit der Vorteil der höheren Geschwindigkeit einer Ethernet Verbindung im Gegensatz zu einer seriellen Verbindung besser genutzt werden kann. Bitte ändern Sie den vom Werk eingestellten Wert (je nach Typ freigegeben oder gesperrt) nicht.

Socket wird die logische Verbindung zwischen zwei Ethernet Knoten genannt. Die Einrichtung und Aufrechterhaltung von Sockets wird vom Schreiber überwacht. Der Anwender kann nur die Funktion 'Sockets teilen' freigeben oder sperren. Die Funktion Sockets teilen steht Ihnen nur bei Ethernet Geräten (d. h. Netzwerk = Ethernet) zur Verfügung.

In der oberen der folgenden Darstellungen (Abbildung 4.3.16d) sehen Sie die Kommunikation zwischen Master 1 und den Slaves 1 bis n über einen seriellen Umsetzer, genannt Modbus Gateway, dargestellt. In diesem Fall ist es effizienter, allen Slaves die Kommunikation über die gleiche Verbindung zwischen Master 1 und 2 zu erlauben, anstatt individuelle Verbindungen zwischen Master 1 und jedem Slave einzurichten. In diesem Fall sollten Sie 'Sockel teilen' freigeben.

Die untere Darstellung zeigt eine ähnliche Situation, außer dass Master 2 nicht nur ein Gateway, sondern ein Messgerät mit eigenen Rechten ist. In diesem Fall wird Socket 1 für die Hochgeschwindigkeits Kommunikation zwischen Master 1 und 2, Socket 2 für die Verbindung zwischen Master 1 und jedem einzelnen Slave verwendet. In diesem Fall sollten Sie 'Sockets teilen' für Master 2 sperren, jedoch für alle anderen Geräte freigeben.

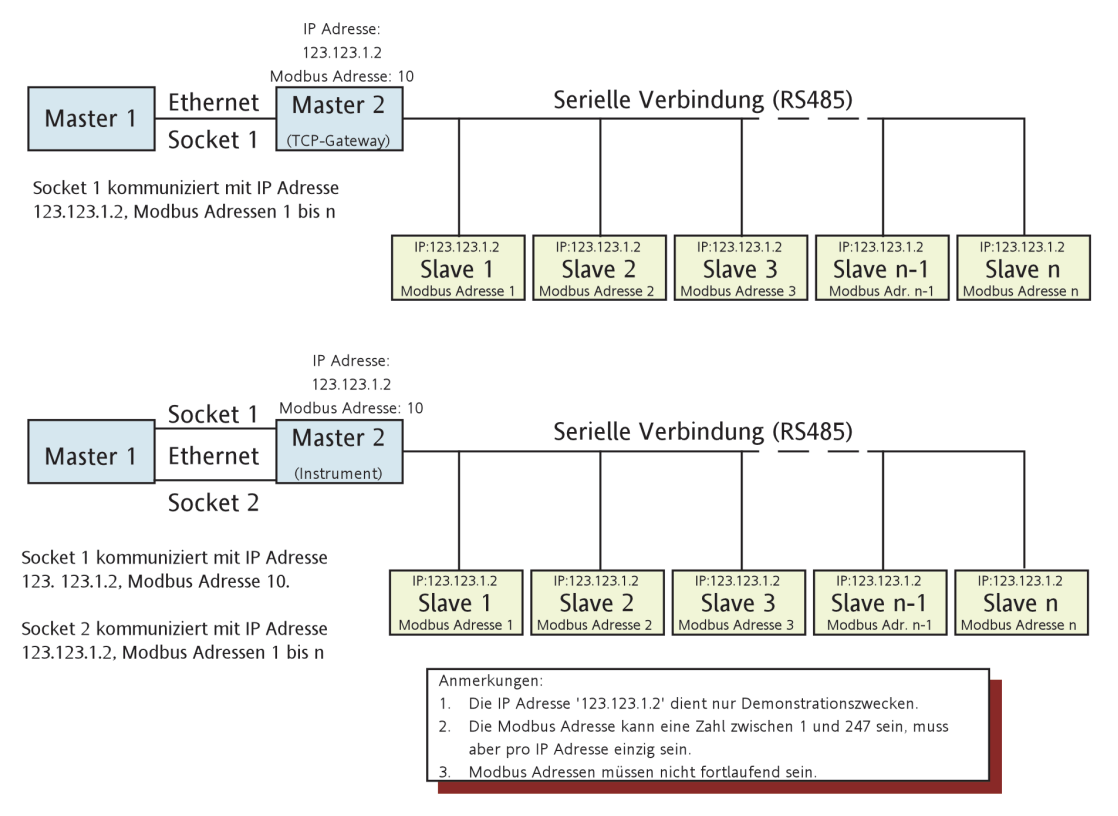

Abbildung 4.3.16d SBeispiele Sockel teilen

#### **MASTER COMMS KANAL KONFIGURATION**

Die unten gezeigte Konfigurations Seite rufen Sie über Bediener/Konfig/Kanal auf, wie in Abschnitt 4.3.3 beschrieben. Eine ähnliche Seite erscheint in der Bediener/Konfig/Mathe Konfiguration (Abschnitt 4.3.11). Die aktuell erscheinende Auswahlliste ist vom Gerätetyp abhängig, von dem gelesen wird. Es wird vorausgesetzt, dass Sie wissen, auf welche Parameter Sie zugreifen können.

Die folgenden Abschnitte beschreiben:

- a. eine typische Eingangskanal Konfigurations Seite mit 'Master Comms' als Eingangssignal und einem Schreiber oder einer Datenerfassungseinheit als Slave.
- b. eine typische Eingangskanal Konfigurations Seite mit 'Master Comms' als Eingangssignal für einen Slave Regler.
- c. die Situation, wenn Sie 'Benutzerdefiniert' als Parameter gewählt haben. In diesem Fall bestimmen Sie die benötigte Register Nummer aus der Slave Dokumentation.

Anmerkung: Die Abbildungen 4.3.16e, 4.3.16f und 4.3.16g zeigen alle möglichen Konfigurations Felder. Die tatsächlich erscheinenden Felder sind vom Slave Modell und vom Parameter abhängig.

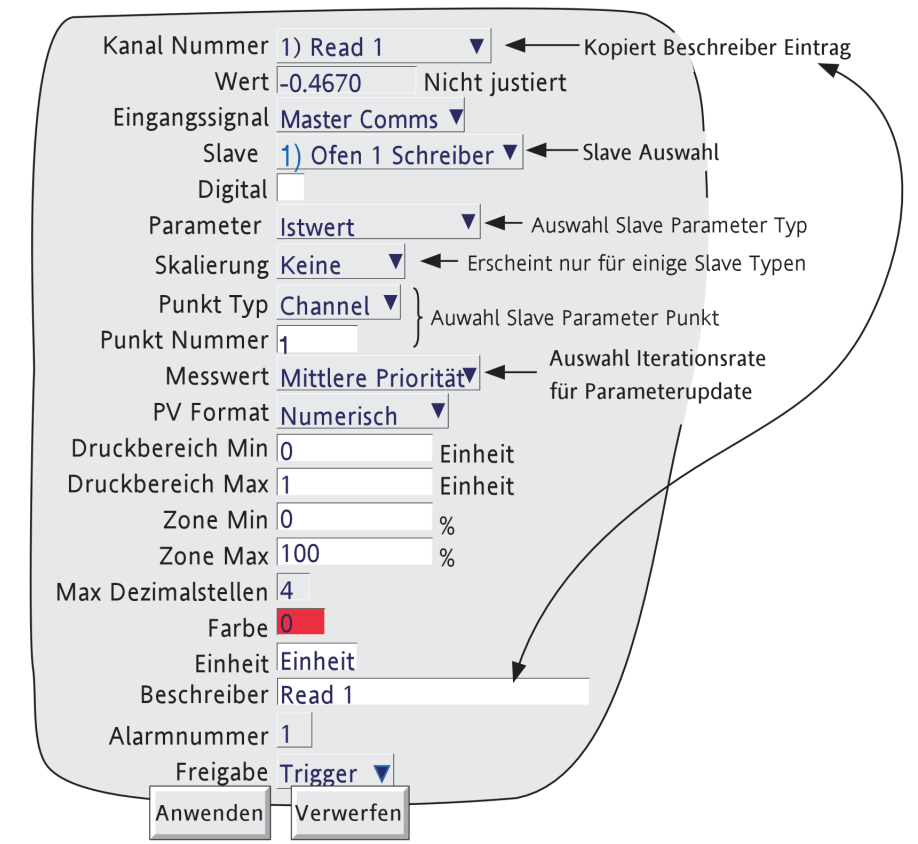

Abbildung 4.3.16e Kanal Konfigurations Seite - typischer Schreiber

KONFIGURIERBARE PARAMETER SCHREIBER/DATENERFASSUNGSEINHEIT (DAQ)

# TYPISCHE SCHREIBER PARAMETER

Je nach Modellnummer sind die folgenden Parameter vom Schreiber oder der DAQ ansprechbar

### Anmerkungen:

- 1. Je nach Modell können Sie Parameter wie Skala, Druckbereich und Beschreiber ändern (weißer Hintergrund) oder nicht (grauer Hintergrund).
- 2 Hier werden nur Parameter beschrieben, die sich ausschließlich auf Kanäle mit Eingangssignal = Master Comms beziehen. Weitere Parameter finden Sie in [Abschnitt 4.3.3](#page-88-0) beschrieben.

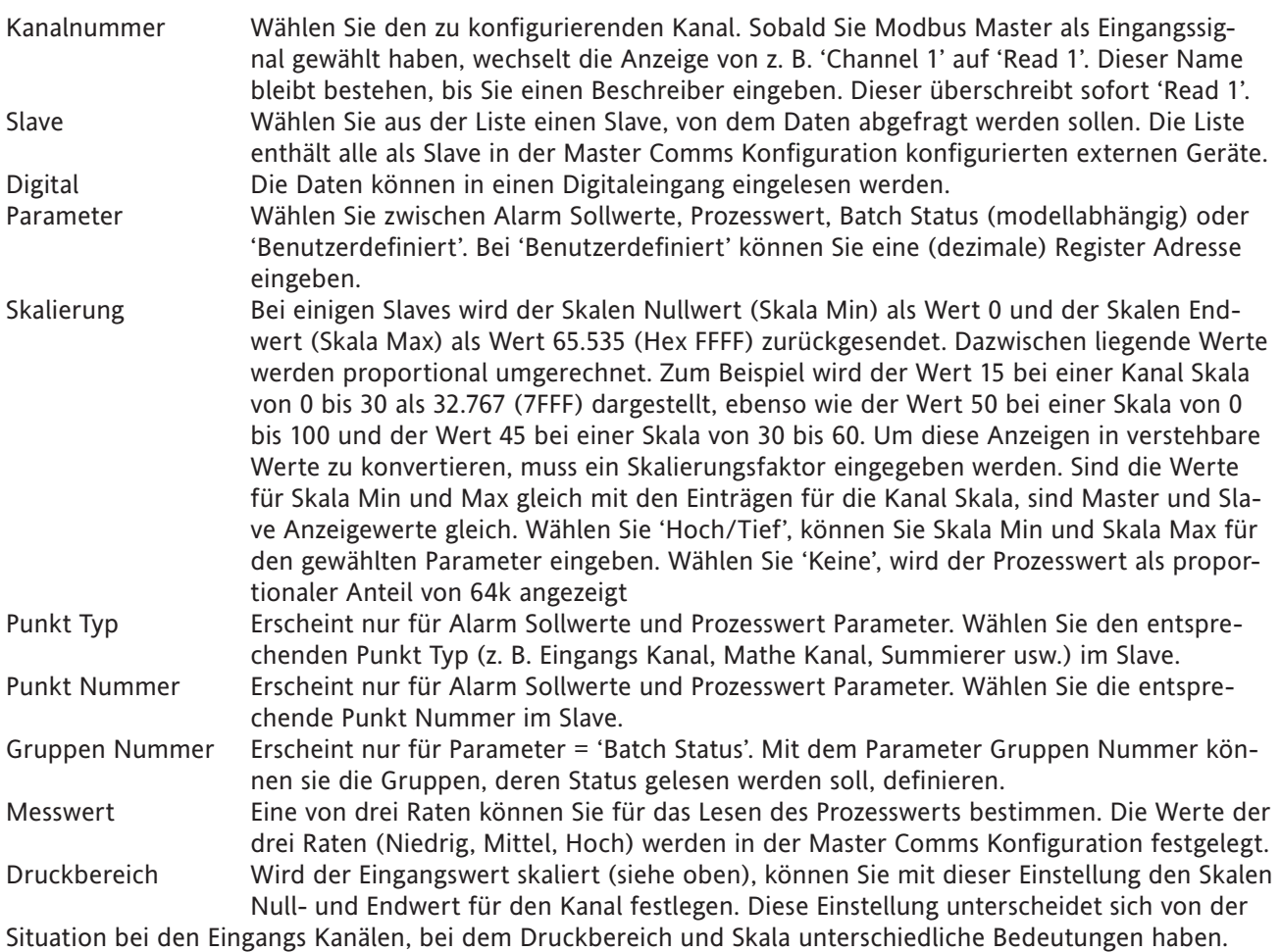

Weitere Parameter finden Sie bei der Kanal Konfiguration, [Abschnitt 4.3.3](#page-88-0), beschrieben.

# TYPISCHE REGLER PARAMETER

Die folgenden Parameter können je nach Typ vom Regler bezogen werden.

Anmerkung: In Abbildung 4.3.16f ist eine typische Seite dargestellt. Eine aktuelle Seite für einen realen Regler kann mehr aber auch weniger Parameter enthalten.

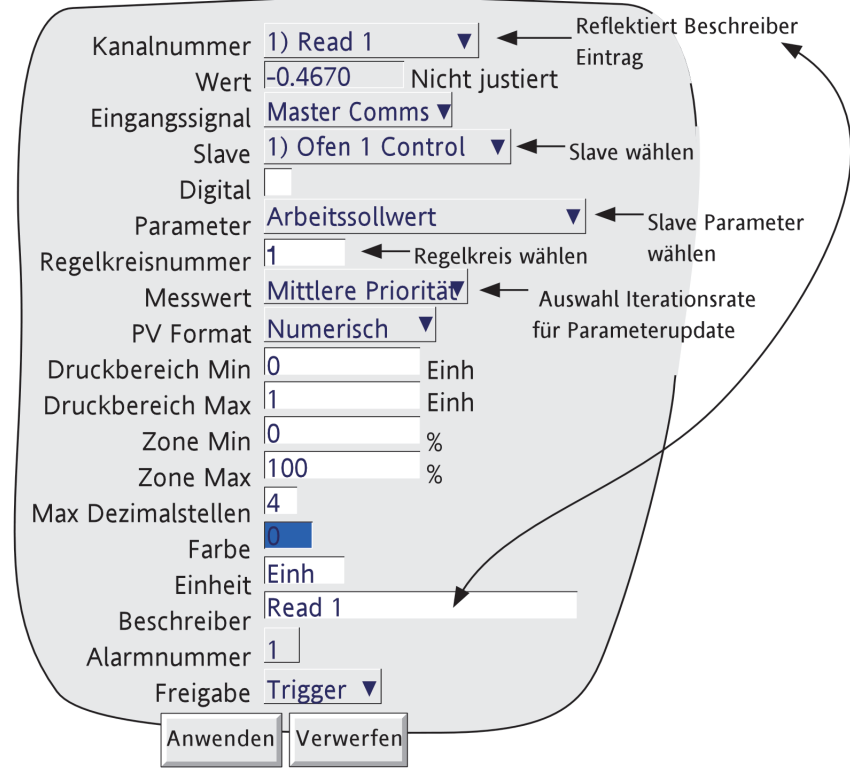

Abbildung 4.3.16f Typische Regler Parameter Seite

# **TYPISCHE REGLER PARAMETER (Fortsetzung)**

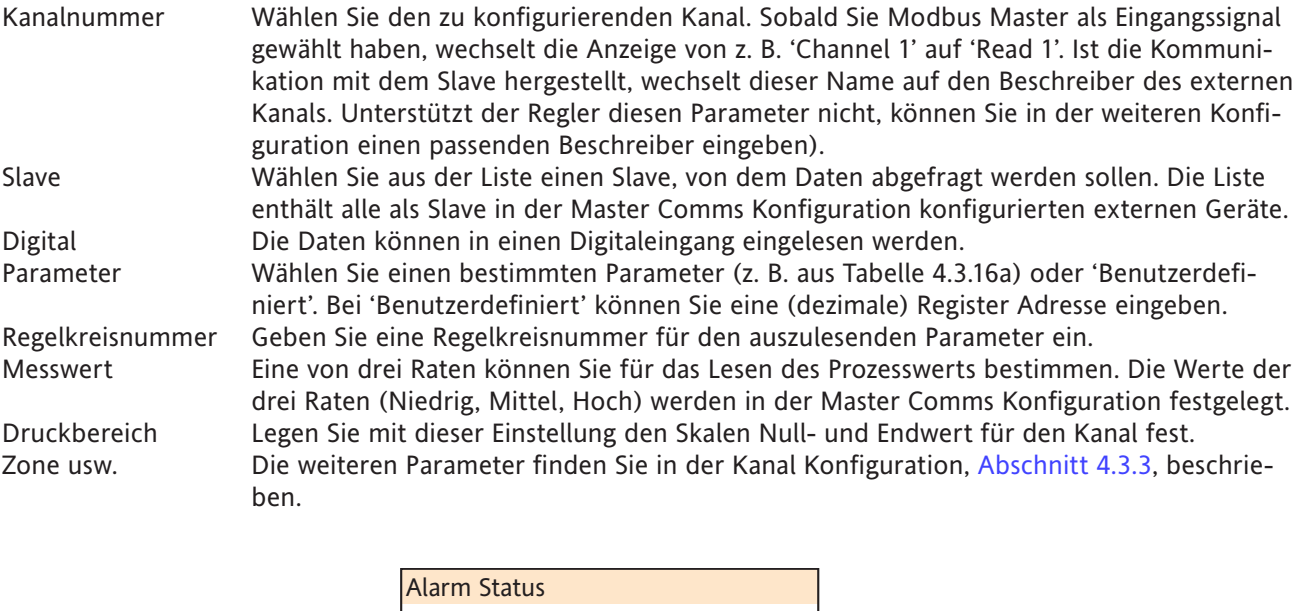

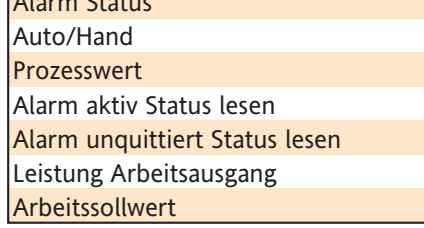

Tabelle 4.3.16a Typische Regler Auslese Parameter

#### BENUTZERDEFINIERTE REGISTER

Wie schon zuvor bemerkt, können Sie 'Benutzerdefiniert' für alle Slaves wählen. Bei einigen Slaves ist dies die einzige Zugriffsmöglichkeit auf einige oder alle Parameter.

Die Nummer des Registers, das den benötigten Parameter enthält, finden Sie in der Slave Dokumentation. Verwenden Sie z. B. dieses Gerät als Slave, finden Sie die Liste der Register in [Kapitel 8.](#page-295-0) Möchten Sie für dieses Gerät z. B. den Typ des Alarm 1 auf Kanal 2 bestimmen, verwenden Sie [Register 396](#page-307-0). Der Wert für einen Absolut Min Alarm ist 0, für einen Absolut Max Alarm 1, für einen Abweichungsalarm In 2, für einen Abweichungsalarm Aus 3, für einen positiven Gradientenalarm 4 und für einen negativen Gradientenalarm 5.

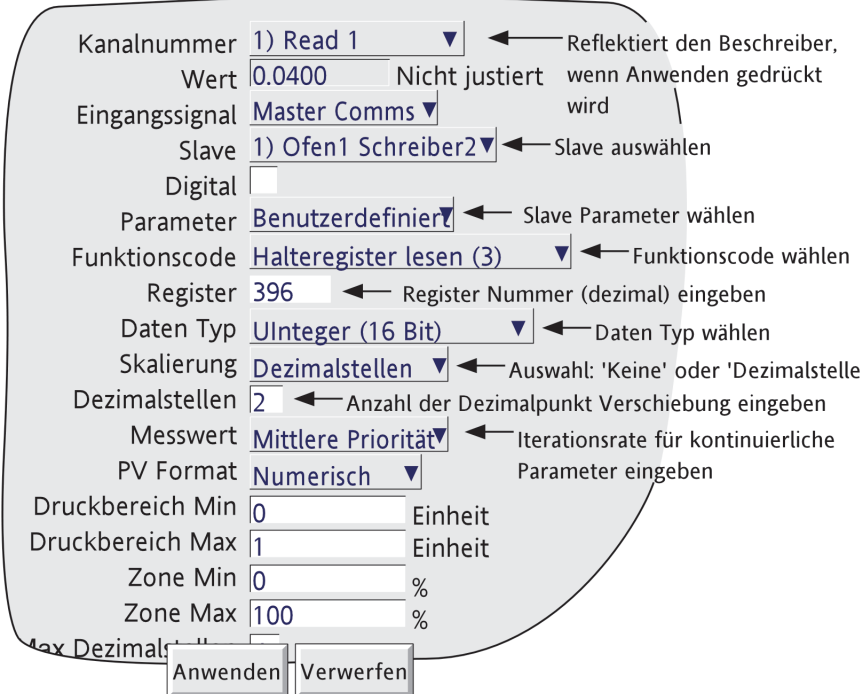

Abbildung 4.3.16g Konfigurations Seite für Benutzerdefinierte Parameter

# KONFIGURIERBARE PARAMETER

Dieser Abschnitt beschreibt die Parameter, die sich nur auf benutzerdefinierte Register beziehen.

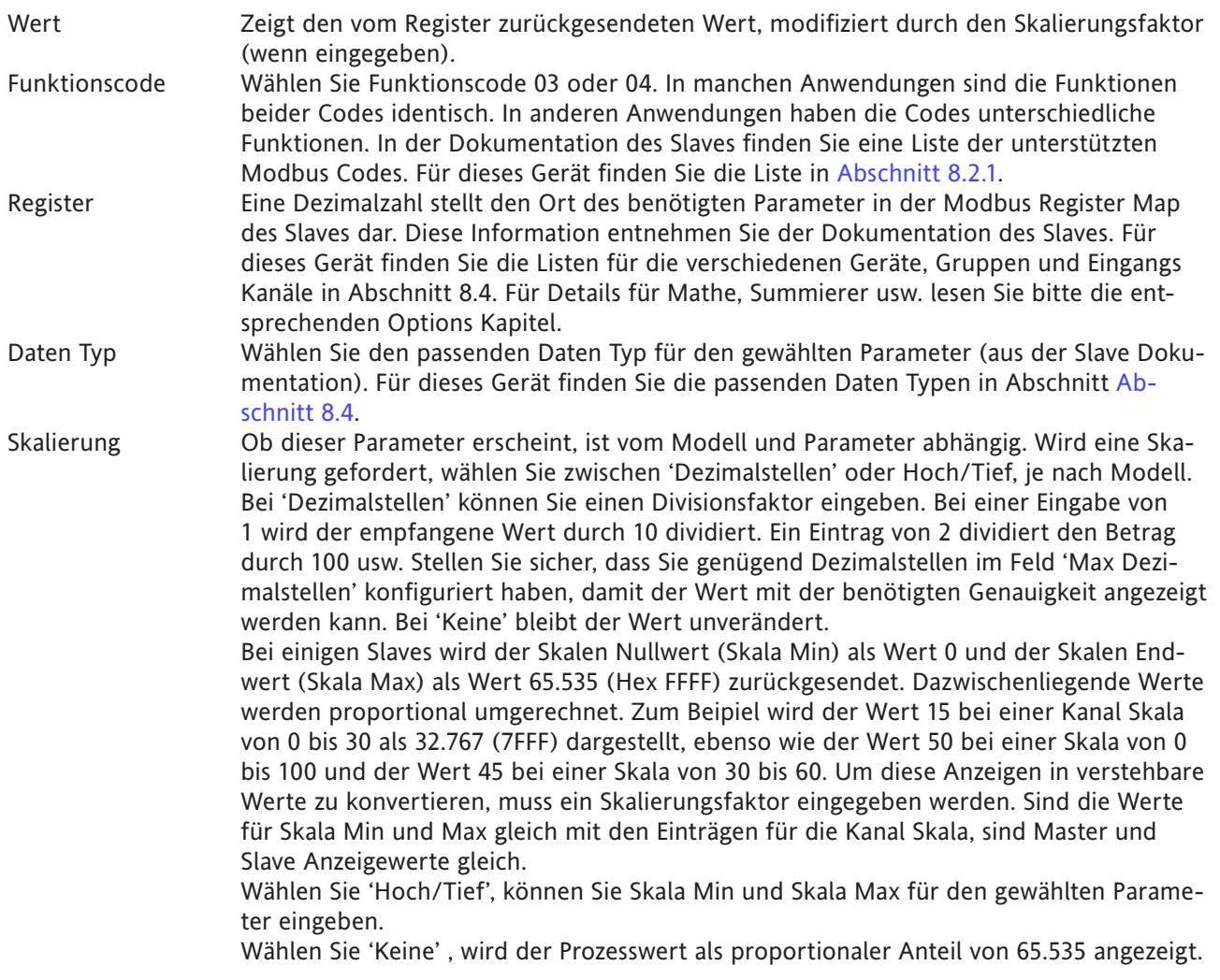
#### **LESEN VON DIGITALEN WERTEN**

Digitale Werte können einen offenen/geschlossenen Status oder einen diskreten Eingang haben. Des weiteren kann ein Status String, z. B. Geräte Status, gezeigt werden, wenn Sie 'Benutzerdefiniert' als Parameter Typ gewählt haben.

#### OFFENE/GESCHLOSSENE STRINGS

Die Texte für die offen und geschlossenen Zustände eines digitalen Eingang Kanals werden eingelesen, wenn Sie das Digital Markierungsfeld für den entsprechenden Slave und die Kanal Nummer freigeben. Die zurückgesendeten Strings sind die in der Kanal Konfiguration des Slaves eingegebenen.

Vorgegebene sind die Darstellung eines offenen Schalters (für Offen) und eines geschlossenen Schalters (für geschlossen) (Abbildung 4.3.16h).

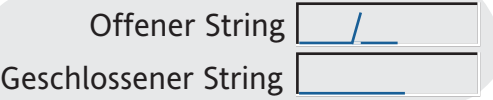

Abbildung 4.3.16h Vorgabe 'Offener/Geschlossener String'

### STATUS BITS

Hier haben Sie die Möglichkeit, den Wert eines bits in einem Statuswort (z. B. Geräte Status, Kanal in Gruppe usw.) zu sehen. Zugriff auf das relevante Register erhalten Sie, indem Sie eine Dezimalzahl in das Registerfeld eingeben. Dieses Feld erscheint, sobald Sie 'Benutzerdefiniert' als Parameter gewählt haben.

Beispiel

In Abbildung 4.3.16i sehen Sie die Master Kanal Konfiguration, die das Senden einer Meldung\* zu allen Gruppen veranlasst, wenn das Speichermedium in einem Slave Schreiber voll ist. Ebenso wurden Texte für offen/ geschlossen Strings eingegeben: Disk OK und Disk Voll. Wird nun dieser Kanal einer Gruppe zugewiesen, erscheint die entsprechende Legende in dem Kanal Punkt-Fenster.

\* Anmerkung: Die Texteingabe für die Meldung ist Teil der Meldung Konfiguration ([Abschnitt 4.3.8\)](#page-112-0).

Der Dokumentation des Schreibers können Sie entnehmen, dass der Geräte Status unter Register Nummer 22 zu finden ist. Wie Sie in Tabelle 4.3.16b sehen, wird der Disk voll Status durch bit 4 dargestellt.

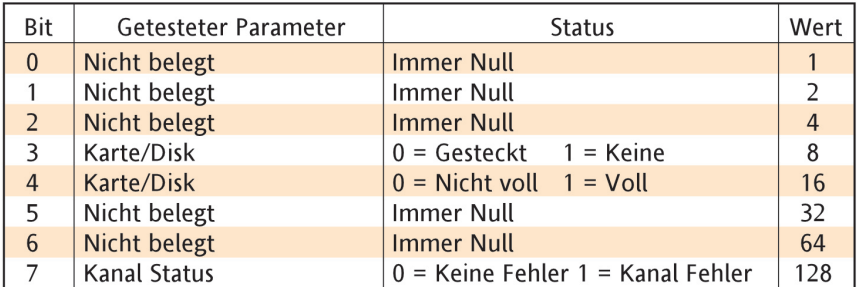

Tabelle 4.3.16b Geräte Status (Register 22)

# **BEISPIEL: LESEN DIGITALER WERTE (Fortsetzung)**

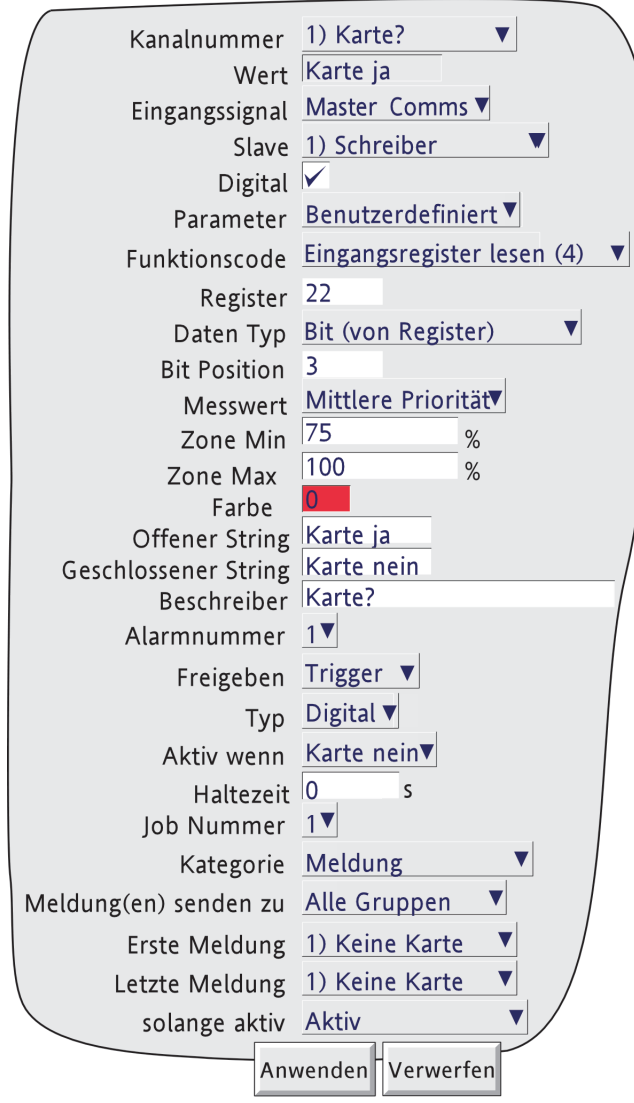

Abbildung 4.3.16i Beispiel Konfigurations Seite

BEISPIEL MASTER COMMS KANAL KONFIGURATION

Dieses Beispiel beschreibt einen Schreiber (Ofen1 Master) als Master mit zwei weiteren Schreibern (Ofen1 Record und Ofen2 Record) und einem Regler (Ofen1 Regel) als Slaves. In diesem Beispiel sehen Sie nur die für die Einstellung der Master Eingangs/Ausgangs Kanäle und der Slave Comms Kanäle nötigen Konfigurations Seiten. Es wird vorausgesetzt, dass:

- a. Sie die Master Comms Konfiguration mit den externen Geräten 1, 2 und 3 eingestellt als Ofen 1 Regel, Ofen1 Record und Ofen2 Record beendet haben.
- b. alle Schreiber von dem in dieser Anleitung beschriebenen Typ sind. Andere Slave Typen könnten weitere oder andere Eingänge für die Konfiguration benötigen.

BEISPIEL (Abbildung 4.3.16j)

für:

Lesen Kreis1 PV von Regler 1 auf Kanal 1 des Schreibers 1 (Master)

Lesen Kanal 1 von Schreiber 2 auf Kanal 2 des Masters

Schreiben Kanal 2 des Masters auf Kanal 1 des Schreibers 3.

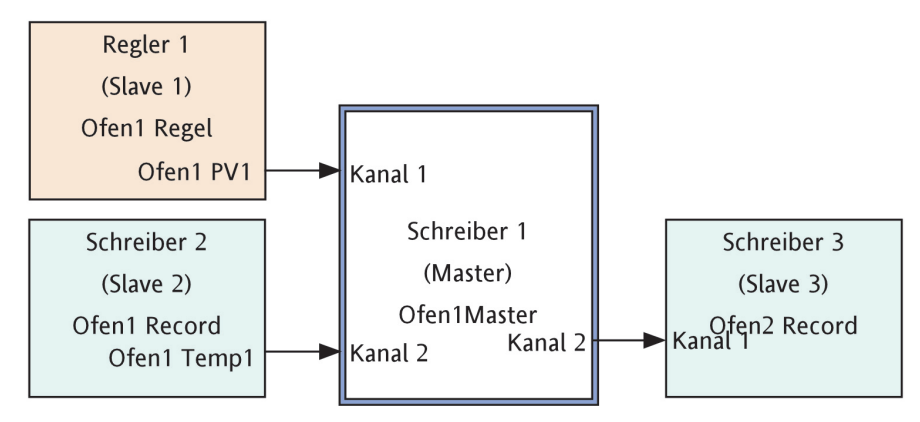

Abbildung 4.3.16j Benötigte Einstellungen

## MASTER KANAL 1 SETUP

In Abbildung 4.3.16k sehen Sie die Einstellungen für den Master Kanal 1, damit er Kreis 1 PV von 'Ofen1 Regel' in Kanal 1 einliest. Beachten Sie, dass für dieses Beispiel ein Druckbereich Max von 100 und ein Beschreiber 'Ofen1 PV1' eingegeben wurden. Die Werte für die Druckbereich Grenzen sollten mit denen des gelesenen PV übereinstimmen.

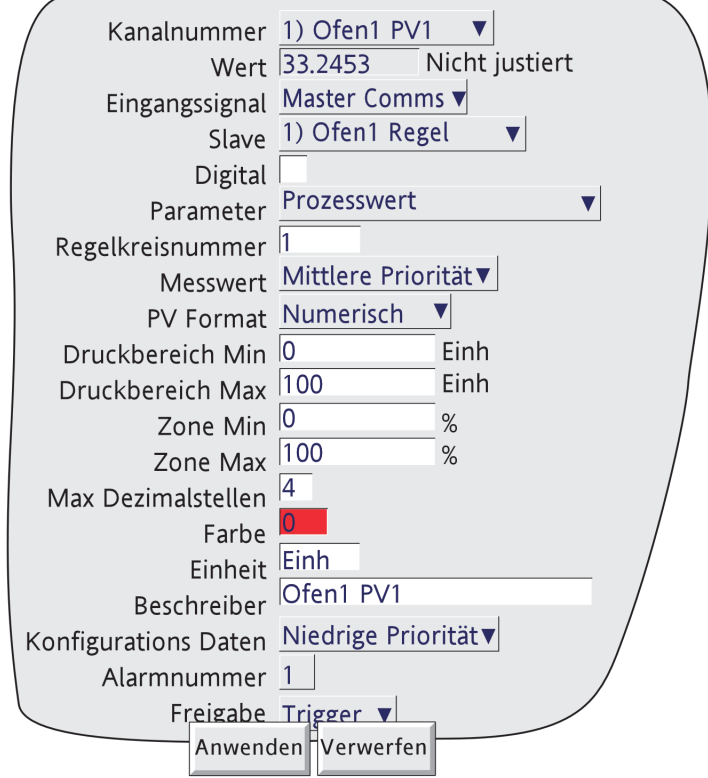

Abbildung 4.3.16k Beispiel Master Kanal 1 Setup

MASTER KANAL 2 SETUP

Abbildung 4.3.16l zeigt die Einstellungen für Master Kanal 2, zum Lesen des Kanal 1 PV von 'Ofen1 Record' in Kanal 2.

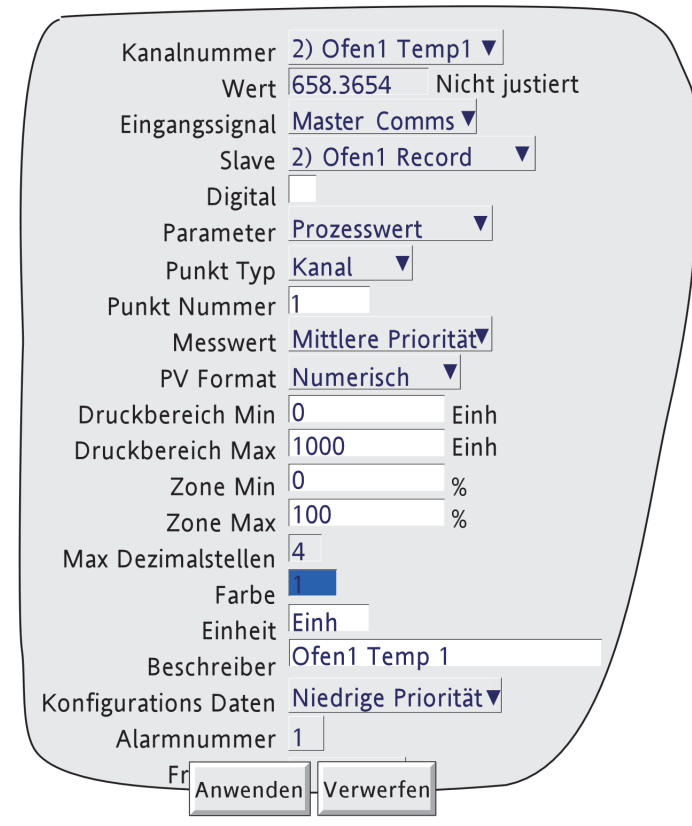

Abbildung 4.3.16l Beispiel Master Kanal 2 Setup

# MASTER AUSGANG 1 SETUP

Hier sehen Sie die Einstellungen für die Ausgabe des Master Kanals 2 (Ofen1 Temp1) auf Ofen2 Record Kanal 1. Der Beschreiber Ofen1 Temp1 wurde als Ausgang Name eingegeben. Hier entspricht die Eingabe dem Kanal Beschreiber, Sie können aber jeden beliebigen Text eingeben.

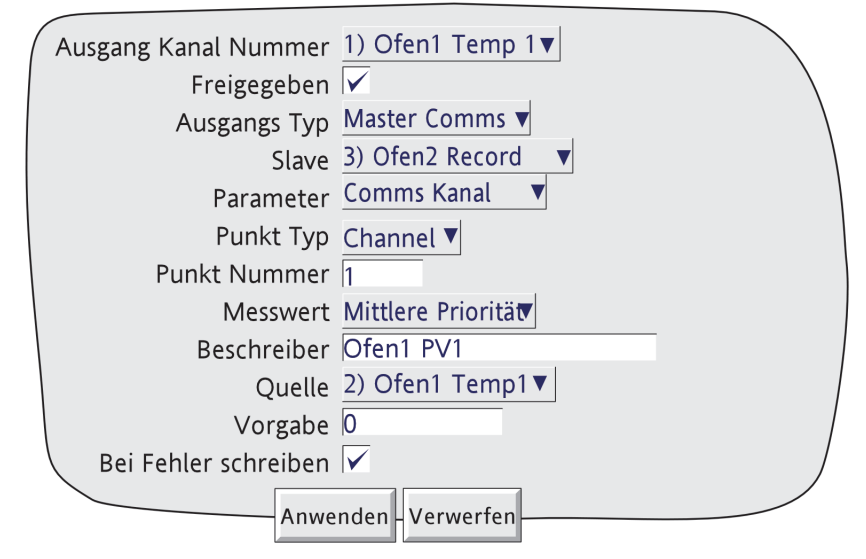

Abbildung 4.3.16m Beispiel Master Ausgang 1 Setup

# SLAVE EINGANG KANAL 1 SETUP

Abbildung 4.3.16n zeigt die Einstellung des Slave Kanals zum Lesen eines Eingangs vom Master. Beachten Sie, dass die Skalierung dieses Kanals mit der Skalierung des Quell-Kanals übereinstimmen muss.

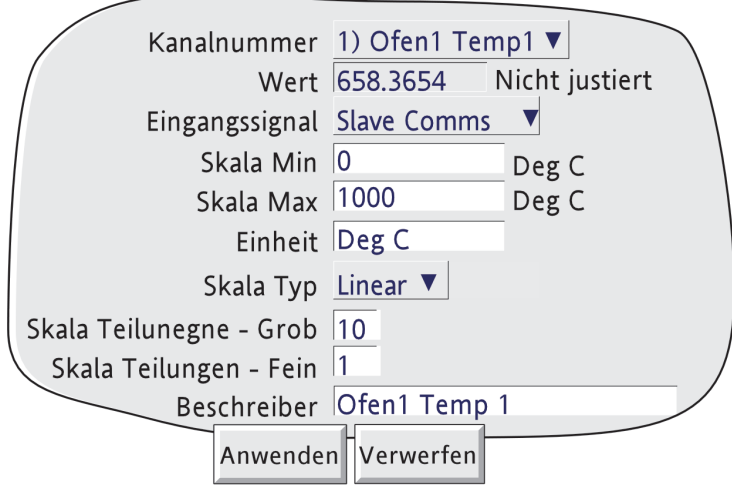

Abbildung 4.3.16n Slave Kanal Setup

#### **MASTER COMMS DIAGNOSE**

Master Comms Diagnose erscheint als zusätzliches Objekt im System Menü. Weitere Details über andere Objekte finden Sie in [Abschnitt 4.6.](#page-232-0)

Die meisten Parameter sind selbsterklärend.

Die Gesamtsumme der Anfragen und der abgewiesenen Anfragen sind ausschließlich der Wiederholungen. Die Nummern in Klammern sind Nummern von Ausnahmecodes, wie in [Tabelle 8.2.1b](#page-296-0) beschrieben.

'Comms Test starten' ist ein Loop-back Test, der eine Meldung zu dem gewählten Slave sendet und auf deren Rücksendung wartet. Ist der Test erfolgreich, wird 'erfolgreicher Comms Test' um 1 erhöht. Ist der Test nicht erfolgreich, wird eine (oder mehrere) der Fehler Boxenwerte erhöht.

Abbildung 4.3.16p zeigt eine typische Seite.

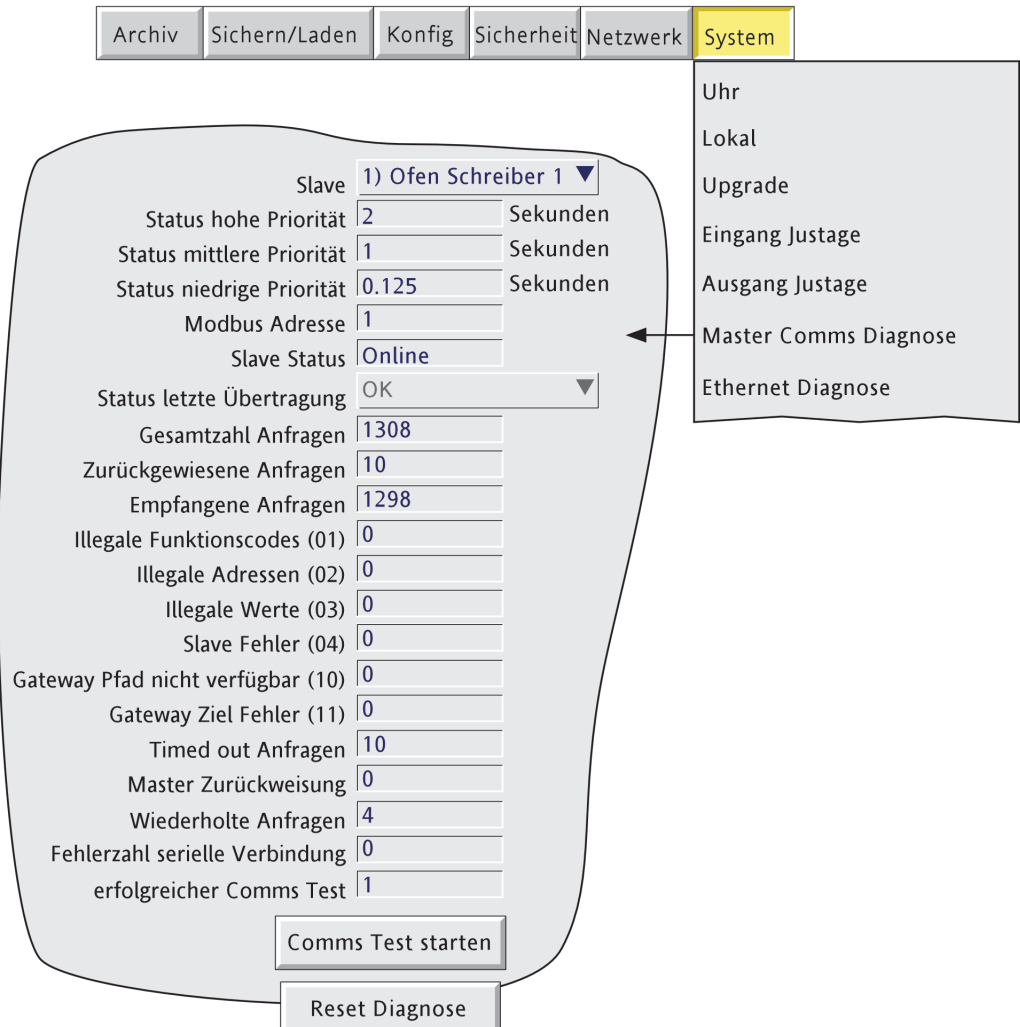

Abbildung 4.3.16p Master Comms Diagnose Seite

# **4.3.17 Ausgangskanäle**

'Ausgangskanäle' erscheint nur in der Konfiguration, wenn die Option Master Comms und /oder Analogausgänge vorhanden ist/sind.

## **MASTER COMMS**

Bei Master Comms kann über diese Funktion ein (oder mehrere) Punkt des Masters zu einem (oder mehreren) Kanal des Slaves geschrieben werden. In Abbildung 4.3.17a sehen Sie eine typische Konfigurations Seite.

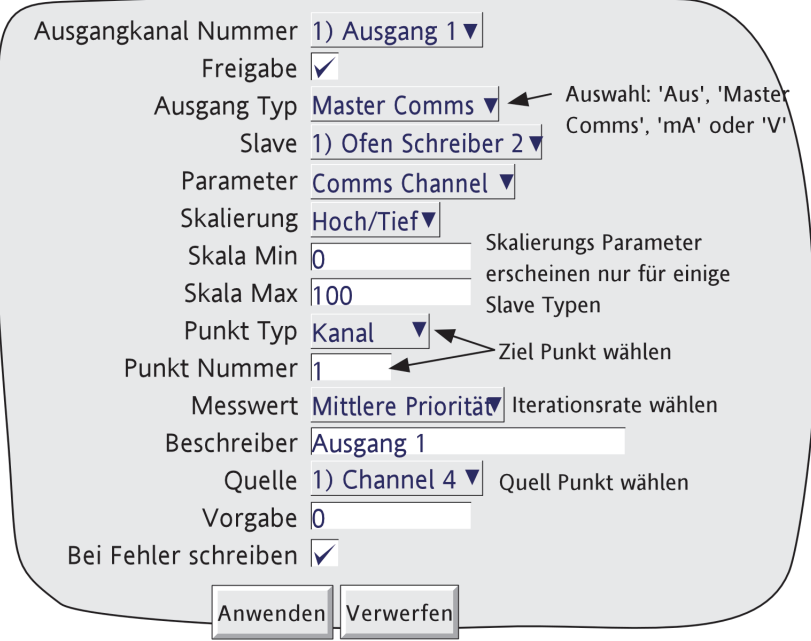

Abbildung 4.3.17a Ausgangskanal Konfiguration

### KONFIGURIERBARE PARAMETER

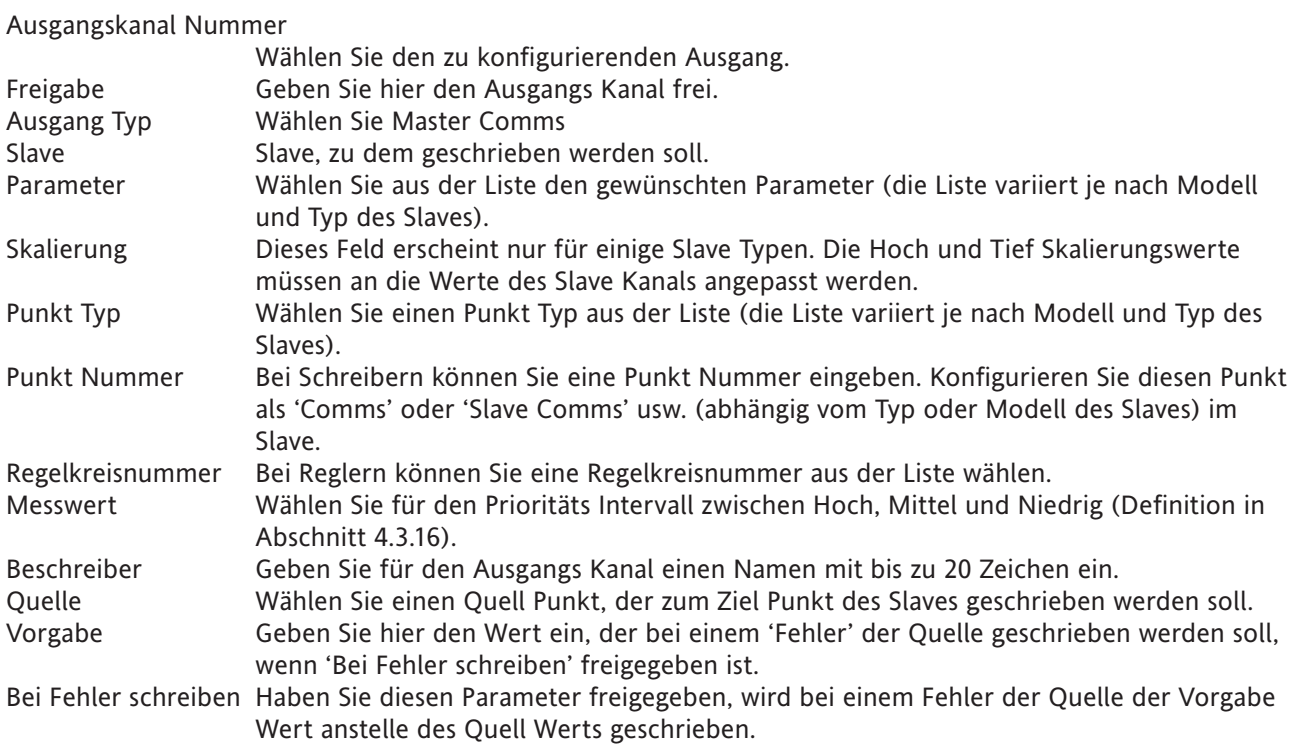

# **4.3.17 AUSGANGSKANÄLE (Fortsetzung)**

# **ANALOGAUSGÄNGE (RETRANSMISSION)**

Bei Analogausgängen können Sie jeden Punkt des Schreibers auf ein Paar der rückseitigen Klemmen [\(Abbil](#page-25-0)[dung 2.2.1d\)](#page-25-0)legen. Dieser Ausgang ist dann entweder ein Spannungssignal oder ein Stromsignal. In Abbildung 4.3.17 sehen Sie eine typische Konfigurations Seite. Details über die Justage des Ausgangs finden Sie in Kapitel 9.

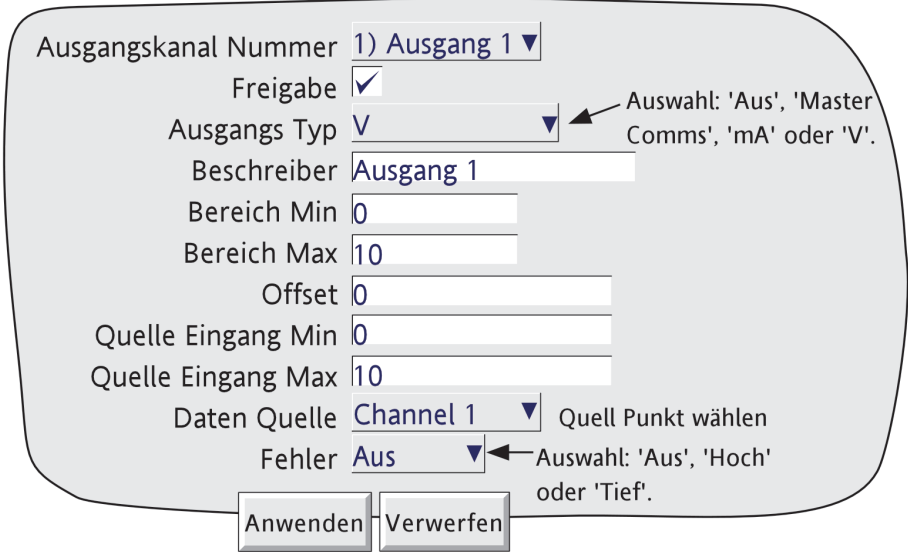

Abbildung 4.3.17b Analogausgang Konfiguration

### KONFIGURIERBARE PARAMETER

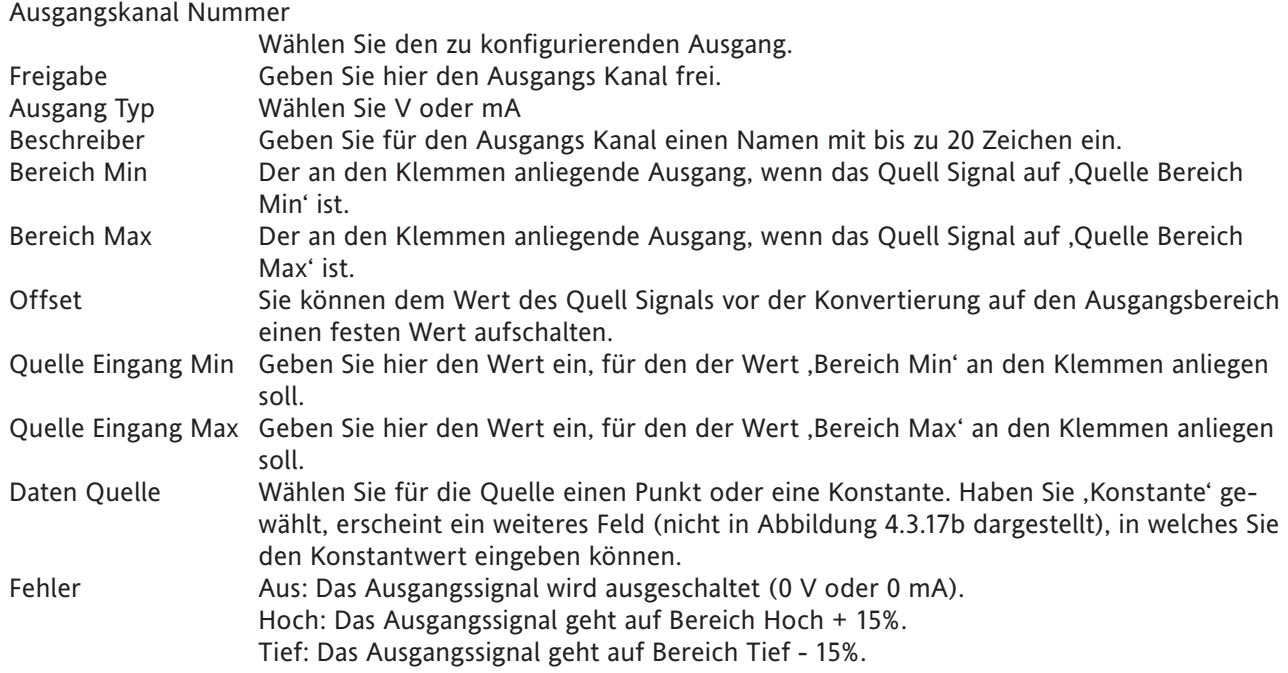

# **4.3.18 Daten auf Anforderung**

# **DATEN AUF ANFORDERUNG KONFIGURATION**

Daten auf Anforderung bietet Ihnen die Möglichkeit, durch eine Bedieneraktion (von der Konfigurations Seite), durch einen Job oder (mit Option Screen Builder - [Kapitel 7\)](#page-267-0) durch Betätigen einer passend konfigurierten Bediener Taste Werte vom Master zu Slaves zu schreiben. In Abbildung 4.3.18a sehen Sie eine typische Konfigurations Seite. Für diese Funktion können Sie die Modbus Codes 6 und 16 verwenden. Diese finden Sie in [Abschnitt 8.2.1](#page-295-0) beschrieben.

Abbildung 4.3.18a zeigt eine typische Konfigurations Seite für das Schreiben zu einem Schreiber. In Abbildung 4.3.18b sehen Sie die Konstante Ändern Seite. Abbildung 4.3.18c zeigt eine Konfigurations Seite für den Fall, dass das Ziel als Register definiert ist.

### SCHREIBEN ZU EINEM BEKANNTEN GERÄT

Abbildung 4.3.18a zeigt eine Konfigurations Seite für das Schreiben eines Werts vom Master zu einem 'bekannten' Slave.

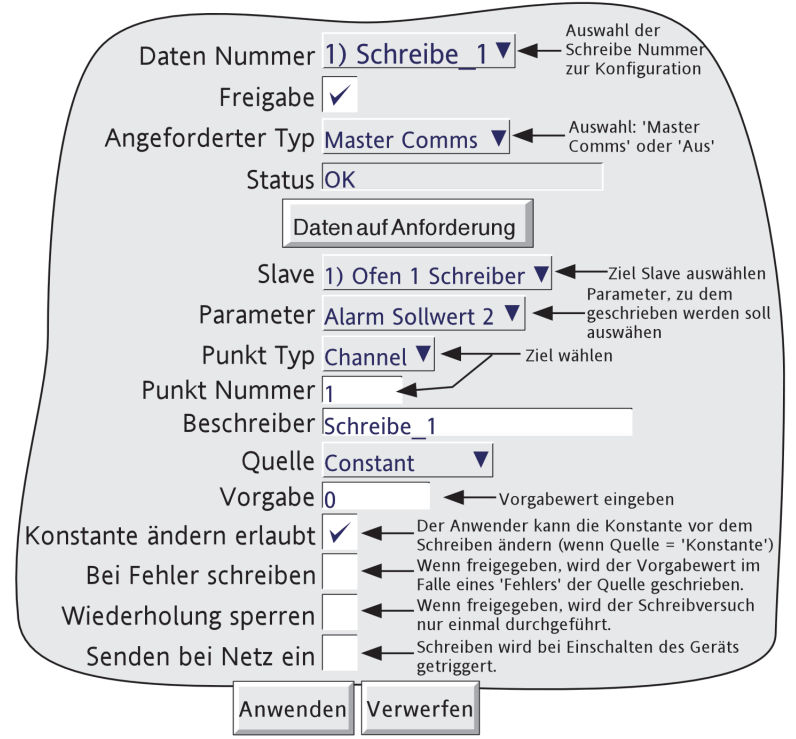

Abbildung 4.3.18a Daten auf Anforderung

## **4.3.18 DATEN AUF ANFORDERUNG (Fortsetzung)**

#### KONFIGURIERBARE PARAMETER

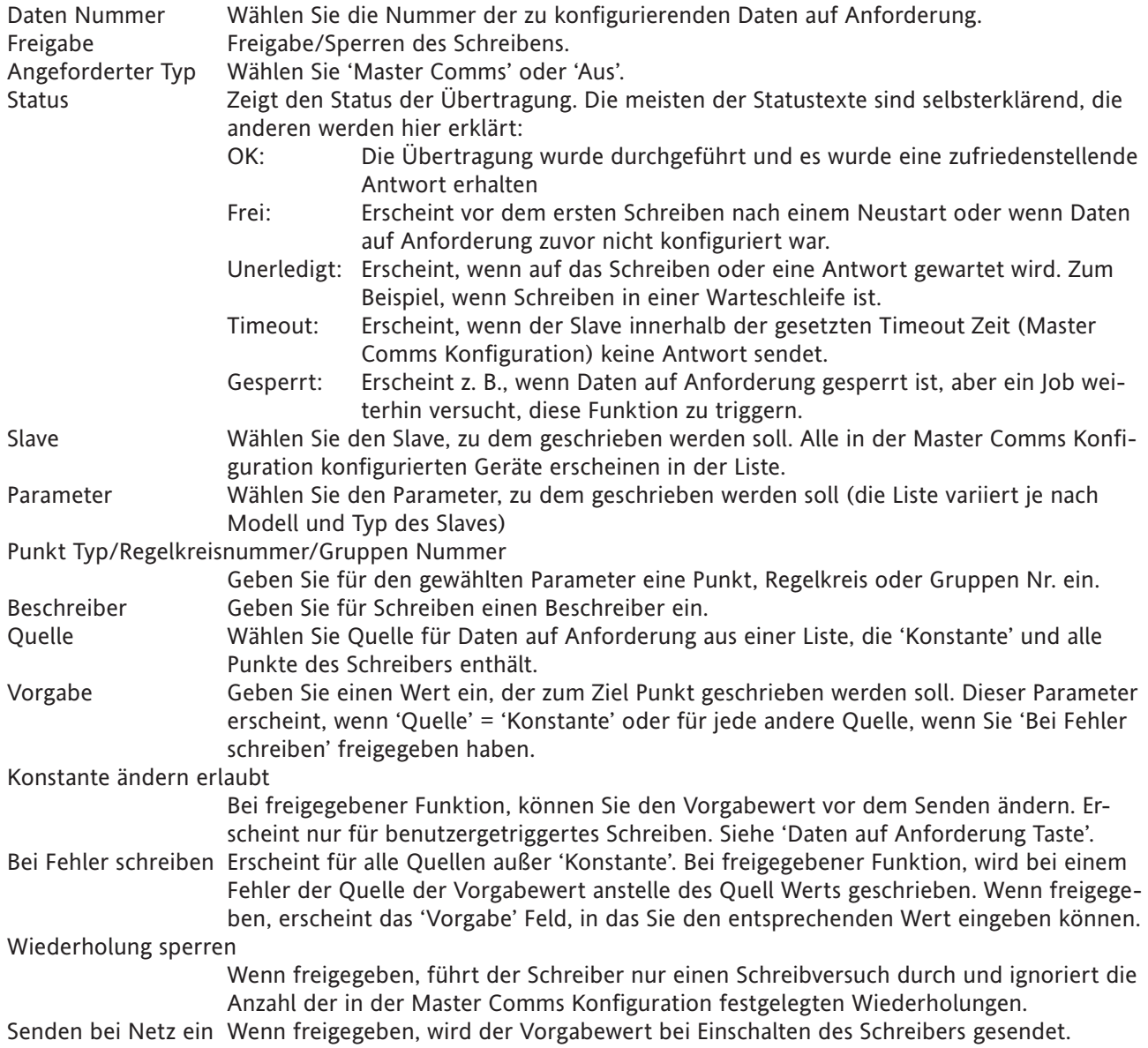

#### DATEN AUF ANFORDERUNG TASTE

Diese Taste startet den Schreibvorgang. Haben Sie als Quelle 'Konstante' gewählt und 'Konstante ändern erlauben' freigegeben, erscheint die 'Ändern' Seite (Abbildung 4.3.18b), in der Sie den Wert der Konstante vor dem Schreiben verändern können. Ansonsten wird der Schreibvorgang ohne weitere Aktionen ausgeführt.

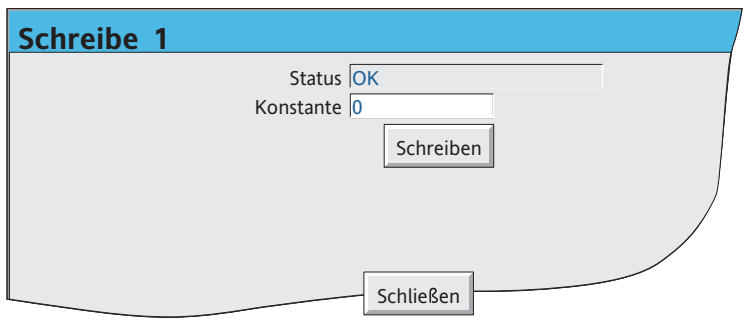

Abbildung 4.3.18b Konstante Ändern

# **4.3.18 DATEN AUF ANFORDERUNG (Fortsetzung)**

# **ZU EINEM BESTIMMTEN REGISTER SCHREIBEN**

Haben Sie 'Benutzerdefiniert' gewählt oder ist das Slave Gerät 'Unbekannt', können Sie ein Register definieren, zu dem direkt geschrieben werden kann. Die Register Adressen finden Sie in der entsprechenden Dokumentation des Slaves.

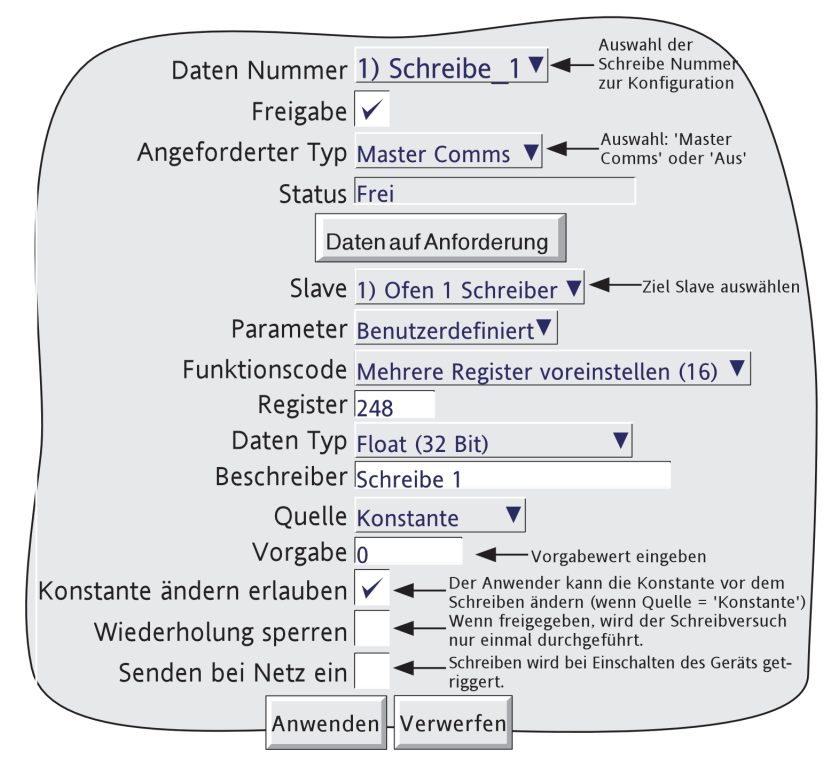

Abbildung 4.3.18c Daten auf Anforderung zu einem bestimmten Register

### KONFIGURIERBARE PARAMETER

Die folgende Beschreibung enthält nur die spezifischen Parameter für Daten auf Anforderung zu einem bestimmten Register. Andere Parameter wurden in vorangegangenen Abschnitten schon beschrieben.

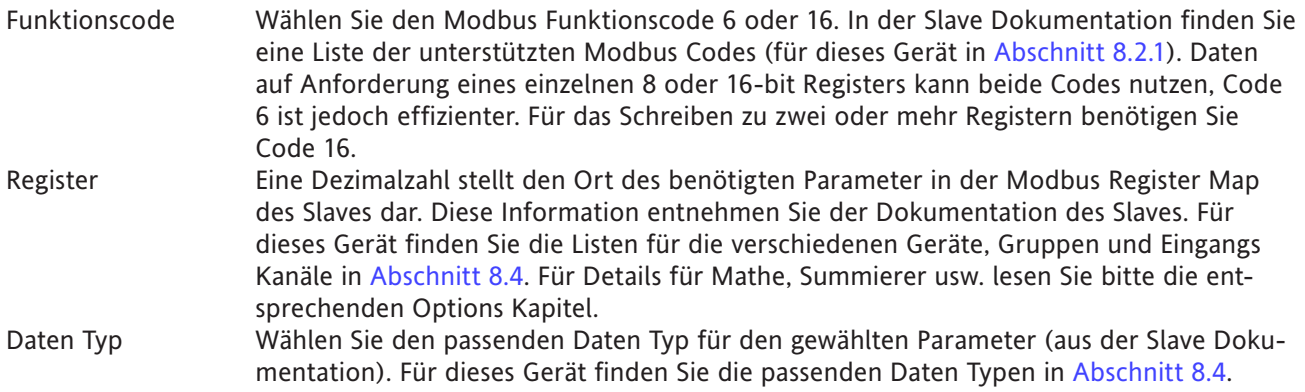

# **4.3.18 DATEN AUF ANFORDERUNG (Fortsetzung)**

# **SCHREIBEN ZU EINEM BESTIMMTEN REGISTER (Fortsetzung)**

#### KONFIGURIERBARE PARAMETER (Fortsetzung)

Skalierung Ob dieser Parameter erscheint, ist vom Modell und Parameter abhängig. Wird eine Skalierung gefordert, wählen Sie zwischen 'Dezimalstellen' oder Hoch/Tief, je nach Modell. Bei 'Dezimalstellen' können Sie einen Divisionsfaktor eingeben. Bei einer Eingabe von 1 wird der empfangene Wert durch 10 dividiert. Ein Eintrag von 2 dividiert den Betrag durch 100 usw. Stellen Sie sicher, dass Sie genügend Dezimalstellen im Feld 'Max Dezimalstellen' konfiguriert haben, damit der Wert mit der benötigten Genauigkeit angezeigt werden kann. Bei 'Keine' bleibt der Wert unverändert. Bei einigen Slaves wird der Skalen Nullwert (Skala Min) als Wert 0 und der Skalen Endwert (Skala Max) als Wert 65.535 (Hex FFFF) zurückgesendet. Dazwischenliegende Werte werden proportional umgerechnet. Zum Beispiel wird der Wert 15 bei einer Kanal Skala von 0 bis 30 als 32.767 (7FFF) dargestellt, ebenso wie der Wert 50 bei einer Skala von 0 bis 100 und der Wert 45 bei einer Skala von 30 bis 60. Um diese Anzeigen in verstehbare Werte zu konvertieren, muss ein Skalierungsfaktor eingegeben werden. Sind die Werte für Skala Min und Max gleich mit den Einträgen für die Kanal Skala, sind Master und Slave Anzeigewerte gleich. Wählen Sie 'Hoch/Tief', können Sie Skala Min und Skala Max für den gewählten Parameter eingeben.

Wählen Sie 'Keine', wird der Prozesswert als proportionaler Anteil von 65.535 angezeigt.

# **DATEN AUF ANFORDERUNG MIT AUDIT TRAIL**

Normale Audit Trail Meldungen beinhalten sowohl den neuen als auch den vorangegangenen Wert, z. B.

09/08/08 11:27:58 1) Temp1 Alarmnummer 1 Freigabe Gehalten war Aus

Mit Daten auf Anforderung hat der Schreiber keine Möglichkeit den Wert des Parameters zu dem geschrieben wird, vor dem Schreibvorgang zu bestimmen. Aus diesem Grund entfällt der 'war' Wert in der Meldung. Ein typische Daten auf Anforderung Audit Trail Meldung kann sein:

09/08/08 11:35:10 Schreibe\_1 wrote 255.75

Weitere Details über Audit Trail finden Sie in [Abschnitt 4.4.2](#page-218-0).

# **4.3.19 E-mails**

Das Gerät kann Emails zu einem oder mehreren Empfängern senden. Sie können bis zu 10 Empfänger Mailadressen in jede der fünf Mailinglisten eingeben (insgesamt 50 Adressen). Zu 10 dieser Adressen kann gleichzeitig gesendet werden. Ein Empfänger kann auch in mehreren Listen erscheinen.

Die Konfiguration von bis zu 24 Mails ist möglich. Welche Mail gesendet wird, definieren Sie während der Job oder Ereignis Tasten Konfiguration. Jede Funktion, die einen Job triggern kann, kann das Senden von Mails veranlassen.

Sowohl im 'Betreff' als auch im Text kann jede Mail eine der in der 'Meldungen Konfiguration' definierten Meldungen enthalten. Diese wiederum kann eingebettete Werte, Alarm Zustände, Batch Status usw. enthalten [Abschnitt 4.3.8](#page-112-0).

### **E-MAIL KONFIGURATION**

Die nachfolgende Abbildung zeigt die Email Konfigurations Seite (mit fiktiven Namen für Mail Server und Adressen).

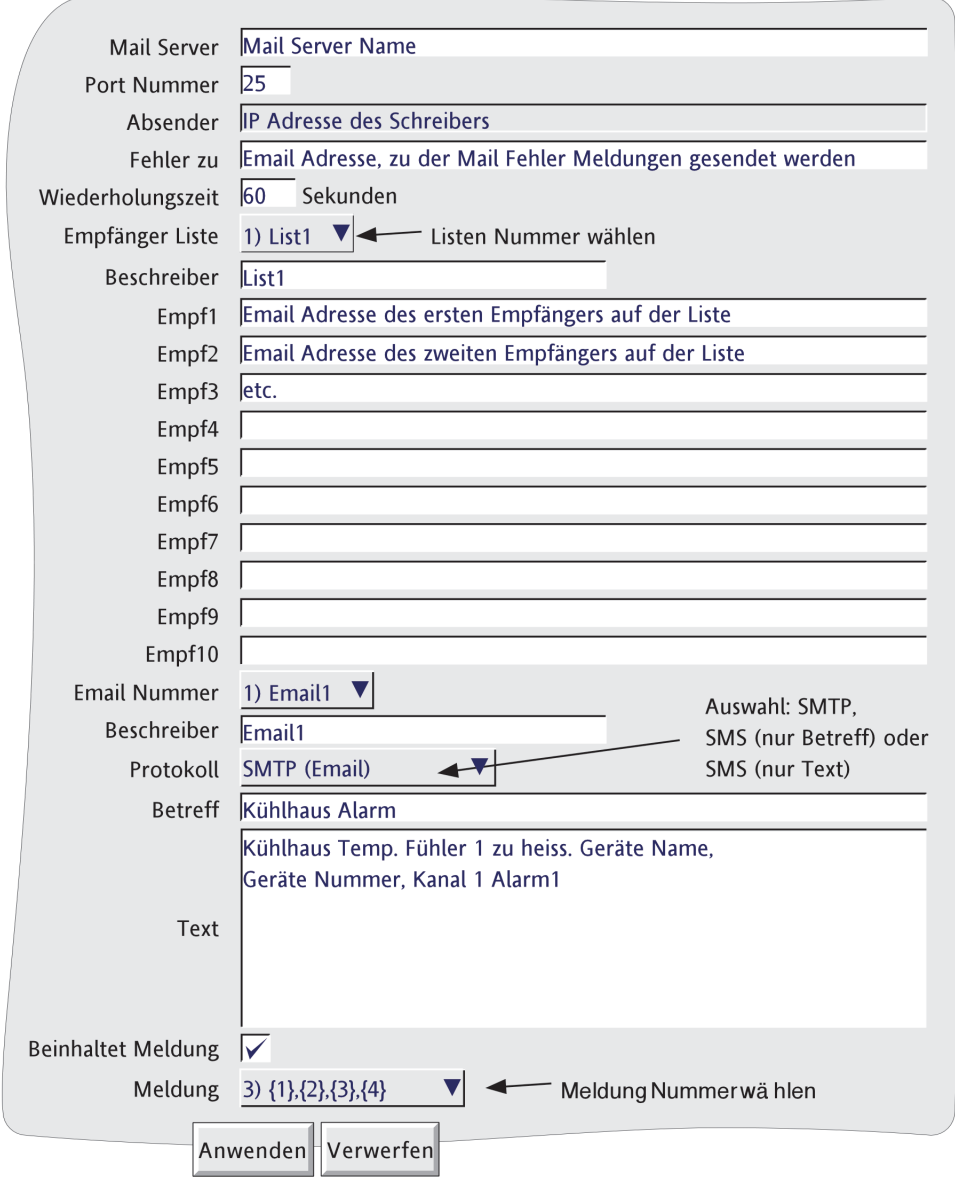

Abbildung 4.3.19a Email Konfiguration (SMTP Protokoll)

### **4.3.19 EMAILS (Fortsetzung)**

#### **KONFIGURIERBARE PARAMETER**

Im Folgenden finden Sie die Parameter der Email Konfigurations Seite (Abbildung 4.3.19a) erklärt. In Abbildung 4.3.19b finden Sie weitere Erklärungen.

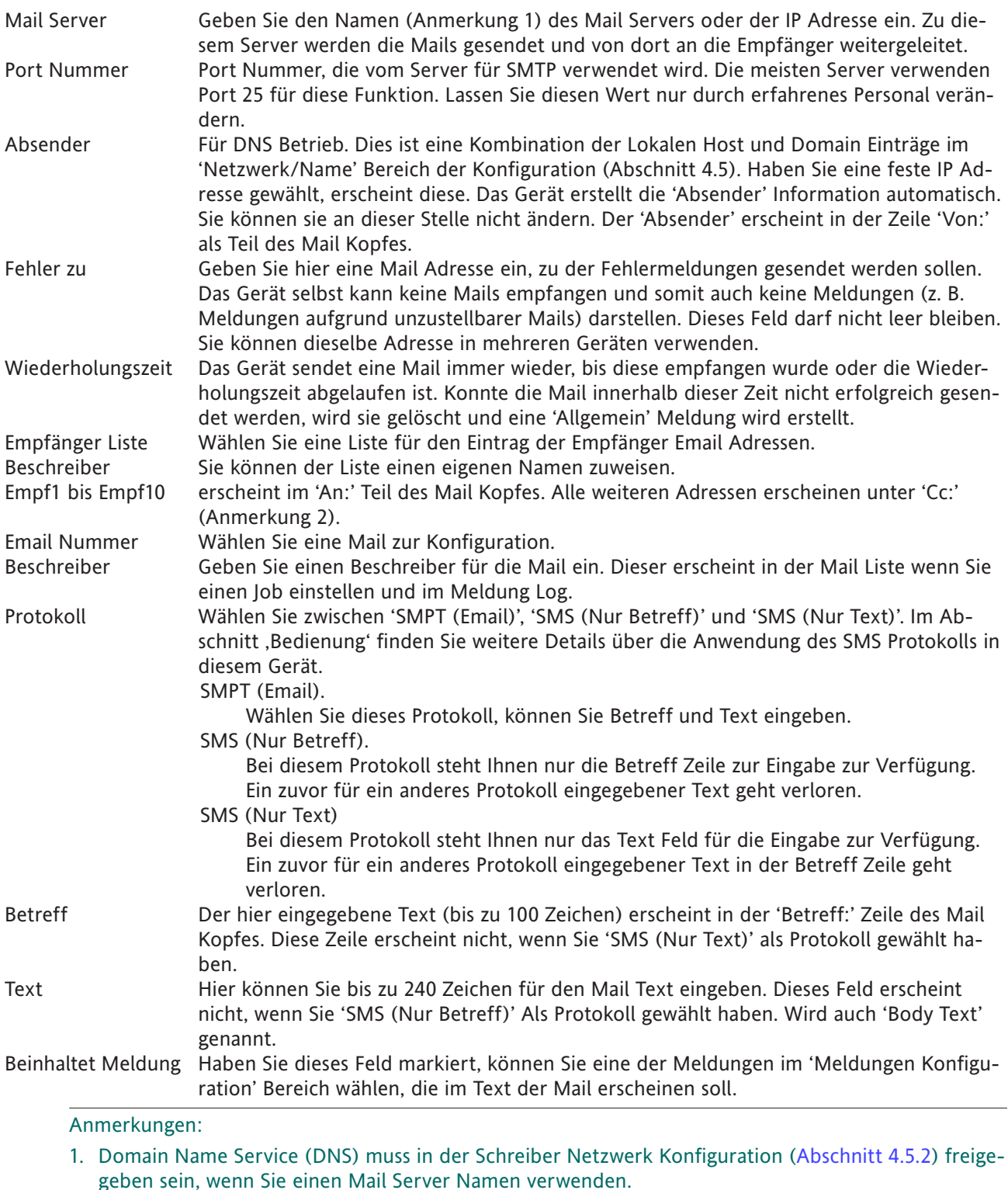

2. Eine 'Allgemein' Meldung wird erstellt, wenn ungültige Empfänger in einer Liste vorhanden sind. Diese Meldung können Sie im 'Meldung Log' [\(Abschnitt 3.1.4\)](#page-41-0) ansehen.

# **4.3.19 EMAILS (Fortsetzung)**

### **E-MAIL DETAILS**

In Abbildung 4.3.19b sehen Sie eine Email mit fiktiven Einträgen.

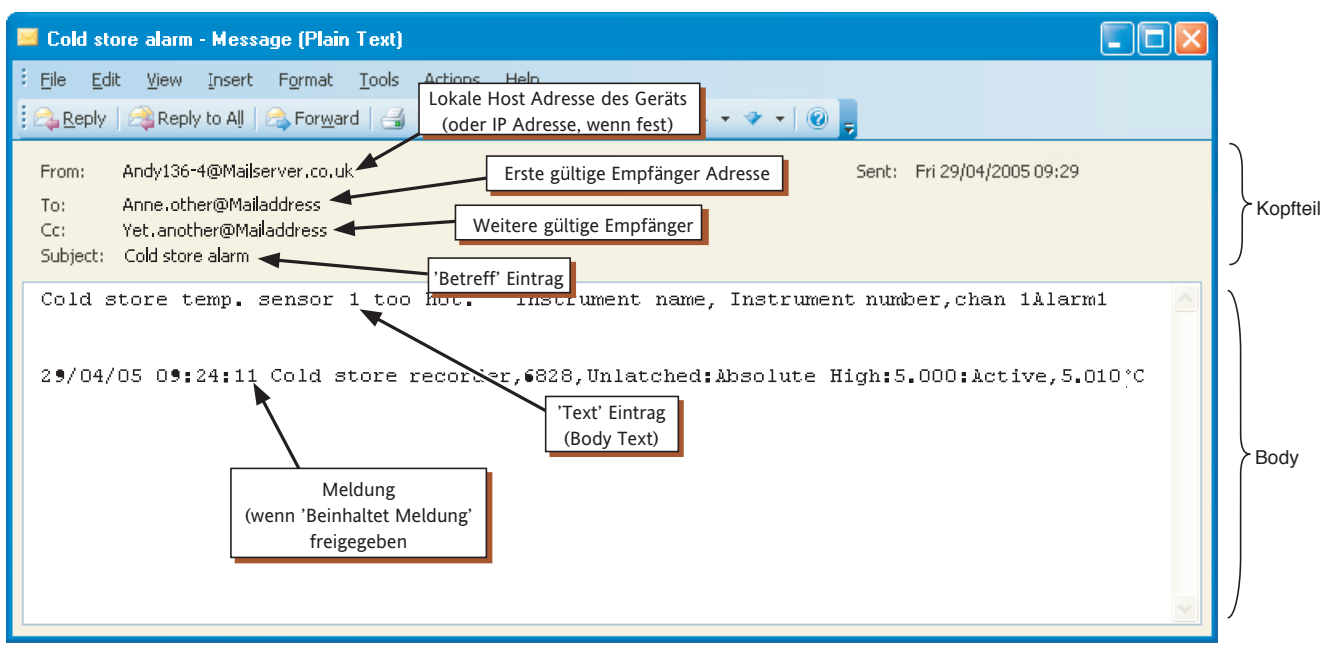

Abbildung 4.3.19b Email

Die Abbildung macht deutlich, dass die Mail in zwei Teile unterteilt ist: den Kopfteil (grauer Bereich) und den Body Text (weißer Bereich).

### DER KOPFTEIL

Der Kopfteil enthält Informationen über den Absender, den Empfänger, den Betreff, Datum und Uhrzeit.

Anmerkung: Datum und Uhrzeit können lokal für das Gerät oder lokal für den Empfänger sein, je nach Mail Host Konfiguration des Empfängers.

Der Mailkopf ist für die Vermeidung von 'spamming' notwendig. Das Gerät befolgt den RFC2822 Standard bezüglich der Email Kopfzeile.Je nach Einstellung des Servers kann nicht garantiert werden, dass eine vom Schreiber generierte Mail nicht als Spam vom Empfänger interpretiert wird.

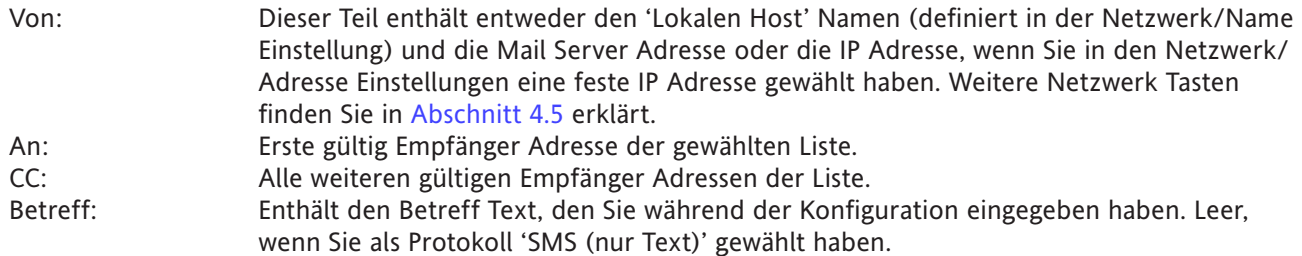

# **4.3.19 EMAILS (Fortsetzung)**

## DER BODY TEST

Der weiße Bereich enthält den Text mit allen angehängten Meldungen. In dem obigen Beispiele enthält die Meldung eingebettete Werte: Geräte Name, Geräte Nummer, Kanal 1 Alarm 1 Status.

### **BEDIENUNG**

- 1. Emails werden entweder über einen Job oder durch Betätigung einer [Ereignis Taste](#page-111-0) in einem [Benutzerbild](#page-267-0)[schirm](#page-267-0) (wenn diese Option vorhanden ist) generiert.
- 2. Sobald eine Sendeanfrage für eine Mail besteht, wird eine 'Allgemein' Meldung erstellt, die im Meldung Log für alle Gruppen erscheint. Die Meldung ist im Format: Datum, Sendezeit <Email Beschreiber> zu Liste N. <Email Beschreiber> ist der in der Email Konfigurations Seite eingegebene Beschreiber für die Mail, 'Liste N' ist die gewählte Empfänger Liste.
- 3. Der Zugriff auf Emails ist beschränkt auf Anwender mit Erlaubnis 'Volle Konfiguration'.
- 4. Beschränkungen durch Signatur/Autorisierung können Sie nur für Emails festlegen, die durch Betätigung einer Ereignis Taste ausgelöst werden. Diese Funktionen sind Teil der Ereignis Tasten Konfiguration ([Ab](#page-111-0)[schnitt 4.3.7](#page-111-0)).
- 5. Das Gerät arbeitet mit dem Simple Message Transfer Protokoll (SMTP), mit Multipurpose Internet Mail Erweiterungen.
- 6. Das Gerät unterstützt nicht das Short Message Service (SMS) Protokoll, dennoch kann es über einen entsprechenden Server oder ein Gateway eine SMS zu einem Mobiltelefon senden. Da einige Server/Gateways den 'Betreff' und andere den Text als SMS Meldung verwenden, stehen Ihnen in der Protokoll Auswahl in der Konfiguration beide Möglichkeiten zur Verfügung.
- 7. Eine neue Ereignisquelle 'Email Fehler' können Sie zum Triggern einer Job Liste verwenden, wenn ein Mail Sende-Fehler auftritt.

# **4.3.20 Report Konfiguration**

Diese Funktion gibt Ihnen die Möglichkeit, bis zu 10 'Reporte' für die Ausgabe auf dem Chart oder den Druck auf einem ASCII Drucker (optional) als Ergebnis einer Job Aktion zu konfigurieren. In Abbildung 4.3.20a sehen Sie eine typische Konfigurations Seite, die Sie über Grund Menü/Bediener/Konfig/'Reporte' öffnen können.

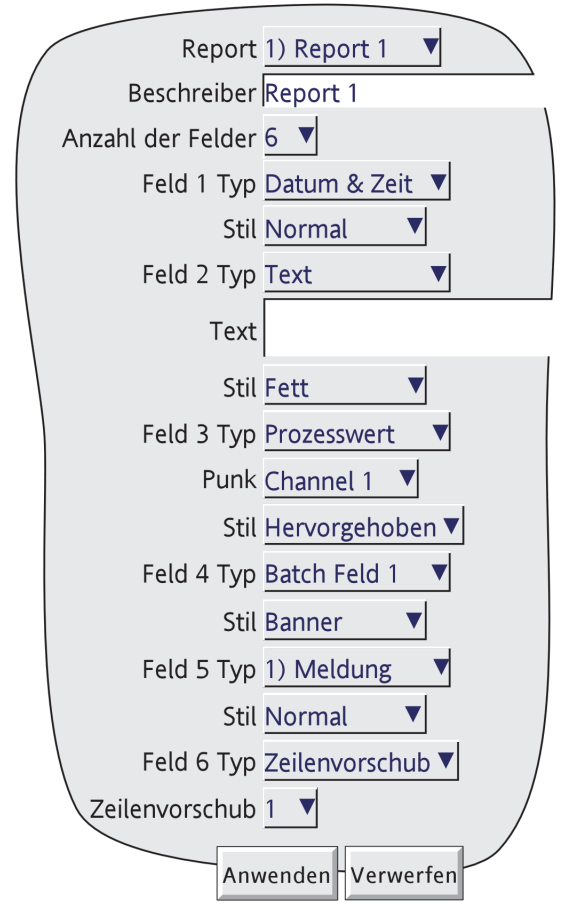

Abbildung 4.3.20a Report Konfiguration

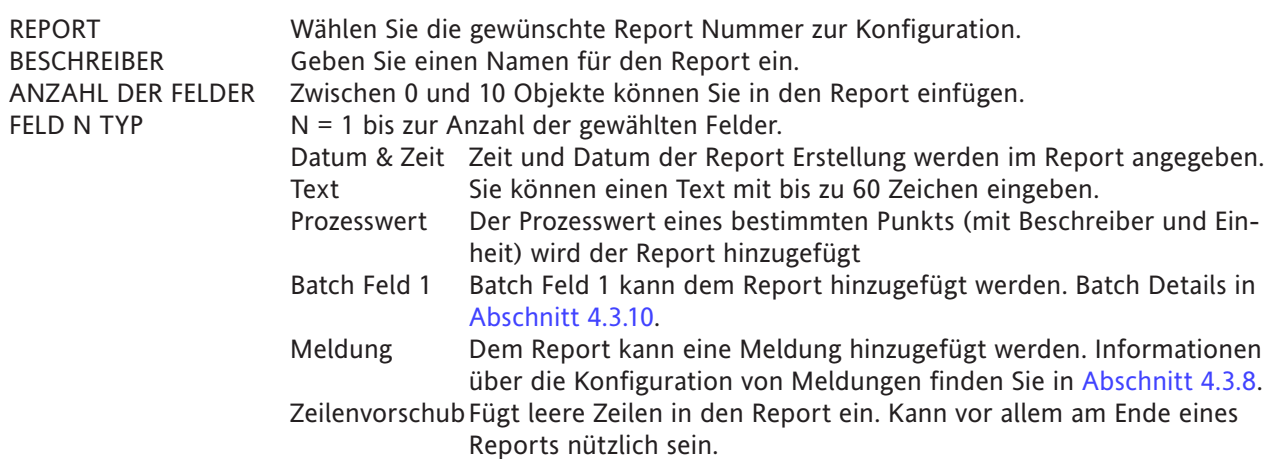

## **4.3.20 REPORT KONFIGURATION (Fortsetzung)**

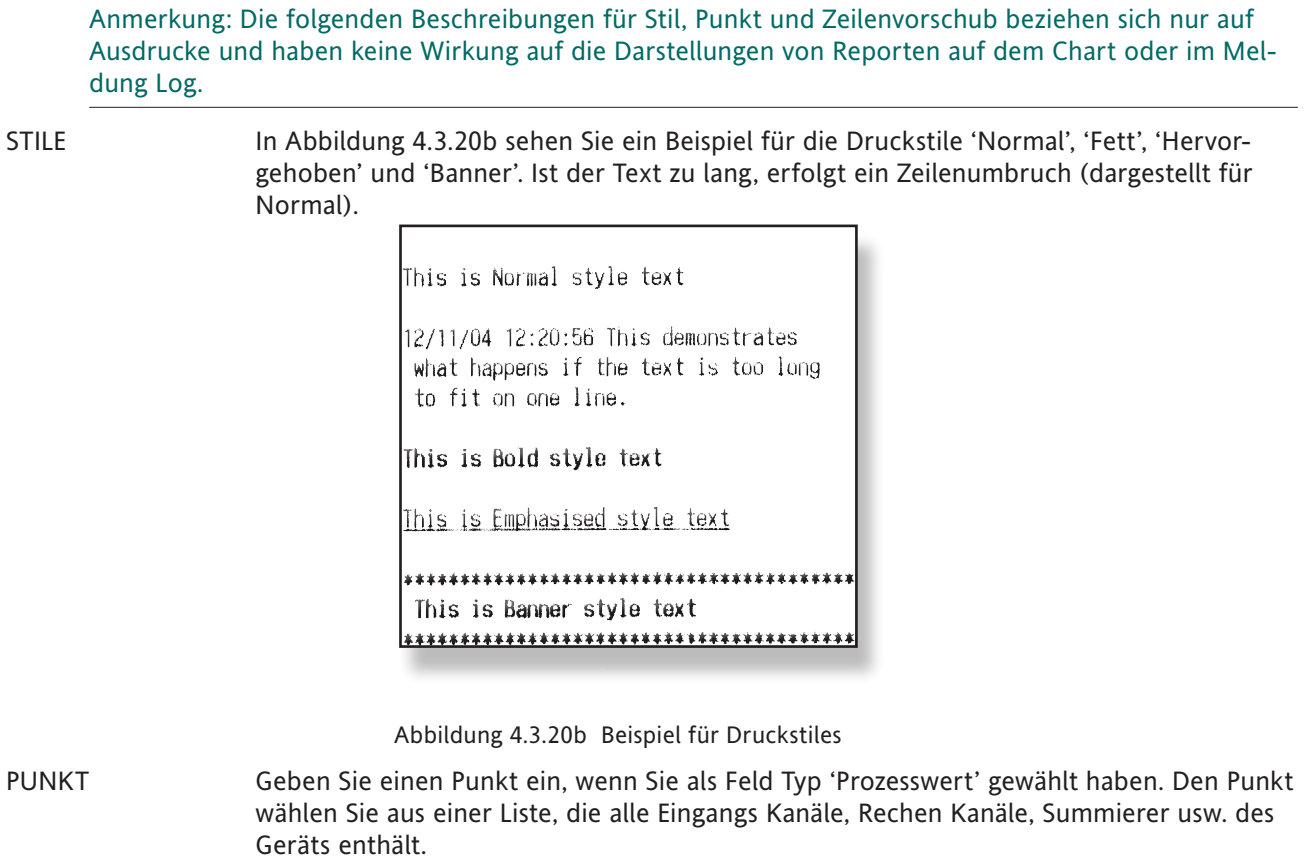

ZEILENVORSCHUB Erscheint nur, wenn Sie 'Zeilenvorschub' als Feld Typ gewählt haben. Geben Sie die Anzahl der leeren Zeilen an (bis zu 10), die eingefügt werden sollen. Zeilenvorschub erscheint nur auf Ausdrucken, nicht auf dem Chart oder im Meldung Log.

Anmerkung: Informationen über die Drucker Konfiguration finden Sie in [Kapitel 12.](#page-353-0)

# **4.3.21 Ethernet/IP™ Option**

Anmerkung: Vollständige Details über das Ethernet/IP Protokoll erhalten Sie auf der ODVA Website <http://www.odva.org>.

EtherNet/IP (Ethernet/Industrial Protocol) ist ein 'Producer-Consumer' Kommunikationssystem das es industriellen Geräte ermöglicht, zeitkritische Regeldaten auszutauschen. Diese Geräte umfassen einfache E/A Bauteile wie Sensoren/Stellglieder, bis hin zu komplexen Geräten wie Roboter und SPSn. Das Producer-Consumer Modell ermöglicht den Austausch von Informationen zwischen einem einzelnen Sender (Producer) und einer großen Anzahl von Empfängern (Consumer), ohne dass die Daten zu den verschiedenen Zielgeräten mehrfach gesendet werden müssen.

EtherNet/IP verwendet die CIP (Control & Information Protocol), Common Network, Transport and Application Layer, die zur Zeit Teil von DeviceNet und ControlNet sind. Die Standard Ethernet und TCP/IP Technologie wird zum Transport der CIP kommunikationspakete verwenet. Das Ergebnis ist ein einfacher, offener Applikations Layer über den Ethernet und TCP/IP Protokollen.

Um Daten, die vom Client geschrieben wurden, aufzeichnen und bearbeiten zu können, müssen Sie den entsprechenden Kanal oder Mathe Kanal auf 'Eingangs Typ' = 'Ethernet/IP Comms Eingang' konfigurieren. Der Kanal muss Teil einer Gruppe sein, deren Aufzeichnung (Recording) freigegeben ist. Weitere Informationen finden Sie in den Abschnitte [4.3.2](#page-85-0) (Gruppen Konfiguration), [4.3.3](#page-89-0) (Kanal Konfiguration) und [4.3.11](#page-125-0) (Mathe Konfiguration).

### **DATENTRANSFER**

Ethernet/IP verwendet zwei Arten des Datentransfers:

#### UNCONNECTED MESSAGING

Diese Art wird während des Verbindungsaufbaus und für seltene Meldungen mit niedriger Priorität verwendet. Die nicht verbundenen Ressourcen in einem Gerät werden 'Unconnected Message Manager' (UCMM) genannt.

### CONNECTED MESSAGING

Diese Art des Datentransfers verwendet Ressourcen innerhalb jedes zuvor zugewiesenen Knotens für einen bestimmten Zweck, wie z. B. häufige explizite Meldungstransaktionen oder Echtzeit E/A Datentransfer. Verbindungsressourcen sind reserviert und Sie können diese über den über UCMM verfügbaren Kommunikationsservice konfigurieren.

Der Prozess des Öffnens und Verbindens wird 'Connection Origination' genannt. Der Knoten, der die Anfrage für den Verbindungsaufbau initiiert, wird 'Connection Originator' (oder 'Originator') genannt. Der auf die Anfrage antwortende Knoten wird 'Connection Target' (oder 'Target') genannt. Ethernet/IP hat zwei Arten von Datentransfer Verbindungen.

### EXPLICIT MESSAGING VERBINDUNGEN

Dies sind Punkt-zu-Punkt Verbindungen die zur Vereinfachung der Anfrage-Antwort Transaktion zwischen zwei Knoten eingerichtet wurden. Diese Verbindungen sind allgemeiner Natur und können zum Erreichen aller netzwerkverfügbaren Objekte innerhalb eines Geräts verwendet werden. Explicit messaging Verbindungen verwenden TCP/IP Services, um Meldungen über Ethernet zu versenden.

# IMPLICIT (I/O DATA) VERBINDUNGEN

Diese Verbindungen dienen dem Versenden von applikationsspezifischen E/A Daten in regelmäßigen Intervallen. Für diese Verbindungen wählen Sie normalerweise ein eins-zu-viele Verhältnis, um die Vorteile des Producer-Consumer Multicast Modells voll ausnutzen zu können. Implicit messaging verwendet UDP/IP Ressourcen zum Erstellen von Multicast Daten.

# **KONFIGURATION**

In Abbildung 4.3.21a sehen Sie die Konfigurations Seite.

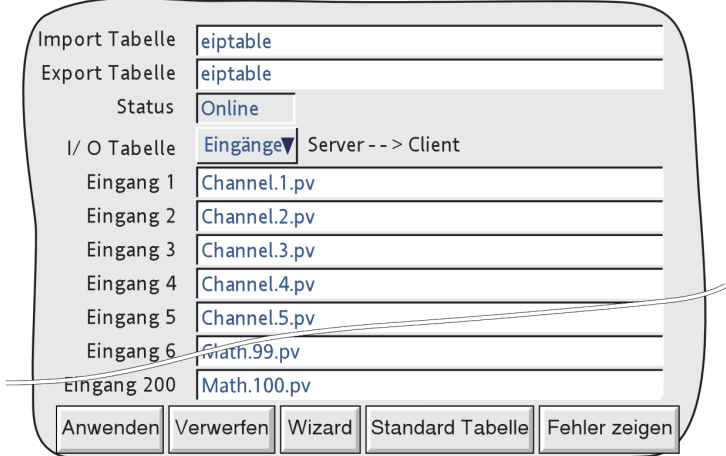

Abbildung 4.3.21a Ethernet/IP Option Konfiguration (Großformat)

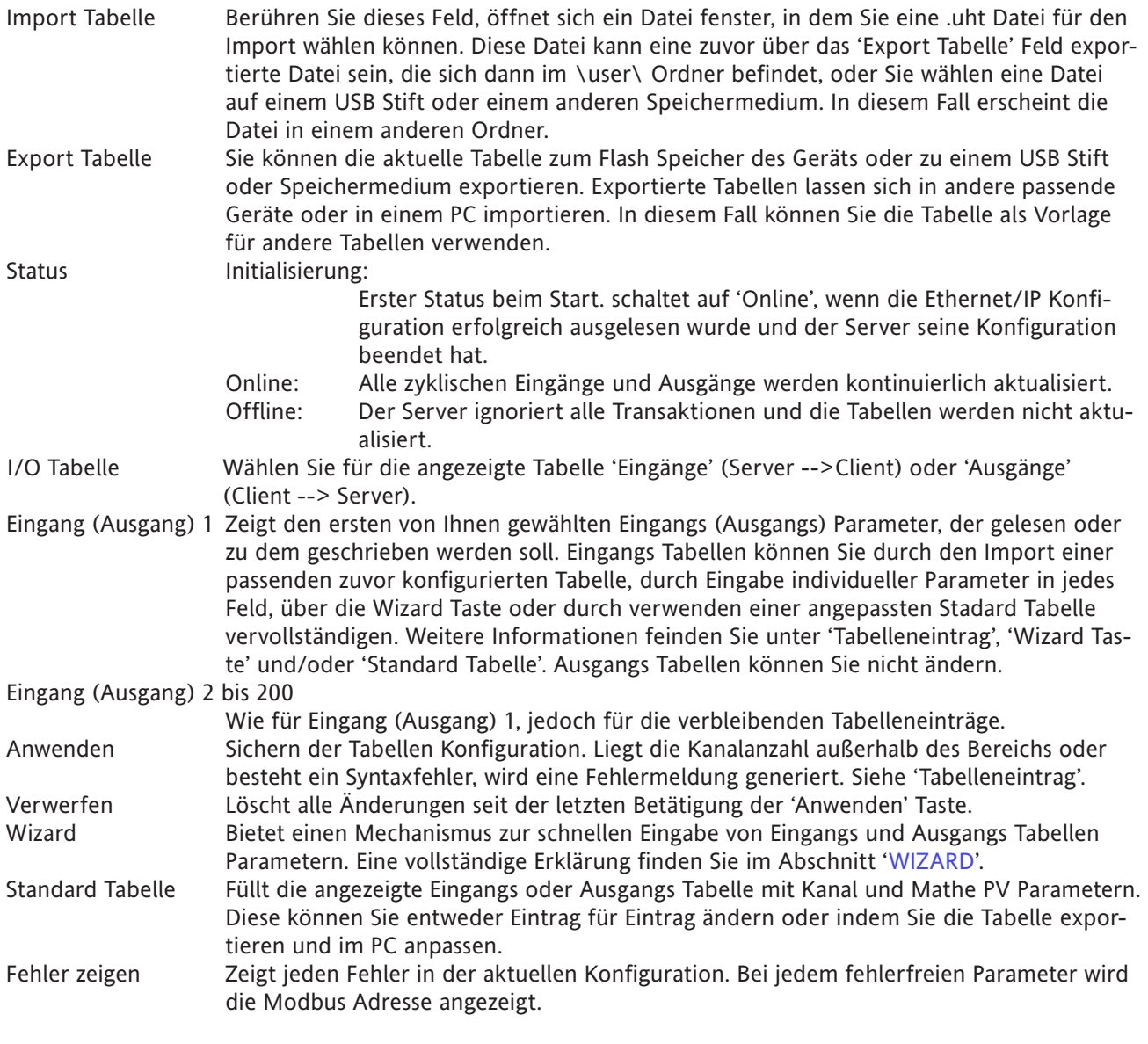

#### **TABELLENEINTRAG**

Verwenden Sie die normalen Techniken für die Texteingabe, um Parameter der Eingangs Tabelle hinzuzufügen. Achten Sie nicht auf den folgenden Syntax, wird bei Betätigen der 'Anwenden' Taste eine Fehlermeldung generiert und die Konfiguration bleibt unverändert:

### Anmerkungen:

- 1. Der Syntax ist nicht abhängig von der Schreibweise, z. B. ist 'Kanal', 'kanal' und 'KANAL' zulässig.
- 2. Die Kanäle 1 bis 18 (Kleinformat) und 1 bis 48 (Großformat) können sie als Messkanäle oder als Ethernet/IP Comms Eingangskanäle konfigurieren. Die verbleibenden Kanäle (bis zu 100) müssen Sie als Ethernet/IP Comms Eingangskanäle konfigurieren. Bei den Kanälen 76 bis 100 wird nur 'PV' unterstützt.

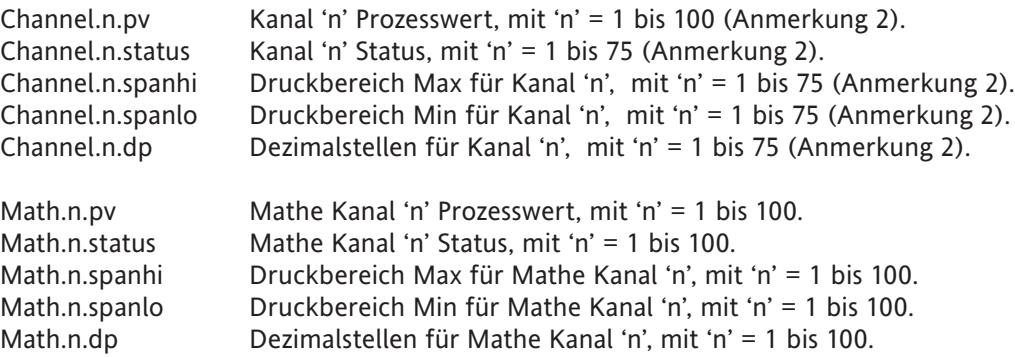

#### <span id="page-201-0"></span>FEHLERMELDUNGEN

Tritt während der Editierung ein Fehler auf, können Sie eine kurze Beschreibung des Fehlers aufrufen, indem Sie die 'Fehler zeigen' Taste betätigen:

?Außerhalb des Bereichs

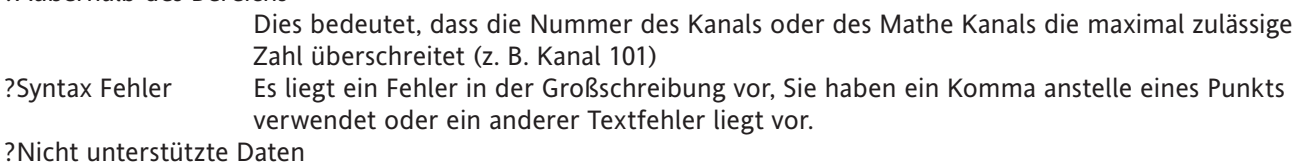

Es wurde eine Erweiterung angefügt, die ein nicht von Ethernet/IP unterstütztes Dateiformat vorgibt (z. B. Kanal.4.alm).

Betätigen Sie 'Anwenden' wenn noch nicht korrigierte Fehler vorliegen, erscheint eine Meldung, die die Nummer des ersten fehlerhaften Kanals angibt. Korrigieren Sie den fehler und betätigen Sie 'Anwenden' erneut, um die Konfiguration zu sichern. Sind weitere Fehler vorhanden, erscheint eine neue Meldung mit dem nächsten fehlerhaften Kanal (Eingang 2 in der Abbildung).

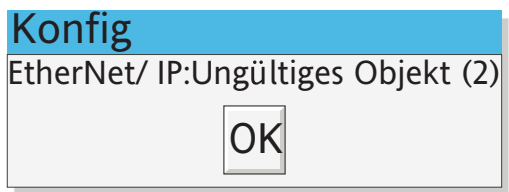

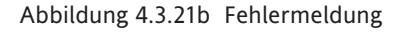

Anmerkung: Mit der Taste 'Fehler zeigen' rufen Sie eine Liste mit allen vorhandenen Konfigurationsfehlern auf. In dieser Anzeige wirf jeder gültige Parameter mit seiner Modbus Adresse gezeigt. Bei einem fehlerhaften Kanal steht an dieser Stelle die Fehlermeldung.

# UHT DATEI REGELN

- 1. Dit Datei der Tabellenkonfiguration muss die Erweiterung '.uht' haben.
- 2. Die erste Zeile hat den Aufbau: ÜBERSCHRIFT,ETHERNET\_IP\_SERVER,1
- 3. Nachfolgende Zeilen können Kommentate enthalten (mit vorangestelltem # Zeichen und abschließendem Zeilenumbruch) oder ein Konfigurationsobjekt in der Art <Punkt Typ>.<Punkt Nummer>.<Suffix> , wie im Abschnitt 'Tabelleneintrag' beschrieben.

## <span id="page-202-0"></span>**WIZARD**

Der Wizard bietet Ihnen einen schnellen und einfachen Weg, eine Eingangs Tabelle zu laden, indem die entsprechenden Punkt Parameter berühren und dann Start- und Endwerte für die Bereiche der einzubindenden Punkte eingeben. Bei der jetzigen Software sind die Ausgangs Tabellen nicht änderbar, alle Änderungen werden ignoriert.

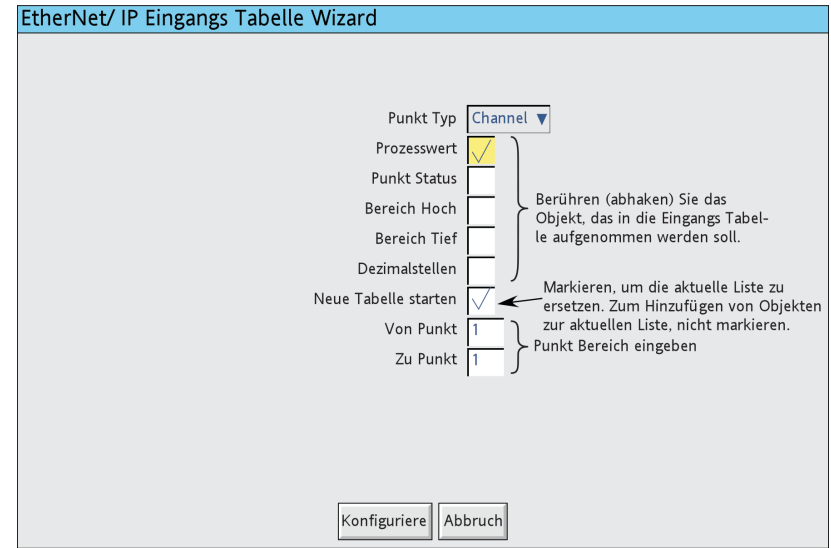

Abbildung 4.3.21c Eingangs Tabelle Wizard

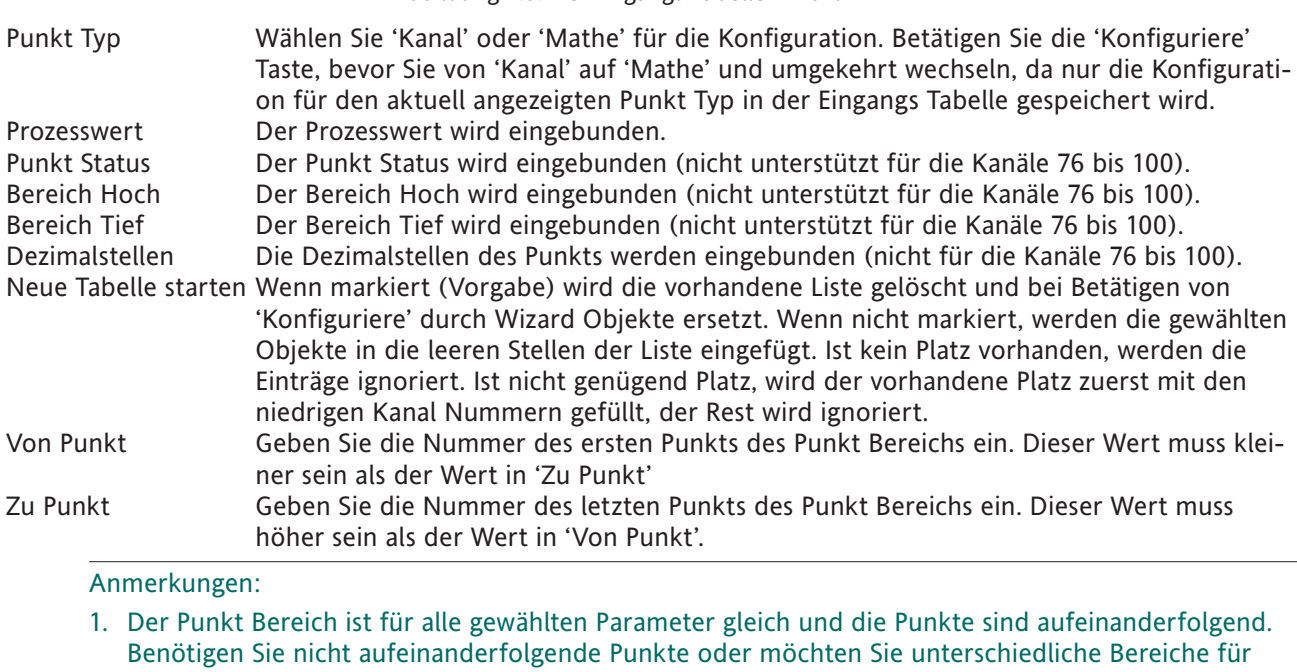

verschiedene Ounkt Typen eingeben, müssen Sie jeden gewünschten Bereich separat konfigurieren und nach jedem Bereich 'Konfiguriere' drücken. 'Neue Tabelle starten' darf nicht markiert sein.

2. Haben Sie für einen Kanal im Bereich 76 bis 100 einen anderen Parameter als 'Prozesswert' gewählt, wird die Auswahl akzeptiert, der gesendete Wert ist allerdings bedeutungslos.

### STANDARD TABELLE TASTE

Betätigen Sie diese Taste, wird die entsprechende Tabelle durch ein Standard Parameterset aufgefüll.

Bei einer Eingangs Tabelle sind dies die Parameter: Channel.1.pv bis Channel.100.pv gefolgt von by Math.1.pv bis Math.100.pv.

Die Parameter der Ausgangs Tabellen sind: Channel.1.pv bis Channel.100.pv gefolgt von Math.1.pv bis Math.100.pv.

## FEHLER ZEIGEN TASTE

Betätigen Sie diese Taste, erscheinen die Parameter Adressen hinter den Parameternamen in den Eingangs und Ausgangs Tabellen. Liegt ein Syntax Fehler oder ein andere Ladefehler der Tabelle vor, erscheint die Fehlerbeschreibung anstelle der Adresse (siehe '[FEHLERMELDUNGEN](#page-201-0)').

#### AUSGANGS TABELLE PARAMETER MODBUS ADRESSEN

In allen Fällen können Sie die Adressen der Ausgangsparameter aufrufen, indem Sie die 'Fehler zeigen' Taste betätigen. Wie Sie die Adressen für die Kanäle 1 bis 75 und die Mathe Kanäle 1 bis 100 finden, können Sie in [Abschnitt 8.4.3](#page-318-0) (Kanal Runtime Daten), und in [Abschnitt 4.3.11](#page-151-0) (Mathe Kanal Runtime Daten) nachlesen. Die Adressen für die Kanäle 76 bis 100 sehen Sie in folgender Tabelle:

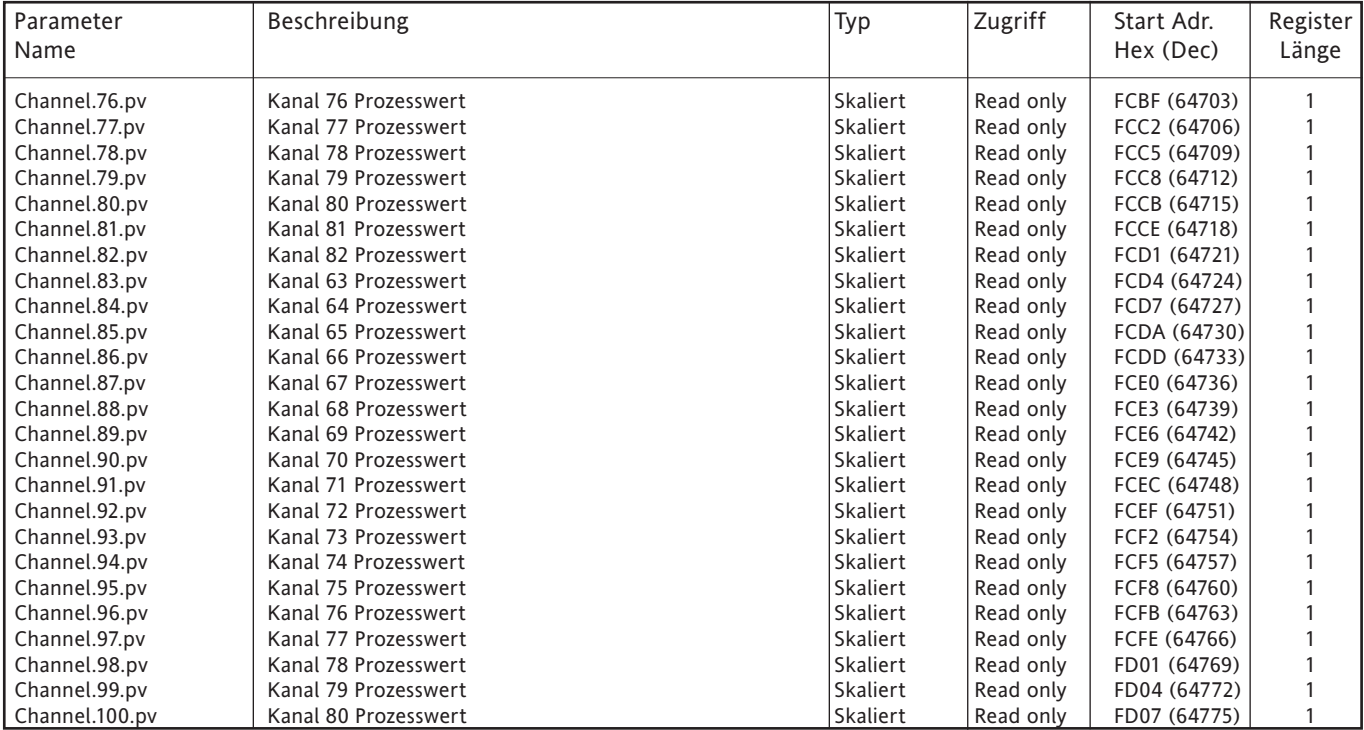

Tabelle 4.3.21 Parameter Adressen für die Kanäle 76 bis 100

# **KONFIGURIEREN EINER SPS**

In den folgenden Anweisung können Sie nachlesen, wie Sie eine SPS konfigurieren, damit Sie mit dem papierlosen Graphikschreiber kommuniziert. Obwohl für diese Beschreibung eine bestimmte SPS verwendet wurde, sollten Sie Angaben so allgemeingültig sein, dass Sie sie auch für andere SPSn verwenden können.

#### INSTALLATION

- 1. Installieren Sie die SPS Software entsprechend der in der SPS Dokumentation gegebenen Anweisungen. Bei dieser SPS müssen nach beendeter Installation die Softwareobjekte 'RSLinx Classic' und 'RSLogix 5000' (NEBEN WEITEREN) vorhanden sein. RSLinx Classic bietet die Verbindung zwischen dem SPS NEtzwerk und Windows. RSLogix 5000 ist die Konfigurations- und Programmierungsssoftware für die SPS.
- 2. Verbinden Sie mit einem seriellen Cross-over Kabel einen der PC Ports mit dem seriellen Port (normalerweise ein 9-fach Typ D Anschluss) der SPS.
- 3. Verbinden Sie ein Ethernet kabel zwischen dem Ethernet Port der SPS (normalerweise RJ45) und dem Schreiber. Nutzen Sie eine direkte Verbindung, verwenden Sie ein Cross-over Kabel. Arbeiten Sie mit einem Switch, sollten Sie kein Cross-over Kabel verwenden.
- 4. Starten Sie die SPS und den Schreiber. Schalten Sie die SPS in den 'Programmer' Modus.

#### EINSTELLEN DER VERBINDUNG ZWISCHEN WINDOWS UND DEM SPS NETZWERK

- 1. Klicken Sie auf Start/All Programs/ Rockwell software/RSLinx/RSLinx Classic. Das 'RSLinx Classic' Fenster öffnet sich.
- 2. Klicken Sie auf 'Communications' und wählen Sie 'Configure Drivers'. Sobald sich das 'Configure Drivers' Fenster öffnet, wählen Sie 'RS232 DF1 devices' im 'Available Drive Types' Pull-down Menü (Abbildung 4.3.21d).
- 3. Klicken Sie auf 'Add New' und geben Sie einen passenden Treibernamen in das Pop-up Fenster ein. Bestätigen SIe mit 'OK'. Das 'Configure RS-232 DF1 devices' Fenster öffnet sich (Abbildung 4.3.21e).
- 4. Wählen Sie im Pull-down Menü des 'Device:' Felds den entsprechenden Gerätenamen. Wählen Sie den PC COM Port, die relevante Baudrate, Parität usw. (normalerweise sind die Vorgaben akzeptabel). Klicken Sie auf 'Auto-Configure'.
- 5. Ist der Autokonfigurations Prozess beendet, klicken Sie auf 'OK', um das 'Configure Drivers' Fenster zu schlisßen. minimieren Sie dann das 'RSLinx Classic' Fenster.
- 6. Starten Sie das RSLogix 5000 Programm (von 'Start/All programs/... /RSLogix 5000). Öffnet sich das 'Quick Start' Fenster, schließen Sie es.
- 7. Betätigen Sie das 'Who active' Symbol  $\frac{1}{\overline{d} \overline{b}}$ oben im RSLogix 5000 Fenster oder klicken Sie auf 'Who Active' im 'Communications' Drop-down Menü. Das 'Who Active' Fenster öffnet sich.

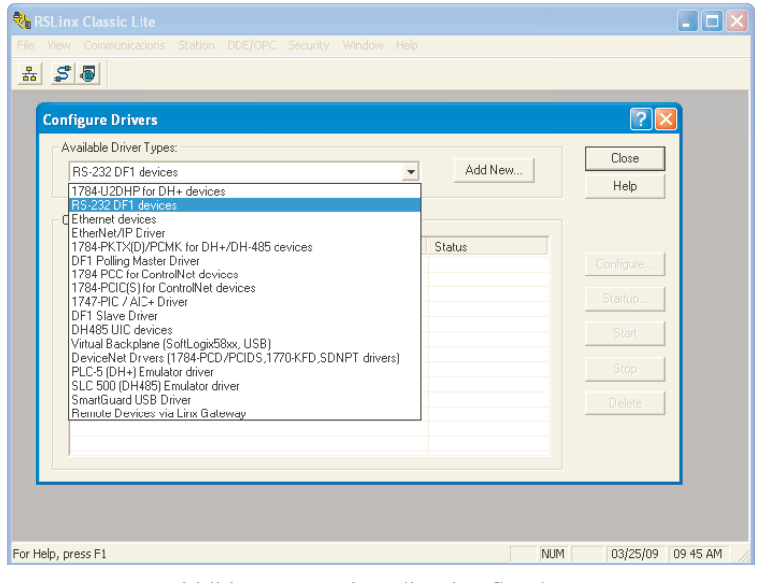

Abbildung 4.3.21d Treiber konfigurieren

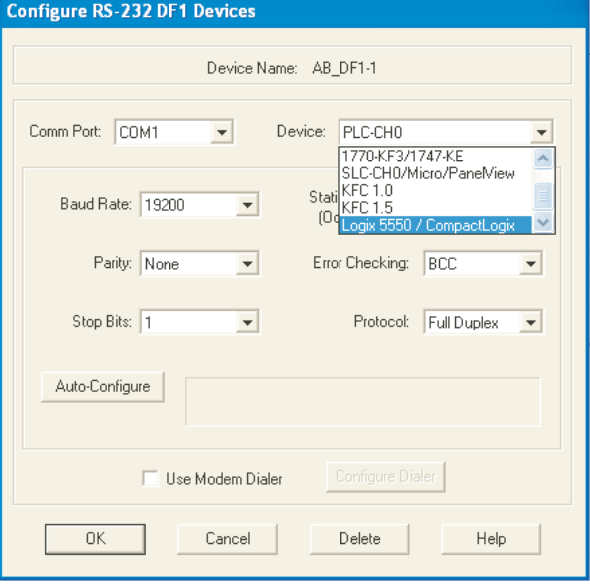

Abbildung 4.3.21e RS-232 DF1 Geräte konfigurieren

# UPDATEN DER FIRMWARE

## **ACHTUNG**

Während des gesamten Updateprozess muss Spannung anliegen (der Vorgang kann mehrere 10 Minuten dauern). Ein Netzausfall während des Updates kann die SPS außer Betrieb setzen.

- 1. Wählen Sie das entsprechende Gerät (Abbildung 4.3.21f) und klicken Sie auf 'Update Firmware'. Wählen Sie im 'Choose Firmware Revision' Fenster die neuste Version. Klicken Sie auf 'Update'.
- 2. Bestätigen Sie entsprechende Meldungen und Warnungen mit 'Yes' oder 'OK', und warten Sie, bis der Prozess beendet und validiert ist.
- 3. Ist das Update installiertm schließen Sie das 'Who Active' Fenster.

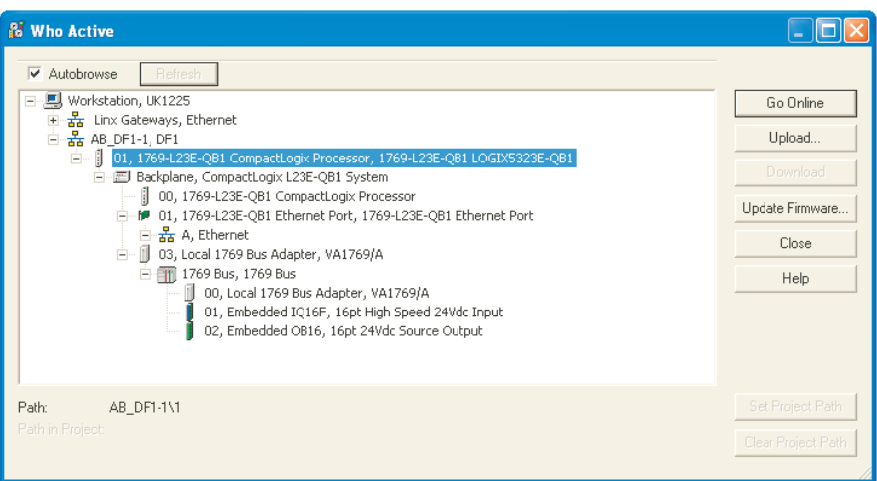

Abbildung 4.3.21f Who active Fenster VERVOLLSTÄNDIGEN DER VERBINDUNG

- 1. Wählen Sie im 'File' Menü 'New', oder klicken Sie auf das 'New Tool' Symbol i <sup>2</sup> | Das 'New Controller' Fenster öffnet sich (Abbildung 4.3.21g).
- 2. Wählen Sie die entsprechende SPS im Drop-down Menü. Wenn nötig, geben Sie den Namen ein und bestätigen Sie mit 'OK'. Nach einigen Sekunden öffnet sich das Fenster des gewählten Reglers.
- 3. Öffnen Sie das 'Who active' Fenster und wählen Sie das entsprechende Gerät aus der hierarchie. Klicken Sie auf 'Download'.
- 4. Ist der Download beendet, klicken Sie mit der rechten Maustaste auf den entsprechenden Ethernet Port im linken Fenster und wählen Sie 'Properties' (Abbildung 4.3.21h).

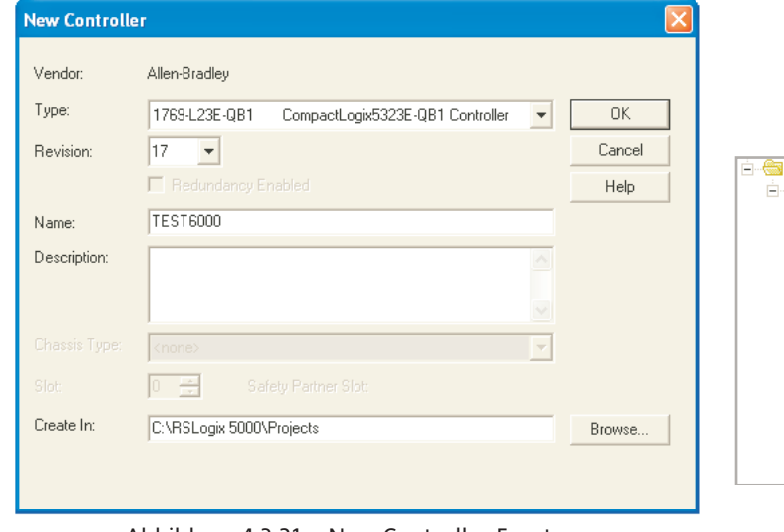

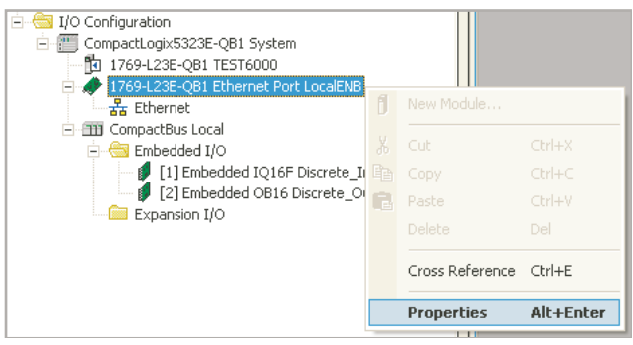

Abbildung 4.3.21g New Controller Fenster **Abbildung 4.3.21h Ethernet Port Lokalisierung** 

- 5. Das Module Properties Fenster öffnet sich. Wählen Sie das 'Port Configuration' Register. Bei Anwendungen mit festen IP Adressen, 'entmarkieren' Sie das 'Enable BootP' Kästchen und geben Sie die entsprechende IP Adresse und die Subnet Maske für die SPS ein.
- 6. Klicken Sie auf 'Set' und dann auf 'OK' zum Bestätigen der Warnungen und Meldungen.
- 7. Klicken Sie auf 'OK' und schließen Sie das Properties Fenster.
- 8. KLicken Sie mit der linken Maustaste auf das 'Program' Symbol (Abbildung 4.3.21j) und wählen Sie 'Go OffLine' aus dem Menü.

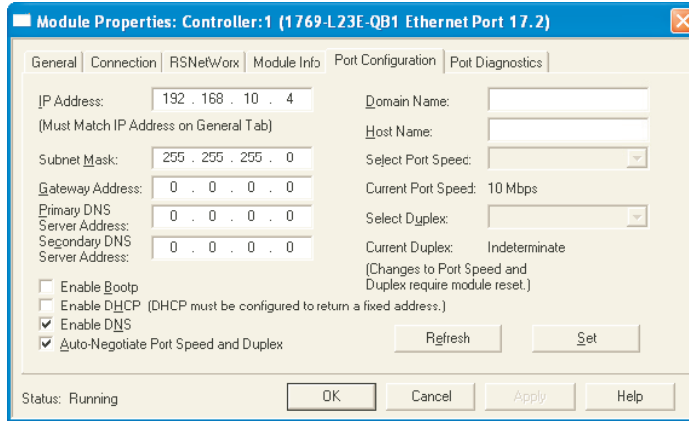

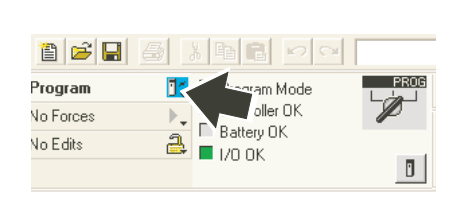

Abbildung 4.3.21i Modul Properties Abbildung 4.3.21j Click on 'Program' icon

- 9. Download, entweder von 'Who Active' ode von dem Programm Symbol.
- 10. Verbinden Sie die SPS mit dem Ethernet Port (RJ45) des PC.
- 11. Rufen Sie das RSLinx Fenster wieder auf. Wählen Sie in dem Kommunikations Menü 'Configure Drivers' Fenster wählen Sie 'EtherNet/IP Driver'. Klicken Sie auf 'Add New' und geben Sie für den Treiber einen Namen ein.
- 12. Wählen Sie 'Browse local subnet', wenn dies nicht bereits gewählt ist.
- 13. Klicken Sie auf die entsprechende Netzwerkkarte und bestätigen Sie mit 'OK'.
- 14. Minimieren Sie das RSLinx Fenster.

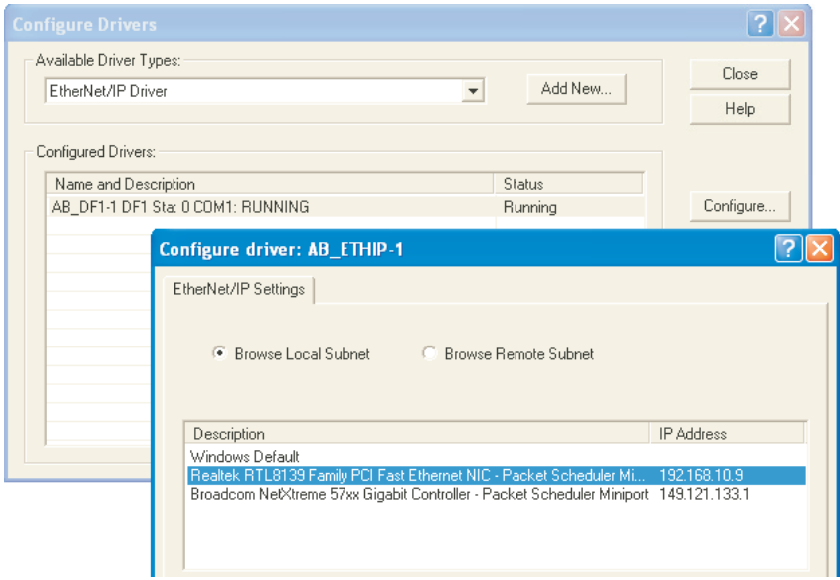

Abbildung 4.3.21k Konfiguration EtherNet/IP Treiber

ERSTELLEN EINES NETZWERK SCANNER

- 1. Klicken Sie im rechten Teil des RSLogix 5000 Fensters mit der rechten Maustaste aus das EtherNet Symbol und wählen Sie aus dem Menü 'New Module...' (Abbildung 4.3.21l).
- 2. Erweitern Sie die Kommunnikations Liste (klicken auf das + Symbol) (Abbildung 4.3.21m).

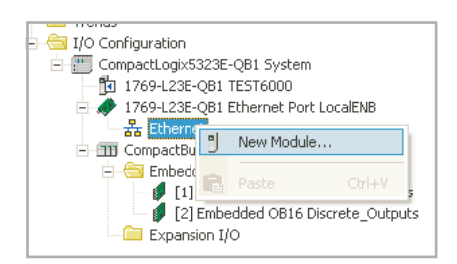

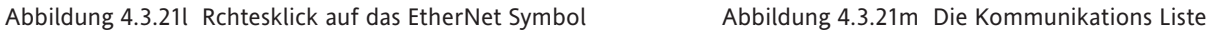

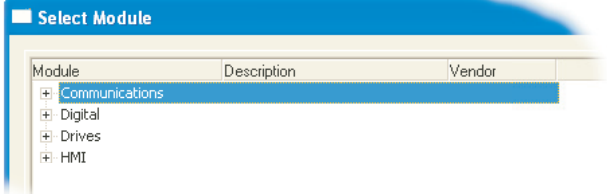

(nicht erweitert)

- 3. Wenn nötig, verwenden Sie die Bildlaufleiste und klicken Sie auf 'Generic EtherNet Module' (Abbildung 4.3.21n). Bestätigen SIe dann mit 'OK' (oder Doppelklick auf das gewählte Objekt).
- 4. Geben Sie in der aufgerufenen Parameter Seite (Abbildung 4.3.21p) den Namen des Moduls ein und setzen Sie die folgenden Werte: Comm Format: Data - INT Address/Host name: Die IP Adresse des Schreibers (aus dem Bediener/Netzwerk/Adresse Menü) Input: 100; size: 200 Output: 112; size: 200 Configuration: 1; size 0
- 5. Markieren Sie das 'Open Module Properties' Kästchen, wenn es nicht bereits markiert ist.
- 6. Bestätigen Sie mit 'OK"

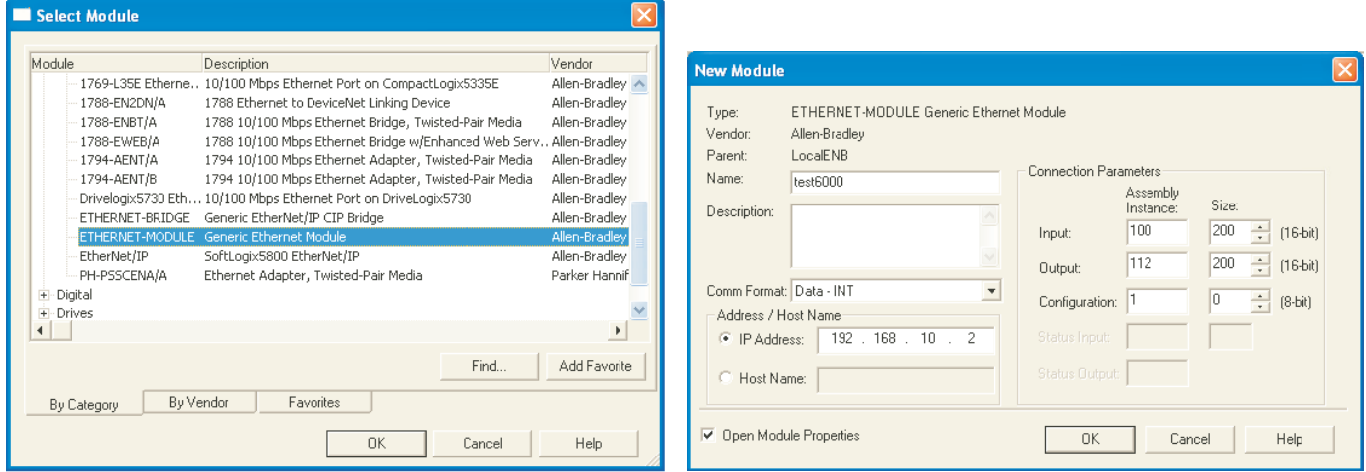

Abbildung 4.3.21n 'Select Generic EtherNet Module' Abbildung 4.3.21p Parameter eingeben

# **ERSTELLEN EINES NETZWERK SCANNER (Fortsetzung)**

7. Setzen Sie in der Module Properties Seite (Abbildung 4.3.21q) RPI auf 1000 und bestätigen Sie mit 'OK'.

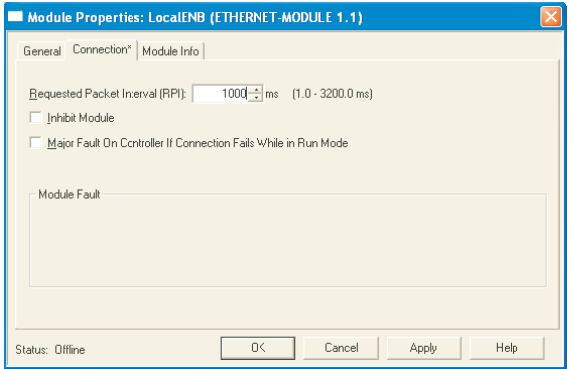

Abbildung 4.3.21q Module Properties Seite

### SCHREIBER KONFIGURATION

- 1. Loggen Sie sich in den Schreiber ein ([Abschntit 3.3.1\)](#page-49-0).
- 2. Berühren Sie im Menü Bediener/Konfig 'Optionen' (Am Ende der Liste). Stellen Sie sicher, dass 'EtherNet/ IP' freigegeben ist. Wenn nicht, benötigen Sie für die Software ein Upgrade ([Abschnitt 4.6.3](#page-235-0) und müssen eine 'Autokonfiguration' durchführen.
- 3. Konfigurieren Sie im Bereich Bediener/Konfig/Kanäle ([Abschnitt 4.3.3](#page-88-0)) die entsprechenden Kanäle. Setzen Sie bei Kanälen, die Daten von der SPS empfangen sollen, 'Eingang Typ' auf 'EtherNet/IP Comms Eingang'. Sie können die Funktion System/Kopieren ([Abschnitt 4.6.8](#page-239-0)) verwenden, um das Vorgehen zu beschleunigen. Mathe Kanäle stellen Sie in gleicher Weise ein [\(Abschnitt 4.3.11\)](#page-124-0).
- 4. Setzen Sie Skala, Einheiten usw. auf die entsprechenden Werte.

Anmerkung: Bei der EtherNet/IP Anwendung ist die Anzahl der Dezimalstellen standardmäßig auf Null eingestellt. Ändern Sie diese Einstellung, kann es zum Verlust der Auflösung der Werte kommen.

- 5. Konfigurieren Sie die EtherNet/IP Eingangs Tabelle wie benötigt (Beschreibung früher im Abschnitt).
- 7. Stellen Sie sicher, dass die SPS mit dem Schreiber entweder direkt oder über ein Cross-over EtherNet Kabel oder über einen Switch ohne Ethernet Kabel verbunden sit.

#### RUN MODUS

- 1. Setzen Sie die SPS entweder auf 'Remote' oder 'Run'.
- 2. Setzen Sie die SPS online.

### STATUS ANZEIGEN

Die Status Anzeigen sehen Sie in der linken oberen Ecke der RSLogix 5000 Seite (Abbildung 4.3.21s). Diese zeigen den Status der Verbindung zwischen PC und SPS.

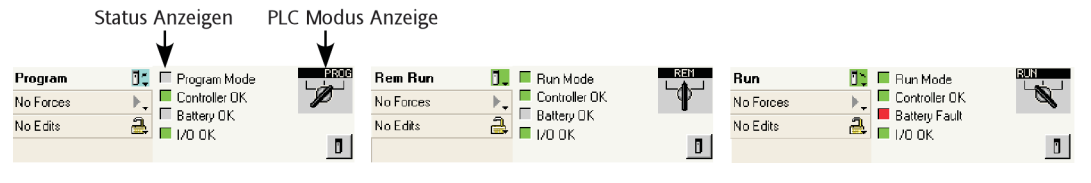

Abbildung 4.3.21s Status Anzeigen

Verwenden Sie die 'Tags' Anzeige zum Schreiben von Werten zum und zum Empfangen von Werten vom Schreiber, um die Kommunikation der SPS zu überprüfen. Arbeitet diese Verbindeung korrekt, können Sie den PC von der SPS trennen.

# **4.3.22 Optionen**

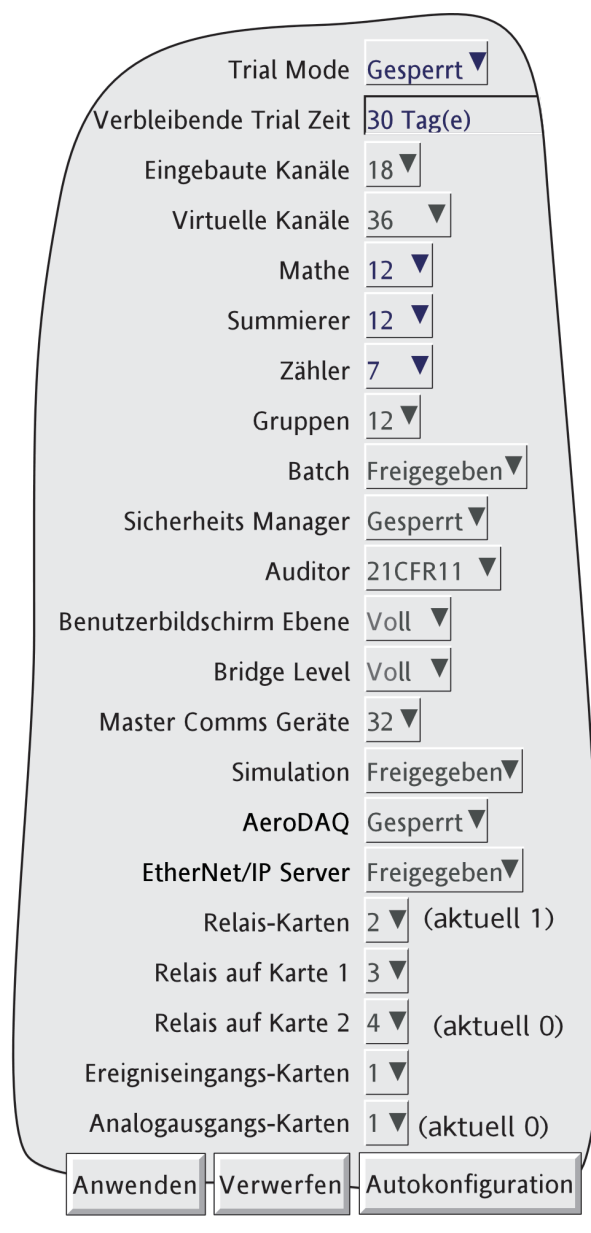

Abbildung 4.3.22 Optionen Menü

Wählen Sie dieses Konfigurations Menü, erscheint eine Anzeige mit den aktuellen Schreiber Hardware/Software Einstellungen, z. B. Anzahl der Eingangs Kanäle, Anzahl der Relais-Karten und wie viele Relais pro Karte. Sollten weitere Optionen enthalten sein (im Beispiel Relais-Karte 2 und Analogausgang-Karte 1), zeigt diese Seite die Unterschiede zwischen der vorhandenen Hardware und der Hardware, für die die Schreiber Software zur Zeit konfiguriert ist (aktuell...). Sobald ein Unterschied zwischen aktueller und konfigurierter Hardware auftritt, können Sie mit der 'Autokonfiguration' Taste die Hardware Konfiguration anpassen.

Sind seit dem letzten Einschalten keine Änderungen aufgetreten, erscheinen weder die '(aktuell ...)' Felder, noch die Taste , Autokonfiguration'.

# **4.3.22 OPTIONEN (Fortsetzung)**

#### **TRIAL MODE**

Im ,Trial Mode' haben Sie die Möglichkeit, verschiedene Software Optionen temporär zu aktivieren. Sobald Sie die gewünschte Auswahl der Optionen getroffen haben, betätigen Sie die Taste 'Test Optionen einstellen' am unteren Bildschirmrand, gefolgt von , Autokonfiguration'.

Der Trial Mode steht Ihnen 30 Tage zur Verfügung (unabhängig davon, ob der Schreiber eingeschaltet ist). Bei jeder Änderung in der Konfiguration erscheint eine Meldung mit der Angabe der verbleibenden Trial Mode Zeit. Sie können die 30 Tage auf mehrere Perioden aufteilen, indem Sie den Mode sperren und später erneut freigeben.

#### Anmerkungen:

- 1. Der Trial Mode gibt alle Optionen und Funktionen (außer , Simulation' und , Historie erhalten') frei, die nicht im Schreiber vorhanden oder freigegeben sind. Die Anzahl und Verteilung der virtuellen Kanäle kehrt zu der Konfiguration vor Aufrufen des Trial Modus zurück.
- 2. Wenn Sie den Trial Mode sperren, gehen alle Konfigurationen für Trial Funktionen verloren. Entschließen Sie sich eine Trial Funktion zu erwerben, sollten Sie die Trial Konfiguration speichern (Abschnitt 4.2), damit Sie die Konfiguration nach Freigabe der neu erworbenen Funktion übernehemen können (Schlüsselcodes können im Trial Mode nicht eingegeben werden).
- 3. Der Trial Mode kann nur von Anwendern mit 'Upgrades durchführen' Erlaubnis freigegen werden [\(Abschnitt 4.4.1\)](#page-216-0).

# **VIRTUELLE KANÄLE**

Virtuelle Kanäle sind Mathe Kanäle, Summierer und Zähler. Die Gesamtanzahl der virtuellen Kanäle legen Sie bei der Bestellung des Schreibers fest. Die Verteilung der virtuellen Kanäle auf Mathe Kanäle, Summierer oder Zähler können Sie zu jeder Zeit bestimmen, solange die Summe die Gesamtanzahl der virtuellen Kanäle nicht überschreitet. Sollten Sie zu viele virtuelle Kanäle verteilt haben, erscheint bei betätigen der 'Anwenden' Taste eine Meldung und die Änderungen werden ignoriert.

Anmerkung: Haben Sie mehr als 100 Mathe Kanäle konfiguriert, sind die Modbus Registeradressen von Summierern und Zählern betroffen. hHben Sie z. B. 105 Mathe Kanäle, finden Sie den Wert von Summierer 1 unter der Adresse, die normalerweise für Summierer 6 reserviert ist. Den Wert von Zähler 1 finden Sie dann unter der Adresse, die normalerweise Zähler 6 zugewiesen ist.

# **4.3.22 OPTIONEN (Fortsetzung)**

### **OPTION SIMULATION**

Diese Option besteht aus den im Folgenden beschriebenen zusätzlichen Jobs. Diese Option wird im Trial Mode nicht freigegeben.

# TREND EINFRIEREN

Wird dieser 'Trend' Kategorie Job ([Abschnitt 4.7.11](#page-251-0)) initiiert, werden die angezeigten Werte zum Zeitpunkt der Initiierung festgehalten. Ist der Job beendet, werden die aktuellen Werte wieder angezeigt und die Uhr wird vom Stoppunkt aus neu gestartet. Die blaue Linie im Trend zur Anzeige einer Zeitunterbrechung entfällt ([Ab](#page-53-0)[schnitt 3.4\)](#page-53-0).

Anmerkung: Ist 'SNTP Client Freigabe' markiert (Netzwerk/Adresse - Abschnitt 4.5), wird die Schreiber Zeit nur beim Start synchronisiert. D. h., bei der Option Simulation wird keine Synchronisation durchgeführt. Mit 'SNTP Server Freigabe' markiert, liefert der Schreiber die Schreiber Zeit.

# LÖSCHEN

Dieser 'Trend' Kategorie Job ([Abschnitt 4.7.11](#page-251-0)) löscht die Anzeige. In Verbindung mit 'Gesamte Historie löschen' wird dies in manchen Applikationen mit Recall Modus bezeichnet.

# GESAMTE HISTORIE LÖSCHEN

Dieser 'Aufzeichnung' Kategorie Job ([Abschnitt 4.7.10](#page-250-0)) löscht alle Historie Dateien aus dem Schreiber. In Verbindung mit 'Löschen'wird dies in manchen Applikationen mit Recall Modus bezeichnet.

Anmerkung: Bei freigegebener 21CFR11 Option werden Gesamte Historie löschen Jobs ignoriert.

#### BILDSCHIRMSCHONER

Dieser 'Trend' Kategorie Job ([Abschnitt 4.7.11](#page-251-0)) schaltet die Helligkeit der Anzeige für die Dauer des Jobs auf dieBildschirmschoner Einstellung (Gerät Konfiguration - [Abschnitt 4.3.1](#page-80-0)) Der Job überschreibt den Zeitwert für 'Ein nach' in der Geräte Konfiguration.

# **4.4 SICHERHEIT**

Wählen Sie diese Taste, können Sie zwischen den Konfigurations Menüs ,Login' (beschrieben in Abschnitt [3.3.1](#page-49-0)), '[Zugriff'](#page-212-0), '[Management](#page-218-0)' und '[Benutzer hinzufügen/entfernen](#page-223-0)' wählen. Wählen Sie 'Zugriff' wird die aktuelle Zugriffsebene angezeigt. Wählen Sie diesen Bereich, können Sie 'Logged out', 'Bediener', 'Ingenieur' oder jeden anderen hinzugefügten Anwender auswählen. Sie können den Logged out Modus auch direkt über die 'Logout' Taste aufrufen.

Bei Benutzern mit freigegebener Sicherheits Manager Option, können, je nach Zugriffsebene des Benutzers, die Parameter, '[Passwort ändern'](#page-224-0) und ['Passwort Cache löschen'](#page-224-1) ebenso im Menü erscheinen.

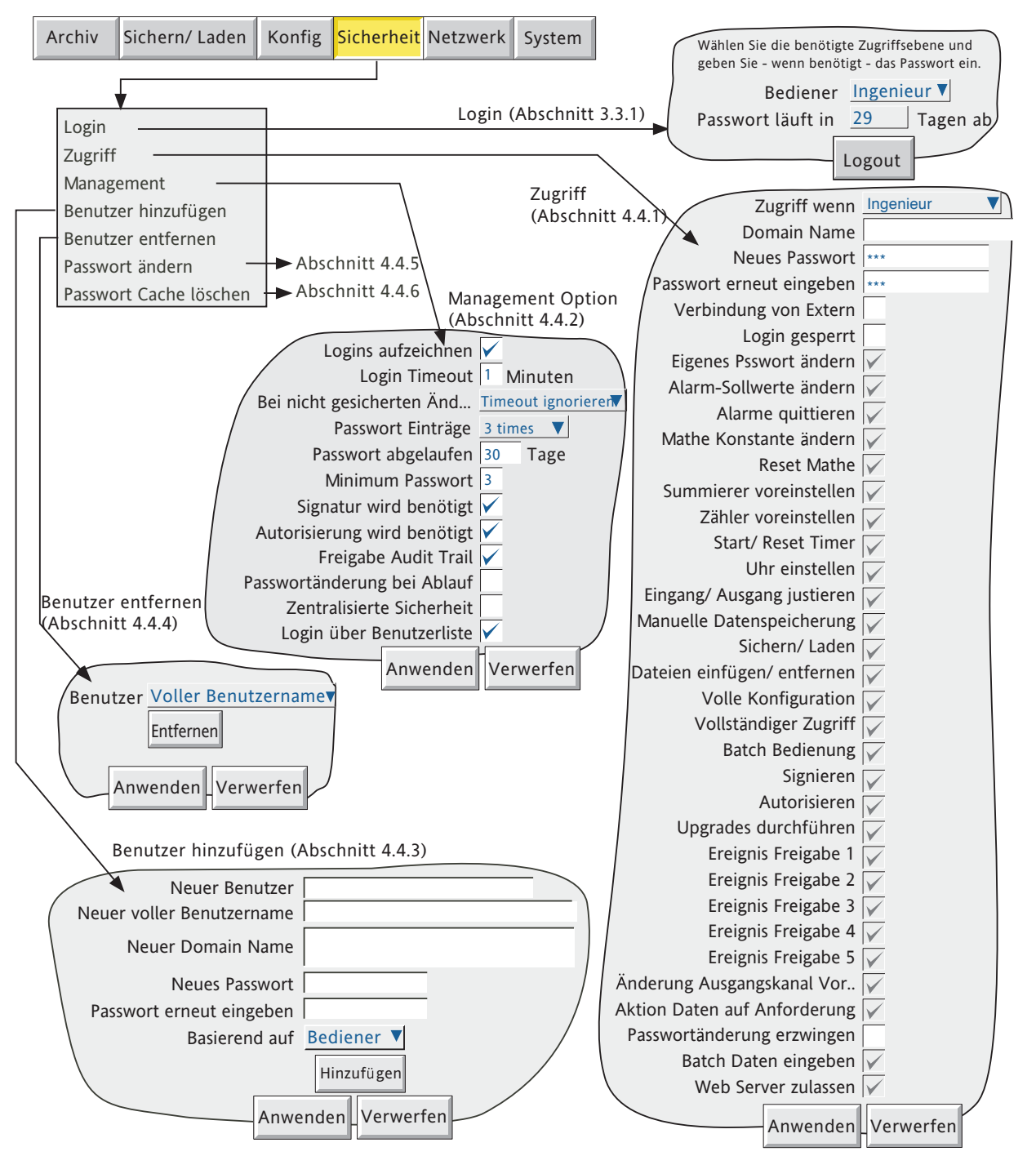

<span id="page-212-0"></span>Abbildung 4.4 Sicherheit Konfiguration

# **4.4.1 Zugriffsebenen**

Der Schreiber bietet Ihnen drei Sicherheitsebenen: Ingenieur, Bediener und Logged out. (Die vierte Ebene - Service - ist nur für Service Ingenieure). Haben Sie sich in der Ingenieur Ebene eingelogged, können Sie die Zugriffsrechte für die anderen beiden Ebenen einstellen und die Passwörter für Bediener und Ingenieur festlegen bzw. ändern. Die Werkseinstellung für die Ingenieur Ebene ist '100'. Werksseitig ist für die Bediener Ebene kein Passwort festgelegt (Passwort leer), außer der Schreiber enthält die Option Auditor 21CFR11. In diesem Fall ist das Passwort ebenso 100.

Anmerkung: Damit Sie freien Zugriff auf die Schreiber Konfiguration haben, können Sie das Passwort auf , leer' setzen. Dadurch wird der Zugriff ohne Passwort möglich (nicht für Schreiber mit Auditor Option).

Besitzen Sie vollständigen Zugriff, können Sie Benutzer hinzufügen und löschen (Abschnitte [4.4.3,](#page-223-0) [4.4.4\)](#page-223-1) und diesen Benutzern individuelle Passwörter und Zugriffsrechte zuweisen.

### **ZUGRIFFSRECHTE ZUWEISEN**

Betätigen Sie in der Ingenieur Ebene die Sicherheit Taste und wählen Sie Zugriff. In der in Abbildung 4.4.1 dargestellten Seite können Sie die Zugriffsrechte für verschiedene Bediener und unterschiedliche Ebenen zuweisen. Die Parameterliste ist für alle Ebenen außer ,Logged out' gleich. Bei Logged out entfallen die Passwort Parameter und die ,Login gesperrt' Objekte.

Anmerkung: Enthält Ihr Schreiber die Option Sicherheits Manager und Sie haben 'zentralisierte Sicherheit' in Sicherheit/ Management System freigegeben ([Abschnitt](#page-218-0)  [4.4.2](#page-218-0)), sind die Zugriffsrechte im Schreiber 'schreibgeschützt'. In diesem Fall können Sie die Zugriffsrechte nur über die Sicherheits Manager Software freischalten.

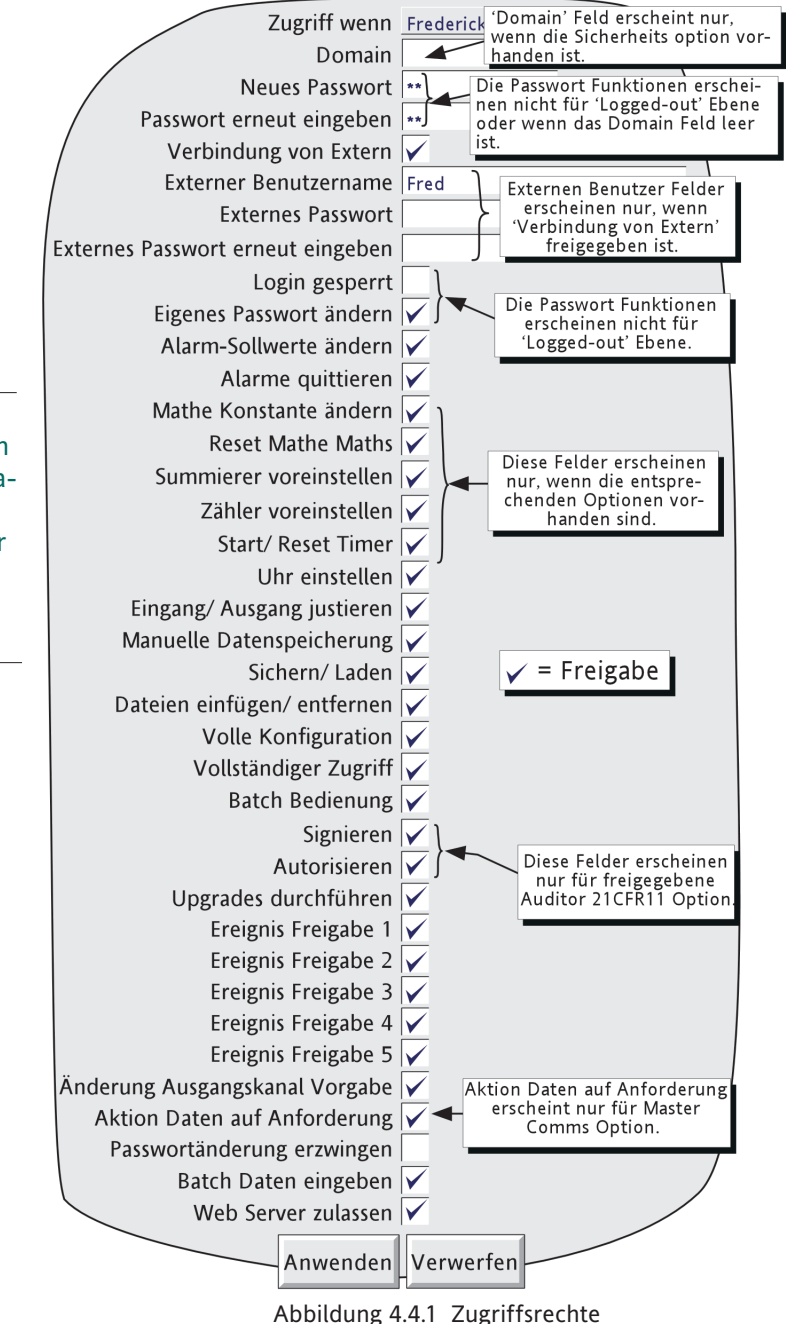

# **4.4.1 ZUGRIFFSEBENEN (Fortsetzung)**

### **ZUGRIFF WENN:**

Wählen Sie eine Zugriffsebene oder einen bestimmten Benutzernamen aus der Liste.

## **DOMAIN NAME**

Nur bei Geräte mit Sicherheits Manager Option haben Sie die Möglichkeit, einen Sicherheits Domain Namen für den im 'Zugriff wenn:' Feld gewählten Benutzer von bis zu 60 Zeichen einzugeben. Ändern Sie die Vorgabe (leer) nicht, erhält der Benutzer Zugriff über das Passwort Setup im Feld 'Neues Passwort'. Geben Sie hier einen neuen Domain Namen ein, bzw. ist schon ein Domain Name vorhanden, erscheinen die Felder 'Neues Passwort' und 'Passwort erneut eingeben' nicht. Der Benutzer muss dann sein Netzwerk Login Passwort verwenden, das er von der IT Abteilung oder dem Netzwerk Administrator zugewiesen bekommen hat.

Details des Active Directory Servers geben Sie in der Netzwerk/Adresse Konfiguration ([Abschnitt 4.5.1](#page-228-1)) ein. Passwörter können Sie, wie unter 'Passwort ändern' [\(Abschnitt 4.4.5\)](#page-224-0) beschrieben, konfigurieren.

Haben Sie 'Zentralisierte Sicherheit' im Sicherheit/Management Menü ([Abschitt 4.4.2\)](#page-221-0) freigegeben, können Sie den Domain Namen nur über die Sicherheits Manager Software konfigurieren.

Anmerkung: Verwenden Sie keine IP Adresse als Domain Name, da sich den Benutzer ansonsten nicht mehr über Active Directory einloggen kann, selbst wenn ein gültiger Account auf dem Server vorliegt.

# **NEUES PASSWORT/PASSWORT ERNEUT EINGEBEN**

Diese Felder erscheinen nicht, wenn Sie für 'Zugriff wenn:' = 'Logged Out' gewählt haben oder wenn Sie einen 'Domain Name' eingegeben haben.

In allen Ebenen (außer Logged out) können Sie hier ein neues Passwort für die gewählte Ebene oder den Benutzer eingeben. Geben Sie das Passwort ebenso in das Feld, Passwort erneut eingeben' ein. Sind beide Passwörter unterschiedlich, erscheint eine Warnung (Passwort ist falsch), sobald Sie die Anwenden Taste drücken. Geben Sie das Passwort erneut ein. Halten Sie die im Sicherheits Management (wenn vorhanden) ([Abschnitt](#page-218-0)  [4.4.2\)](#page-218-0)eingegebene Mindestlänge für das Passwort nicht ein, erscheint bei Betätigung der Anwenden Taste die Meldung 'Ungültige Länge des Passworts'. Geben Sie ein neues, längeres Passwort ein.

### **VERBINDUNG VON EXTERN**

Geben Sie dieses Feld frei, erscheinen zwei weitere Felder: ,Externer Benutzername' und ,Externes Passwort'. Diese Parameter werden zur Einrichtung einer Verbindung zwischen Host Rechner und Schreiber benötigt. Als Vorgabe ist für den Externen Benutzernamen die Zugriffsebene (z. B. 'Ingenieur') oder die Benutzer ID.

Möchten Sie die Web Server Funktion ([Anhang C\)](#page-426-0) verwenden, markieren Sie auch 'Web Server zulassen'.

### **EXTERNER BENUTZERNAME/EXTERNES PASSWORT**

Über diese zwei Felder können Sie Benutzername und Passwort für die Anwendung durch einen externen Host Bediener eingeben. Der externe Benutzer hat somit Zugriff auf die Konfiguration, entsprechend der in dieser Seite eingestellten Zugriffsrechte. Zur Sicherheit geben Sie das Passwort zweimal ein.

Möchten Sie dem Host unbegrenzte Ansicht (ohne Änderungserlaubnis) geben, wählen Sie die 'Logged out' Ebene und geben Sie als Benutzername 'anonym' ein. Lassen Sie das Passwort Feld leer.

#### Anmerkungen:

- 1. Externer Login wird abgelehnt, wenn der User Account gesperrt ist.
- 2. Zur Gewährleistung der maximalen Sicherheit dürfen lokales und externes Passwort nicht übereinstimmen.
- 3. Beinhaltet der externe Benutzername Zeichen mit ASCII Code größer 127 (z. B. é, è, a., ü etc.), kann keine [Bridge Verbindung](#page-258-0) aufgebaut werden. In [Abschnitt B6](#page-409-0) (Anhang B) finden Sie die Codes 0 bis 127.

## **4.4.1 ZUGRIFFSEBENEN (Fortsetzung)**

### **LOGIN GESPERRT**

Für alle Ebenen außer Logged Out. Mit dieser Funktion können Sie Zugriffsebenen aus der ,Zugriff wenn' Liste entfernen.

Anmerkung: Behandeln Sie diese Funktion mit Vorsicht, damit der Zugriff auf den Schreiber immer möglich bleibt. Achten Sie darauf, dass mindestens ein Benutzer mit Ingenieur Zugriffsrechten in der Liste erscheint. Haben Sie aus Versehen alle Ingenieur Zugriffsrechte gesperrt, kann der Schreiber nur noch im Werk oder durch einen Service Techniker freigegeben werden.

Auditor Option Anmerkungen:

- 1. Enthält Ihr Schreiber die Option Auditor 21CFR11 und die Anzahl der Passwortversuche ist erreicht, wird dieser Login gesperrt. Ein Benutzer mit Ingenieur Zugriffsrechten kann diesen Login wieder freigeben.
- 2. Enthält Ihr Schreiber die Option Auditor 21CFR11 und die Passwort Zeit ist abgelaufen, werden alle Logins gesperrt. Zur Neukonfiguration des Schreibers benötigen Sie ein Service Passwort. Bitte wenden Sie sich an die nächste Service Niederlassung.

## **EIGENES PASSWORT ÄNDERN**

Jeder Anwender mit freigegebenem Zugriffsrecht kann hier sein Passwort ändern.

# **ALARM-SOLLWERT ÄNDERN**

Jeder Anwender mit freigegebenem Zugriffsrecht kann die Alarm Parameter in Konfig/Kanäle ändern.

#### **ALARME QUITTIEREN**

Jeder Anwender mit freigegebenem Zugriffsrecht kann hier Alarme quittieren ([Abschnitt 3.1.4\)](#page-38-0)

#### **MATHE KONSTANTE ÄNDERN**

Nur für Schreiber mit Mathe Option. Haben Sie einen oder mehrere Mathe Kanäle mit der Funktion , Konstante' konfiguriert, können Sie hier die Freigabe zum Ändern dieser Konstante(n) geben.

#### **RESET MATHE**

Sie können die anwendbaren Mathe Funktionen zurücksetzen. Weitere Details über die Mathe Funktionen finden Sie in [Abschnitt 4.3.11](#page-124-0).

# **SUMMIERER VOREINSTELLEN**

Die Freigabe dieses Parameters gibt dem Anwender die Möglichkeit, Vorgabewerte für Summierer einzugeben (wenn Option vorhanden). Weitere Details über Summierer finden Sie in [Abschnitt 4.3.12.](#page-153-0)

# **ZÄHLER VOREINSTELLEN**

Erlaubt dem Anwender die Eingabe von Vorgabewerten für Zähler (wenn Option vorhanden). Weitere Details über Zähler finden Sie in [Abschnitt 4.3.1](#page-158-0).

### **START/RESET TIMER**

Hier können Sie Timer starten und rücksetzen. Weitere Details über Timer finden Sie in [Abschnitt 4.3.14](#page-162-0).

### **UHR EINSTELLEN**

Jeder Anwender mit diesem Zugriffsrecht kann in der [System/Uhr](#page-234-0) Konfiguration Zeit und Datum einstellen.

#### **EINGANG/AUSGANG JUSTIEREN**

Sie können die Ein- und Ausgänge des Schreibers justieren ([Abschnitt 4.6.4](#page-236-0) und [Kapitel 9.](#page-347-0)
### **4.4.1 ZUGRIFFSEBENEN (Fortsetzung)**

#### **MANUELLE DATENSPEICHERUNg**

Mit diesem Zugriffsrecht haben Sie vollen Zugriff auf die Archivierung. Bei Einheiten mit [verriegelbarer Klappe](#page-29-0) kann diese nur von Anwendern mit diesem Zugriffsrecht geöffnet werden.

#### **SICHERN/LADEN**

Jeder Anwender mit diesem Zugriffsrecht hat vollen Zugriff zu den in [Abschnitt 4.2](#page-72-0) beschriebenen Sichern/ Laden Funktionen. Ohne diese Freigabe erscheint die SICHERN/LADEN Taste nicht.

### **DATEIEN EINFÜGEN/ENTFERNEN**

Dieses Zugriffsrecht ermöglicht Ihnen das Einfügen und Löschen von Dateien, wie in [Kapitel 5](#page-255-0) beschrieben.

#### <span id="page-216-1"></span>**VOLLE KONFIGURATION**

Anwender mit diesem Zugriffsrecht haben vollen Zugriff auf die Schreiber Konfiguration.

### **VOLLSTÄNDIGER ZUGRIFF**

Geben Sie dieses Recht frei, haben Sie vollen Zugriff auf alle Schreiber Sicherheits Funktionen.

## **BATCH BEDIENUNG**

Dieses Feld erscheint nur für die Batch Option. In ([Abschnitt 4.3.10\)](#page-117-0) finden Sie weitere Details. Diese Funktion gibt Ihnen die Möglichkeit, Batch Daten einzugeben und Batches zu starten, zu stoppen und neue Batches zu erstellen. Haben Sie dieses Zugriffsrecht freigegben, wird 'Batch Daten eingeben' automatisch freigegeben und kann nicht gesperrt werden.

#### <span id="page-216-0"></span>**SIGNIEREN**

Erscheint nur für Option Auditor 21CFR11. Haben Sie dieses Feld freigegeben, können Sie die Konfiguration des Schreibers ändern (entsprechend des Login Zugriffsrechts), unter der Voraussetzung, dass das Sicherheits Management System ,Autorisierung benötigt' nicht freigegeben ist. Haben Sie dieses System freigegeben, können Sie Änderungen nur durchführen, wenn Sie das richtige Passwort für einen Benutzer mit 'Autorisieren' Erlaubnis eingeben. Weitere Details in [Abschnitt 4.4.2](#page-218-0).

#### **AUTORISIEREN**

Nur für Option Auditor 21CFR11. Bei markiertem Feld kann der Benutzer die Konfiguration entsprechend der für diesen Login gesetzte Erlaubnis ändern. Details über Auditor Optionen finden Sie in [Abschnitt 4.4.2](#page-218-0).

### <span id="page-216-2"></span>**UPGRADES DURCHFÜHREN**

Upgrade' erscheint im System Menü nur für Zugriffsebenen, die dieses Zugriffsrecht haben. [Abschnitt 4.6.3](#page-235-0), beinhaltet weitere Informationen. Der Trial Mode ([Abschnitt 4.3.22](#page-210-0) ) kann nur durch Anwender mit diesem Zugriffsrecht freigegeben/gesperrt werden.

#### **EREIGNIS FREIGABE 1**

Haben Sie diese Funktion freigegeben, triggert dieser Login eine Ereignis Quelle. Diese bleibt solange wie der Login aktiv. Weitere Details finden Sie in Anschnitt 4.3.6 ([Ereignis Quellen: User Logged In](#page-109-0)).

#### **EREIGNIS FREIGABE 2 BIS 5**

Wie für Ereignis Freigabe 1.

## **ÄNDERUNG AUSGANGSKANAL VORGABE**

Erscheint nur für die Optionen Master Comms und Analogausgang.

Wenn freigegeben, hat der Benutzer mit diesem Login die Möglichkeit, die Vorgabewerte aller Ausgangskanäle zu ändern. Normalerweise werden die Vorgabewerte nur im Fall eines Fehlers des Quell Kanals verwendet.

### **4.4.1 ZUGRIFFSEBENEN (Fortsetzung)**

#### **AKTION DATEN AUF ANFORDERUNG**

Nur für Option Master Comms. Weitere Details finden Sie in [Abschnitt 4.3.16](#page-168-0) und [Abschnitt 4.3.18](#page-189-0).

Diese Funktion erlaubt es einem Benutzer mit diesem Login, Werte manuell über Master Comms zu schreiben, entweder direkt oder über einen Job oder (wenn diese Option vorhanden ist) über eine 'Bediener' Taste innerhalb eines Benutzerbildschirms. Wird Daten auf Anforderung durch einen Job gestartet, agiert der Job unabhängig von dem Zugriffsrecht ,Daten auf Anforderung' dieses Logins

#### Anmerkung:

Mit freigegebenem Audit Trail erscheinen nur die neuen geschriebenen Werte in der Audit Trail Meldung. Das Gerät hat keine Möglichkeit den Wert eines Parameters vor dem Schreibvorgang zu bestimmen.

Die Meldung erscheint im Format:

23/08/05 10:14:30 Auto Mode wrote 19.37 23/08/05 10:14:29 Demand write Auto Mode, Signatur Ingenieur, Keine Aut. Reqd., Anmerkung

Dabei ist ,Auto Mode' der Beschreiber der Schreibanforderung und ,19.37' ist der geschriebene Wert.

### **PASSWORTÄNDERUNG ERZWINGEN**

Haben Sie dieses Markierungsfeld für einen Benutzer freigegeben, muss dieser beim nächsten Login sein Passwort ändern. Beim nächsten Login erscheint eine Dialogbox, in der der Benutzer das neue Passwort eingeben kann. Wird das Passwort nicht geändert, wird ein Login abgelehnt.

Sobald das neue Passwort eingegeben wurde, erlischt die Markierung in diesem Markierungsfeld und kann erneut von einem Benutzer mit Ingenieur Zugriffsrechten aktiviert werden.

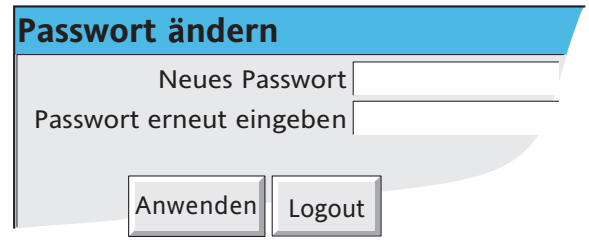

#### **BATCH DATEN EINGEBEN**

Haben Sie 'Batch Bedienung' freigegeben, wird dieses Feld automatisch markiert und deaktiviert, damit es nicht verändert werden kann.

Haben Sie 'Batch Bedienung' nicht freigegeben, können Sie durch Freigabe dieses Felds Batch Daten eingeben, jedoch keine Batch starten, stoppen oder neue Batches erstellen.

#### **WEB SERVER ZULASSEN**

Jeder Anwender mit diesem und dem 'Verbindung von Extern' Zugriffsrecht kann unter Verwendung des [Ex](#page-214-0)[ternen Benutzernamens und des Externen Passworts](#page-214-0) auf den Schreiber von einem externen PC zugreifen.

Anmerkung: In [Anhang C](#page-426-0) finden Sie detaillierte Informationen über die Web Server Funktion.

## <span id="page-218-0"></span>**4.4.2 Management (Option)**

Anmerkung: Werden Benutzer über eine Domain auf dem Schreiber überwacht, werden gesperrte Accounts, Passwortänderungen oder abgelaufene Passwörter auf diesem Schreiber nicht vom Sicherheits Manager verwaltet oder abgeglichen.

Diese Menüauswahl steht Ihnen nur bei Schreibern mit Audit Trail Option, 21CFR11 Option und/oder Sicherheits Management Option zur Verfügung. Die Konfigurations Felder sind abhängig von den eingebauten Optionen. In Abbildung 4.4.2a sehen Sie die Konfigurations Menüs für verschiedenen Kombinationen.

Mit der 21CFR11 Option können Sie den Schreiber so einstellen, dass alle Änderungen innerhalb der Konfiguration (mit Ausnahme der unten aufgeführten) der Historie Datei hinzugefügt werden und Bedingungen für Schreiber Passwörter festlegen. Sobald Sie diese Konfigurations Parameter eingestellt haben, werden sie auf alle Gruppen angewendet. In Abbildung 4.4.2a ist das entsprechende Konfigurations Menü dargestellt.

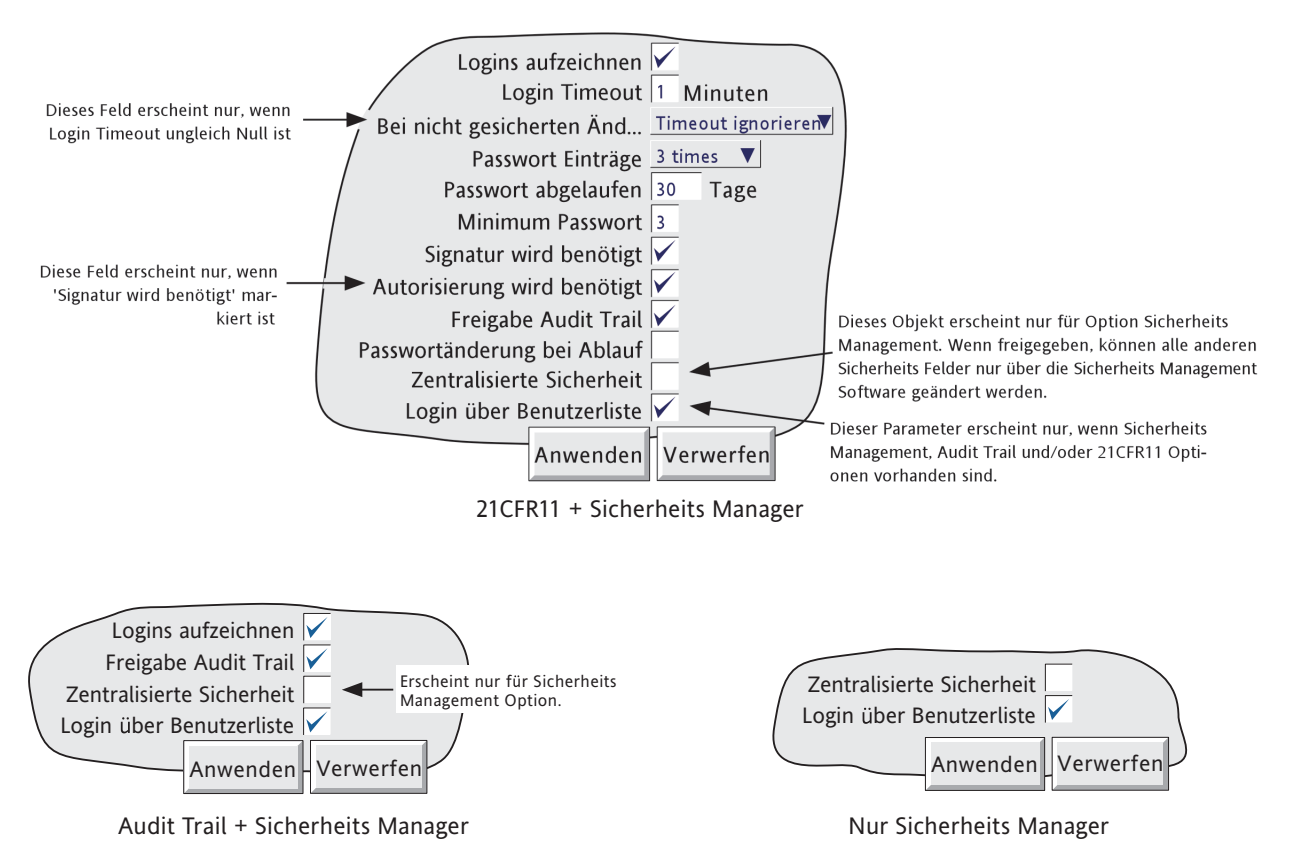

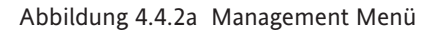

#### **NICHT AUFGEZEICHNSTE ÄNDERUNGEN**

Über MODBUS/TCP durchgeführte Änderungen werden nicht aufgezeichnet. Möchten Sie diese Änderungen trotzdem dokumentieren, müssen Sie Identität, Zeit/Datum, Änderungsgrund usw. als Text Meldung schreiben und über MODBUS/TCP senden. Diese werden dann Teil der entsprechenden Historie Datei.

#### **KONFIGURIERBARE PARAMETER**

#### Anmerkungen:

- 1. Die folgenden Parameter erscheinen nur für Auditor 21CFR11 Option. Auf Ausnahmen wird hingewiesen.
- 2. Haben Sie zentralisierte Sicherheit freigegeben, können Sie keinen der anderen Parameter in diesem Menü am Schreiber ändern. Änderungen sind nur noch über die Sicherheits Management Software möglich.

<span id="page-219-0"></span>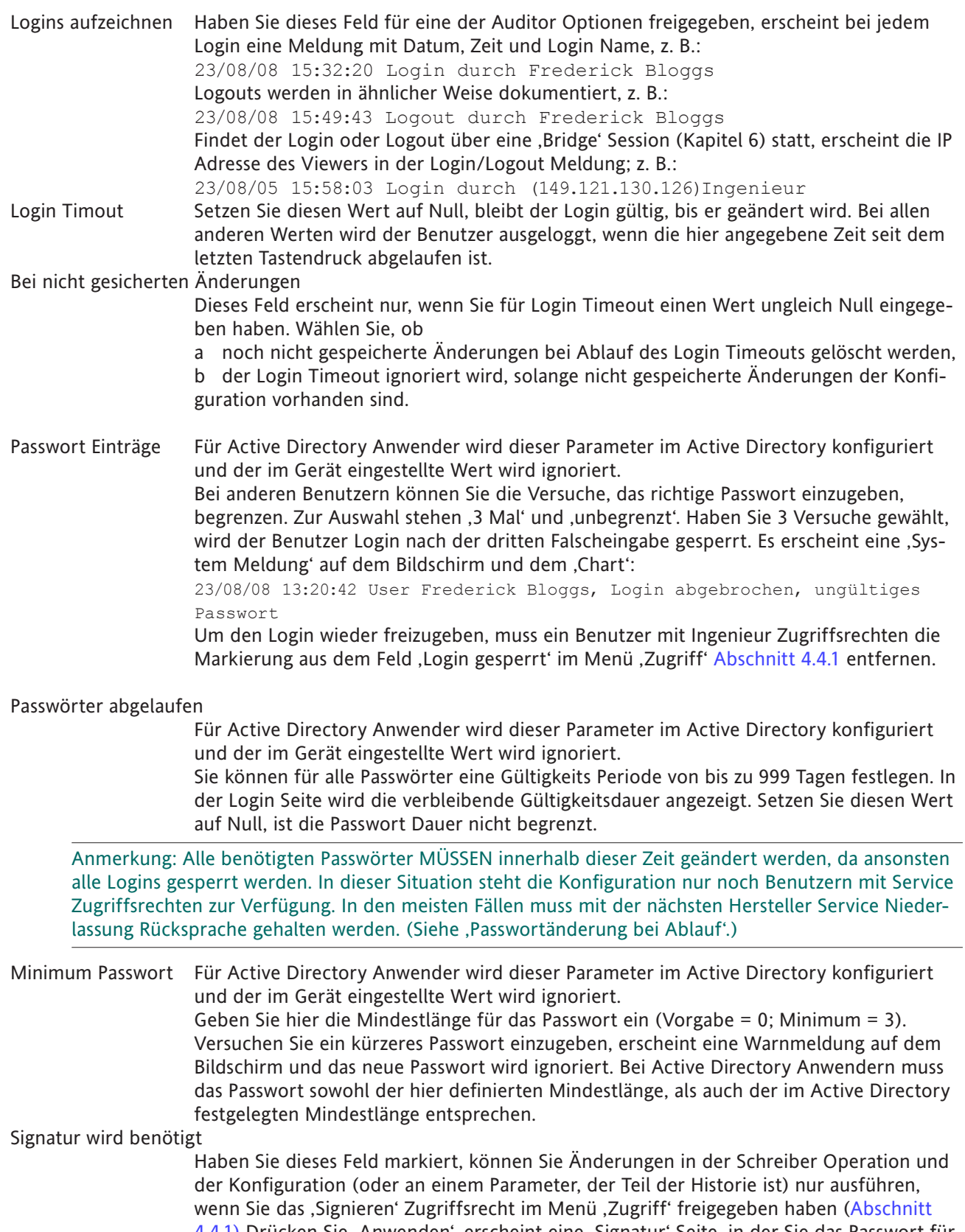

[4.4.1\)](#page-216-0) Drücken Sie ,Anwenden', erscheint eine ,Signatur' Seite, in der Sie das Passwort für den gewählten Benutzer und eine Anmerkung für den Änderungsgrund eingeben können.

#### **KONFIGURIERBARE PARAMETER (Fortsetzung)**

#### Autorisierung wird benötigt

Dieses Feld erscheint nur, wenn Sie 'Signatur wird benötigt' freigegeben haben. Haben Sie diese Funktion freigegeben, können Sie Änderungen in der Schreiber Operation und der Konfiguration (oder an einem Parameter, der Teil der Historie ist) nur ausführen, wenn Sie das 'Autorisieren' Zugriffsrecht im Menü 'Zugriff' freigegeben haben ([Abschnitt](#page-216-0)  [4.4.1\)](#page-216-0) Drücken Sie 'Anwenden', erscheint eine 'Signatur' Seite (Abbildung 4.4.2b), in der Sie das Passwort für den gewählten Benutzer und eine Anmerkung für den Änderungsgrund eingeben können.

Anmerkung: Haben Sie weder , Signatur wird benötigt' noch , Autorisierung wird benötigt' freigegeben, kann jeder Benutzer Änderungen am Schreiber vornehmen. Die , Signatur' Seite erscheint nicht.

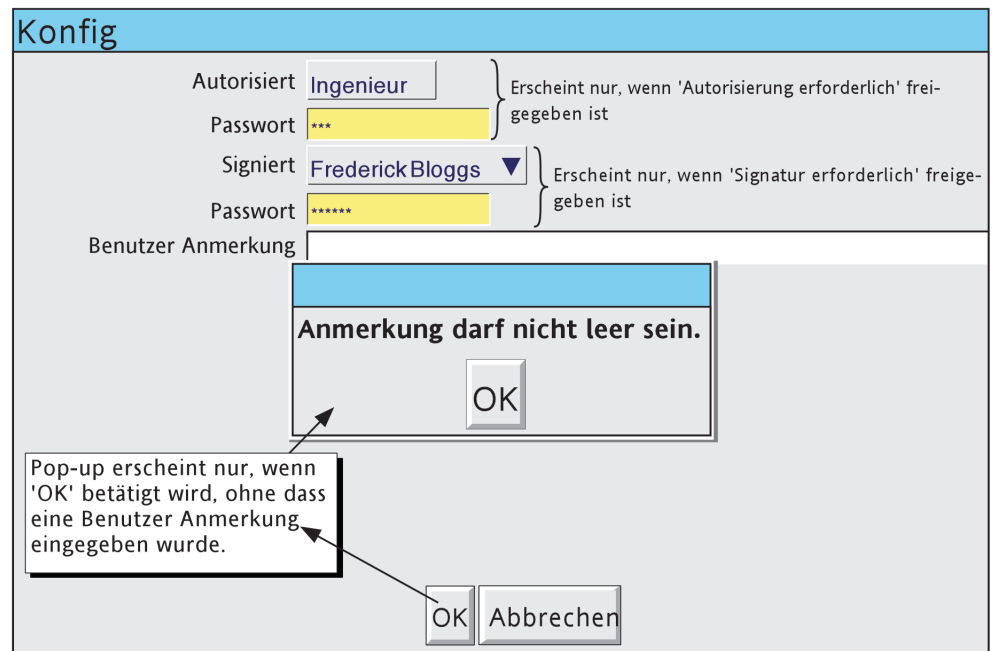

Abbildung 4.4.2b Signatur Seite

Freigabe Audit Trail Haben Sie dieses Feld für eine Auditor Option aktiviert, werden alle Konfigurations Änderungen auf dem 'Chart' dargestellt und Teil der Historie Datei für alle freigegebenen Gruppen. Im folgenden Beispiel sehen Sie, wie die Änderungen für eine Einstellung von Kanal 8 auf dem Bildschirm dargestellt werden. "Neu T/C Typ Kn 8' ist die in der Signatur Seite eingegebene Anmerkung und , Ofen8 Temp' ist der Kanal Beschreiber.

```
03/08/05 11:53:01 Configuration Revision 486,144 war 486,143
03/08/05 11:52:57 Ofen8 Temp Alarmnummer 1, Job Nummer 1 Relais ansteuern 1 auf 
Karte 7 solange Unquittiert war Keine aktion
03/08/05 11:52:57 Ofen8 Temp Alarmnummer 1 Grenzwert 530.0 ˚C war 500
03/08/05 11:52:57 Ofen8 Temp Alarmnummer 1 Typ Absolut Tief war Absolut Hoch
03/08/05 11:52:57 Ofen8 Temp Cold Junction Type Intern war Extern
03/08/05 11:52:57 Ofen8 Temp Skala Max 1000.0˚C war 900.0
03/08/05 11:52:57 Ofen8 Temp Skala Min 450.0˚C war 300.0
03/08/05 11:52:57 Ofen8 Temp Lin Typ Typ K war Typ J
03/08/05 11:52:57 Konfig,Signiert:Ingenieur,Autorisiert:Ingenieur,Neu T/C Typ Kan 8
```
### (Beachten Sie nachfolgenden Anmerkungen)

#### **KONFIGURIERBARE PARAMETER (Fortsetzung)**

#### Anmerkungen:

- 1. Die Konfigurations Revision (und bei Änderungen in den Sicherheits Menüs die Sicherheits Version) wird bei jeder Konfigurationsänderung (Änderung der Sicherheits Konfiguration) um Eins erhöht. Den aktuellen Wert finden Sie im Menü System/Versionsinformation ([Abschnitt 4.6.11](#page-244-0)).
- 2. Alle Konfigurations- und Sicherheitsänderungen müssen Sie entweder über die Gerätefront oder über einen Host PC unter Verwendung der Bridge 'Voll' Software durchführen. Änderungen über einen Konfigurations Editor sind nicht zulässig, da diese nicht aufgezeichnet werden und somit nicht nachvollziehbar sind.
- 3. Ereignis Tasten (wenn vorhanden [Abschnitt 4.3.7\)](#page-111-0) sind nicht Teil des beschriebenen Systems 'Signatur benötigt /Autorisierung benötigt'. Sie können jede einzelne Taste für Signatur/Autorisierung konfigurieren.
- 4. Führen Sie mit aktivierter Audit Trail Option sehr viele Konfigurationsänderungen durch, kann die Anzahl der erzeugten Meldungen die Anzahl der Daten übersteigen, die in einer bestimmten Zeit zum FLASH Speicher geschrieben werden können. Vor allem, wenn Sie eine große Anzahl von Punkten konfigurieren. Der Schreiber reagiert, indem er die Aufzeichnungsgeschwindigkeit reduziert. Die Meldung 'Aufzeichnung fehlerhaft - interner Überlauf. Verlangsamung des Aufzeichnungsintervalls der schnellsten Gruppe(n)' erscheint.

#### Passwortänderung bei Ablauf

Haben Sie dieses Feld markiert, erscheint beim ersten Login nach Passwortablauf eine Dialogbox, in der Sie zur Eingabe eines neuen Passworts aufgefordert werden. Erst nach Eingabe und Bestätigung dieses Passworts haben Sie Zugriff auf die Schreiber Konfiguration.

Sicherheits Management Option. Das neue Passwort wird erst nach der nächsten ,Anwendung' zum Sicherheits Manager gespeichert, nach der die für den Benutzer (im Sicherheits Manager) konfigurierte Ablaufperiode wieder hergestellt wurde. Die vorläufige Ablaufperiode wird auf 24 Stunden gesetzt. Achten Sie darauf, dass Sie innerhalb dieser Zeit das Passwort erneut .ausführen', da es sonst erneut abläuft.

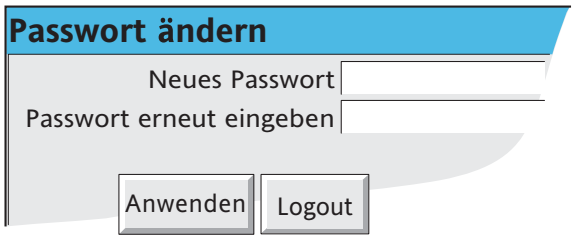

### <span id="page-221-0"></span>Zentralisierte Sicherheit

Dieser Parameter erscheint nur für die Sicherheits Management Option. Haben Sie dieses Feld markiert, kann kein anderer Parameter im Management Menü im Schreiber geändert werden (d. h., die Parameter sind schreibgeschützt). Änderungen können Sie nur über die Sicherheits Management Software ausführen. Im Schreiber bekommen folgende Menü Parameter einen Schreibschutz, erscheinen nicht oder können nicht ausgewählt werden:

Zugriffsebenen ([Abschnitt 4.1.1\)](#page-212-0) (Schreibschutz)

[Benutzer hinzufügen/](#page-223-0) [Benutzer entfernen](#page-223-1) (Abschnitt 4.4.3/4) (Erscheint nicht im Menü) Konfiguration wiederherstellen/Sicherheitsdaten ([Abschnitt 4.2.2](#page-73-0)) (Nicht wählbar) Neue Konfiguration/Sicherheitsdaten ([Abschnitt 4.2.3\)](#page-73-1) (Nicht wählbar) Die Sicherheits Revision (zuvor Sicherheits Version) wird bei Freigabe der zentralisierten Sicherheit zunächst auf 1 gesetzt. Dieser Wert bleibt, bis über die Sicherheits Management Software ein erfolgreicher Download stattgefunden hat. Die Sicherheits Revision

übernimmt dann den geladenen Wert (z. B. 139). Bei allen lokalen Änderungen der

KONFIGURIERBARE PARAMETER (Fortsetzung)

Zentralisierte Sicherheit (Fortsetzung)

Sicherheits Revision (z. B. maximale Login Anzahl erreicht) bekommt der Wert einen 'lokalen Änderungszähler' angehängt, der bei 001 startet (z. B. 139.001, 139.002 usw). Beim nächsten Download (z. B. 140) wird der lokale Änderungszähler auf 000 zurückgesetzt und nicht mehr angezeigt. Downloads können automatisch, wenn der Sicherheits Manager eine lokale Änderung erkennt, oder manuell bei Bedarf ausgeführt werden. Bei freigegebener zentralisierter Sicherheit können Sie den Domain Namen nur über die Sicherheits Manager Software ändern.

#### <span id="page-222-0"></span>Login über Benutzername

Dieses Feld erscheint, wenn Ihr Schreiber eine Auditor Option und/oder die Sicherheits Management Option enthält. Geben Sie das Feld frei, erscheint das normale Login Fenster mit der vollständigen Benutzerliste. Haben Sie einen Benutzer gewählt, müssen Sie das passende Passwort eingeben. Ist diese Funktion gesperrt, benötigen Sie zum Login einen Benutzer Namen und das entsprechende Passwort.

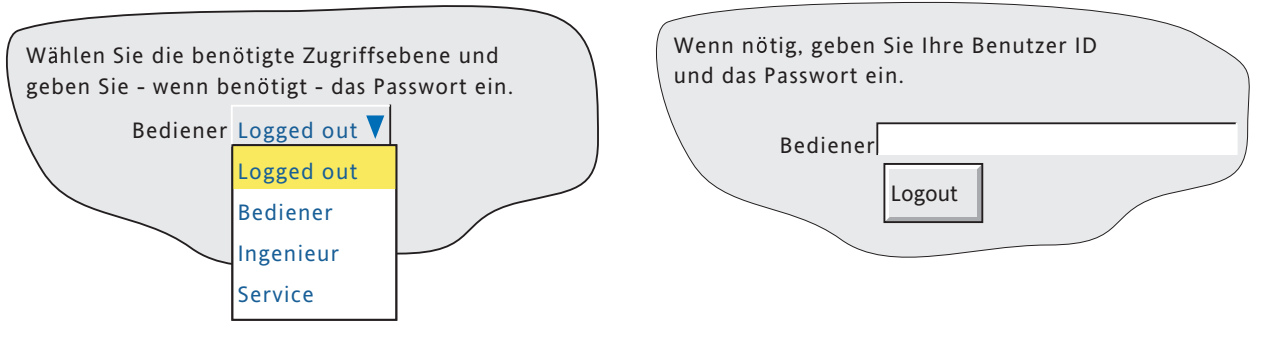

'Login über Benutzerliste' freigegeben 'Login über Benutzerliste' gesperrt

## <span id="page-223-0"></span>**4.4.3 Benutzer hinzufügen**

Wählen Sie im Menü SICHERHEIT das Objekt ,Benutzer hinzufügen', können Sie eine neue Benutzer ID mit zugehörigen Passwörtern und einem Satz mit Zugriffsrechten (änderbar unter Sicherheit/Zugriff) festlegen (Abbildung 4.4.3). Damit die Änderungen zur Datenbasis des Schreibers geladen werden können, müssen Sie sowohl die HINZUFÜGEN, als auch die ANWENDEN Taste betätigen. Um einen Benutzer hinzuzufügen, benötigen Sie vollen Sicherheitszugriff. Enthält Ihr Schreiber eine Auditor Option, erscheint die Liste der Zugriffsrechte des neuen Benutzers auf dem Chart.

Durch das Hinzufügen eines neuen Benutzers wird der Schreiber Passwort Cache gelöscht ([Abschnitt 4.4.6](#page-224-0).

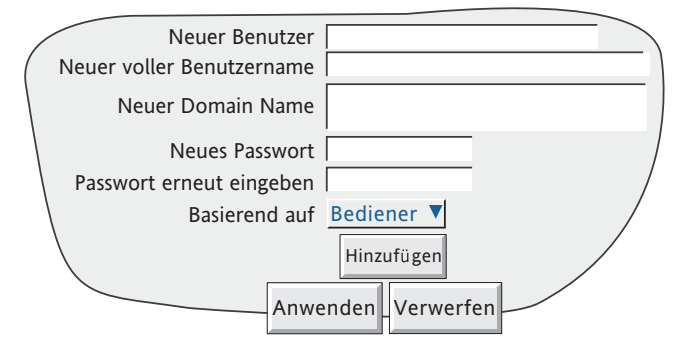

Abbildung 4.4.3 Benutzer hinzufügen

#### **NEUER BENUTZER**

Geben Sie hier die Benutzer ID für den neuen Benutzer ein (max. 20 Zeichen). Diese ID benötigt der neue Benutzer, wenn er sich über die ID/Passwort Zugriffstechnik einloggen muss (d. h., wenn ,Login über Benutzerliste' gesperrt ist, beschrieben in [Abschnitt 4.4.2](#page-222-0)).

### **NEUER VOLLER BENUTZERNAME**

In dieses Feld können Sie einen Benutzernamen mit bis zu 25 Zeichen eingeben. Der Name erscheint auf der Taste 'aktuelle Zugriffsebene' in der oberen linken Ecke des Bildschirms, in Bediener Anmerkungen usw.

## **NEUER DOMAIN NAME**

Nur bei Geräte mit Sicherheits Manager haben Sie hier die Möglichkeit, einen Sicherheits Domain Namen (bis zu 60 Zeichen) einzugeben. Nehmen Sie diesen Eintrag vor, erscheinen die unten beschriebenen Passwort Felder nicht und der Benutzer muss einen Benutzer Login (Freigabe durch IT Abteilung oder Netzwerk Administrator) verwenden. Der Domain Name erscheint im 'Zugriff' Menü und kann hier auch geändert werden, sobald die 'Benutzer hinzufügen' Prozedur beendet ist.

Haben Sie 'Zentralisierte Sicherheit' [\(Abschnitt 4.4.2\)](#page-221-0) freigegeben, können Sie den Domain Namen nur über die Sicherheits Manager Software bearbeiten.

Anmerkung: Verwenden Sie keine IP Adresse als Domain Name, da sich den Benutzer ansonsten nicht mehr über Active Directory einloggen kann, selbst wenn ein gültiger Account auf dem Server vorliegt.

#### **NEUES PASSWORT/PASSWORT ERNEUT EINGEBEN**

Haben Sie bei einem Gerät mit Sicherheits Manager Option einen Domain Namen eingegeben (Feld nicht leer), erscheinen diese Passwort Felder nicht. Ein für eine Domain konfigurierter Benutzer muss das vom Netzwerk Administrator zugewiesene Passwort verwenden.

Alle andere Benutzer können hier ein Passwort eingeben und bestätigen. FStimmt das Passwort nicht mit der im Sicherheits Management (wenn vorhanden) [\(Abschnitt 4.4.2\)](#page-218-0) geforderten Passwortlänge überein, erscheint eine Meldung (Ungültiges Passwort), sobald Sie die 'Anwenden' Taste betätigen. Ersetzen Sie das Passwort in beiden Felder durch ein neues mit entsprechender Länge.

#### **BASIEREND AUF**

<span id="page-223-1"></span>Aus dieser Liste können Sie einen anderen Benutzer oder eine Zugriffsebene als Muster für die Zugriffsrechte wählen. Dadurch vereinfacht sich die Konfiguration, wenn verschiedene Benutzer gleiche Zugriffsrechte haben.

## **4.4.4 Benutzer entfernen**

Wählen Sie im SICHERHEIT Menü den Punkt ,Benutzer entfernen', können Sie Benutzer aus der Benutzerliste entfernen. Die Änderungen werden erst zur Datenbasis des Schreibers geschrieben, wenn Sie die "Entfernen' und die 'Anwenden' Taste gedrückt haben. In Abbildung 4.4.4 sehen Sie die entsprechende Anzeige. In dieser Seite erscheint der volle Benutzername.

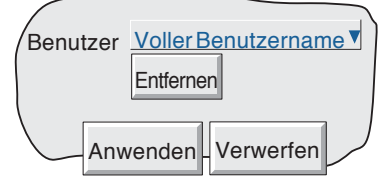

Abbildung 4.4.4 Benutzer entfernen

Für Active Directory Anwender:

- 1. Das Entfernen eines Benutzers löscht den Passwort Cache des Schreibers ([Abschnitt 4.4.6](#page-224-0)).
- 2. Das Entfernen eines Benutzer aus der Active Directory Domain entfernt nicht automatisch den Benutzer vom Schreiber. Dort müssen Sie ebenso eine 'Benutzer entfernen' Prozedur ausführen.

## **4.4.5 Passwort ändern**

Bei Geräten mit Sicherheits Manager Option haben Sie hier die Möglichkeit, ein neues Passwort für den aktuell eingeloggten Benutzer einzugeben. Voraussetzung ist, dass die Funktion 'Eigenes Passwort ändern' in der 'Zugriff wenn' Liste freigegeben und Active Directory authentisch ist.

#### Anmerkungen:

- 1. Behandeln Sie diese Funktion mit Vorsicht, da sie Netzwerk Logins betrifft, die ansonsten nut von der IT Abteilung oder dem Netzwerk Administrator verwaltet werden. Eine Passwortänderung kann zu Konflikten innerhalb des Netzwerks und Netzwerkausfällen führen.
- 2. Haben Sie 'Active Directory Sicherheit' auf 'Keine' gesetzt ([Abschnitt 4.5.1: Netzerk/Adresse](#page-228-0)), wird jeder Versuch, das Passwort zu ändern, abgewiesen. Nur Passwörter auf einer Transport Layer Security (TLS) gesicherten Verbindung werden akzeptiert.
- 3. Nach einer Änderung bleibt das alte Passwort noch für bis zu einer Stunde gültig. Während dieser Zeit sind beide Passwörter gültig. Die Zeit kann durch den Netzwerk Administrator geändert werden.

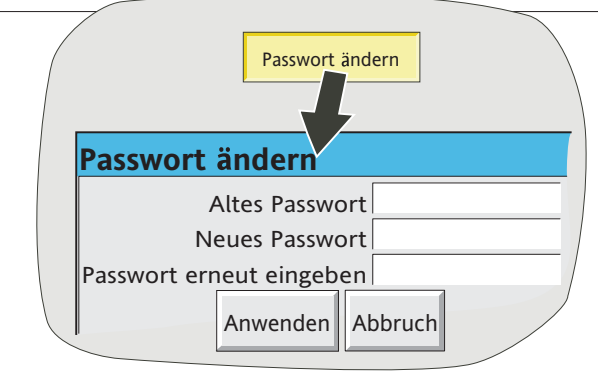

Abbildung 4.4.5 Passwort ändern

## <span id="page-224-0"></span>**PROBLEMLÖSUNG**

Schlägt die Passwortänderung fehl:

- 1. Prüfen Sie, dass der Active Directory Server Gerätealarm inaktiv ist ([Abschnitt 3.1.3](#page-33-0))
- 2. Stellen Sie sicher, dass die TLS Sicherheit für die Verbindung mit dem Active Directory Server freigegeben ist [sAbschnitt 4.5.1](#page-228-0))
- 3. Überprüfen Sie, dass die Passwortlänge, Komplexität, Historie und Min. Passwortalter den in der Active Directory Passwortrichtilinie festgelegten Konfiguration entsprechen. Die Passwortlänge muss ebenso der im Sicherheits Menü konfigurierten Mindestlänge entsprechen [\(Abschnitt 4.4.2\)](#page-219-0)

## **4.4.6 Passwort Cache löschen**

Dieser Menüpunkt erscheint nur bei Geräten mit Sicherheits Manager Option, und nur für Benutzer mit 'Voller Zugriff' Rechten [\(Abschnitt 4.4.1\)](#page-216-1).

#### **BENUTZER PASSWORT AUTHENTIFIZIERUNG**

Wird bei konfigurierter Domain ein Login Versuch unternommen, wird das vom Benutzer eingegebene Passwort durch den the Active Directory server (Beschreibung unter Netzwerk/Adresse) authentifiziert. Anders gesagt versucht der Schreiber eine LDAP\* Anbindung mit dem konfigurierten Active Directory Server. Ist diese 'Anbindung' erfolgreich, wird der Benutzer eingeloggt.

\* Lightweight Directory Access Protocol

#### **PASSWORT CACHE**

Wurde ein Passwort authentifiziert, wird es einer Liste mit bis zu 100 gültigen Passwörtern im Schreiber hinzugefügt (Passwort Cache). D. h., sollte der Active Directory Server beim nächsten Login Versuch nicht verfügbar sein, liegt das Passwort bereits im Cahce vor und der Login wird ohne weitere Authentifizierung durchgeführt.

#### **PASSWORD CACHE LÖSCHEN**

Wenn nötig, können Sie den Passwort Cache löschen, indem Sie die Passwort Cache löschen Tasten (Bestätigung erwartet) betätigen. Der Cache wird auch gelöscht, wenn:

- 1. ein neuer Benutzer der Liste hinzugefügt wird [\(Abschnitt 4.4.3\)](#page-223-0),
- 2. der Login für einen vorhandenen Benutzer entfernt wird [\(Abschnitt 4.4.4\)](#page-223-1).
- 3. der 'Passwort Cache abgelaufen' Wert erreicht wird ([Abschnitt 4.5.1](#page-230-0)).

### **4.4.7 Active Directory Server Setup**

Nur für Anwender mit Sicherheits Manager Option.

Voraussetzung ist, dass die Person, die für den Betrieb des Active Directory Servers verantwortlich ist, die Grundlagen des Setups eines passenden Servers beherrscht. Die unten aufgeführten Details erklären die nötige Dateistruktur für die Kommunikation der Sicherheits manager Software mit dem Server. Kurz: Ein 'Benutzer' muss Mitglied einer 'Gruppe' sein, die wiederum Teil einer 'Organisatorischen Einheit' ist (Abbildung 4.4.7a).

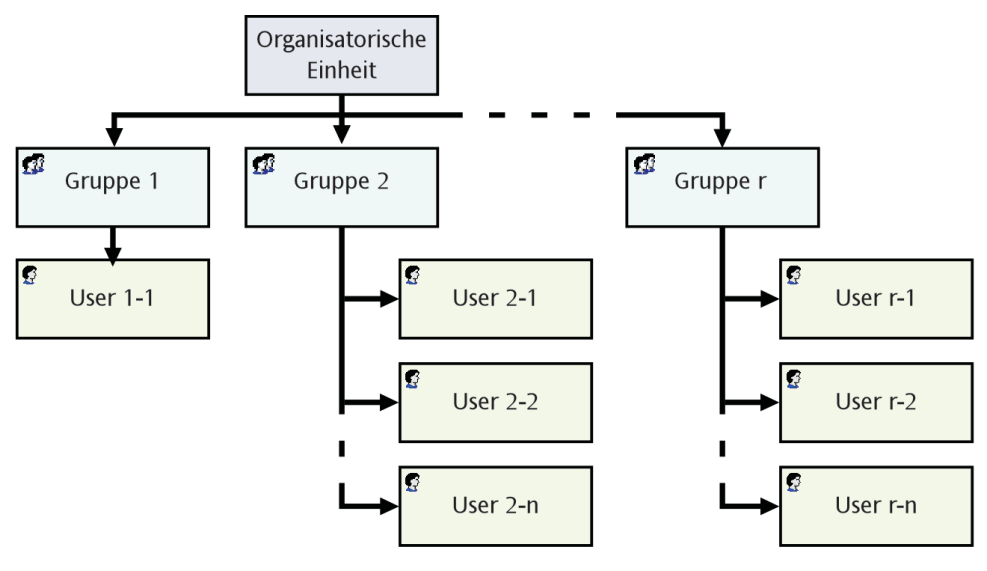

Abbildung 4.4.7a Strukturübersicht

### **4.4.7 ACTIVE DIRECTORY SERVER SETUP (Fortsetzung)**

1. Klicken Sie im 'Domain Controller (Active Directory)' Bereich des 'Manage your Server' Bildschirms auf 'Manage users and computers in Active Directory'.

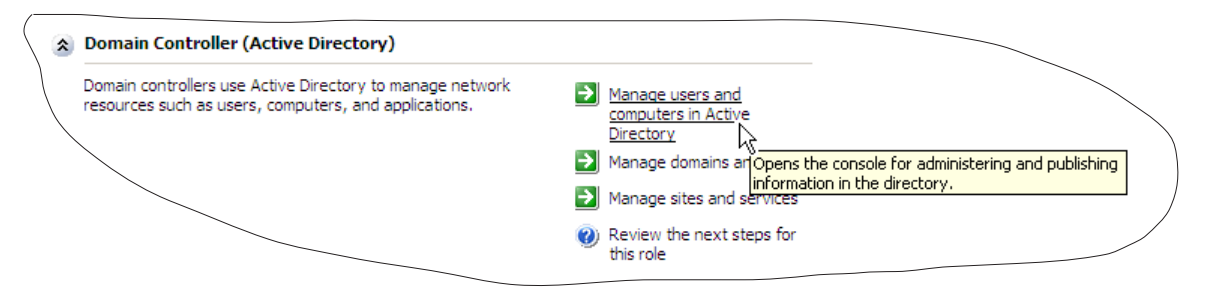

Abbildung 4.4.7b Manage users....

2. Klicken Sie mit der rechten Maustaste auf den entsprechenden Domain Name (Symbol =  $\overline{\mathbb{F}}$ ) und wählen Sie 'New', dann 'Organizational Unit'. Geben Sie den Namen für diese Einheit ein und bestätigen Sie mit OK.

| <b>Active Directory Users and Computers</b>                                                                                                    |                                                                                                    |                                                                   |
|----------------------------------------------------------------------------------------------------|----------------------------------------------------------------------------------------------------|-------------------------------------------------------------------|
| Eile<br>Action<br>View                                                                                                    | Window<br>Help                                                                                                    |                                                                   |
| q<br>面<br>囸                                                                                                    | 2 8 1 2 2 4 2 4 2<br>67<br>B<br>◙∶                                                                                                    |                                                                   |
| Saved Queries<br>$\overline{+}$                                                                                                    | Active Directory Users and Computers [eurother-5dd5de.5WValidation.com]                                                                       | <b>SWValida</b>                                                   |
| SWValidation.com<br><b>3</b> ADTestUsers<br><b>1</b> Builtin<br>中…<br>Computers<br>$\overline{+}$<br>Domain Cont<br>田子<br>ForeignSecul<br>$\overline{+}$<br>LostAndFour<br>F<br>NTDS Quota:<br>田…<br>Program Dat<br>$\boxed{+}$<br>$\overline{+}\cdots$<br>System<br>TestGlobal<br>田田<br><b>Users</b><br>i | D <u>e</u> legate Control<br>Find<br>Connect to Domain<br>Connect to Domain Controller<br>Raise Domain Functional Level<br>Operations Masters | Name                                                              |
|                                                                                                    | <b>New</b><br>All Tasks<br>View<br>New <u>W</u> indow from Here                                                                               | Computer<br>Contact<br>Group<br>InetOrgPerson<br>MSMQ Queue Alias |
|                                                                                                    | Refresh<br>Export List                                                                                                    | Organizational Unit<br>Printer<br>И۵<br>User                      |
|                                                                                                    | Properties<br>Help                                                                                                    | <b>Shared Folder</b>                                              |

Abbildung 4.4.7c Erstellen einer neuen Organizational Unit

(Fortsetzung)

### **4.4.7 ACTIVE DIRECTORY SERVER SETUP (Fortsetzung)**

3. Gehen Sie ebenso bei der Erstellung einer neuen Gruppe, dann eines neuem Benutzers vor. Geben Sie den Benutzernamen und die Login Details (Abbildung 4.4.7d) ein. Markieren Sie die entsprechenden Kästchen in der Passwort Seite.

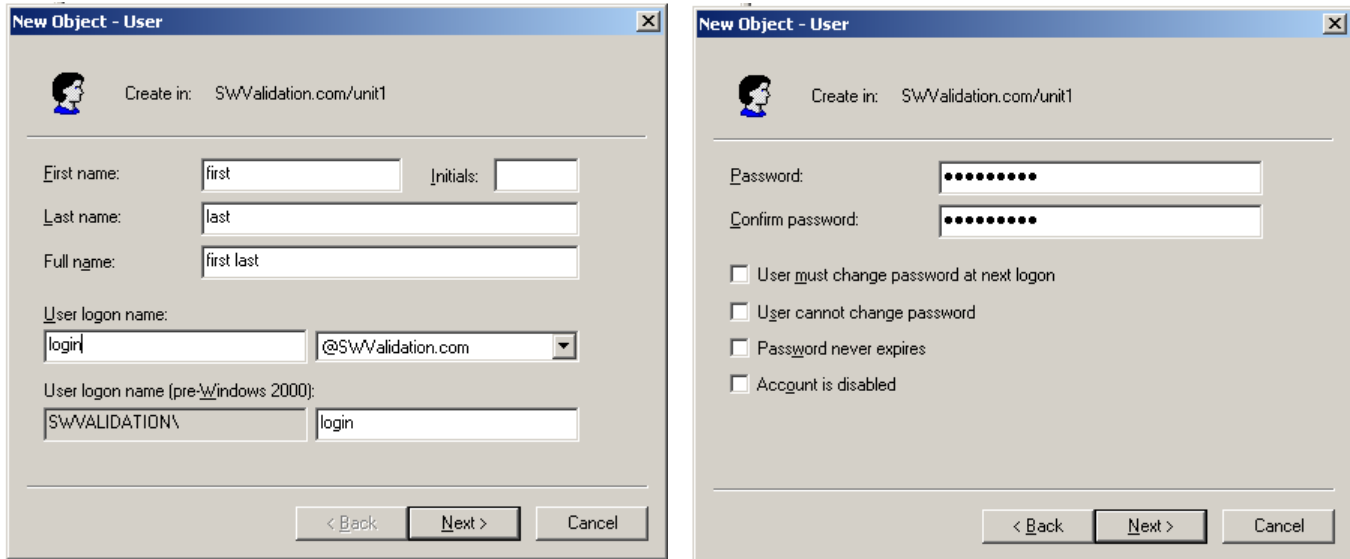

Abbildung 4.4.7d Benutzer Details Bildschirm

- 4. Sobald der neue Benutzer erstellt ist, klicken Sie mit der rechten Maustaste irgendwo auf den Bildschirm und wählen Sie Properties (oder Doppelklicken Sie auf den Benutzer). Öffnet sich die Properties Seite, klicken Sie auf das 'Member Of' Register (Abbildung 4.4.7e).
- 5. Klicken Sie auf die 'Add' Taste und geben Sie den Namen der neuen Gruppe ein. Bestätigen Sie mit OK.
- 6. Nun ist der Benutzer Teil der Gruppe und sollte sich mit den in Schritt 3 eingegebenen Login und Passwort Details einloggen können.

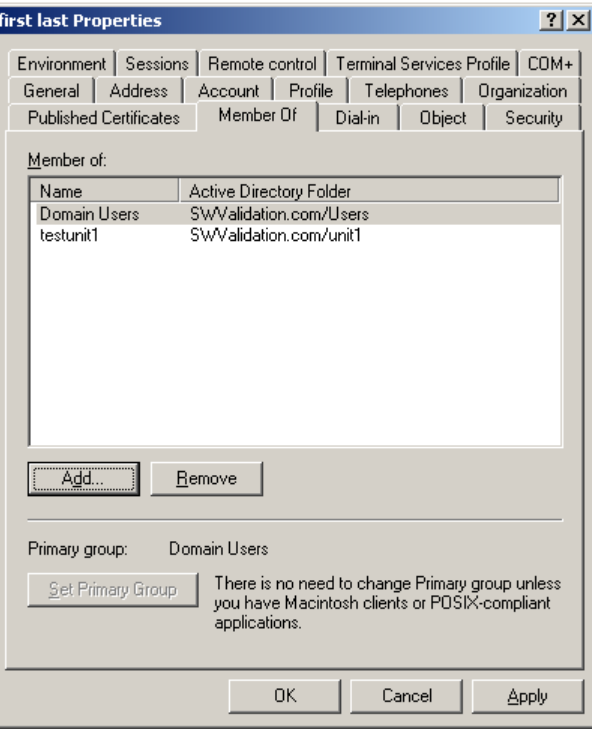

Abbildung 4.4.7e 'Member of' screen

# **4.5 NETZWERK TASTE**

Anmerkung: In dieser Anleitung wird die Netzwerk Einstellung nicht detailliert beschrieben, da jedes Netzwerk anders ist. In den meisten Fällen benötigen Sie die Hilfe des Netzwerk Administrators oder Supervisors, z. B., um eine gültige Adresse und ein gültiges Passwort zu bestimmen.

Berühren Sie die Netzwerk Taste, erscheint eine Liste, aus der Sie 'Adresse' oder 'Name' für die Konfiguration wählen können.

## <span id="page-228-0"></span>**4.5.1 Adresse**

In Abbildung 4.5.1 sehen Sie die Felder des Adresse Menüs.

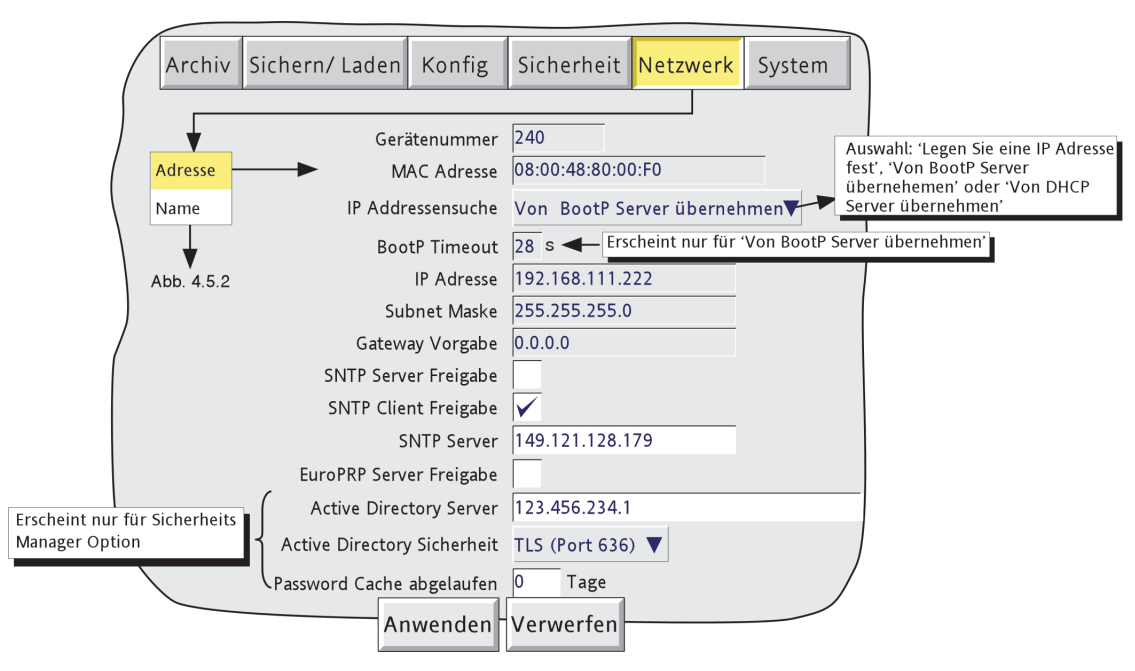

Abbildung 4.5.1 Netzwerk Adressierung

# **GERÄTENUMMER/MAC ADRESSE**

Dies sind eindeutige Zahlen, die während der Produktion eingegeben wurden. Sie dienen der Identifizierung des Schreibers von einem externen Host oder vom Hersteller/Händler im Fall einer Anfrage.

### **IP ADRESSENSUCHE**

Legen Sie fest, wer die Adresse des Schreibers bestimmt. Sie können die Adresse manuell eingeben (IP Adressfeld) oder Sie verwenden einen BootP oder DHCP Netzwerk Service, der den Schreiber die IP Adresse zuweist.

### **BOOTP TIMEOUT**

Diese 28 Sekunden Periode ist die maximale Zeit, die der Schreiber nach dem Einschalten auf eine Antwort vom BootP Server wartet. Wird innerhalb dieser Zeit keine Anwort empfangen, werden IP Adresse, Subnet Maske und Gateway Vorgabe auf 0.0.0.0 gesetzt.

### **4.5.1 NETZWERK ADRESSE (Fortsetzung)**

#### **IP ADRESSE**

Haben Sie für die 'IP Adressensuche''Legen Sie eine IP Adresse fest' gewählt, können Sie hier die Internet Protokoll (IP) Adresse des Schreibers eingeben.

#### Anmerkungen:

- 1. DHCP versucht kontinuierlich eine Verbindung mit dem Netzwerk herzustellen (bis zum Erfolg). Erst wenn die Verbindung hergestellt ist, werden die Netzwerk Einstellungen aktualisiert und erscheinen in der Adressen Seite. Dies kann bis zu 13 Sekunden nach Einschalten des Schreibers in Anspruch nehmen.
- 2. Die Erstellung eines DHCP Fehlers dauert zwischen 2 und 3 Minuten. Somit wird für 2 bis 3 Minuten kein Gerätealarm erstellt, sollte die DHCP Verbindung fehlschlagen.

#### **SUBNET MASKE**

Dieses Feld können Sie nur ändern, wenn Sie 'Legen Sie eine IP Adresse fest' für die 'IP Adressensuche' gewählt haben. Die Subnet Maske ist die Netzwerk Adresse plus die in der Host Adresse für die Sub-Netzwerk Identifizierung reservierten bits. Laut Vereinbarung werden alle Netzwerk Adressbits auf 1 eingestellt. Die Subnet Maske wird zur Identifikation eines Subnets mit einer bestimmten IP Adresse verwendet, indem ein bitweiser AND Vergleich der Maske mit der IP Adresse stattfindet.

### **GATEWAY VORGABE**

Um einen Verkehr zwischen Subnets zu ermöglichen, werden 'Router' oder 'Gateways' zwischen die Segmente geschaltet. Die Gateway Vorgabe Adresse informiert jedes Netzwerk Gerät, wohin Daten gesendet werden sollen, wenn die Ziel Station sich nicht im gleichen Subnet befindet wie die Quelle.

#### <span id="page-229-0"></span>**SNTP SERVER FREIGABE**

Markieren Sie dieses Feld, wird der Schreiber zum SNTP Zeit Server.

#### **SNTP CLIENT FREIGABE**

Mit diesem Markierungsfeld können Sie die Synchronisation von einem Simple Network Time Protocol (SNTP) Server freigeben oder sperren. Haben Sie die Funktion freigegeben, wird die Geräte Zeit alle 15 Minuten aktualisiert.

## **SNTP SERVER**

Haben Sie für die IP Adressensuche 'Von BootP Server übernehmen' oder 'Von DHCP Server übernehmen' gewählt, erscheint diese Adresse automatisch. Andernfalls geben Sie hier die IP Adresse für den SNTP Server ein.

#### Anmerkungen:

- 1. Mit dem SNTP Protokoll können Clients in einem TCP/IP Netzwerk ihre Zeit mit der Server Zeit abstimmen - Port Nummer 123. Der Schreiber kann sowohl als SNTP Server, als auch als SNTP Client arbeiten. Als Server bietet der Schreiber eine Auflösung von 1ms.
- 2. Die SNTP Zeit basiert auf den vergangenen Sekunden seit 00:00 Uhr am 1. Januar 1900. Die Zeit wird durch Zeitzonen und Zeitumstellungen nicht beeinflusst.
- 3. Differiert die Geräte Zeit von der SNTP Zeit um weniger als 2 Sekunden, wird die Geräte Zeit graduell angepasst (1ms 8 mal pro Sekunde), um die Aufzeichnung von Zeitänderungs Ereignissen zu verhindern. Bei einer Differenz größer 2 Sekunden wird ein ,Zeitänderungs Ereignis' definiert und die Schreiber Zeit wird im Ganzen aktualisiert. Gleichzeitig erscheint eine grüne Linie über dem Chart (nur vertikaler Trend/Historie), die die Zeitänderung anzeigt.
- 4. Treten innerhalb 24 Stunden mehr als 5 Zeitänderungen auf, wird 24 Stunden nach Auftreten des ersten Zeitänderung Ereignisses ein 'Fehler Zeitsynchronisation' Gerätealarm gesetzt. Ist die Synchronisation wiederhergestellt erlischt der Alarm automatisch innerhalb von 24 Stunden.

#### (Fortsetzung)

### **4.5.1 NETZWERK ADRESSE (Fortsetzung)**

#### **SNTP SERVER ANMERKUNGEN (Fortsetzung)**

- 5. Kann auf den konfigurierten Server nicht zugegriffen werden oder liegt das empfangene Jahr unter 2001 oder über 2035, wird ein ,SNTP Server Fehler' Gerätealarm gesetzt.
- 6. Arbeitet das Gerät als Server und es tritt ein "Uhr Fehler' Gerätealarm auf, wird die Server Zeit auf 1/1/1900 gesetzt. Diese Zeit wird von den Clients ignoriert.
- 7. Server, wie z. B. Microsoft ,TimeServ' können nicht mit dieser Geräteserie verwendet werden, da diese keine SNTP Server sind.
- 8. Haben Sie die Option Simulation und 'Freigabe SNTP Client' freigegeben, synchronisiert der Schreiber nur beim Start. Haben Sie 'Freigabe SNTP Server' markiert, folgt der Server Ausgang der Schreiber Zeit.

#### **EUROPRP SERVER FREIGABE**

Geben Sie diesen Parameter frei, arbeitet das Gerät 'selbstanmeldend' (d. h. es wird für ein Netzwerk Scan Werkzeug eines PC sichtbar). Damit kann der PC Anwender solche Geräte an einem Netzwerk identifizieren.

### **ACTIVE DIRECTORY SERVER**

Dieser Punkt erscheint nur, wenn Sie die Sicherheits Manager Option freigegeben haben. Sie können hier eine Active Directory Server IP Adresse für diese Anwendung eingeben. Normalerweise erhalten Sie die IP Adresse von der IT Abteilung oder dem Netzwerk Administrator. Haben Sie die Adresse eingegeben und vorausgesetzt der Schreiber befindet sich im selben Netzwerk wie der Server, können sich Benutzer mit konfigurierter Domain über ihr normales Netzwerk Login Passwort einloggen.

Haben Sie 'Domain Name Service' freigegeben ([Abschnitt 4.5.2\)](#page-231-0), können Sie einen Namen anstelle der IP Adresse eingeben,

#### **ACTIVE DIRECTORY SICHERHEIT**

Dieser Punkt erscheint nur, wenn Sie die Sicherheits Manager Option freigegeben haben. Wählen Sie Keine (Vorgabe), wird jeder Versuch, das Passwort zu ändern, abgewiesen, da dieses nicht verschlüsselt ist. Müssen Sie ein Passwort im Schreiber ändern, verwenden Sie einen der alternativen TLS Ports.

Haben Sie TLS (Port 636) gewählt, wird der gesamte Zugriff auf den Server über den TLS auf Port 636 mittels der LDAP\_SERVER\_START\_TLS\_OID Methode gesichert. TLS (Port 389) ist ähnlich, verwendet jedoch TLS auf Port 389.

### **PASSWORD CACHE ABGELAUFEN**

<span id="page-230-0"></span>Dies findet nur Anwendung, wenn Active Directory nicht zur Verfügung steht.

Sobald der Server nicht mehr zur Verfügung steht, startet eine konfigurierte Zeit (Tage seit letztem erfolgreichen Login). Versucht sich nach Ablauf dieser Zeit ein Benutzer einzuloggen, wird der Passwort Cache gelöscht. Das Passwort des Benutzers ist 'Ungültig' und die Meldung 'Active Directory Passwort Cache ist abgelaufen' erscheint. Dies bedeutet, dass sich kein Domain Benutzer einloggen kann, bis der Active Directory Server wieder zur Verfügung steht.

Sie können Werte zwischen 0 (Vorabe) und 30 Tage eingeben. Der WErt Null sperrt den Cache Ablauf (d. h. läuft nie ab).

## **4.5.2 Name**

In Abbildung 4.5.2 sehen Sie die 'Name' Felder.

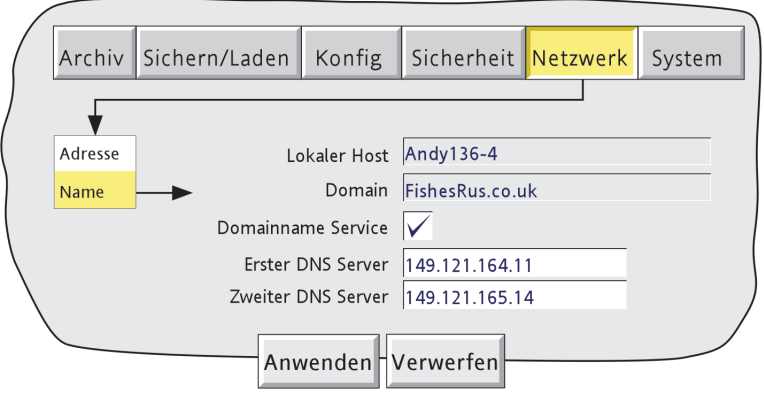

Abbildung 4.5.2 Netzwerk Name Felder

### **LOCALER HOST**

Englischer Name für den Schreiber. Nicht änderbar, der IP Adresse zugewiesen.

#### **DOMAIN**

Name der Gruppe oder des Bereichs der Netzwerk Einheiten, die den Schreiber beinhaltet. Nicht änderbar.

### <span id="page-231-0"></span>**DOMAIN NAME SERVICE (DNS)**

Gibt das Mapping von Host Namen auf IP Adressen und umgekehrt frei.

### **ERSTER/ZWEITER DNS SERVER**

Durch die IT Abteilung, den Domain Manager oder Supervisor gelieferte IP Adressen.

#### Anmerkungen:

- 1. Einer oder mehrere der oben genannten Parameter können überschrieben werden, wenn Sie für die 'IP Adressensuche' 'Von BootP Server übernehmen' oder 'Vom DHCP Server übernehmen' gewählt haben.
- 2. Haben Sie Domain Name Server freigegeben aber entweder keinen DNS Server mit dem Netzwerk verbunden oder weder primärer noch sekundärer Server werden gefunden, kann es bis zu 4 Minuten dauern, bis ein Timeout eintritt. Während dieser Zeit ist der Touchscreen des Schreibers inaktiv (d. h. er antwortet nicht).

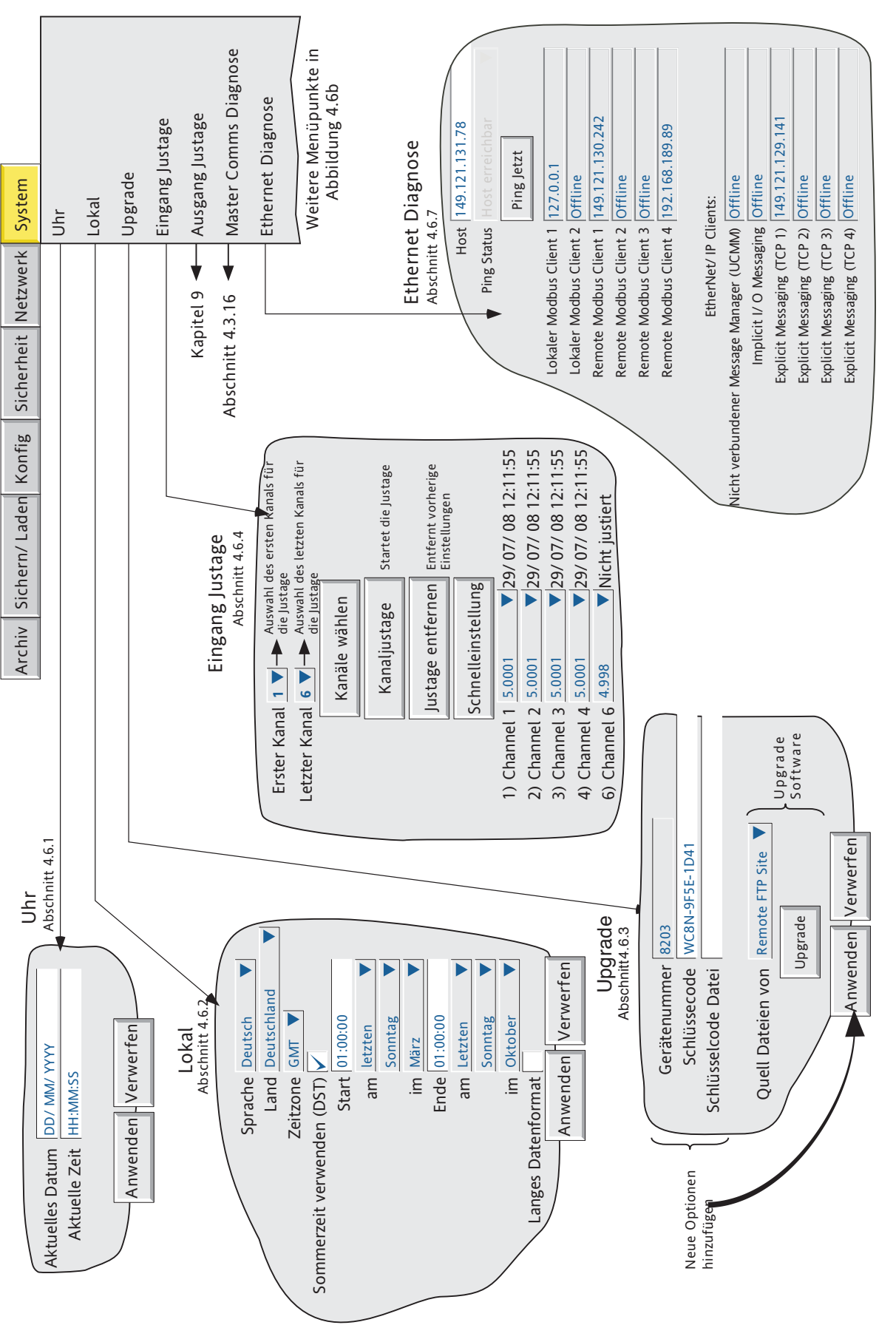

# **4.6 SYSTEM**

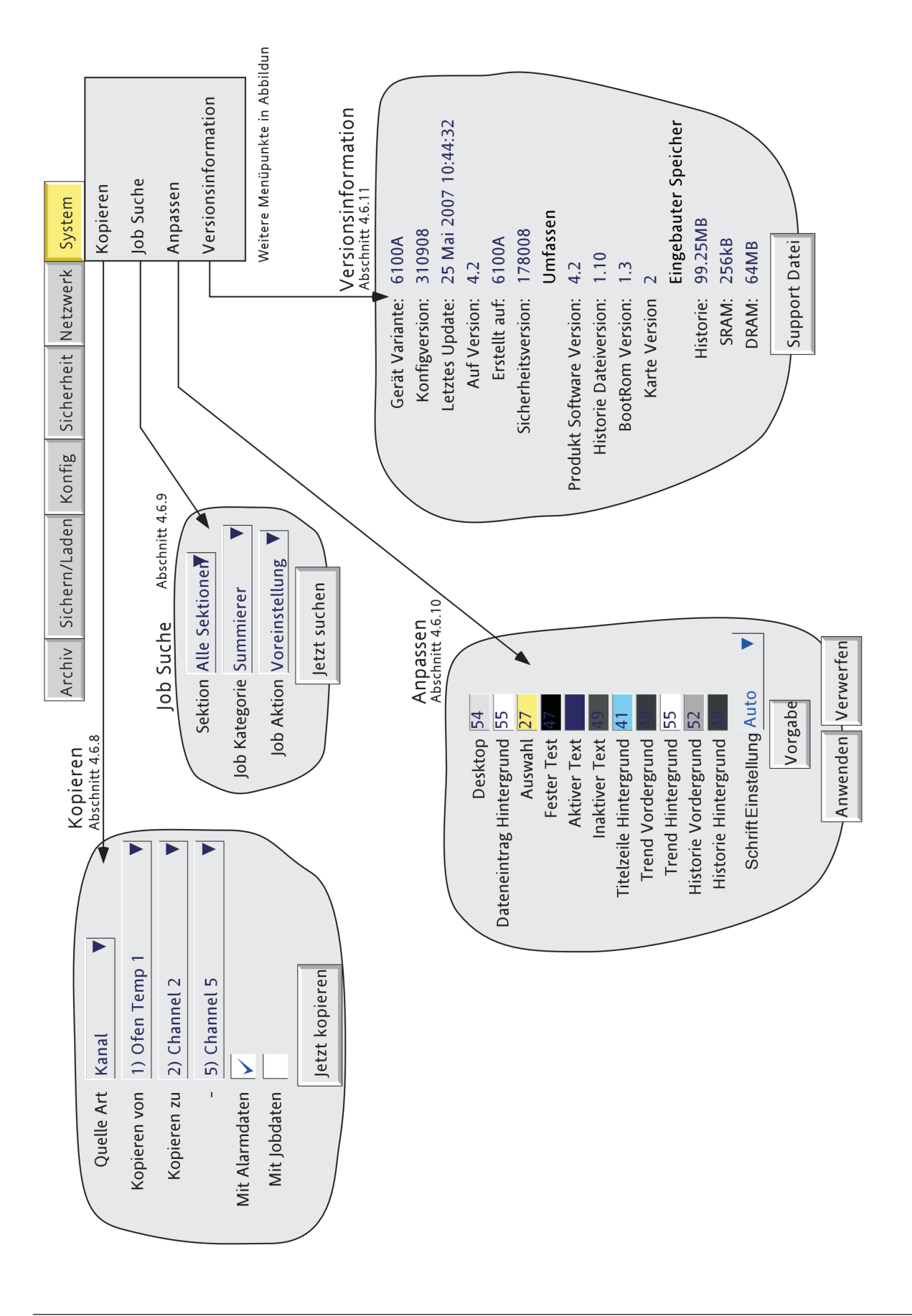

#### **4.6 SYSTEM (Fortsetzung)**

Berühren Sie die System Taste erscheint eine Liste mit folgenden Punkten: Uhr, Lokal, Upgrade, Eingang Justage, Master Comms Diagnose (wenn eingebaut), Ethernet Diagnose, Kopieren, Job Suche, Systeminformation.

Die Abbildungen 4.6a und 4.6b geben Ihnen eine Übersicht über die System Menüs.

Listen auswählen können (Abbildung 4.6a).

### **4.6.1 Uhr**

Wählen Sie , Uhr', werden Zeit und Datum des Schreibers angezeigt. Möchten Sie das Datum ändern, berühren Sie den Bereich mit dem aktuellen Datum und geben Sie über die Tastatur das neue Datum ein. Die Zeit wird in gleicher Weise geändert. Die Einstellungen werden übernommen, sobald Sie ,Anwenden' betätigen. Details über SNTP finden Sie in [Abschnitt 4.5.1.](#page-229-0)

### **4.6.2 Lokal**

In diesem Menü können Sie folgende Einstellungen machen:

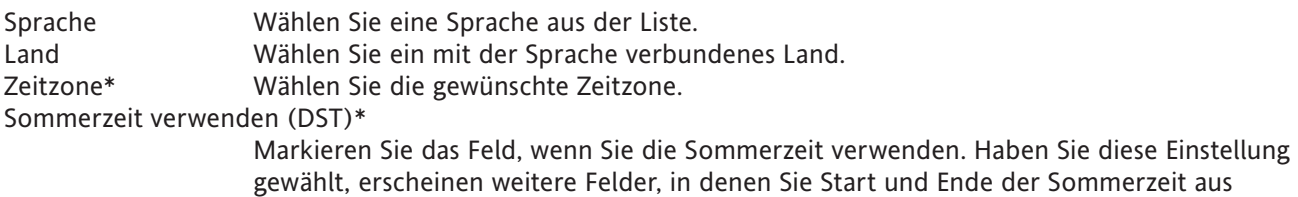

Anmerkungen:

- 1. Das Datumformat DD/MM/YY oder MM/DD/YY iwird durch die gewählte Sprache und das gewählte Land bestimmt. Zeitformat (z. B. 12/24 Stunden) wird durch das gewählte Land bestimmt.
- 2. Arbeiten Sie mit der Bridge Software, sollten die Lokal Einstellungen von Host PC und Schreiber übereinstimmen, damit die korrekte Zeit angezeigt wird.

\*Anmerkung: Weitere Informationen finden Sie in [B7 Anhang B](#page-410-0) und/oder <http://www.timeanddate.com>

#### **LANGES DATENFORMAT**

In Tabelle 4.6.2 sehen Sie einige Beispiele für Standard und Langes Format der Datenlayouts, die Ihnen je nach Sprache und Land zur Verfügung stehen.

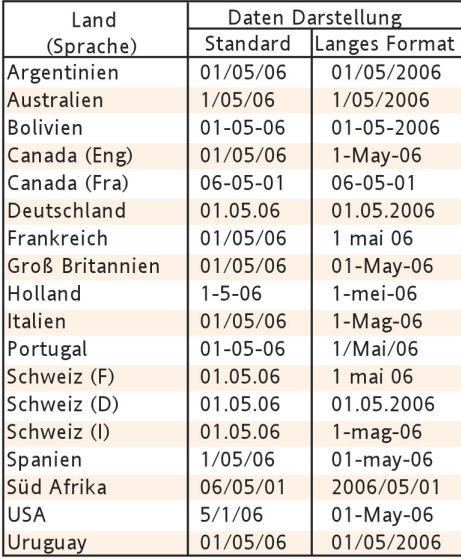

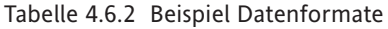

# <span id="page-235-0"></span>**4.6.3 Upgrade**

Hier können Sie

- 1. neue Optionen freigeben, indem Sie einen , Schlüsselcode' eingeben und/oder
- 2. die Betriebssoftware des Schreibers updaten, indem Sie eine Datei von einer Compact Flash, SD Karte oder einer anderen lokalen oder externen Quelle einlesen.

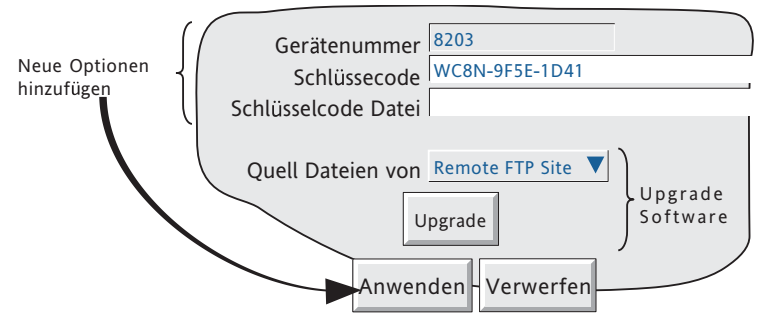

Abbildung 4.6.3a Upgrade Menü

Gerätenummer Geben Sie diese Nummer an, wenn Sie ein Upgrade bestellen. Die Nummer ist einzig diesem Gerät zugeordnet und nicht änderbar. Schlüsselcode Kennen Sie den entsprechenden Schlüsselcode, können Sie ihn hier manuell eingeben. Schlüsselcode Datei Haben Sie Schlüsselcode Datei gewählt, muss die erste Zeile der Datei den Schlüsselcode enthalten. Soll die Datei gelesen werden, berühren Sie das Schlüsselcode Datei Feld, um die Dateiliste anzuzeigen (Kapitel 5). Quell Dateien von Wählen Sie zwischen , Externer FTP Site' oder , Lokales Medium'. Upgrade **Initiiert das Upgrade, sobald Sie eine Upgrade Quelle bestimmt haben (siehe Abbildung).** 

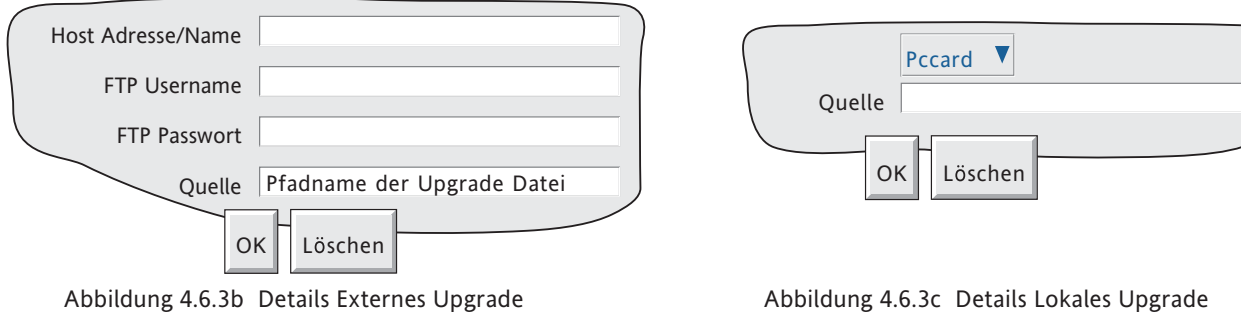

#### **WARNUNG**

Achten Sie darauf, dass während des Upgrades die Spannung am Gerät angelegt bleibt, da ansonsten das Gerät nicht mehr gestartet werden kann. in diesem Fall wenden Sie sich bitte an die nächste Service Niederlassung.

Anmerkungen:

- 1. Während des Upgrades wird die Aufzeichnung unterbrochen und die Bedienerschnittstelle (Touchscreen) deaktiviert. Während des nachfolgenden automatischen Ablaufs gehen alle Alarmrelais in den Alarmzustand, bis der Schreiber neu initialisiert ist.
- 2. Holen Sie das Upgrade von einem anderen Gerät, verwenden Sie 'Externes Upgrade'. Geben Sie dabei die IP Adresse (oder den Netzwerkname) des Quell Geräts in das Host Adresse/Name Feld ein und wählen Sie für das Feld , Quelle' , mediacard' (oder usbfront etc.).
- 3. Haben Sie , Audit Trail' freigegeben (unter , Management'- [Abschnitt 4.4.2\)](#page-218-0), werden System Meldungen mit Datum, Zeit, Quelle und Statusdetails des Upgrades erstellt.
- 4. Upgrade' erscheint im System Menü nur für Zugriffsebenen, bei denen , Upgrades durchführen' in Sicherheit/Zugriff freigegeben ist ([Abschnitt 4.4.1\)](#page-216-2).
- 5. Für das Upgrade erscheint 'Signatur/Autorisierung' nur, wenn Sie die entsprechenden Felder in der Sicherheit/Management Konfiguration markiert haben ([section 4.4.2\)](#page-216-0).

## **4.6.4 Eingang Justage**

#### Anmerkungen:

- 1. Die Eingang Justage kann für Kanäle vom Typ ,Digital', ,Test' oder ,Comms' nicht angewendet werden.
- 2. Für die Eingang Justage benötigen Sie das , Eingang/Ausgang justieren' Zugriffsrecht ([Abschnitt 4.4.1](#page-215-1)).
- 3. Achten Sie darauf, dass Sie das Gerät vor Durchführung der Justage für eine gewisse Zeit (ca. 30 Minuten) eingeschaltet haben, damit sich die Temperatur genügend stabilisieren kann.

Mit dieser Funktion können Sie Toleranzfehler usw. kompensieren. Dabei wählen Sie zuerst die zu justierenden Kanäle, dann für jeden Kanal:

- a. geben Sie ein bekanntes Low-Level Signal (auf oder nahe am unteren Eingangsbereich) auf den relevanten Eingang. Hat sich die Schreiber Anzeige stabilisiert, drücken Sie, Anwenden'.
- b. Geben Sie dann ein bekanntes High-Level Signal (auf oder nahe am oberen Eingangsbereich) auf den relevanten Eingang. Hat sich die Schreiber Anzeige stabilisiert, drücken Sie ,Anwenden'.

In Abbildung 4.6.4a sehen Sie die Anzeige für das SYSTEM Menü ,Eingang Justage'. Die Kanäle 1 und 6 sind als Standard ausgewählt.

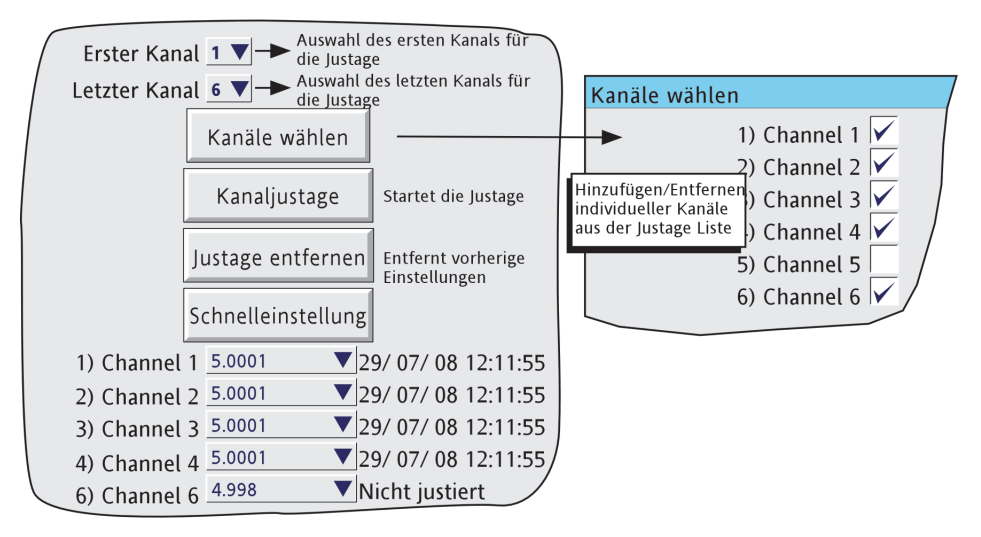

Abbildung 4.6.4a Eingang Justage Status Seite

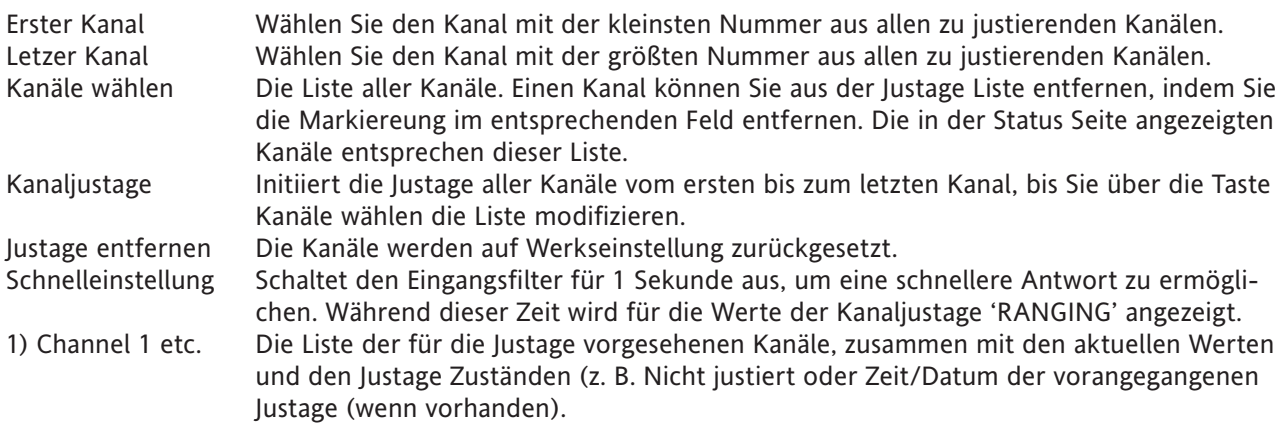

### **4.6.4 EINGANG JUSTAGE (Fortsetzung)**

### JUSTAGE ABLAUF

Betätigen Sie die Taste Kanaljustage, erscheint die in Abbildung 4.6.4b gezeigte Seite Justage am unteren Wert.

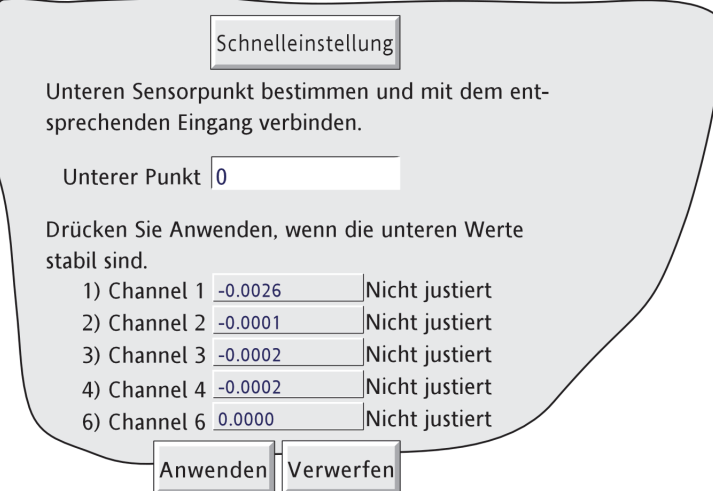

Abbildung 4.6.4b Typische Seite für Justage am unteren Wert

Schnelleinstellung Verringert die Zeit, die die Messwerte zur Stabilisierung benötigen. Unterer Punkt Normalerweise Null, Sie können aber auch einen anderen Wert eingeben.

Legen Sie den Wert für den unteren Punkt am entsprechenden Eingang an und warten Sie, bis die Schreiber Anzeige stabil wird. Sobald die Anzeige stabil ist, drücken Sie Anwenden. Die Seite für die Justage am oberen Wert erscheint (Abbildung 4.6.4c).

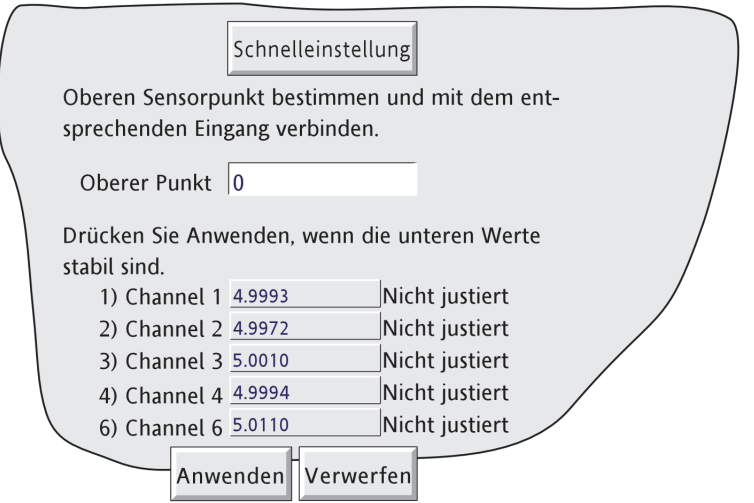

Abbildung 4.6.4c Typische Seite für Justage am oberen Wert

Schnelleinstellung Verringert die Zeit, die die Messwerte zur Stabilisierung benötigen. Oberer Punkt Der Standard Wert wird angezeigt. Sie können aber auch einen anderen Wert eingeben.

Legen Sie den Wert für den oberen Punkt am entsprechenden Eingang an und warten Sie, bis die Schreiber Anzeige stabil wird. Sobald die Anzeige stabil ist, drücken Sie Anwenden. Der Schreiber geht wieder auf die Status Seite.

Anmerkung: Die Justage eines Kanals beeinflusst die in Anhang A gegebenen Werte für die Genauigkeit.

## **4.6.5 Ausgang Justage**

Erscheint nur, wenn Ihr Schreiber die Option Analogausgangs-Karte enthält. Weitere Details finden Sie in [Kapi](#page-347-0)[tel 9.](#page-347-0)

## **4.6.6 Master Comms Diagnose**

Dieses Menü betrifft ausschließlich die Master Comms Diagnose und ist in [Abschnitt 4.3.16](#page-186-0) beschrieben.

## **4.6.7 Ethernet Diagnose**

Über diesen Bildschirm (Abbildung 4.6.7) können Sie den Status der Verbindung mit einem Host Rechner und, wenn Modbus Comms freigegeben ist, die Verbindung mit lokalen und externen Modbus Slaves testen. Auf diese Seite haben Sie in allen Ebenen mit Zugriffsrecht , Vollständige Konfiguration' (Sicherheit/Zugriff [Ab](#page-216-1)[schnitt 4.4.1\)](#page-216-1) Zugriff.

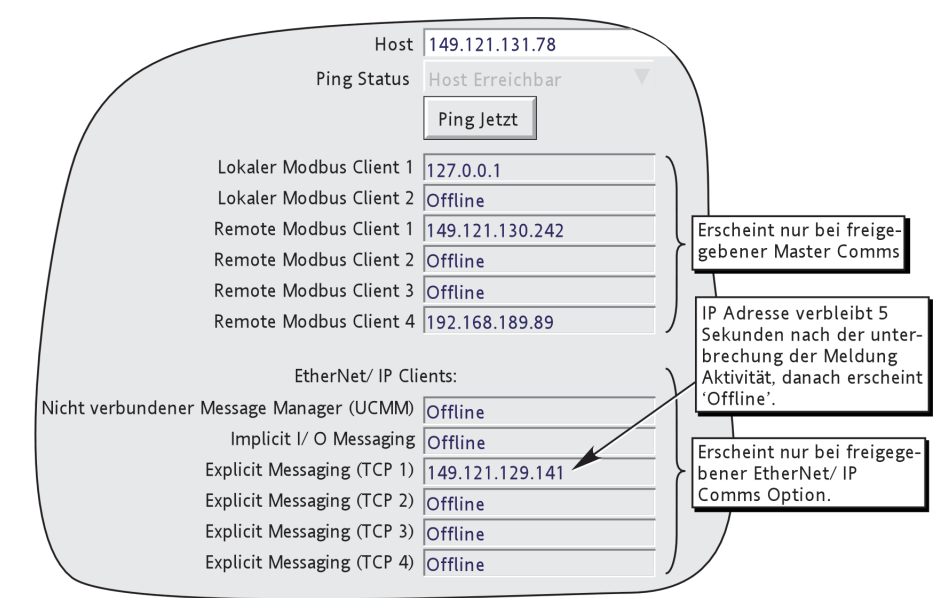

Abbildung 4.6.7 Ethernet Diagnose

Host **IP Adresse oder DNS Name des Hosts kann** gepingt' werden. Ping Status Zeigt die letzte Status Rückmeldung an (Tabelle 4.6.7).

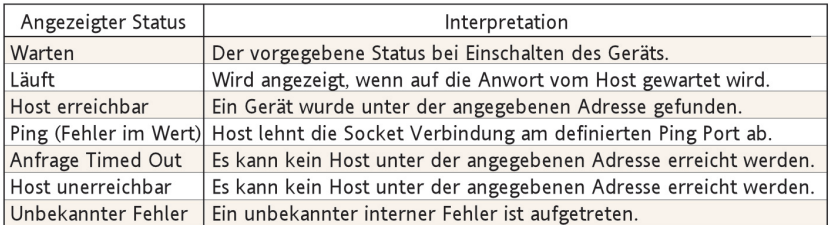

- Tabelle 4.6.7 Ping Status
- Ping Jetzt Betätigen Sie diese Taste, wird ein Internet Control Message Protocol (ICMP) Befehl zum Host gesendet. Empfängt der Host diese Meldung, sendet er innerhalb einiger Sekunden eine Meldung zum Absender zurück.

Lokalwe Modbus Client

Erscheint nur, wenn die Option 'Master Comms' freigegeben ist. Zeigt an, dass der lokale Modbus Master angeschlossen ist.

Remote Modbus Client

Erscheint nur, wenn die Option 'Master Comms' freigegeben ist. Zeigt die IP Adresse der angeschlossenen Modbus TCP/IP Clients. Andernfalls wird 'Offline' angezeigt.

### **4.6.7 ETHERNET DIAGNOSE (Fortsetzung)**

EtherNet/IP Clients Erscheint nur, wenn die EtherNet/IP Comms Option freigegeben ist. Nicht verbundener Message Manager (UCMM)

> Zeigt die IP Adresse jedes Clients an, der eine 'nicht verbunden' Meldung anfragt ([Ab](#page-199-0)[schnitt 4.3.21\)](#page-199-0).

Implicit I/O Messaging

Zeigt die IP Adresse des Clients der zur Zeit Implicit Messaging ausführt. Ist die Aktivität beendet, verbleibt die Adresse für fünf Sekunden, bevor an dieser Stelle 'Offline' erscheint.

Explicit Messaging (TCPn)

Zeigt die IP Adresse jedes Clients, der zur Zeit Explicit Messaging ausführt. Ist die Aktivität beendet, verbleibt die Adresse für fünf Sekunden, bevor an dieser Stelle 'Offline' erscheint.

### **4.6.8 Kopieren**

Diese Funktion gibt Ihnen die Möglichkeit, eine Punkt oder eine Gruppen Konfiguration von einem Punkt bzw. einer Gruppe zu einem oder mehreren Punkten/Gruppen zu kopieren. Sie können wählen, ob die Kopier Alarm und (wenn anwendbar) Job Daten enthalten soll. Beschreiber und Farbauswahl werden nicht kopiert.

In Abbildung 4.6.8 sehen Sie eine typische Konfigurations Seite für das Kopieren der Kanal 1 (Ofen Temp1) Konfiguration zu den Kanälen 2 bis 5 (inklusiv).

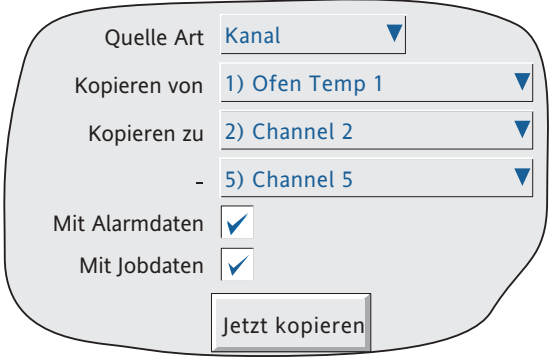

Abbildung 4.6.8 Kopieren (typisch)

Betätigen Sie die Taste 'Jetzt kopieren', erscheint ein Bestätigungs Dialog, in der Sie die Einträge für Quelle und Ziel erneut überprüfen können.

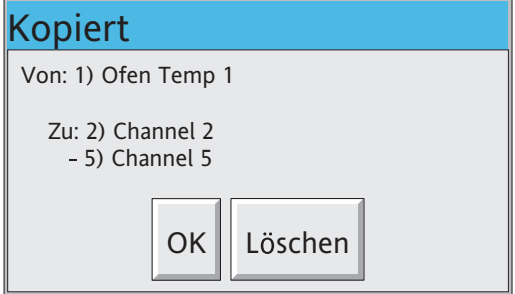

#### **4.6.8 KOPIEREN (Fortsetzung)**

### **KONFIGURIERBARE PARAMETER**

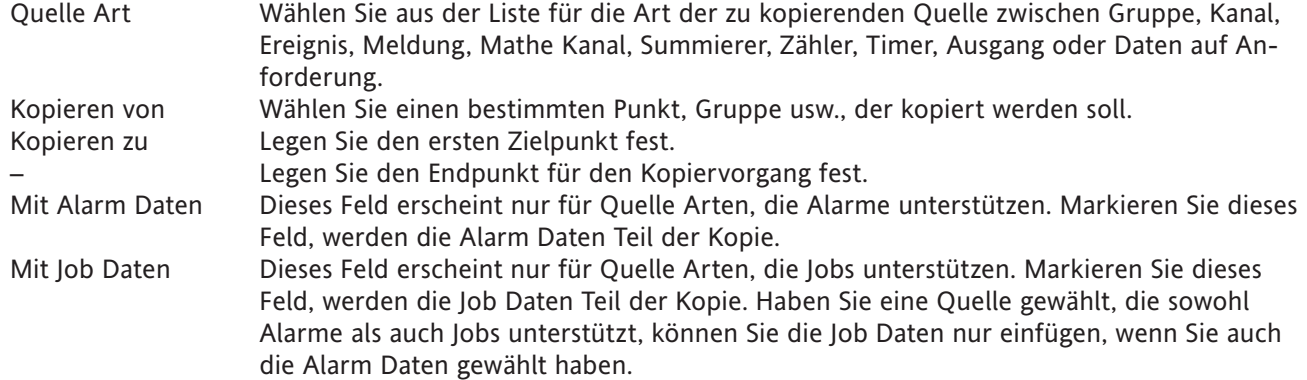

Sobald der Kopiervorgang beendet ist, sollten Sie den Konfigurationsbereich der Kopierten Objekte öffnen und die Änderungen anpassen/anwenden usw.

### **REGELN BEIM KOPIEREN**

- 1. Der erste Kanal jeder Eingangs Karte kann kein Digitaleingang sein.
- 2. Haben Sie als Ziel Kanal einen Digitaleingang, als Quell Kanal einen Analogeingang gewählt UND , Mit Alarm Daten' nicht markiert, werden die Alarm Einstellungen des Ziel Kanals auf folgende Werte gesetzt: Freigabe = Aus; Typ = Absolut Hoch; Grenzwert =  $0,0$ ; Haltezeit =  $0,0$ .
- 3. Haben Sie als Ziel Kanal einen Analogeingang, als Quell Kanal einen Digitaleingang gewählt UND , Mit Alarm Daten' nicht markiert, werden die Alarm Einstellungen des Ziel Kanals auf folgende Werte gesetzt: Freigabe = Aus; Typ = Digital; Grenzwert = Geschlossen; Haltezeit =  $0.0$ .
- 4. Beschreiber und Farbauswahl werden nie kopiert.

# **4.6.9 Job Suche**

Arbeiten Sie mit mehreren Job Quelle, kann die Bestimmung des Triggers für einen bestimmten Job manchmal Schwierigkeiten bereiten, besonders, wenn der Schreiber von mehreren Personen konfiguriert wurde. Mit der Funktion ,Job Suche' haben Sie die Möglichkeit, einen Job Typ zu bestimmen, damit der Schreiber eine Liste der relevanten Trigger erstellen kann. In Abbildung 4.6.9 sehen Sie eine typische Job Suche Seite, die eine Liste aller Trigger für Summierer Voreinstellen Jobs erstell.

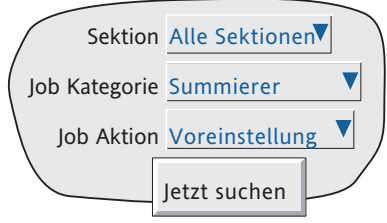

Abbildung 4.6.9a Job Suche

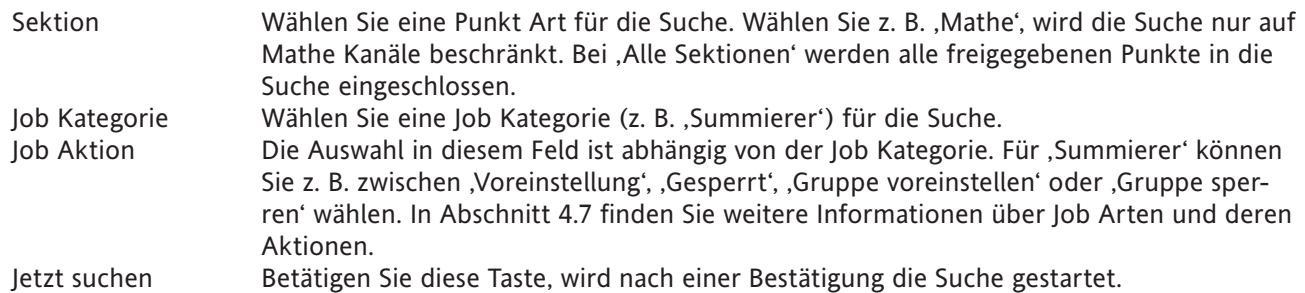

### **SUCHERGEBNISSE**

Die Suche kann zu zwei verschiedenen Ergebnissen führen: 'Keine Übereinstimmungen gefunden' erscheint, wenn für die Suchanfrage keine Jobs gefunden wurden, oder eine Liste der Trigger wird angezeigt. Ein typisches Beispiel für eine Liste sehen Sie in Abbildung 4.6.9b.

| Suchergebnisse                        |  |
|---------------------------------------|--|
| Kanal $(1)$ , Alarm $(1)$ , Job $(3)$ |  |
| Kanal $(3)$ , Alarm $(3)$ , Job $(1)$ |  |
| Kanal $(6)$ , Alarm $(4)$ , Job $(1)$ |  |
| Mathe $(1)$ , Alarm $(2)$ , Job $(3)$ |  |
|                                       |  |
|                                       |  |
|                                       |  |

Abbildung 4.6.9b Suchergebnisse (typisch)

## **4.6.10 Anpassen**

In der 'Anpassen' Konfiguration können Sie:

- 1. die Hintergrund- und Vordergrundfarben für verschiedenen Bildschirmobjekte wählen,
- 2. die Größe der Textansicht einstellen.

Abbildung 4.6.10a zeigt die Anzeige Seite mit den Einstellungen, die für die Bilder in dieser Anleitung verwendet wurden.

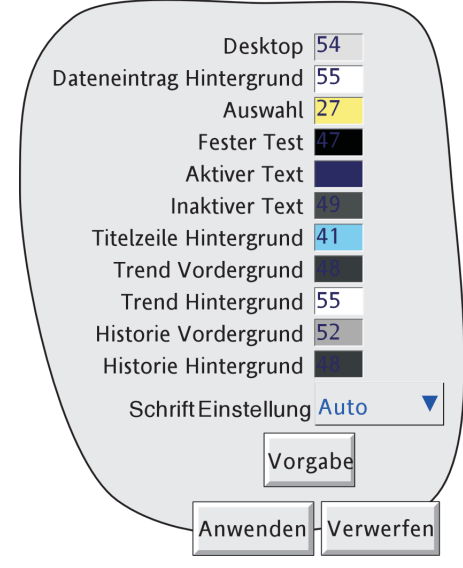

Abbildung 4.6.10a Anpassen

Desktop Definiert die Hintergrundfarbe für die Bildschirme inklusive Tastenoberflächen. Dateneintrag Hintergrund Hintergrundfarbe für Drop-down Menüs und Bereiche für Texteinträge. Auswahl Farbe der Tastenoberflächen und Menüobjekte bei der Auswahl. Fester Text Farbe aller festen Texte inklusive Tastentexte, Menütexte, Skalen Daten, Titelzeile Legenden usw. Aktiver Text Farbe aller nicht feeten Texte, wie z. B. wählbare Menüobjekte. Inaktiver Text In dieser Farbe werden Texte von inaktiven Parametern angezeigt. Zum Beispiel im Gehe zu Gruppe Menü für Tastentext von inaktiven Gruppen. Titelzeile Hintergrund Hintergrundfarbe der Titelzeile im oberen Bildschirmbereich. Beachten Sie, dass der in der Titelzeile angezeigte Text als , Fester Text' gilt. Trend Vordergrund Farbe der Rasterlinien, Zeitmarken und Meldungen der Echtzeit Trend Darstellung. Trend Hintergrund Farbe des , Chart' in der Echtzeit Trend Darstellung. Historie VordergrundFarbe der Rasterlinien, Zeitmarken und Meldungen der Trend Historie. Historie Hintergrund Farbe des , Chart' in der Trend Historie. Schrift Einstellung Wählen Sie die Größe für die angezeigte Schrift. Diese Auswahl hat ebenso Einfluss auf die 'beinhalteten Objekte', d. h. Tasten usw. verändern ebenso die Größe. Weitere Informationen finden Sie unter ,SCHRIFTGRÖSSEN BEISPIELE'. Vorgabe Drücken Sie diese Taste, werden die Werkseinstellungen wieder aktiviert.

# **4.6.10 ANPASSUNG (Fortsetzung)**

### **SCHRIFTGRÖSSEN BEISPIELE**

In den folgenden Abbildungen sehen Sie Beispiele für die verschiedenen Schriftgrößen (alle gleich skaliert). Nicht dargestellt ist ,Auto', da hier die Schrift an die Bildschirmgröße angepasst wird.

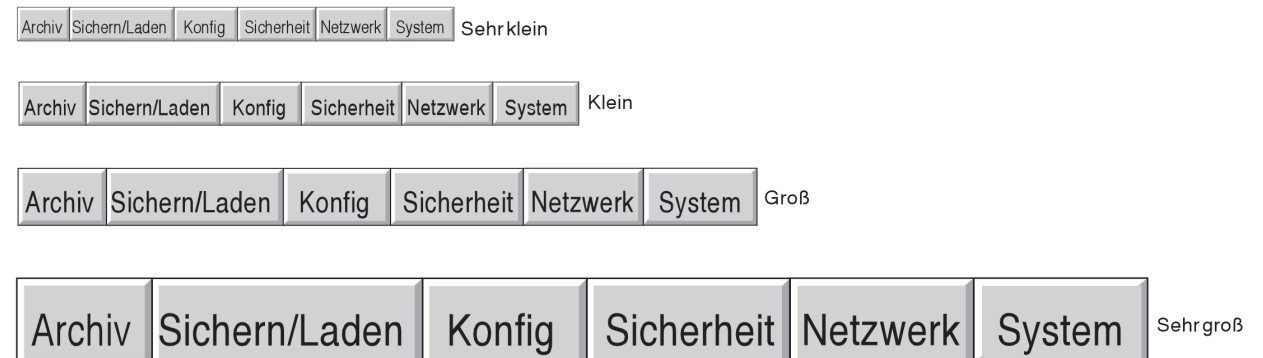

Abbildung 4.6.10b Schriftgrößen

## **4.6.11 Versionsinformation**

Im System Menü 'Versionsinformation' erhalten Sie Informationen über Versionen der unterschiedlichen Schreiber Aspekte und über den vorhandenen Speicherplatz. Abbildung 4.6.11 zeigt eine typische 'Versionsinformation' Seite.

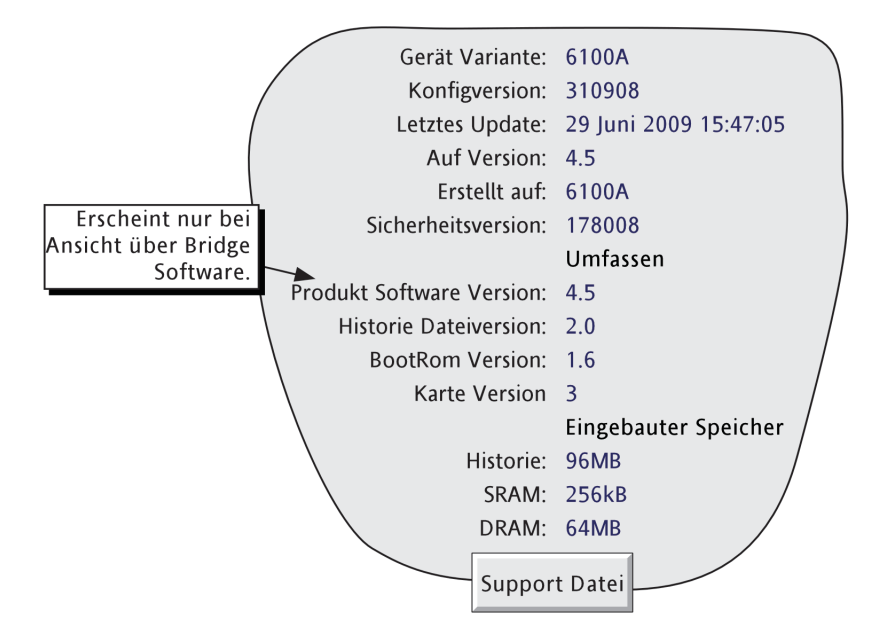

Abbildung 4.6.11 Versionsinformation (typisch)

# **GERÄTE VARIANTE**

Zeigt den Gerätetyp.

#### <span id="page-244-0"></span>**KONFIGVERSION**

Bei jeder Änderung der Konfiguration wird 'Konfigversion' um eins erhöht. Aus diesem Grund beinhaltet die Konfiguration alle Objekte innerhalb der Menü Strukturen der Konfig und Netzwerk Tasten und inklusive der Benutzerbildschirme. Die Menüpunkte der Sicherheits Taste sind nicht Teil der Konfiguration. Die Konfigversion wird bei Schreiber Start auf das Chart gedruckt. Beinhaltet der Schreiber eine Auditor Option und/oder Batch Option, wird die Konfigversion Teil der mit diesen Optionen verbundenen Meldungen.

#### Anmerkungen:

- 1. Die Konfigversion können Sie als Eingang zu einem oder mehreren Mathe Kanälen verwenden. Ist solch ein Mathe Kanal Teil einer oder mehrerer Gruppen, kann die Versionsnummer zu jeder Zeit/ Datum bestimmt werden, wenn Sie die Trend Historie für die entsprechende(n) Gruppe(n) aufrufen. Weitere Informationen über Mathe Kanäle finden Sie in [Abschnitt 4.3.11.](#page-124-0)
- 2. Die Konfigversion können Sie in eine oder mehrere Meldung einbetten [Abschnitt 4.3.8.](#page-112-0)

#### **LETZTES UPDATE**

Datum und Zeit der letzten Konfigurationsaktualisierung.

#### **AUF VERSION**

Die neue Versionsnummer der Konfiguration.

## **ERSTELLT AUF**

Zeigt den Gerätetyp, auf den die Konfiguration erstellt wurde. Normalerweise stimmt dies mit der 'Geräte Variante' überein. Ein Unterschied tritt nur auf, wenn Sie die Konfiguration von einem anderen Gerätemodell heruntergeladen haben.

## **4.6.11 VERSIONSINFORMATION (Fortsetzung)**

#### **SICHERHEITSVERSION**

Sobald Sie eine Änderung in einem der Sicherheits Menüs durchführen, wird die Sicherheitsversion um eins erhöht. Die Sicherheitsversion wird beim Start des Schreibers auf dem 'Chart' ausgedruckt. Beinhaltet der Schreiber eine Auditor Option und/oder Batch Option, wird die Sicherheitsversion Teil der mit diesen Optionen verbundenen Meldungen.

#### Anmerkungen:

- 1 Die Sicherheitsversion können Sie als Eingang zu einem oder mehreren Mathe Kanälen verwenden. Ist solch ein Mathe Kanal Teil einer oder mehrerer Gruppen, kann die Versionsnummer zu jeder Zeit/Datum bestimmt werden, wenn Sie die Trend Historie für die entsprechende(n) Gruppe(n) aufrufen. Weitere Informationen über Mathe Kanäle finden Sie in [Abschnitt 4.3.11.](#page-124-0)
- 2. Haben Sie 'zentralisierte Sicherheit' aktiviert, erscheint die Sicherheitsversion in einem anderen Format (z. B. 15.001) ([Abschnitt 4.4.2](#page-218-0)).

#### **SUPPORT DATEI**

Arbeit das Gerät nicht so wie es sollte (z. B. es setzt sich selbst unerwartet zurück), können Sie mit der Support Datei Taste 'kritische Systemdateien' in einer einzelnen Datei (SupportInfo.uhq\*) speichern. Diese können Sie dem Hersteller zur Analyse zusenden. Die Datei lässt sich auf Compact Flash oder SD Karte des Geräts oder, unter Verwendung der Bridge ,Full' Software, zu einem externen PC speichern. Aus Sicherheitsgründen haben nur der Hersteller und autorisierte Service Niederlassungen Lese-Zugriff auf diese Datei.

Sobald die Speicherung der Datei beendet ist, erscheint eine 'Support' Meldung mit Hinweisen für das Senden der Datei. Weitere Informationen finden Sie in der Datei 'SupportInfo.txt' auf der Diskette. Diese Datei können Sie öffnen, indem Sie die Diskette in das entsprechende Laufwerk Ihres PC legen, auf das Disketten-Symbol (Laufwerk A) im Fenster Arbeitsplatz drücken und die Datei mit Doppelklick wählen.

\* 'SupportInfo' ist der Standard Name. Diesen Namen können Sie vor dem Speichern zu einer Diskette oder einem PC ändern. Die Erweiterung .uhq wird automatisch an den neuen Namen angehängt

# **4.7 JOBS**

Sie können verschiedene Quellen (z. B. Kanal, Ereignis, Summierer) als Trigger für einen oder mehrere Jobs verwenden. In der folgenden Beschreibung sind alle möglichen Job Kategorien enthalten. Welche Jobs in Ihren Schreiber zur Verfügung stehen, ist jedoch von den vorhanden Optionen abhängig. Einige Job Kategorien benötigen die Freigabe des entsprechenden Zugriffsrecht [\(Abschnitt 4.4.1\)](#page-212-0).

Welche der Aktionen (kontinuierlich oder , single-shot') Sie für den Job wählen können, ist abhängig von der Art der Trigger Quelle. Kontinuierliche Aktionen sind wählbar von: solange: aktiv', 'solange: inaktiv' oder 'solange: unquittiert'. Die möglichen single-shot Aktionen sind: solange aktiv:aktiv', 'solange aktiv: inaktiv', 'solange aktiv: Quittiert'.

## **4.7.1 Keine Aktion**

Für diese Trigger Quelle ist keine Job Aktion konfiguriert.

# **4.7.2 Relais ansteuern Kategorie**

Hier können Sie ein bestimmtes Relais einstellen, damit es den Zustand wechselt, wenn die Trigger Quelle aktiv, inaktiv oder unquittiert ist. Relais sind normalerweise stromführend, d. h., 'Common' (c) ist mit dem 'Schließer' (no) kurzgeschlossen. In einem Alarmfall ist das Relais stromlos, d. h., 'Common' (c) ist mit dem 'Öffner' (nc) kurzgeschlossen. Nehmen Sie den Schreiber vom Netz, folgt daraus, dass alle Relais automatisch in den sicheren Alarmzustand gehen. In [Abschnitt 2.2.1](#page-25-0) finden Sie weitere Informationen über die Relais-Karten, deren Anschlüsse und die Pin-Belegung.

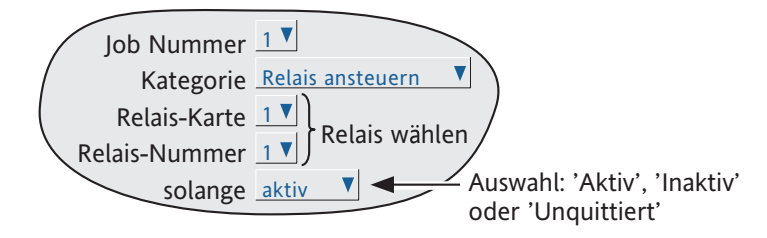

Abbildung 4.7.2 Relais Job Menü

## **4.7.3 Summierer Kategorie**

Enthält Ihr Schreiber die Option Summierer ([Abschnitt 4.3.12\)](#page-153-0), stehen Ihnen folgende Jobs zur Verfügung:

Voreinstellung Lädt den in der Summierer Konfiguration festgelegten 'Vorgabe' Wert in den Summierer. Gruppe voreinstellen Lädt in alle Summierer der festgelegten Gruppe die entsprechenden 'Vorgabe' Werte. Gesperrt Stoppt den bestimmten Summierer. Gruppe sperren Stoppt alle Summierer der festgelegten Gruppe.

Anmerkung: Haben Sie mehrere Jobs zum Sperren eines bestimmten Summierers konfiguriert, kann jeder Job für sich den Summierer sperren.

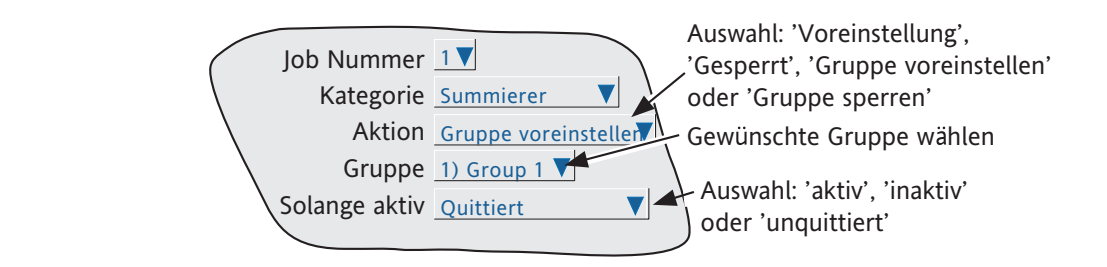

Abbildung 4.7.3 Summierer Job Menü (Gruppen Aktion)

## **4.7.4 Meldung Kategorie**

Durch einen Job dieser Kategorie werden eine oder mehrere Meldungen ([Abschnitt 4.3.8](#page-112-0)) auf die Anzeige, zu 'Allen Gruppen' oder zu einer 'Spezifizierten Gruppe' gesendet. Die Meldungen müssen fortlaufend sein, d. h., Meldungen 2, 3 und 4 können gesendet werden, während das Senden der Meldungen 1, 3 und 4 nicht möglich ist.

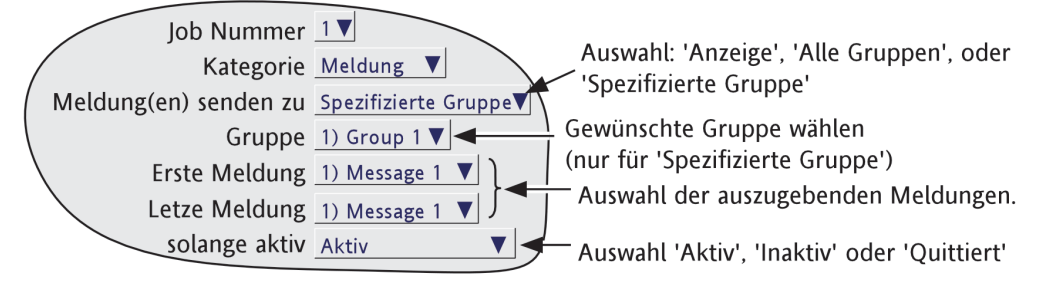

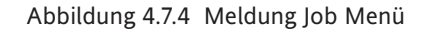

# **4.7.5 Mathe Kategorie**

Haben Sie Mathe Kanäle [\(Abschnitt 4.3.11](#page-124-0)) freigegeben, können Sie folgende Job Funktionen wählen:

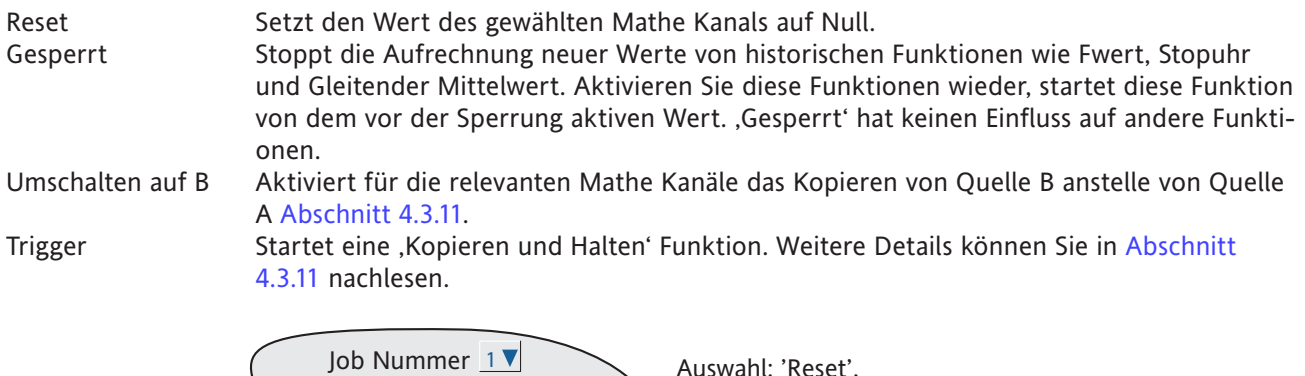

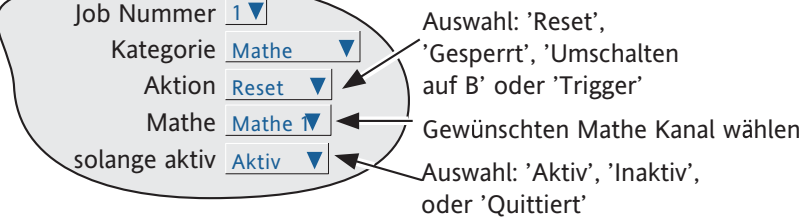

Abbildung 4.7.5 Mathe Job Menü

## **4.7.6 Uhr Kategorie**

Bei diesem Job wird die System Uhr auf den in der Geräte Konfiguration eingestellten (Vorgabe Stunde, Vorgabe Minute, [Abschnitt 4.3.1\)](#page-80-0) gesetzt. Diesen Job können Sie zur Synchronisation mehrerer Schreiber verwenden, indem Sie:

a. Für jeden Schreiber einen Eingangs Kanal wie folgt einstellen

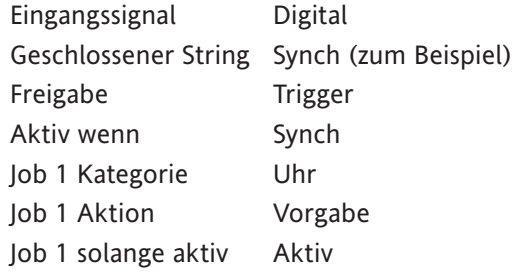

- b. Für jeden Schreiber die gleiche Vorgabe Stunde und Vorgabe Minute in der Geräte Konfiguration einstellen.
- c. Jedem Schreiber einen simultanenen Impuls oder Schließkontakt auf den zuvor eingestellten Digitaleingang legen. Bei Erhalten des Impulses werden alle Schreiber automatisch auf die voreingestellte Zeit gesetzt.

Alternativ können Sie die Schreiber über einen SNTP Zeit Server synchronisieren [\(Abschnitt 4.5.1\)](#page-229-0).

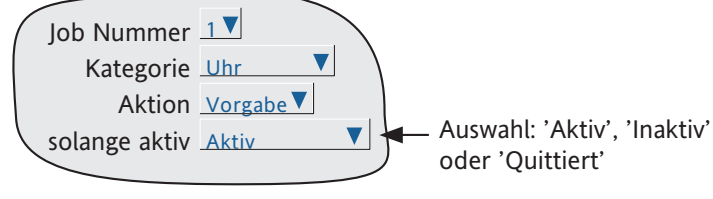

Abbildung 4.7.6 Uhr Job Menü

#### Anmerkungen:

- 1. Bei jeder Zeitänderung erscheint in der vertikalen Trend Darstellung eine grüne Linie über die ChartBreite.
- 2. Die Uhr wird auf den Wert von 'Vorgabe Stunde' im Menü Konfig/Gerät eingestellt. Haben Sie in der System/Lokal Konfiguration 'Sommerzeit verwenden (DST)' freigegeben, wird während der Sommerzeit eine Stunde addiert.

## **4.7.7 Zähler Kategorie**

Haben Sie die Zähler (Abschnitt 4.3.13) freigegeben, stehen Ihnen folgende Jobs zur Verfügung:

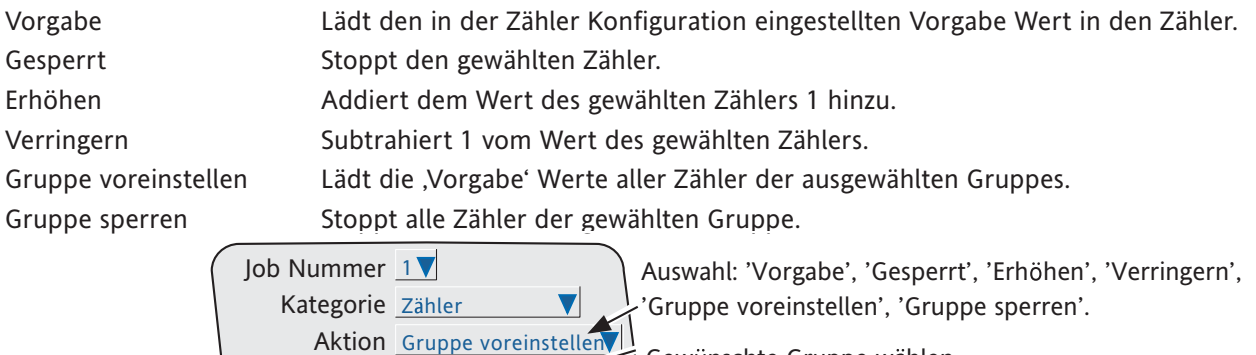

Gewünschte Gruppe wählen

Auswahl: 'Aktiv', 'Inaktiv' oder 'Quittiert'

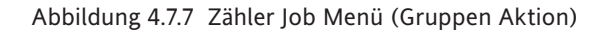

Gruppe 1) Group 1

solange aktiv Quittiert

## **4.7.8 Timer Kategorie**

Die folgenden Jobs stehen Ihnen zur Verfügung:

- 1. Reset setzt den Timer auf Null
- 2. Start startet den Timer.
- 3. Gesperrt stoppt den Timer.

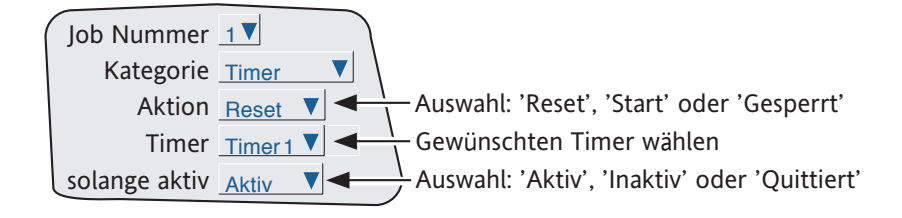

Abbildung 4.7.8 Timer Job Menü

# **4.7.9 Batch Kategorie**

Enthält Ihr Schreiber die Batch Option ([Abschnitt 4.3.10\)](#page-117-0), kann eine zuvor 'gespeicherte' Batch durch eine Job Aktion oder durch einen Batch Start Befehl über MODBUS/TCP ([Kapitel 8\)](#page-295-0) gestartet werden. Läuft bereits eine Batch, wird diese erneut gestartet. Haben Sie in der Batch Konfiguration für Gültig für = Gruppe gewählt, können Sie für den Batch Job eine bestimmte Gruppe auswählen. Haben Sie für Gültig für = Gerät gewählt, erscheint dieses Feld nicht.

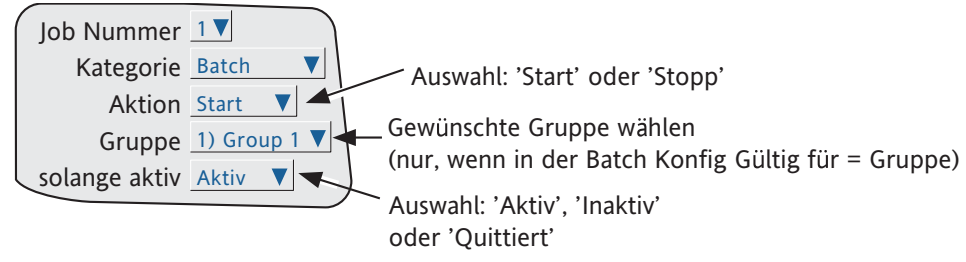

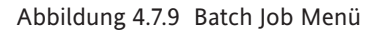

## **4.7.10 Aufzeichnung Kategorie**

Die folgenden 'Aufzeichnung Jobs' stehen Ihnen zur Verfügung:

Freigabe Dieser Job gibt die Aufzeichnung zur Gruppen Historie Datei frei, 'solange: Aktiv', 'solange: Inaktiv' oder 'solange: Unquittiert'. Dadurch haben Sie die Möglichkeit, z. B, die Aufzeichnung nur freizugeben (Job 2), solange ein Trend einfrieren Job (Job 1) inaktiv ist (d. h. die Aufzeichnung ist während der Dauer des Trend einfrieren Jobs gesperrt). Trend einfrieren finden Sie in Abschnitt 4.7.11 beschrieben.

Geschwindigkeit/Intervall B

Für die Dauer des Jobs wird für die Aufzeichnung Geschwindigkeit/Intervall B aktiviert. In der Gruppen Konfiguration finden Sie weitere Details über die A/B Umschaltung.

#### Gesamte Historie löschen

Die gesamte Schreiber Historie wird gelöscht (nur mit freigegebener Option Simulation, [Abschnitt 4.3.22\)](#page-211-0). Beachten Sie Anmerkung 4.

#### Anmerkung:

- 1 Die entsprechende Gruppe wird nur aufgezeichnet, wenn Sie in der Gruppen Konfiguration ([Ab](#page-81-0)[schnitt 4.3.2](#page-81-0)) Freigabe Aufzeichnung markiert haben und der Job Aktiv ist.
- 2. Haben Sie Audit Trail ([Abschnitt 4.4.2](#page-218-0)) freigegeben, werden Meldungen auch in den Historie Dateien der Gruppen gespeichert, wenn die Aufzeichnung nicht durch einen Job gestartet wird.
- 3. Im Chart erscheint eine blaue Linie, sobald ein Job zum freigeben/sperren der Aufzeichnung verwendet wird.
- 4. Bei freigegebener 21CFR11 Option werden 'Gesamte Historie löschen' Jobs getriggert, aber ignoriert.

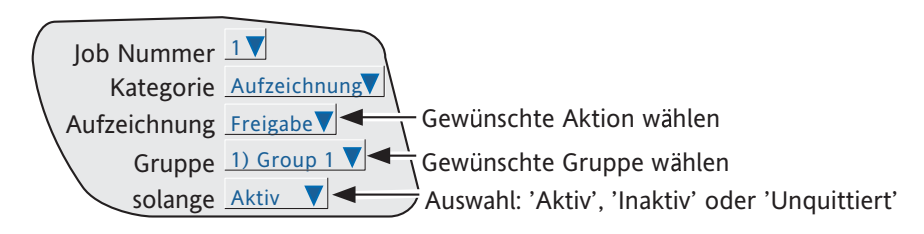

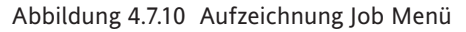

## **4.7.11 Trend Kategorie**

Trend Jobs bietet Ihnen die folgenden Möglichkeiten:

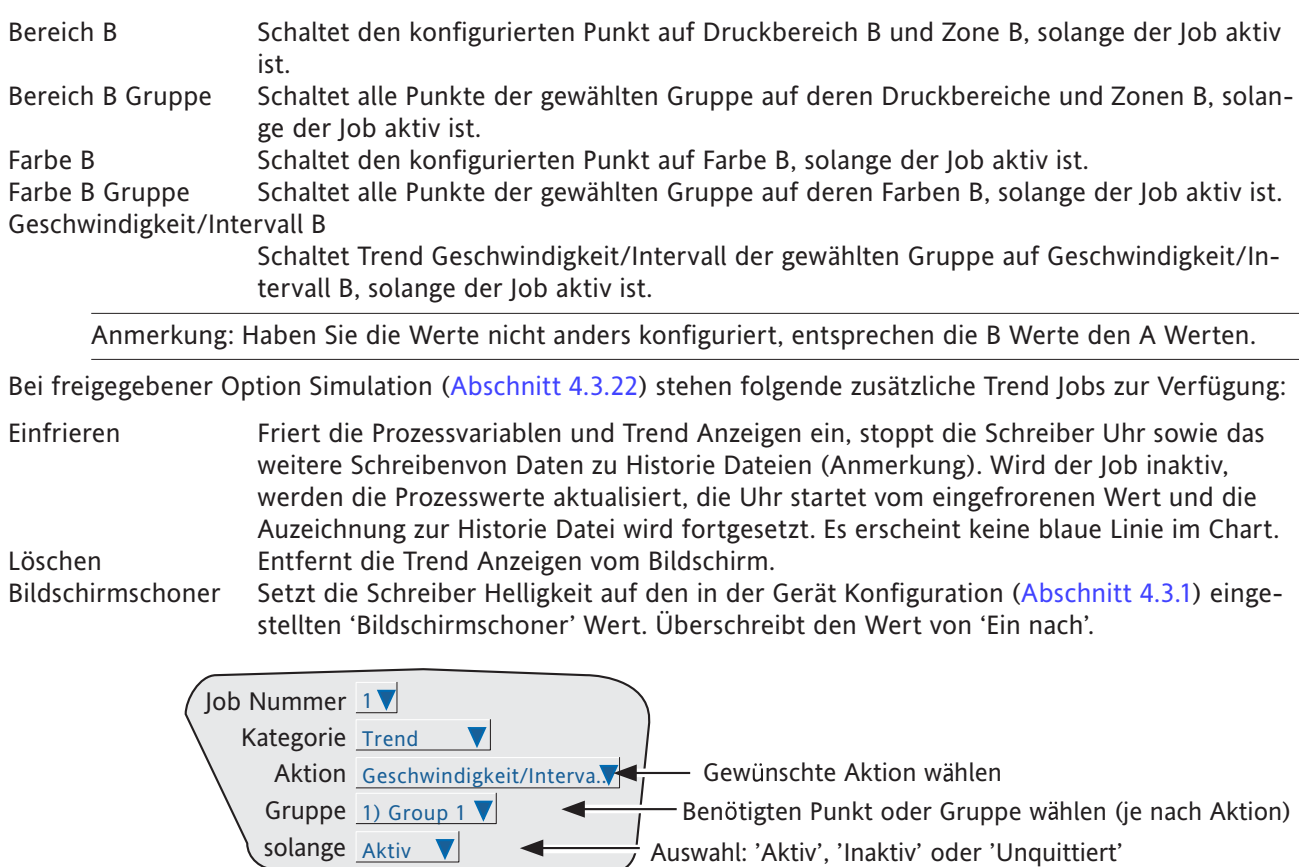

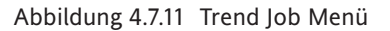

Anmerkung: Damit sichergestellt ist, dass keine weiteren Daten zu den Historie Dateien des Schreibers geschrieben werden, müssen Sie die Aufzeichnung durch Setzen eines zweiten 'Aufzeichnungs' Job sperren. Dieser zweite Job wird von derselben Quelle wie der Einfrieren Job getriggert. Setzen Sie diesen Aufzeichnungs Job auf 'Freigabe', 'solange: Inaktiv'. Aufzeichnungs Jobs finden Sie in Abschnitt 4.7.10 beschrieben.
# **4.7.12 Ausgang Kategorie**

Nur für Geräte mit Modbus Master Option. Wie in [Abschnitt 4.3.16](#page-168-0) beschrieben, stehen Ihnen mit freigegebenem Modbus Master eine Anzahl von ,Ausgangskanälen' für die Konfiguration zur Verfügung. Mit dieser Funktion können Sie einen bestimmten Schreiber Punkt zu einem Eingangskanal eines Zielgeräts kopieren, wenn dieses die Einstellung: Eingangssignal = Slave Comms hat.

Über einen Ausgangs Job können Sie eine bestimmte Ausgangskanal Schreibanforderung sperren, wenn der Schreiber als Master arbeitet.

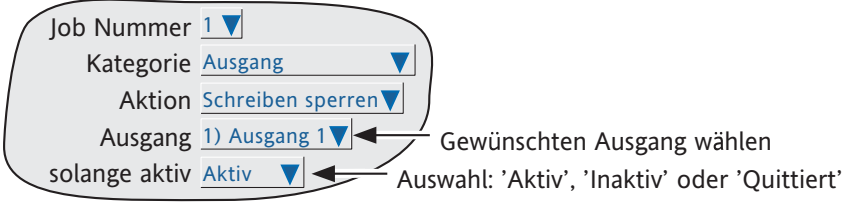

Abbildung 4.7.12 Ausgang Job Menü

# **4.7.13 Daten auf Anforderung Kategorie**

Nur für Schreiber mit Modbus Master Option.

Mit Daten auf Anforderung Jobs können Sie den Schreiber so konfigurieren, dass bei Triggerung des Jobs die entsprechenden Daten geschrieben werden. Das externe Gerät für die Schreiben Aktion legen Sie zuvor in der Daten auf Anforderung Konfiguration ([sAbschnitt 4.3.18](#page-189-0) fest.

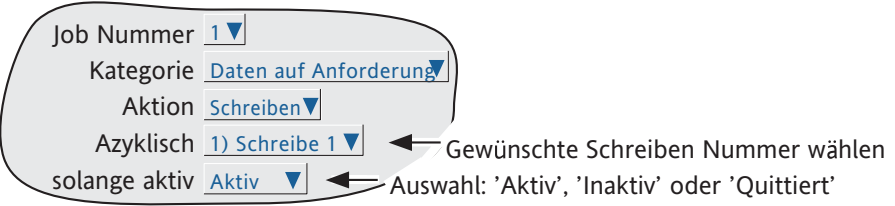

Abbildung 4.7.13 Daten auf Anforderung Job Menü

# **4.7.14 Alarmquittierung Kategorie**

Mit diesem Jobs können Sie Punkt Alarme quittieren oder sperren:

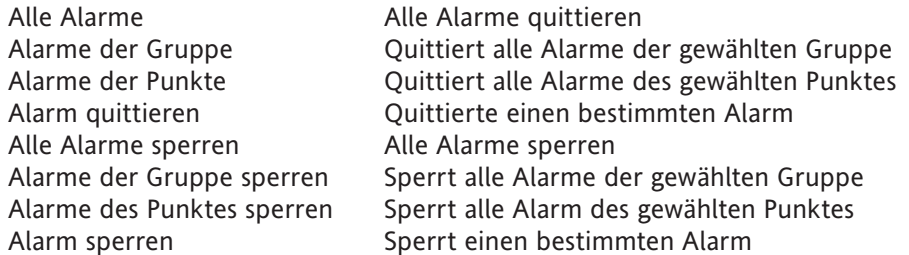

Über weitere Markierungsfelder wählen Sie die gewünschte Gruppe oder den Punkt.

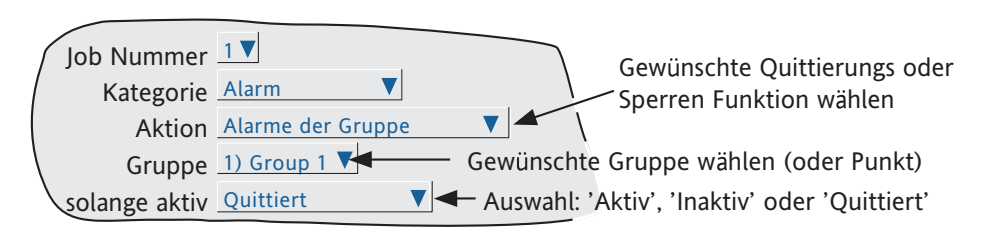

Abbildung 4.7.14 Alarm Job Menü

# **4.7.15 Archiv Kategorie**

Ein Archiv Job triggert die Archivierung zum Massenspeichermedium des Schreibers oder zu einem Host Computer über FTP Transfer. Zwischen folgenden Jobs können Sie wählen:

Letzte Stunde, Letzten Tag, Letzten 7 Tage, Letzten 31 Tage auf FTP archivieren

FTP Archiv aktualisieren

Archivierung auf FTP abbrechen

Letzte Stunde, Letzten Tag, Letzten 7 Tage, Letzten 31 Tage auf Medium archivieren

Medium Archiv aktualisieren

Archivierung auf Medium unterbrechen

Archivierung auf Medium abbrechen

Diese Jobs kopieren die Archiv Funktionen, die Ihnen mit der in Abschnitt 4.1 beschriebenen 'Archiv' Taste zur Verfügung stehen. 'FTP' Funktionen finden Sie unter '[Externe Archivierung](#page-71-0)'; 'Medium' Funktionen unter '[Lokale Archivierung'](#page-69-0).

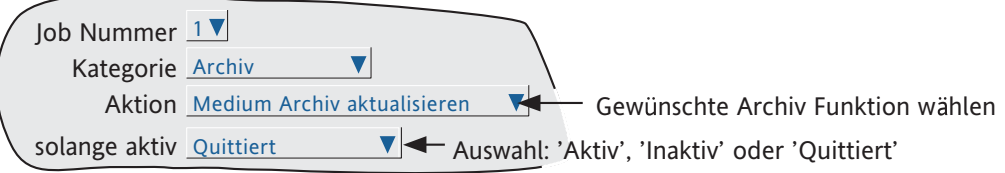

Abbildung 4.7.15 Archiv Job Menü

# **4.7.16 Email Kategorie**

Dieser Job sendet eine bestimmte Email zu den in der Email Konfiguration festgelegten Empfängern ([Abschnitt](#page-193-0)  [4.3.19\)](#page-193-0). Sobald eine Mail gesendet wird, wird eine System Meldung erstellt und in allen Aufzeichnungs Gruppen angezeigt.

# **4.7.17 Report Kategorie**

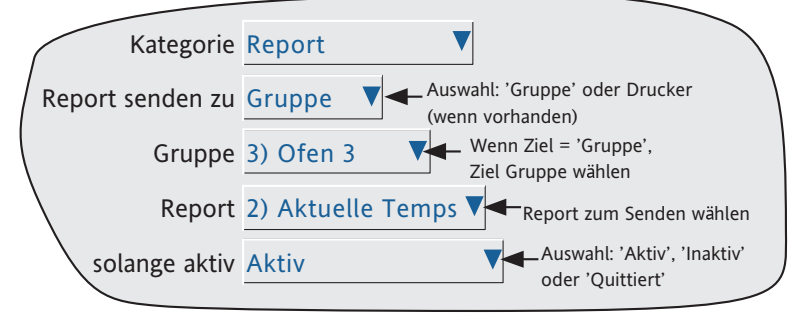

Abbildung 4.7.17 Report Job Menü

#### **REPORT SENDEN ZU**

Wählen Sie als Ziel für den Report zwischen 'Gruppe' oder einem ASCII Drucker (wenn vorhanden - benötigt Option Serielle Kommunikation). Haben Sie 'Gruppe' gewählt (wie in der Abbildung), erscheint ein weiteres Feld über welches Sie die Gruppe definieren können, zu der der Report gesendet werden soll (in der Abbildung Gruppe 3). Wählen Sie einen Drucker, wird der Report auf diesen Drucker gesendet.

#### **GRUPPE**

Dieses Feld erscheint nur, wenn Sie 'Gruppe' als Report Ziel gewählt haben. Wählen Sie die gewünschte Gruppe. Haben Sie einen Gruppen Beschreiber eingegeben (in der Abbildung 'Ofen 3'), erscheint dieser Beschreiber im Feld.

### **REPORT**

Legen Sie fest, welcher Report bei der Triggerung des Jobs gesendet werden soll. Haben Sie einen Report Beschreiber eingegeben, erscheint dieser in dem Feld (in der Abbildung , Aktuelle Temp').

# **5 DATEI**

Abbildung 5 gibt Ihnen eine Übersicht über die Datei Menüs. Diesen Bereich erreichen Sie über die 'Datei' Taste des Grund Menüs. Mit Hilfe dieses Menüs erhalten Sie Übersicht über den Inhalt aller gespeicherten Verzeichnisse im Bediener Bereich des Flash Speichers und auf allen angeschlossenen Speichermedien.

Die erste Seite enthält die 'Datenträger' oder 'Geräte' Namen, die den verschiedenen Bereichen der dem Anwender zugänglichen Speicher zugeordnet sind. Wählen Sie einen der Datenträger Namen und betätigen Sie die Taste , Ordner öffnen<sup>\*\*</sup>, wird der Inhalt des gewählten Datenträgers angezeigt. Dieser besteht meist aus einer Liste mit Ordnern. Wählen Sie einen Ordner und betätigen Sie die Tate ,Ordner öffnen'\*, wird der Inhalt dieses Ordners angezeigt.

Möchten Sie zurück in eine höhere Ebene, drücken Sie die Taste 'Ordner schließen'\*.

Der Pfadname des aktuellen Fensters erscheint im oberen Bildschirm Bereich.

\*Anmerkung: Die Funktionen der Tasten Ordner öffnen und Ordner schließen entsprechen den Funktionen der Mehr und Weniger Tasten

# **5.1 FILER OPTION MENÜ TASTEN**

Diese Tasten erscheinen in einem Pop-up Menü, sobald Sie die Option Taste drücken. Das Menü erscheint nur, wenn Sie eine aktuelle Datei ausgewählt haben (d. h. es erscheint nicht, wenn Sie einen Ordner oder einen Datenträger markiert haben). Die Funktionen Ausschneiden und Einfügen stehen nur Anwendern mit den entsprechenden Zugriffsrechten zur Verfügung ([Abschnitt 4.4](#page-216-0)).

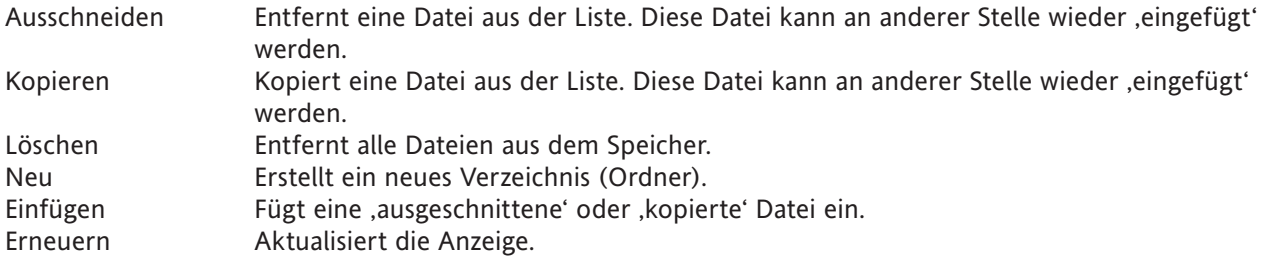

Der Text einer Taste ist inaktiv\*, wenn die Funktion nicht angewendet werden kann.

\* d. h., der Text wird in der Farbe für 'Inaktiver Text' angezeigt. Diese Fabe bestimmen Sie in der System Konfiguration 'Anpassen'.

# **5.2 DIE VERBERGEN TASTE**

Drücken Sie die Verbergen Taste in der oberen rechten Bildschirmecke, werden Informationen über Typ, Datum und Bytes nicht angezeigt. Dafür erscheint der vollständige Dateiname.

#### **5 DATEI (Fortsetzung)** 798 Auswahl Ordner  $2$ <sup>orune</sup> Taste Ingenieur 13:35:29 06/10/05 Grund Men eine Batch läuft Ł 口 Verbergen Home **Bediener**  $\mathbf \theta$  $Typ$  Größe (Bytes) Frei (Bytes) Datei Medium entfernen  $\odot$ mediacard\ Remov.. 125894656 124715008 Gehe zu Ansicht Gehe zu Gruppe \Anwender\ Flash 1390592 1361920 Datenträger wählen Ingenieur  $\alpha$  13:35:49  $\circled{4}$ 06/10/05 ne Batch läuft E  $\overline{\mathbf{R}}$ Verbergen \mediacard\  $\circled{3}$ Typ  $|$  Datum  $\bigvee$   $|$  Bytes Ordner wählen historie\ Ordner 07/09/05 09:25:46 Ingenieur Keine Batch läuft (6 13:35:59 13:35:59  $\circled{6}$ Batch läuft Ł  $\blacksquare$ Verbergen mediacard\historie Typ Datum  $\big/$  Bytes  $\circled{5}$ Ordner wählen Ordner  $\vert$  12/09 ngenieur  $\begin{array}{|c|c|c|c|c|}\n\hline\n\text{13:36:09} & & & & 13:36:09 \\
\hline\n\end{array}$ 8 e Batch läuft 06/10/05 Ł  $\overline{\mathbf{R}}$ Verbergen \mediacard\historie\group1\  $\circled{7}$  $\begin{array}{ccc} \textsf{Typ} & \textsf{Datum} & \textsf{}/\textsf{Byte} \end{array}$ Ordner wählen 002088260000.. Ordner 28/09/05 15:39:18 002088260000.. Ordner 12/09/05 11:40:54 002088260000.. Ordner 07/09/05 09:26:32 Ingenieur <mark>Keine Batch läuft (13:36:49)</mark><br>۱۹۵٬۱۱۸٬۰۸۶ - ۱۹۵٬۱۸*٬۰*۸۶ 06/10/05 Ł 7 Verbergen mediacard\historie\group1\  $\circledcirc$ Vame  $\vert_{\text{Type}}$  Datum Bytes Datei wählen 3931 Group-1-20050.. Historie 28/09/05 15:39:10 Group-1-20050.. Historie 20/09/05 17:17:30 351401 Group-1-20050.. Historie 12/09/05 11:40:50 1555 霊  $\triangleright$  $\triangle$  $\triangleleft$ Option Taste  $\circledcirc$ betätigen iler Optio Anmerkung: Neu Löschen Die Weniger Navigations Taste Ausschneiden Kopieren kann alternativ zur Taste 'Ordner öffnen' verwendet werden. Einfügen Erneuern

Abbildung 5 Datei System Übersicht

# **5.3 DATEI STRUKTUR**

Die Datei Struktur auf dem Archiv Medium für ein Gerät mit sechs Gruppen sehen Sie in Abbildung 5.3. Jedes Unterverzeichnis enthält maximal 32 Dateien. Es werden genügend Unterverzeichnisse erstellt, damit alle Historie Dateien der Gruppen gespeichert werden können.

Die Namen der Unterordner bestehen aus dem numerischen Teil der ersten enthaltenen Historie Datei.

Ist der Name der ersten Datei z. B. Ofen1 Temp~20051012 80155F2601000120.uhh, ist der Name des Unterverzeichnisses 20051012 80155F2601000120.

Bestehen mehr als 32 Dateien, wird ein neues Unterverzeichnis mit dem Namen 20051012 80155F2601000140 erstellt (vorausgesetzt, die Dateinamen sind fortlaufend).

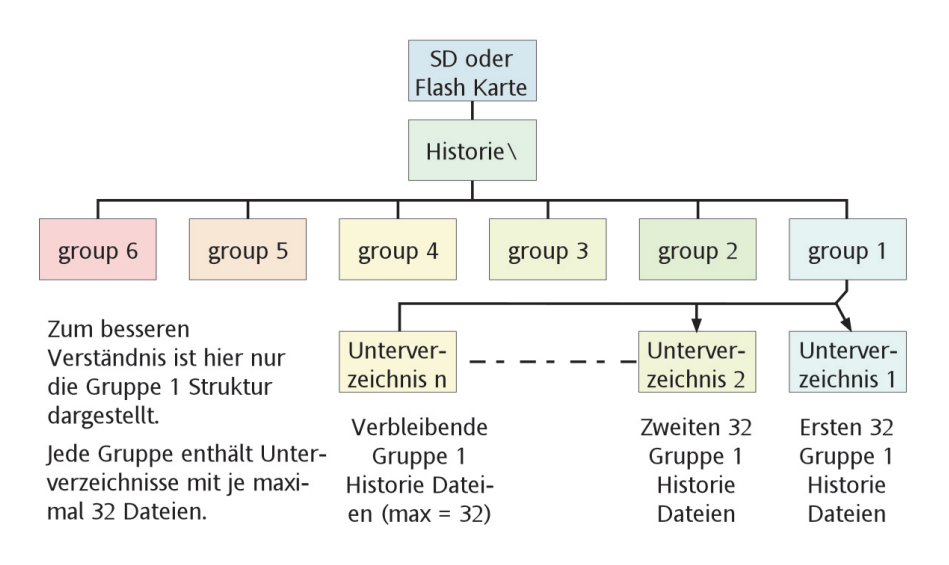

Abbildung 5.3 Datei Struktur (Archiv)

# **6 BRIDGE (REMOTE VIEWER)**

# **6.1 EINLEITUNG**

Diese Funktion bietet Ihnen zwei Level: 'Full' (optional) und 'Lite' (Standard).

Mit Hilfe der 'Full' Option können Sie den Schreiber gleichzeitig über maximal 10 PC's mit den unten aufgeführten Anforderungen vollständig bedienen und konfigurieren. Führt ein Bridge Anwender ('Client') eine Konfigurationsänderung durch, erscheint die Meldung:

Funktion gesperrt

Ein anderer Client (IP ADRESSE) hat die Funktion gesperrt.

Warten Sie, bis die Funktion wieder freigegeben wird und versuchen Sie es erneut.

auf dem Bildschirm jedes anderen Anwenders, der eine Konfigurationsänderung vornehmen möchte. Sind die Änderungen durchgeführt, erscheint die Meldung:

Funktion geändert

Synchronisierungs Daten

auf den Bildschirmen aller Clients (außer dem Client, der die Änderungen durchgeführt hat).

Mit der Bridge 'Lite' Version haben Sie die Möglichkeit, die Standard Bildschirme des Schreibers dynamisch und online von bis zu 10 PC's mit den nachfolgenden Anforderungen anzusehen.

Die Software wird zusammen mit PC Review, PC Konfiguration, der Acrobat Reader Software und verschiedenen Bedienungsanleitungen auf einer CD ROM geliefert.

Die Bridge Software ist für verschiedene physikalische Hardware Konfigurationen anwendbar. Hier einige typische Beispiele:

- 1. Ein einzelner PC, der direkt an den Schreiber angeschlossen ist.
- 2. Mehrere PC's, die über ein Netzwerk mit einem oder mehreren Schreibern verbunden sind. (Auf jeden Schreiber kann gleichzeitig von 10 PC's zugegriffen werden, jedoch kann ein PC nur 'N' Schreiber ansehen, wobei 'N' von der Speichergröße des PC anhängig ist. Zum Beispiel kann ein PC mit den minimalen Anforderungen ([Abschnitt 6.1.1\)](#page-259-0) mit Betriebssystem Windows NT drei Schreiber gleichzeitig 'ansehen'.
- 3. Ein einzelner PC, der über eine Telefonleitung mit einem externen Schreiber verbunden ist.

Da jedes Netzwerk anders arbeitet, wird das Netzwerk Setup in dieser Anleitung nicht näher beschrieben. In den meisten Fällen benötigen Sie die Hilfe des Netzwerk Administrators oder Supervisors, z. B. für die Feststellung einer gültigen Adresse und eines Passworts.

#### Anmerkungen:

- 1 Loggen Sie sich über 'Bridge' ein, erscheinen nur Beutzer mit Zugriffsrecht 'Verbindung von Extern' in der Benutzerliste. Weitere Details finden Sie in [Abschnitt 4.4.1.](#page-19-0)
- 2 Full Bridge benötigt einige kleine Speicherbereiche auf der PC Festplatte. Ist nicht genügend Speicherplatz vorhanden, erscheint die Meldung 'Es wird kein freier Speicher im Client angezeigt. Schaffen Sie neuen Speicherplatz und starten Sie erneut.'.
- 3. Versuchen Sie mehr als eine Full Bridge Verbindung zwischen PC und einem Gerät herzustellen, erscheint die Meldung "Sie arbeiten bereits in einer Full Bridge Session auf diesem Gerät. Diese Session läuft nun als Bridge Lite.".
- 4. Versuchen Sie eine Full Bridge Verbindung unter dem Benutzer Namen 'anonym' herzustellen, erscheint die Meldung: 'Sie bestätigen Full Bridge unter Verwendung des "anonym" Benutzer Namens. Dadurch haben Sie Gast-Nur-Lese Zugriff. Für Full Bridge benötigen Sie einen anderen Benutzer Namen. Ändern Sie den Namen und versuchen Sie es erneut.'
- 5. Es können maximal 10 Bridge Sessions gleichzeitig auf einem Schreiber laufen.

# **6.1.1 Minimale PC Anforderungen**

- <span id="page-259-0"></span>1. P90 mit Betriebssystem Windows NT/2000/XP Home/XP Pro/Server 2003.
- 2. 32MB RAM
- 3. 50MB freier Festplatten Speicherplatz
- 4. Graphikkarte für mindestens > 256 Farben
- 5. Sound Karte für akustische Alarme ([Abschnitt 6.5](#page-263-0))

# **UNTERSTÜTZTE PDA KONFIGURATION**

In dieser Softwareversion werden PDAs nicht unterstützt.

# **6.2 ANSCHLUSS DETAILS**

Die Verbindung zum Schreiber wird mit dem RJ45 Anschluss abgeschlossen (Position: Abbildungen [2.2.1a,](#page-22-0) [2.2.1b](#page-23-0)). Schließen Sie das andere Ende z. B. an einen Hub, einen Einwahl-Router oder einen PC an. Achten Sie darauf, dass Sie das passende Kabel verwenden (Informationen bekommen Sie normalerweise vom PC Händler oder Lieferanten für elektronische Bauteile.)

Anmerkung: Für die direkte Verbindung zwischen PC und einem Schreiber benötigen Sie ein gekreuztes Kabel (crossover). Alle anderen Verbindungen laufen über einen 'straight-through' Anschluss.

# **6.2.1 Direkter PC Anschluss**

Verbinden Sie den RJ45 Anschluss auf der Rückseite des Schreibers über ein gekreuztes Kabel mit dem Netzwerk-Kartenanschluss des PC.

# **6.2.2 PC zu einem externen Schreiber**

Wie Sie in Abbildung 6.2.2 sehen, können Sie einen oder mehere Ethernet Anschlüsse des Schreibers mit einem Einwahl-Router verbinden. Dieser ist mit einem Telefonanschluss verbunden. Gleichzeit müssen Sie den PC über ein Modem (in der Abbildung extern dargestellt, kann aber auch Teil des PC sein) mit einem Telefonanschluss verbinden.

Der Einwahl-Router hat eine zugewiesene Telefonnummer und kann mit einem Sicherheits Passwort ausgestattet sein. Damit Sie als PC Nutzer eine Kommunikation herstellen können, müssen Ihnen Telefonnummer und Passwort des Routers bekannt sein.

Sie können den PC so einstellen, dass er die Telefonnummer automatisch wählt, oder diese manuell eingeben. Wenn nötig, finden Sie einen entsprechenden Hinweis in der PC Dokumentation oder den Hilfe Seiten.

Sobald eine Kommunikations Verbindung hergestellt ist, können Sie die Software starten.

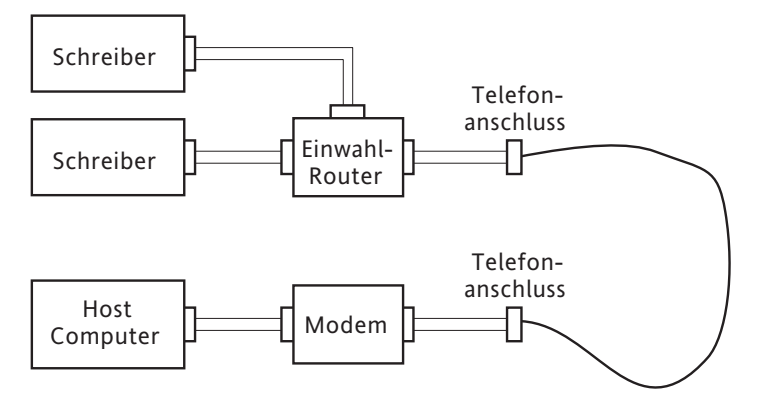

Abbildung 6.2.2 Beispiel einer externen Verbindung

# **6.2.3 Netzwerk Systeme**

Für PC's und Schreiber, die Teil eines internen Netzwerks sind, benötigen Sie nur die IP Adresse (oder Name) und die entsprechenden Passwörter, um eine Verbindung zwischen Schreiber und PC herzustellen.

Arbeiten Sie mit PC's, die nicht Teil eines stetig ans Internet angeschlossenen Netzwerk Systems sind, benötigen Sie eine IP Adresse (oder Name) und die entsprechenden Passwörter, um eine Verbindung zwischen PC und Schreiber(n) herzustellen. In den meisten Fällen müssen Sie das interne Netzwerk und die 'Firewall' (wenn vorhanden) so konfigurieren, dass ein Zugriff möglich wird.

Für externe PC's, die nicht Teil eines nicht stetig ans Internet angeschlossenen Netzwerks sind, benötigen Sie eine Anordnung ähnlich Abbildung 6.2.2.

# **6.3 SOFTWARE INSTALLATION**

Die Installationshinweise finden Sie in der CD Hülle.

# **6.4 SCHREIBER KONFIGURATION**

Die Schreiber Konfiguration findet in den drei Bereichen: Netzwerk, Optionen und Zugriff statt,

# **6.4.1 Netzwerk**

Die Netzwerk Konfiguration finden Sie in [Abschnitt 4.5](#page-228-0) beschrieben.

# **6.4.2 Optionen**

Damit Sie Zugriff auf die 'Full' Option haben, müssen Sie diese erst korrekt in das Optionen Menü eintragen.

Entspricht das angezeigte Bridge Level nicht dem 'aktuell' Wert (wenn angezeigt), betätigen Sie die Taste 'Autokonfiguration', damit die Option der Datenbasis hinzugefügt wird.

Haben Sie alle Optionen korrekt eingegeben, erscheinen die Felder 'aktuell' und die Taste Autokonfiguration nicht mehr.

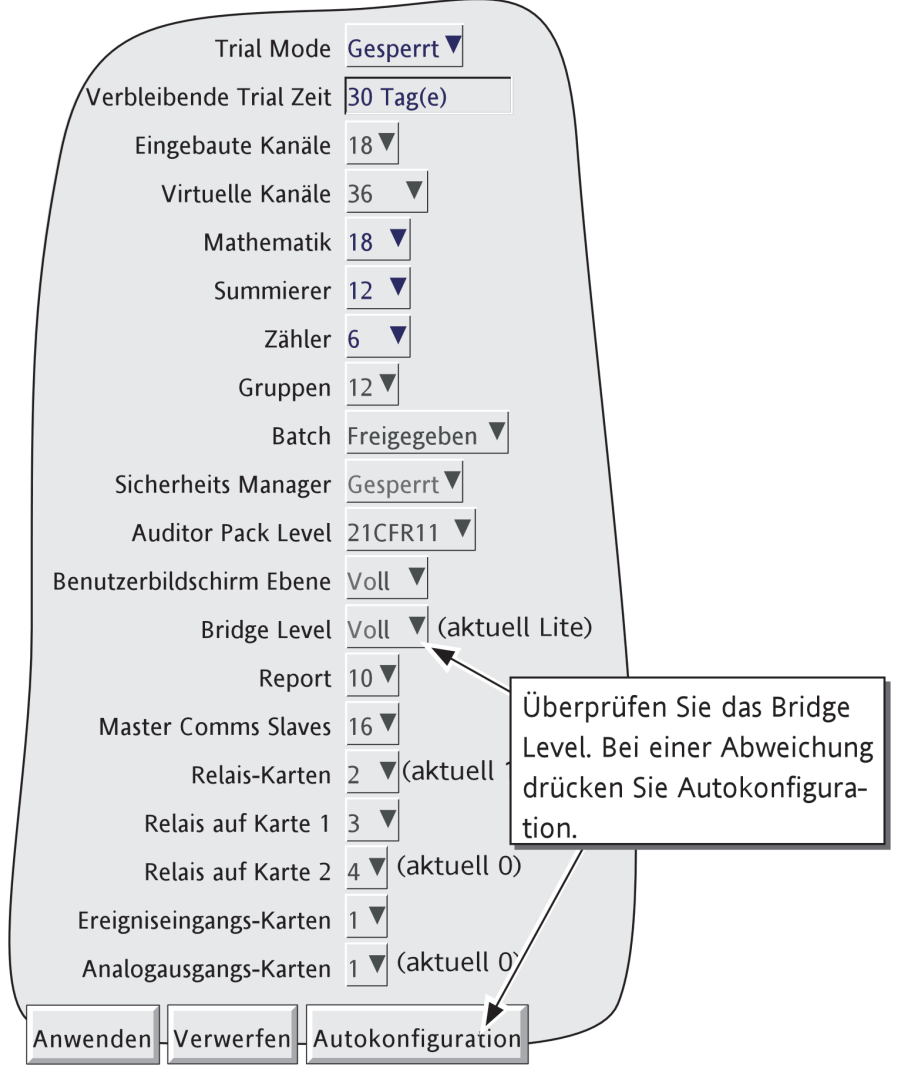

Abbildung 6.4.2 Optionen Menü

# <span id="page-262-0"></span>**6.4.3 Zugriff**

Für jede der Zugriffsebenen und Benutzer IDs können Sie das Zugriffsrecht 'Verbindung von Extern' freigeben. Haben Sie dieses Feld markiert, erscheinen die Felder für die Passworteingabe (Abbildung 6.4.3). Zu Beginn entspricht der Benutzername dem Login Name oder der Zugriffsebene. Geben Sie den gewünschten Benutzername und das Passwort ein. Bestätigen Sie das Passwort mit einer erneuten Eingabe. Name und Passwort benötigen Sie für den Verbindungsaufbau zu einem Host Rechner.

# Anmerkungen:

- 1. Arbeiten Sie mit der Auditor 21CFR11 Option, wird die minimale Passwortlänge im Menü Sicherheit/ Management festgesetzt [\(Abschnitt 4.4.2\)](#page-218-0). Bei allen Schreibern ist die maximale Passwortlänge auf 20 Zeichen begrenzt.
- 2. Für maximale Sicherheit wird vorausgesetzt, dass externes und lokales Passwort nicht übereinstimmen.

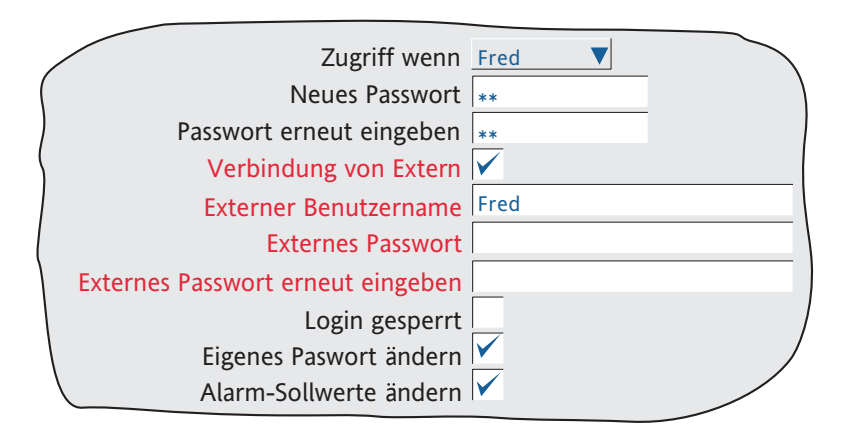

Abbildung 6.4.3 Felder für externen Benutzer Zugriff

# <span id="page-263-0"></span>**6.5 DAS PROGRAMM STARTEN**

Starten Sie das Programm über die START Taste.

Sobald das Programm anläuft, wird die Eingabe von Host Name und Benutzer Name verlangt (Abbildung 6.5a).

Geben Sie den lokalen Host Namen (z. B. Andy136-4) ein (diesen finden Sie unter Netzwerk/Name), gefolgt von einem Punkt und dem Domain Namen (z. B. FishesRus.co.uk, ebenso zu finden unter Netzwerk/Name). Dies ergibt in diesem Beispiel einen Eintrag von Andy136-4.FishesRus.co.uk.

#### Anmerkungen

- 1. Verwenden Sie diese Option häufig, sollten Sie einen 'short-cut' erstellen und auf dem Desktop platzieren. Möchten Sie dann eine neue Bridge Verbindung erstellen, klicken Sie mit der rechten Maustaste auf den Desktop, wählen Sie mit der linken Maustaste im Pop-up Menü 'Neu' und klicken Sie dann mit der linken Maustaste auf das Bridge Symbol. Verwenden Sie bei der Benennung von Bridge Dateien die Erweiterung .uhv.
- 2. Enthält das System keinen DNS Server, müssen Sie die IP Adresse verwenden. Diese finden Sie im Netzwerk/Adresse Menü des Schreibers.
- 3. Die lokalen Einstellungen des PC (z. B. Sommerzeit) müssen mit den Einstellungen des Schreibers (System/Lokal) übereinstimmen, damit die Zeit korrekt angezeigt werden kann.
- 4. Versuchen Sie das Programm zu starten, während ein anderer Benutzer den Schreiber konfiguriert, erscheint eine ,Funktion gesperrt' Meldung: ,Ein anderer Client (GERÄT) hat die Funktion gesperrt. Wiederholen Sie den Versuch'. Sobald der andere Client die neue Schreiber Konfiguration ,speichert', erlischt die Meldung und das Programm startet.

Geben Sie den Benutzer Namen ein, so wie er in Feld Externer Benutzer Name im Sicherheit/Zugriff Menü des Schreibers steht ([Abschnitt 6.4.3](#page-262-0)).

Benötigen Sie keine Passworteingabe, entfernen Sie die Markierung aus diesem Feld und starten Sie mit 'Start' das Programm

Wird die Eingabe eines Passworts benötigt, stellen Sie sicher, dass das Feld markiert ist. Drücken Sie 'Start', geben Sie das Passwort ein (entsprechend Sicherheit/Zugriff/Externer Benutzer Name/Externes Passwort) und drücken Sie die Return Taste, um das Programm zu starten.

Mit 'Start als Lite' öffnen Sie die 'Nur Ansicht' Version von Bridge. Dies hat den Vorteil einer schnelleren Bedienung.

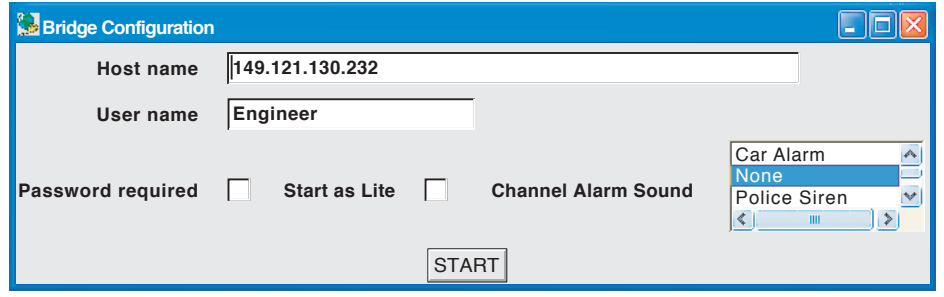

Abbildung 6.5a Profil (uhv Datei)

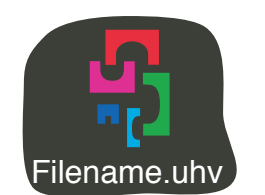

Abbildung 6.5b Bridge Symbol

### **6.5 DAS PROGRAMM STARTEN (Fortsetzung)**

#### **AKUSTISCHES SIGNAL FÜR KANAL ALARM**

Ist der Host PC mit einer aktivierten Sound-Karte ausgestattet, kann Bridge Punkt Alarme (nicht System Alarme) akustisch anzeigen lassen. Das Signal wählen Sie auf Verbindung-zu-Verbindung Basis über die Profil (uhv) Datei (Abbildung 6.5a). Dies gibt Ihnen die Möglichkeit, das akustische Signal den lokalenen Gegebenheiten anzupassen.

Das Signal bleibt aktiv, solange der Punkt Alarm ansteht und nicht quittiert wurde.

Die Bridge Software bietet Ihnen die unten aufgeführten Signaltöne. Zusätzlich können Sie eight-bit, mono, μLawformat .AU Sounddateien nach "<install location>\Series6000\startup\sounds" importieren. Haben Sie einen Signalton importiert, erstellen oder ändern Sie die Profil (uhv) Datei. Die neue Sounddatei sollte dann in der Liste erscheinen. Wählen Sie den gewünschten Signalton und starten Sie das Programm.

Folgende Signale sind als Standard vorhanden:

- 1. Summer
- 2. Autohupe
- 3. Kein Geräusch
- 4. Polizei Sirene
- 5. Sirene schnell
- 6. Sirene langsam
- 7. Etwas ist falsch
- 8. Zugglocke

# **6.6 BEDIENUNG**

### **6.6.1 Anzeige Modi**

Sobald das Programm gestartet ist, erscheint die Hauptanzeige (Home Seite), die Sie unter Konfig/Ansichten ([Abschnitt 4.3.4\)](#page-99-0) ikonfiguriert haben, auf dem PC Bildschirm. Möchten Sie die Größe des Fensters ändern, klicken Sie die rechte untere Ecke des Fensters an und ziehen Sie sie auf die gewünschte Größe. Dadurch haben Sie auch die Möglichkeit, sich auf mehrere Schreiber einzuloggen, und deren Werte gleichzeitig in verscheidenen Fenstern auf dem Bildschirm anzusehen.

Mit den Mehr/Weniger Tasten können Sie zyklisch die freigegebenen Darstellungsmodi durchgehen. Eine bestimmte Darstellung für die gewählte Gruppe rufen Sie über das Grund Menü und die Funktion 'Gehe zu Ansicht' auf. Zur Hauptanzeige kommen Sie immer zurück, indem Sie das Grund Menü aufrufen und Home wählen.

Anmerkung: Alle Änderungen in der Gruppen Konfiguration des Schreibers, erscheinen sofort auf dem PC Bildschirm.

# **6.6.2 Alarm Quittierung**

Die Alarm Quittierung und die Meldungen Funktion finden Sie in [Abschnitt 3.1.4](#page-38-0) beschrieben.

# **6.6.3 Statuszeile**

Die Statuszeile am oberen Bildschirmrand reflektiert den Status des Geräts, mit dem der Schreiber verbunden ist, z. B. System Meldungen, Globale Alarme, FTP, Uhr usw.

# **6.6.4 Fehlermeldungen**

Eine Anzahl verschiedener Fehler kann die Verbindung von Bridge zum Schreiber unterbrechen. Als Reaktion auf eine solche Fehlerbedingung erscheint eine Fehlermeldung auf dem Bildschirm:

#### **NETZWERKVERBINDUNG IST UNTERBROCHEN**

Diese Meldung erscheint, wenn zwischen Host PC und Gerät keine Verbindung aufgebaut werden konnte. Sie kann z. B. durch einen Kabelfehler, einen Netzwerk Hardwarefehler oder durch ein ausgeschaltetes Gerät hervorgerufen werden.

### **MIT HOST KANN NICHT VERBUNDEN WERDEN...**

Ähnlich der obigen Meldung mit einem zusätzlichen Fehlergrund: nicht korrekte Host Adresse.

### **HOSTNAME KANN NICHT AUFGELÖST WERDEN**

Dieser Fehler wird durch eine falsche Host Adresse oder einen Netzwerkfehler hervorgerufen.

### **FEHLER BEI DER ÜBERPRÜFUNG DES BENUTZERNAMENS...**

Wird duch einen falschen Benutzer Namen oder ein falsches Passwort hervorgerufen.

#### **MAXIMUM BRIDGE SESSIONS SIND BEREITS MIT... VERBUNDEN**

Bei einem Versuch eine neue Bridge Session zu einem Gerät zu starten, wurde die maximal mögliche Anzahl der Sessions überschritten.

### **ES WIRD KEIN FREIER SPEICHER IM CLIENT ANGEZEIGT**

Erscheint, wenn nicht genügend freier Speicher auf der Festplatte vorhanden ist.

#### **SIE ARBEITEN BEREITS MIT EINER FULL BRIDGE SESSION...**

Diese Meldung erscheint, wenn der PC bereits mit einem Schreiber verbunden ist und die Full Bridge Session läuft.

### **SIE BESTÄTIGEN FULL BRIDGE UNTER VERWENDUNG ...**

Verwenden Sie den Benutzernamen 'Anonym' steht Ihnen nur die Bridge 'Lite' Version zur Verfügung.

# **7 SCREEN BUILDER (BENUTZERBILDSCHIRME)**

# **7.1 EINLEITUNG**

Mit dieser Option haben Sie die Möglichkeit mit Schreiberdaten, einfachen Zeichen Werkzeugen, Text und/ oder importierten Bilddateien eigene Bildschirmlayouts zu erstellen.

24 Benutzerbildschirme können Sie direkt über die Bedienerschnittstelle verändern. Auf weitere 100 extra Bildschirme (25 bis 124) haben Sie nur über die Bridge Software Zugriff. Haben Sie einen Bildschirm extern erstellt, können Sie ihn auf eine oder mehrere der Bildschirmpositionen 1 bis 24 kopieren. Damit haben Sie auf diesen Benutzerbildschirm auch über die Bedienerschnittstelle Zugriff.

Jeder freigegebene Benutzerbildschirm erscheint in der Auswahl der Taste 'Gehe zu Ansicht'. Daher sollten Sie darauf achten, die 'Bridge Bildschirme' auf die nötige Anzahl zu begrenzen, um die Menge der 'Mehr...' Operationen auf ein Mindestmaß zu begrenzen.

#### Anmerkungen:

- 1. Benutzerbildschirme werden von PDAs nicht unterstützt.
- 2. Durch die Weise der Bildschirm Aktualisierung kann es zu unerwarteten Ergebnissen kommen, wenn eine Komponente durch eine aktive Komponente (z. B. Bargraph oder Trend) überlagert wird.
- 3. Verwenden Sie das Ruatenzeichen (#) nicht in Text Strings.

# **7.1.1 Anzeige Zugriff**

Wie Sie in Abbildung 7.1.1 sehen, können Sie die Benutzerbildschirme in die Anzeigemodi einbinden [Abschnitt](#page-52-0)  [3.4](#page-52-0). Ebenso können Sie einen Benutzerbildschirm als "Hauptanzeige" wählen.

Anmerkung: Die Kreisblatt Trend Option ist in dieser Software noch nicht für Benutzerbildschirme freigegeben.

<span id="page-268-0"></span>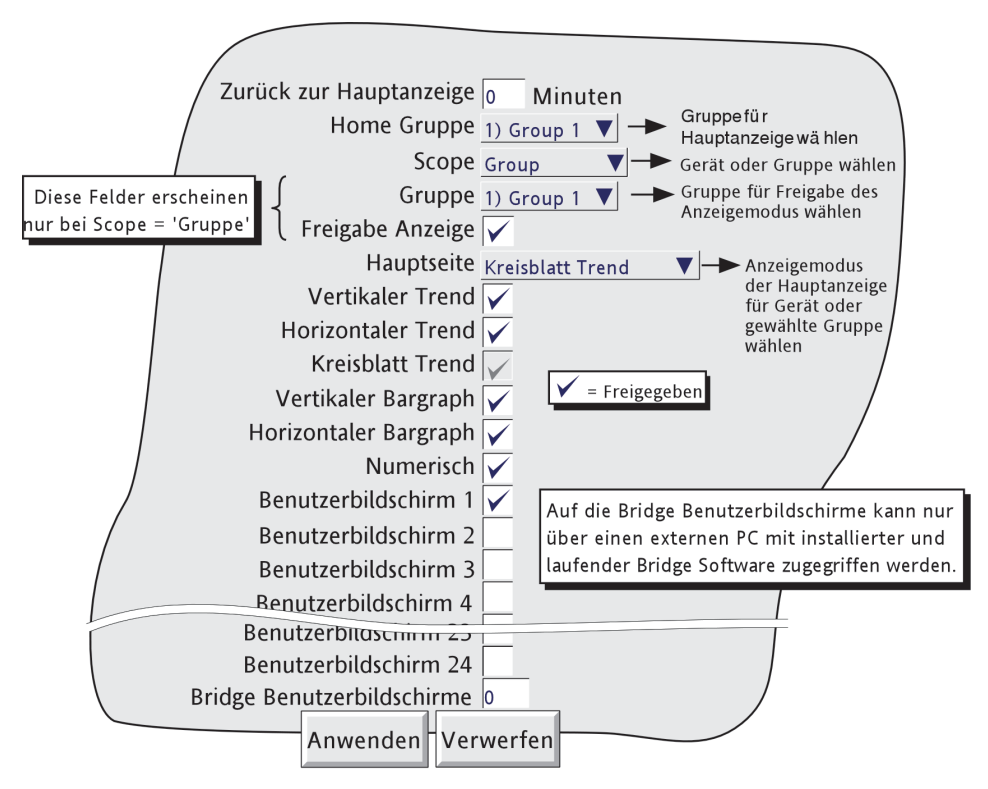

Abbildung 7.1.1 Ansicht Konfigurations Menü

# **7.1.2 Bildschirme importieren/exportieren**

Die Kategorien , Import Bildschirm' und 'Export Bildschirm' finden Sie im Menü Sichern/Laden (Abbildung 7.1.2).

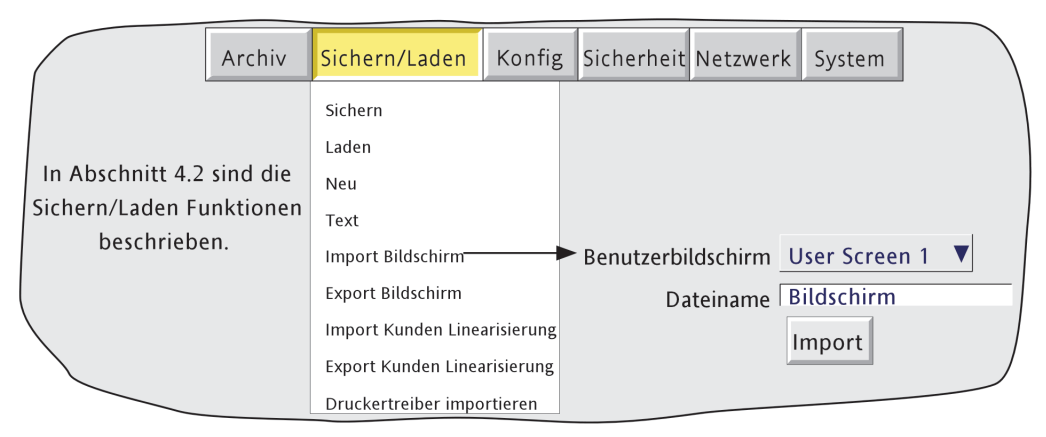

Abbildung 7.1.2 Sichern/Laden Menü (Import Bildschirm)

### **7.1.2 BILDSCHIRME IMPORTIEREN/EXPORTIEREN (Fortsetzung)**

#### **IMPORT BILDSCHIRM**

Berühren Sie den Dateiname Bereich, können Sie einen zuvor erstellen Benutzerbildschirm aus dem Flash Speicher oder von einem Medium importieren. Die Benutzerbildschirm Auswahlliste gibt Ihnen die Möglichkkeit zu bestimmen, welcher Benutzerbildschirm durch die importierte Datei ,ersetzt' werden soll.

#### **EXPORT BILDSCHIRM**

Sie haben die Möglichkeit Benutzerbildschirme zum Flash Speicher oder zu einem Speichermedium zu exportieren. Weisen Sie dem Bildschirm vor dem Exportieren einen passenden Dateinamen zu.

# **7.2 ERSTELLEN EINER ANZEIGE**

In der folgenden Erklärung erfahren Sie, wie Sie einen einfachen Benutzerbildschirm erstellen. Bei der verwendeten Technik wird zuerst ein Objekt definiert, dann dessen Größe festgelegt und zum Schluss die Position des Objekt in Bezug auf die linke obere Bildschirmecke.

Die Option bietet Ihnen zwei Ebenen: Basic und Erweitert. Bei Basic bestimmen Sie Größe, Position, Füllfarbe usw. der Komponenten [\(Abschnitt 7.3.1\)](#page-278-0). Bei den erweiterten Parametern stehen Ihnen anspruchsvollere Möglichkeiten zur Feinabstimmung der Komponenten zur Verfügung.

Anmerkung: X ist horizontal, nach rechts aufwärts zählend. Y ist vertikal, nach unten aufwärts zählend. (Obere linke Ecke ist 0,0).

Wie Sie in Abbildung 7.2.3a sehen, können Sie die Position und Abmessungen der Bildschirm Komponenten in Prozent, absoluten oder relativen Pixeln eingeben. Prozent bedeutet 'Prozentsatz der Bildschirmgröße'. Mit absoluten Pixeln können Sie die Position und/oder die Abmessungen als absolute Anzahl von Pixeln angeben. Relative Pixel entsprechen den absoluten Pixeln mit der Ausnahme, dass bei einer Neuskalierung z. B. auf einen PC Bildschirm das Objekt mit den absoluten Pixeln unverändert bleibt, während sich das Objekt mit den relativen Pixeln entsprechend der neuen Bildschirmgröße skaliert. Entsprechend reagieren die Objekte bei der Übertragung von einem XGA Schreiber zu einem 1/4VGA Schreiber und umgekehrt.

# **7.2.1 Bevor Sie starten**

Bevor Sie mit dem Bildschirm Layout starten:

- 1. Sie benötigen 'vollständige Konfiguration' Zugriffsrechte.
- 2. In der Ansichten Konfiguration ([Abschnitt 7.1.1](#page-268-0)) muss mindestens ein Benutzerbildschirm freigegeben sein.
- 3. Erstellen Sie einen Layout Plan mit allen benötigten Bildschirm Komponenten, deren Koordinaten (von der linken oberen Bildschirmecke aus), deren Abmessungen und Vorder- und Hintergrundfarben.

# **7.2.2 Bildschirm Komponenten**

<span id="page-270-0"></span>Tabelle 7.2.2 zeigt Ihnen die wählbaren Bildschirm Komponenten, deren Standard Positionen, Abmessungen und Zeichen Ebene. Alle Komponenten finden Sie in [Abschnitt 7.4](#page-286-0) beschrieben.

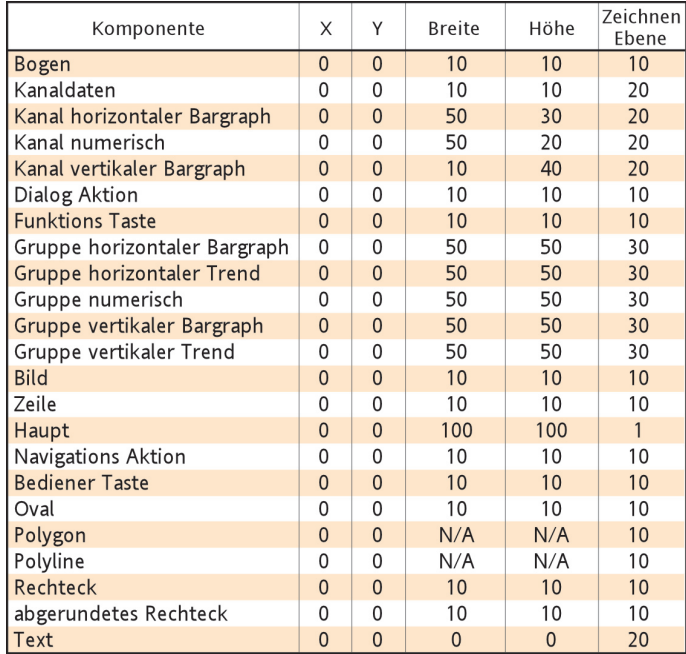

Tabelle 7.2.2 Standardwerte der Benutzerbildschirm Objekte

# **7.2.3 Die Merkmale Seite**

- 1. Stellen Sie sicher, dass Sie in der Ansichten Konfiguration [\(Abschnitt 7.1.1](#page-349-0)) mindestens einen Benutzerbildschirm freigegeben haben. Wenn nötig, rufen Sie den gewünschten Benutzerbildschirm über das Grund Menü 'Gehe zu Ansicht' auf.
- 2. Drücken Sie die Option Taste zum Öffnen den Option Menüs.
- 3. Rufen Sie mit 'Anzeige ändern' die Seite 'Komponenten Merkmale Editor' auf. Diese Anzeige enthält die Basismerkmale des Hauptbildschirms (Hintergrund), auf dem Sie die anderen Komponenten platzieren.

Anmerkung: Dieser Vorgang kann je nach Komplexität der Konfiguration einige Sekunden dauern.

- 4. Drücken Sie die Option Taste erneut, wird die Seite Benutzerbildschirm Optionen geöffnet.
- 5. Zurück zur Merkmale Seite kommen Sie, indem Sie erneut die Option Taste drücken.

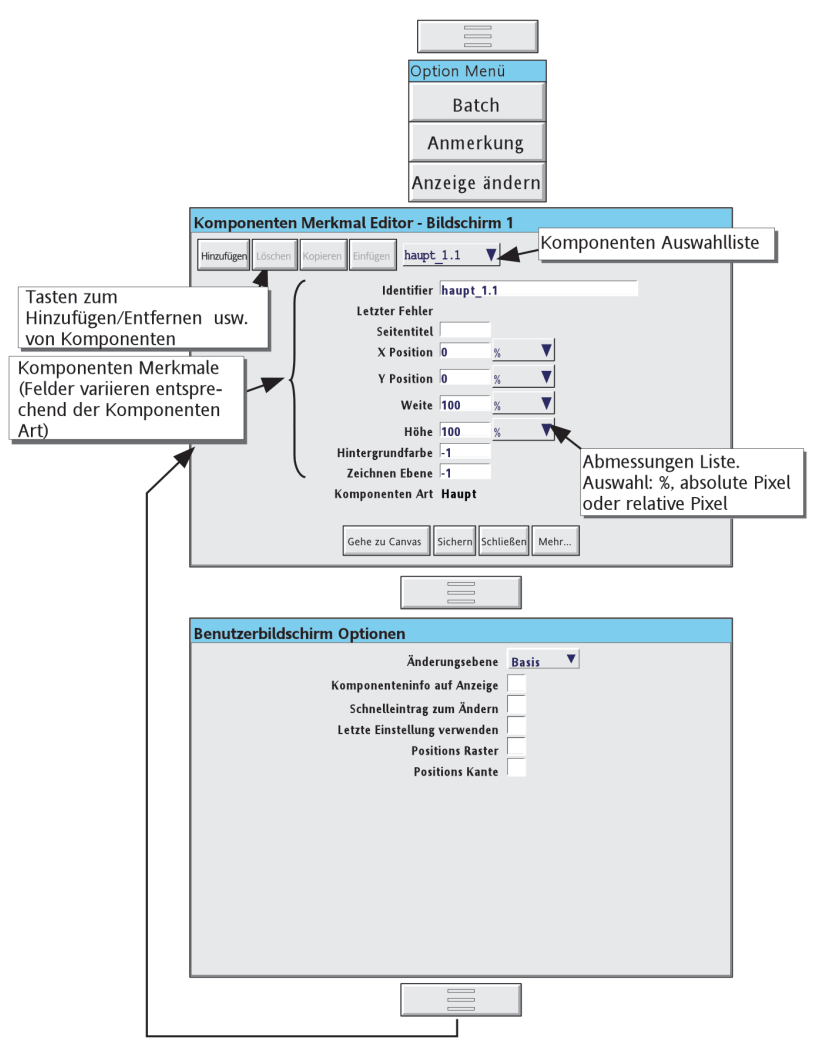

Abbildung 7.2.3a Komponenten Merkmale und Benutzerbildschirm Optionen

# **TASTEN ERLÄUTERUNGEN (OBERE TASTEN)**

Hinzufügen Ruft die Komponenten Auswahlliste auf

- Löschen Löscht nach einer Bestätigung die Komponente im Feld Identifizierer. Das Haupt Fenster kann nicht gelöscht werden.
- Kopieren Kopiert die aktuelle Komponente in die Zwischenablage. Für 'Haupt' ist diese Taste 'inaktiv', da diese Komponente nicht kopiert werden kann.
- Einfügen Fügt die kopierte Komponente in den Bildschirm ein. Das kopierte Objekt wird 1% rechts und 1% unterhalb der Quell Komponente eingefügt. Die Taste ist inaktiv, bis Sie eine Komponente kopieren.

# **7.2.3 DIE MERKMALE SEITE (Fortsetzung)**

# **TASTEN ERLÄUTERUNGEN (UNTERE TASTEN)**

Welche Taste am unteren Rand der Merkmale Seite erscheinen ist abhängig davon, ob Sie den Benutzerbildschirm über die Schreiberoberfläche oder über die Bridge Software ansehen. In Abbildung 7.2.3b sehen Sie die Schreiber Tasten; Abbildung 7.2.3c zeigt die Bridge Tasten. Die Tasten Erklärungen sind in alphabetischer Reihenfolge.

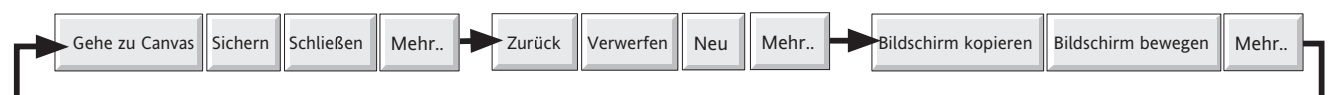

Abbildung 7.2.3b Schreiber Tastenanordnung

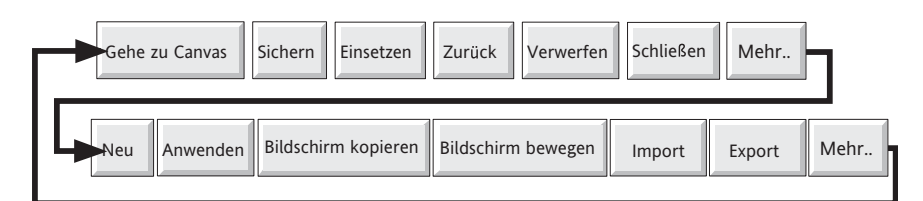

Abbildung 7.2.3c Tastenanordnung über Bridge

Anwenden Diese Taste erscheint nur für Anwender, die über Bridge auf die Benutzerbildschirme zugreifen. Betätigen Sie die Taste, wird die lokale Version des Bildschirms gelöscht, so dass die eingesetzte Version wieder angezeigt wird.

Bildschirm bewegen Bewegt den Inhalt des aktuellen Bildschirms auf einen anderen, festgelegten Bildschirm und lässt den aktuellen Bildschirm leer. Verwenden Sie den Ziel Bildschirm bereits, wird dieser erst nach einer Bestätigung überschrieben.

- Bildschirm kopieren Kopiert den Inhalt des aktuellen Bildschirms auf einen anderen, festgelegten Bildschirm, ohne Änderung des aktuellen Bildschirms. Verwenden Sie den Ziel Bildschirm bereits, wird dieser erst nach einer Bestätigung überschrieben.
- Einsetzen Diese Taste erscheint nur für Anwender, die über Bridge auf die Benutzerbildschirme zugreifen. Der Bildschirm wird zur Datenbasis gespeichert und zum Schreiber gesendet.
- Export Die Taste erscheint nur für Anwender, die über Bridge auf die Benutzerbildschirme zugreifen. Wählen Sie aus einem Browser einen Pfadnamen, zu dem der aktuelle Bildschirm exportiert wird.
- Gehe zu Canvas Die Komponenten Merkmal Editor Seite wird durch den Benutzerbildschirm ersetzt. Die aktuelle Komponente erscheint hervorgehoben. Durch anklicken und ziehen einer markierten Ecke können Sie die Größe und die Relation der Komponente verändern. Klicken Sie in den inneren Bereich der Komponente, können Sie diese an eine andere Position ziehen. Wählen Sie eine Komponente aus und betätigen Sie die Option Taste 'Gehe zu Editor', erscheint die Komponenten Merkmal Editor Seite für diese Komponente. (Betätigen Sie die Gehe zu Editor Taste ohne eine Komponente markiert zu haben, erscheint die Merkmale Seite mit 'Haupt' als aktuelle Komponente.) Editieren Sie einen Bildschirm über Bridge, kommen Sie mit Doppelklick auf eine Komponente zurück zur Merkmale Seite mit dieser Komponente als aktuelle Komponente.

Import Diese Taste erscheint nur für Anwender, die über Bridge auf die Benutzerbildschirme zugreifen. Über einen Browser können Sie einen Benutzerbildschirm für den Import auswählen.

Mehr... Ruft die nächste Tastenreihe auf.

Neu Ruft einen neuen (leeren) Benutzerbildschirm auf. Die aktuellen Bildschirm Komponenten werden nach einer Bestätigung gelöscht. Sie können Objekte wiederholen, indem Sie die Zurück Taste betätigen. Dabei werden nur Objekte vor dem letzten 'Sichern', 'Einsetzen' oder 'Gehe zu Canvas' wieder aktiv.

Schließen Schließt den Edit Modus. Bei ungesicherten Änderungen wird nach einer Bestätigung gefragt. Sichern Der aktuelle Bildschirm wird zum Flash Speicher oder, für Bridge, zur PC Datenbasis gespeichert. Verwerfen Alle Änderungen seit dem letzten 'Sichern' werden gelöscht'. Zurück Alle Änderungen seit dem letzten 'Gehe zu Canvas' werden gelöscht.

# **7.2.3 DIE MERKMALE SEITE (Fortsetzung)**

# **OBJEKTE DER OPTION SEITE**

<span id="page-273-0"></span>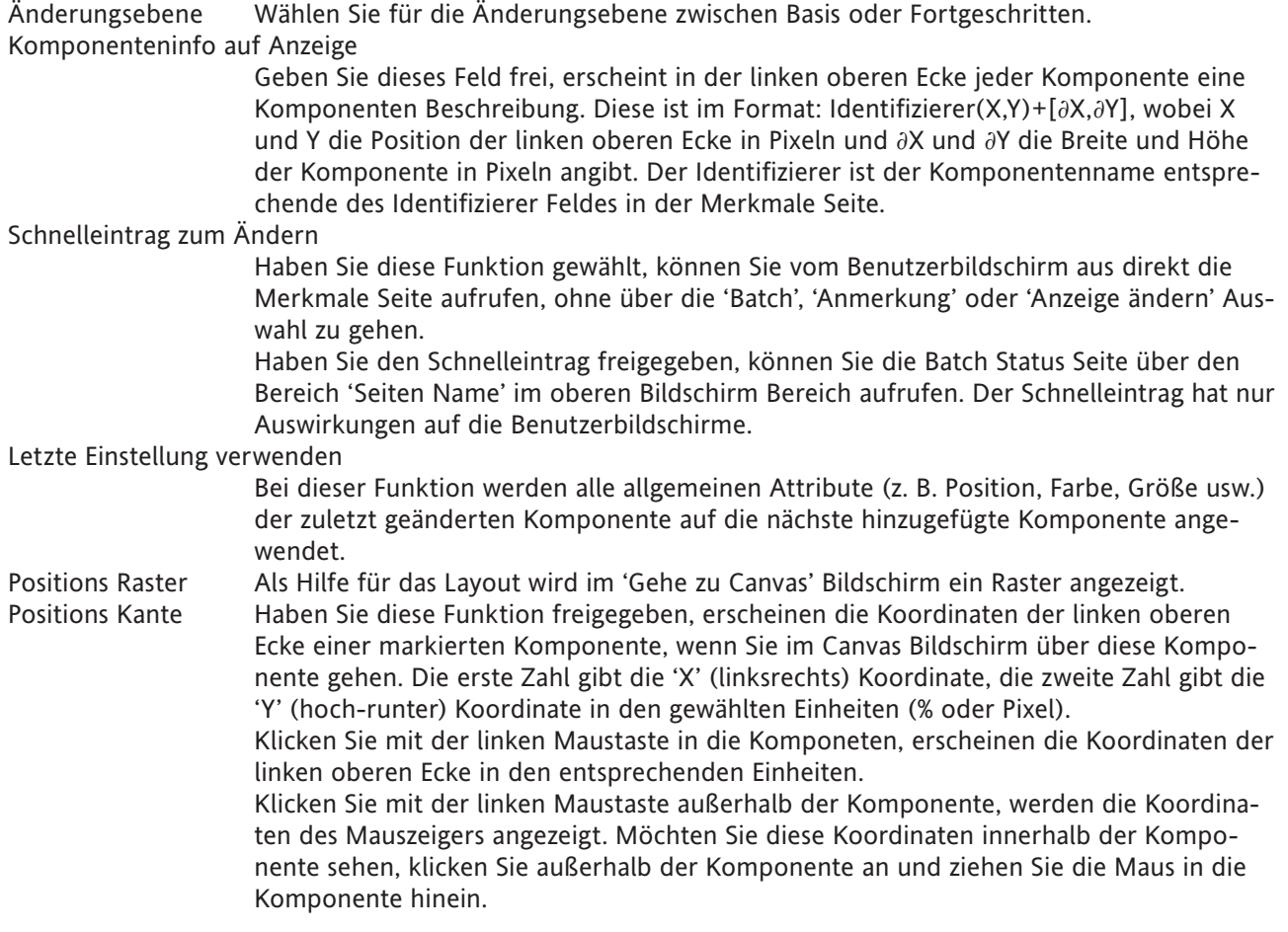

# **7.2.4 Beispiel: Bildschirm erstellen**

Eine neue Anzeige soll erstellt werden, die die Gruppen 1 bis 4 enthält. Diese sollen als unabhängige Bargraphen über die gesamte Bildschirmbreite angezeigt werden. Unterhalb der Bargraphen soll Gruppe 1 als vertikaler Trend erscheinen. Für diese Anzeigen benötigen Sie folgende Einstellungen:

- 1. Balken1: Kanal horizontaler Bargraph mit  $X = 0$ ,  $Y = 0$ , Weite = 100, Höhe = 10, Kanal = Channel 1
- 2. Balken2: Kanal horizontaler Bargraph mit  $X = 0$ ,  $Y = 12$ , Weite = 100, Höhe = 10, Kanal = Channel 2
- 3. Balken3: Kanal horizontaler N´Bargraph mit  $X = 0$ ,  $Y = 24$ , Weite = 100, Höhe = 10, Kanal = Channel 3
- 4. Balken4: Kanal hHorizontaler Bargraph mit  $X = 0$ ,  $Y = 36$ , Weite = 100, Höhe = 10, Kanal = Channel 4
- 5. Gruppe 1: Gruppe Vertikaler Trend mit  $X = 25$ ,  $Y = 48$ , Weite = 50, Höhe = 50. Der Gruppen Name soll über der Anzeige erscheinen.

#### **VORGEHEN**

- 1. Rufen Sie mit der 'Hinzufügen' Taste die Komponenten Auswahlliste auf.
- 2. Markieren Sie Kanal vertikaler Bargraph und drücken Sie 'Hinzufügen'.
- 3. Wiederholen Sie Schritt 2 dreimal.
- 4. Wählen Sie 'Gruppe vertikal Trend', 'Hinzufügen' und dann 'Schließen'.
- 5. Die Komponenten Merkmal Editor Seite zeigt die Standard Einstellungen der zuletzt hinzugefügten Komponente.

- 6. Geben Sie in dem Feld Identifizierer über die Popup Tastatur den Namen 'Gruppe 1' ein und bestätigen Sie mit 'OK'.
- 7. Wählen Sie als Gruppen Nummer 1) Group 1.
- 8. Die Titelzeile soll angezeigt werden (Ja).
- 9. Geben Sie über die Pop-up Tastatur die X (25%) und Y (48%) Koordinaten ein. Die Standard Abmessungen (50 x 50%) werden beibehalten.
- 10. Die Zeicnen Ebene ist wie gewünscht.
- 11. Drücken Sie 'Sichern'.

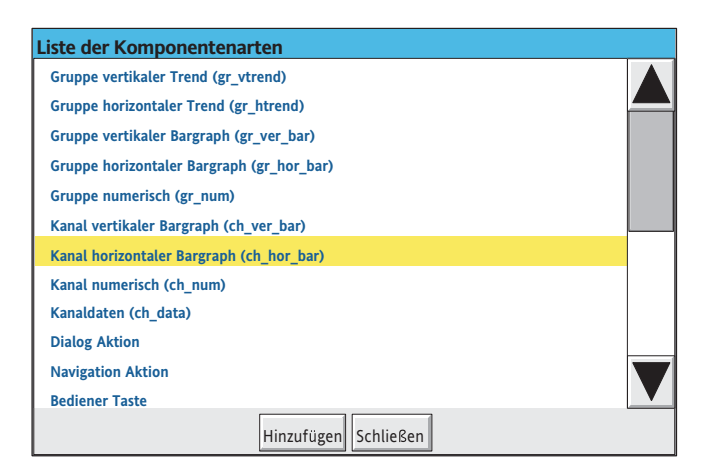

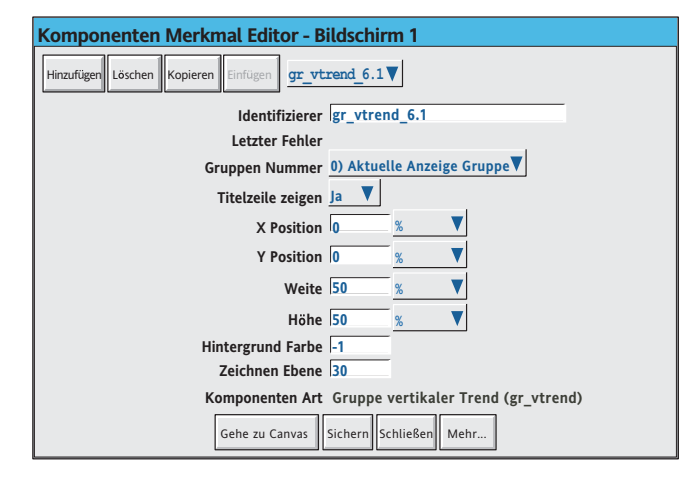

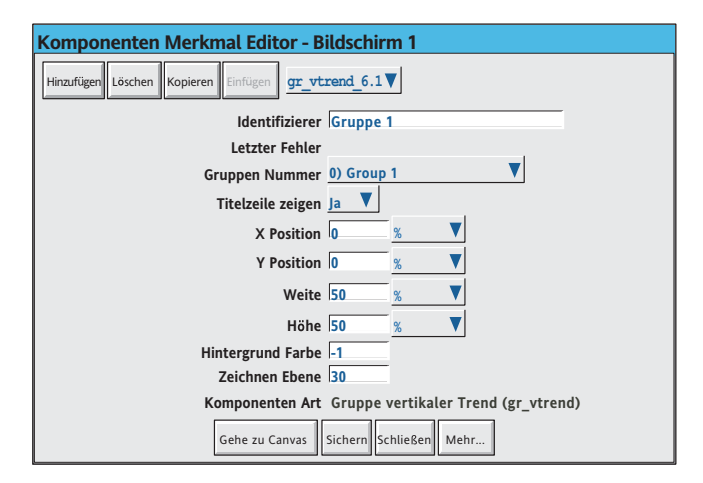

### **7.2.4 BEISPIEL: BILDSCHIRM ERSTELLEN (Fortsetzung)**

- 12. Berühren Sie das Komponenten Auswahl Feld und markieren Sie die oberste ch\_hor\_bar... Komponente.
- 13. Geben Sie im Feld Identifizierer über die Popup Tastatur den Namen 'Balken 1' ein. (Für die Eingabe der Zahlen wählen Sie dwie Register 'Numerisch'.)
- 14. Die Kanalnummer ist wie gewünscht.
- 15. Geben Sie für die Weite '100' ein.
- 16. Geben Sie für die Höhe '10' ein.
- 17. Drücken Sie , Sichern'.
- 18. Wählen Sie im Komponenten Auswahl Feld den nächsten Bargraph.
- 19. Geben Sie die folgenden Werte wie für Balken 1 beschrieben ein
	- a) Identifizierer 'Balken 2'
	- b) Kanal: Channel 2
	- c)  $Y = 12$
	- d) Weite = 100%; Höhe = 10%.
- 20. Konfigurieren Sie Balken 3 und 4 entsprechend mit den Y Werten (24 und 36) und den Kanalnummern (3 und 4).
- 21 Betätigen Sie zum Schluss , Sichern', dann 'Schließen'.

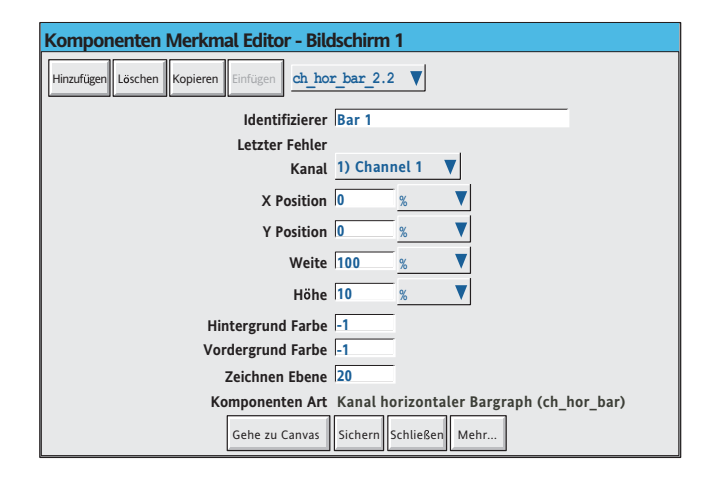

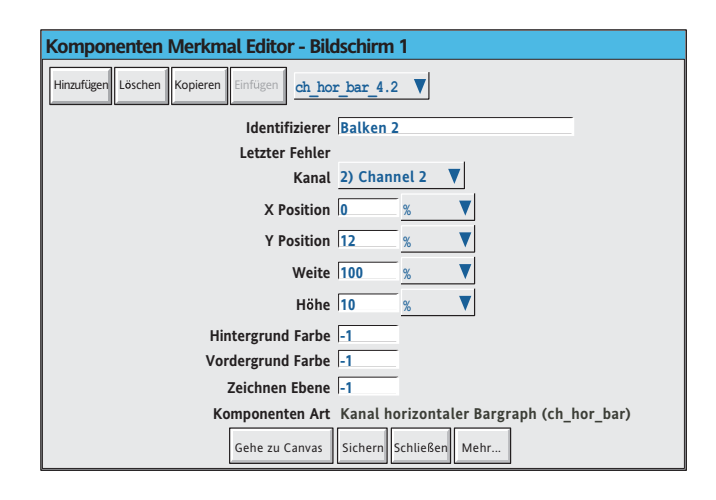

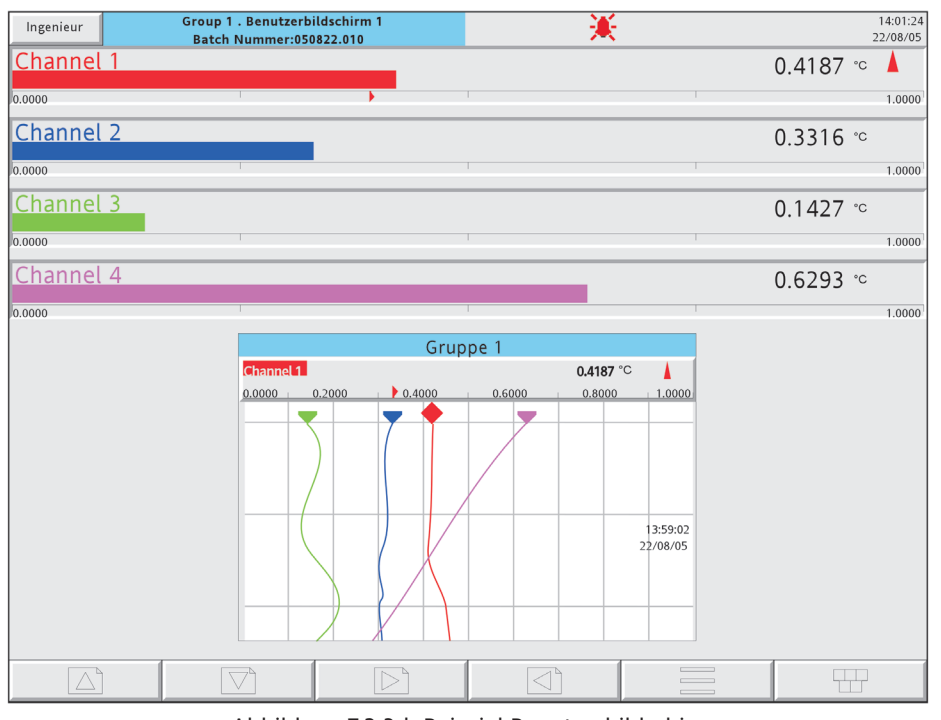

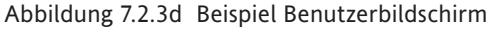

# **7.2.4 BEISPIEL: BILDSCHIRM ERSTELLEN (Fortsetzung)**

Um einen besseren Kontrast zu erhalten, können Sie für den Hintergrund der 'Haupt' Seite eine dunklere Farbe wählen (in Abbildung 7.2.3e Farbe 22). In Abbildung 7.2.3f sehen Sie das Vorgehen bei der Farbänderung dargestellt.

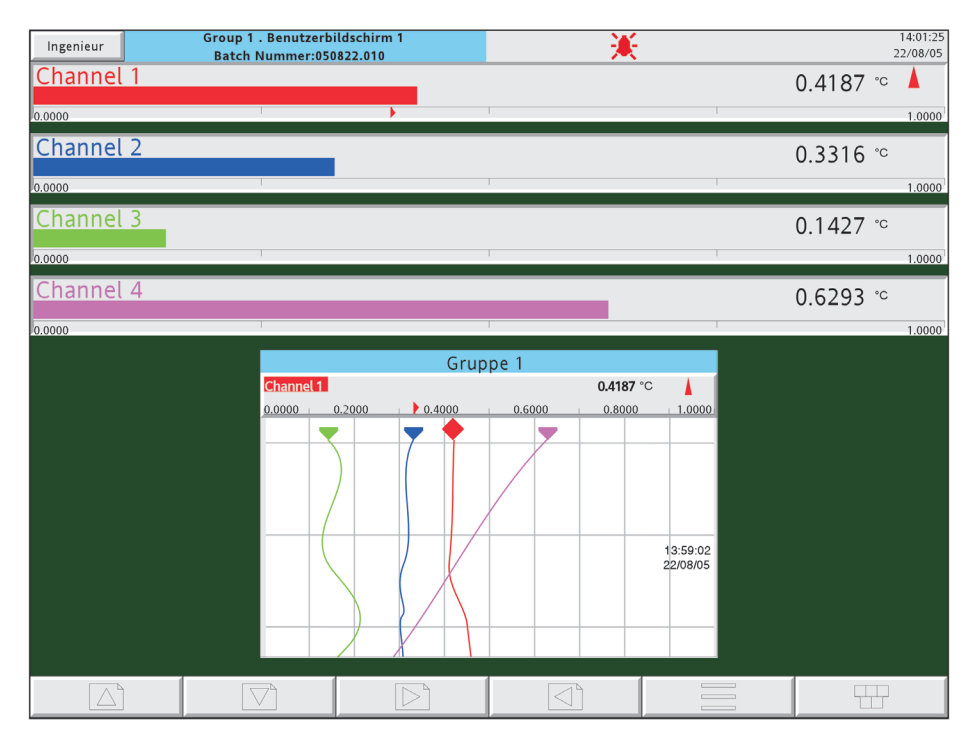

Abbildung 7.2.3e Benutzerbildschirm mit dunklem Hintergrund

# **7.2.4 BEISPIEL: BILDSCHIRM ERSTELLEN (Fortsetzung)**

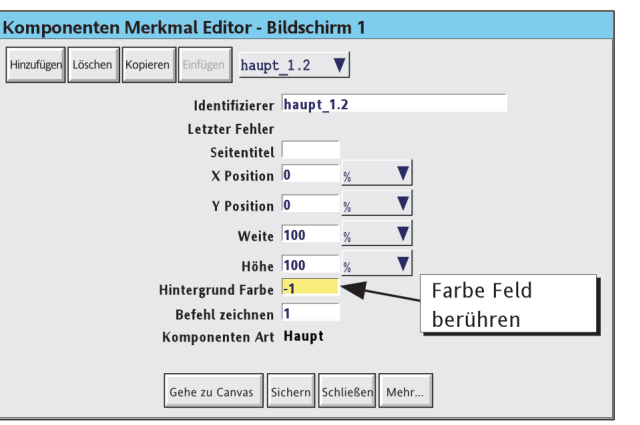

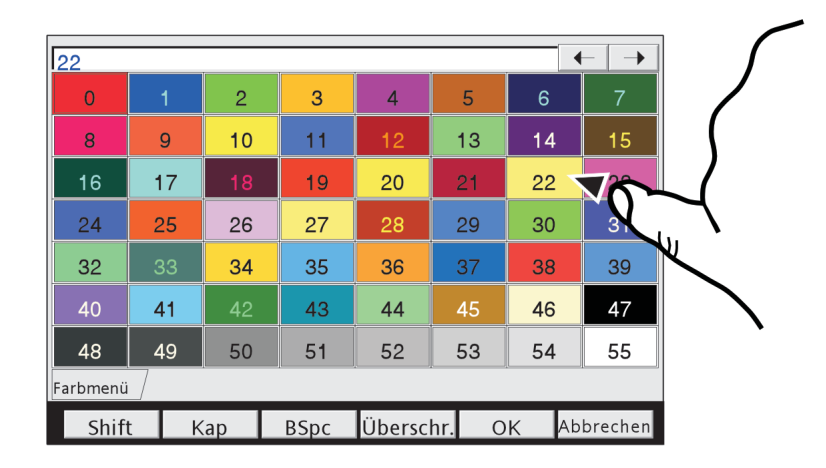

Abbildung 7.2.3f Hintergrund Farbe Auswahl Seite

# **7.3 PARAMETER DEFINITIONEN**

Die folgenden Parameter sind den in [Tabelle 7.2.2,](#page-270-0) aufgeführten Komponenten zugewiesen. Die Liste ist in Basis und Fortgeschritten aufgeteilt.

# <span id="page-278-0"></span>**7.3.1 Basis Parameter**

#### Anmerkungen:

- 1. Nicht allen Komponenten sind alle der folgenden Parameter zugewiesen. In den Komponenten Definitionen in [Abschnitt 7.4](#page-286-0) werden die einzelnen Parameter der Komponenten definiert.
- 2. Der in dieser Beschreibung verwendete allgemeine Ausdruck 'festes Objekt' bezieht sich auf Rechtecke, Linien, abgerundete Rechtecke, Polygone und Polylinien. Linien und Bogen haben keine Hintergrund Farbe und können nicht ausgefüllt werden.
- 3. Die Standard Parameter Einheit ist 'Prozent der Bildschirmbreite/höhe'. In dem Feld hinter einer Abmessung können Sie stattdessen Pixel als Einheit wählen.

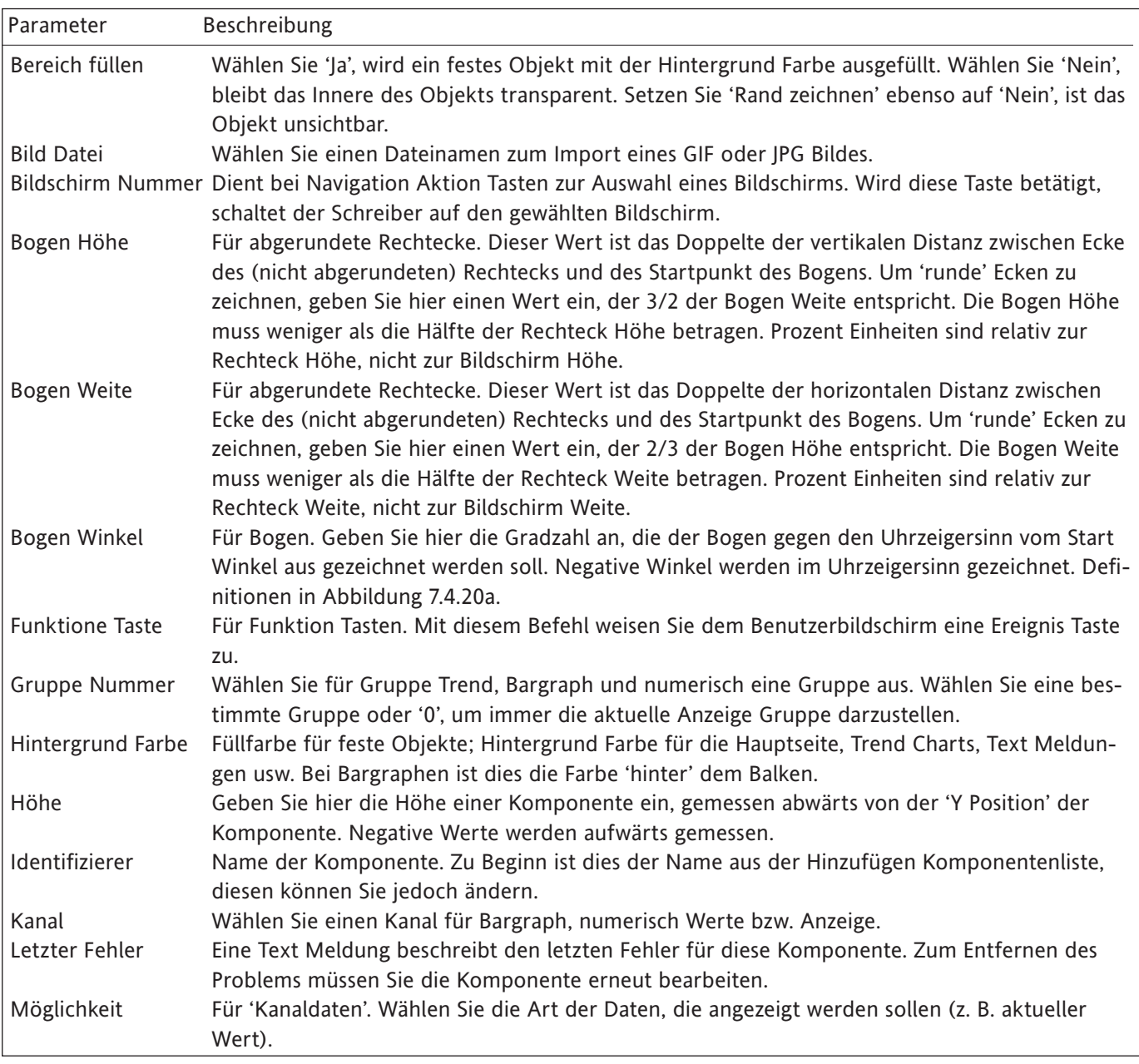

Tabelle 7.3.1 Basis Parameter (Blatt 1 von 2)

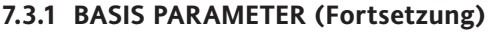

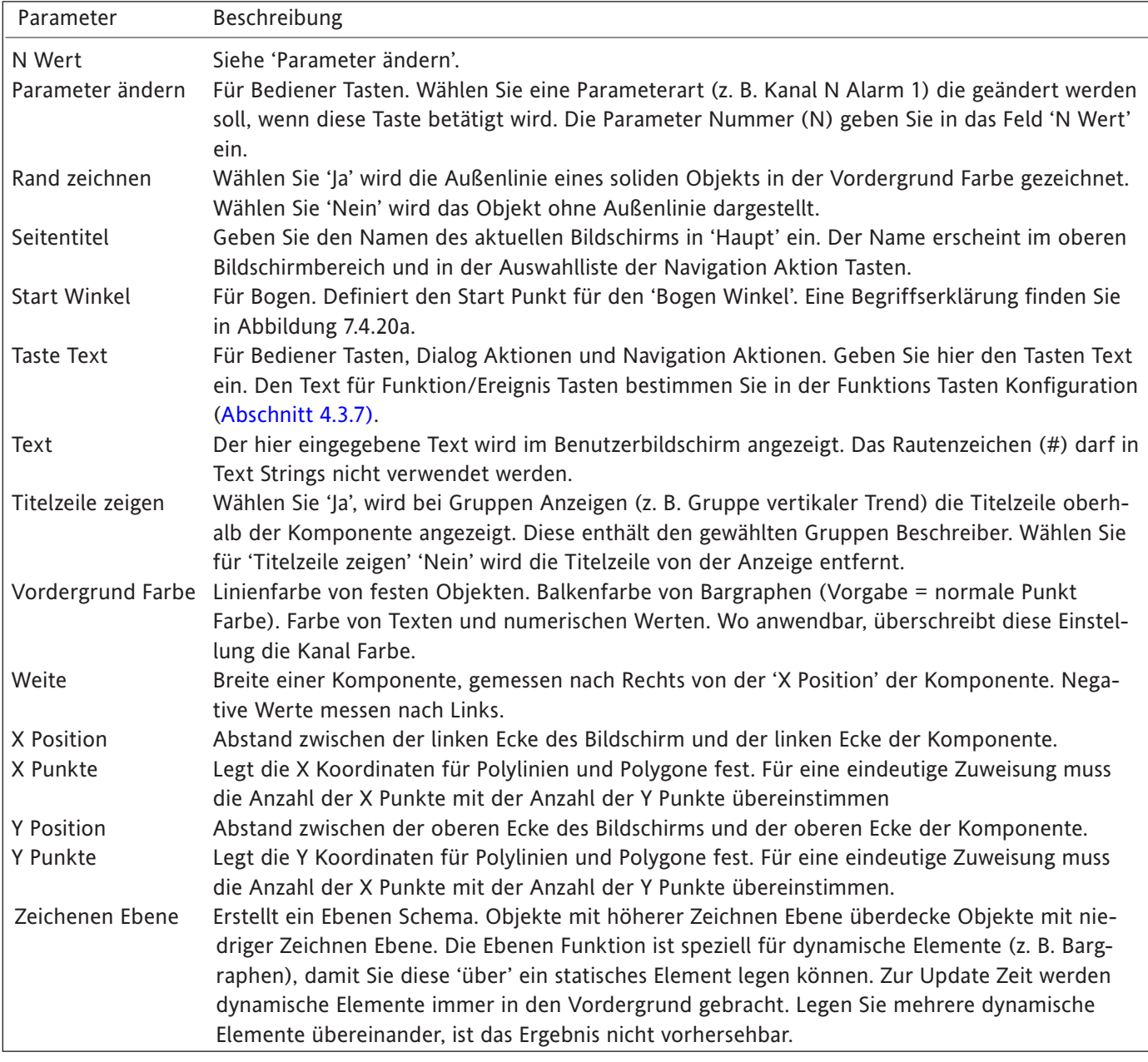

Tabelle 7.3.1 Basis Parameter (Blatt 2 von 2)

# **7.3.2 Fortgeschritten Parameter**

<span id="page-280-0"></span>Die Fortgeschritten Merkmale rufen Sie über die Benutzerbildschirm Optionen Seite auf ([Abschnitt 7.2.3\)](#page-273-0). Diese Merkmale stehen Ihnen zusätzlich zu den Basis Einstellungen zur Verfügung.

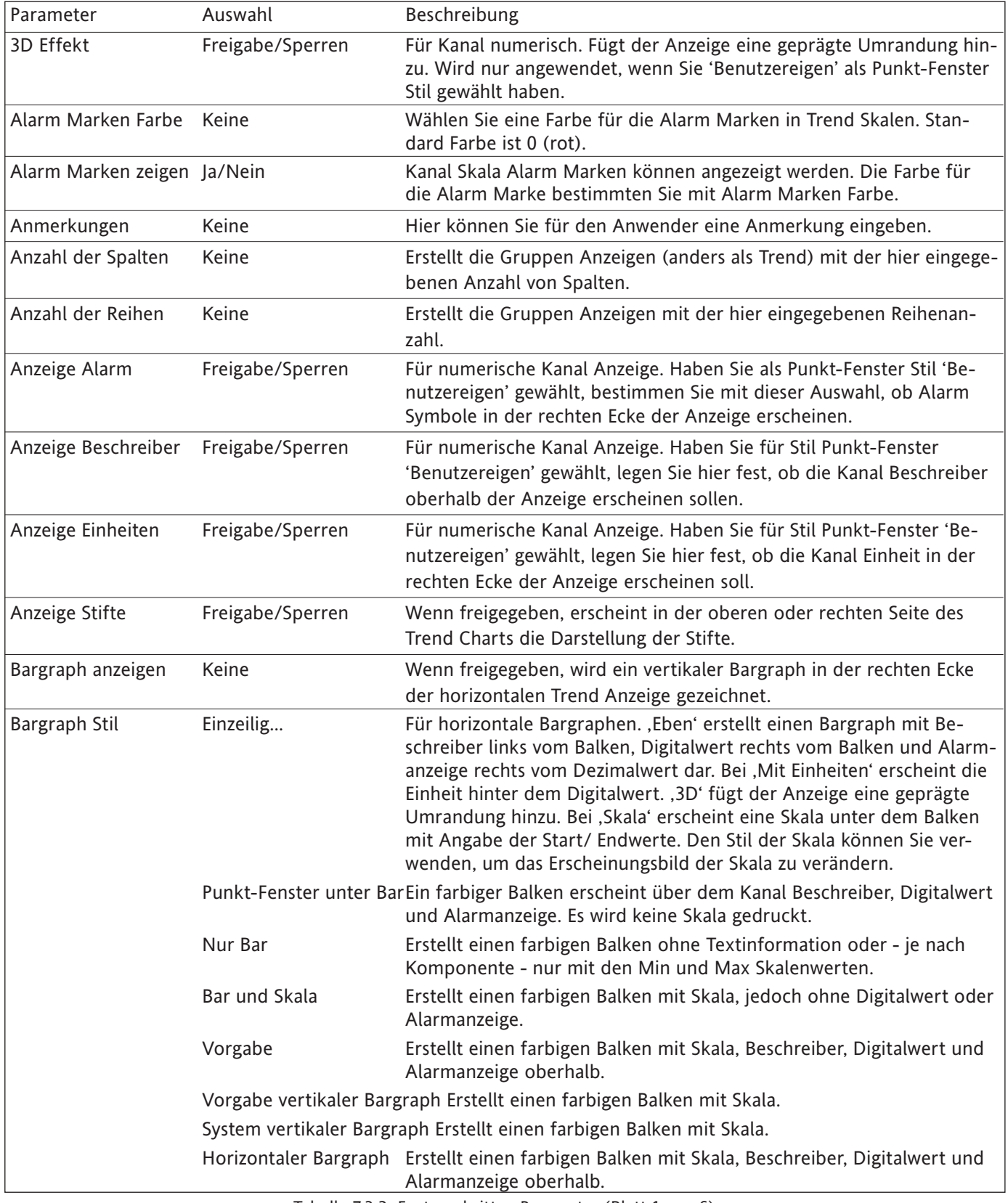

Tabelle 7.3.2 Fortgeschritten Parameter (Blatt 1 von 6)

# **7.3.2 ADVANCED PARAMETERS (Cont.)**

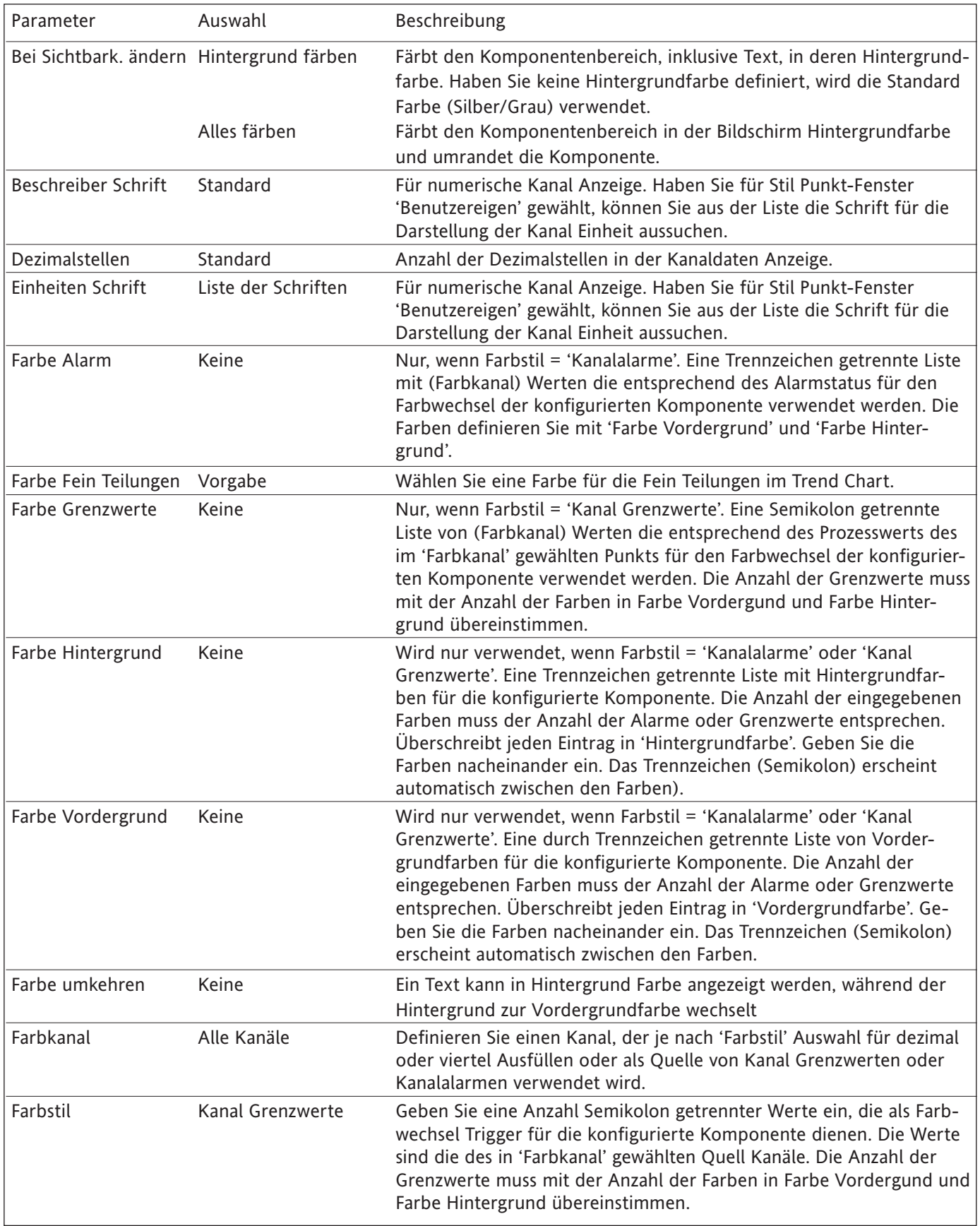

Tabelle 7.3.2 Fortgeschritten Parameter (Blatt 2 von 6)

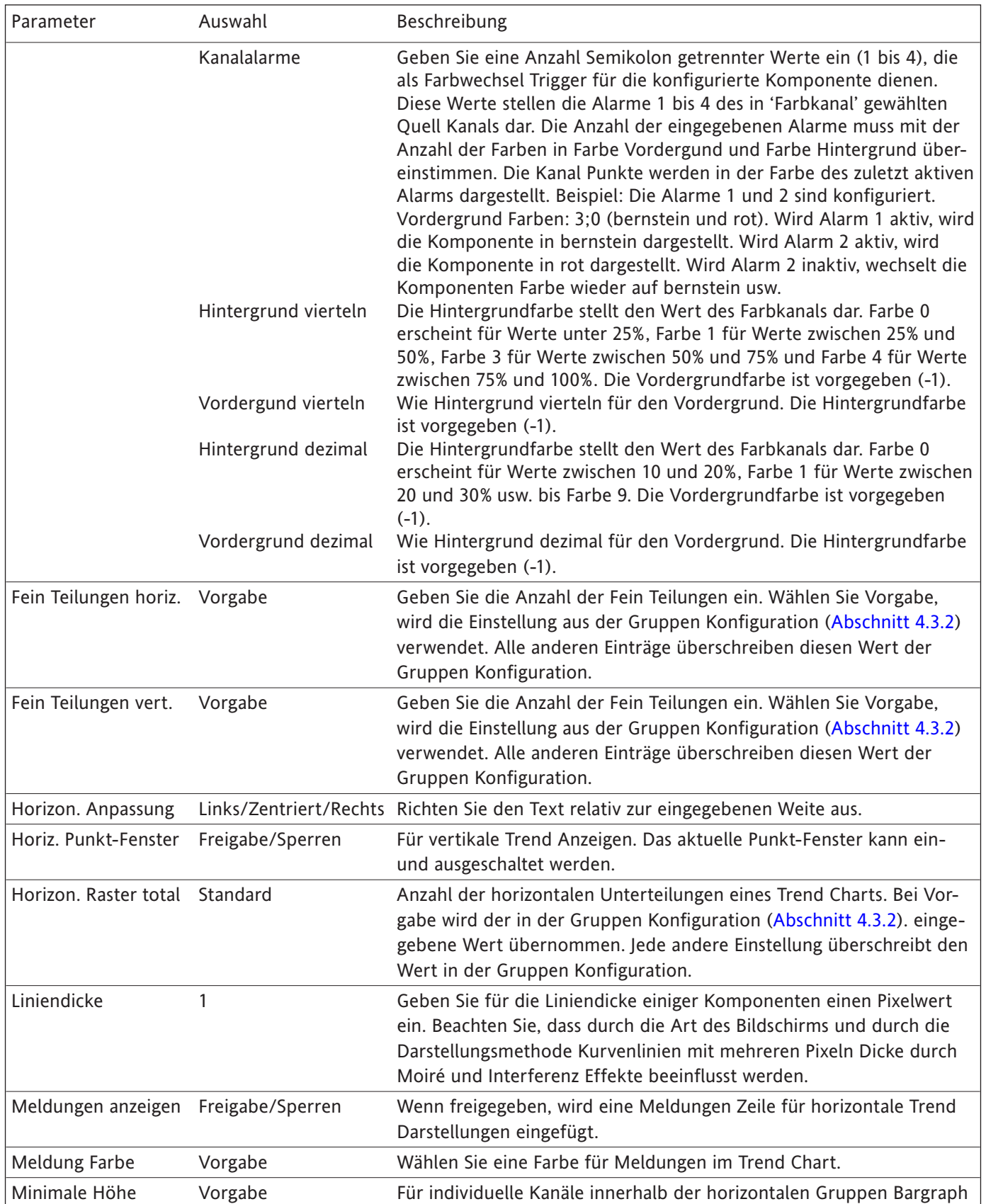

### **7.3.2 FORTGESCHRITTEN PARAMETER (Fortsetzung)**

Tabelle 7.3.2 Fortgeschritten Parameter (Blatt 3 von 6)

Anzeige

٦

# **7.3.2 FORTGESCHRITTEN PARAMETER (Fortsetzung)**

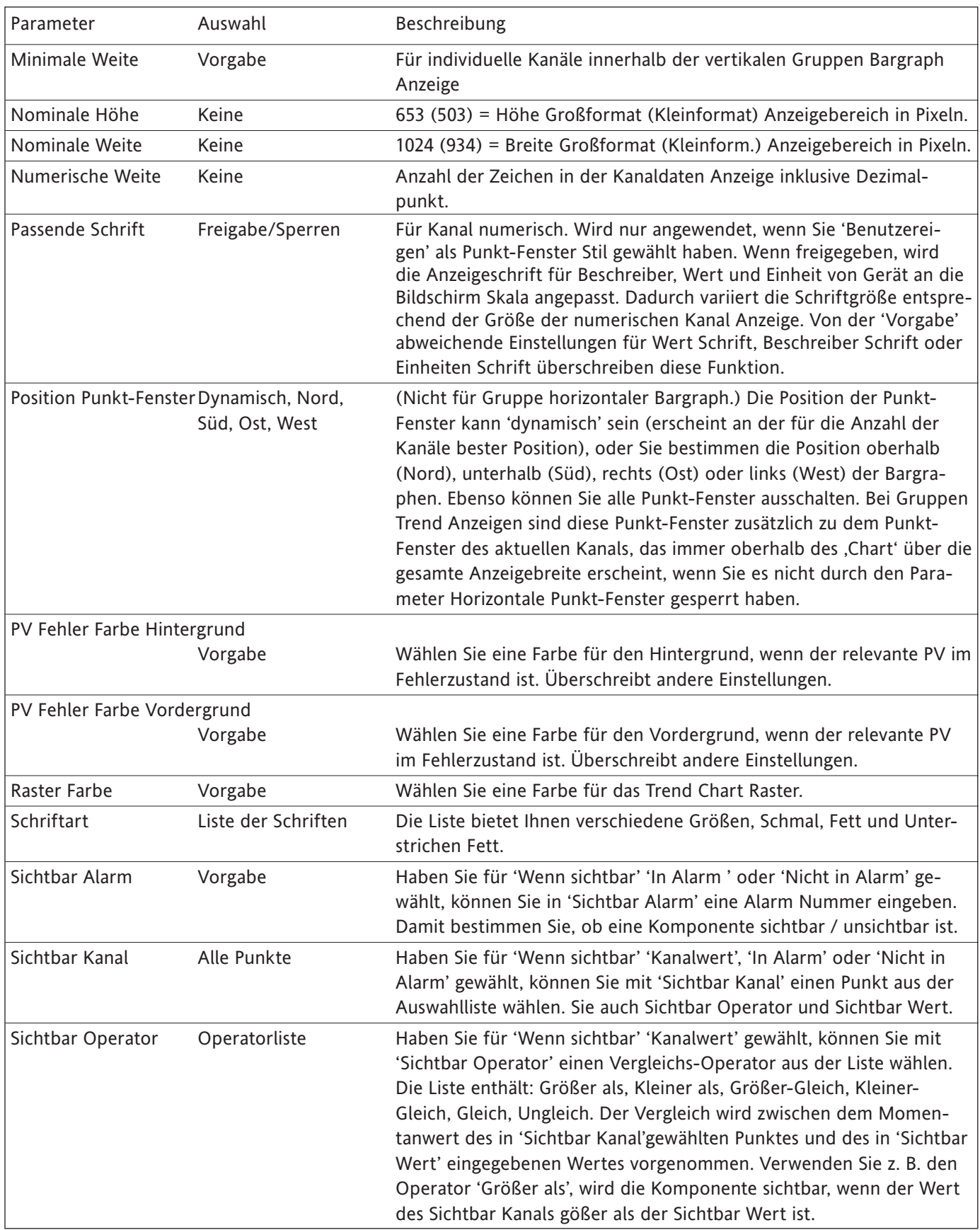

Tabelle 7.3.2 Fortgeschritten Parameter (Blatt 4 von 6)

# Sichtbar Wert Vorgabe Haben Sie für 'Wenn sichtbar' 'Kanalwert' gewählt, können Sie in Feld 'Sichtbar Wert' einen Wert eingeben, der als Vergleich für 'Sichtbar Operator' dient. Skala Digits Keine Für horizontale Trend Anzeigen. Der Chart Bereich kann maximiert werden, indem Sie die Breiten des vertikalen Balkens rechts vom Chart verringern. Je nach eingestellter Anzahl der Digits werden die Skalen im wissenschaftlichen Format oder im Format 'N.?', 'N?' dargestellt. Die Anzahl der Digits ist zuzüglich des Dezimalpunkts. Skala Teilungen - Fein Keine Für Kanal Bargraphen. Bestimmen Sie die Anzahl der feinen Skalen Teilungen für den Kanal. Überschreibt die entsprechenden Einstellungen in der Kanal Konfiguration. Skala Teilungen - GrobKeine Für Kanal Bargraphen. Bestimmen Sie die Anzahl der groben Skalen Teilungen für den Kanal. Überschreibt die entsprechenden Einstellungen in der Kanal Konfiguration. Skala Stil Bargraph Skala Die folgende Abbildung dient der Verdeutlichung. Für vertikalen Bargraph. Kein Text Erstellt Skalenmarkierungen ohne Werte. Dezimal Skala Für Bargraphen. Erstellt eine Skala mit 9 Teilungen (0, 10, 20, 30, 40, 50, 60, 70, 80, 90, 100% der Skalenbreite). Null- und Endwert wird gedruckt. Bei horizontalen Bargraphen hat jede Skalen Teilung 4 Fein Teilungen (0, 20, 40, 60, 80, 100 % der Grob Teilung). Vorgabe Verwendet die Skalen Information aus der Punkt Skalen Konfiguration. Horizontaler Bargraph Wie Vorgabe für horizontale Bargraphen Horizontale Punkt-Fen.. Erstellt Punkt-Fenster mit Skalen Endpunkten, Beschreiber, Digitalwert und Alarmanzeige. Vertikaler Bargraph Wie Vorgabe für vertikale Bargraphen. Parameter **Auswahl** Beschreibung

### **7.3.2 FORTGESCHRITTEN PARAMETER (Fortsetzung)**

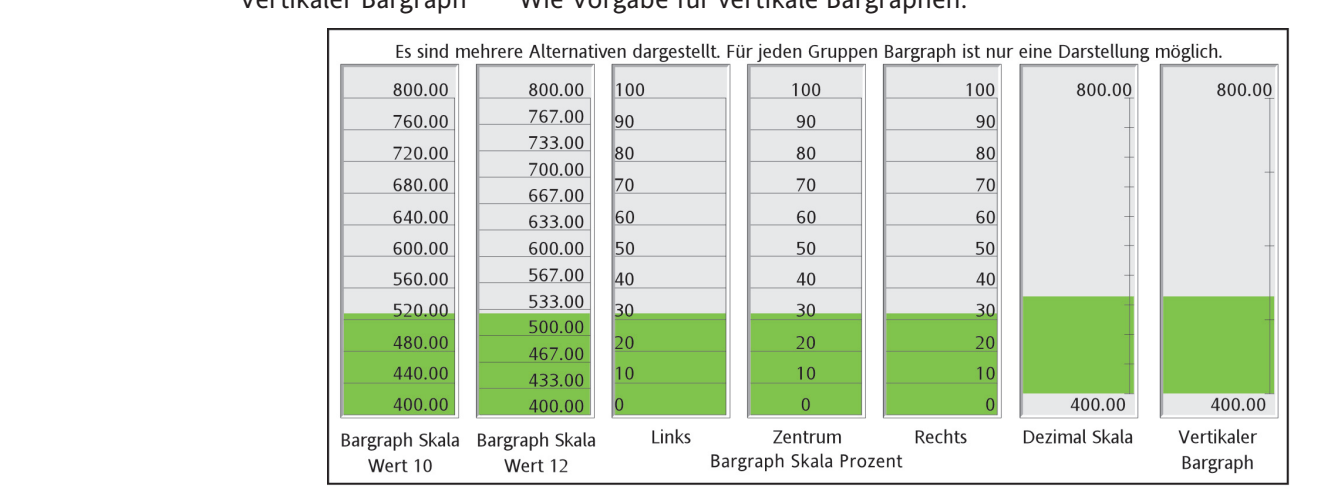

Tabelle 7.3.2 Fortgeschritten Parameter (Blatt 5 von 6)

<span id="page-285-0"></span>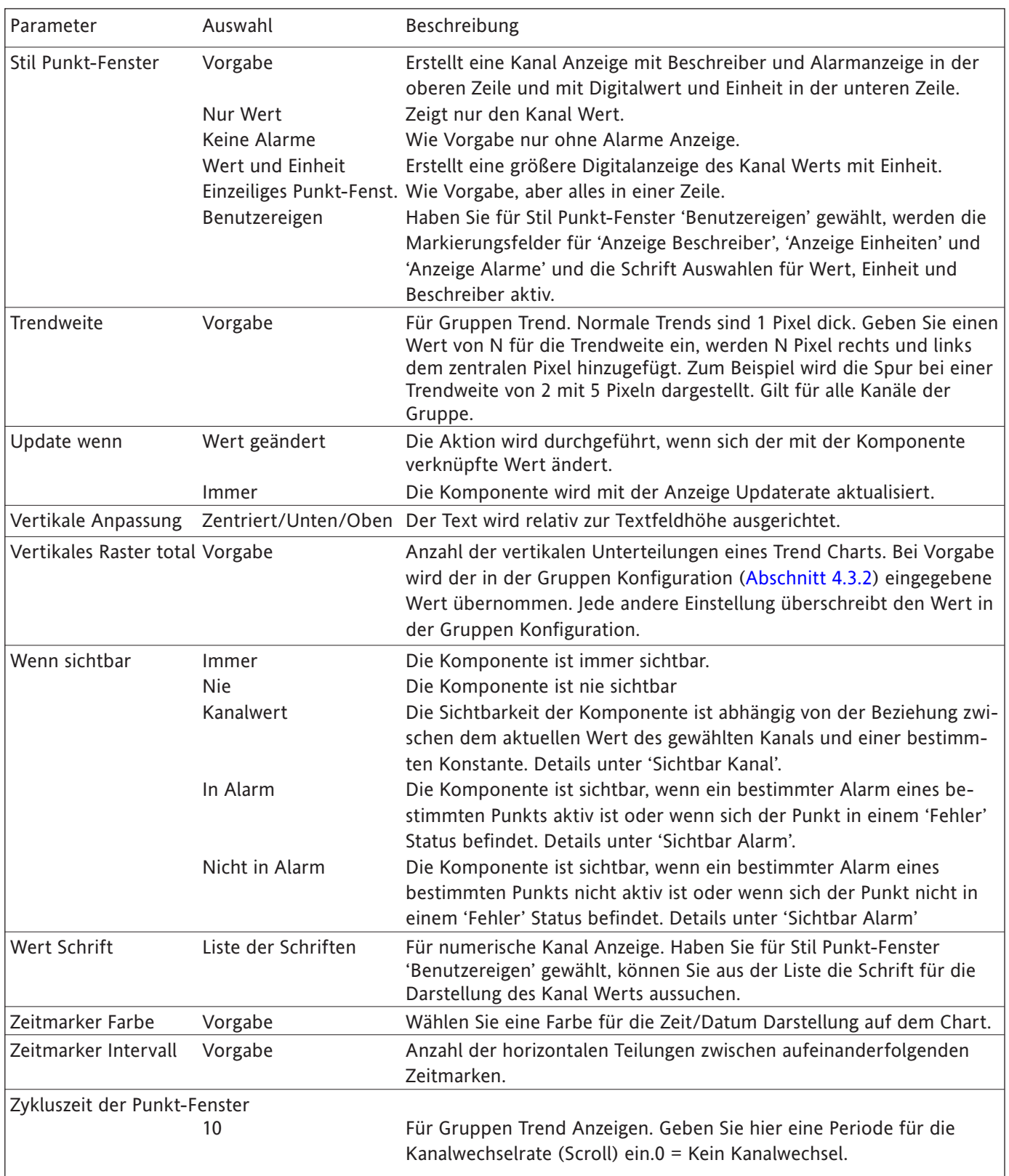

# **7.3.2 FORTGESCHRITTEN PARAMETER (Fortsetzung)**

Tabelle 7.3.2 Fortgeschritten Parameter (Blatt 6 von 6)

# <span id="page-286-0"></span>**7.4 DEFINITION DER KOMPONENTEN**

In diesem Abschnitt finden Sie die Definitionen aller in [table 7.2.2](#page-270-0) angesprochenen Komponenten. Die Definitionen erscheinen in der Reihenfolge entsprechend der Komponentenliste.

# **7.4.1 Gruppe vertikaler/horizontaler Trend**

Diese Komponente erstellt eine Anzeige entsprechend eines Schreiber Charts für die gewählte Gruppe. Die einzelnen Funktionen finden Sie in [Abschnitt 3.4](#page-52-0) beschrieben. Für die Trend Konfiguration stehen Ihnen die folgenden Parameter (vollständig in [Tabelle 7.3.2b](#page-280-0)eschrieben) zur Verfügung:

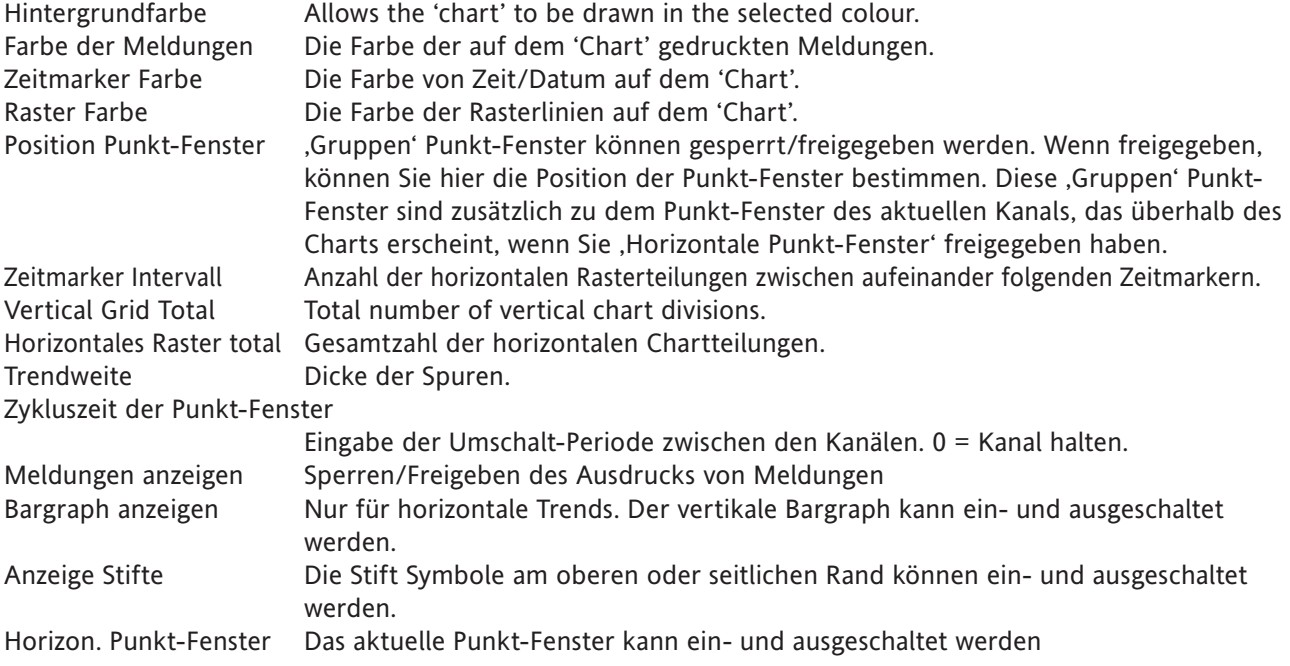

# **7.4.2 Gruppe vertikaler Bargraph**

Erstellt einen vertikalen Bargraph für die gewählte Gruppe. Das Format definieren Sie durch 'Bargraph Stil' und 'Skala Stil' ([Tabelle 7.3.2\)](#page-280-0). Ebenso können Sie die Anzahl der Balkenreihen entsprechend der Anzeigegröße, der Anzahl der Kanäle usw. bestimmen. Lassen Sie den Vorgabewert von Null stehen, 'entscheidet' der Schreiber die ergonomischste Anzahl der Zeilen.

Der Schreiber versucht, möglichst viele Kanal Balken über die Anzeigebreite verteilt darzustellen. Die vorgegebene Mindestbreite für einen Balken beträgt 6 mm. Enthält die Gruppe mehr Balken, als auf dem Bildschirm dargestellt werden können, erscheint eine Bildlaufleiste, mit der Sie die 'verborgenen' Balken sichtbar machen können.

Ebenso versucht der Schreiber möglichst viele Punkt-Fenster über die Anzeigenhöhe verteilt darzustellen. Enthält die Gruppe mehr Punkt-Fenster, als auf dem Bildschirm dargestellt werden können, erscheint eine Bildlaufleiste, mit der Sie die 'verborgenen' Punkt-Fenster sichtbar machen können.

# **7.4.3 Gruppe horizontaler Bargraph**

Diese Komponente erstellt einen horizontalen Bargraph für die gewählte Gruppe. Das Format definieren Sie durch 'Bargraph Stil' und 'Skala Stil' ([Tabelle 7.3.2](#page-280-0). Ebenso können Sie die Anzahl der Balkenspalten entsprechend der Anzeigegröße, der Anzahl der Kanäle usw. bestimmen.

Der Schreiber versucht, möglichst viele Kanal Balken über die Anzeigehöhe verteilt darzustellen. Die vorgegebene Mindesthöhe für einen Balken beträgt 12 mm. Enthält die Gruppe mehr Balken, als auf dem Bildschirm dargestellt werden können, erscheint eine Bildlaufleiste, mit der Sie die 'verborgenen' Balken sichtbar machen können.

# **7.4.4 Gruppe numerisch**

Erstellt eine Ansicht mit den numerischen Werten der ausgewählten Gruppe. Das Format wählen Sie mit dem Parameter 'Stil Punkt-Fenster' (Tabelle 7.3.2. Ebenso können Sie die Anzahl der Spalten entsprechend der Anzeigegröße, der Kanalanzahl usw. bestimmen. Der Vorgabewert Null bedeutet, dass der Schreiber die ergonomischste Spaltenanzahl wählt.

Der Schreiber versucht, möglichst viele Kanäle über die Anzeigehöhe verteilt darzustellen. Die vorgegebene Mindesthöhe für einen Balken beträgt 12 mm. Enthält die Gruppe mehr Kanäle, als auf dem Bildschirm dargestellt werden können, erscheint eine Bildlaufleiste, mit der Sie die 'verborgenen' Kanäle sichtbar machen können.

# **7.4.5 Kanal vertikaler/horizontaler Bargraph**

Für einen bestimmten Kanal. Erstellt einen dynamischen horizontalen oder vertikalen Bargraph des Kanalwerts. Das Format legen Sie mit 'Bargraph Stil' und 'Skala Stil' ([Tabelle 7.3.2](#page-280-0)) fest.

# **7.4.6 Kanal numerisch**

Für einen bestimmten Kanal. Die Kanal Punkt-Fenster werden in einem in 'Stil Punkt-Fenster' [Tabelle 7.3.2](#page-285-0) gewählten Format dargestellt.

# **7.4.7 Kanaldaten**

Für einen bestimmten Kanal. Für die Anzeige können Sie zwischen aktuellem Wert, Beschreiber, Einheit, Druckbereich Min oder Druckbereich Max wählen.

# **7.4.8 Dialog Aktion**

Es wird eine Drucktaste dargestellt, der Sie eine von drei Aktionen zuweisen können:

- 1. Login Seite aufrufen.
- 2. Batch Status Seite aufrufen.
- 3. Bediener Anmerkung Dialogbox aufrufen.

Für Batch und Bediener Anmerkung wählen Sie eine Gruppen Nummer.

# **7.4.9 Navigation Aktion**

Die angezeigte Drucktaste gibt Ihnen die Möglichkeit, eine andere Anzeige aufzurufen. Sie können sowohl eine Gruppe als auch einen Bildschirm festlegen. Damit bietet Ihnen diese Taste eine Kurzversion der Auswahl-Tasten 'Gehe zu Gruppe' und 'Gehe zu Ansicht'.
## **7.4.10 Bediener Taste**

Diese Komponente erscheint als Bediener Drucktaste. Die Legende der Taste und deren Aufgabe definieren Sie in der Tasten Konfiguration. Ist der Text zu lang für die Breite der Taste, wird dieser gekürzt (z. B. Mittelwert rück...). Folgende Aufgaben sind möglich (vorausgesetzt, die entsprechenden Optionen sind vorhanden):

- 1 Ändern der Grenzwert (Sollwert) Einstellungen für Alarme 1 bis 4 für Punkt N
- 2 Rücksetzen Mathe Kanal N
- 3 Ändern der Mathe Konstante N
- 4 Vorgabe Summierer N
- 5 Vorgabe Zähler N
- 6 Start/Stop Timer N
- 7 Daten auf Anforderung N starten
- 8 Ausgangskanal N auf Vorgabewerte setzen.

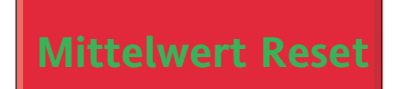

Abbildung 7.4.10 Typische Bediener Taste

In den genannten Aufgaben steht N für eine Zahl zwischen 1 und der maximal verfügbaren Anzahl der Punkte für diesen Typ. (Punkt ist ein allgemeiner Begriff für Eingangskanal, Mathe Kanal, einen Summierer usw.).

Betätigen Sie die Taste, erscheint eine 'Bestätigungs' Seite, in der Sie z. B. den Wert einer Konstante ändern können, bevor Sie mit 'Anwenden' bestätigen.

### Anmerkungen:

- 1. Ist der Punkt, auf den zugegriffen wird, nicht entsprechend konfiguriert, bleibt die 'Bestätigungs' Seite leer. Haben Sie z. B. die Bediener Taste für die Änderung des Kanal 6, Alarm 2 Grenzwerts konfiguriert, aber Kanal 6 oder Alarm 2 stehen auf 'Aus', hat die Bestätigungs Seite keinen konfigurierbaren Bereich für die Eingabe des neuen Werts.
- 2. Die dem zu ändernden Objekt zugewiesene Signatur oder Autorisierung wird auch bei der Änderung über die Bediener Taste beibehalten.

#### **7.4.11 Funktion Taste**

Diese Komponente besteht aus einer Drucktaste, die als Quelle für ein Ereignis verwendet wird. Der Name der Taste, seine Aktion (speichern oder nicht speichern) und ob die Taste Signatur oder Autorisierung benötigt, legen Sie in der Funktion Tasten Konfiguration ([Abschnitt 4.3.7](#page-111-0)) fest. Die Aktion bei Tastendruck bestimmen Sie in der Ereignis Konfiguration ([Abschnitt 4.3.6](#page-108-0). Signatur und Autorisierung finden Sie in [Abschnitt 4.4.2](#page-218-0) (Management) beschrieben.

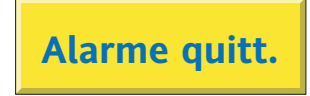

Abbildung 7.4.11 Typische Funktion Taste

## **7.4.12 Bild**

Diese Funktion gibt Ihnen die Möglichkeit, eine GIF (nur Gif87a Format) oder JPG Bilddatei von z. B. einer SD oder Flash Karte zu laden. Über das eingebundene Bild können Sie Bargraphen, Texte usw. darüber legen.

- 1. In die Benutzerbildschirme 1 bis 6 können Sie Bilder einbinden.Achten Sie darauf, dass die Bilder eine Speichergröße von 250 kB nicht überschreiten (Anmerkung 3). Bezieht sich nicht auf nur-Bridge Bildschirme (25 bis 124).
- 2. Bevor Sie das Bild laden, wählen Sie für die Höhe/Weite Einheit 'abs\_pxl'. Eine andere Einstellung erhöht die Zeit für den Ladenvorgang erheblich.
- 3. Für die Benutzerbildschirm 1 bis 6 darf die physikalische Größe des Bildes 1024 Pixel in der Breite und 768 in der Höhe nicht überschreiten. Versuchen Sie ein größeres Bild zu laden, erscheint eine 'Benutzerbildschirm Bild Fehler' Meldung in der Sie gebeten werden, die Bildgröße zu reduzieren. Bezieht sich nicht auf nur-Bridge Bildschirme (25 bis 124).

## **7.4.13 Text**

Lassen Sie für Weite und Höhe die vorgegebenen Werte von Null stehen, startet der Text am spezifischen Startpunkt und wird einzeilig über die gesamte Bildschirmbreite geschrieben (linksbündig). Ist der Text zu lang, wird er gekürzt. Der Text erscheint in der festgelegten Vordergrundfarbe, unterlegt mit einem 'Bereich' in der Hintergrundfarbe.

Legen Sie für Weite und Höhe andere Werte fest, wird der Text nur innerhalb dieses Bereichs dargestellt. Nicht passender Text wird gekürzt. Der Text erscheint in der Vordergrundfarbe (Standard: Schwarz) auf einem Feld in Hintergrundfarbe (Standard: Grau).

In den erweiterten Eigenschaften können Sie die Ausrichtung (rechts, links, zentriert, oben, mitte, unten) und einen Farbwechsel bestimmen.

### **7.4.14 Abgerundetes Rechteck**

Diese Komponente gibt Ihnen die Möglichkeit, Rechtecke (beschrieben in Abschnitt 7.4.15) mit abgerundeten Ecken zu zeichnen. Die horizontalen und vertikalen Kurvenwinkel bestimmen Sie separat. Wenn Sie mit der Einheit Prozent arbeiten, beachten Sie die Längenverhältnisse des Bildschirms.

Anmerkung: Das abgerundete Rechteck wird nicht korrekt gezeichnet, wenn die Einstellung für Bogen Weite oder Höhe größer ist als die Hälfte der Einstellung für Rechteck Höhe oder Weite.

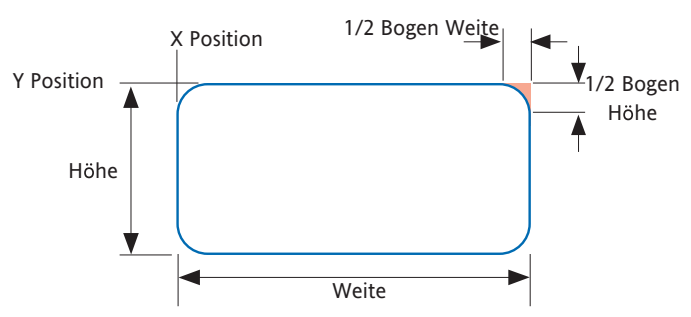

Abbildung 7.4.14 Definitionen abgerundetes Rechteck

## **7.4.15 Rechteck**

Diese Funktion zeichnet ein Rechteck auf den Benutzerbildschirm. Verwenden Sie für Höhe und Weite die Einheit Prozent (Standard), erscheint bei der Eingabe gleicher Werte für Höhe und Weite ein Rechteck mit dem Längenverhältnis des Bildschirms (kein Quadrat!). Möchten Sie ein Quadrat zeichnen, sollte die Rechteck Höhe 3/2 der Rechteck Weite betragen. (Das aktuelle Höhe/Weite Verhältnis beträgt bei Großformat Schreibern 535/800 = 0,669, bei Kleinformat Schreibern 214/320 = 0,669).

Das Problem können Sie umgehen, indem Sie Pixel als Einheit wählen.

## **7.4.16 Polyline- Serie von Punkten**

Im Gegensatz zu den in Abschnitt 7.4.17 beschriebenen Polygonen treffen bei Polylinien der erste und der letzte Punkt nicht unbedingt zusammen. Das gezeichnete Objekt kann nicht ausgefüllt und die Liniendicke nicht bestimmt werden (immer 1 Pixel).

Anmerkung: Arbeiten Sie mit der Einheit Prozent, achten Sie darauf, dass die vertikalen Prozenteinheiten nur 2/3 der Größe der horizontalen Prozenteinheiten entsprechen.

Beispiel: Gezeichnet werden soll das alte Symbol für einen elektrischen Widerstand (Einheit = Absolute Pixel)

X Position = 400, Y Position = 236, Vordergrund Farbe = 0 X Punkte = 0,10,15,25,35,45,55,65,75,85,90,100 Y Punkte = 0,0,-10,10,-10,10,-10,10,-10,10,0,0

Drücken Sie 'Sichern', dann 'Schließen', wird die in Abbildung 7.4.16 dargestellte Sägezahnlinie gezeichnet.

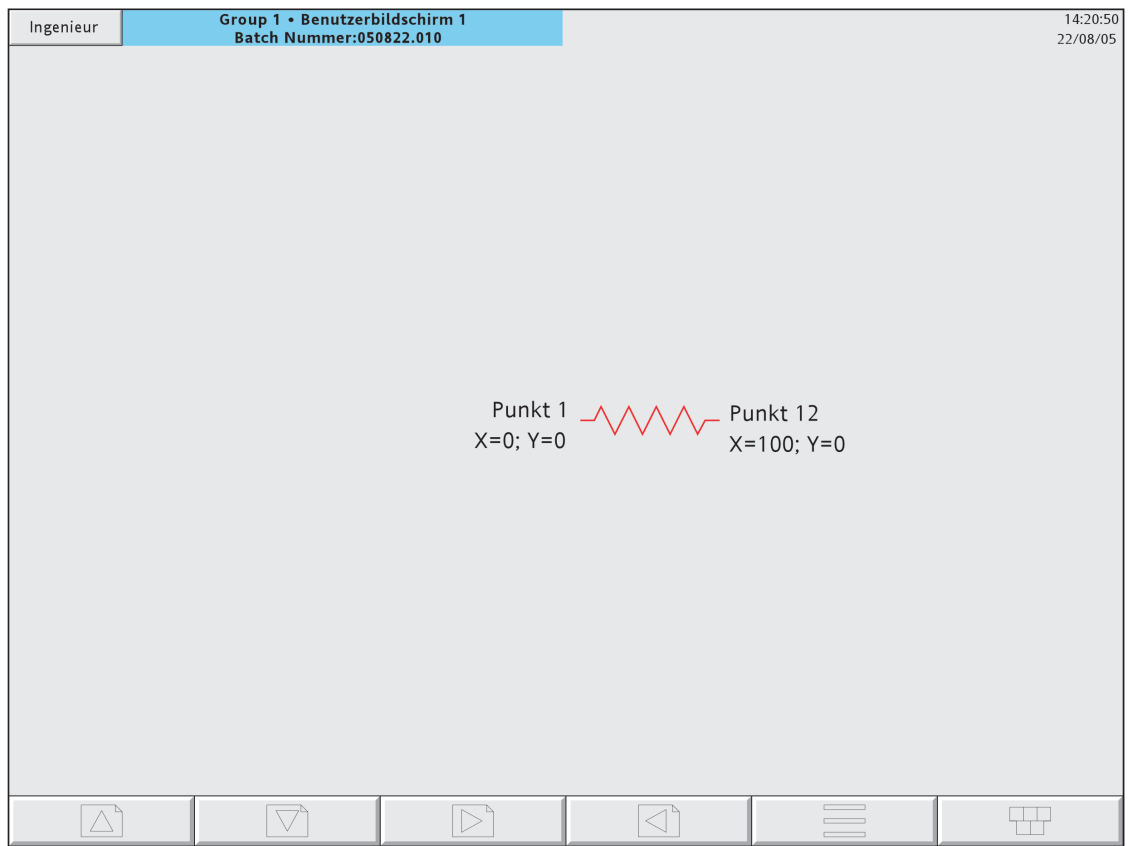

Abbildung 7.4.16 Polyline Beispiel

## **7.4.17 Polygon - Geschlossener Bereich**

Für diese Komponente geben Sie eine Anzahl von Punkt-Paaren ein, die durch eine gerade Linie verbunden werden. Die Verbindung zwischen dem ersten und dem letzten Punkt wird automatisch hergestellt. Der in der Vordergrund Farbe mit der eingegebenen Liniendicke gezeichnete Umriss kann mit der Hintergrundfarbe gefüllt werden.

Anmerkung: Arbeiten Sie mit der Einheit Prozent, achten Sie darauf, dass die vertikalen Prozenteinheiten nur 2/3 der Größe der horizontalen Prozenteinheiten entsprechen.

Beispiel: Es soll ein nach Links deutender Pfeil in der Mitte des Bildschirms gezeichnet werden.

Öffnen Sie die Komponenten Liste wie in [Abschnitt 7.2.3](#page-271-0) beschrieben. Wählen Sie 'Polygon - geschlossener Bereich' und drücken Sie Hinzufügen, dann Schließen. In der Merkmal Editor Seite nehmen Sie folgende Konfiguration vor (Einheit = %):

 $X$  Position = 50, Y Position = 50,

Hintergrundfarbe = 22, FVordergrund Farbe = 30

Rand zeichnen = Ja, Bereich füllen = Ja

X Punkte = 0,10,10,30,30,10,10

Y Punkte = 0, -15, -5, -5, 5, 5, 15

Drücken Sie 'Sichern', dann 'Schließen', wird der in Abbildung 7.4.17 dargestellte dunkelgrüne Pfeil mit hellgrüner Umrandung dargestellt.

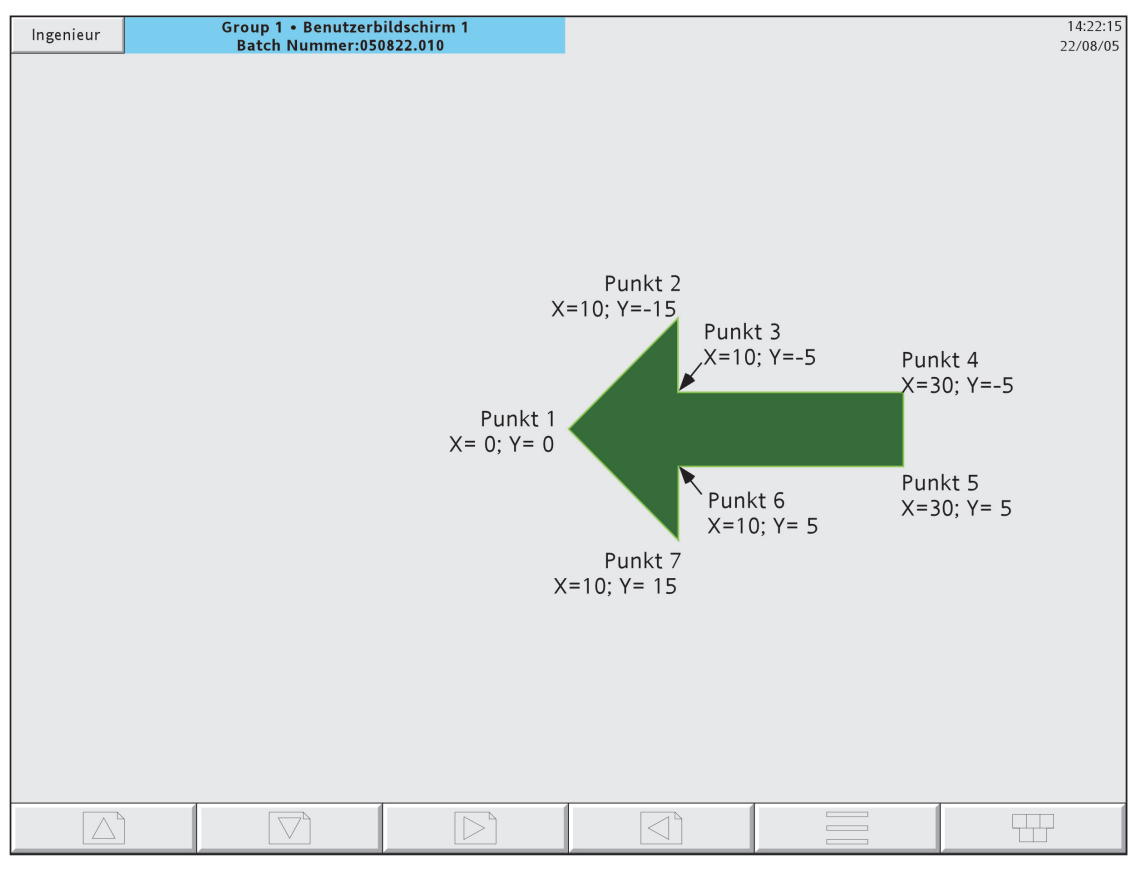

Abbildung 7.4.17 Polygon Beispiel

### **7.4.18 Oval**

Ein Oval ist ein 360° Bogen (Abschnitt 7.4.20), den Sie mit einer Farbe ausfüllen können.

Verwenden Sie für Höhe und Weite die Einheit Prozent (Standard), erscheint bei der Eingabe gleicher Werte für Höhe und Weite ein Oval mit dem Längenverhältnis des Bildschirms (kein Kreis!). Möchten Sie einen Kreis zeichnen, sollte die Oval Höhe 3/2 der Oval Weite betragen. (Das aktuelle Höhe/Weite Verhältnis beträgt 0,669).

### **7.4.19 Zeile (Linie)**

Diese Komponente erstellt eine gerade Linie zwischen zwei Punkten (X Position; Y Position) und (X Position + Weite; Y Position + Höhe) in einer von Ihnen bestimmten Liniendicke.

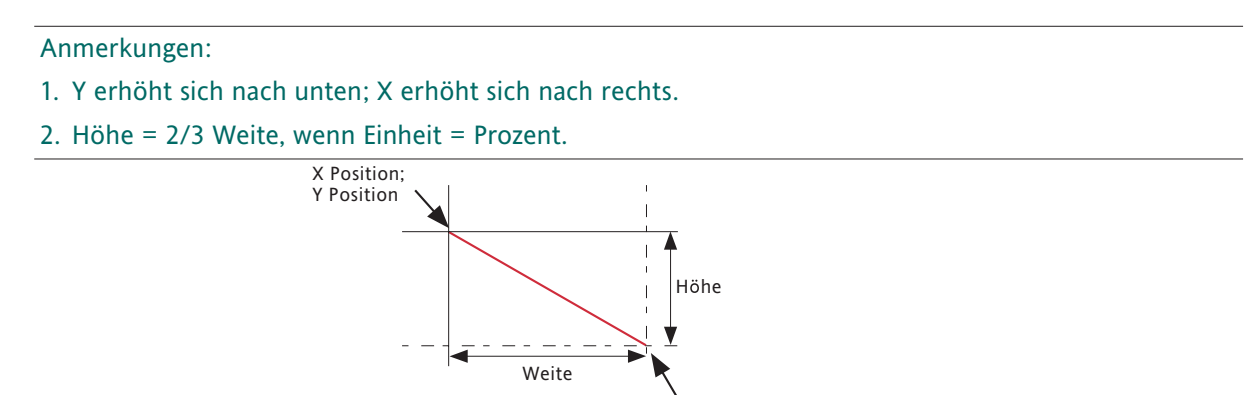

X Position + Weite; Y Position + Höhe

Abbildung 7.4.19a Definitionen Zeile

#### **BEISPIEL**

Es soll eine Form ähnlich eines Andreaskreuzes gezeichnet werden:

Öffnen Sie die Komponenten Merkmal Editor Seite, wie in [Abschnitt 7.2.3](#page-271-0) beschrieben.

Wählen Sie in der Option Seite [Fortgeschritten Level](#page-273-0). Zurück in der Merkmal Seite:

- 1. berühren Sie die Taste 'Hinzufügen' im oberen Bildschirmbereich. Wählen Sie in der Komponenten Liste 'Zeile', drücken Sie 'Hinzufügen', wählen Sie 'Zeile' und 'Hinzufügen' erneut, gefolgt von 'Schließen'.
- 2. Setzen Sie in 'Haupt\_1.2' die Hintergrundfarbe auf 6.
- 4. Setzen Sie in 'zeile\_2.3' Weite auf 100 und Höhe auf 100. Wählen Sie für die Vordergrund Farbe 55 und für die Liniendicke 35.
- 5. Setzen Sie in 'zeile\_3.4' die X Position auf 100, die Weite auf -100 und die Höhe auf 100. Wählen Sie für die Vordergrund Farbe 55 und für die Liniendicke 35
- 6. Drücken Sie ,Sichern', dann ,Schließen'.

Anmerkung: Da durch die Dicke der Linien die Ecken außerhalb des Anzeigebereichs liegen, kann eine Meldung im Feld 'Letzter Fehler' erscheinen: Position kann außerhalb der Grenzen liegen. Dies sollte keinen Einfluss auf die korrekte Darstellung haben

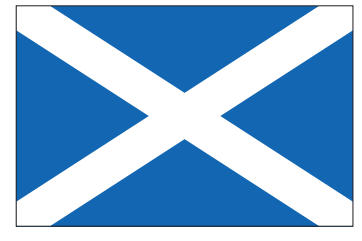

Abbildung 7.4.19b Beispiel

## **7.4.20 Bogen**

Diese Komponente zeichnet einen Bogen mit einstellbarer Liniendicke gegen den Uhrzeigersinn von Startwinkel bis zu (Startwinkel + Bogen Winkel). Der Mittelpunkt des Bogens ist (X Position + 1/2 Weite) ; (Y Position + 1/2 Höhe). Ein Bogen kann nicht ausgefüllt werden.

#### Anmerkungen:

- 1. Ein Winkel wird gegen den Uhrzeigersinn gezählt.
- 2. Höhe = 2/3 Weite bei Einheit = Prozent.
- 3. Bogen können nicht gefüllt werden. Die Schattierung in der Abbildung dient nur dem besseren Verständnis.

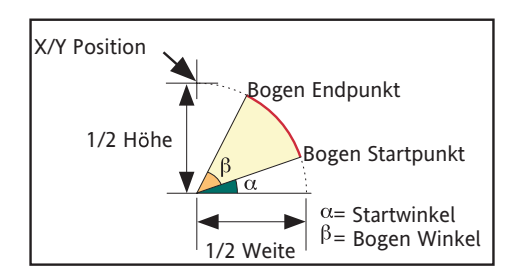

Abbildung 7.4.20a Definition Bogen Abmessungen

#### **BEISPIEL**

Ein Winkel mit folgenden Definitionen erscheint wie in Abbildung 7.4.20b dargestellt:

 $X$  Position = 50%, Y Position = 50%, Weite = 50%, Höhe = 50%, Startwinkel = 0; Bogen Winkel = 270.

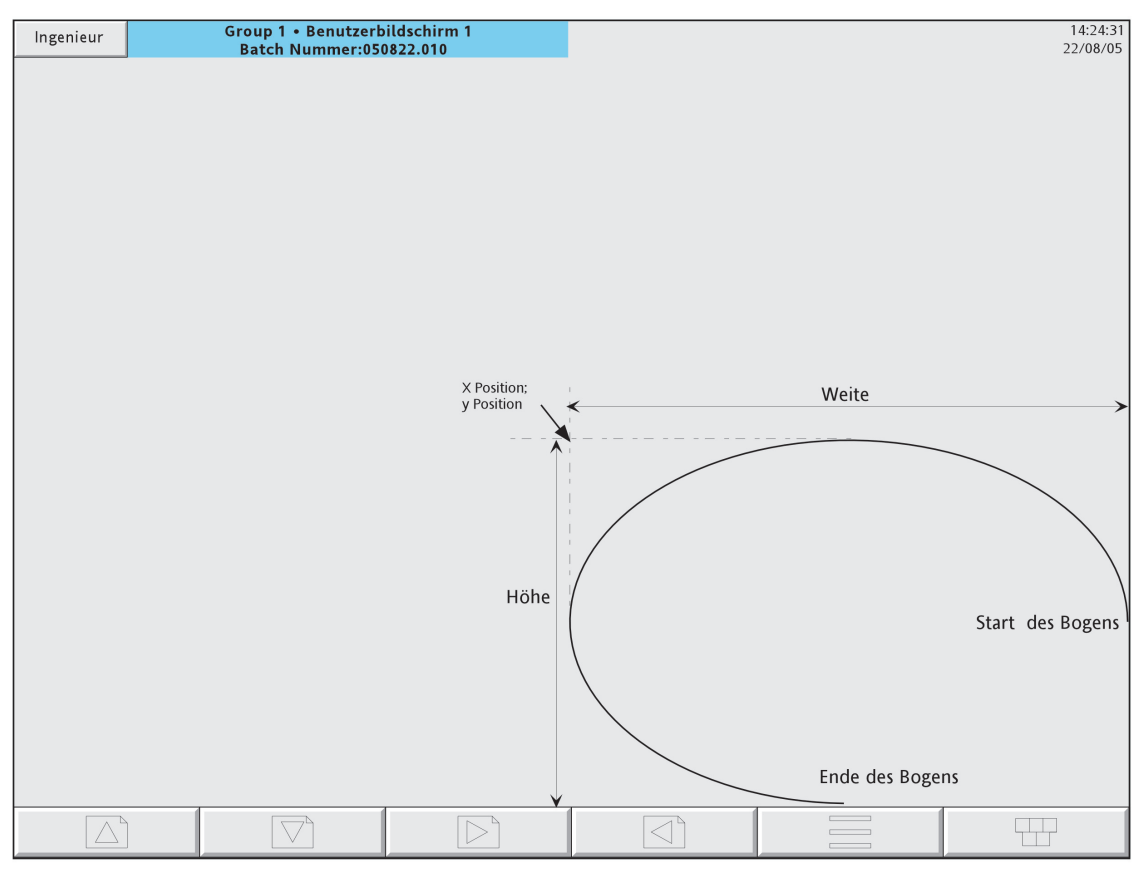

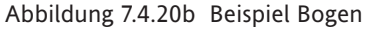

# **7.5 VERGLEICH DER MESSEINHEITEN**

Anmerkung: Die folgenden Angaben sind Circawerte.

## **7.5.1 XGA Bildschirm**

Der physikalische Anzeigebereich für Benutzerbildschirme liegt bei 245 mm Breite und 164 mm Höhe. Diesen Bereich können Sie in eine 100 x 100 Matrix für Prozent oder in eine 1024 x 700 Matrix für Pixel aufteilen.

Daraus ergibt sich horizontal:

 $10 \text{mm} = 4\% = 42 \text{~pixel}$ oder 1% = 2,45mm = 10.24 Pixel oder  $10$  Pixel = 2,45mm und vertikal:  $10 \text{mm} = 6\% = 43 \text{~pixel}$ oder 1% = 1,64mm = 7 Pixel oder  $10$  Pixel = 2,3mm

Die Mitte des Bildschirms liegt bei X = 50%; Y = 50% oder X = 512 Pixel; Y = 350 Pixel.

# **7.5.2 QVGA Bildschirm**

Der physikalische Anzeigebereich für Benutzerbildschirme liegt bei 100 mm Breite und 72 mm Höhe. Diesen Bereich können Sie in eine 100 x 100 Matrix für Prozent oder in eine 320 x 210 Matrix für Pixel aufteilen.

Daraus ergibt sich horizontal:

 $10mm = 10% = 32$  Pixel oder 1% = 1mm = 3,2 Pixel oder  $10$  Pixel = 3,2mm und vertikal:  $10mm = 13% = 29$  Pixel oder 1% = 0,72mm = 2,4 Pixel oder  $10$  Pixel = 3,4mm

Die Mitte des Bildschirms liegt bei X = 50%; Y = 50% oder X = 160 Pixel; Y = 105 Pixel.

# **7.6 FEHLER CODES**

Die Fehler Codes 1 bis F erscheinen in der oberen linken Ecke des Bildschirms. Zur Zeit sind folgende Codes implementiert. Treten mehrere Fehler zur gleichen Zeit auf, werden deren Codes addiert. Wird z. B. Code 6 angezeigt, bedeutet dies, dass die Fehler 2 und 4 aufgetreten sind.

- 1 Komponentenfehler, z. B. Bild existiert nicht.
- 2 Fehler beim Laden der Property.uhr Datei.
- 4 Fehler beim Laden der Style.uhr Datei
- 8 Fehler beim Laden der usrscrn.uhu Datei

# **8 MODBUS TCP SLAVE COMMS**

# **8.1 INSTALLATION**

Eine Modbus Verbindung installieren Sie, indem Sie den RJ45 Anschluss auf der Rückseite des Schreibers über ein Standard Ethernet Kabel entweder:

- 1. direkt mit einem Host PC verbinden (crossover Kabel) oder
- 2. über ein Netzwerk mit einem Host PC verbinden ('straight through' Kabel).

# **8.2 EINLEITUNG**

Über das MODBUS TCP Protokoll können ein oder mehrere Schreiber als 'Slave' Geräte über den RJ45 Anschluss auf der Rückseite des Schreibers mit einem oder mehreren Host PC's verbunden werden. Jeder Schreiber benötigt eine eindeutige Internet Protocol (IP) Adresse [Abschnitt 4.5.](#page-228-0)

MODBUS TCP (Transmission Control Protocol) ist eine Variante der MODBUS Kommunikations Protokoll Familie und dient der Überwachung und Regelung von automatisierten Anlagen. Dieses Protokoll bezieht sich speziell auf MODBUS Datentransfer in einer Intranet oder Internet Umgebung, die TCP/IP Protokolle verwendet. Die MODBUS Informationen in dieser Anleitung wurden zum Teil aus dem Dokument openmbus.doc, zu finden unter [http://www.modbus.org/default.htm,](http://www.modbus.org/default.htm) übernommen. Das oben genannte Dokument enthält ebenso Einbindungs Hinweise für Anwender.

Anmerkung: Bei einem Übertragungsvorgang ermöglicht das Modbus Protokoll das Lesen oder Schreiben von maximal 255 Daten Bytes. Aus diesem Grund beträgt die maximale Anzahl der Standard (16 bit) Register, auf die während eines Übertragungsvorgangs zugegriffen werden kann 255/2 = 127. Die maximale Anzahl der IEEE Register (32 bit) beträgt 127/2 = 63.

## **8.2.1 Funktion Codes**

Die MODBUS Funktion Codes 3, 4, 6, 8 und 16 (definiert in Tabelle 8.2.1a) werden unterstützt. Eine vollständige Beschreibung finden Sie in [Abschnitt 8.5.](#page-343-0)

| Code | <b>MODBUS Definition</b> | Beschreibung                                                                                         |
|------|--------------------------|----------------------------------------------------------------------------------------------------|
| 03   | Halteregister lesen      | Liest den binären Inhalt von Halteregistern.<br>In dieser Anwendung sind Code 03 und 04 identisch.   |
| 04   | Eingangsregister lesen   | Liest den binären Inhalt von Eingangsregistern.<br>In dieser Anwendung sind Code 03 und 04 identisch |
| 06   | Vorgabe Einzelregister   | Schreibt einen einzelnen Wert zu einem Einzelregister.                                               |
| 08   | <b>Diagnose</b>          | Erhält Kommunikation Diagnose Informationen.                                                         |
| 16   | Vorgabe Mehrfachregister | Schreibt Werte zu mehreren Halteregistern.                                                           |

Tabelle 8.2.1a Definition MODBUS Funktion Code

#### **DIAGNOSE CODES**

Funktion Code 08, Unterfunktion 00 (Return query data) wirft die Anfrage zurück (Loop back).

## **8.2.1 FUNKTION CODES (Fortsetzung)**

## **AUSNAHME CODES**

MODBUS TCP bietet reservierte Codes für Ausnahmen/Fehler. Diese Codes liefern Ihnen Fehler Informationen bezüglich fehlgeschlagener Anfragen. Ausnahmen werden angezeigt, indem zu dem Funktion Code der Anfrage hex 80 addiert wird, gefolgt von einem der in Tabelle 8.2.1b aufgeführten Codes.

|    | Code<br>$Dez$   Hex | <b>MODBUS Definition</b>             | Beschreibung (Alle Details unter Modbus Spezifikation) |
|----|---------------------|--------------------------------------|--------------------------------------------------------|
| 01 | 01                  | <b>Ungültige Funktion</b>            | Ein ungültiger Funktion Code wurde empfangen           |
| 02 | 02                  | Ungültige Daten Adresse              | Eine ungültige Daten Adresse wurde empfangen           |
| 03 | 03                  | Ungültiger Datenwert                 | Ein ungültiger Datenwert wurde empfangen               |
| 04 | 04                  | Slave Gerät Fehler                   | Ein unbehebbarer Fehler ist im Schreiber aufgeteten    |
| 09 | 09                  | Ungültige Sub Funktion               | Eine ungültige Sub Funktion wurde empfangen            |
| 10 | 0A                  | Gateway Pfad nicht<br>verfügbar      | Gateway falsch konfiguriert oder überlastet            |
| 11 | 0 <sub>B</sub>      | Gateway Zielgerät antwortet<br>nicht | Gerät nicht im Netzwerk vorhanden                      |

Tabelle 8.2.1b Ausnahme Codes

## **8.2.2 Datentypen**

Folgende Datentypen werden unterstützt:

- 1 2 Komplement 16 bit Analogwerte mit Vorzeichen und Dezimalpunkt. Die Position des Dezimalpunktes muss im Schreiber und im Host PC konfiguriert werden.
- 2 2 Komplement, 16, 32 und 64 bit Integer mit Vorzeichen.
- 3 16 bit Integerwerte ohne Vorzeichen.
- 4 32 bit IEEE Fließkommawerte.
- 5 Strings von begrenzter Länge können über Modbus TCP im ASCII Format übertragen werden, unter Verwendung eines einzelnen nicht-multiplex Satzes aufeinander folgender Register.

### **DATEN CODIERUNG**

MODBUS verwendet eine sogenannte 'Big endian' Darstellung für Adressen und Datenobjekte. D. h., bei der Übertragung eines Wertes größer als ein Byte, wird das most significant Byte zuerst übertragen. Zum Beispiel wird der 32 bit hex Wert 12345678 als 12, gefolgt von 34, gefolgt von 56 und 78 übertragen.

#### **8.2.3 Ungültige Mehrfachregister Schreibversuche**

Erhält der Schreiber eine Mehrfachregister Schreibanfrage, können eine oder mehrere Anfragen abgewiesen werden. Unter diesen Umständen akzeptiert der Schreiber alle gültigen Schreibanfragen und ignoriert alle ungültigen. Es wird keine Fehlerantwort erstellt.

## **8.2.4 Sicherheit**

Der Schreiber besitzt eine lokale Datei, in der alle Benutzer Login Informationen, die Sie in der Sicherheit/ Zugriff Konfiguration ([Abschnitt 4.4](#page-212-0)) eingestellt haben, gespeichert werden. Diese liefert den korrekten Benutzernamen und das Passwort. Schlägt ein Login Versuch eines Hosts nach drei Versuchen fehl, unterbricht der Schreiber die Verbindung.

Diese Sicherheits Funktion können Sie im Menü Bediener/Konfig/Gerät ([Abschnitt 4.3.1\)](#page-80-0) freigeben/sperren.

Anmerkung: Zum Einrichten der Modbus Kommunikation müssen Sie die Modbus Sicherheit deaktivieren. Sobald die Verbindung zwischen Master und Slave hergestellt ist, können Sie die Sicherheits Funktion wieder aktivieren unter der Voraussetzung, dass der Master den richtigen externen Benutzernamen und die Passwortdaten für den entsprechenden Slave enthält. Sind diese Informationen nicht vorhanden, werden alle Lese/Schreib Anfragen vom Slave abgewiesen.

Der folgende C++ Code dient der Erstellung eines passenden verschlüsselten 16 bit Registers unter Verwendung einer IP Adresse und eines Passworts:

```
/*---------------------------------------------------------------------------
        FUNCTION : MB_Driver::encrypt
     DESCRIPTION : Create an encrypted value from a password string
     ARGUMENTS : pswd : Pointer to password from network file
               eKey : Pointer to eKey, usually I.P. address (must be 4 bytes)
          RETURN : result : A 16 bit value representing the encryption result
            NOTES : None
 ---------------------------------------------------------------------------*/
Ushort MB_Driver::encrypt(cchar *pswd, cchar *ipAddr)
{
   Uchar key1;
   Uchar key2;
   Ushort dataLen;
   Uchar ibyte;
  Ushort byteResult = 0;
   Uchar *encryptedData = NULL;
   Uchar eKeys[4];
   Ulong ipAddress;
   /* Convert ip address to an unsigned long value so that we can manipulate
     each of the 4 bytes, to be used as our private keys */
   ipAddress = inet_addr(ipAddr);
   // Now split the bytes up by copying the IP address into a byte array
   memcpy(eKeys, &ipAddress, sizeof(Ulong));
   // From the 4 bytes of the IP address create two exclusive keys
  key1 = eKeys[0] \wedge eKeys[3];key2 = eKeys[1] ^ eKeys[2];
   // Calculate the length of the string to be encrypted
   dataLen = strlen(pswd);
   // Create some memory to store the new encrypted password
   encryptedData = (Uchar*) malloc(sizeof(Uchar)*dataLen);
   /* Copy the unencrypted password into a byte array, so we can use the
     character code as each byte value */
   memcpy(encryptedData, pswd, dataLen);
   /* Perform EXOR comparison between keys and raw data.
     Perform the operation on each byte using alternate key values 
     starting at byte 1 with key 1 */
   for(ibyte=0; ibyte < dataLen;)
   {
      // EXOR with the key1
     encryptedData[ibyte++] \wedge = key1;
```
(Fortsetzung)

```
 // Compare the next byte with key2
   if(ibyte < dataLen)
   {
     encryptedData[ibyte++] \wedge = key2;
   }
 }
 /* Now EXOR each byte to the next byte until no more are available
   if all goes well the last byte in the array should never change */
for(ibyte=0; ibyte < (dataLen-1); ibyte++)
 {
   encryptedData[ibyte] = (encryptedData[ibyte] ^ encryptedData[ibyte+1]);
 }
 // Now add all the bytes together to get a 16 bit value result
 for(ibyte=0; ibyte < dataLen; ibyte++)
 {
   byteResult += encryptedData[ibyte];
 }
 // Return the encrypted string as a 16 bit value
 return(byteResult);
    Anmerkungen:
```
- 1. Wird der Login akzeptiert, wird eine Standard Antwort zum Master gesendet.
- 2 Werden drei ungültige Logins vom Master gesendet, wird ein 'ungültige Adresse' Ausnahme Code (2) zum Master gesendet.

}

#### **SENDEN EINER LOGIN ANFRAGE**

Anfrage

Abbildung 8.2.4a zeigt die Datenübertragungs Sequenz für das Senden einer Login Anfrage an einen Schreiber mit Modbus Adresse 1 über eine Ethernet Netzwerk Verbindung. Abbildung 8.2.4b zeigt die gleiche Meldung unter Verwendung serieller Kommunikation.

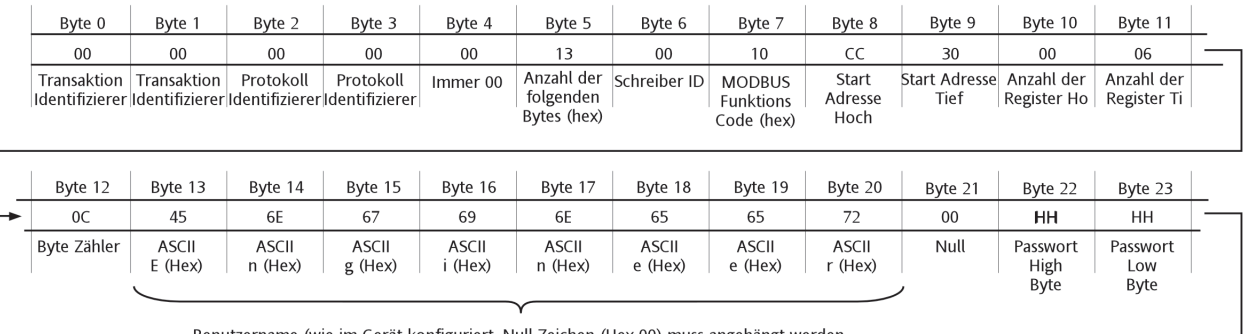

Benutzername (wie im Gerät konfiguriert. Null Zeichen (Hex 00) muss angehängt werden.

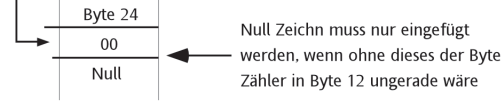

#### Abbildung 8.2.4a Login Anfrage über Ethernet (Modbus TCP)

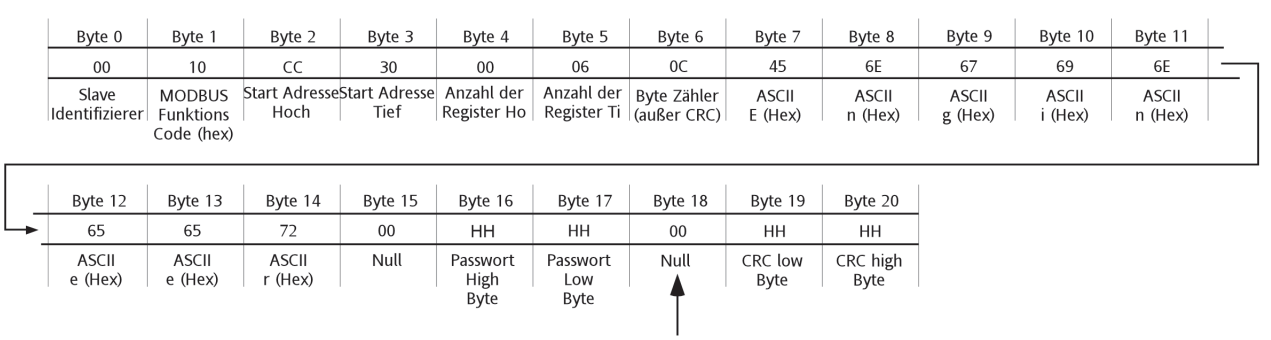

Null Zeichen muss nur eingefügt werden, wenn ohne dieses der Byte Zähler in Byte 6 ungerade wäre.

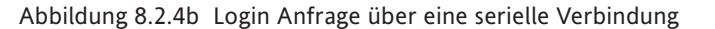

- 1. Die High und Low Passwort Bytes werden unter Verwendung des Ergebnisses des Verschlüsselungs Programms eingegeben. Bleibt das Passwort leer, müssen High und Low Bytes 00 (null) sein.
- 2. Für einen erfolgreichen Login muss der Parameter 'Verbindung von Extern' freigegeben sein ( '[Zu](#page-212-1)[griffsebenen](#page-212-1) in [Abschnitt 4.4.1](#page-212-1)).

### **SENDEN EINER LOGIN ANFRAGE (Fortsetzung)**

### Antwort

Die Abbildungen 8.2.4c und 8.2.4d zeigen die Antwort Meldungen für einen erfolgreichen und einen nicht erfolgreichen Versuch.

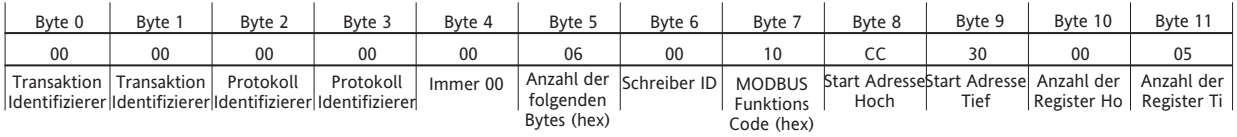

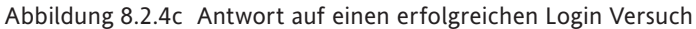

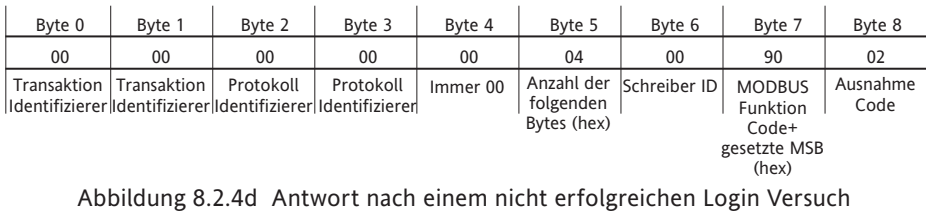

Anmerkung: MSB = Most Significant Bit

## **8.2.5 Text Meldungen**

Zur Verbesserung der Effektivität ist es möglich das System so einzustellen, dass Bildschirm Meldungen (z. B. Alarm ein/aus) nur übertragen werden, wenn eine neue Meldung auftritt. Dies wird erreicht, indem der Parameter 'Textlänge' (in Gruppen Daten - [Abschnitt 8.4.4](#page-324-0)) kontinuierlich abgefragt und überprüft wird, ob dessen Wert ungleich Null ist. (Dieser Parameter enthält einen Zeichen Zähler der letzten Meldung seit der letzten Abfrage.)

Ist 'Textlänge' ungleich Null, greift der Host auf den Parameter 'Text lesen' (in Gruppen Daten) zu, um die Meldung zu lesen. Gleichzeitig wird der Parameter 'Textlänge' auf Null gesetzt. Dabei überprüft der Schreiber, ob weitere Meldungen anstehen. Ist dies der Fall, wird die letzte Meldung in den Bereich geladen, auf den 'Daten lesen' zugreift und 'Textlänge' wird auf die Länge der neuen Meldung gesetzt. Kann der Host die Textlänge nach dem Lesen einer Meldung nicht auf Null zurücksetzen, können keine weiteren Meldungen gelesen werden.

Ist 'Textlänge' geich Null, wurden seit der letzten Abfrage keine neuen Meldungen generiert.

#### **LANGE MELDUNGEN**

Alle Meldungen werden mit einem Null Zeichen abgeschlossen.

Meldungen mit bis zu 60 Zeichen (inklusive Zeit, Datum und Abschluss 'Null') können vom Master in einer Transaktion gelesen werden.

Enthält die Meldung mehr als 60 Zeichen, werden eine oder mehrere Fortsetzungs Meldungen mit bis zu 60 Zeichen in 'Text lesen' platziert, sobald die vorangegangene Meldung als 'gelesen' bestätigt wurde. Der Master kann alle Meldungen nacheinander lesen, bis das 'Null' Zeichen erreicht ist. Intelligente Master können dann die Zeichen wieder zu einer Meldung zusammenfügen. Nicht intelligente Master behandeln diese Fortsetzungs Meldungen als separate Meldungen, die zur gleichen Zeit wie die erste Meldung gesendet wurden.

#### Anmerkungen:

- 1. Enthält eine der Meldungen weniger als 60 Zeichen, wird der verbleibende Teil der Meldung mit 'Null' Zeichen aufgefüllt (Beispiel 1). Wird dann Zeichen 60 gelesen, kann der Master bestimmen, ob diese die letzte Meldung ist (Zeichen 60 = 'Null'), oder ob eine weitere Meldung nachfolgt (Zeichen 60 ungleich 'Null').
- 2. Fortsetzungs Meldungen dürfen nicht nur Null Zeichen enthalten. Sollte die Meldung selbst (d. h. ohne Abschluss 'Null' Zeichen) exakt 60 Zeichen (oder ein Vielfaches von 60) lang sein, enthält die Fortsetzungs Meldung ein Leerzeichen, gefolgt von 59 'Nullen' (Beispiel 2).
- 3. Zeit und Datum erscheinen nur in der Haupt Meldung, nicht in den Fortsetzungs Meldungen.

#### Beispiel 1

Eine Meldung mit weniger als 60 Zeichen:

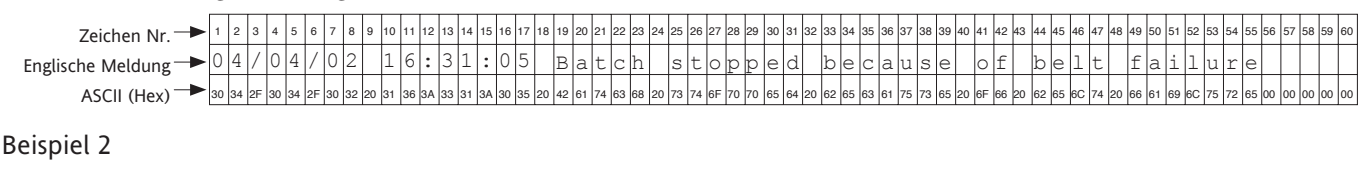

#### Eine Meldung mit genau 60 Zeichen:

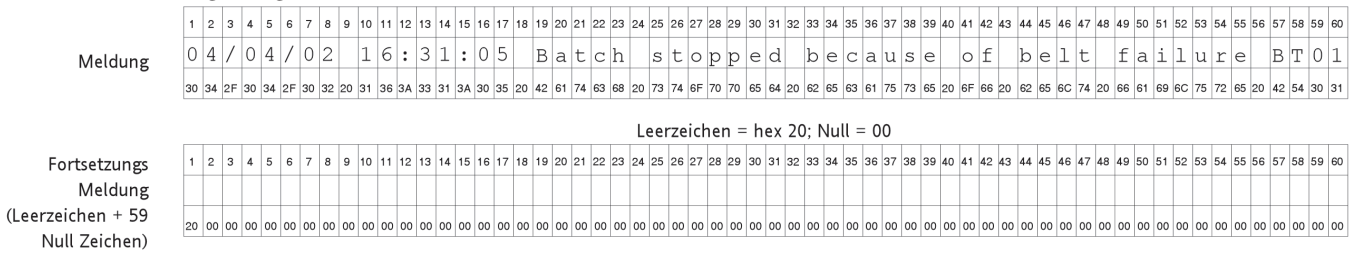

# **8.2.5 TEXT MELDUNGEN (Fortsetzung)**

Beispiel 3

Eine Meldung mit mehr als 60, jedoch weniger als 120 Zeichen:

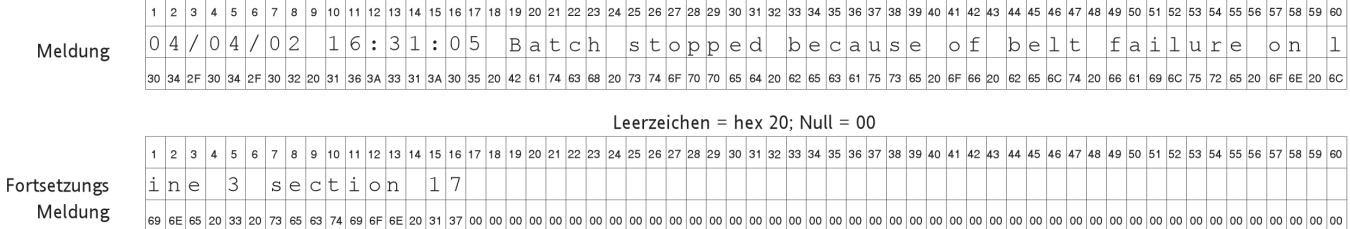

# **8.3 ADRESSEN MAP**

In Abbildung 8.3 sehen Sie den Adressenbereich, für verschiedene Schreiber Funktionen. Die einzelnen Funktionen werden in späteren Abschnitten beschrieben.

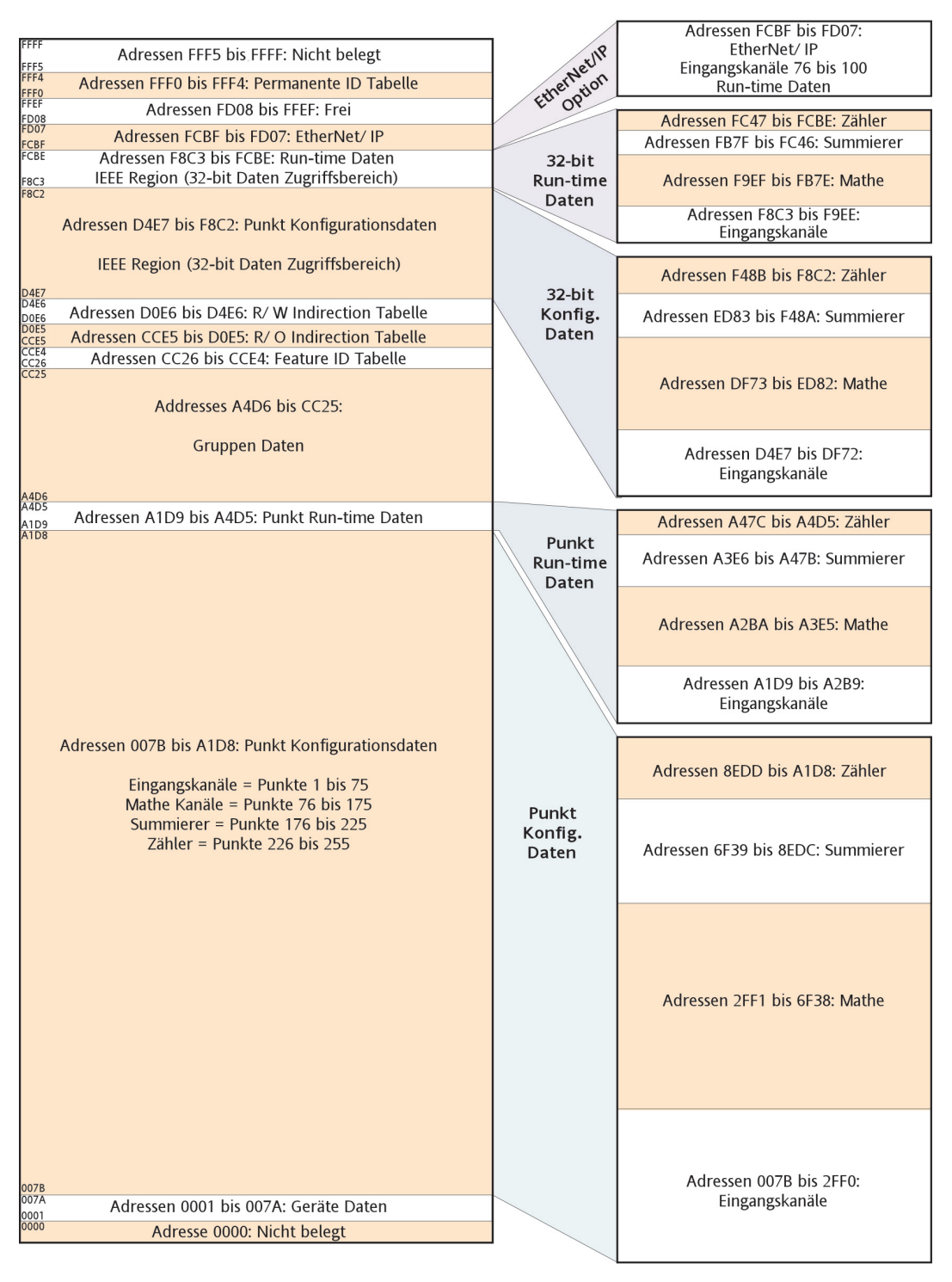

Abbildung 8.3 Adressen Map Darstellung

- 1. Alle Adressen sind im hexadezimalen Format.
- 2. Die Bereiche stellen die relative Größe dar, sind aber nicht im Maßstab.

## **8.3 ADRESSEN MAP (Fortsetzung)**

Der Inhalt jeder Gruppe kann bestimmt werden durch Lesen der entsprechenden Registernummer [\(Abschnitt](#page-324-1)  [8.4.4\)](#page-324-1). Die folgende Tabelle dient als Decoder für die Ergebniss.

Enthält eine Gruppe z. B. die Kanäle 1 bis 6, Mathe Lanal 1 und Summierer drei, ergibt dies:

Register 1 = 63 (32 + 16 + 8 + 4 + 2 + 1) (Kanäle 1 bis 6)

Register  $5 = 2048$  (Mathe Kanal 1)

Register 12 = 2 (Summierer 1)

Alle anderen Registerwerte = 0

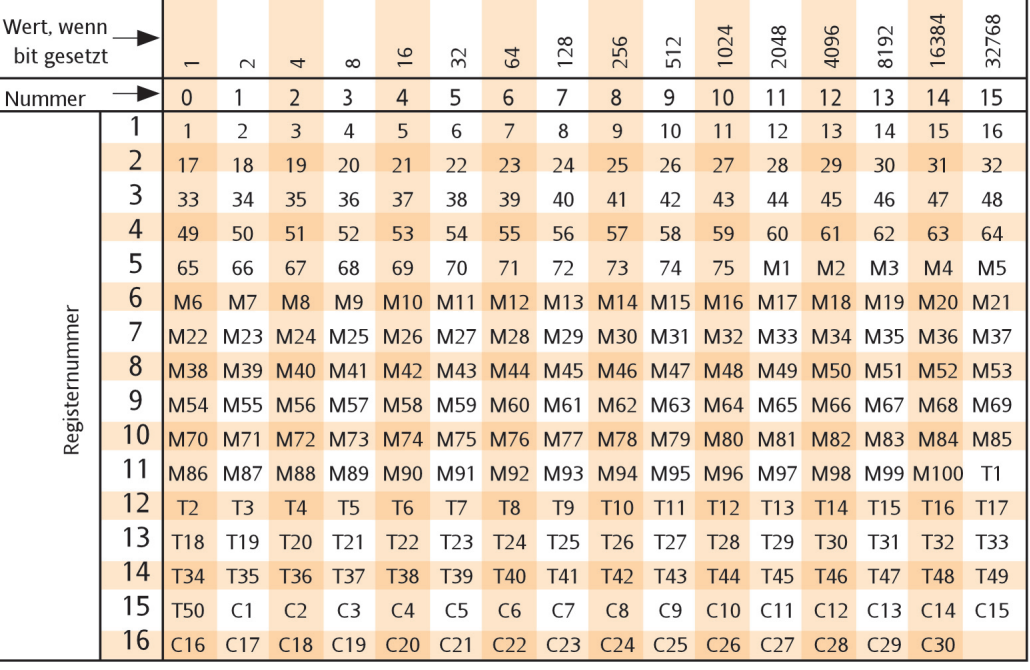

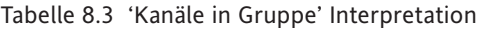

# **8.4 ADRESSENBELEGUNG**

Dieser Abschnitt besteht aus einer Reihe Tabellen, die die Adressenbelegung im Speicher zeigt. Alle Details über Konfigurations Parameter finden Sie in [Kapitel 4.](#page-68-0) Das Wort 'Kanal' wird als Oberbegriff für alle Messpunkte verwendet (d. h., für Eingangs Kanäle, Mathe Kanäle, Summierer usw.).

Folgende 'Typen' werden in den Tabellen verwendet:

- 1 Uint16 16 bit Integer ohne Vorzeichen.
- 2 Uint32 32 bit Integer ohne Vorzeichen.
- 3 Uint64 64 bit Integer ohne Vorzeichen.
- 4 Skaliert Doppelt genauer Fließkommawert, skaliert zur Darstellung eines einfach genauen 16-bit Intergers zwischen – 32,767 und + 32,767.
- 5 Boolean Dargestellt als einzelnes 16 bit Integer.
- 6 Enum Aufzählungswert dargestellt durch ein einfaches 16-bit Zeichenr.
- 7 16, 32 und 64-bit 2 Komplement Integer mit Vorzeichen.

Anmerkung: Wird ein Prozesswert (PV) als 'skalierter' Integer gelesen, wird die Position des Dezimalpunkts durch den Parameter 'Max. Dezimalstellen' in der entsprechenden Kanal Konfiguration bestimmt. Nur wenn der resultierende Wert mit einer 16 bit Auflösung (±32767) dargestellt werden kann, wird er korrekt übertragen. Zum Beispiel benötigt der Wert 12.3456 eine höhere Auflösung und der übertragene Wert zeigt den maximal möglichen Wert von 32767 (Bereichsüberschreitung). Verringern Sie die Anzahl der Dezimalstellen auf drei (z. B. 12.345), kann der Wert als 16 bit Wert verschlüsselt und genau übertragen werden.

## **8.4.1 Geräte Daten**

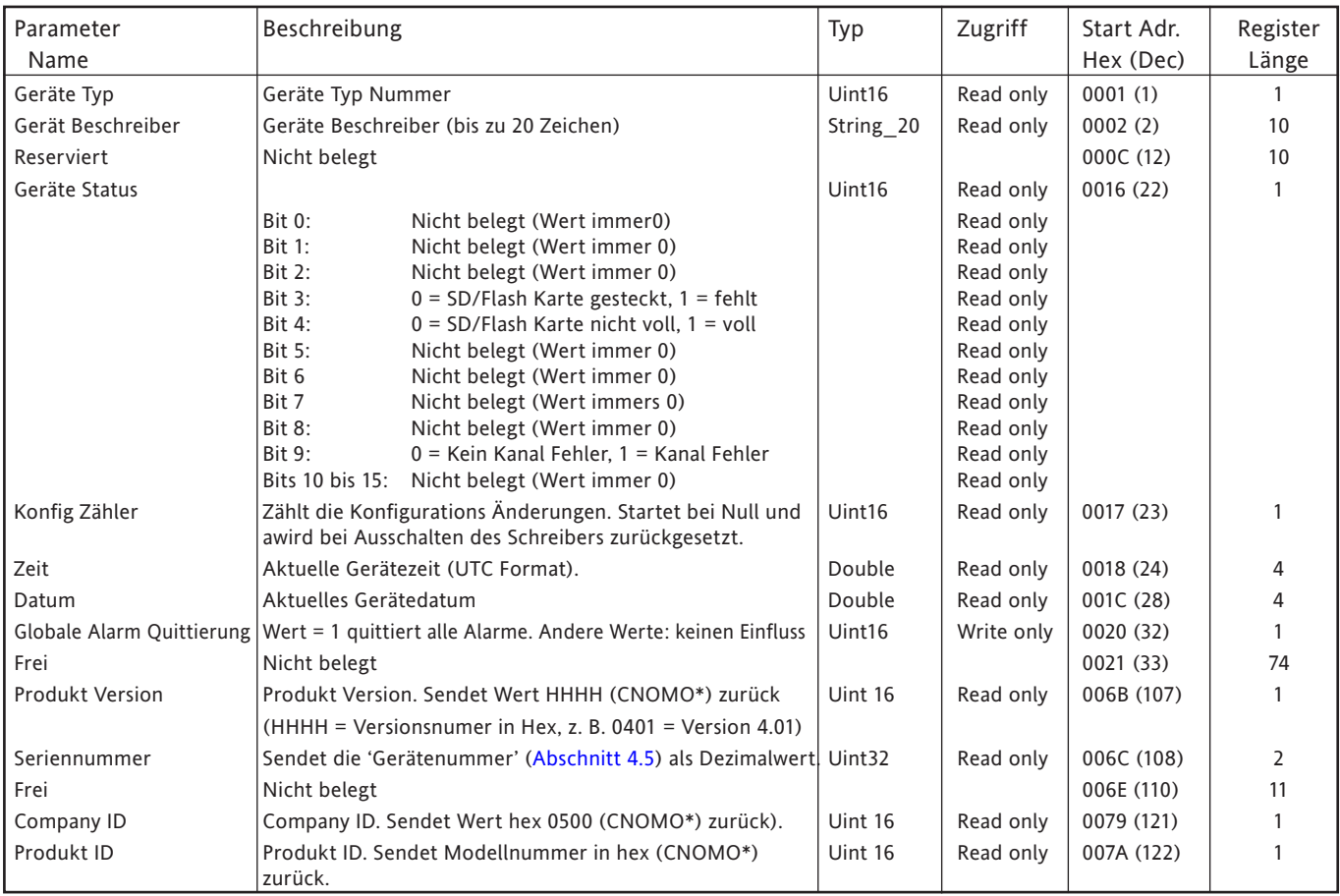

\* CNOMO = Comité de normalisation des moyens de production.

## **8.4.2 Kanal Konfigurations Daten**

Die folgende Tabelle zeigt die hex Adressen für die Kanäle 1 bis 12.

Anmerkung: A/B Umschaltung: In dieser Softwareversion haben Sie auf die B Werte über Modbus keinen Zugriff. Druck-bereich, Zone, Farbe usw. sind Einstellung A.

Allgemein gilt: Kanal N Parameter Adresse = Kanal 1 Parameter Adresse + 162 (N-1) (dezimal).

## **KANAL 1**

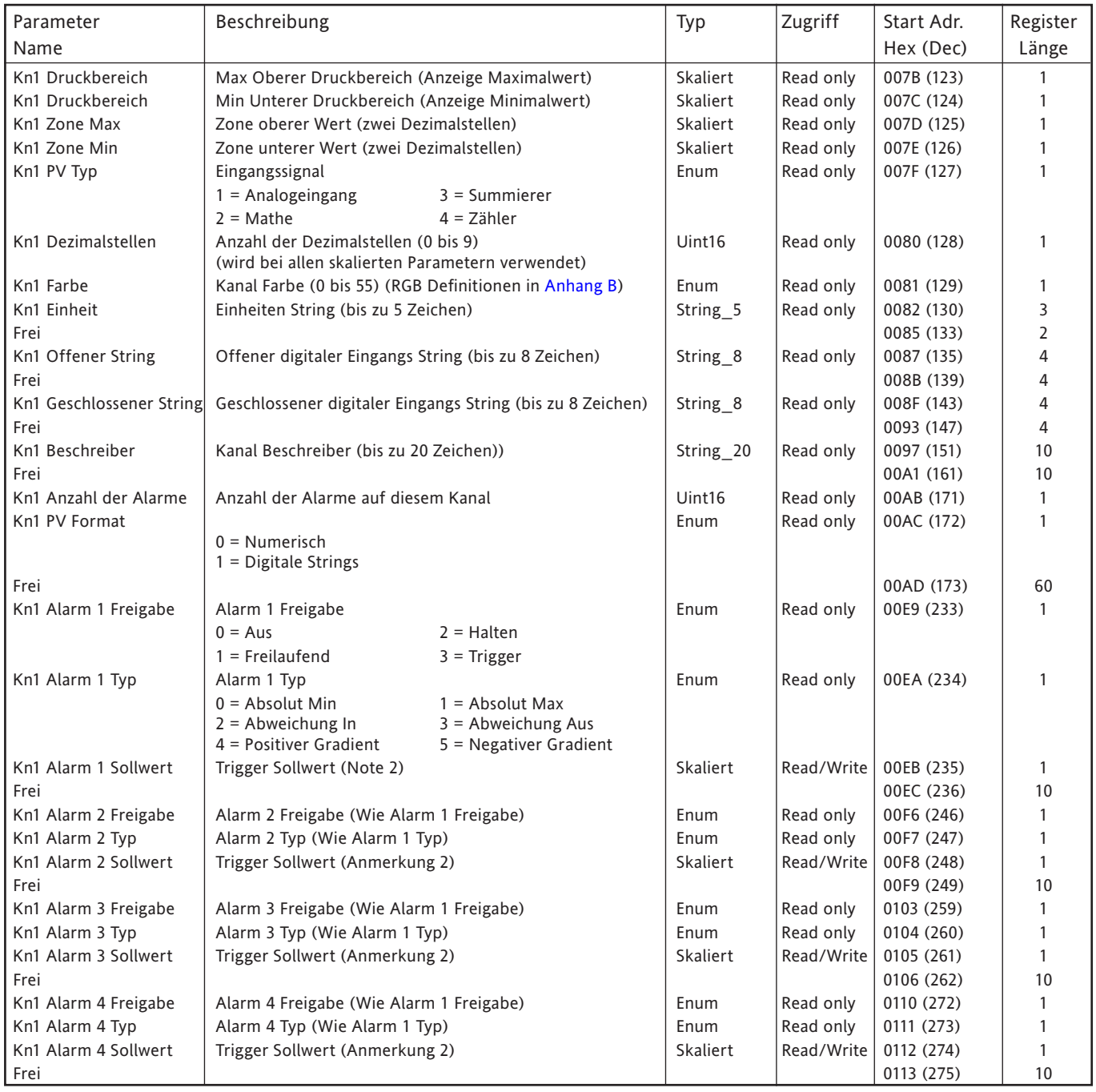

- 1. [Mathe,](#page-124-0) [Summierer](#page-153-0) und [Zähler](#page-158-0) sind in den entsprechenden Kapiteln beschrieben.
- 2. Haben Sie die Alarm Sollwert Quelle ([Abschnitt 4.3.3\)](#page-95-0) nicht auf 'Konstant' gesetzt, ist der zurückgegebene Wert der zuvor konfigurierte Konstantwert.

## **KANAL 2**

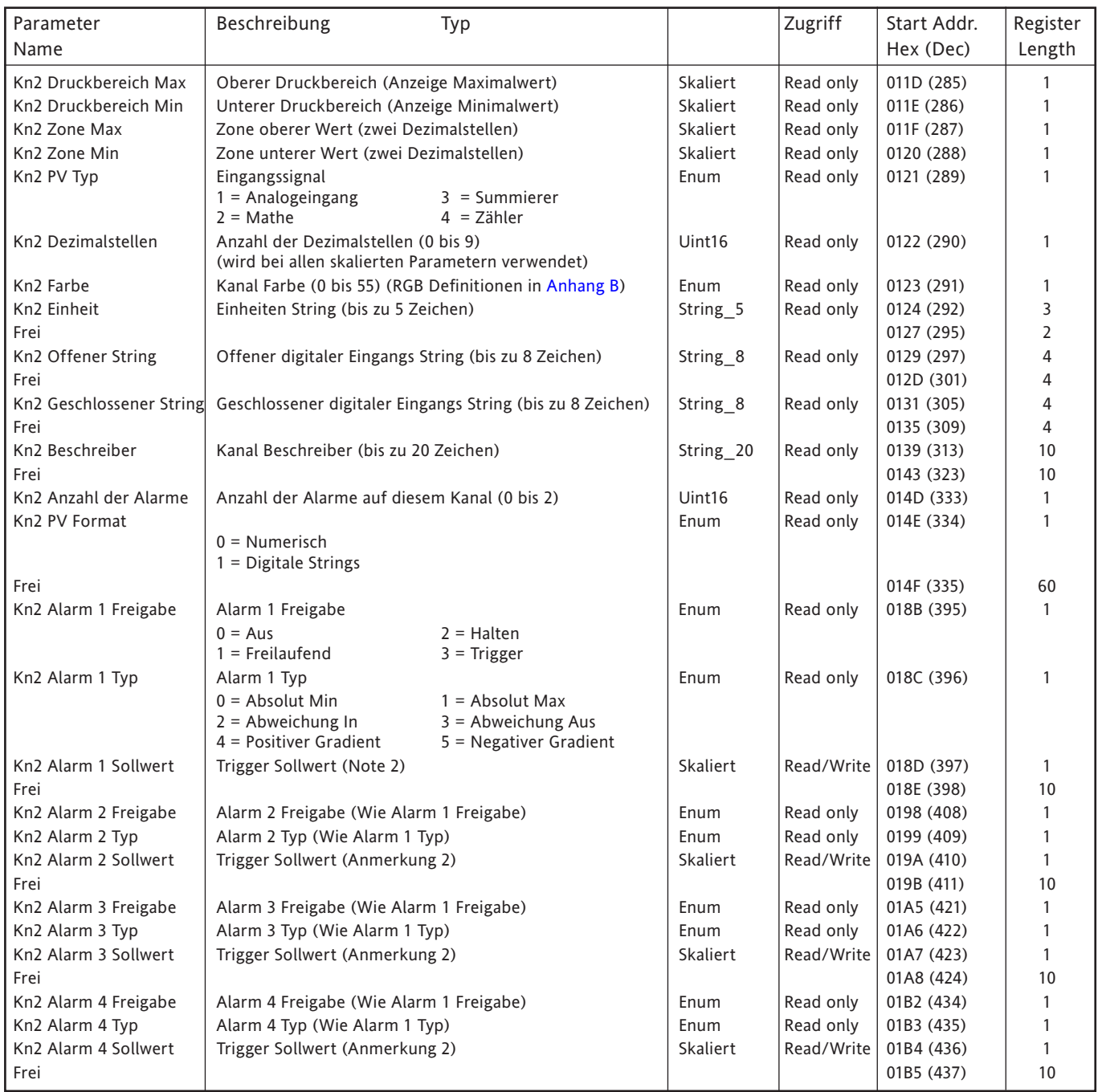

- 1. [Mathe,](#page-124-0) [Summierer](#page-153-0) und [Zähler](#page-158-0) sind in den entsprechenden Kapiteln beschrieben.
- 2. Haben Sie die Alarm Sollwert Quelle ([Abschnitt 4.3.3\)](#page-95-0) nicht auf 'Konstant' gesetzt, ist der zurückgegebene Wert der zuvor konfigurierte Konstantwert.

## **KANAL 3**

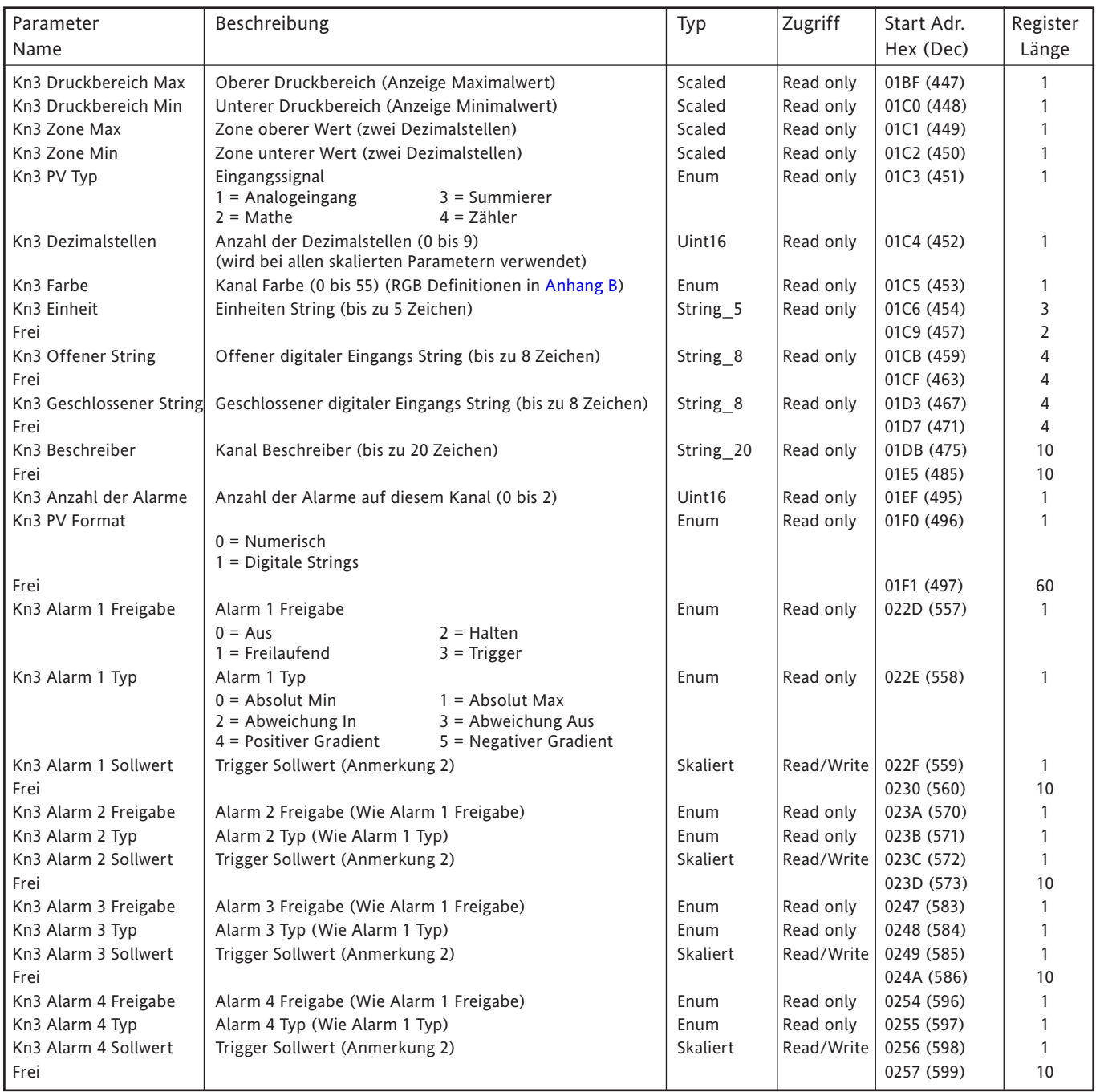

- 1. [Mathe,](#page-124-0) [Summierer](#page-153-0) und [Zähler](#page-158-0) sind in den entsprechenden Kapiteln beschrieben.
- 2. Haben Sie die Alarm Sollwert Quelle ([Abschnitt 4.3.3\)](#page-95-0) nicht auf 'Konstant' gesetzt, ist der zurückgegebene Wert der zuvor konfigurierte Konstantwert.

## **KANAL 4**

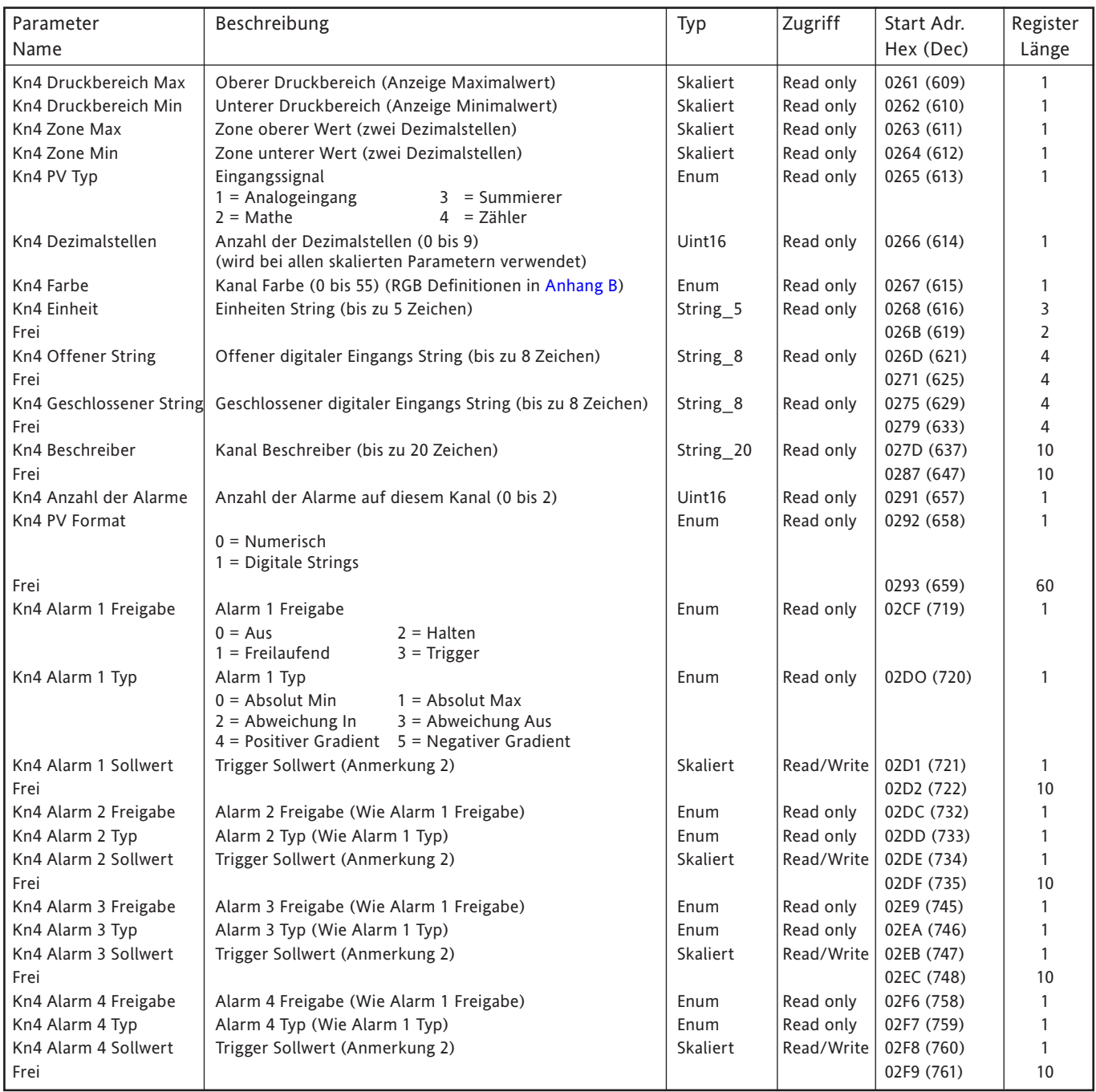

- 1. [Mathe,](#page-124-0) [Summierer](#page-153-0) und [Zähler](#page-158-0) sind in den entsprechenden Kapiteln beschrieben.
- 2. Haben Sie die Alarm Sollwert Quelle ([Abschnitt 4.3.3\)](#page-95-0) nicht auf 'Konstant' gesetzt, ist der zurückgegebene Wert der zuvor konfigurierte Konstantwert.

## **KANAL 5**

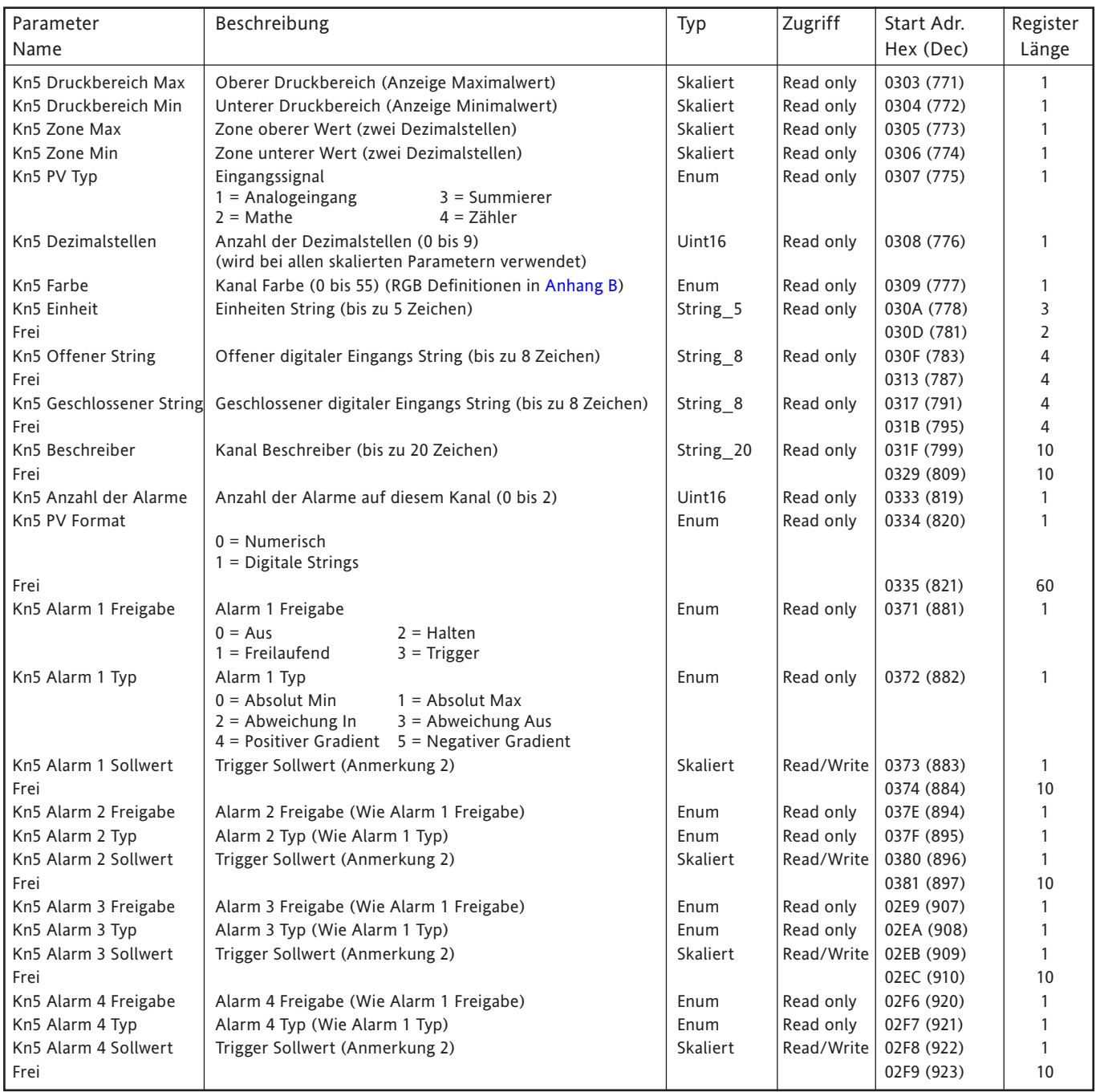

- 1. [Mathe,](#page-124-0) [Summierer](#page-153-0) und [Zähler](#page-158-0) sind in den entsprechenden Kapiteln beschrieben.
- 2. Haben Sie die Alarm Sollwert Quelle ([Abschnitt 4.3.3\)](#page-95-0) nicht auf 'Konstant' gesetzt, ist der zurückgegebene Wert der zuvor konfigurierte Konstantwert.

## **KANAL 6**

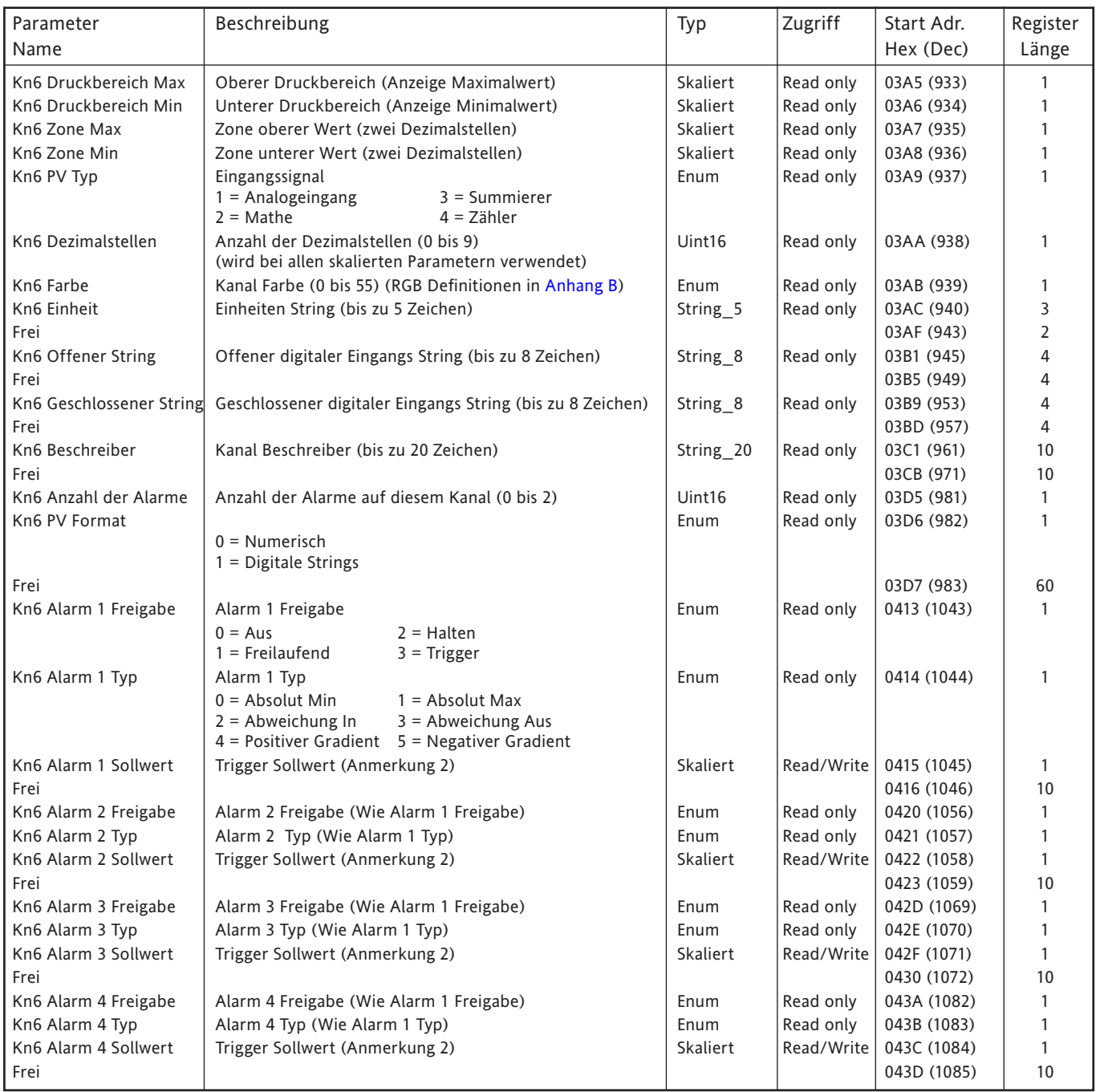

- 1. [Mathe,](#page-124-0) [Summierer](#page-153-0) und [Zähler](#page-158-0) sind in den entsprechenden Kapiteln beschrieben.
- 2. Haben Sie die Alarm Sollwert Quelle ([Abschnitt 4.3.3\)](#page-95-0) nicht auf 'Konstant' gesetzt, ist der zurückgegebene Wert der zuvor konfigurierte Konstantwert.

## **KANAL 7**

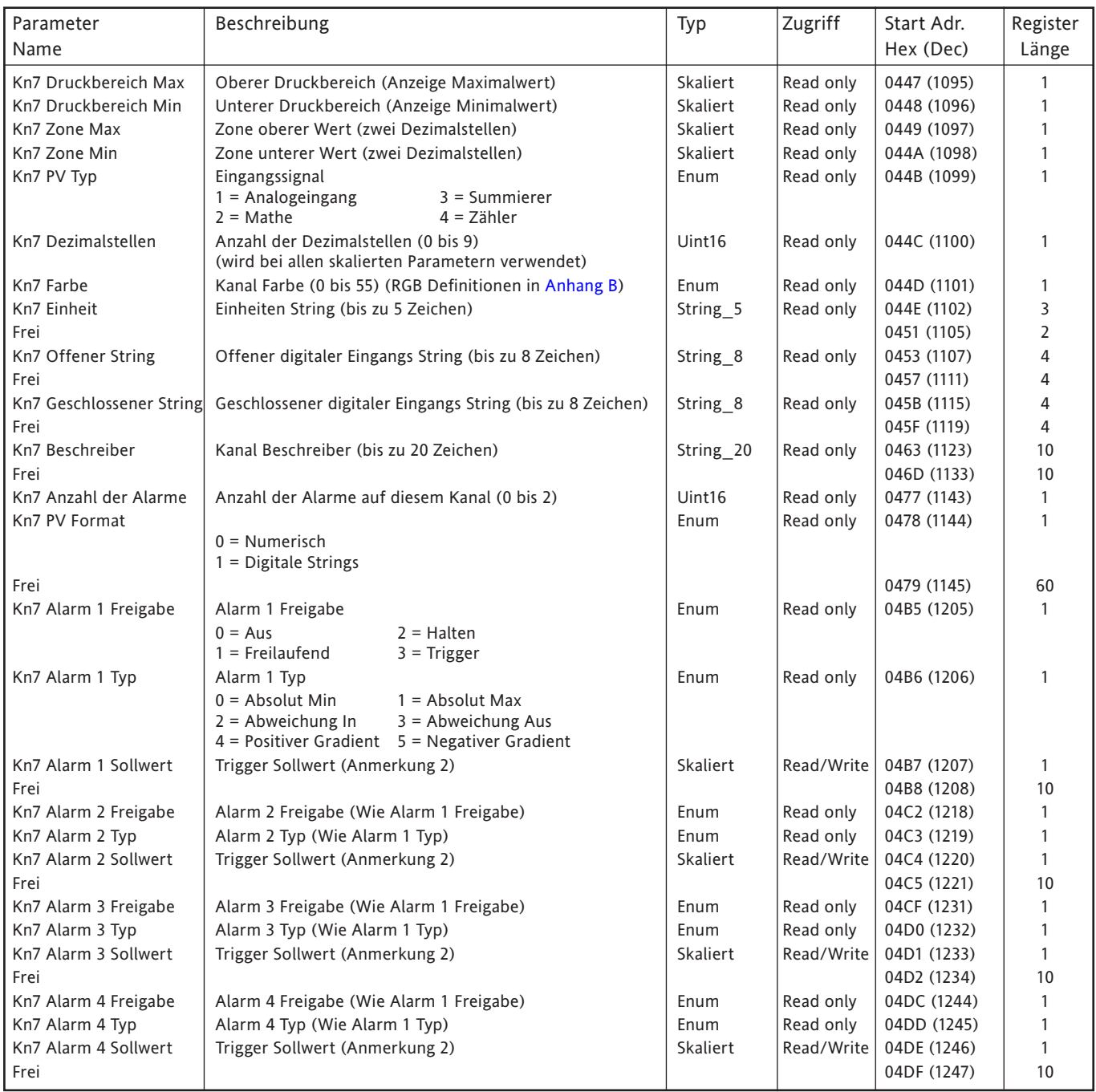

- 1. [Mathe,](#page-124-0) [Summierer](#page-153-0) und [Zähler](#page-158-0) sind in den entsprechenden Kapiteln beschrieben.
- 2. Haben Sie die Alarm Sollwert Quelle ([Abschnitt 4.3.3\)](#page-88-0) nicht auf 'Konstant' gesetzt, ist der zurückgegebene Wert der zuvor konfigurierte Konstantwert.

## **KANAL 8**

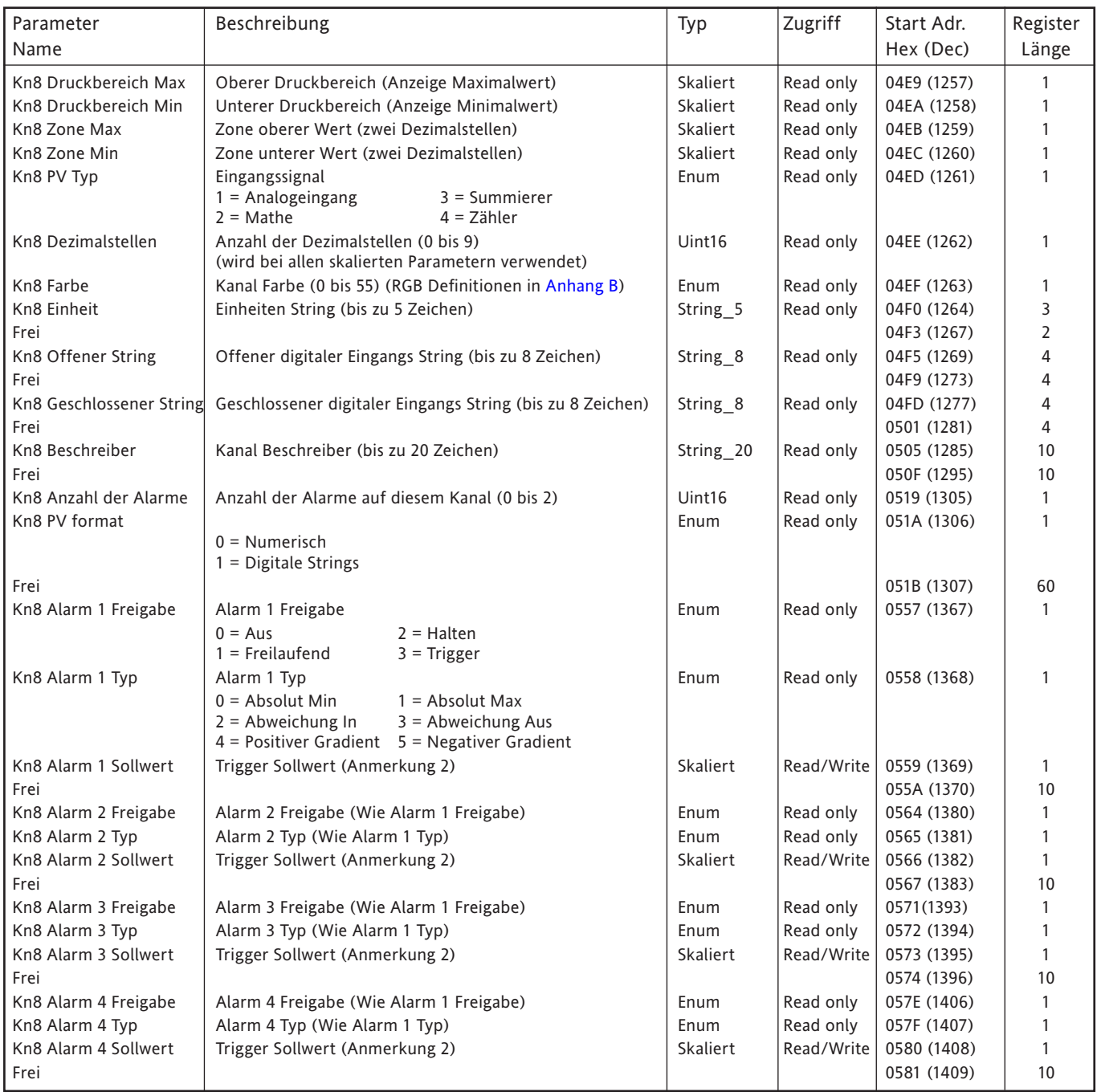

- 1. [Mathe,](#page-124-0) [Summierer](#page-153-0) und [Zähler](#page-158-0) sind in den entsprechenden Kapiteln beschrieben.
- 2. Haben Sie die Alarm Sollwert Quelle ([Abschnitt 4.3.3\)](#page-95-0)nicht auf 'Konstant' gesetzt, ist der zurückgegebene Wert der zuvor konfigurierte Konstantwert.

## **KANAL 9**

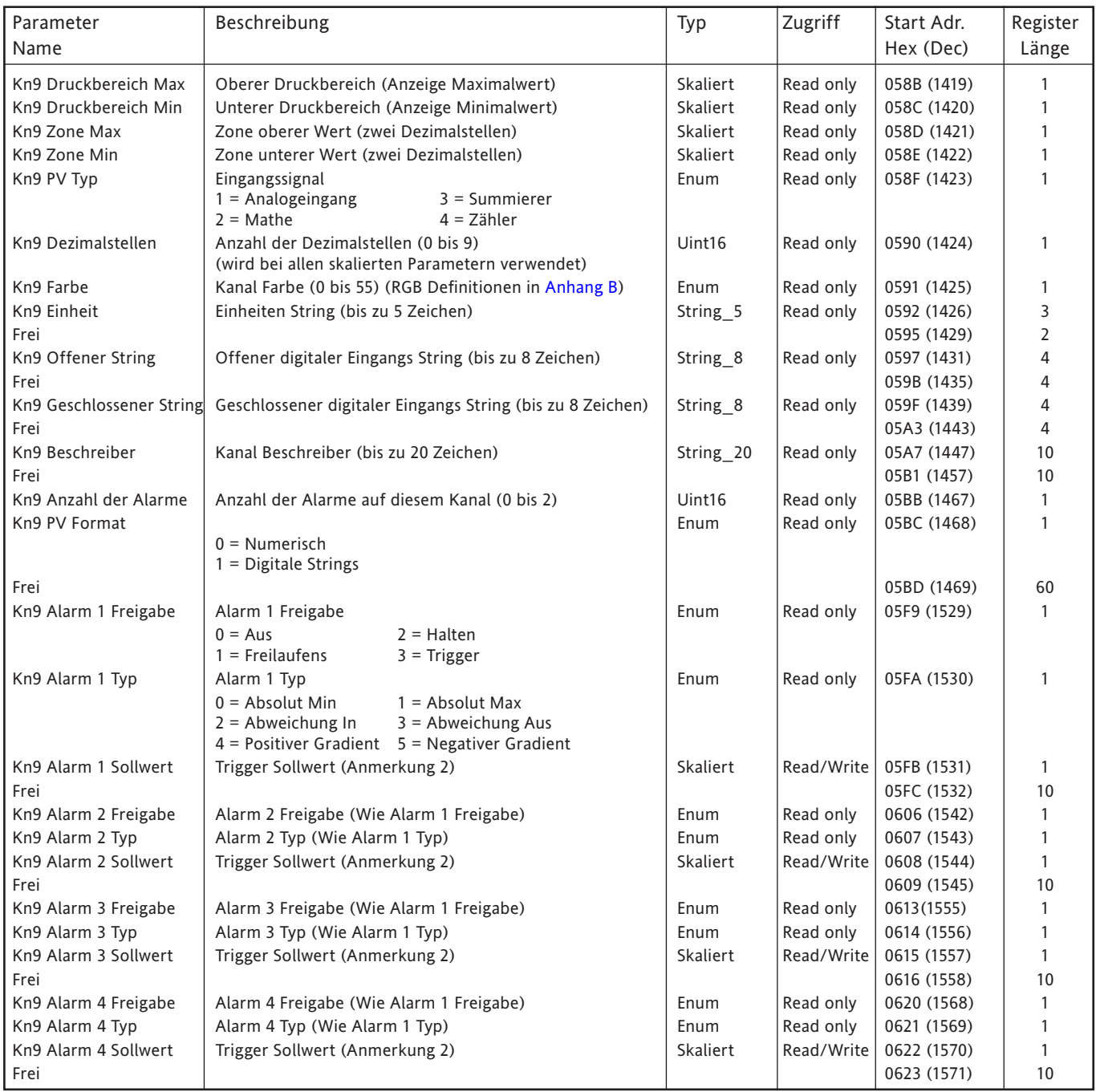

- 1. [Mathe,](#page-124-0) [Summiere](#page-153-0)r und [Zähler](#page-158-0) sind in den entsprechenden Kapiteln beschrieben.
- 2. Haben Sie die Alarm Sollwert Quelle ([Abschnitt 4.3.3\)](#page-95-0) nicht auf 'Konstant' gesetzt, ist der zurückgegebene Wert der zuvor konfigurierte Konstantwert.

## **KANAL 10**

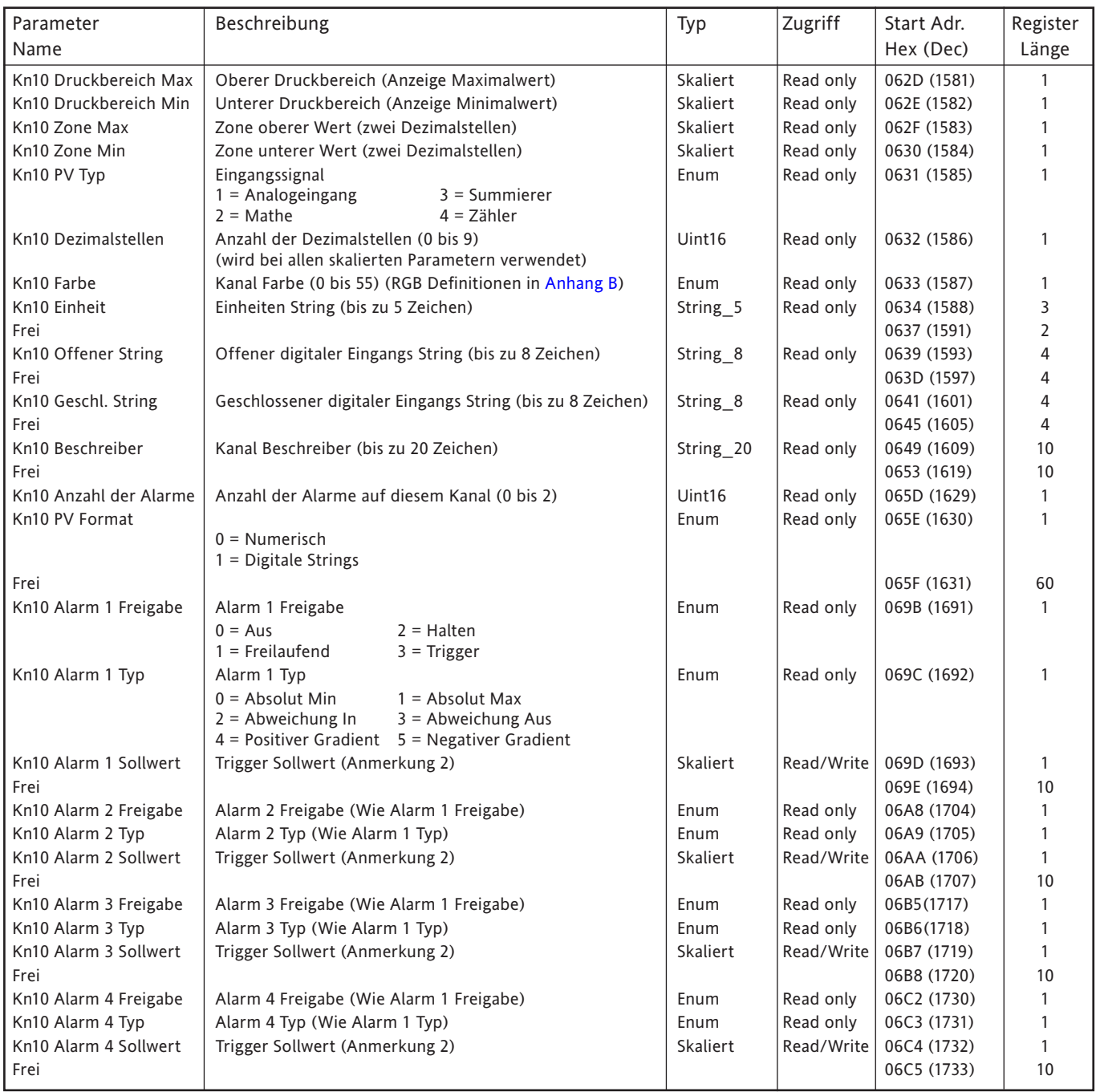

- 1. [Mathe,](#page-124-0) [Summierer](#page-153-0) und [Zähler](#page-158-0) sind in den entsprechenden Kapiteln beschrieben.
- 2. Haben Sie die Alarm Sollwert Quelle ([Abschnitt 4.3.3\)](#page-95-0) nicht auf 'Konstant' gesetzt, ist der zurückgegebene Wert der zuvor konfigurierte Konstantwert.

## **KANAL 11**

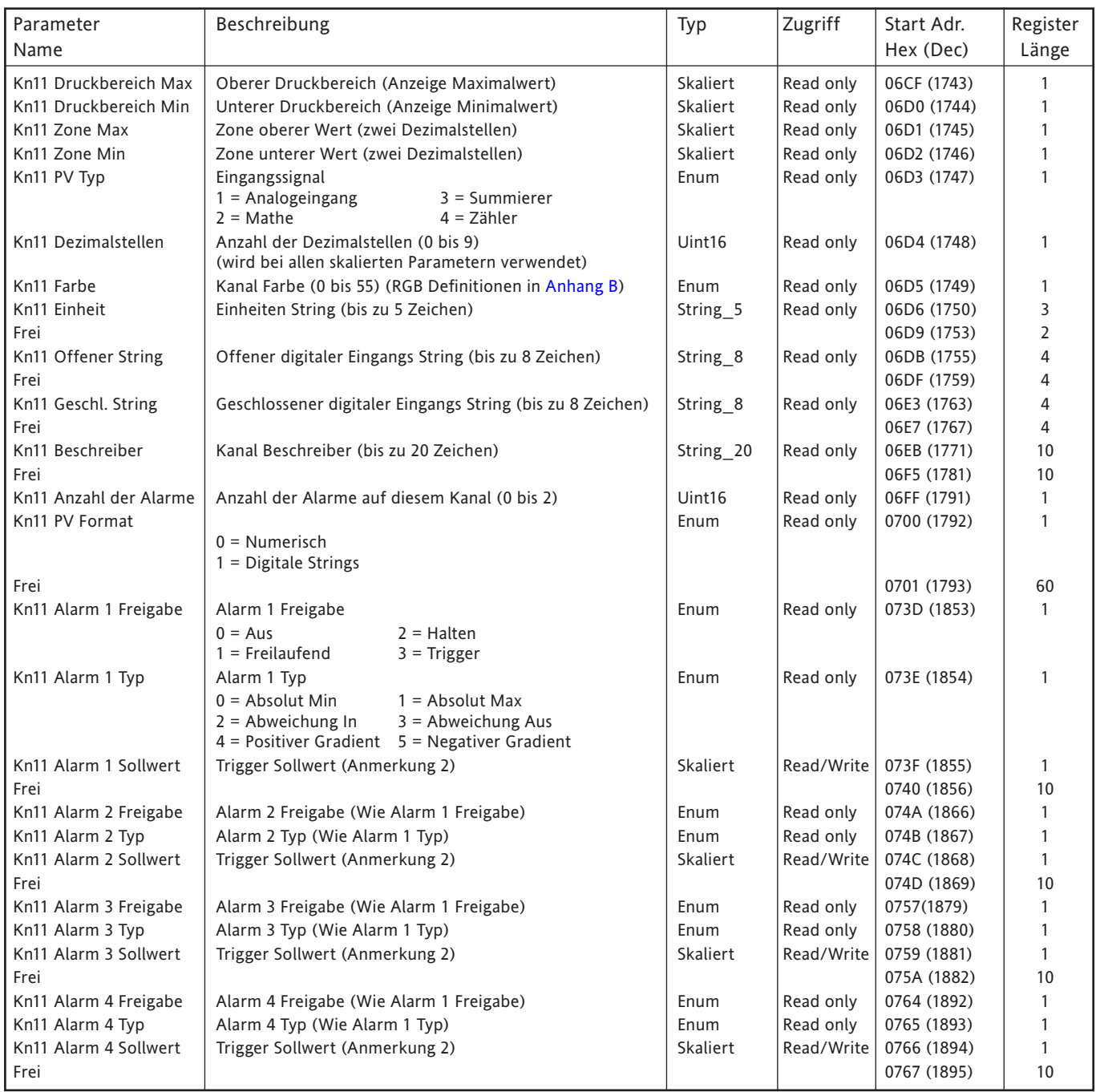

- 1. [Mathe,](#page-124-0) [Summierer](#page-153-0) und [Zähler](#page-158-0) sind in den entsprechenden Kapiteln beschrieben.
- 2. Haben Sie die Alarm Sollwert Quelle ([Abschnitt 4.3.3\)](#page-95-0) nicht auf 'Konstant' gesetzt, ist der zurückgegebene Wert der zuvor konfigurierte Konstantwert.

## **KANAL 12**

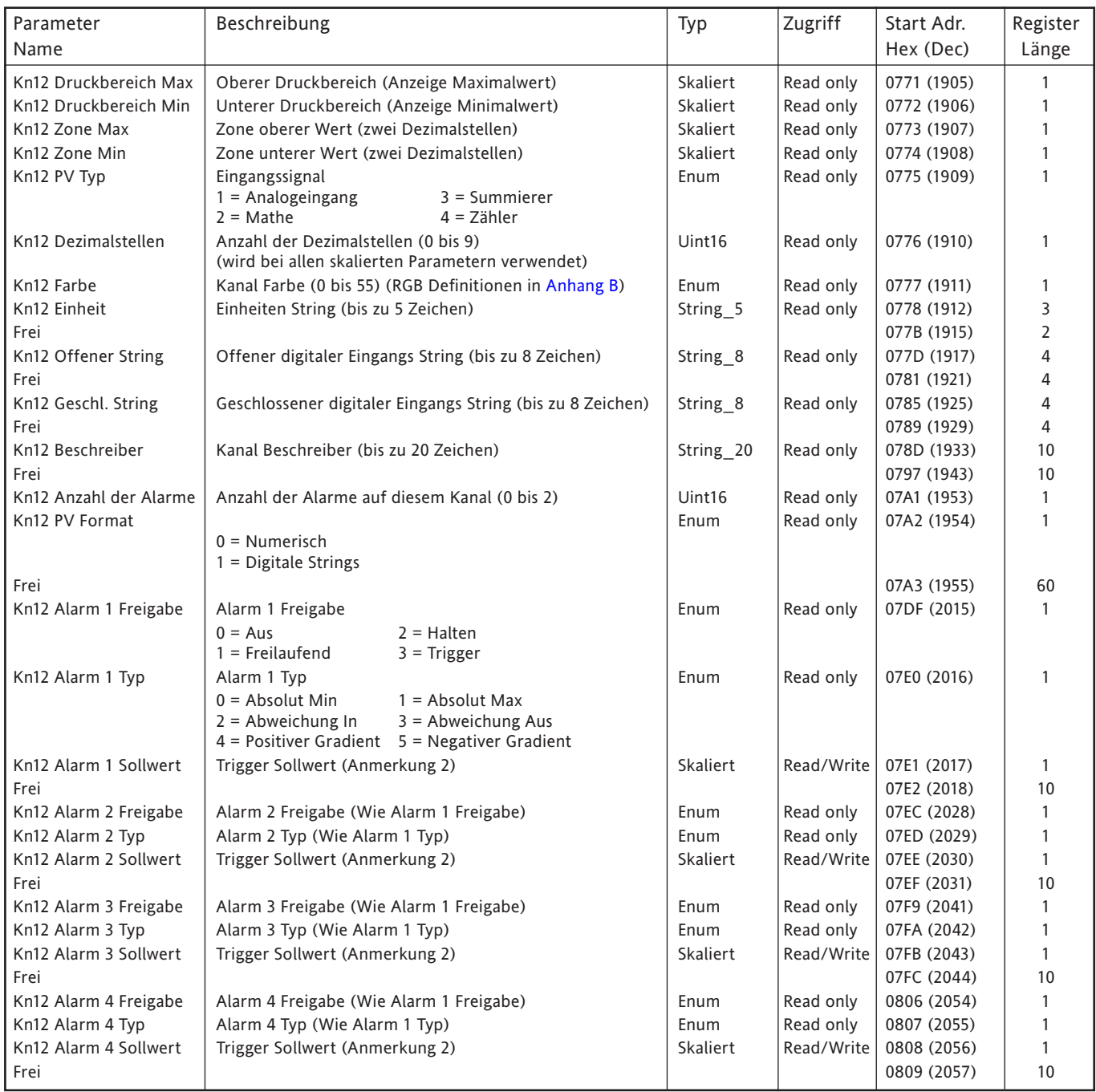

- 1. [Mathe,](#page-124-0) [Summierer](#page-153-0) und [Zähler](#page-158-0) sind in den entsprechenden Kapiteln beschrieben.
- 2. Haben Sie die Alarm Sollwert Quelle ([Abschnitt 4.3.3\)](#page-95-0) nicht auf 'Konstant' gesetzt, ist der zurückgegebene Wert der zuvor konfigurierte Konstantwert.

## **8.4.3 Kanal Run-Time Daten**

Diese Tabellen enthalten die Adressen für Kanal Eingangswerte der Kanäle 1 bis 12. Allgemein gilt: Kanal N Adresse = Kanal 1 Adresse + 3(N-1) (dezimal). Für die Kanäle 75 bis 100 (nur Ethernet/ IP Option) siehe [Tabelle 4.3.21.](#page-199-0)

### **KANAL 1**

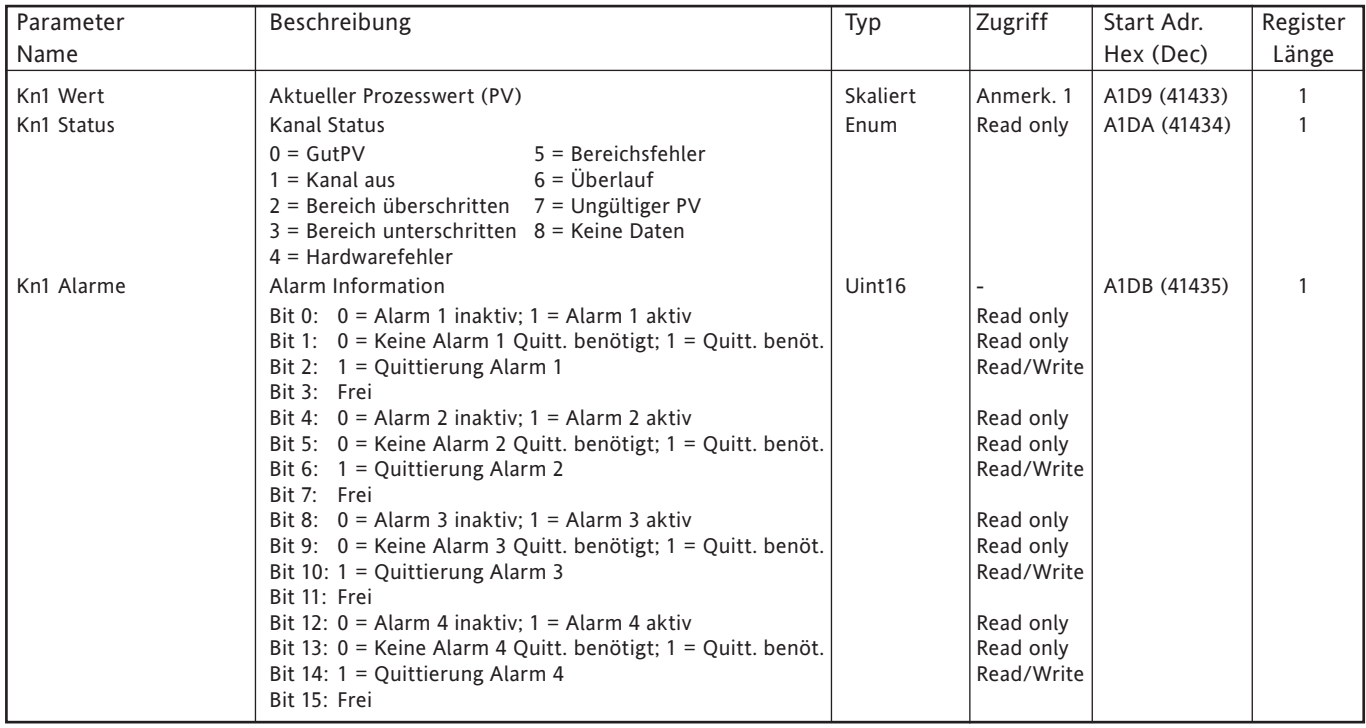

### **KANAL 2**

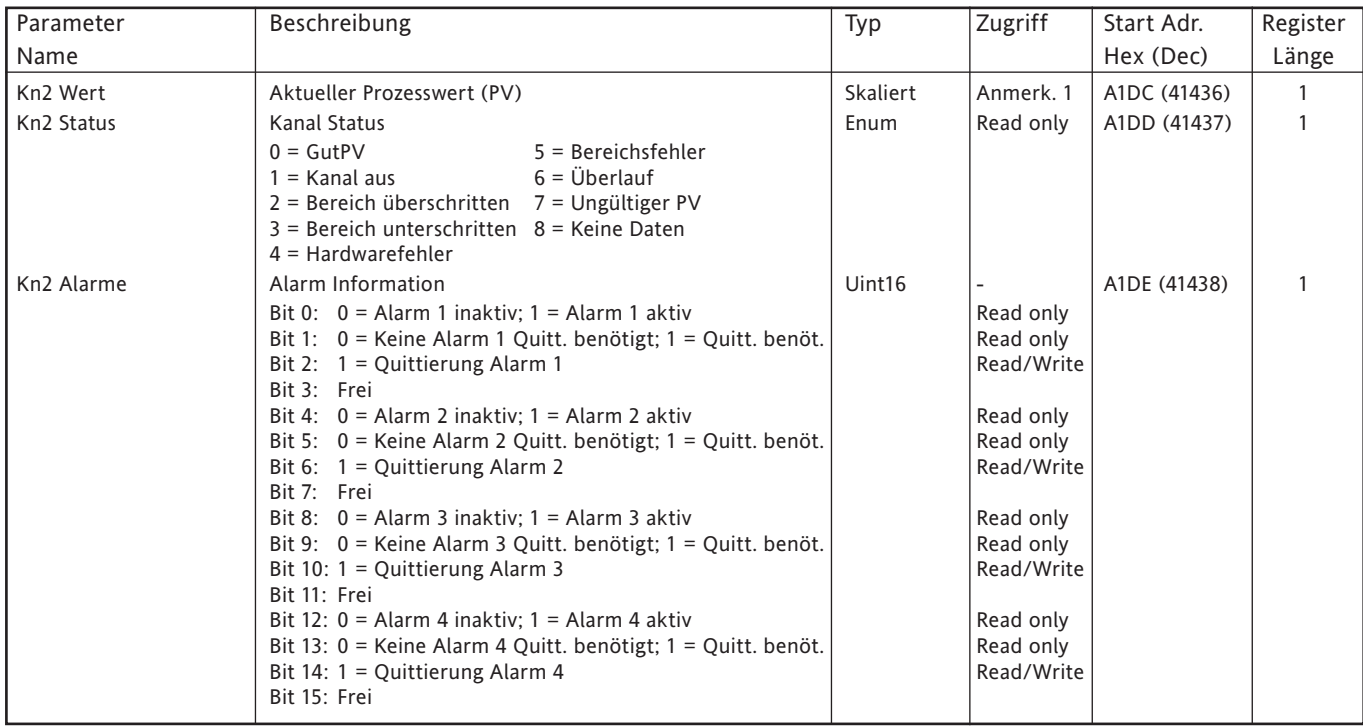

### **KANAL 3**

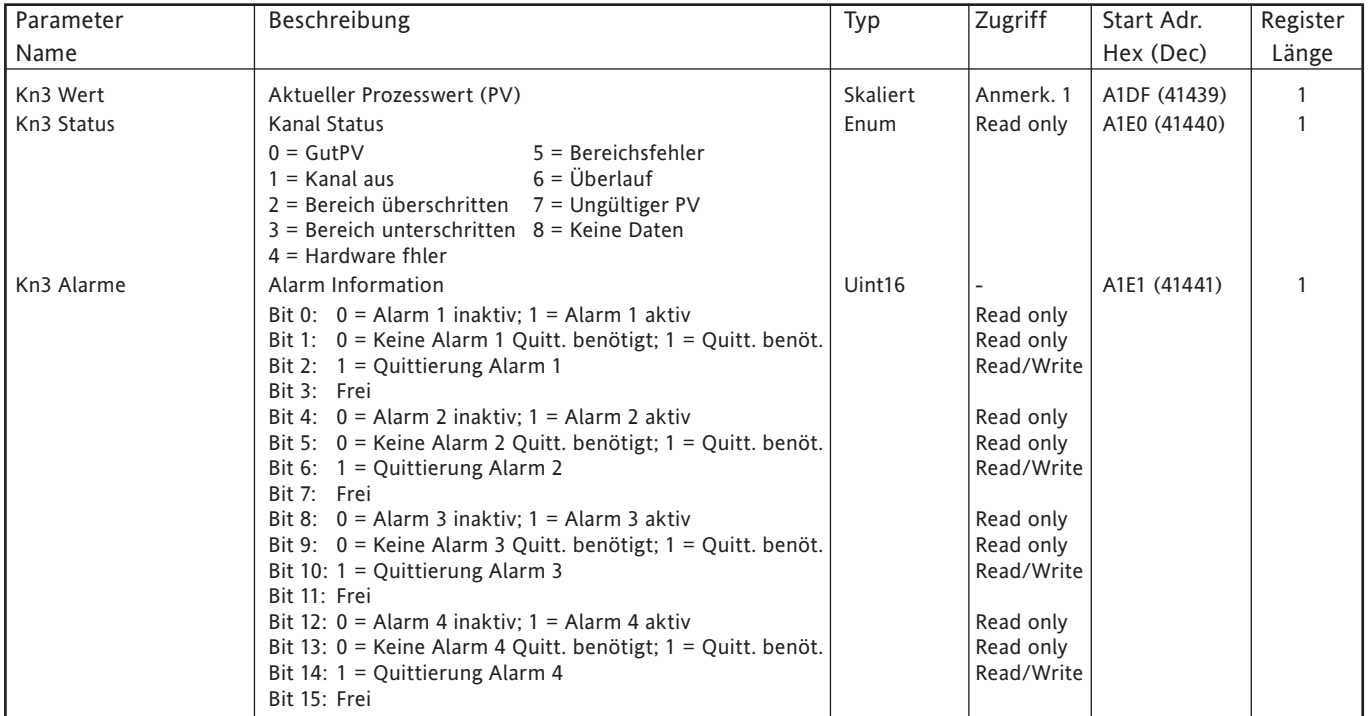

### **KANAL 4**

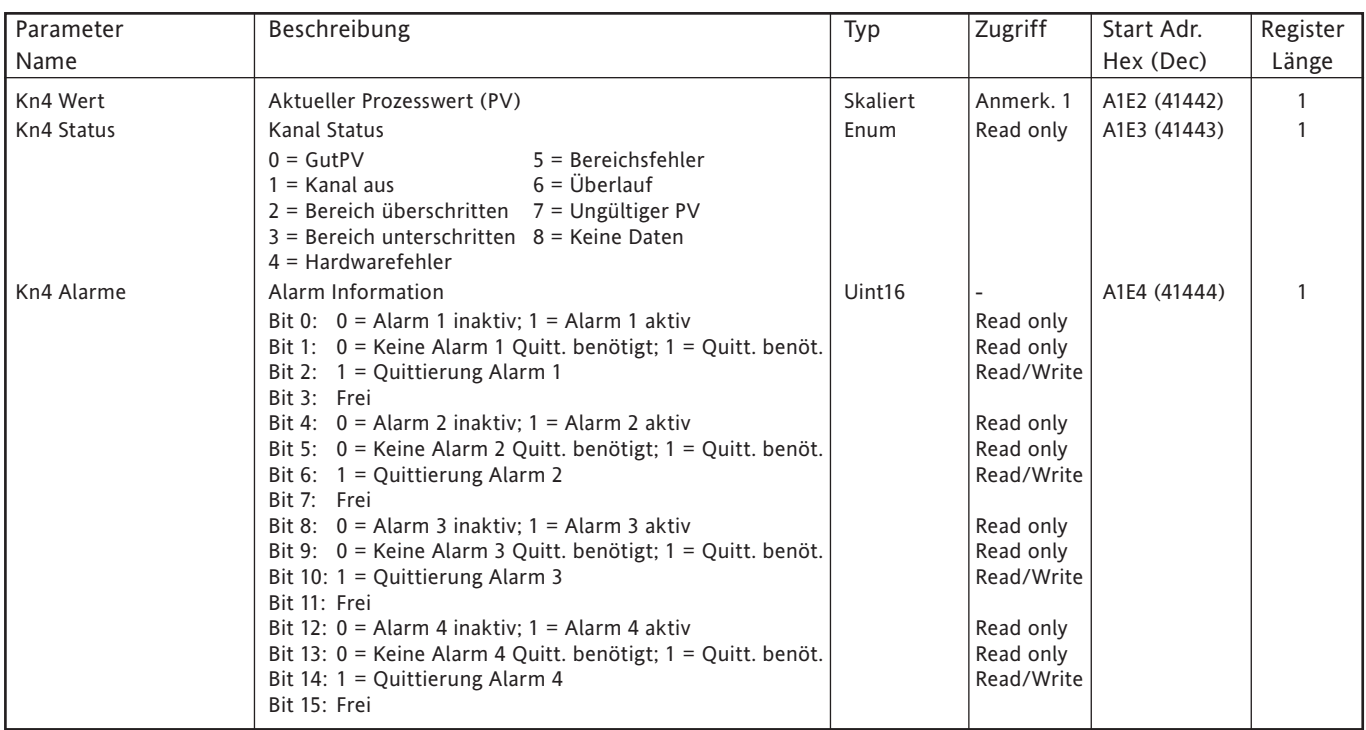

### **KANAL 5**

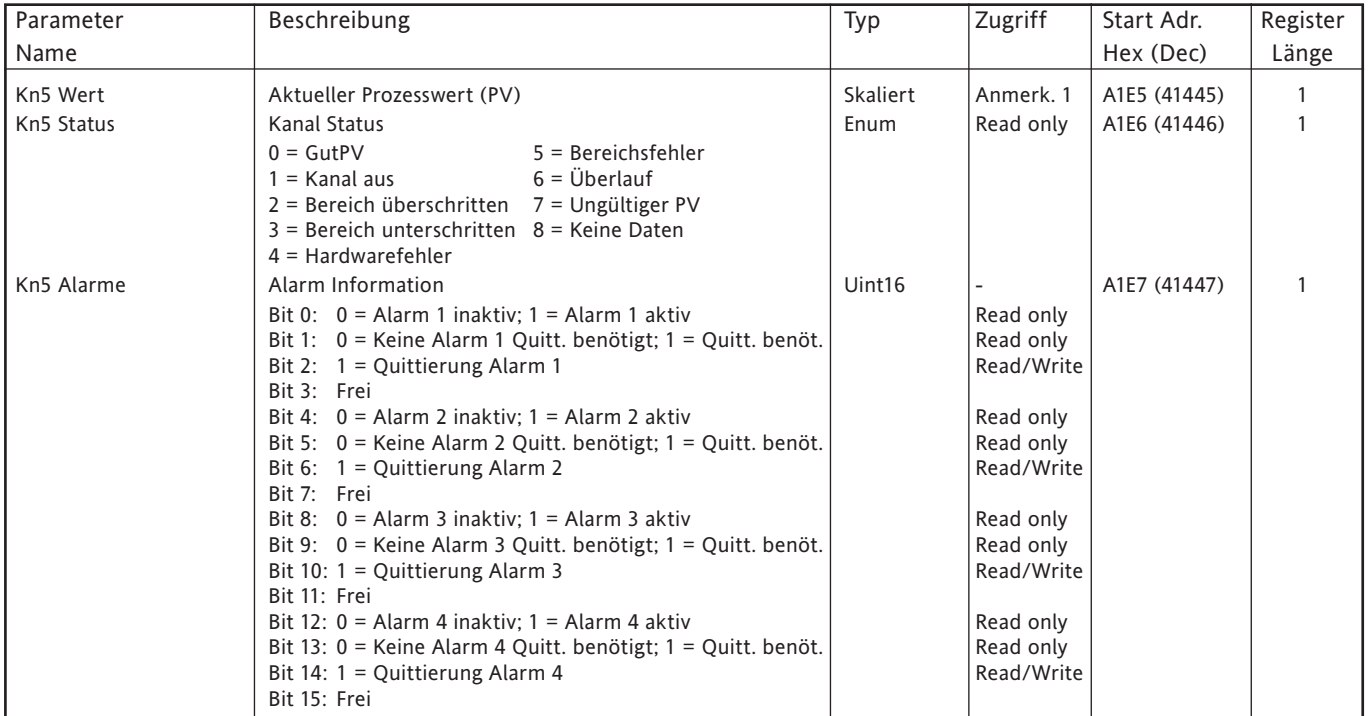

### **KANAL 6**

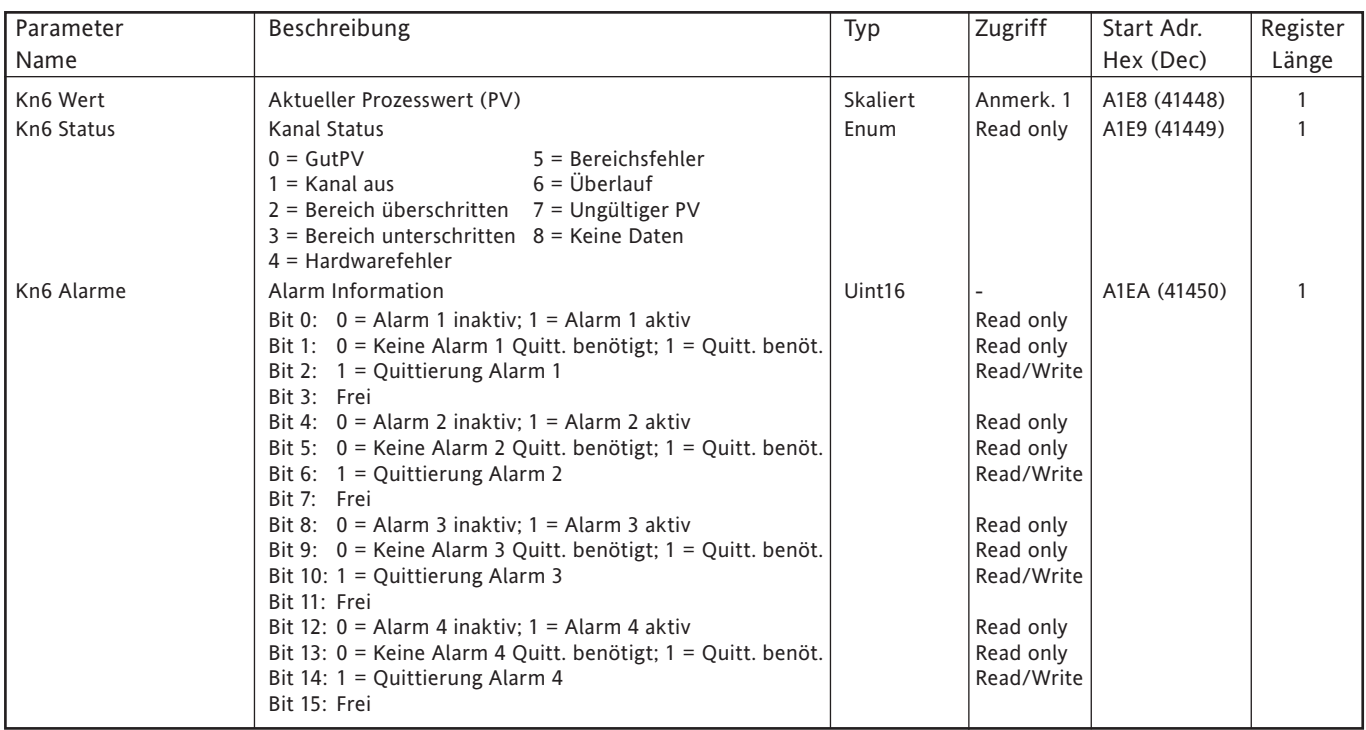

### **KANAL 7**

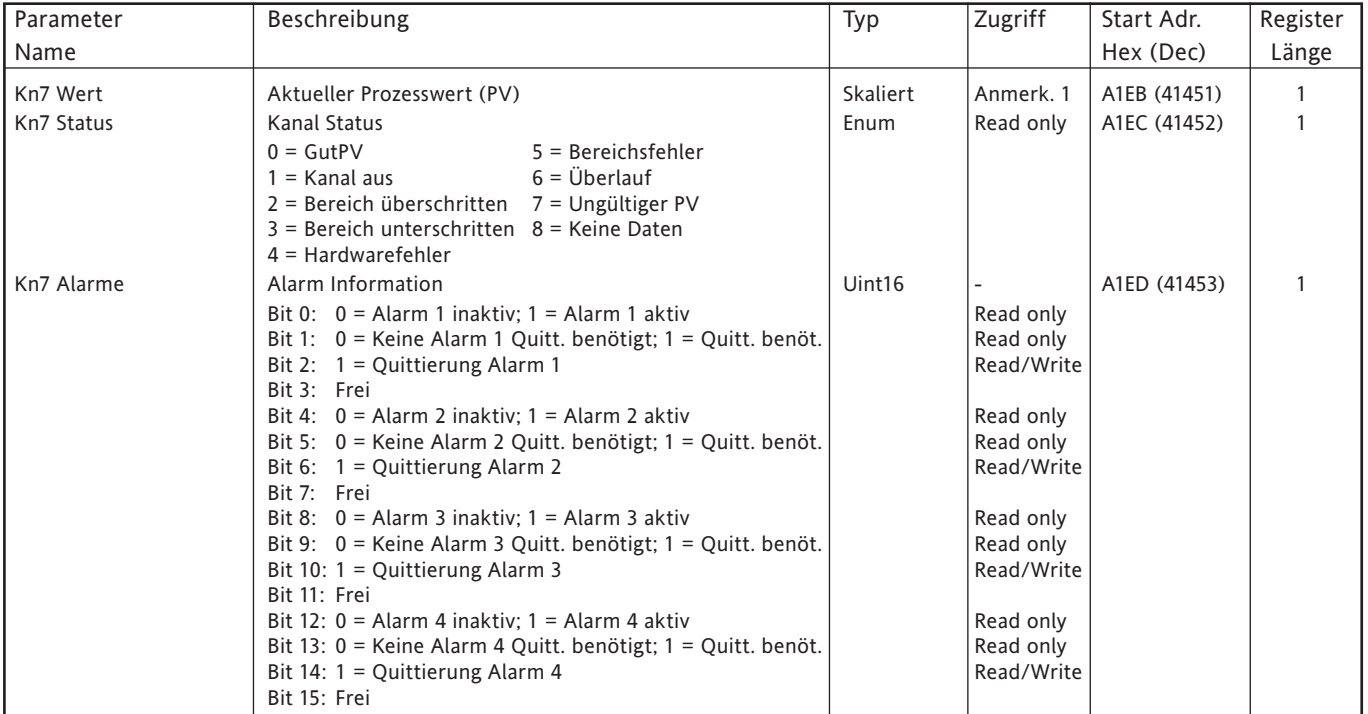

### **KANAL 8**

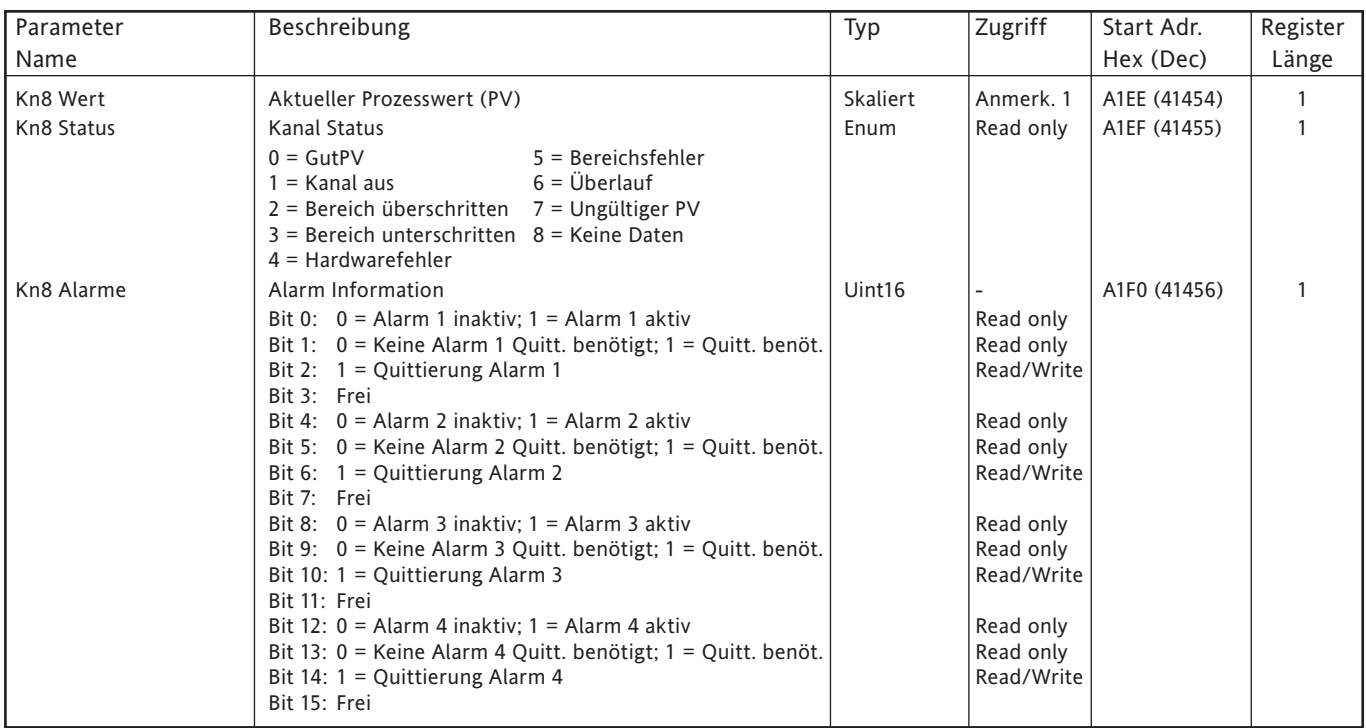

### **KANAL 9**

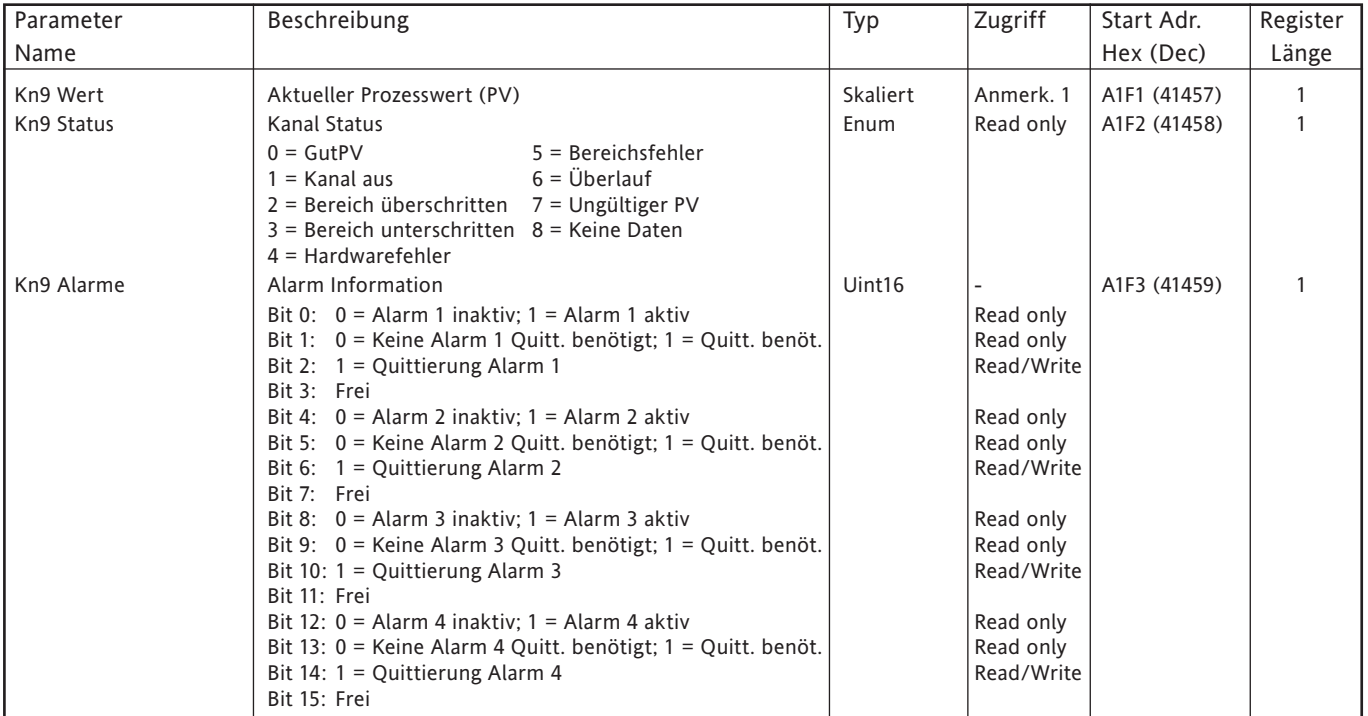

## **KANAL 10**

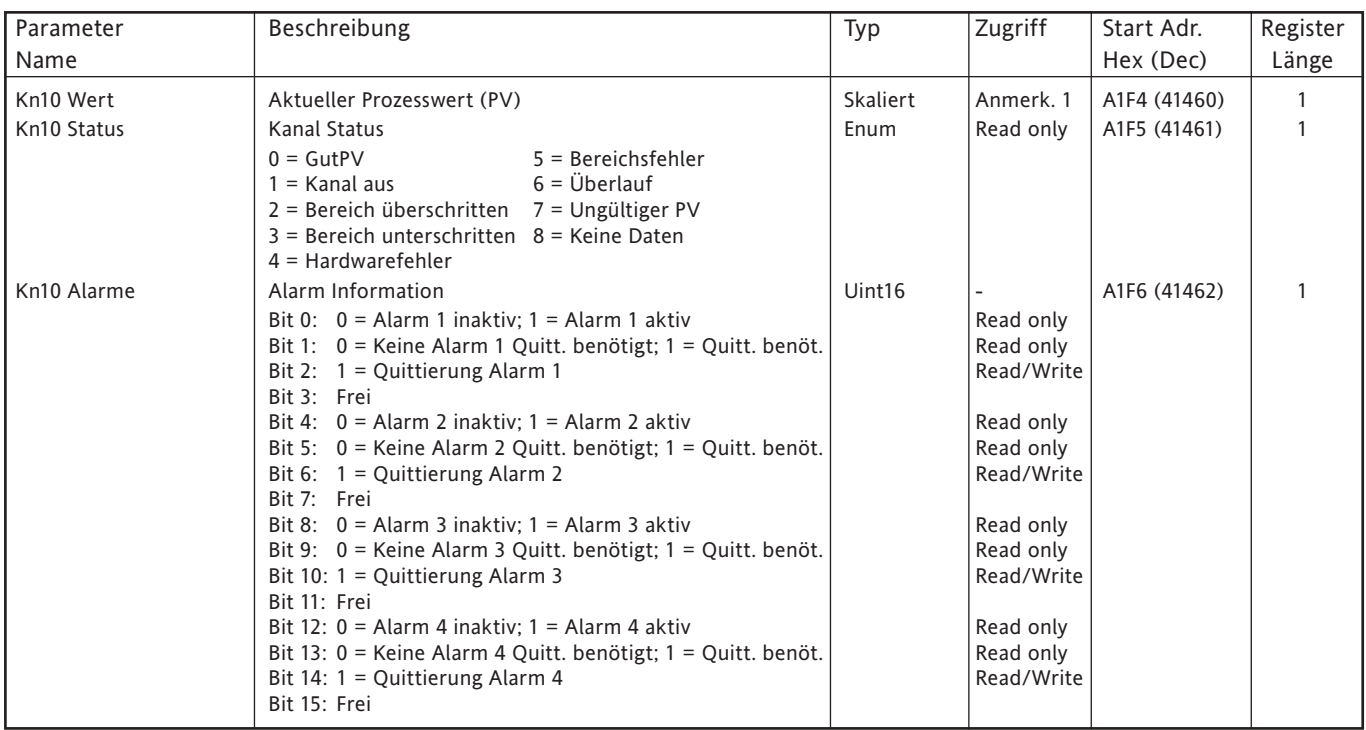

### **KANAL 11**

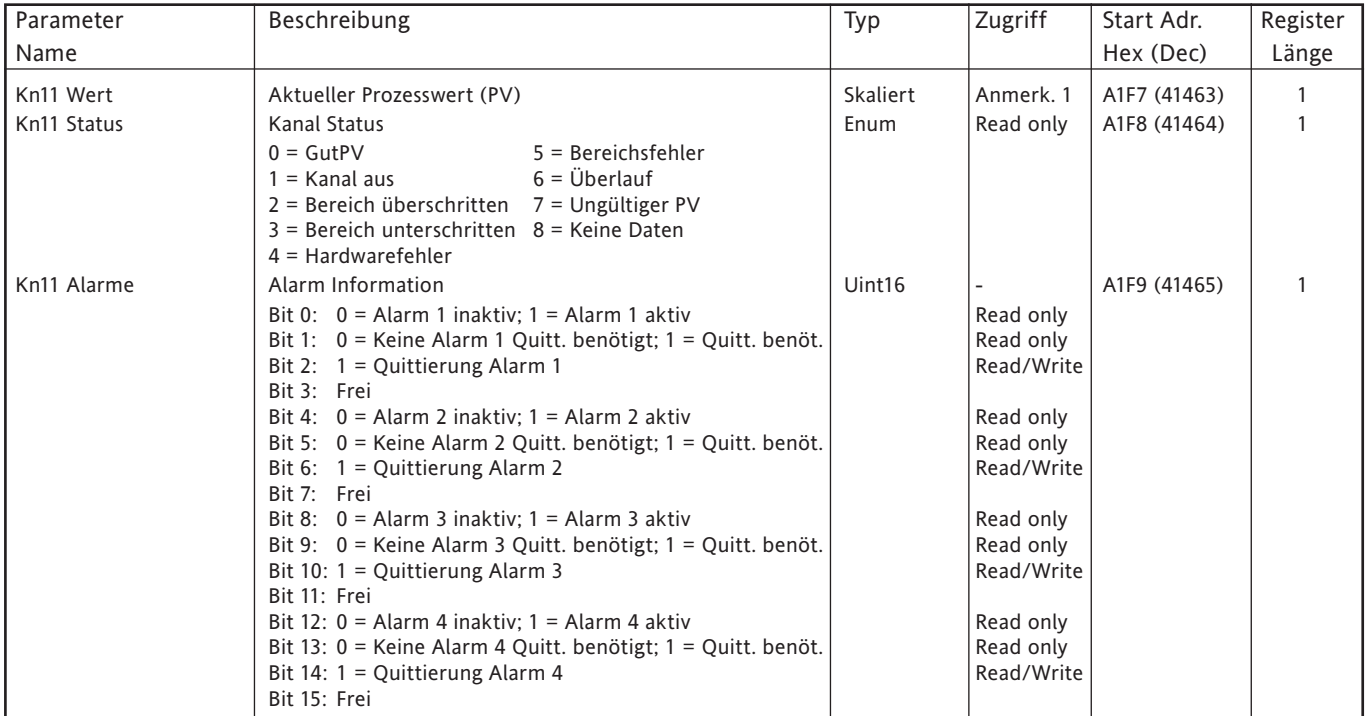

## **KANAL 12**

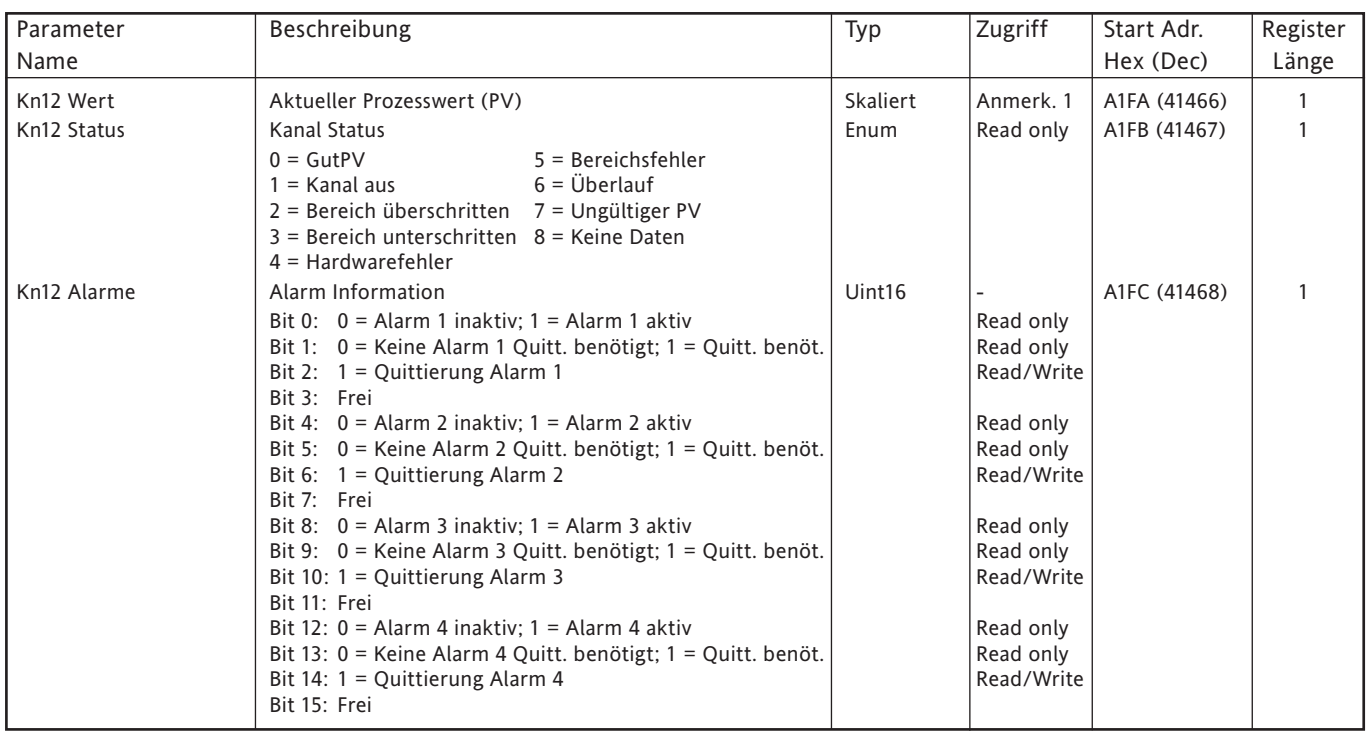
# **8.4.4 Gruppen Daten**

Allgemein gilt: Parameter Adresse für Gruppe N = Parameter Adresse für Gruppe 1 + 629(N-1) (dezimal).

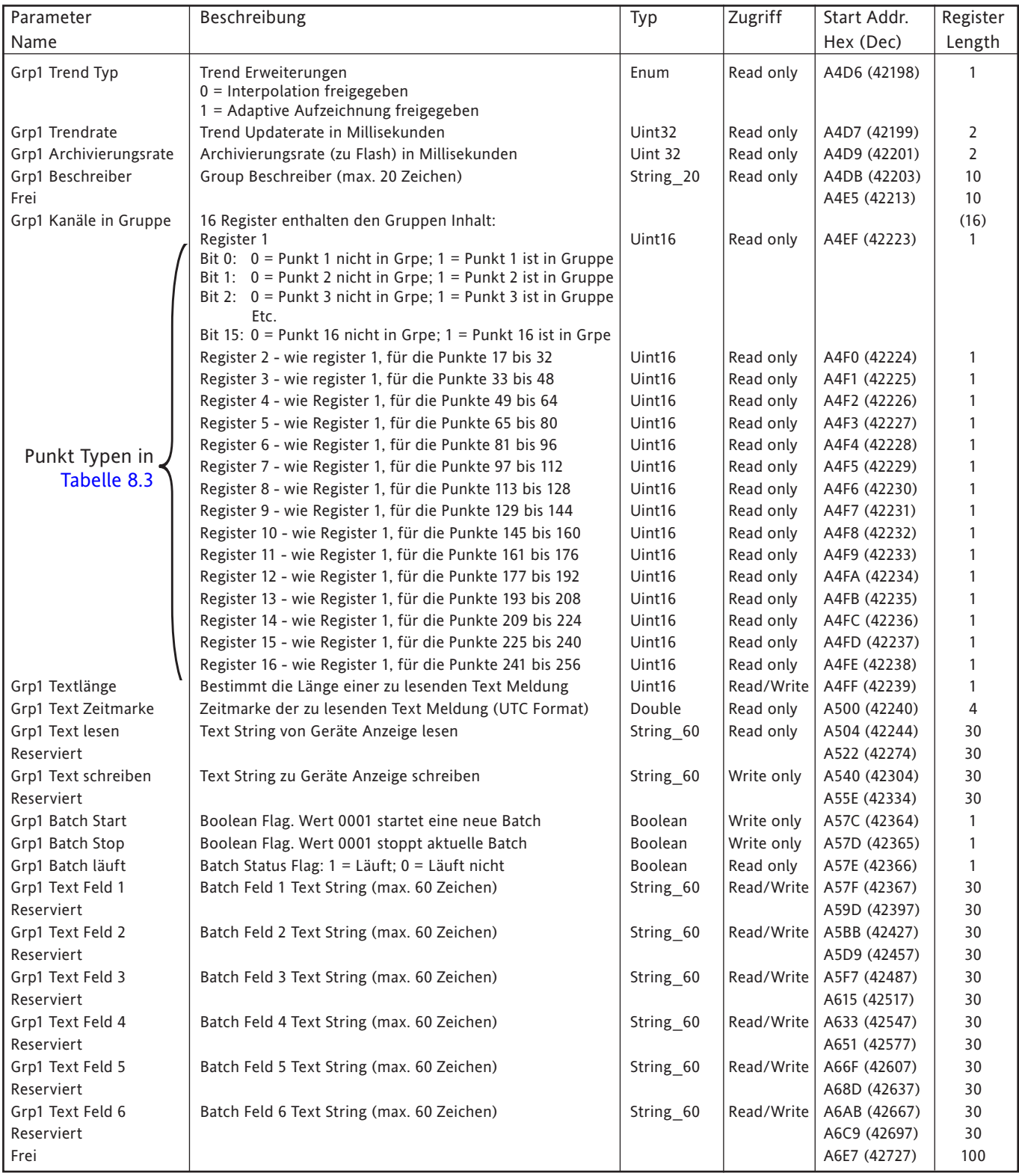

# **8.4.4 GRUPPEN DATEn (Fortsetzung)**

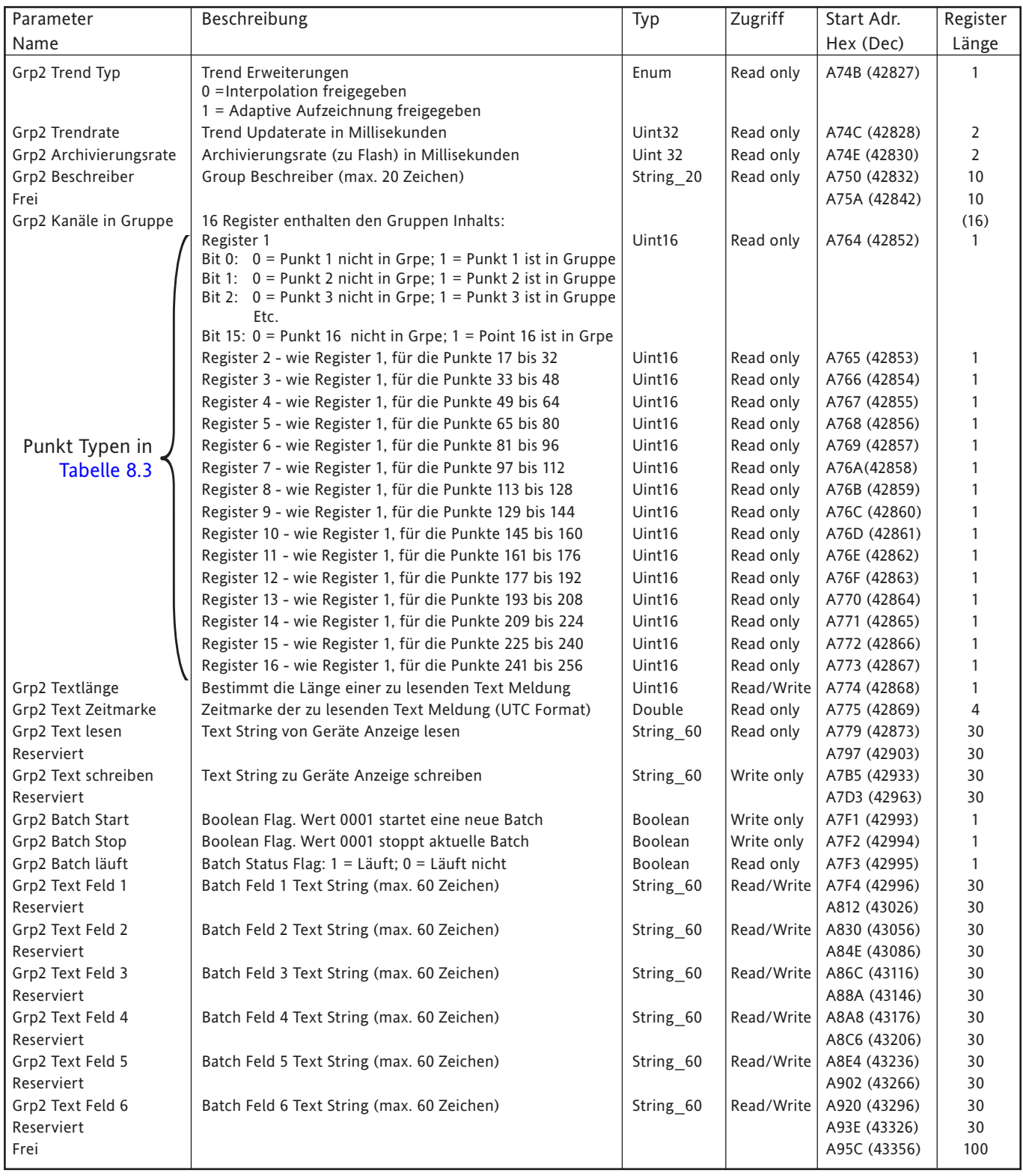

# **8.4.4 GRUPPEN DATEN (Fortsetzung)**

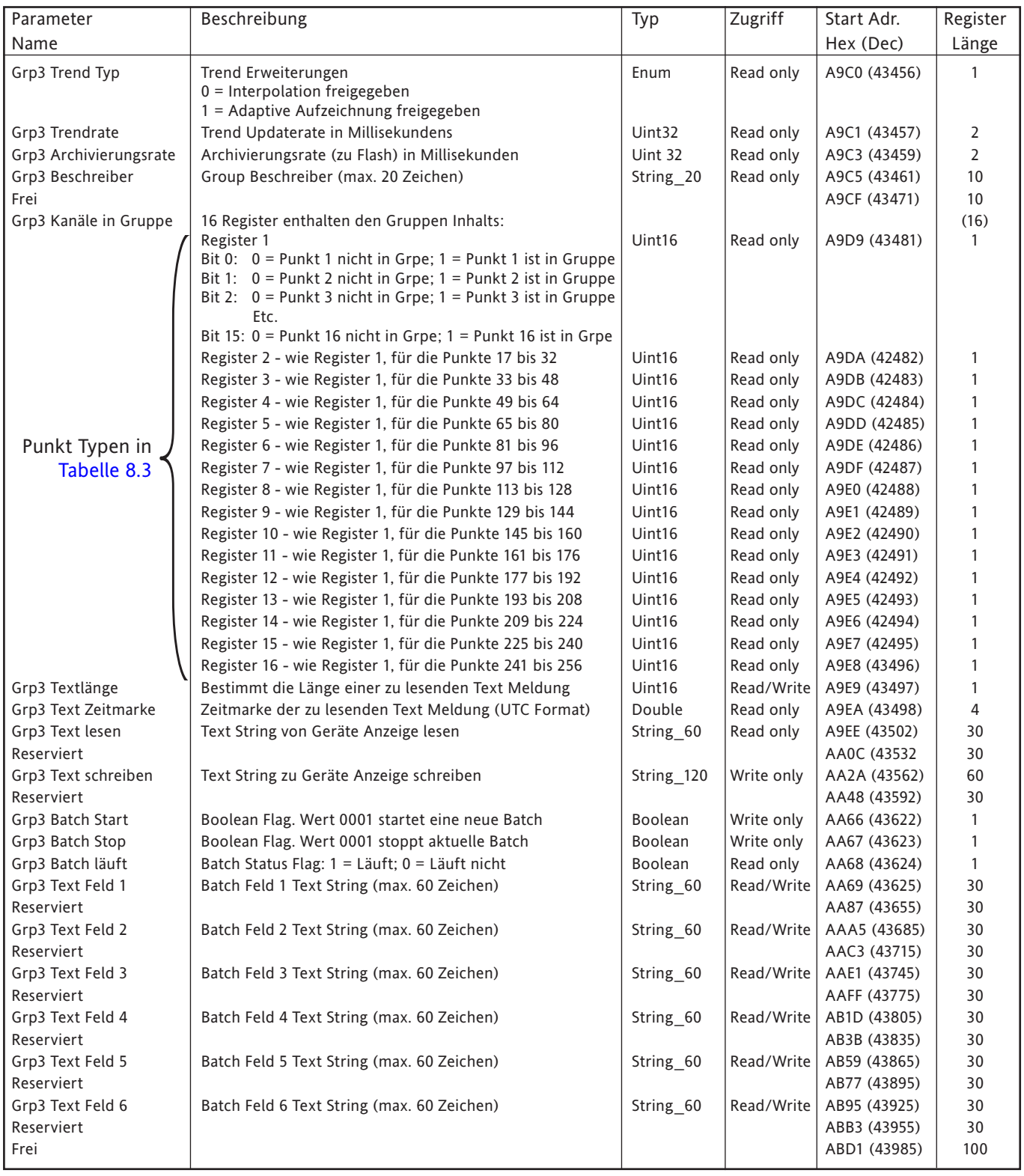

# **8.4.4 GRUPPEn DATEn (Fortsetzung)**

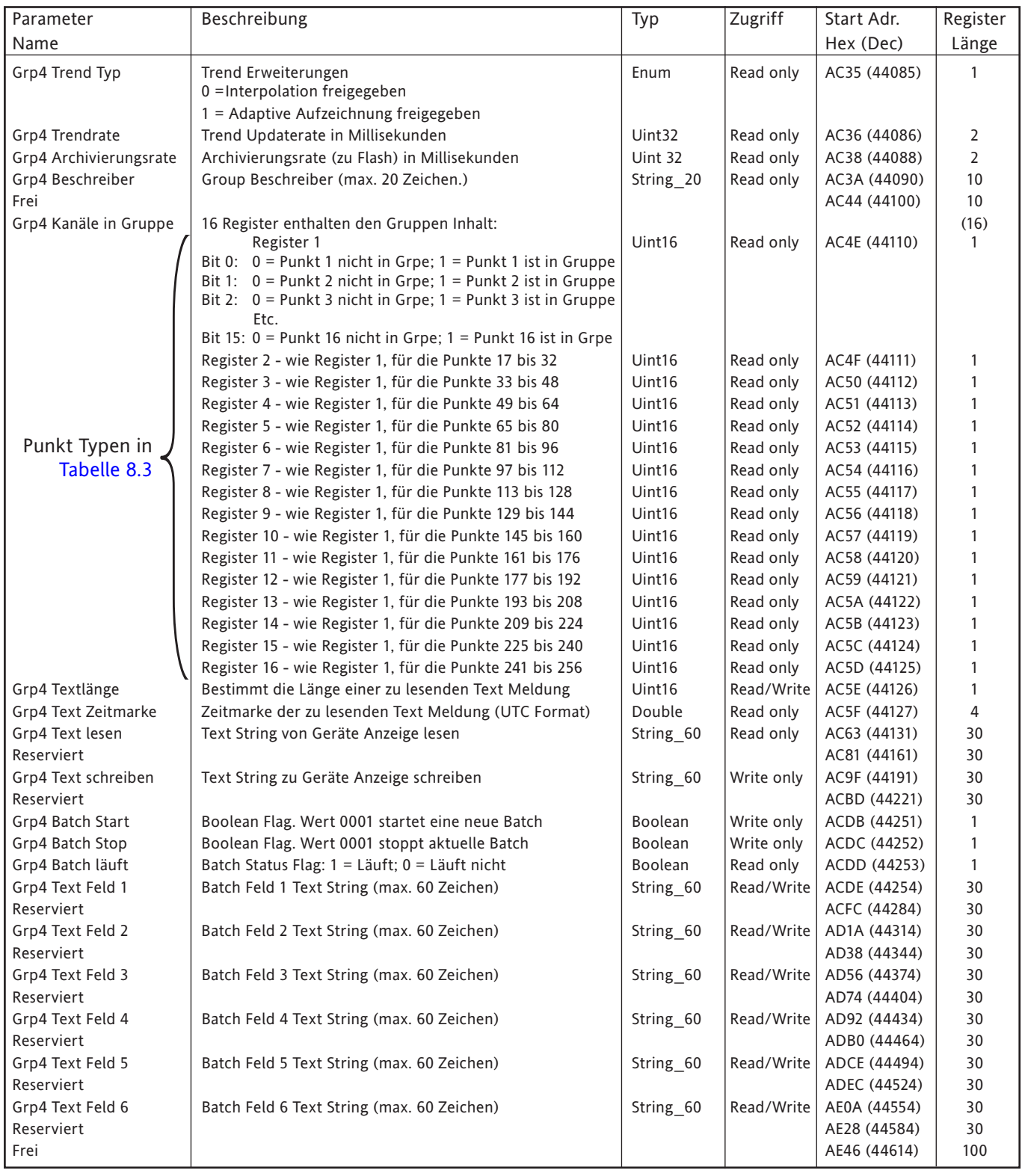

# **8.4.4 GRUPPEN DATEN (Fortsetzung)**

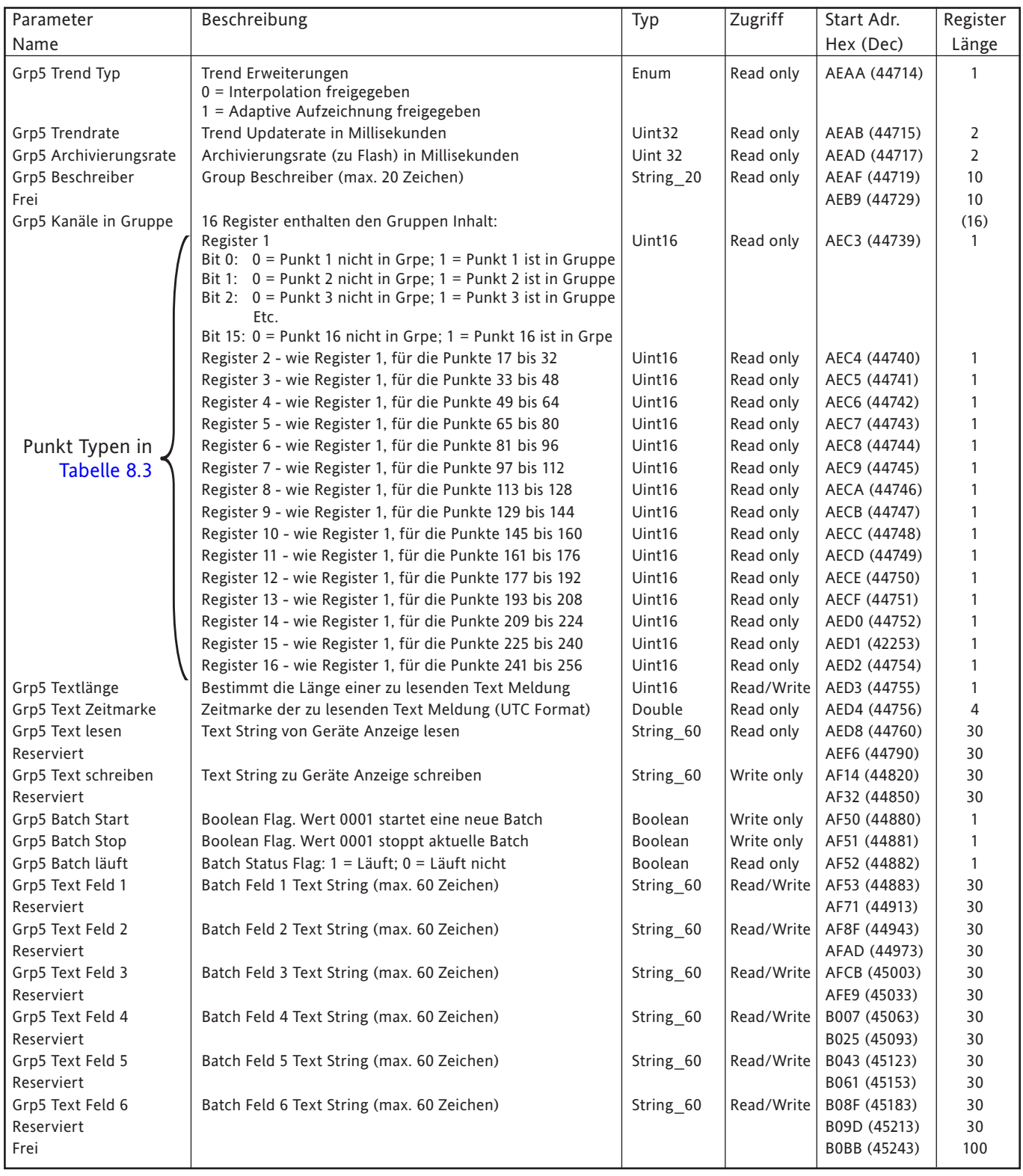

# **8.4.4 GRUPPEn DATEN (Fortsetzung)**

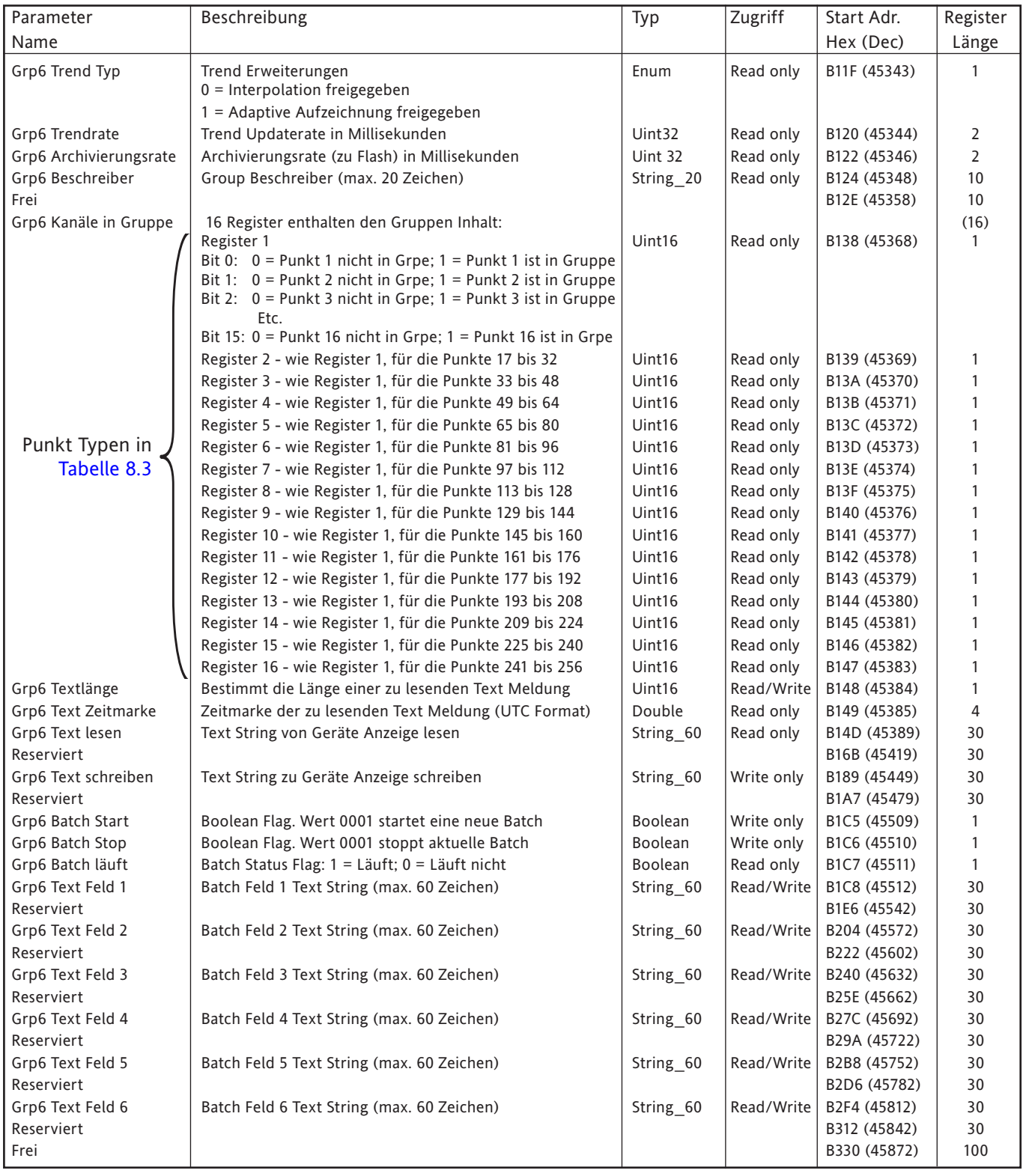

## **8.4.5 Feature Identifikations Tabelle (FIT)**

Über diese Tabelle kann der Host feststellen, welche Features im Schreiber vorhanden sind.

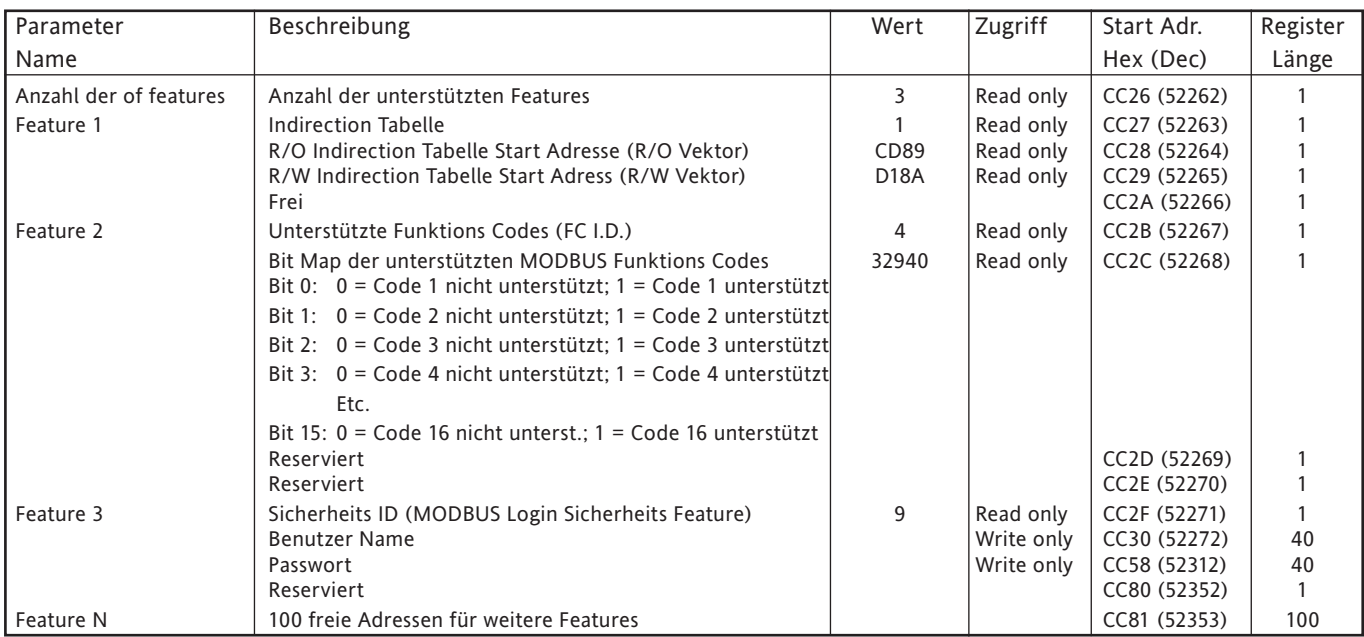

## **8.4.6 Indirection Tabellen**

Das Standard MODBUS Protokoll erlaubt blockweises Schreiben und Lesen von Registern. Dies ist nur effektiv, wenn die Daten zumindest annähernd durchgängig gruppiert sind. Durch Indirection Tabellen können weit auseinanderliegende Register Adressen gruppiert werden. Dadurch hat der Host die Möglichkeit, auf einen Block mit benutzerdefinierten Daten mit einer Lese/Schreib Anfrage zuzugreifen.

Es stehen Ihnen zwei konfigurierbare Tabellen zur Verfügung: eine für schreibgeschützte (R/O) Parameter, die andere für Lese/Schreib (R/W) Parameter. Jede Tabelle ist in zwei Hälften eingeteilt - die untere Adressenhälfte beinhaltet die Adressen des Registers, auf das zugegriffen werden soll; die höhere Adressenhälfte beinhaltet die Werte die gelesen wurden oder geschrieben werden sollen.

- 1. Bei Ethernet Verbindungen gehen die Indirection Tabellen bei Netzausfall oder bei Unterbrechung der Verbindung mit dem Host verloren.
- 2. Auf Parameter im IEEE Format kann zugegriffen werden, indem Sie zwei aufeinanderfolgende Einträge in der Tabelle konfigurieren. Parameter die mehrere Register benötigen, können unter Verwendung des Funktions Codes 16 (Vorgabe Mehrfachregister) und der Basis Adresse des Parameters (d. h. 1. Register des Parameters) in den Indirection Bereich geladen werden.
- 3. Für jeden Host stehen separate Indirection Tabellen Einträge zur Verfügung. Der Schreiber schaltet automatisch auf die für den Host gültige Indirection Tabelle.
- 4. Indirection Tabellen Adressen (CCE5 bis D4E7) können nicht in die Indirection Tabellen eingetragen werden. Diese Einträge werden ignoriert.

## **8.4.6 INDIRECTION TABELLEN (Fortsetzung)**

In Tabelle 8.4.6a sehen Sie die Anordnung des Indirection Tabellenbereichs. Die Abbildungen 8.4.6b und 8.4.6c zeigen ein einfaches Beispiel der R/O und R/W Adressierung für Tabellen mit 6 Einträgen.

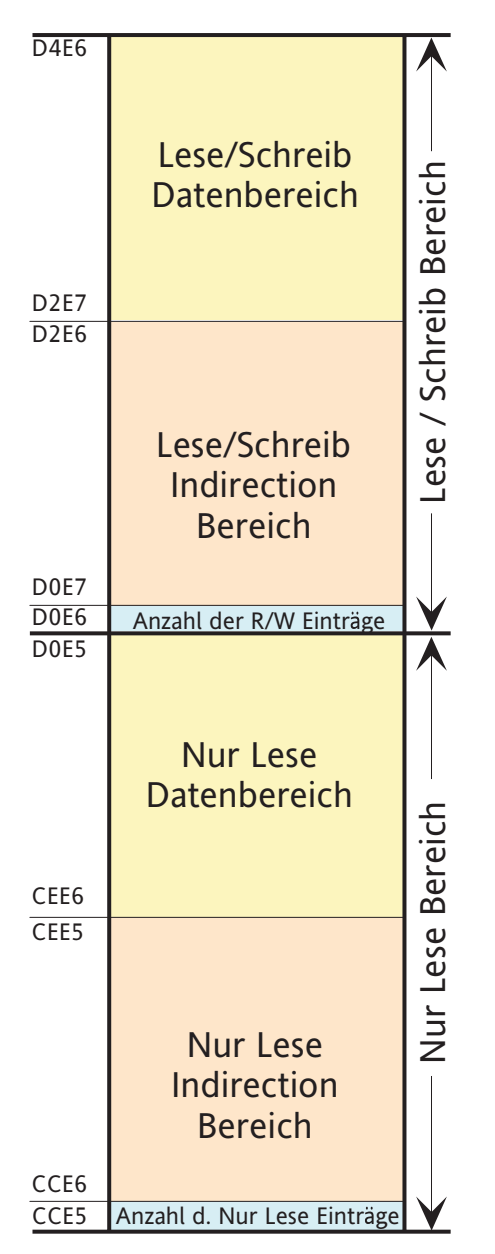

Tabelle 8.4.6a Indirection Tabellenbereich

## **8.4.6 INDIRECTION TABELLEN (Fortsetzung)**

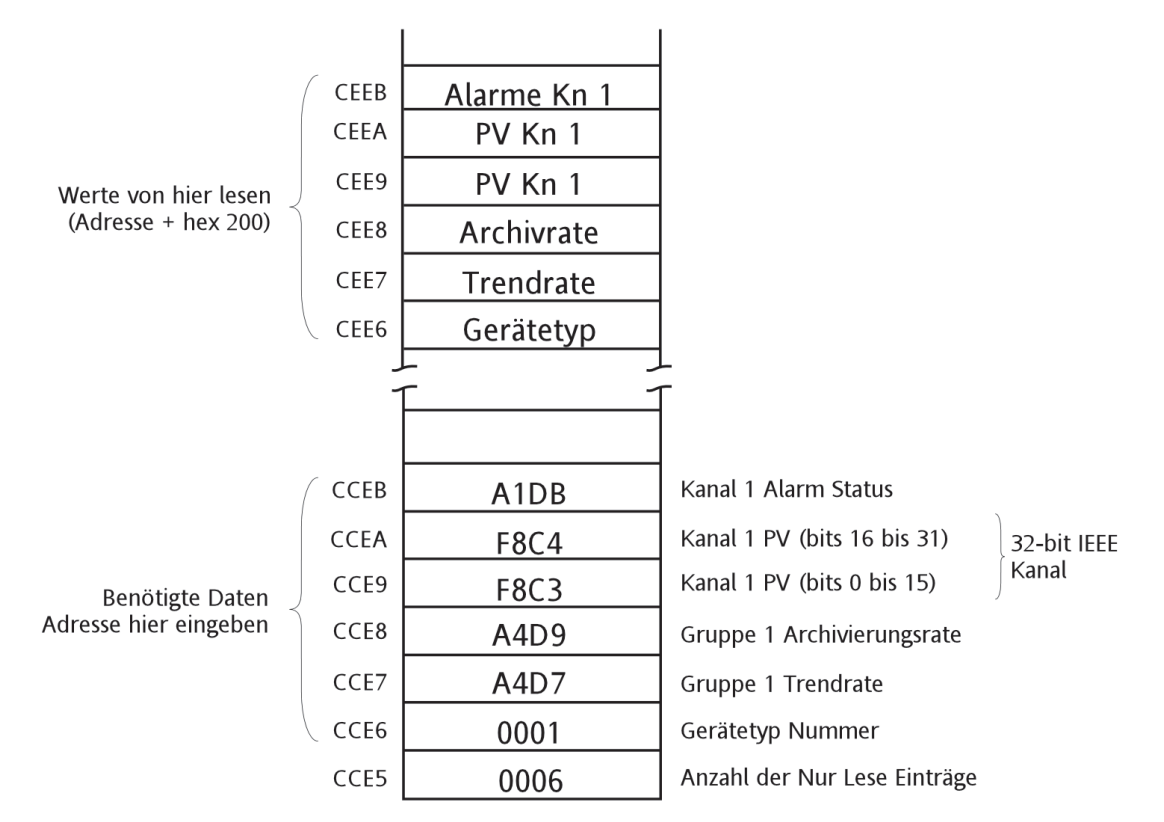

Tabelle 8.4.6b Beispiel: Nur Lese Indirection

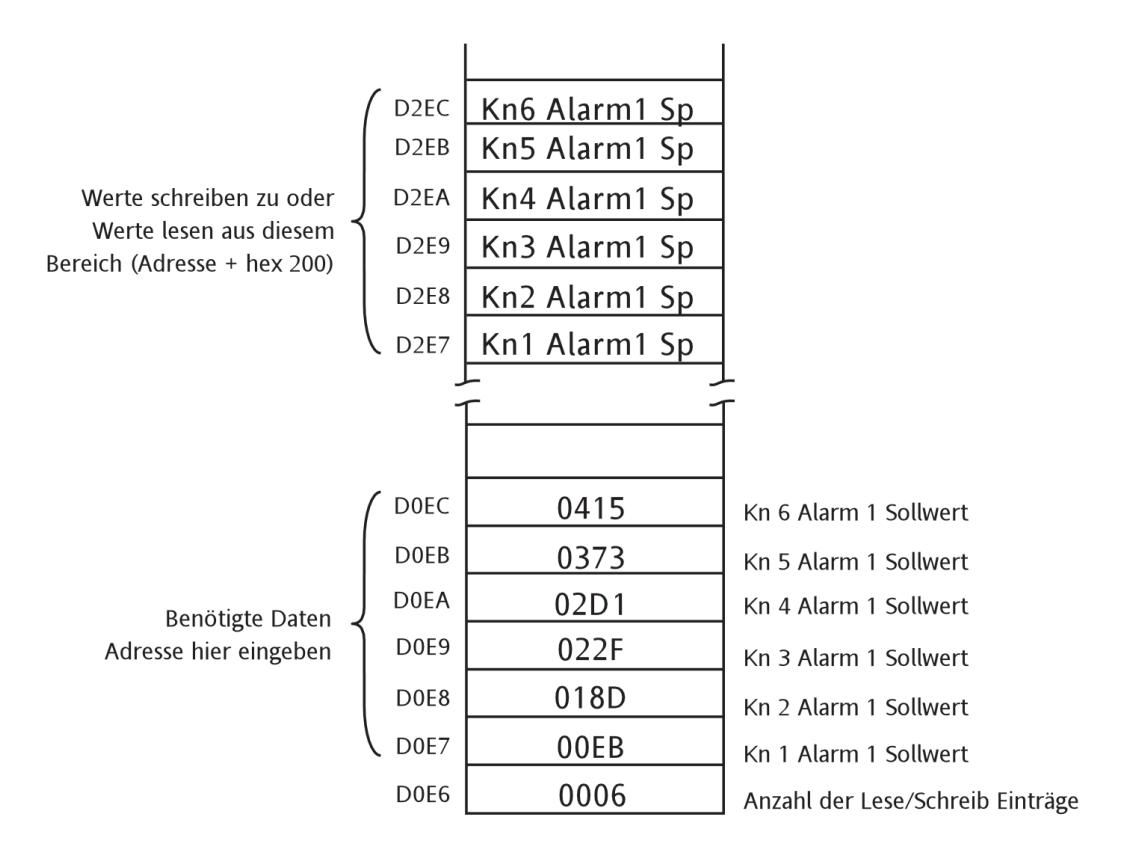

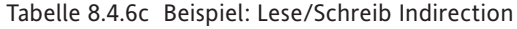

## **8.4.7 IEEE 32-bit Kanal Konfigurations Daten**

Die folgenden Tabellen zeigen die hexadezimal Adressen für die festgelegten Zugriff. Druckbereich, Zone, Farbe usw. 32-bit Fließkommawerte für die Kanäle 1 bis 12.

Anmerkung: A/B Umschaltung: In dieser Softwareversion haben Sie auf die B Werte über Modbus keinen sind Einstellung A

Allgemein gilt: Parameter Adresse für Kanal N = Parameter Adresse für Kanal 1 + 36(N-1) (dezimal). Das Wort Kanal wird als Oberbegriff für Eingangs Kanäle, Mathe Kanäle, Summierer usw. verwendet.

#### **KANAL 1**

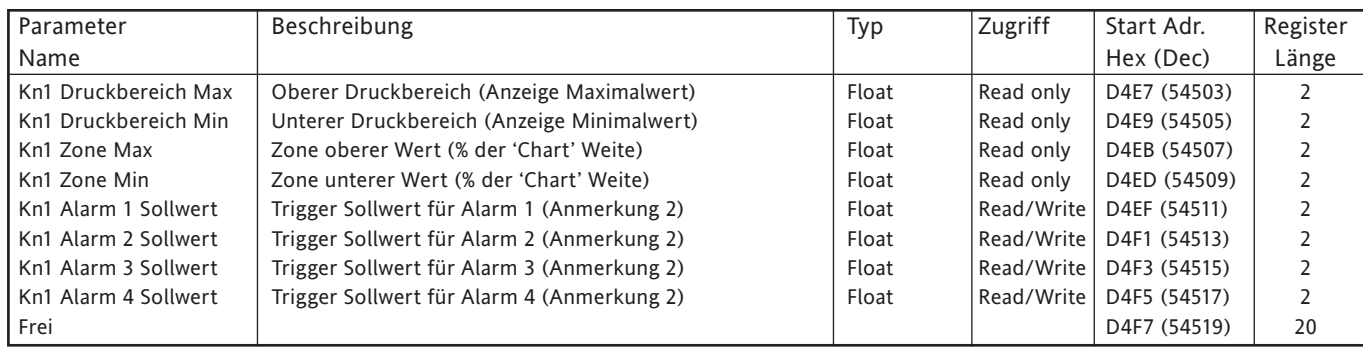

#### **KANAL 2**

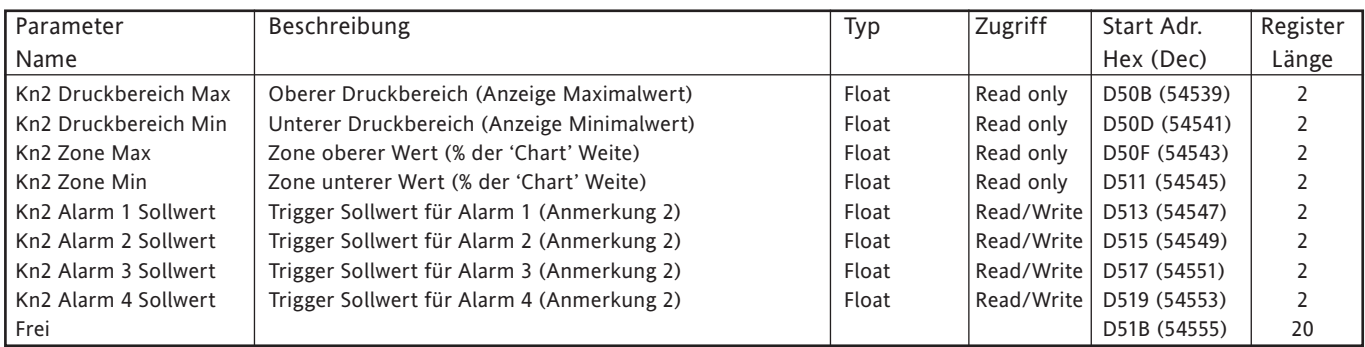

#### **KANAL 3**

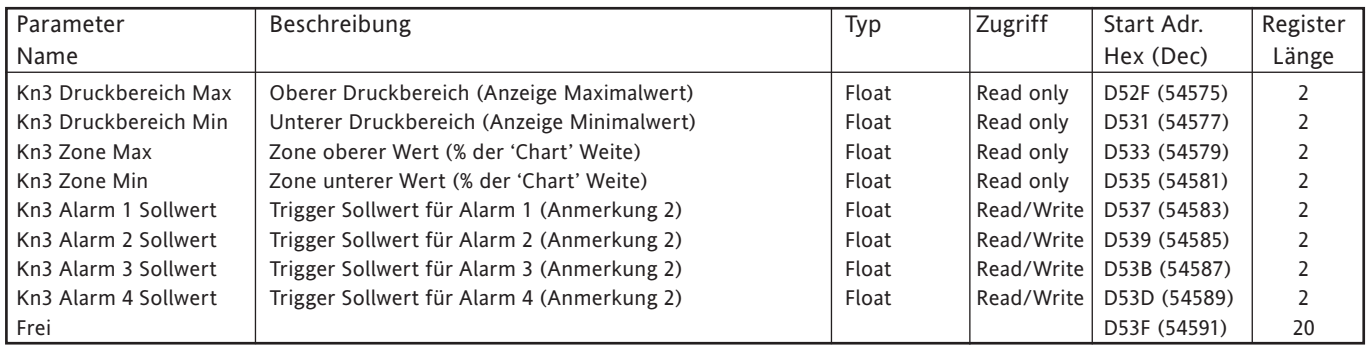

- 1. [Mathe,](#page-124-0) [Summierer](#page-153-0) und [Zähler](#page-158-0) sind in den entsprechenden Kapiteln beschrieben.
- 2. Haben Sie die Alarm Sollwert Quelle ([Abschnitt 4.3.3\)](#page-95-0) nicht auf 'Konstant' gesetzt, ist der zurückgegebene Wert der zuvor konfigurierte Konstantwert.

## **8.4.7 IEEE 32-BIT KANAL KONFIGURATIONS DATEN (Fortsetzung)**

### **KANAL 4**

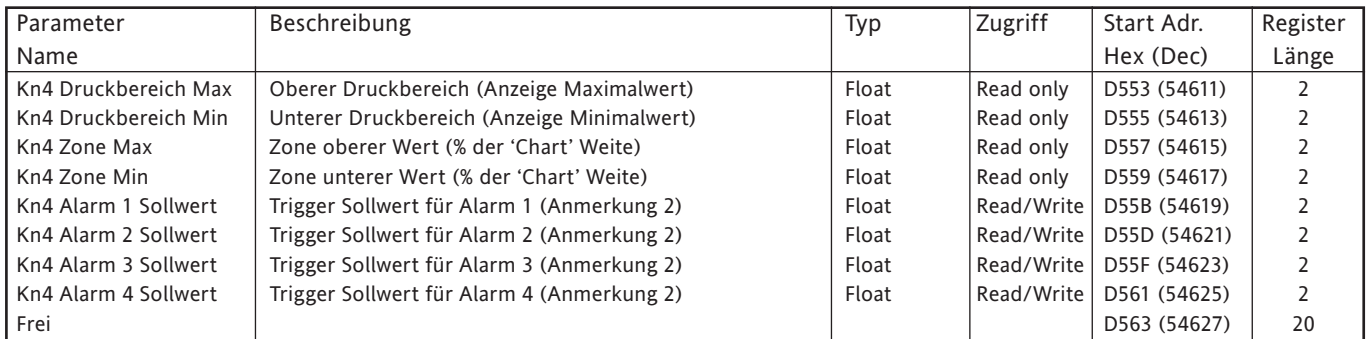

## **KANAL 5**

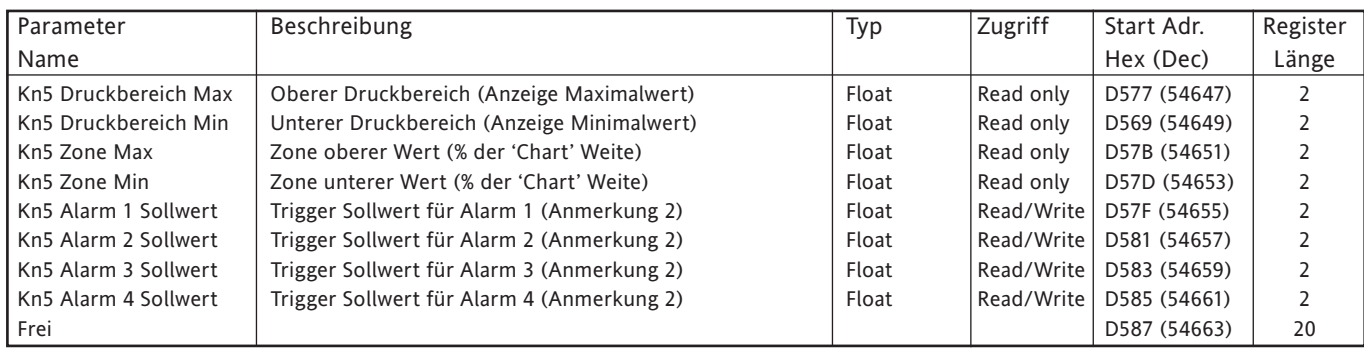

### **KANAL 6**

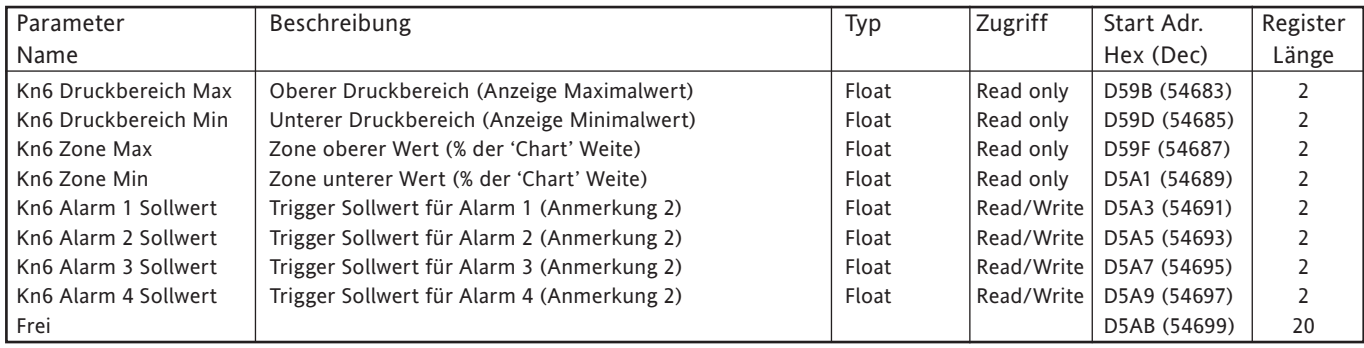

- 1. [Mathe,](#page-124-0) [Summierer](#page-153-0) und [Zähler](#page-158-0) sind in den entsprechenden Kapiteln beschrieben.
- 2. Haben Sie die Alarm Sollwert Quelle ([Abschnitt 4.3.3\)](#page-95-0) nicht auf 'Konstant' gesetzt, ist der zurückgegebene Wert der zuvor konfigurierte Konstantwert

## **8.4.7 IEEE 32-BIT KANAL KONFIGURATIONS DATEN (Fortsetzung)**

### **KANAL 7**

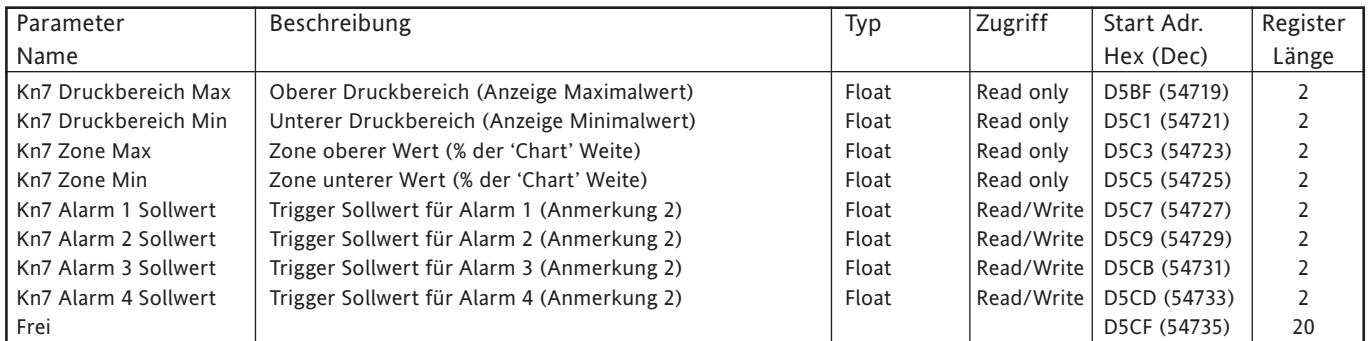

## **KANAL 8**

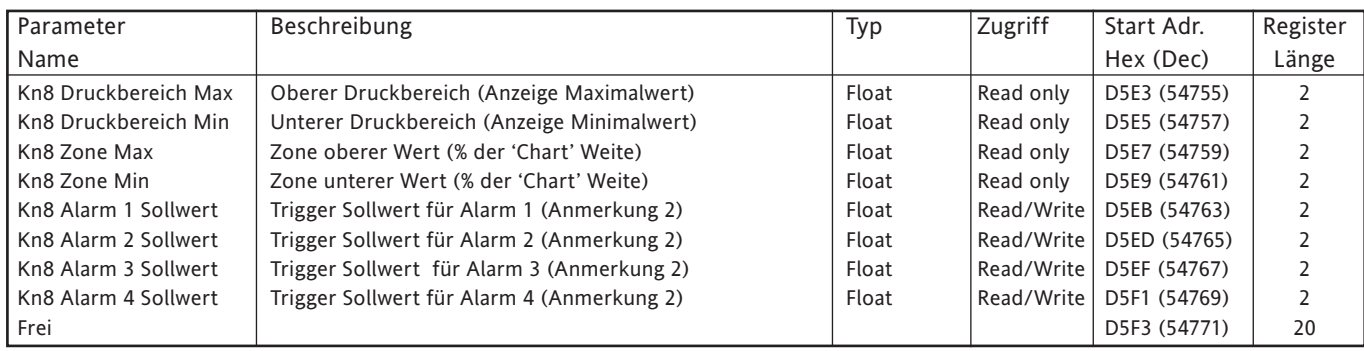

### **KANAL 9**

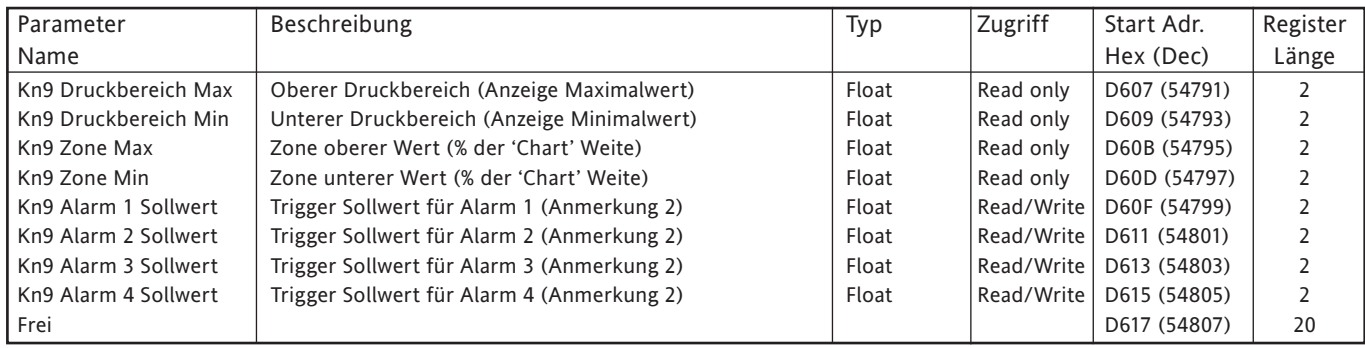

- 1. [Mathe,](#page-124-0) [Summierer](#page-153-0) und [Zähler](#page-158-0) sind in den entsprechenden Kapiteln beschrieben.
- 2. Haben Sie die Alarm Sollwert Quelle ([Abschnitt 4.3.3\)](#page-95-0) nicht auf 'Konstant' gesetzt, ist der zurückgegebene Wert der zuvor konfigurierte Konstantwert.

## **8.4.7 IEEE 32-BIT KANAL KONFIGURATIONS DATEN (Fortsetzung)**

## **KANAL 10**

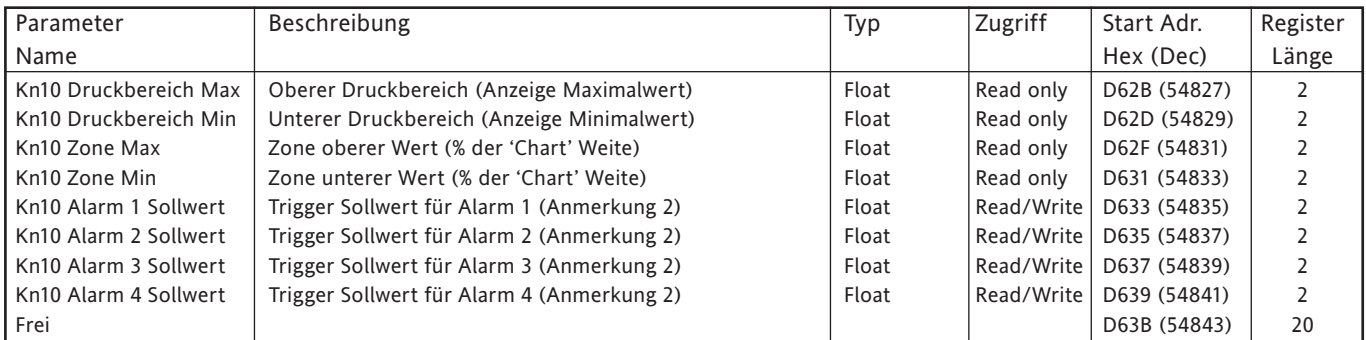

## **KANAL 11**

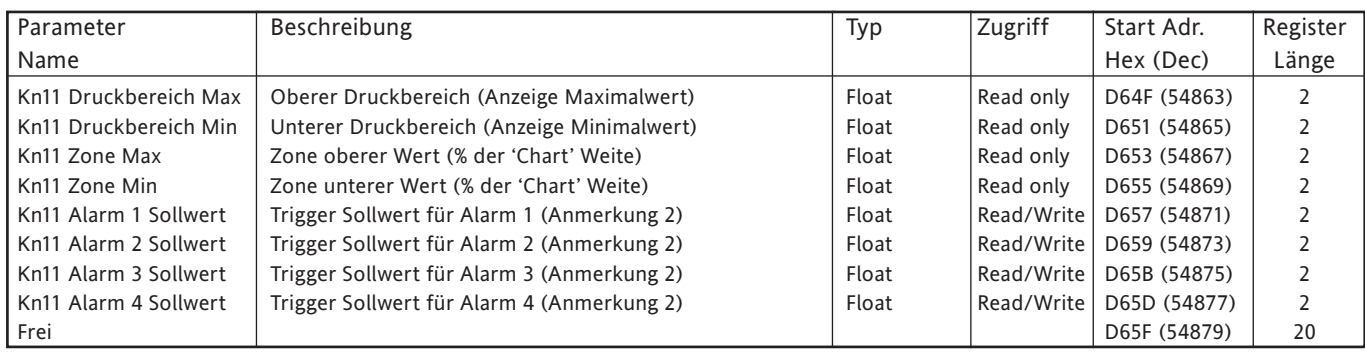

### **KANAL 12**

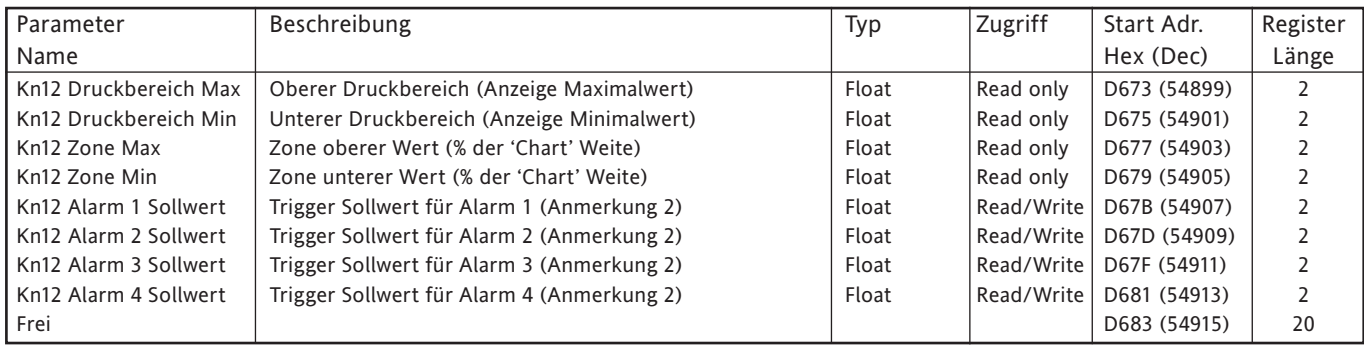

- 1. [Mathe,](#page-124-0) [Summierer](#page-153-0) und [Zähler](#page-158-0) sind in den entsprechenden Kapiteln beschrieben.
- 2. Haben Sie die Alarm Sollwert Quelle ([Abschnitt 4.3.3\)](#page-95-0) nicht auf 'Konstant' gesetzt, ist der zurückgegebene Wert der zuvor konfigurierte Konstantwert.

## **8.4.8 IEEE Bereich Kanal Run-Time Daten**

Die folgenden Tabellen enthalten die hexadezimal Adressen für die festgelegten 32-bit Fließkommawerte für die Kanäle 1 bis 12. Allgemein gilt: Parameter Adresse für Kanal N = Parameter Adresse für Kanal 1 + 4(N-1) (dezimal).

## **KANAL 1**

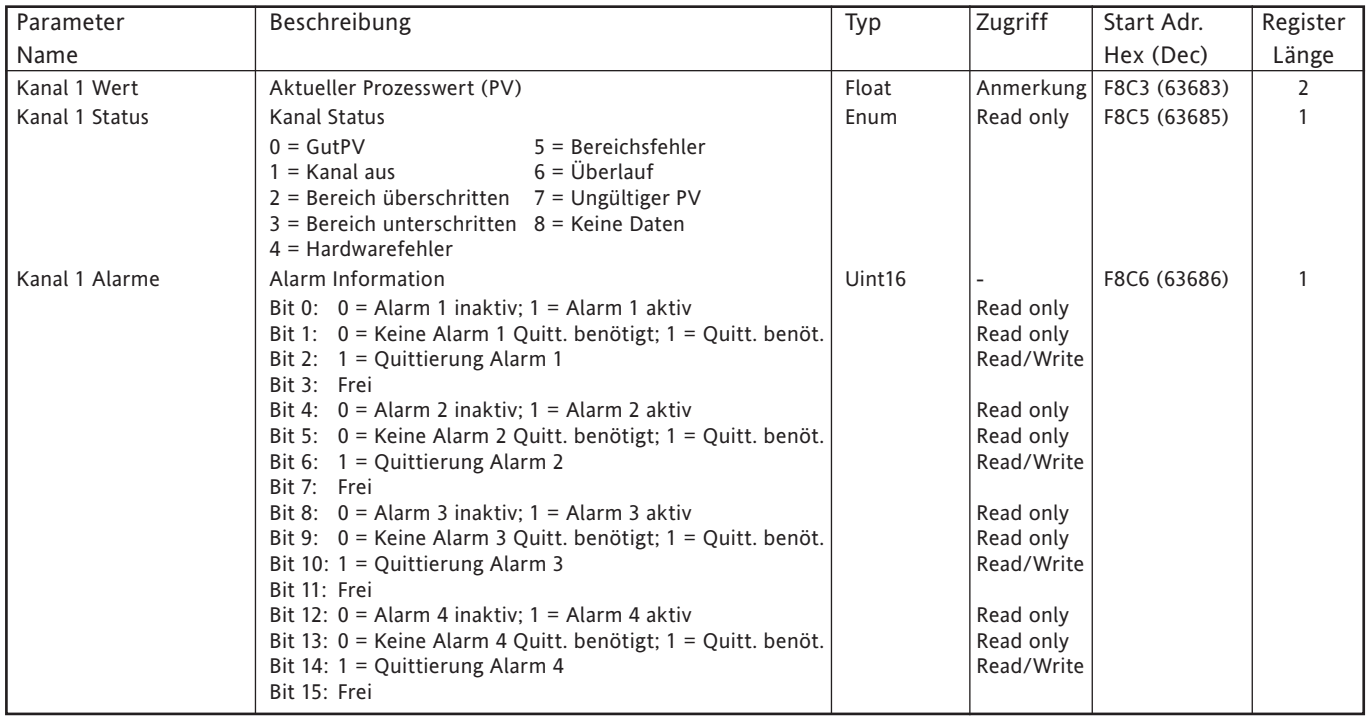

### **KANAL 2**

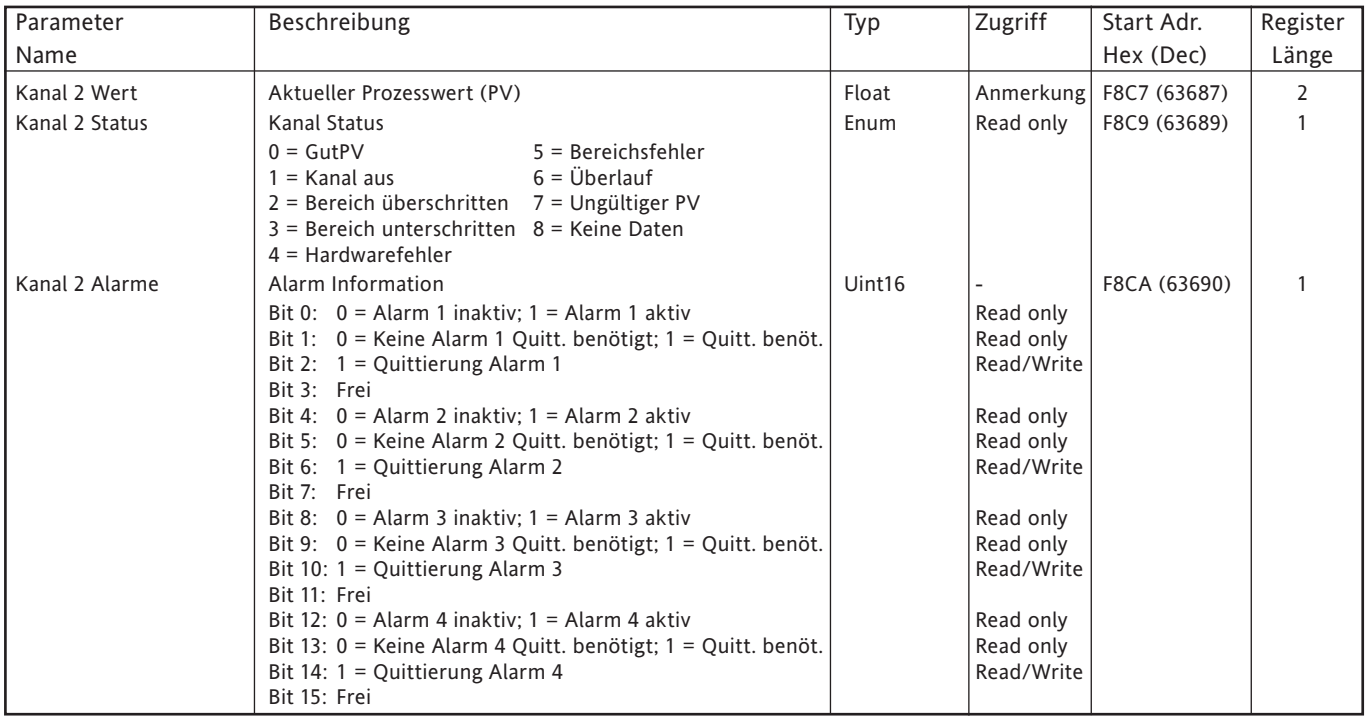

### **KANAL 3**

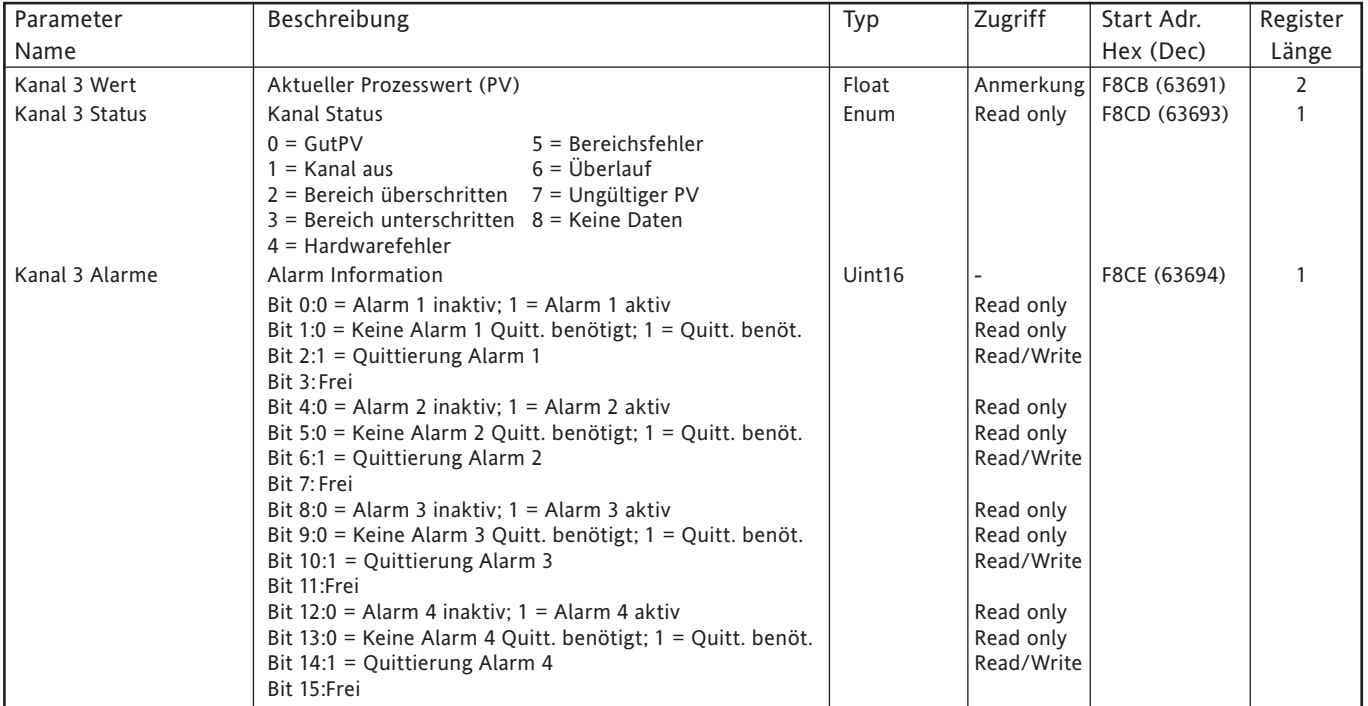

### **KANAL 4**

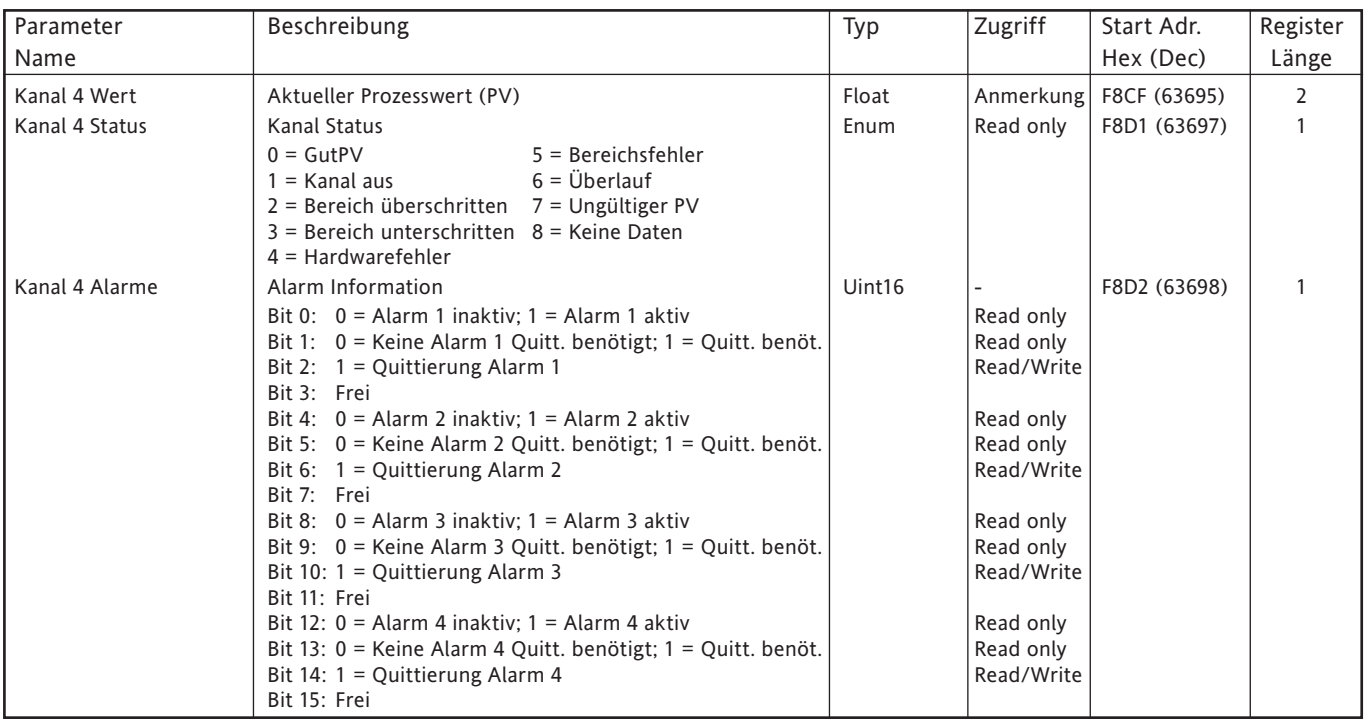

## **KANAL 5**

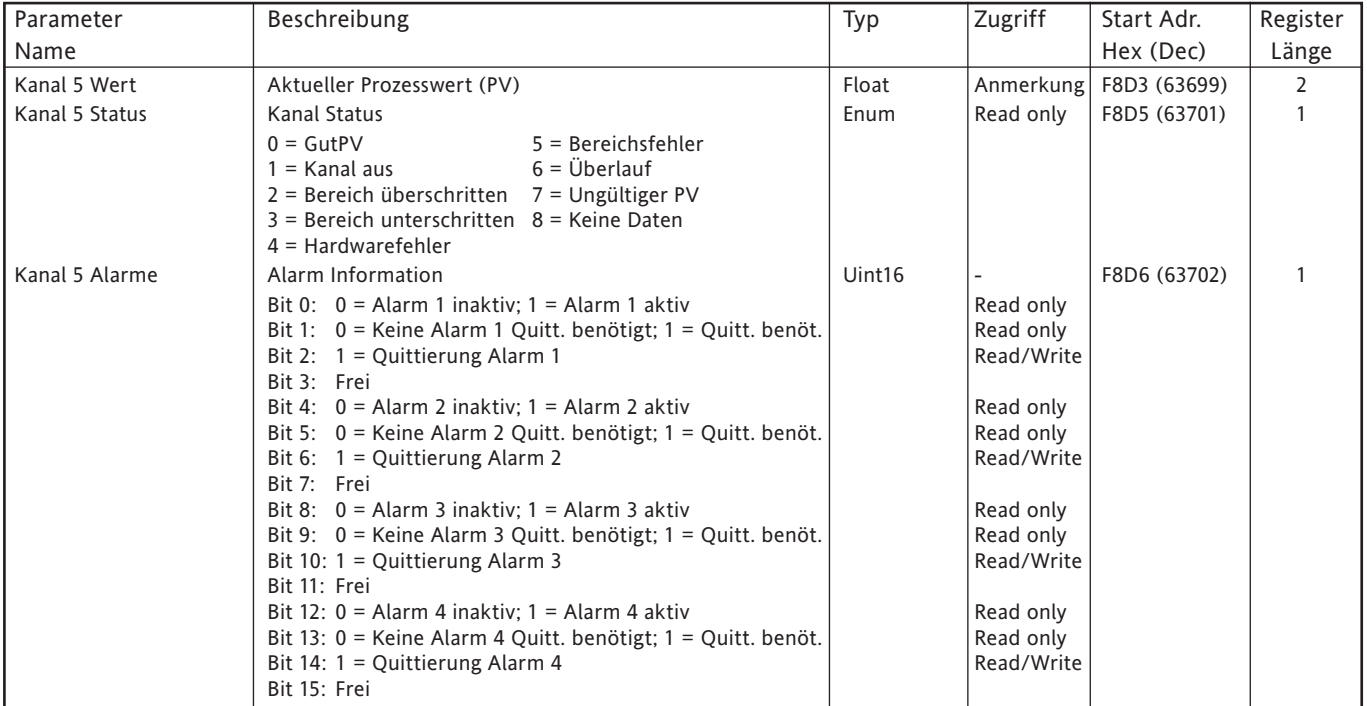

### **KANAL 6**

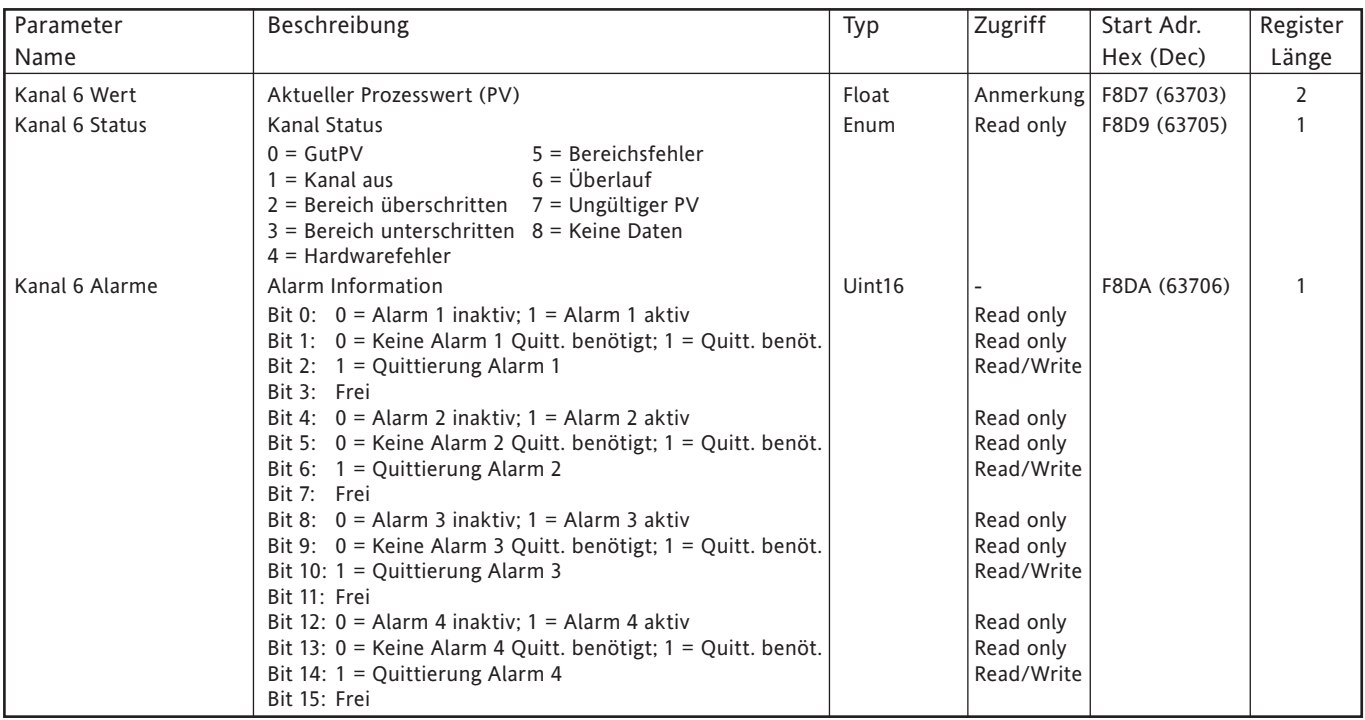

### **KANAL 7**

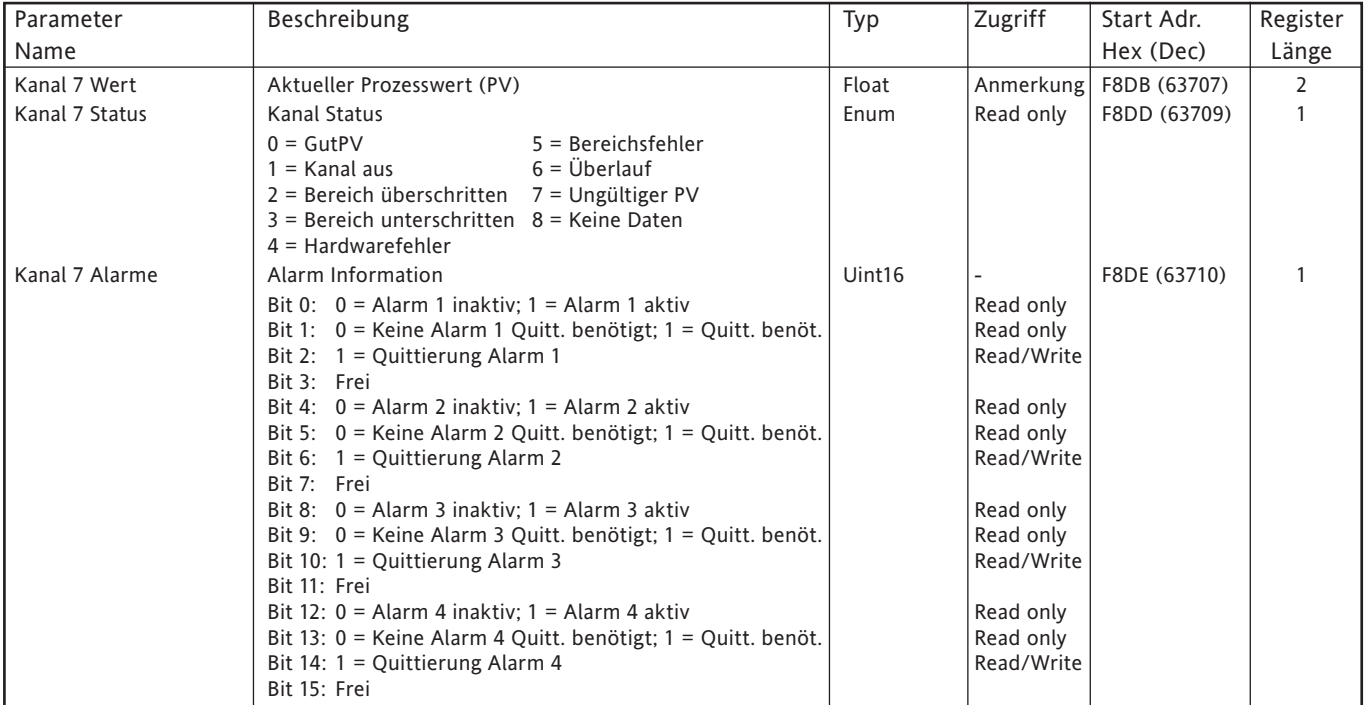

### **KANAL 8**

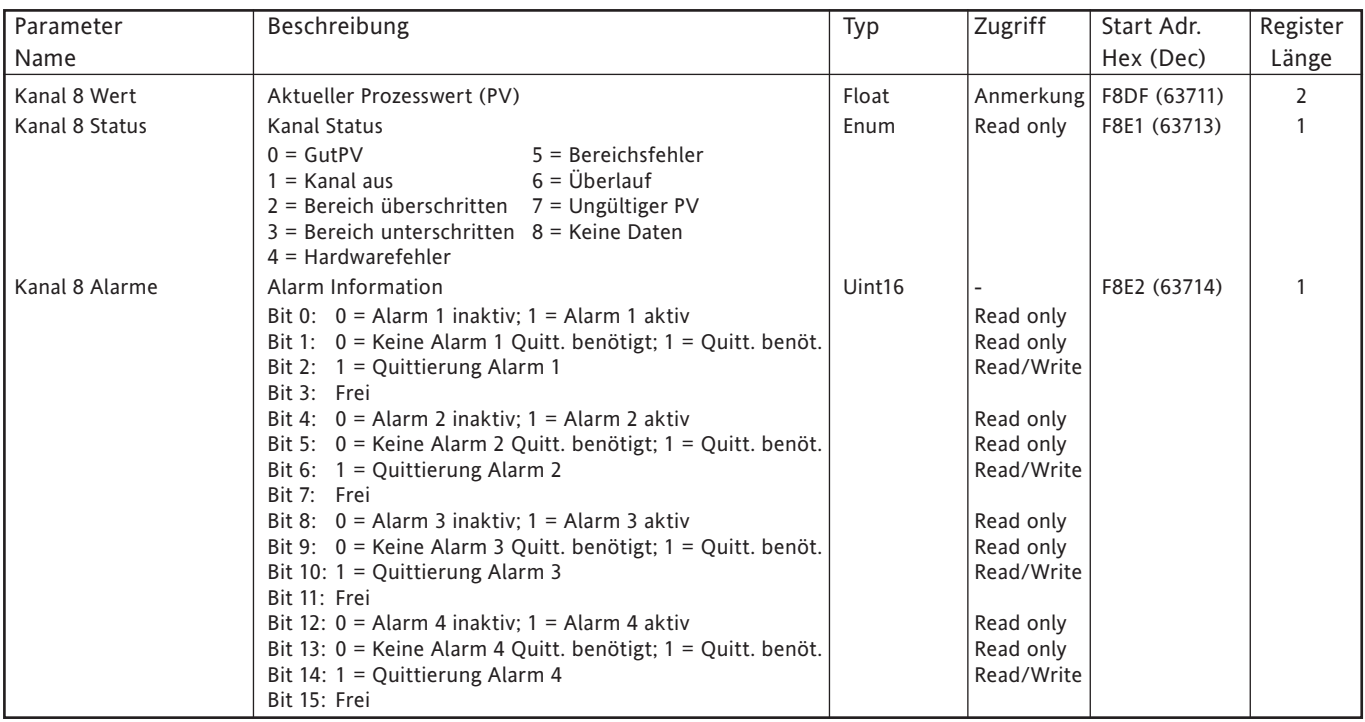

## **KANAL 9**

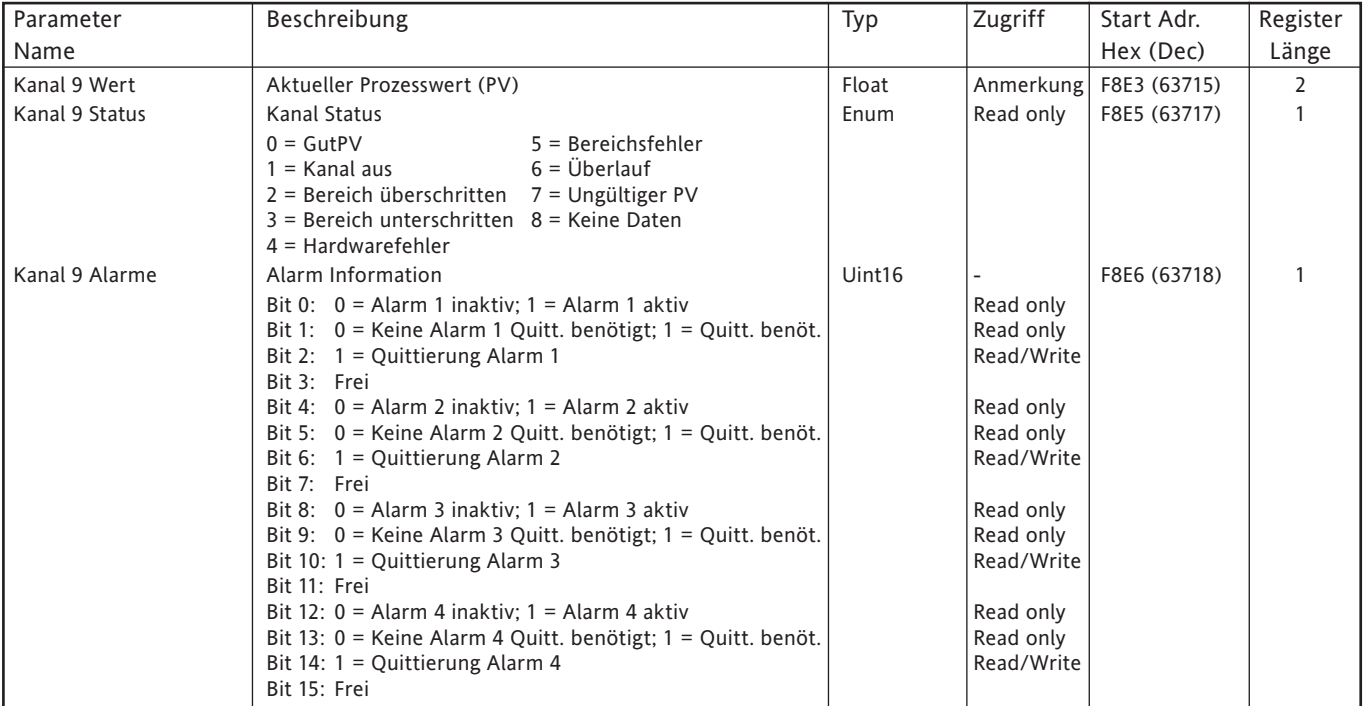

### **KANAL 10**

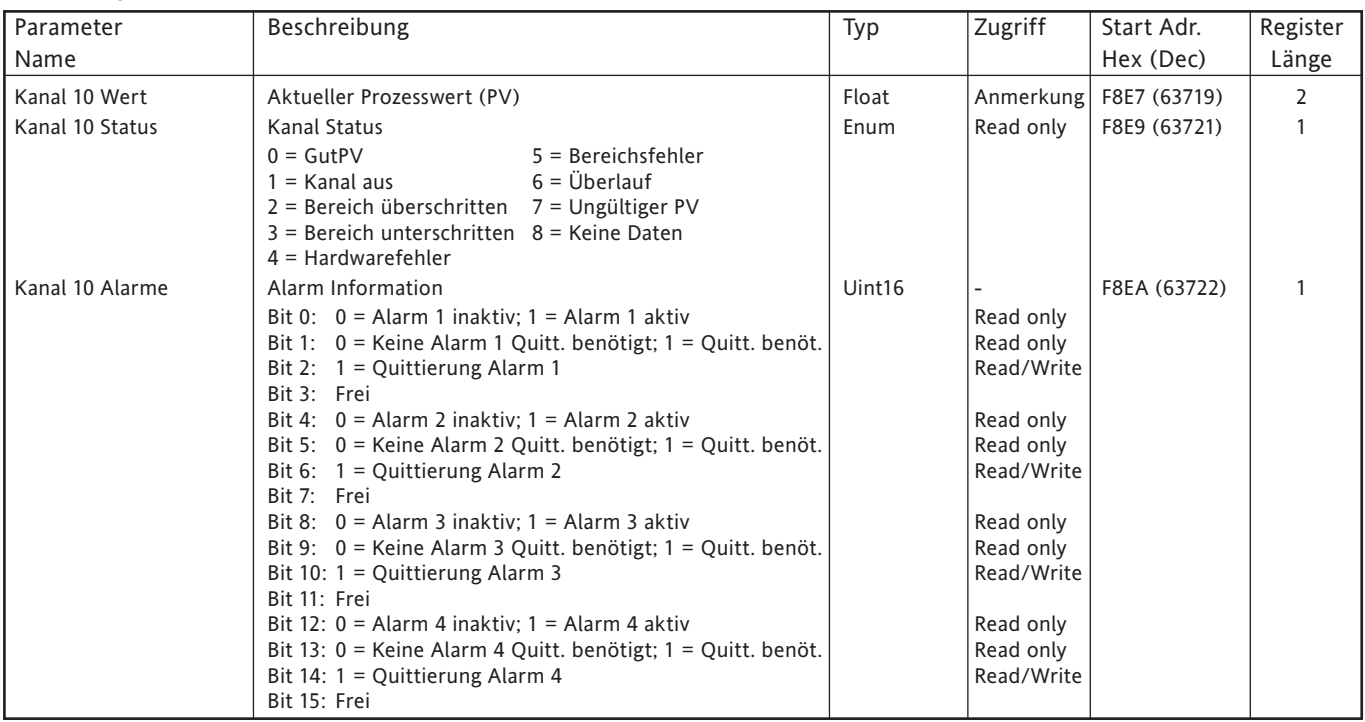

## **KANAL 11**

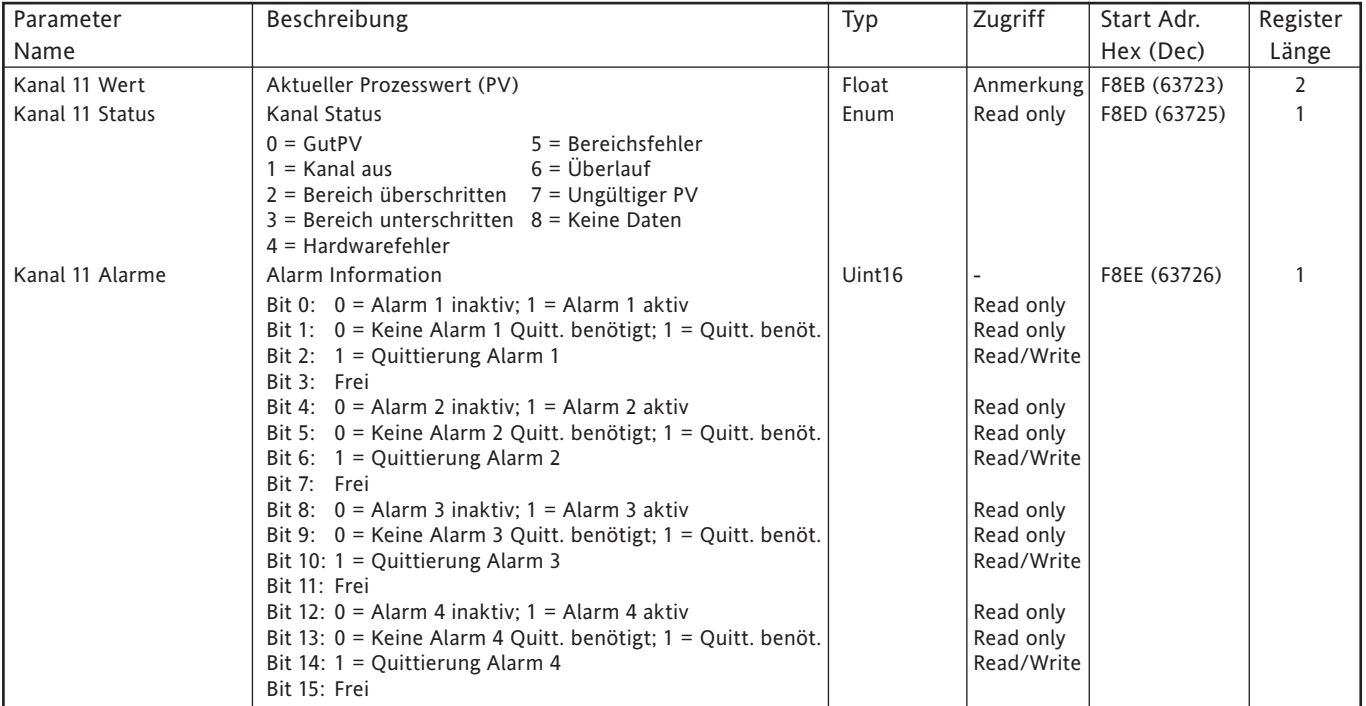

### **KANAL 12**

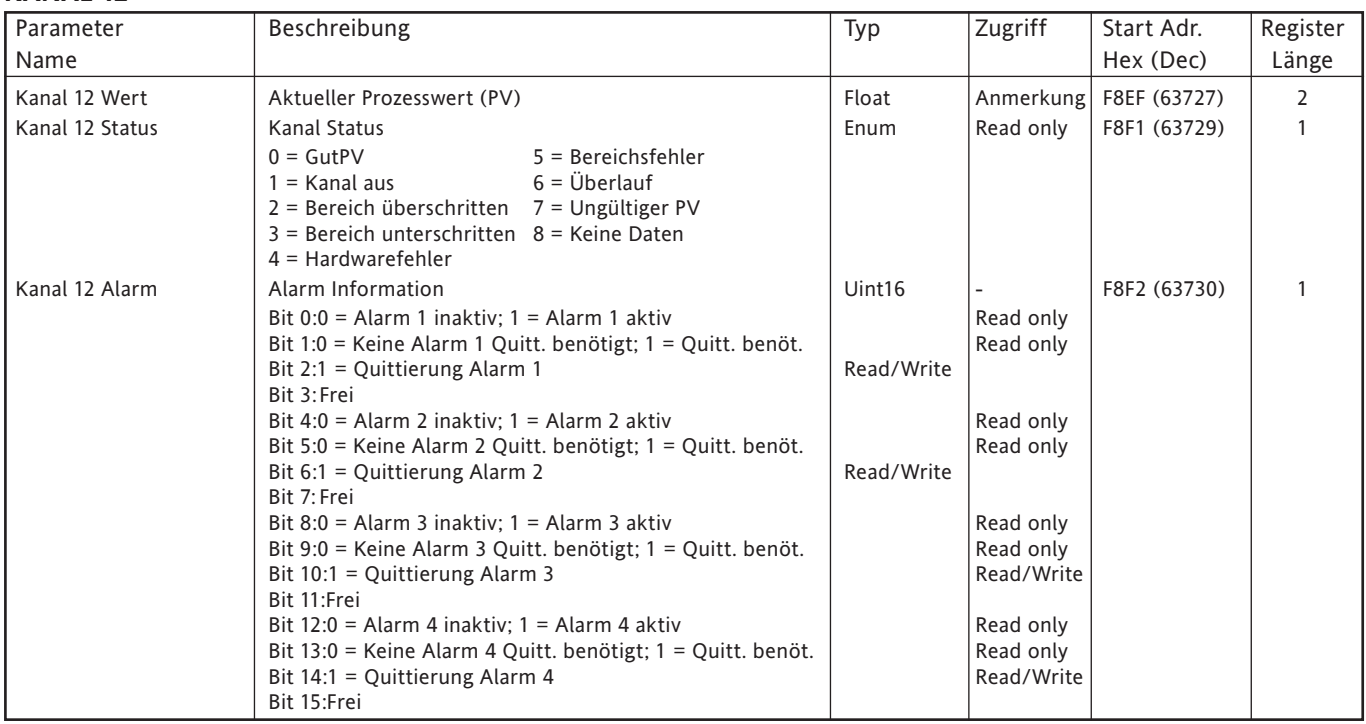

## **8.4.9 Permanente ID Tabelle**

Diese Tabelle enthält auf den Schreiber bezogene Informationen. Außerdem liefert sie die Start Adresse der Feature Indirection Tabelle (FIT).

| FFF4             | нннн             | Priifsumme               |
|------------------|------------------|--------------------------|
| FFF3             | CC <sub>26</sub> | <b>FIT Start Adresse</b> |
| FFF <sub>2</sub> | 0001             | <b>Version ID</b>        |
| FFF1             | 6100 oder 6180   | Produkt ID               |
| FFF0             | 0500             | Company ID               |
|                  |                  |                          |

Tabelle 8.4.9 Permanente ID Tabelle

# <span id="page-343-0"></span>**8.5 DATENÜBERTRAGUNG**

Jede Meldung (Anfrage oder Antwort) wird in den unten dargestellten (MODBUS) Frame gepackt. Die Meldung besteht aus 7-Bytes Vorspann (Präfix), gefolgt von dem Funktions Code (in Hex). An dritter Stelle kommen die relevanten Datenbytes, deren Anzahl und Inhalt vom Funktions Code abhängig ist (in folgenden Kapiteln beschrieben).

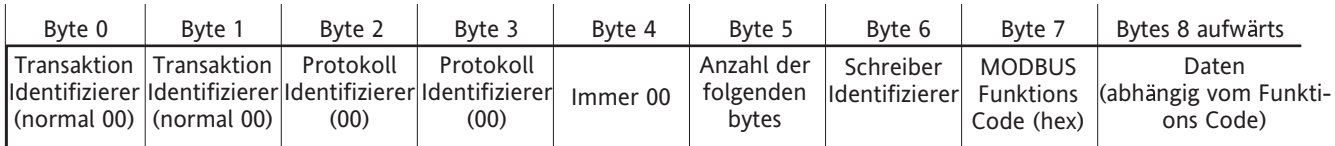

Abbildung 8.5 MODBUS Paket

#### Anmerkungen:

- 1 Der Transaktions Identifizierer hat keine aktive Funktion der Schreiber kopiert nur die Bytes von der Anfrage Meldung in die Antwort Meldung.
- 2. Die Protokoll Identifizierer Bytes sind immer Null.

### **FUNKTION CODES UND AUSNAHME CODES**

In [Abschnitt 8.2.1](#page-295-0) finden Sie die Listen der unterstützten Funktions Codes und Ausnahme Codes.

#### **TEXT STRINGS**

Beim Senden von Text Strings, wie Batch Feldern, müssen nach dem letzten Zeichen eine oder zwei 'Null' Zeichen gesendet werden. Die Anzahl der Bytes im Text String (inklusive der Nullen) muss gerade sein, auch wenn dies bedeutet, dass zwei Nullen an die Meldung angehängt werden müssen.

Zum Beispiel wird der Text: "Batch Nummer" gesendet als

Ba tc hSpace Nu mb er NullNull, or Ba tc hSpace Nu mb er SpaceNull

wobei jedes Zeichenpaar ein 16-bit Wort belegt. Ähnlich wird der Text 'Batch Nummer:' gesendet als

Ba tc hSpace Nu mb er :null,

wobei nur ein Null Zeichen benötigt wird, damit die Zeichenanzahl gerade ist.

## **8.5.1 Funktions Code 03**

## **ANFRAGE**

Nach dem zuvor beschriebenen 7-Bytes Vorspann kommen folgende Bytes:

Funktions Code (03) (1 Byte)

Register Start Adresse (2 Bytes)

Wort Zähler (Gesamtanzahl der Register) (1 bis 125 dezimal; 1 bis 7D hex) (2 Bytes)

D. h., zum Lesen des Kanal 5 Beschreibers (Start Adresse 031F - insgesamt 10 Register) wird folgende Anfrage (beschrieben in Abbildung 8.5.1a) an einen Schreiber mit odbus Adresse 1 übertragen:

0000000000060103031F000A

| Byte 0                                                                     | Byte 1      | Byte 2    | Byte 3    | Byte 4   | Byte 5                    | Byte 6                  | Byte 7     | Byte 8                                                                                                 | Byte 9              | Byte 10   | Byte 11  |
|----------------------------------------------------------------------------|-------------|-----------|-----------|----------|---------------------------|-------------------------|------------|----------------------------------------------------------------------------------------------------|---------------------|-----------|----------|
| 00                                                                         | 00          | 00        | 00        | 00       | 06                        | 00                      |            |                                                                                                    |                     | 00        | 0A       |
| Transaktion<br>Identifizierer Identifizierer Identifizierer Identifizierer | Transaktion | Protokoll | Protokoll | Immer 00 | folgenden<br><b>Bytes</b> | Anzahl der Schreiber ID | Code (hex) | MODBUS Register StartRegister Start Wort Zähler   Wort Zähler<br>Funktions Adresse high<br><b>Byte</b> | Adresse<br>low Byte | high Byte | low Byte |

Abbildung 8.5.1a Beispiel: Funktions Code 03 Anfrage

### **ANTWORT**

Als Antwort auf eine Anforderung sendet der Schreiber eine ähnliche Meldung. Jedoch folgt dem Funktions Code (03:

Byte Zähler (= 2 x die Anzahl des angefragten Register Werts) in hex (1 Byte)

Wert des Register bei der Start Adresse (2 Bytes)

Wert des Registers bei der Start Adresse + 1 (2 Bytes)

etc.

etc.

Wert des letzten Registers (2 Bytes)

Somit wird auf die oben genannte Anfrage (Kanal 5 Beschreiber) folgende Meldung (Abbildung 8.5.1b) als Antwort zum Host zurück gesendet (angenommen, dass der Kanal 5 Beschreiber = Channel 5 Descriptor and Modbus Adresse = 1):

#### 0000000000170103144368616E6E656C20352044657363726970746F72

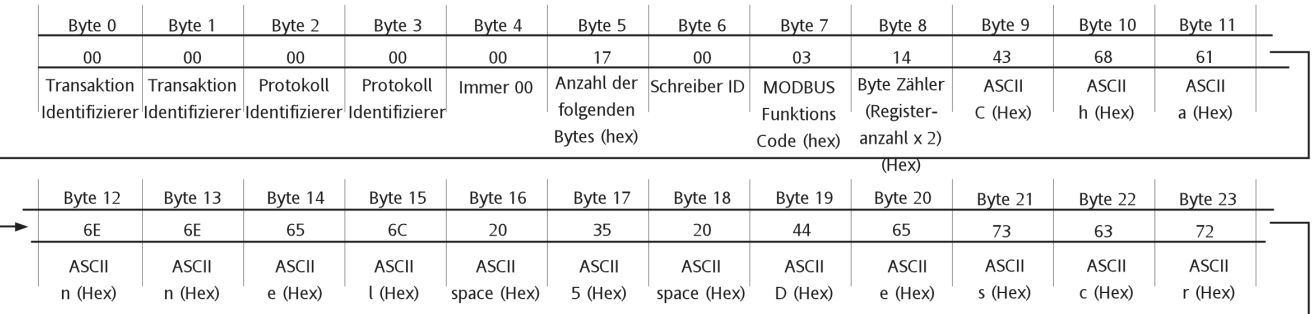

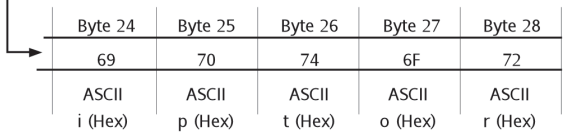

Abbildung 8.5.1b Beispiel: Funktions Code 03 Antwort

### **AUSNAHME (FEHLER) ANTWORT**

Byte  $0 =$  Funktions Code 83 (hex) (d. h. Hex (80 + Funktions Code))

Byte 1 = Ausnahme Code 01 (Ungültige Funktion) oder 02 (Ungültige Daten Adresse)

## **8.5.2 Funktions Code 04**

Dieser ist mit Funktions Code 03 identisch, außer dass als Code 04 verwendet wird und als Ausnahme Antwort 84 (hex).

## **8.5.3 Funktions Code 06**

#### **ANFRAGE**

Dieser Code wird zum Schreiben eines Werts zu einem Einzelregister verwendet. Nach dem in [Abschntit 8.5](#page-343-0) beschriebenen 7-Byte Vorspann folgt:

Funktions Code (06) (1 Byte) Register Adresse (2 Bytes)

Zu schreibender Wert (2 Bytes)

Soll z. B. der Wert 80 Grad als Alarm 1 Sollwert für Kanal 3 (Register Adresse 022F) geschrieben werden, wird folgende Anfrage (detailliert in Abbildung 8.5.3) zum Schreiber übertragen:

0000000000060106022F0050

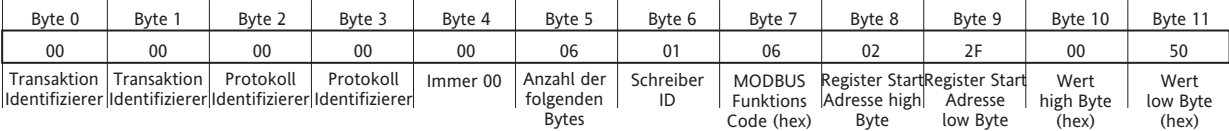

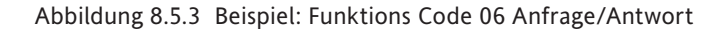

#### **ANTWORT**

Als Antwort auf die Anfrage sendet der Schreiber eine der Anfrage identische Meldung.

#### **AUSNAHME (FEHLER) ANTWORTEN**

Byte  $0 =$  Funktions Code 86 (hex) (d. h. Hex (80 + Funktions Code))

Byte 1 = Ausnahme Code 01 (Ungültige Funktion) oder 02 (Ungültige Daten Adresse)

### **8.5.4 Funktions Code 08**

Dieser Funktions Code wird als Loop-back Test verwendet. Nach dem in [Abschnitt 8.5](#page-343-0) beschriebenen 7-Byte Vorspann folgt:

Funktions Code (08) (1 Byte) Subfunktion Code (00 00) (2 Bytes) Query Daten (Loopback Wert) (HH HH) (2 Bytes)

Soll ein Loopback Test (z. B. unter Verwendung von 'P' 'Q' als Query Daten) gestartet werden, wird folgende Anfrage (detailliert in Abbildung 8.5.4) zum Schreiber übertragen:

#### 000000000006010800005051

Die Antwort des Empfängers dieser Anfrage sollte ein 'Echo' der Host Anfrage sein.

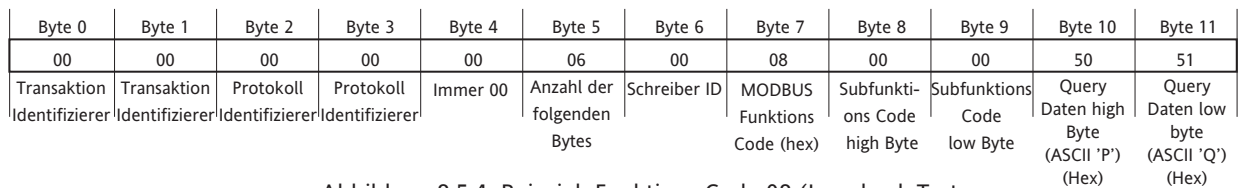

Abbildung 8.5.4 Beispiel: Funktions Code 08 (Loopback Test

## **8.5.5 Funktions Code 16 (Hex 10)**

#### **ANFRAGE**

Dieser Funktions Code wird zum Schreiben von Werten zu Mehrfachregister verwendet. Nach dem in [Abschnitt](#page-343-0)  [8.5](#page-343-0) beschriebenen 7-Byte Vorspann folgt:

Funktions Code (10) (1 Byte)

Register Start Adresse (2 Bytes)

Wort Zähler (Gesamtanzahl der zu schreibenden Register) (1 bis 100 dezimal; 1 bis 64 hex) (2 Bytes)

Byte Zähler (B) (2 x Wort Zähler) (1 Byte)

Zu schreibende Werte (2B Bytes).

Soll z. B. "Batch Number" als Batch Feld 1 für Gruppe 1 (Start Adresse A57F) geschrieben werden, wird die folgende Meldung (Abbildung 8.5.5a) zum Schreiber übertragen:

0000000000150110A57F00070E4261746368204E756D6265720000

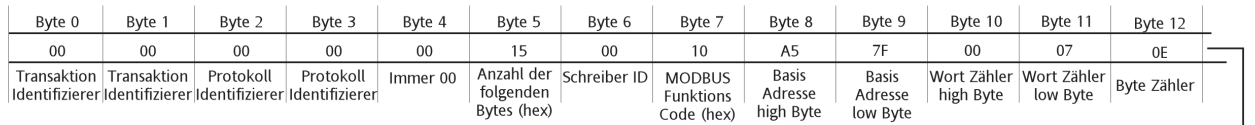

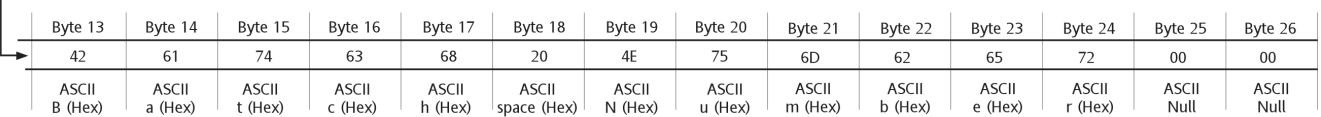

Abbildung 8.5.5a Beispiel: Funktions Code 16 Anfrage

#### **ANTWORT**

Für die Antwort Meldung (Abbildung 8.5.5b) folgt nach dem 7-Byte Vorspann [\(Abschnitt 8.5](#page-343-0)):

Funktions Code 10 (1 Byte) Start Adresse (2 Bytes) Wort Zähler (2 Bytes)

Daraus folgt für die Antwort auf die Batch Feld Anfrage:

0000000000060110A57F0007

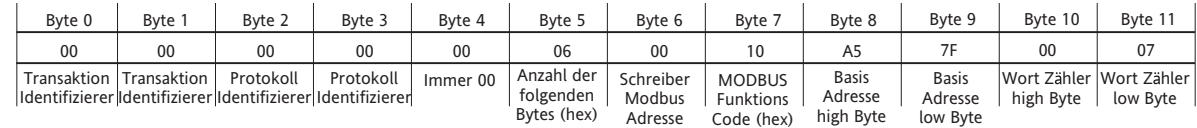

Abbildung 8.5.5b Beispiel: Funktions Code 16 Antwort

#### **AUSNAHME (FEHLER) ANTWORT**

Byte  $0 =$  Funktions Code 90 (hex) (d. h. Hex (80 + Funktions Code))

Byte 1 = Ausnahme Code 01 (Ungültige Funktion) oder 02 (Ungültige Daten Adresse)

Anmerkung: Sie können den Funktions Code 16 zum Schreiben von Mehrfachregistern in den Indirection Tabellenbereich verwenden, z. B. indem Sie die Basis Register Adresse eines 32-bit Kanal Wert (z. B. Kanal 3 - Start Adresse: F994) in Position D18B schreiben.

## **9 ANALOGAUSGANG OPTION**

Jede der vier Analogausgangs-Karten liefert zwei Ausgänge. Damit können Sie jeden Schreiber Punkt als Spannungs- oder Stromsignal nach außen führen. Jeder Teil des Quell-Punkt Druckbereichs kann auf den Ausgangsbereich abgebildet werden. Ebenso steht Ihnen eine Justage der Ausgänge zur Verfügung, mit der Fehler im Überwachungssystem kompensiert werden.

## **9.1 SIGNAL VERDRAHTUNG**

In Abbildung 2.2.1d sehen Sie die Ausgangsverdrahtung für die Analogausgangs-Karten.

## **9.2 TECHNISCHE DATEN**

Die technischen Daten der Analogausgangs-Karten finden Sie in Anhang A.

## **9.3 KONFIGURATION**

Die Konfiguration ist in [Abschnitt 4.3.17](#page-187-0) beschrieben.

## **9.4 AUSGANGS JUSTAGE**

Anmerkungen:

- 1. Die Justage bezieht sich nur auf Kanäle für die Sie 'V' oder 'mA' konfiguriert haben. Für Master Comms Kanäle hat die Justage keine Bedeutung.
- 2. Ausgangskanäle können nur durch Bediener mit Zugriffrecht 'Eingang/Ausgang justieren [\(Abschnitt](#page-212-0)  [4.4.1\)](#page-212-0) justiert werden.

## **9.4.1 Justage Prozedur**

Gehen Sie bei der Justage wie folgt vor:

- 1. Wählen Sie im System Menü 'Ausgang Justage'.
- 2. Wählen Sie den gewünschten Kanal.
- 3. Geben Sie einen Minimalwert für den Ausgang des Schreibers ein.
- 4. Beobachten Sie, welcher Wert bei der Überwachungseinheit angezeigt wird.
- 5. Geben Sie den überwachten Wert ein.
- 6. Wiederholen Sie das Vorgehen für einen Maximalwert.

Anmerkung: Im Allgemeinen werden 10% und 90% des Ausgangsbereichs als Minimal- und Maximalwerte verwendet.

Abbildung 9.4.1 zeigt typische Justage Seiten.

## **9.4.2 Entfernen der Justage**

Die Justage können Sie jederzeit wie folgt entfernen:

- 1. Wählen Sie im System Menü 'Ausgang Justage'.
- 2. Wählen Sie den gewünschten Kanal.
- 3. Betätigen Sie die Taste 'Justage entfernen'.
- 4. Bestätigen Sie mit 'Ja'.

## **9.4 AUSGANGS JUSTAGE (Fortsetzung)**

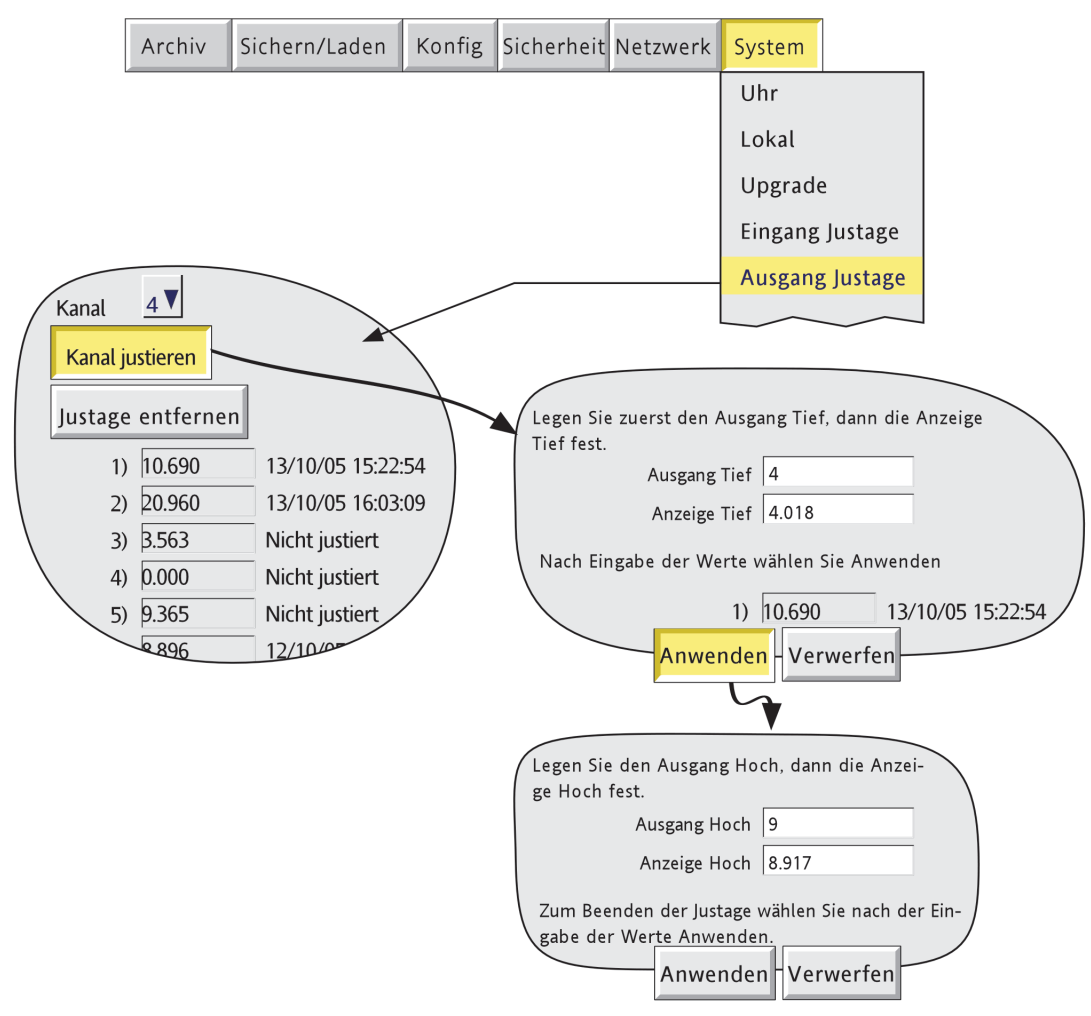

Abbildung 9.4.1 Typische Ausgangs Justage Seiten

## **10 EREIGNISEINGANG OPTION**

## **10.1 EINLEITUNG**

Jede Ereigniseingangs-Karte bietet Ihnen sechs isolierte Eingangskreise. Die Eingänge können entweder Schließkontakte oder Spannungslevel sein.

In [Abschnitt 4.3.6](#page-108-0) (Ereignis Konfiguration) wird die Verwendung der Ereignisse und die Möglichkeit von Kombinationen zur Ausführung von logischen Funktionen beschrieben. Job Listen können durch jedes Ereignis getriggert werden, entweder intern oder als Ergebnis externer Ereignisse, die mit einem Ereigniseingang verknüpft sind.

Enthält Ihr Schreiber diese Option, erscheint 'Ereigniseingang-Karte' als Ereignis Quelle. Wählen Sie eine Karte und die entsprechende Eingangsnummer.

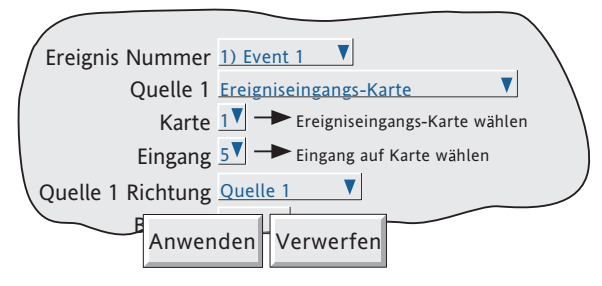

Abbildung 10.1 Ereigniseingang Ausgang

## **10.2 SIGNAL VERDRAHTUNG**

[Abbildung 2.2.1d](#page-25-0)

## **10.3 TECHNISCHE DATEN**

[Anhang A](#page-386-0)

## **11 TRANSMITTERVERSORGUNG**

## **11.1 EINLEITUNG**

WARNUNG!

Verwenden Sie die Transmitterversorgung nicht mit DC Versorgungsspannung.

Anmerkungen:

- 1. Die Transmitterversorgungen dürfen nicht mit DC oder Niederspannungs AC Versorgungen verwendet werden.
- 2. Die Option Transmitterversorgung steht Ihnen nur in den 100mm Schreibern zur Verfügung.

Diese Option besteht aus einer Platine, einem Klemmenblock und der passenden Verdrahtung innerhalb der langen Klemmenabdeckung eines 100mm Schreibers. Die Platine bietet drei gegeneinander isolierte DC Versorgungen (25V nominal). Jede der Versorgungen kann einen einzelnen 0 bis 20mA oder 4 bis 20mA Stromkreis versorgen.

## **11.2 SICHERUNGEN**

### **11.2.1 Sicherung Nennwerte**

Jede Platine ist mit einer 20mm Typ T Sicherung geschützt. Der Wert der Sicherung ist abhängig von der Versorgungsspannung (Tabelle 11.2.1).

Zugriff auf die Ausgangsverdrahtung und die Sicherung haben Sie, indem Sie den Schreiber vom Netz nehmen und die Klemmenabdeckung öffnen (nachdem Sie die Befestigungselemente gelöst haben). Das Vorgehen finden Sie im Folgenden detailliert beschrieben.

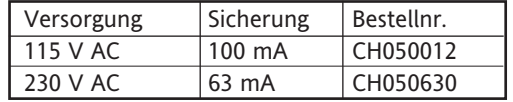

Tabelle 11.2.1 Transmitterversorgung Sicherung

## **11.2.2 Zugriff auf Anschlüsse/Sicherung**

- 1. Nehmen Sie den Schreiber vom Netz.
- 2. Entfernen Sie auf der Rückseite des Schreibers die Befestigungselemente der Abdeckung (Abbildung 11.2.2a). Legen Sie die Elemente zwecks späterem Zusammenbau zur Seite.

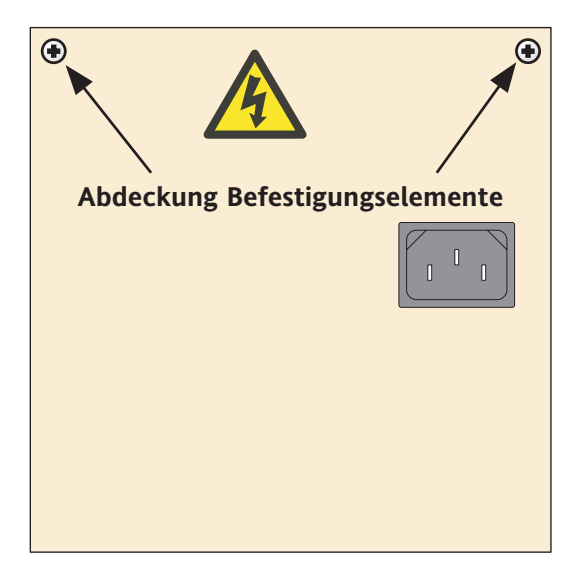

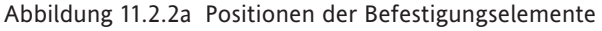

## **11.2.2 ZUGRIFF AUF DIE ANSCHLÜSSE/SICHERUNG (Fortsetzung)**

3. Öffnen Sie die Abdeckung (Abbildung 11.2.2b), um Zugriff auf die Anschlüsse usw. zu bekommen (Abbildung 11.2.2c).

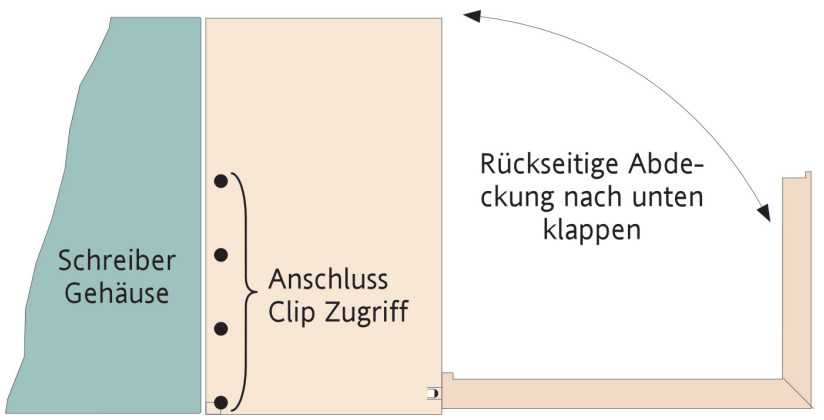

Abbildung 11.2.2b Öffnen der rückseitigen Abdeckung

4. Die Position der Sicherung sehen Sie in Abbildung 11.2.2c dargestellt. Sie können nun entweder die Verdrahtung der Klemmenblöcke (Abbildungen 11.2.3a/b) vornehmen oder zuerst die Klemmenabdeckung vollständig entfernen (ab Schritt 5).

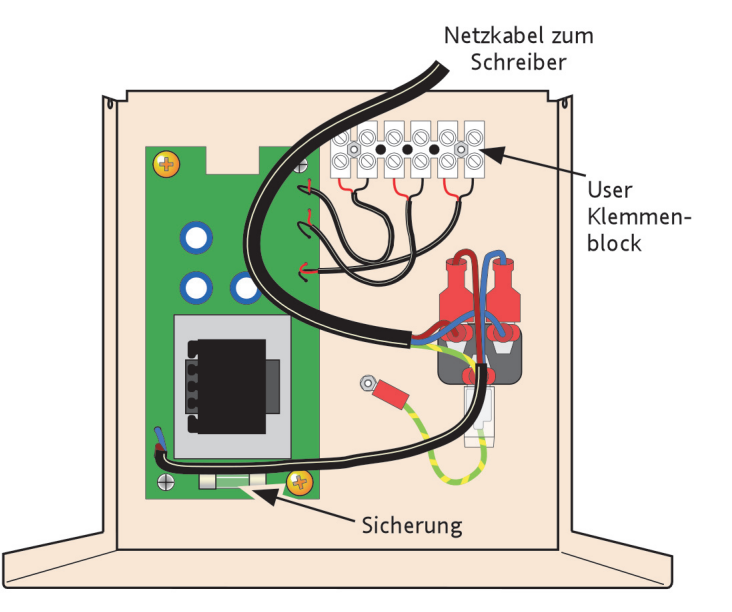

Abbildung 11.2.2c Position der Sicherung und des User Klemmenblocks

Zum Entfernen der Klemmenabdeckung:

- 5. Entfernen Sie den IEC Stecker von der Rückseite des Schreibers und entfernen Sie den Kabelbinder, der den Kabelbaum am Gehäuse sichert.
- 6. Schließen Sie die Abdeckung und ziehen Sie diese ab.

Anmerkung: Vier Öffnungen in jeder Siete derKlemmenabdeckung ermöglichen Ihnen das Lösen der Clips, die die E/A Anschlüsse auf der Schreiber Rückseite sichern. So können Sie die E/A Anschlüsse entfernen, wenn Sie z. B. den Schreiber aus dem Schaltschrank entfernen möchten. Die Positionen der Öffnungen sehen Sie in Abbildung 11.2.2b (rechte Seite gezeigt, linke Seite entsprechend) dargestellt.

## **11.2.3 User Verdrahtung**

In Abbildung 11.2.3a sehen Sie die Pinbelegung des Klemmenblocks. Abbildung 11.2.3b zeigt eine typische Verdrahtung.

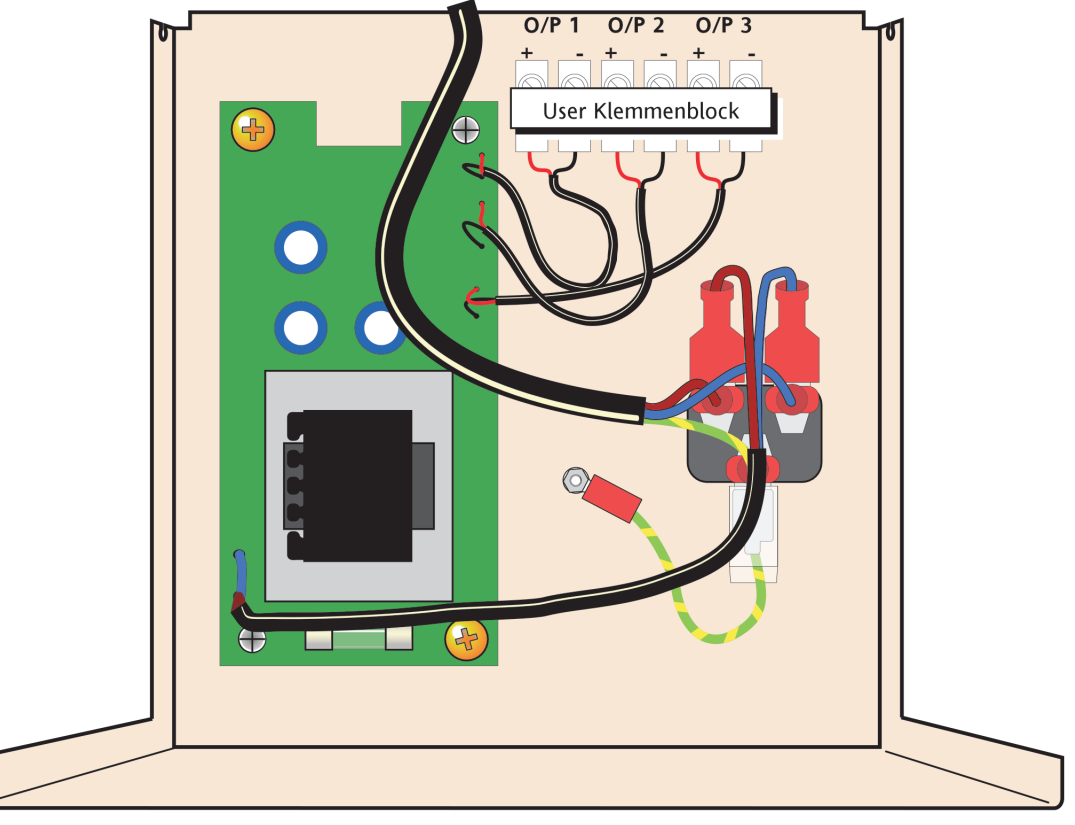

Abbildung 11.2.3a Klemmenblock Verdrahtung

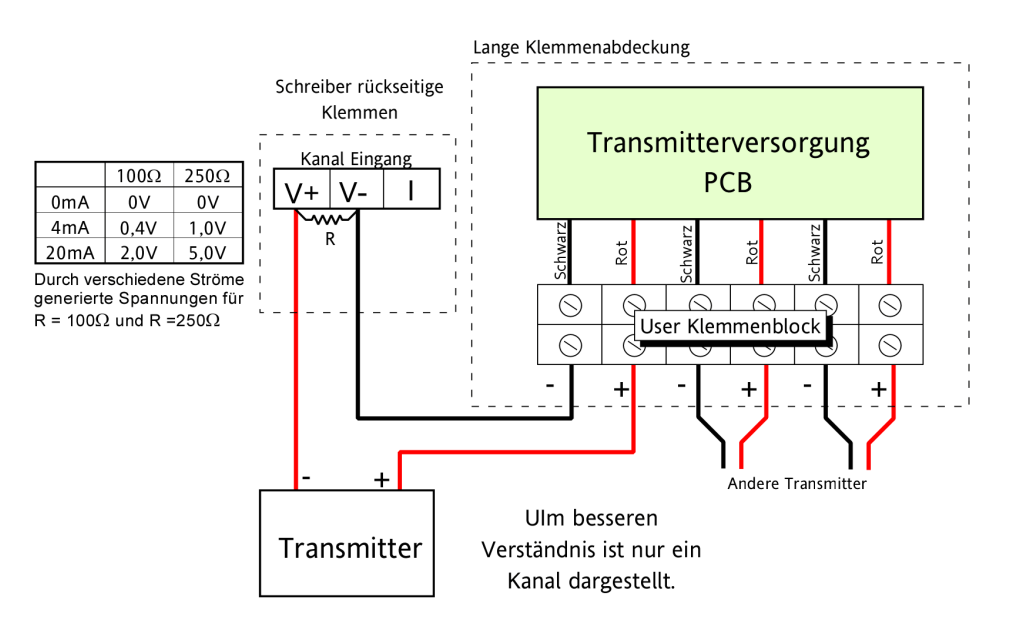

R (Minimum) = 1,4 $\Omega$ , ± 1%. 100 $\Omega$  oder 250 $\Omega$  wie benötigt (siehe Tabelle)

Abbildung 11.2.3b Typische Applikations Verdrahtung

# **12 ASCII DRUCKERAUSGANG OPTION**

## **12.1 EINLEITUNG**

Mit der Option serielle Kommunikation haben Sie die Möglichkeit, auftretende Meldungen sofort zu drucken oder konfigurierbare Reports als Ergebnis einer Job Aktion auszudrucken. Der Schreiber unterstützt eine Anzahl handelsüblicher Drucker. Weitere Druckertreiber können Sie importieren ([Abschnitt 12.4](#page-358-0)). Die technischen Daten der Drucker entnehmen Sie bitte der mit dem Drucker gelieferten Dokumentation.

## **12.2 VERDRAHTUNG**

## **12.2.1 Serielle Kommunikations Ports**

Schließen Sie den Drucker an eine der seriellen Schnittstellen mit EIA232 Standard Konfiguration an. Verwenden Sie die Rx, Tx und Common Signalkabel. Verbinden Sie Drucker Tx mit Schreiber Rx und umgekehrt. In Abbildung 12.2.1 sehen Sie die Position und die Pinbelegung der Schreiber Ports. Weitere Informationen in [Abschnitt 2.2](#page-22-0).

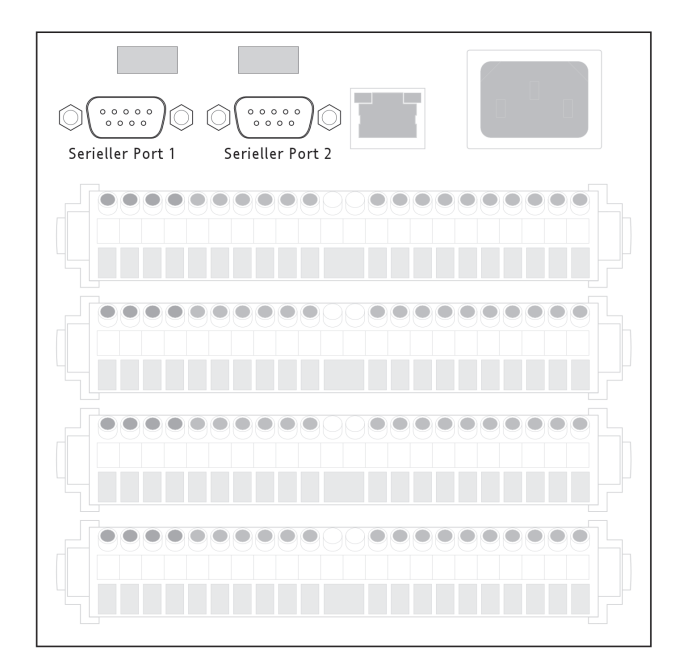

Abbildung 12.2.1a Position serielle Ports (Kleinformat Abbildung 12.2.1b Pinbelegung serielle Ports

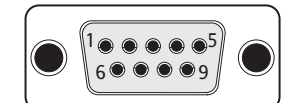

EIA232C Pin Signal 1 2 3 4 5 6 7 8 9 NC Rx tx DTR Signal Erde NC NC NC  $5$  V via 1500 $\Box$ Ansicht der Lötseite der User Buchse

## **12.2.2 DC Anschluss**

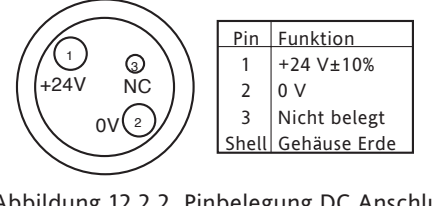

Abbildung 12.2.2 Pinbelegung DC Anschluss (Lötseite des User Steckers)

## **12.3 KONFIGURATION**

Die Konfiguration ist in zwei Bereiche unterteilt: 'Verbindungen' und 'Reporte' [\(Abschnitt 12.3.2](#page-356-0)).

## **12.3.1 Verbindungen**

In Abbildung 12.3.1a sehen Sie die Standard Konfigurations Seite für das ASCII Drucker Protokoll. Weitere Protokolle finden Sie in [Abschnitt 4.3.15.](#page-164-0)

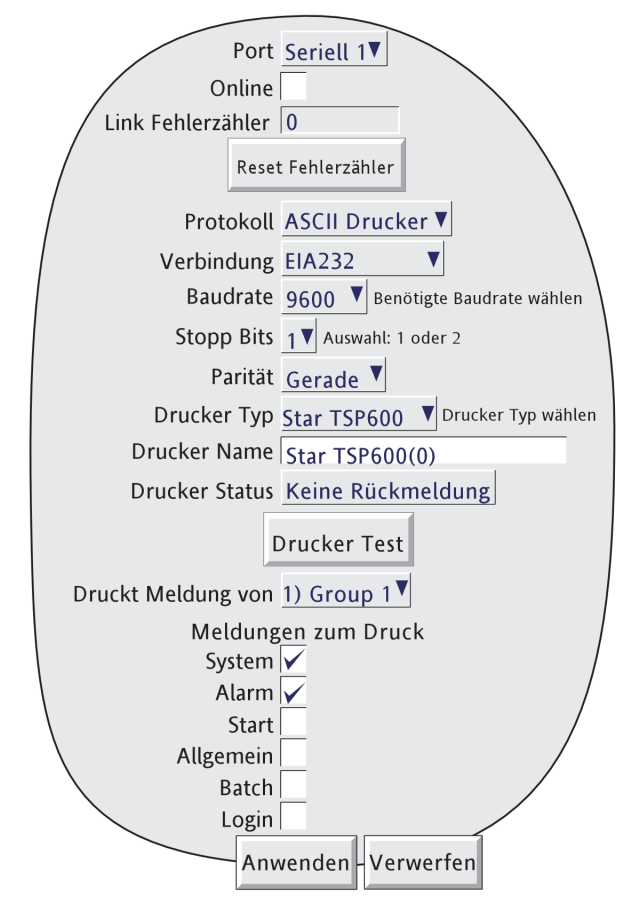

Abbildung 12.3.1a Konfiguration serielle Kommunikation

#### **PORT**

Wählen Sie für die Drucker Konfiguration Port 1 oder Port 2. Sie können zwei unabhängig voneinander konfigurierte Drucker an die beiden Ports anschließen. Arbeiten Sie nur mit einem Drucker, können Sie für den anderen Port ein anderes Protokoll wählen.

## **LINK FEHLERZÄHLER**

Der Zähler wird bei jedem während der Kommunikation mit dem Drucker erkannten Framing Fehler, einem Paritäts Fehler oder einem Fehler im zyklischen Redundanz Check (CRC) um eins erhöht. Mit der Taste 'Reset Fehlerzähler' setzen Sie den Wert des Zählers auf Null.

Anmerkung: Arbeitet der Schreiber mit zwei Druckern, bezieht sich der Fehlerzähler immer auf den aktuell ausgewählten Drucker.

## **12.3.1 SERIELLE KOMMUNIKATION KONFIGURATION (Fortsetzung)**

#### **PROTOKOLL**

Wählen Sie ASCII Drucker.

#### **BAUDRATE**

Wählen Sie die zum Drucker passende Baudrate.

#### **STOP BITS**

Wählen Sie 1 oder 2.

#### **PARITÄT**

Wählen Sie für die Parität aus der Liste zwischen: Keine, Gerade, Ungerade. Für eine sichere Kommunikation mit dem Drucker verwenden Sie die vorgegebene Parität Einstellung.

#### **DRUCKER TYP**

Wählen Sie für den angeschlossenen Drucker einen passenden Treiber.

#### **DRUCKER NAME**

Geben Sie für den Drucker einen Namen ein.

#### **DRUCKER STATUS**

Keine Rückmeldung Der Drucker kommuniziert nicht - überprüfen Sie die Verdrahtung OK Der Drucker ist angeschlossen und arbeitet korrekt. Wenig Papier Wenig Drucker Papier. Tauschen Sie die Rolle schnellst möglich. Kein Papier Das Drucker Papier ist zu Ende. Unbekannter Fehler Der Drucker arbeitet nicht korrekt - eventuell wurde ein unbekannter Drucker Typ angeschlossen.

### **DRUCKER TEST**

Betätigen Sie diese Taste, erscheint der in Abbildung 12.3.1b gezeigte Testausdruck auf dem Drucker.

#### **DRUCKT MELDUNGEN VON**

Wählen Sie eine Gruppe für den Ausdruck von Meldungen. Diese Meldungen werden so gedruckt, wie sie auftreten und sind unabhängig von einer Job Aktion. Nur die Meldungen der freigegebenen Kategorien ('Meldungen zum Druck') werden gedruckt.

#### **MELDUNGEN ZUM DRUCK**

Über diese Freigabefelder können Sie die Kategorien wählen, deren Meldungen gedruckt werden sollen. Die Felder erscheinen nur für vorhandene Optionen.

\*\*\*\*\*\*\*\*\*\*\*\*\*\*\*\*\*\*\*\*\*\*\*\*\*\*\*\*\*\*\*\*\*\*\*\*\*\* Normal Bold Emphasised \*\*\*\*\*\*\*\*\*\*\*\*\*\*\*\*\*\*\*\*\*\*\*\*\*\*\*\*\*\*\*\*\*\*\*\*\*\* **Banner** 

Printer Test

Abbildung 12.3.1b Testausdruck

Meldungen werden gedruckt, sobald sie erscheinen, Reports werden jedoch vorgezogen. Soll z. B. ein Report gedruckt werden und ein Alarm ('Alarm' in 'Meldungen zum Druck' freigegeben) wird aktiv, wird der Report vor der Alarm Meldung gedruckt.

Anmerkung: Meldungen werden nur gedruckt, wenn Sie diese in dem relevanten Teil der Konfiguration freigegeben haben. Beipiel: 'Login' Meldungen werden nur gedruckt, wenn Sie 'Logins aufzeichnen' in der 'Sicherheit' Konfiguration ([Abschnitt 4.4\)](#page-212-1) des Schreibers freigegeben haben. 'Alarm' Meldungen werden gedruckt, wenn Sie 'Alarm Meldung' und/oder 'Meldung Quitt' in der Konfiguration der entsprechenden Gruppe freigegeben haben ([Abschnitt 4.3.2\)](#page-86-0).

## <span id="page-356-0"></span>**12.3.2 Report Konfiguration**

Sie haben die Möglichkeit, bis zu 10 Reporte zu konfigurieren. Diese werden als Ergebnis einer Job Aktion auf dem ASCII Drucker ausgedruckt. In Abbildung 12.3.2a sehen Sie eine typische Konfigurations Seite, die Sie über Konfig/ Reporte öffnen.

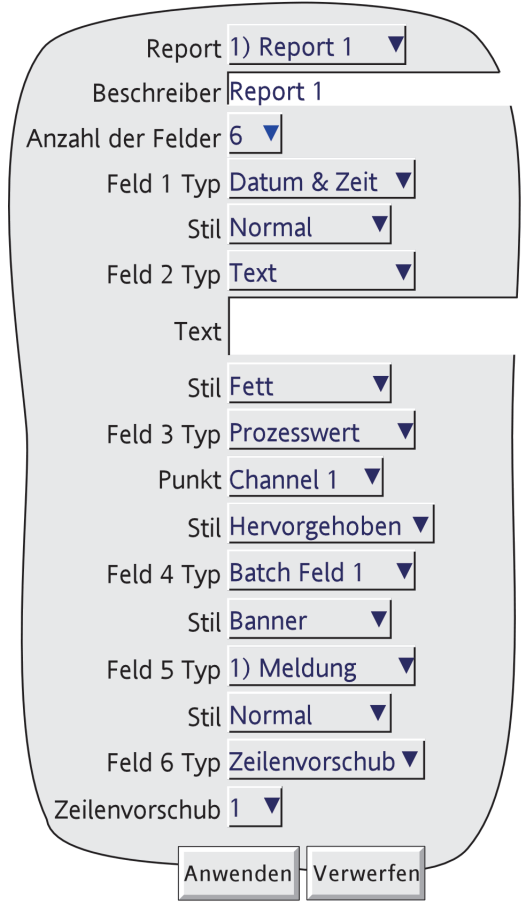

Abbildung 12.3.2a Report Konfiguration

#### **REPORT**

Wählen Sie für die Konfiguration eine Report Nummer.

## **BESCHREIBER**

Geben Sie für den Report einen Namen ein.

#### **ANZAHL DER FELDER**

Wählen Sie zwischen 0 und 10 Felder, die im Report erscheinen sollen.

## **FELD N TYP**

N = 1 bis zur gewählten Anzahl der Felder.

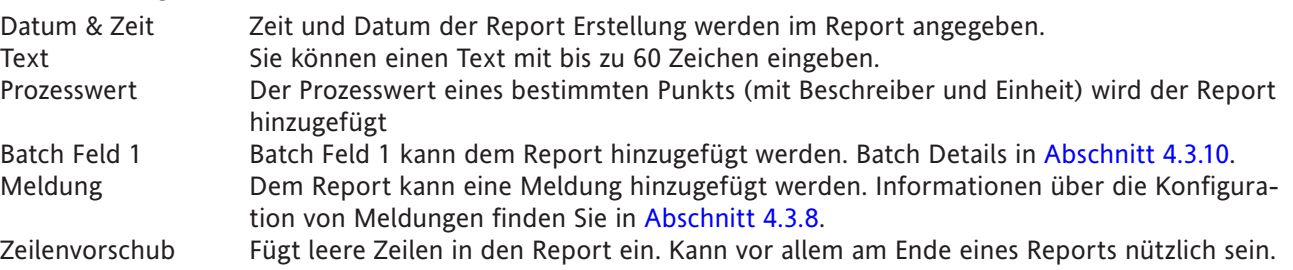

## **12.3.2 REPORT KONFIGURATION (Fortsetzung)**

### **STIL**

In Abbildung 12.3.2b sehen Sie ein Beispiel für die Druckstile 'Normal', 'Fett', 'Hervorgehoben' und 'Banner'. Ist der Text zu lang, erfolgt ein Zeilenumbruch (dargestellt für Normal.

```
This is Normal style text
12/11/04 12:20:56 This demonstrates
what happens if the text is too long
to fit on one line.
This is Bold style text
This is Emphasised style text
This is Banner style text
```
Abbildung 12.3.2b Beispiele für Text Stile

#### **PUNKT**

Geben Sie einen Punkt ein, wenn Sie als Feld Typ 'Prozesswert' gewählt haben. Den Punkt wählen Sie aus einer Liste, die alle Eingangs Kanäle, Rechen Kanäle, Summierer usw. des Geräts enthält.

#### **ZEILENVORSCHUB**

Erscheint nur, wenn Sie 'Zeilenvorschub' als Feld Typ gewählt haben. Geben Sie die Anzahl der leeren Zeilen an (bis zu 10), die eingefügt werden sollen.

## **12.4 IMPORTIEREN VON DRUCKERTREIBERN**

Zum Import eines neuen Druckertreibers gehen Sie über das SICHERN/LADEN Menü ([Abschnitt 4.2](#page-72-0)). Bevor Sie einen Treiber 'importieren' können, müssen Sie ihn dem Schreiber im Flash Speicher, auf SD oder Flash Karte, über einen USB Speicherstift oder, für Bridge Anwender, auf dem Host PC zur Verfügung stellen. Druckertreiber haben die Erweiterung .uhi.

Abbildung 12.4 zeigt das Vorgehen für einen Schreiber.

Verwenden Sie einen PC als Bedienerschnittstelle, ist die Darstellung des Host PC Browser Fensters abhängig von der verwendeten Windows Version.

<span id="page-358-0"></span>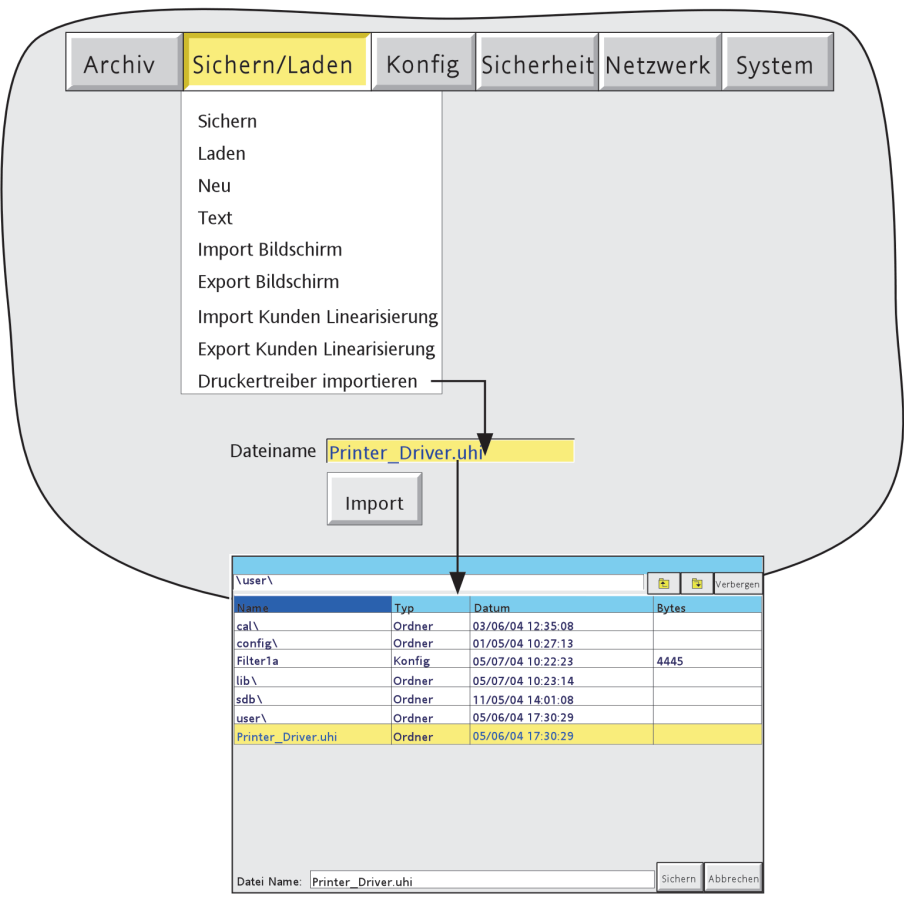

Abbildung 12.4 Druckertreiber importieren

## **12.5 REPORT BEISPIEL**

In diesem Beispiel soll ein Report erstellt werden, der bei Aktivwerden eines Alarms auf den Kanälen 1 bis 4 gedruckt wird. Voraussetzung ist, dass die serielle Verbindung zwischen Schreiber und Drucker erfolgreich installiert wurde.

Der Report soll die Prozesswerte der Kanäle 1 bis 4, sowie Zeit und Datum enthalten.

Anmerkung: Das Beispiel setzt voraus, dass die Kanäle auf Werkseinstellung konfiguriert sind. Konfigurations Objekte sind in diesem Beispiel (z. B. Skala Min) nicht erwähnt und sollten nicht verändert werden.

## **12.5.1 Gruppen Konfiguration**

Beschrieben in [Abschnitt 4.3.2.](#page-81-0)

#### **GRUPPEN NUMMER 1**

Beschreiber = Farbenmix Alarm Meldung = Gesperrt Entfernen Sie die Markierungen aus allen Kanälen außer Kanäle 1 bis 4.

## **12.5.2 Kanal Konfiguration**

Beschrieben in [Abschnitt 4.3.3.](#page-88-0)

#### **KANAL 1**

Eingangssignal = Test Skala Max =100 Einheiten = % Beschreiber = Rot

### Alarm 1

Freigabe = Freilaufend Typ =Absolut Min Grenzwert = 10

#### **KANAL 2**

Wie Kanal 1, jedoch Beschreiber = Blau

## **KANAL 3**

Wie Kanal 1, jedoch Beschreiber = Grün

### **KANAL 4**

Wie Kanal 1, jedoch Signalform = Sinus 4 Minuten Beschreiber = Orange
# **12.5.3 Ereignis Konfiguration**

Beschrieben in [Abschnitt 4.3.6.](#page-108-0)

# **EREIGNIS NUMMER 1**

Quelle 1 = Unquitt. Alarm in Gruppe Beschreiber = Wenig Farbe

Job Nummer 1

Kategorie = Report Report senden zu = Wählen Sie den gewünschten Drucker Report  $= 1$ ) Report 1 Solange aktiv = aktiv

# **12.5.4 Report Konfiguration**

Beschreiber = Wenig Farbe Anzahl der Felder = 8  $Feld 1 Type = Text$  Text = 'Warnung: Wenig Farbe' Stil = Banner Feld 2 Typ = Zeilenvorschub Zeilenvorschub = 2 Feld 3 Typ = Datum & Zeit Stil = Normal Feld 4 Typ = Prozesswert Punkt = Rot Stil = Normal Feld 5 Typ = Prozesswert Punkt = Blau Stil = Normal Feld 6 Typ = Prozesswert Punkt = Grün Stil = Normal Feld 7 Typ = Prozesswert Punkt = Orange Stil = Normal Feld 8 Typ = Zeilenvorschub Zeilenvorschub = 5

### **12.5.5 Serielle Kommunikations Konfiguration**

Geben Sie 'Alarm' im Bereich 'Meldungen zum Druck' frei.

Drücken Sie 'Anwenden'.

In dem Beispielausdruck in Abbildung 12.5.5 sehen Sie, dass der Orange Kanal die Warnung getriggert hat.

Anmerkung: In dem Beispiel ist 'Unquittierter Alarm' der Ereignis Trigger. D. h., sobald der erste Alarm auf einem Kanal aktiv wird, wird der entsprechende Report gedruckt. Solange sie den Alarm nicht quittiert haben, werden keine weiteren Reporte gedruckt, auch wenn mehrere Alarme aktiv werden. Wird ein unquittierter Alarm wieder inaktiv, entspricht dies den Reportausdruck betreffend einer Quittierung. Bei gehaltenen Alarmen müssen Sie jeden Alarm quittieren, bevor weitere Reporte gedruckt werden können.

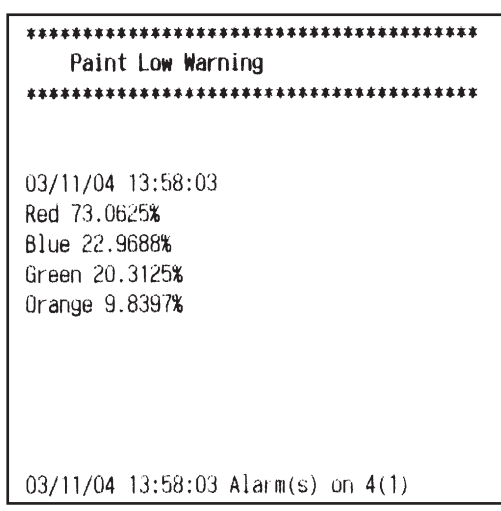

Abbildung 12.5.5 Beispielausdruck

# **12.6 TSP600 SCHALTEREINSTELLUNG**

Diese Abschnitt bezieht sich ausschließlich auf den Star TSP600 Printer.

Zugriff auf die DIP Schlater erhalten Sie, indem Sie Zugriffsplatte auf der Unterseite des Druckers entfernen. Die Position der zwei Schlater sehen Sie in Abbildung 12.6a; die Konfiguration der einzelnen Elemente ist in Abbildung 12.6b dargestellt. Weitere Details finden Sie im TSP600 'User's guide'.

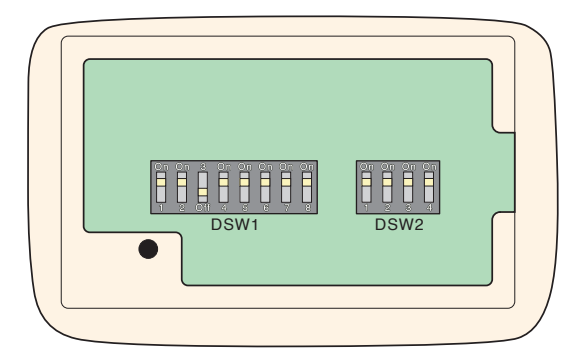

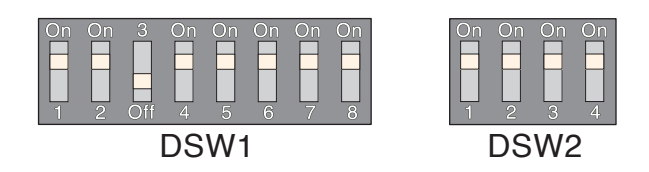

Abbildung 12.6a DIP Schalter Zugriff **Abbildung 12.6b DIP Schalterelement Konfiguration** 

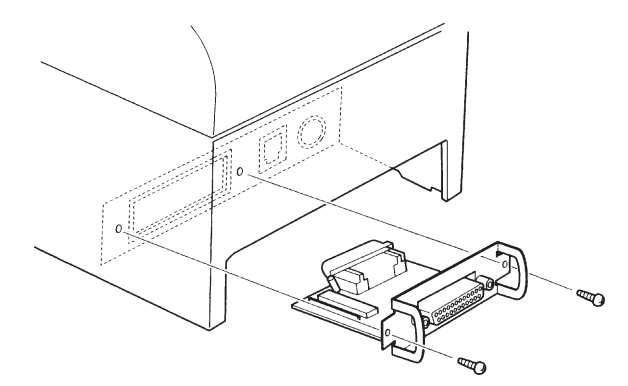

|   | On | On | za        | E                | 6              | On |   |  |
|---|----|----|-----------|------------------|----------------|----|---|--|
|   |    |    |           |                  |                |    |   |  |
|   |    |    |           |                  |                |    |   |  |
|   | G  | g  | <b>DR</b> | $\overline{Off}$ | $\bigcap\{f\}$ |    | g |  |
|   |    |    |           |                  |                |    |   |  |
| . |    |    |           |                  |                |    |   |  |
|   |    |    |           |                  |                |    |   |  |

Abbildung 12.6c SW3 Position **Abbildung 12.6d** SW3 Einstellungen

Die dargestellten Schalter Einstellungen (Segmente 4, 5 und 6 'Off'; alle anderen Segments 'On') entsprechen folgenden Parameterwerten: Baudrate = 9600, Daten bits = 8, Parität = Gerade, Handshake = Xon/Xoff.

Bei anderen Einstellung können Fehler in der Kommunikation mit dem Schreiber auftreten. Details über die SW3 Einstellungen finden Sie im TSP600 'User's guide'.

# **13 OPTION TRAGBARES GEHÄUSE**

Anmerkung: Das tragbare Gehäuse steht nur für Kleinformat Schreiber zur Verfügung.

Die verschiedenen im Folgenden beschriebenen Optionen werden in einem robusten Tragegehäuse (Abbildung 13) geliefert.

Es ist möglich, dass die Ein-/Ausgänge Hochspannung führen. Aus Sicherheitsgründen sollte der Schreiber deshalb zu jeder Zeit geerdet sein. Beachten aus diesem Grund unbedingt folgende Warnung:

#### WARNUNG

Nur für Geräte im tragbaren Gehäuse: Alle E/A Verbindungen müssen Niederspannungsverbindungen sein (d. h. maximal 33V ACeff, 46,7V ACspitze, 70V DC) sofern das Geräte geerdet ist und die Ein-/Ausgänge angeschlossen sind

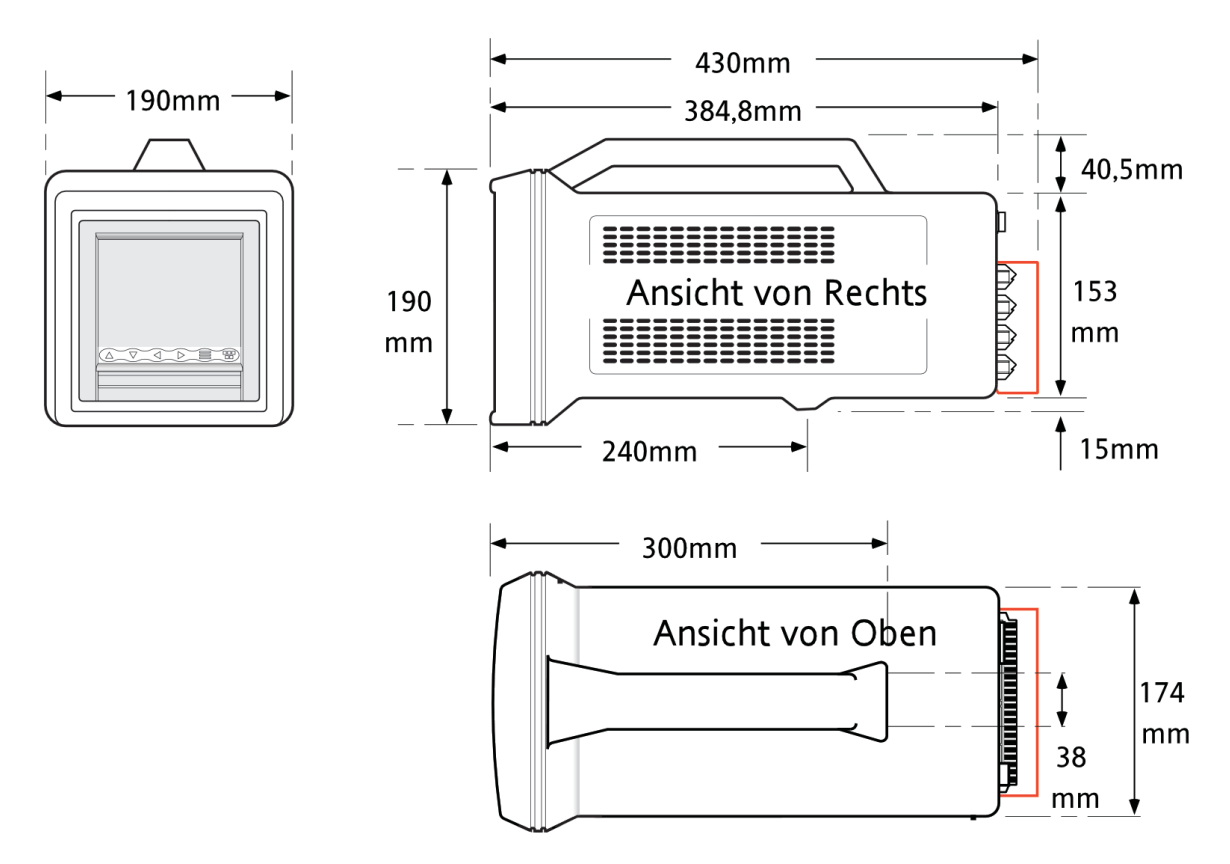

Abbildung 13 Abmessungen Tragegehäuse

# **13.1 GRUND OPTION**

### **13.1.1 Einleitung**

<span id="page-364-0"></span>Die Grundausführung des tragbaren Gehäuses bietet Ihnen 6 oder 12 Eingangskanäle mit bis zu vier Options-Karten oder 18 Eingangskanäle und bis zu zwei Options-Karten.

### **13.1.2 Verdrahtung**

In Abbildung 13.1.2a sehen Sie die alternativen Anschlusslayouts für die 12 Eingang und die 18 Eingang Variante.

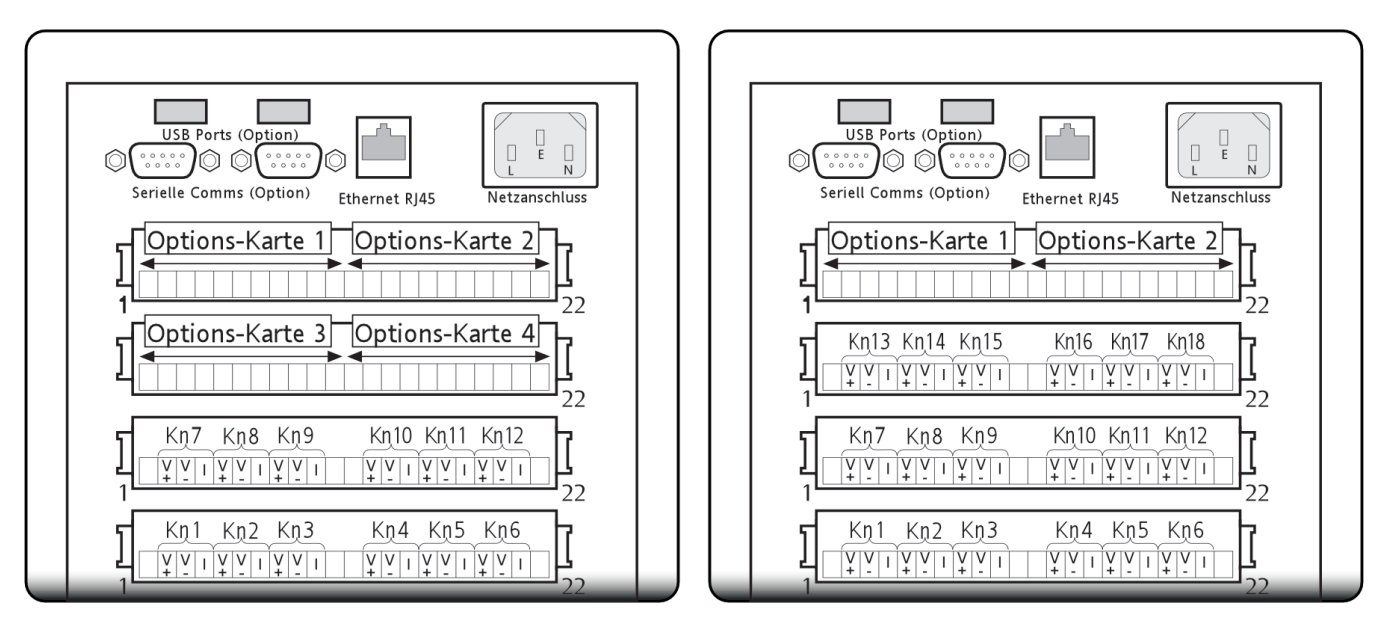

Abbildung 13.1.2a Rückseitige Anschlüsse.

### **VERSORGUNGSSPANNUNG**

### **Achtung**

Überprüfen Sie die Werte der Versorgungsspannung, bevor Sie den Schreiber anschließen. Die zulässigen Werte finden Sie auf dem Seriennummer Aufkleber auf der Schreiber Rückseite.

Wie Sie in Abbildung 13.1.2a sehen, wird die Versorgungsspanung über einen IEC Anschluss mit der Rückseite des Schreibers verbunden. Sie benötigen ein passendes Kabel mit einem minimalen Querschnitt von 16/0,2 (0,5mm2 ) (20AWG).

### **SIGNALVERDRAHTUNG**

Die Pinbelegungen für Eingänge und typische Ausgänge sind in Abbildung 13.1.2a dargestellt. Die vollständige Verdrahtung der Ein-/Ausgänge können Sie in [Abschnitt 2.2](#page-22-0) nachlesen.

### **INTERNE VERDRAHTUNG**

Abbildung 13.1.2b zeigt Details der Verdrahtung zwischen der Rückseite des Tragegehäuses und der Schreiber Rückseite.

### **13.1.2 VERDRAHTUNG (Fortsetzung)**

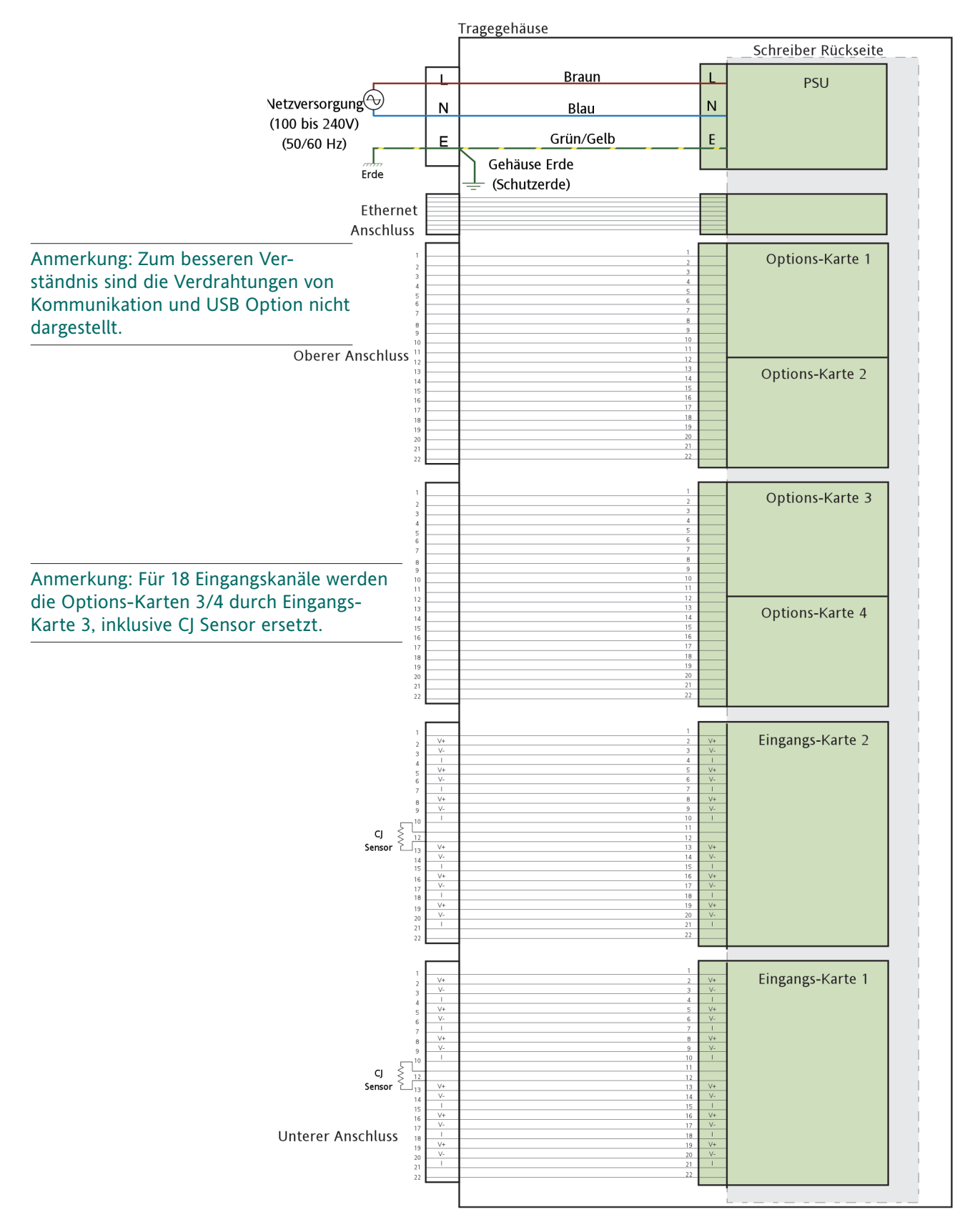

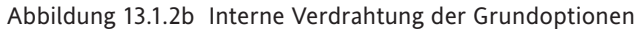

# **13.2 OPTION TRANSMITTERVERSORGUNG (TRS)**

Diese Option ist identisch mit der in [Abschnitt 13.1](#page-364-0) beschriebenen 6/12 Kanal Grundversion, außer dass einer der Options Steckplätze für den TRS Ausgang verwendet wird. Die Anschlussbelegung für die TRS Option sehen Sie in Abbildung 13.2.

Anmerkung: Im tragbaren Gehäuse kann nur eine (1) Transmitterversorgung untergebracht werden, da diese nur auf den Options Steckplätzen 2 oder 4 möglich ist).

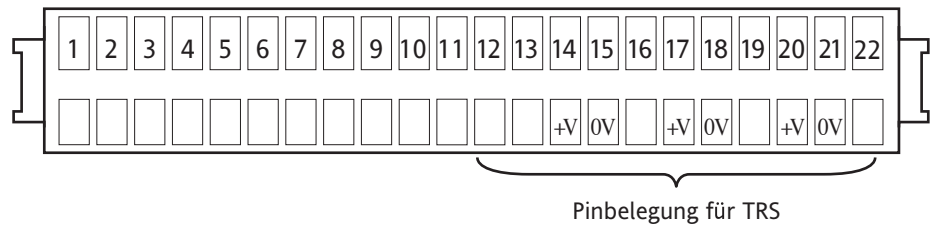

# Abbildung 13.2 TRS Pinbelegung (nur auf Options Steckplatz 2 ODER 4)

### **13.2.1 Interne Verdrahtung**

In Abbildung 13.2.1 sehen Sie die Verdrahtung zwischen Schreiber und Gehäuse Rückseite.

### **13.2 TRS OPTION (Fortsetzung)**

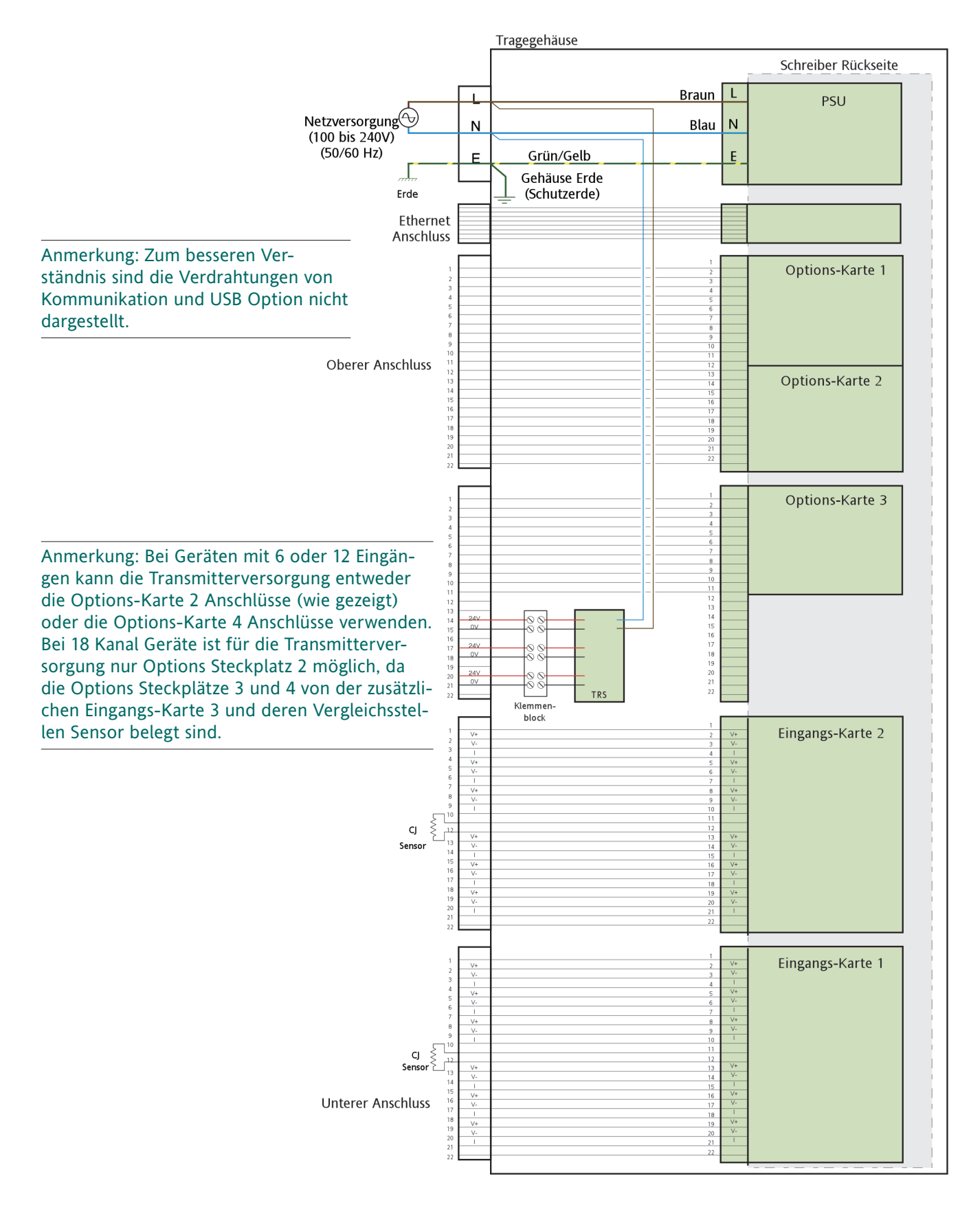

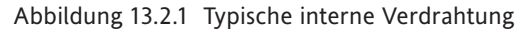

# **13.3 HTM2010 VIERTELJÄHRLICHE TEST- UND PRÜFEINHEIT**

### **13.3.1 Einleiteung**

Diese Option ist verfügbar für 100 mm Schreiber mit 6 Kanälen als tragbare Version. Der Schreiber ist für fünf Typ T Thermoelemente und ein Druckwandler konfiguriert. Die Option wird komplett mit Druckwandler, Schlauchpakete für Druckmessdosen und Thermoelementstecker für Thermoelement Typ T geliefert. Der Schreiber wird für die Sterilisation von medizinischen Gegenständen verwendet. Die Grundeinstellung des Gerätes ist: Funktion = TC Typ T, Eingangsbereich 0 bis 150°C, für den Druckeingang beträgt der Eingangsbereich zwischen –1 bis +3 bar.

### **13.3.2 Verdrahtung**

### **VERSORGUNGSSPANNUNG**

**Achtung** Überprüfen Sie die Werte der Versorgungsspannung, bevor Sie den Schreiber anschließen. Die zulässigen Werte finden Sie auf dem Seriennummer Aufkleber auf der Schreiber Rückseite.

Wie Sie in Abbildung 13.3.2a sehen, wird die Versorgungsspanung über einen IEC Anschluss mit der Rückseite des Schreibers verbunden. Sie benötigen ein passendes Kabel mit einem minimalen Querschnitt von 16/0,2 (0,5mm2 ) (20AWG).

### **SIGNALVERDRAHTUNG**

Die Signalverdrahtung besteht aus der Verdrahtung der Thermoelemente mit den jeweiligen TC-Steckern und deren Befestigung und die Verdrahtung des Druckeingangs. Abbildung 13.3.2a zeigt Ihnen die Positionen der Stecker auf der Rückseite des 6 Kanal Schreibers (12 Kanal gleich) und des 18 Kanal Schreibers. In Abbildung 13.3.2b sehen Sie die Verdrahtung der Thermoelementstecker.

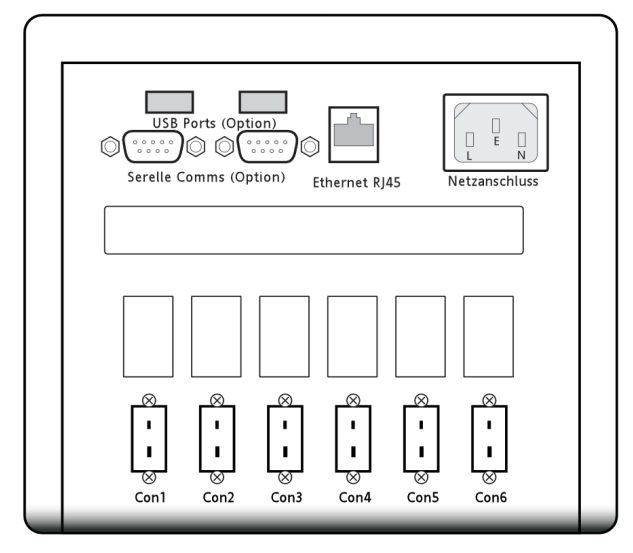

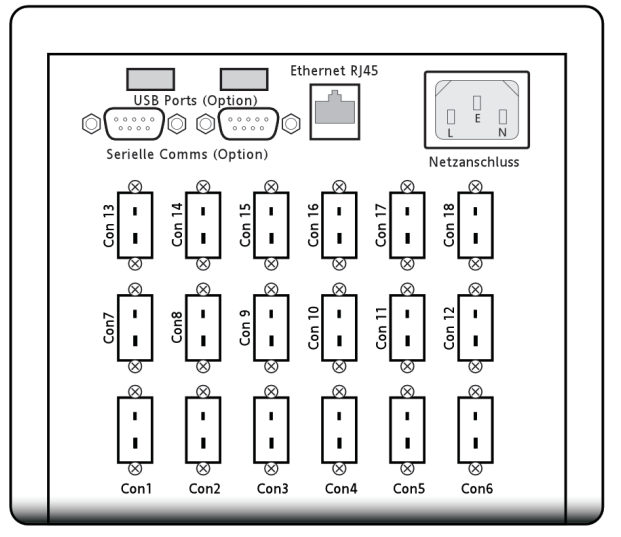

Abbildung 13.3.2 a Position der Anschlüsse

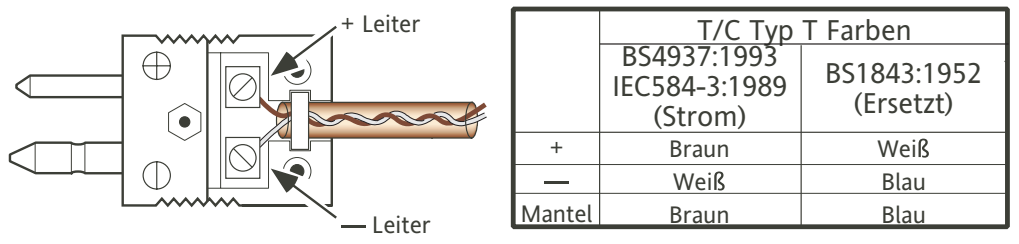

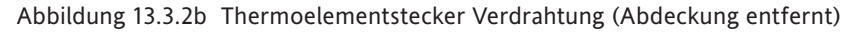

### **13.3.2 VERDRAHTUNG (Fortsetzung)**

### **INTERNE VERDRAHTUNG**

In Abbildung 13.3.2c sehen Sie die interne Verdrahtung zwischen den Anschlüssen des Tragegehäuses und der Schreiber Rückseite (6

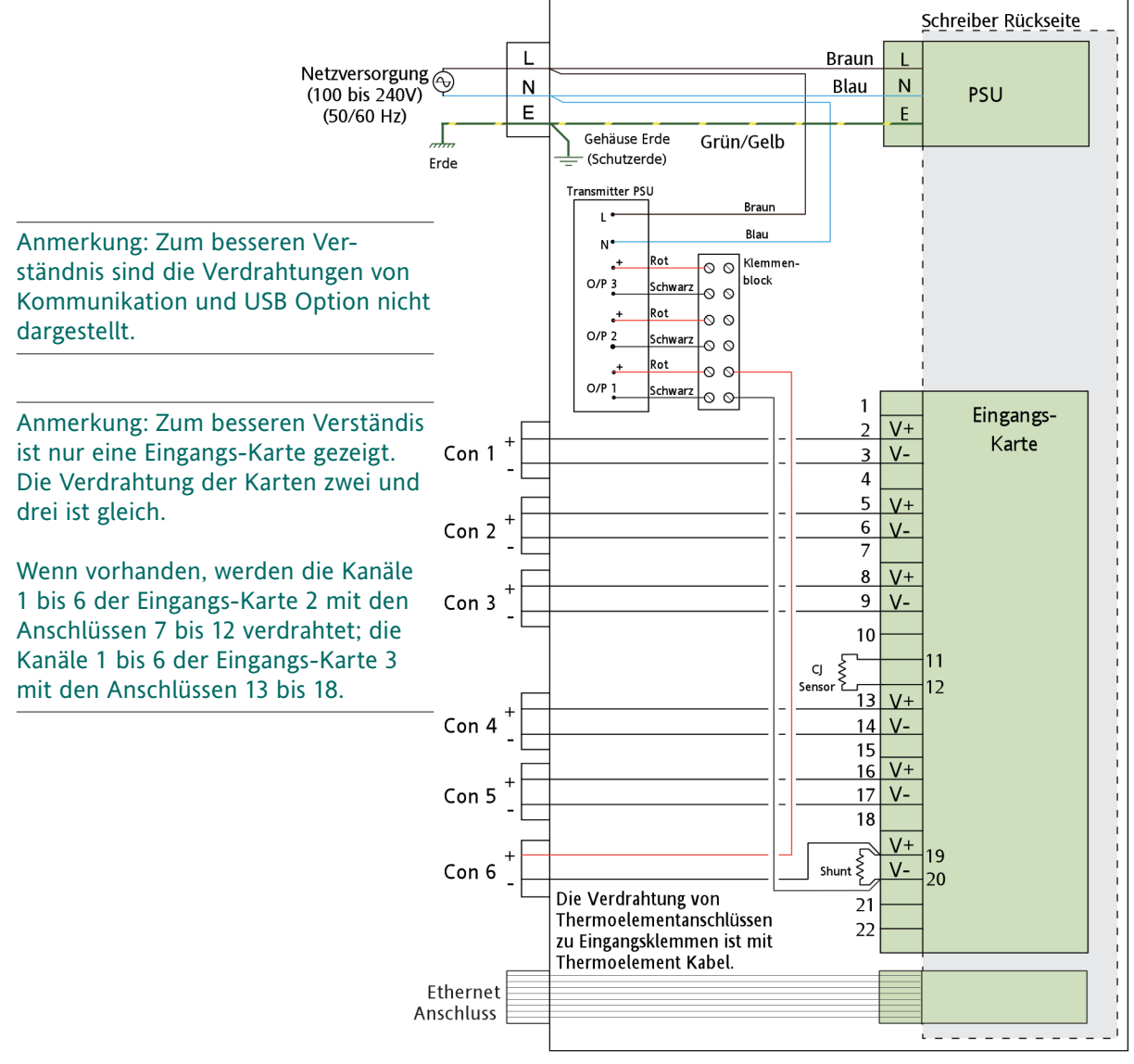

Abbildung 13.3.2c Details der internen Verdrahtung

### **13.3.3 Technische Daten**

Informationen zusätzlich zu den technischen Daten in Anhang A.

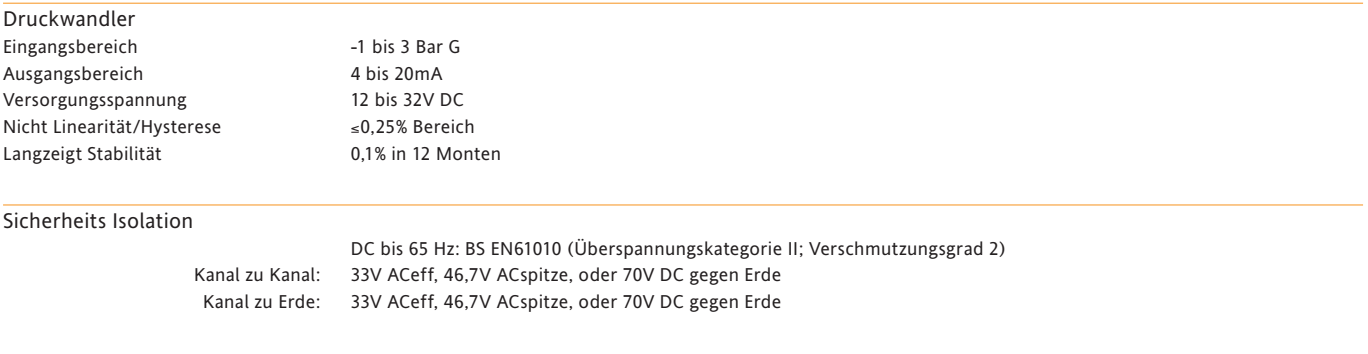

# **13.4 THERMOELEMENT OPTION**

### **13.4.1 Einleitung**

Mit dieser Option können Sie bis zu 12 Typ J, K oder T Thermoelemente anschließen und bis zu 2 Options-Karten stecken, oder bis zu 18 Thermoelemente ohne Options-Karten verdrahten. Mit dieser Option ist die Transmitterversorgung nicht möglich.

Legen Sie den Thermoelementtyp (für alle Kanäle gleich) bei der Bestellung fest. Jeder Thermoelement Eingangskanal wird im Werk auf den bestellten Typ konfiguriert und auf den Bereich von 0 bis 100°C eingestellt.

Auch können Thermoelement ähnliche Anschlüsse mit Kupfer-Klemmen für die Verwendung von nicht-Thermoelementeingängen gesteckt werden. Für diese Kanäle benötigt der Schreiber eine Vorkonfigurateion als: Funktion = Linear, Eingangsbereich = 0 bis 1 Volt.

### **13.4.2 Verdrahtung**

### **VERSORGUNGSSPANNUNG**

**Achtung**

Überprüfen Sie die Werte der Versorgungsspannung, bevor Sie den Schreiber anschließen. Die zulässigen Werte finden Sie auf dem Seriennummer Aufkleber auf der Schreiber Rückseite.

Wie Sie in Abbildung 13.4.2a sehen, wird die Versorgungsspannung über einen IEC Anschluss mit der Rückseite des Gehäuses verbunden. Sie benötigen eine zum Gehäuse Stecker passende Buchse. Der minimale Leitungsquerschnitt beträgt 16/0.2 (0,5mm<sup>2</sup>) (20AWG).

### **SIGNALVERDRAHTUNG**

Für die Signalverdrahtung schließen Sie die Wandler Kabel an den passenden Stecker an und stecken diesen in die entsprechende Buchse auf der Schreiber Rückseite.

In Abbildung 13.4.2a sehen Sie die Anordnung der Stecker auf der Rückseite für die 12 und 18 Kanal Versionen. Abbildung 13.4.2b zeigt die Details der Thermoelement Verdrahtung, Abbildung 13.4.2c zeigt die Verdrahtung zwischen Tragegehäuse und Schreiber mit 12 Thermoelement Option.

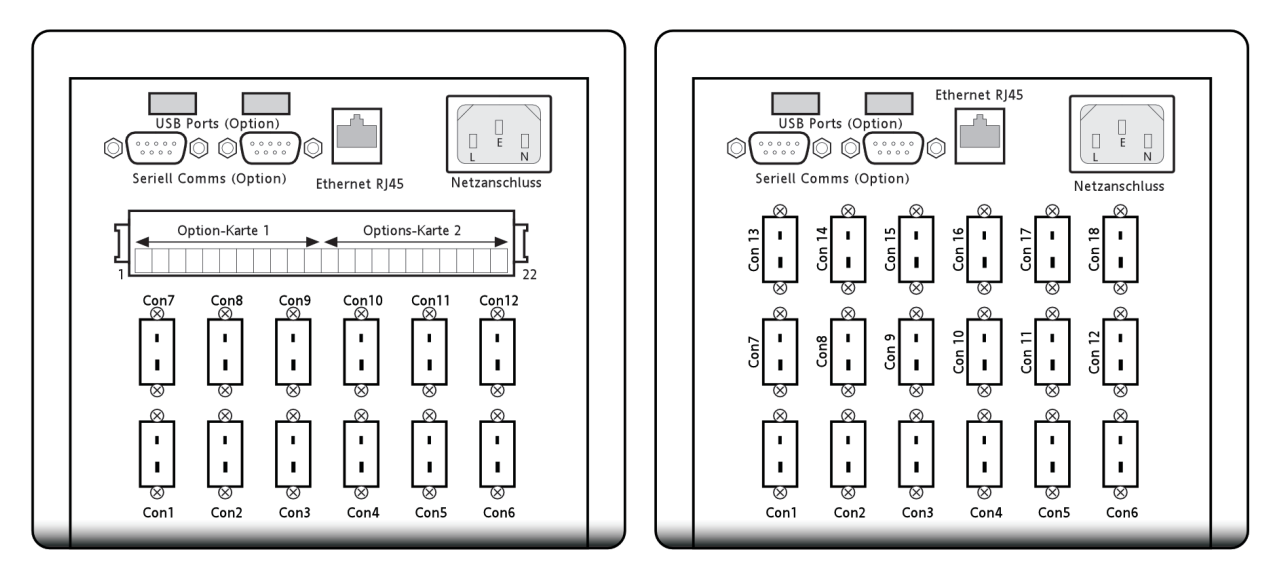

Abbildung 13.4.2a Positionen der rückseitigen Anschlüsse (typisch)

# **13.4.2 VERDRAHTUNG (Fortsetzung)**

# **THERMOELEMENT VERDRAHTUNG**

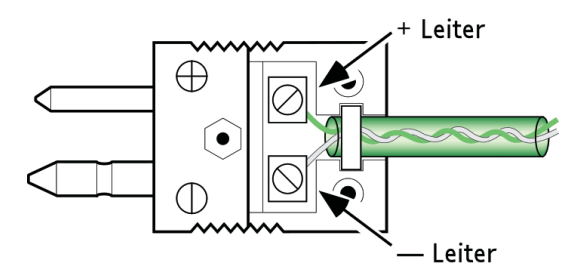

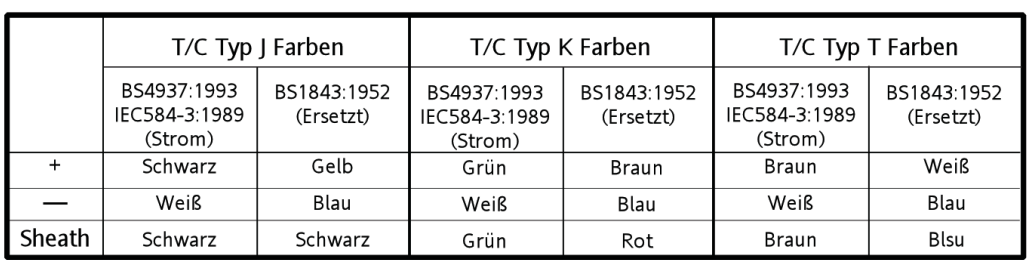

Abbildung 13.4.2b Details der Thermoelement Verdrahtung

### **13.4.2 VERDRAHTUNG (Fortsetzung)**

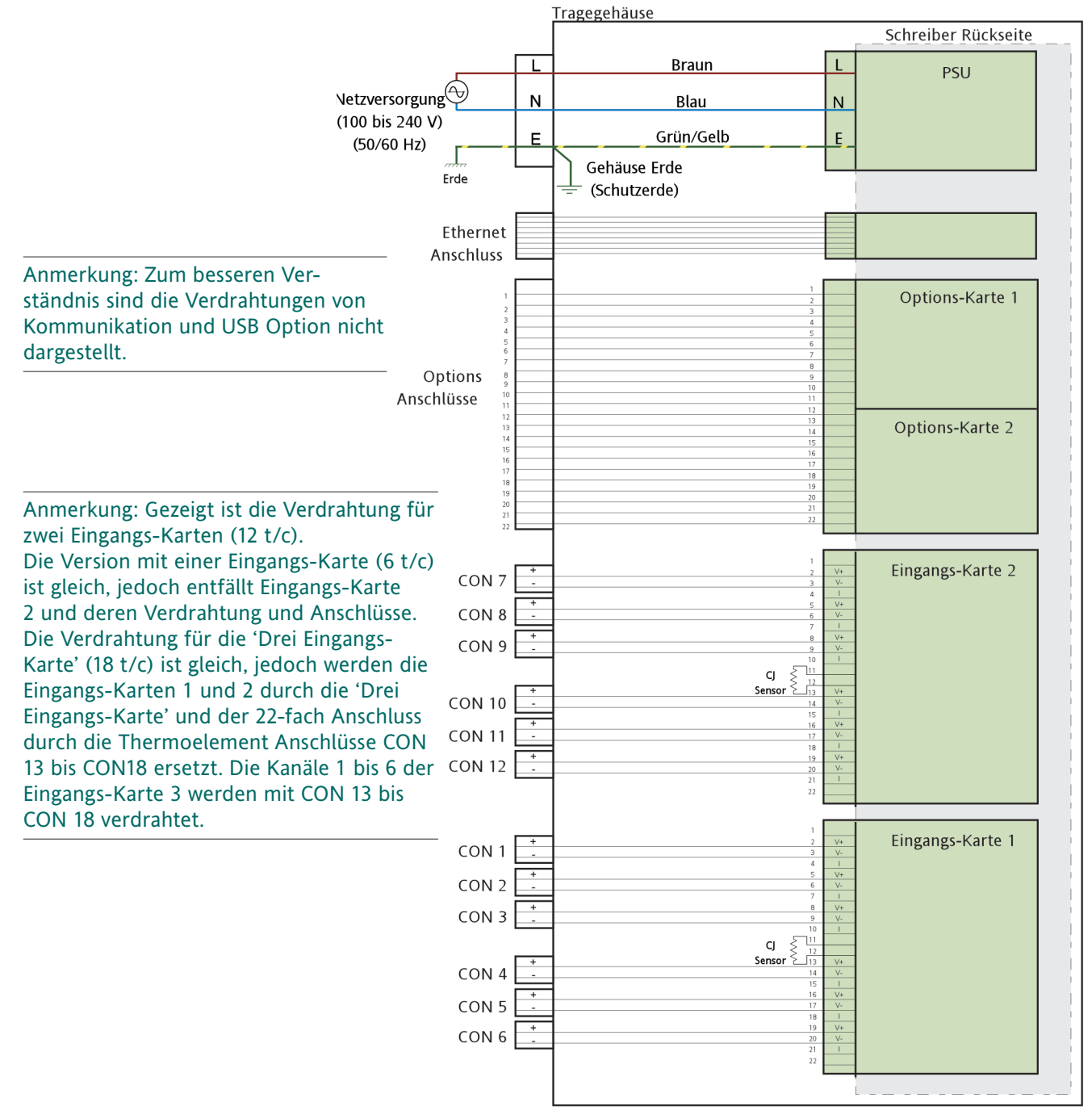

Abbildung 13.4.2c Interne Verdrahtung

### **13.4.3 Technische Daten**

Informationen zusätzlich zu den technischen Daten in Anhang A.

Sicherheits Isolation

DC bis 65 Hz: BS EN61010 (Überspannungskategorie II; Verschmutzungsgrad 2) kanal zu Kanal: 33V ACeff, 46,7V ACspitze, oder 70V DC gegen Erde Kanal zu Erde: 33V ACeff, 46,7V ACspitze, oder 70V DC gegen Erde

# **13.5 KLEINSPANNUNGS OPTION\***

Einige der hier beschriebenen Tragegehäuse Optionen können Sie für die Verwendung mit 24 Vnom. Versorgung bestellen. In diesem Fall wird die in den Diagrammen gezeigte Versorgungsspannung durch die in Abbildung 13.5a gezeigte ersetzt (wenn kein weiterer Hinweis gegeben ist). Die Kleinspannung wird über einen Stecker mit drei Pins angeschlossen (Abbildung 13.5b).

Anmerkung: Die Polarität der DC Versorgung ist unkritisch, jedoch arbeitet der Schreiber effektiver mit der unten gezeigten Polarität.

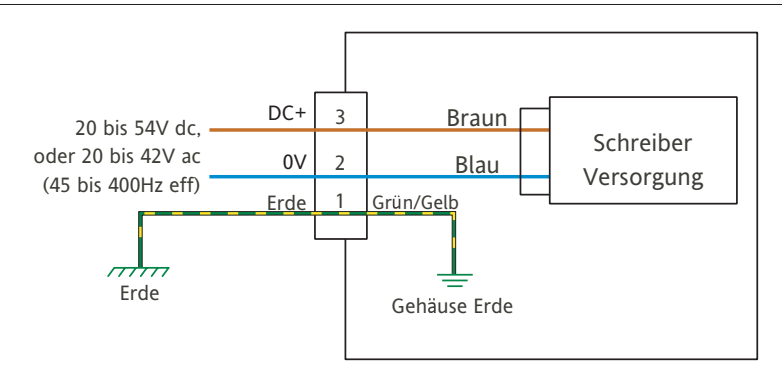

Abbildung 13.5a Interne Verdrahtung der Kleinspannungs Option

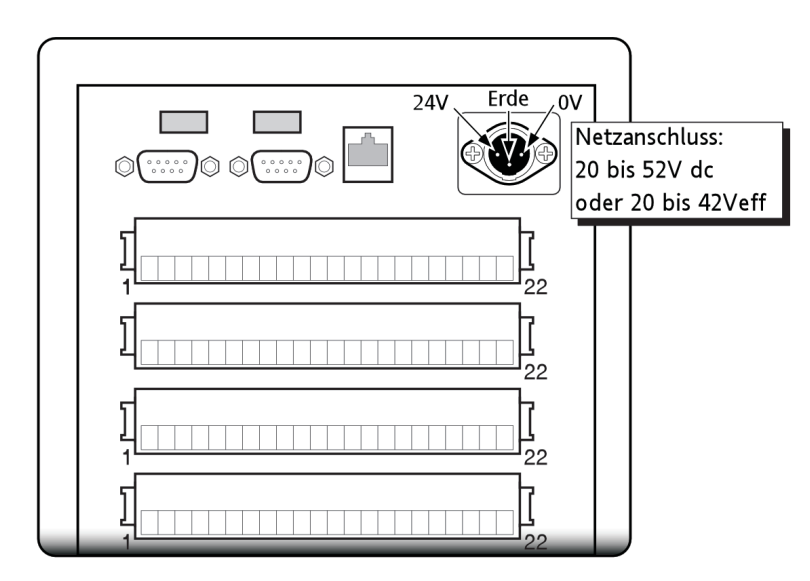

Abbildung 13.5b Details der Kleinspannungs Anschlüsse

\* Fragen Sie im Werk nach der Verfügbarkeit

# **13.6 EXTERNER CJC BLOCK OPTION**

### **13.6.1 Einleitung**

Diese Option ermöglicht Ihnen das Anschließen von bis zu 15 Thermoelementen jeden Typs an den Schreiber über Miniatur Kompensationskabel.

Jede Reihe mit fünf Buchsen hat eine Aluminiumschiene, an die ein Widerstandsthermometer (RTD) angeschlossen ist. Dieser arbeitet als Vergleichsstellensensor, der mit dem sechsten Kanal jeder der drei Eingangs-Karten verbunden ist. Aus diesem Grund entsprechen die Anschlüsse 6 bis 15 nicht der Nummerierung der Eingangskanäle. Um weitere Verwirrung zu vermeiden, sind die Kanäle in der Schreiber Konfiguration eindeutig benannt. In Tabelle 13.6.1 sehen Sie weitere Details.

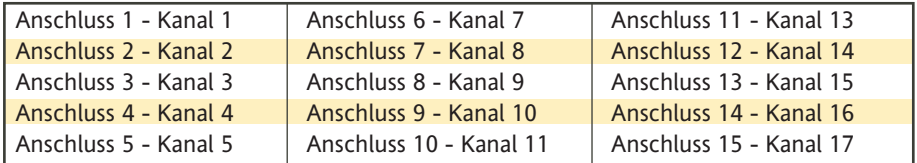

Tabelle 13.6.1 Anschluss/Kanal Kreuzreferenz

### **13.6.2 Verdrahtung**

#### **Achtung**

- 1. Überprüfen Sie die Werte der Versorgungsspannung, bevor Sie den Schreiber anschließen. Die zulässigen Werte finden Sie auf dem Seriennummer Aufkleber auf der Schreiber Rückseite.
- 2. Schließen Sie Thermoelemente nicht an Spannungen größer 24V an.

Wie Sie in Abbildung 13.6.2a sehen, wird die Versorgungsspannung über einen IEC Anschluss mit der Rückseite des Gehäuses verbunden. Sie benötigen eine zum Gehäuse Stecker passende Buchse. Der minimale Leitungsquerschnitt beträgt 16/0.2 (0,5mm<sup>2</sup>) (20AWG)

#### **SIGNALVERDRAHTUNG**

Für die Signalverdrahtung schließen Sie die Wandler Kabel an den passenden Stecker an (Abbildung 13.6.2b) und stecken diesen in die entsprechende Buchse auf der Schreiber Rückseite.

In Abbildung 13.6.2a sehen Sie die Anordnung der Stecker auf der Rückseite. Abbildung 13.6.2c zeigt die Verdrahtung zwischen der Rückseite des Tragegehäuses und dem Schreiber.

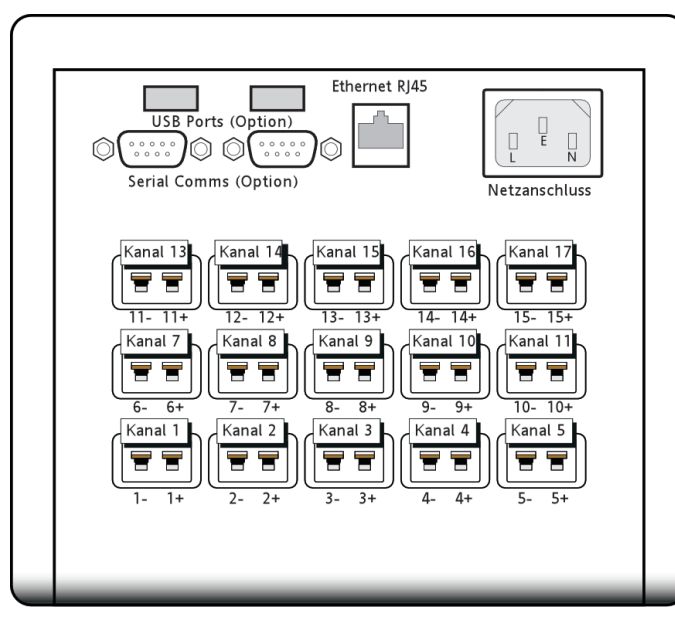

Abbildung 13.6.2a Position der rückseitigen Anschlüsse

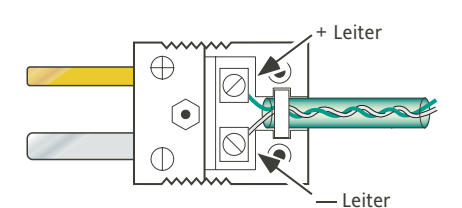

Abbildung 13.6.2b Anschlussdetails (typisch)

### **13.6.2 VERDRAHTUNG (Fortsetzung)**

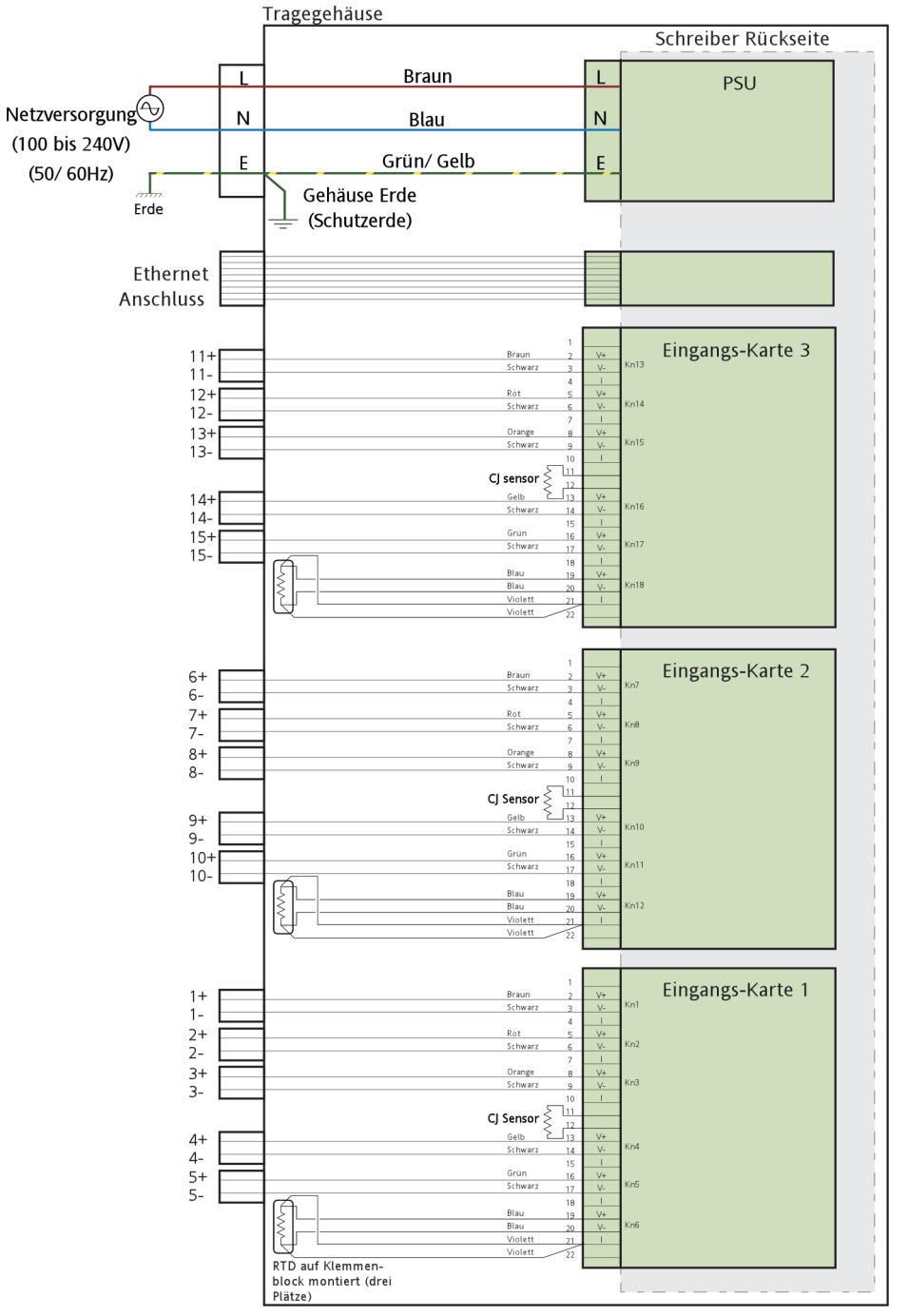

Abbildung 13.6.2c Interne Verdrahtung

# **13.6.3 Technische Daten**

Informationen zusätzlich zu den technischen Daten in Anhang A.

Measgenauigkeit (typisch)<br>Statiisch bei 25°C: Statiisch bei 25˚C: <±0,2˚C Fehler (nach Gesamtsystem Kalibrierung) 0 bis 50˚C: <±0,3˚C Fehler (nach Gesamtsystem Kalibrierung) Startzeit bei Umgebungstemperatur 2 Minuten Isolation <30Veff oder <60V DC

# **14 EXTERNER CJ BLOCK OPTION**

# **14.1 GROSSFORMAT SCHREIBER MIT INTERNEM CJC BLOCK**

### **14.1.1 Einleitung**

Diese Option ermöglicht Ihnen das Anschließen von bis zu 30 Thermoelementen jeden Typs an den Schreiber über Miniatur Kompensationskabel auf der rückseitigen Klemmenabdeckung. Sie können die Thermoelemente entweder direkt oder über ein Verlängerung-Kompensationskabel anschließen.

Jede Reihe mit fünf Buchsen hat eine Aluminiumschiene, an die ein Widerstandsthermometer (RTD) angeschlossen ist. Dieser arbeitet als Vergleichsstellensensor, der mit dem sechsten Kanal der entsprechenden Eingangs-Karten verbunden ist. Aus diesem Grund entsprechen die Anschlüsse 6 bis 30 nicht der Nummerierung der Eingangskanäle. Um weitere Verwirrung zu vermeiden, sind die Kanäle in der Schreiber Konfiguration eindeutig benannt. In Tabelle 14.1.1 sehen Sie weitere Details

| Anschluss 1 - Kanal 1           | Anschluss 6 - Kanal 7   | Anschluss 11 - Kanal 13 |
|---------------------------------|-------------------------|-------------------------|
| Anschluss 2 - Kanal 2           | Anschluss 7 - Kanal 8   | Anschluss 12 - Kanal 14 |
| Anschluss 3 - Kanal 3           | Anschluss 8 - Kanal 9   | Anschluss 13 - Kanal 15 |
| Anschluss 4 - Kanal 4           | Anschluss 9 - Kanal 10  | Anschluss 14 - Kanal 16 |
| Anschluss 5 - Kanal 5           | Anschluss 10 - Kanal 11 | Anschluss 15 - Kanal 17 |
|                                 |                         |                         |
| <b>IAnschluss 16 - Kanal 19</b> | Anschluss 21 - Kanal 25 | Anschluss 26 - Kanal 31 |
| Anschluss 17 - Kanal 20         | Anschluss 22 - Kanal 26 | Anschluss 27 - Kanal 32 |
|                                 |                         |                         |
| <b>Anschluss 18 - Kanal 21</b>  | Anschluss 23 - Kanal 27 | Anschluss 28 - Kanal 33 |
| Anschluss 19 - Kanal 22         | Anschluss 24 - Kanal 28 | Anschluss 29 - Kanal 33 |

Tabelle 14.1.1 Anschluss/Kanal Kreuzreferenz

# **14.1.2 Verdrahtung**

### **SIGNALVERDRAHTUNG**

**Achtung**

Schließen Sie Thermoelemente nicht an Spannungen größer 24V an.

Für die Signalverdrahtung schließen Sie die Wandler Kabel an den passenden Stecker an (Abbildung 14.1.2b) und stecken diesen in die entsprechende Buchse auf der Schreiber Rückseite.

In Abbildung 14.1.2b sehen Sie die Anordnung der Stecker auf der Rückseite. Abbildung 14.1.2c zeigt die Verdrahtung zwischen der Rückseite des Tragegehäuses und dem Schreiber

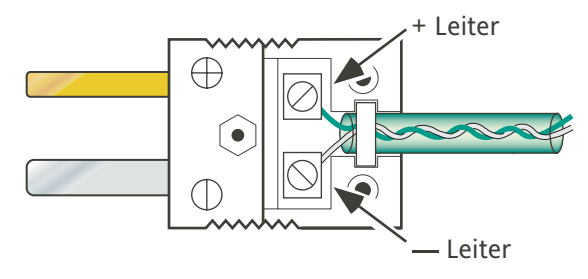

Abbildung 14.1.2a Anschlussdetail (typisch)

### **14 1.2 VERDRAHTUNG (Fortsetzung)**

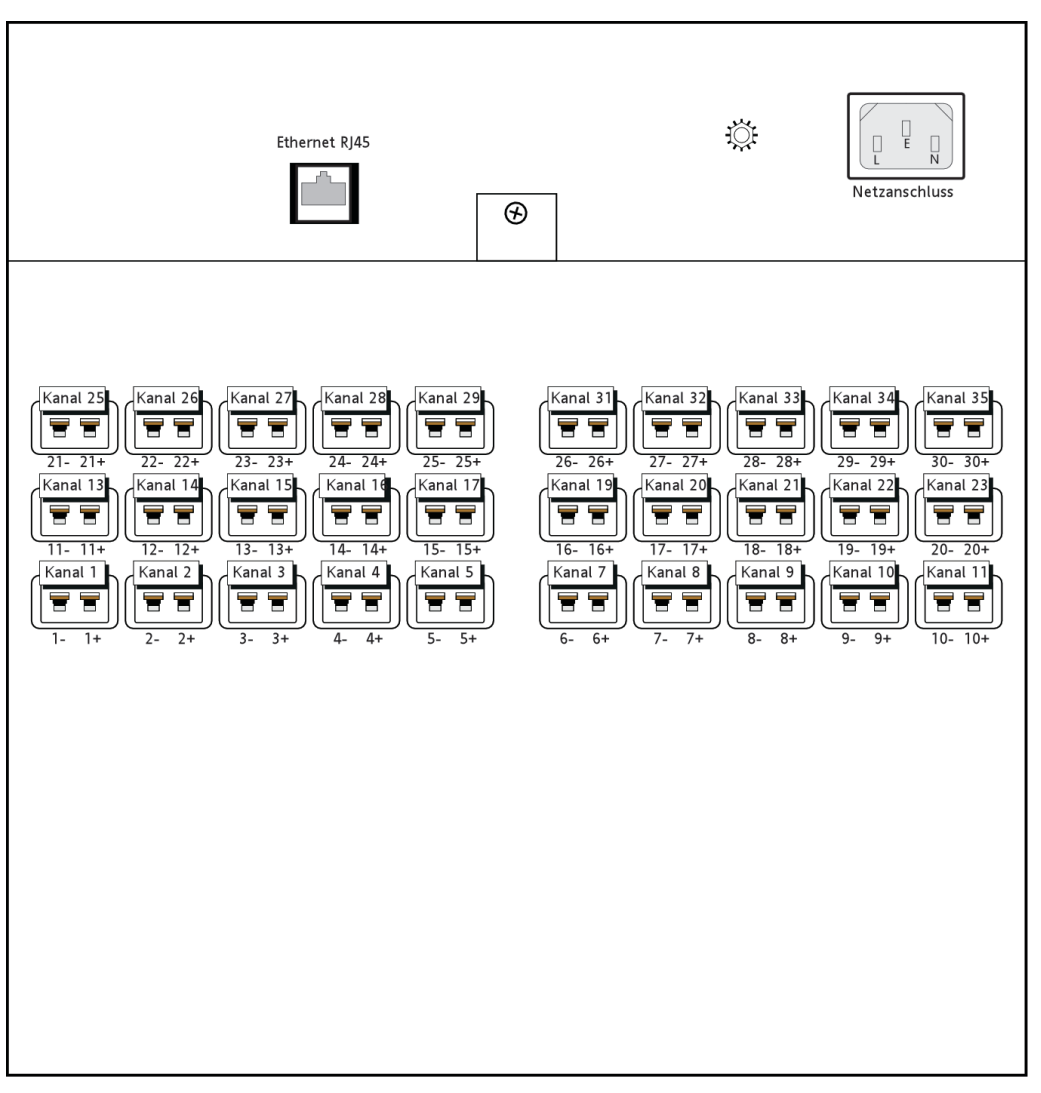

Abbildung 14.1.2b Position der rückseitigen Anschlüsse

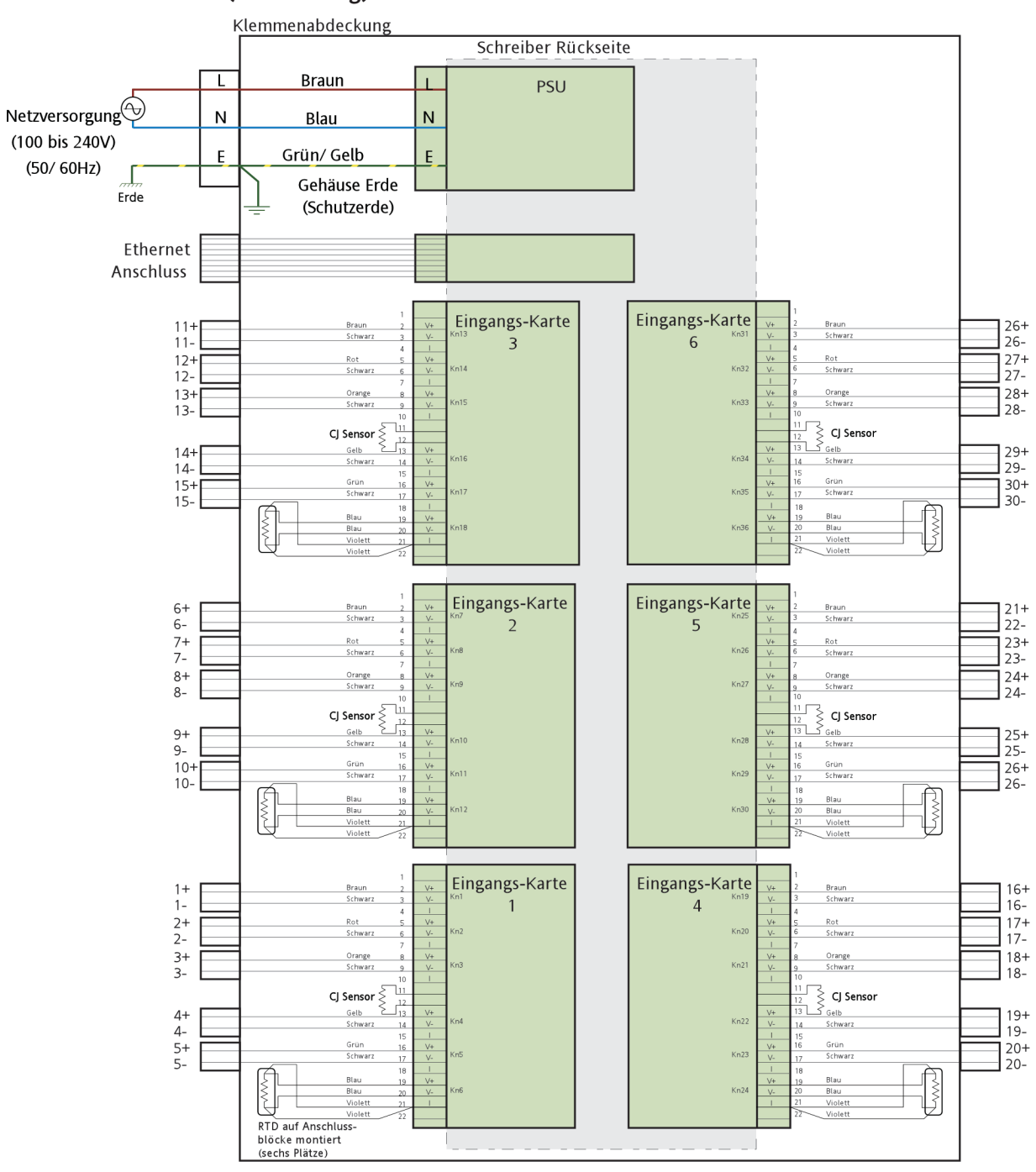

**14 1.2 VERDRAHTUNG (Fortsetzung)**

Abbildung 14.1.2c Interne Verdrahtung

# **14.1.3 Technische Daten**

Informationen zusätzlich zu den technischen Daten in Anhang A.

Messgenauigkeit (typisch) Statisch bei 25˚C: <±0.2˚C Fehler (nach Gesamtsystem Kalibrierung) 0 bis 50˚C: <±0.3˚C Fehler (nach Gesamtsystem Kalibrierung) Startzeit bei Umgebungstemperatur 2 Minuten Isolation <30Veff oder <60V DC

# **14.2 GROSSFORMATSCHREIBER MIT EXTERNEM CJC BLOCK**

### **14.2.1 Einleitung**

Diese Option verwendet zwei Externe CJC Blöcke, um den Anschluss von bis zu 30 Thermoelementen jeden Typs an den Schreiber über Miniatur Kompensationsanschlüsse zu ermöglichen. Die Anschlüsse befinden sich auf einer DIN Schienen externen CJ Klemmeneinheit mit Kupferleiteranschlüssen von dieser Einheit zu den Eingangskarten des Schreibers. Sie können die Thermoelemente entweder direkt oder über ein Verlängerung-Kompensationskabel anschließen.

Jede Reihe mit fünf Buchsen hat eine Aluminiumschiene, an die ein Widerstandsthermometer (RTD) angeschlossen ist. Dieser arbeitet als Vergleichsstellensensor, der mit dem sechsten Kanal der entsprechenden Eingangs-Karten verbunden ist.

Aus diesem Grund entsprechen die meisten Anschlüsse nicht der Nummerierung der Eingangskanäle. Um weitere Verwirrung zu vermeiden, sind die Kanäle in der Schreiber Konfiguration eindeutig benannt. In Tabelle 14.2.1 sehen Sie weitere Details.

Anmerkung: Beide externe CJC Blöcke haben die Anschlussnummern 1 bis 15. Achten Sie darauf, dass Sie die Einheiten eindeutig benennen, z. B. als Einheit 'Eingangs-Karten 1 bis 3' und 'Eingangs-Karten 4 bis 6', um Verdrahtungsfehler zu vermeiden.

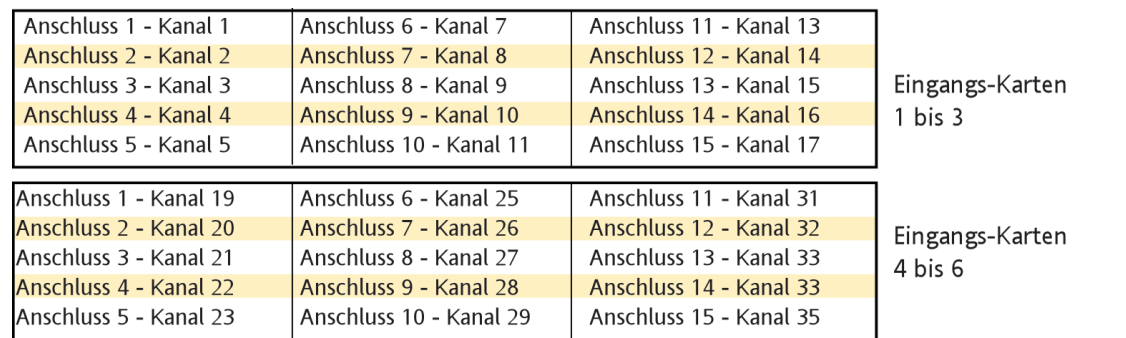

Tabelle 14.2.1 Anschluss/Kanal Kreuzreferenz

### **14.2.2 Signalverdrahtung**

Achtung Schließen Sie Thermoelemente nicht an Spannungen größer 24V an.

### **SIGNALVERDRAHTUNG**

Die Signalverdrahtung besteht aus:

- 1. Verbinden der Wandler Kabel mit dem entsprechenden Steckertyp (Abbildung 14.2.2a) und Einstecken der Stecker in die entsprechenden Buchsen der Externen CJ Einheit.
- 2. Anschließen der Externen CJ Einheit an die Klemmen der Eingangs.Karten des Schreibers.

In Abbildung 14.2.2b sehen Sie die Anordnung der Anschlüsse des Externen CJ Blocks. Abbildung 14.2.2c zeigt die Anschlussbelegung des Schreibers und Abb. 14.2.2d die Verdrahtung zwischen Schreiber und CJ Block.

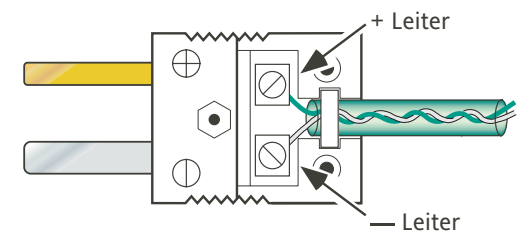

Abbildung 14.2.2a Anschlussdetail (typisch)

### **14.2.2 SIGNALVERDRAHTUNG (Fortsetzung)**

Anmerkung: Zur besseren Übersicht sind in der Abbildung die EInheiten übereinander dargestellt. normalerweise werden die Einheiten nebeneinander montiert.

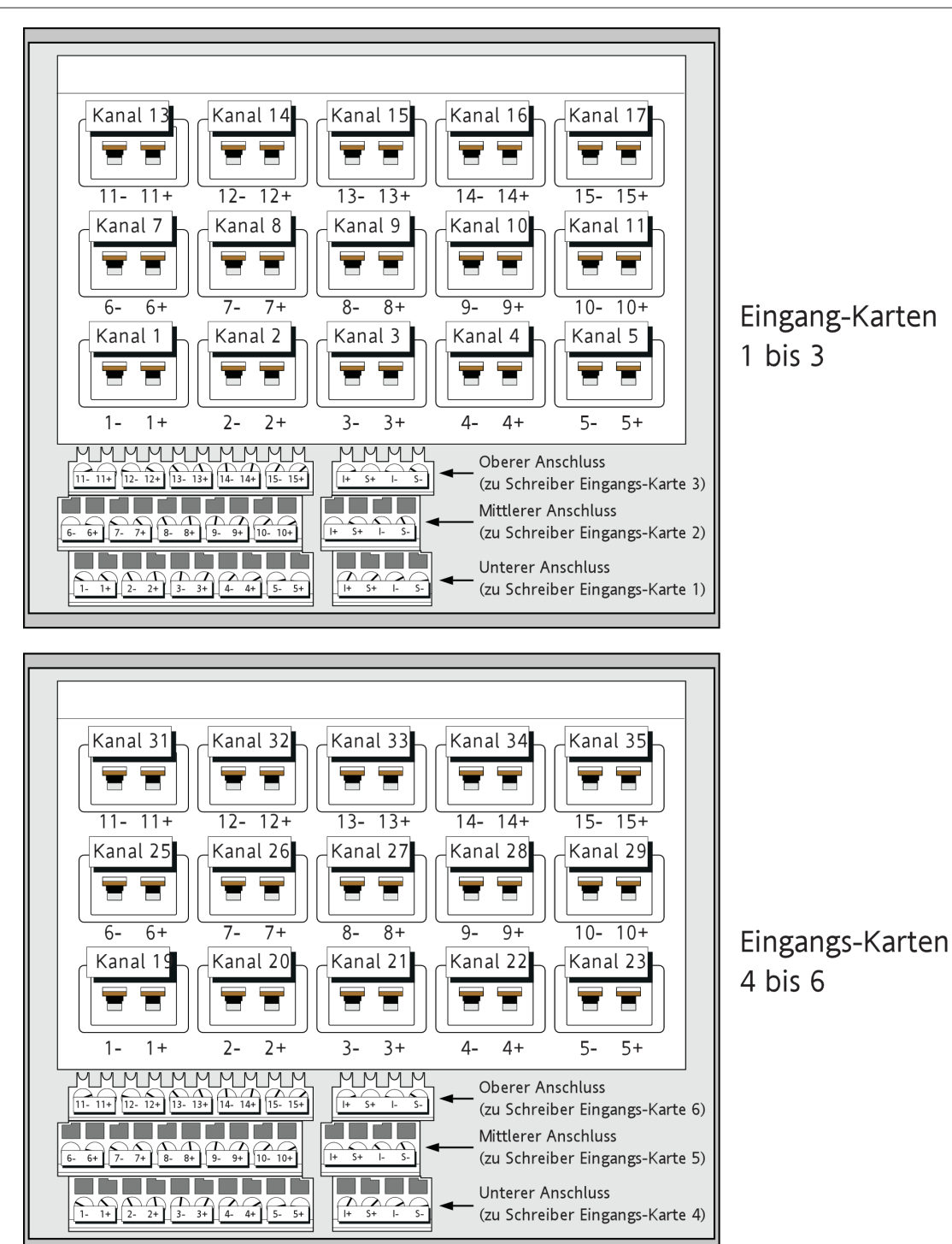

Abbildung 14.2.2b Anschlussbelegung (Externer CJC Block)

**14.2.2 SIGNALVERDRAHTUNG (Fortsetzung)**

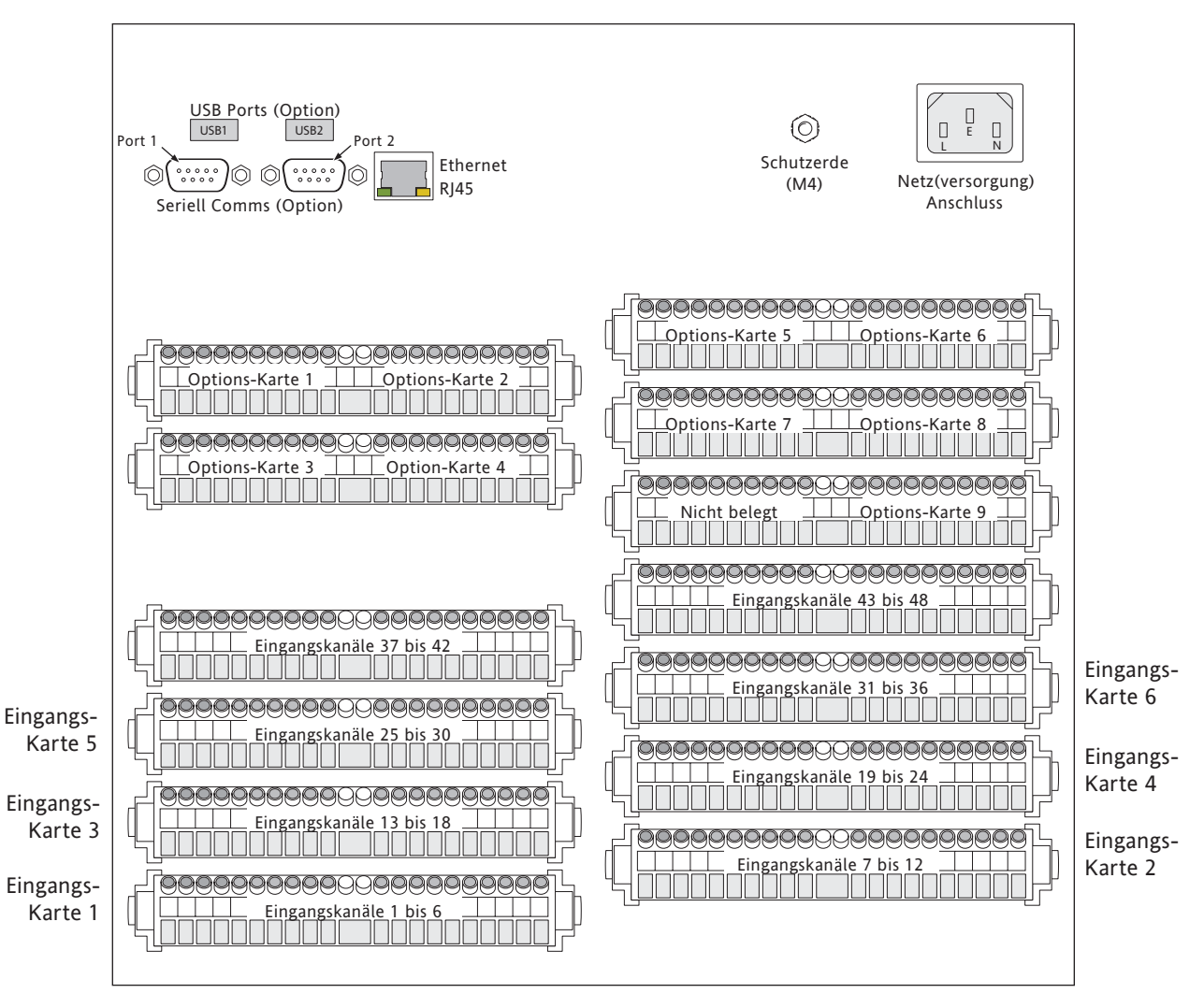

Abbildung 14.2.2c Anschlussbelegung (Schreiber)

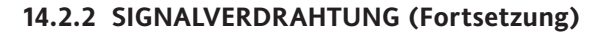

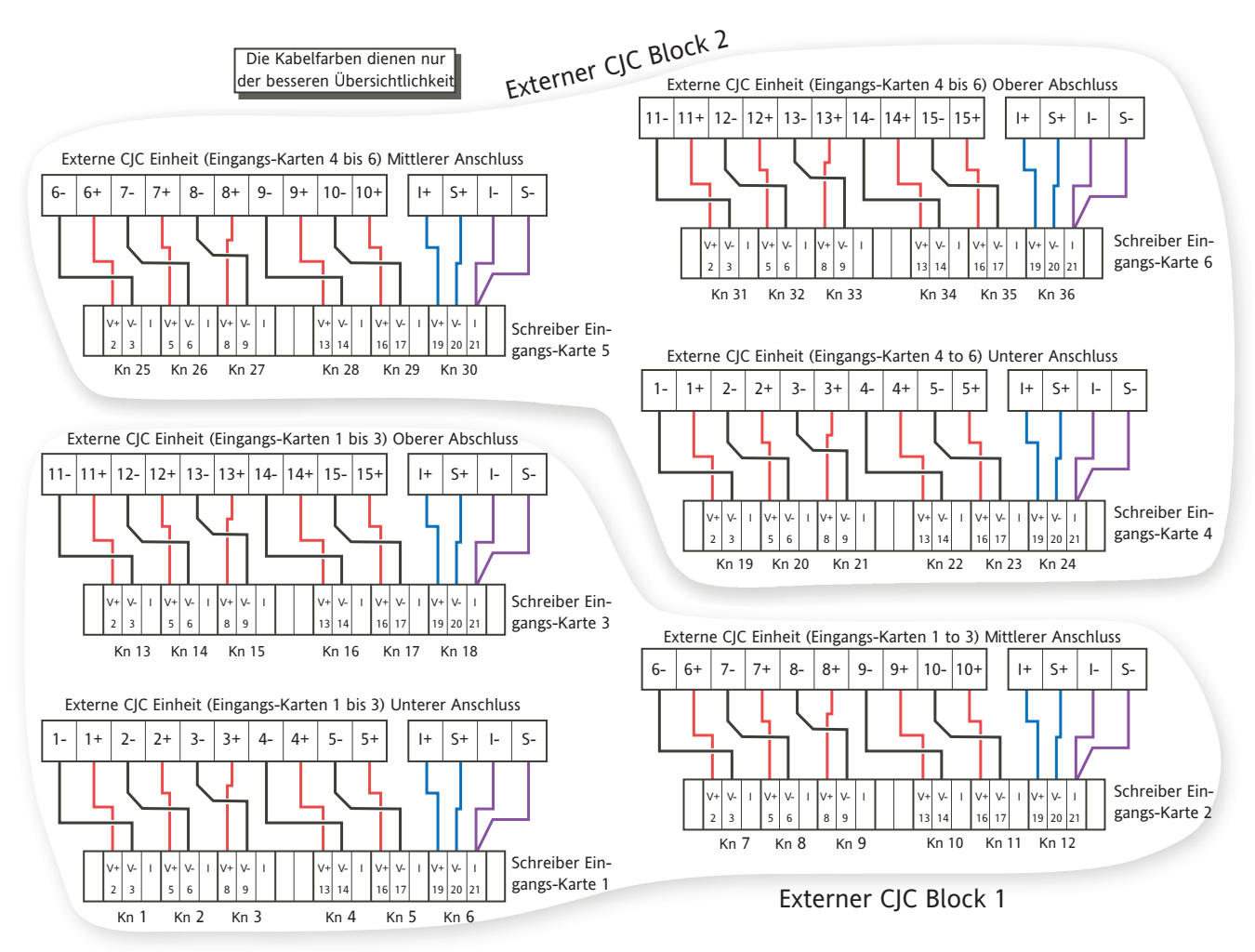

Abbildung 14.2.2c Anschlussdetails

# **14.2.3 Technische Daten**

Informationen zusätzlich zu den technischen Daten in Anhang A.

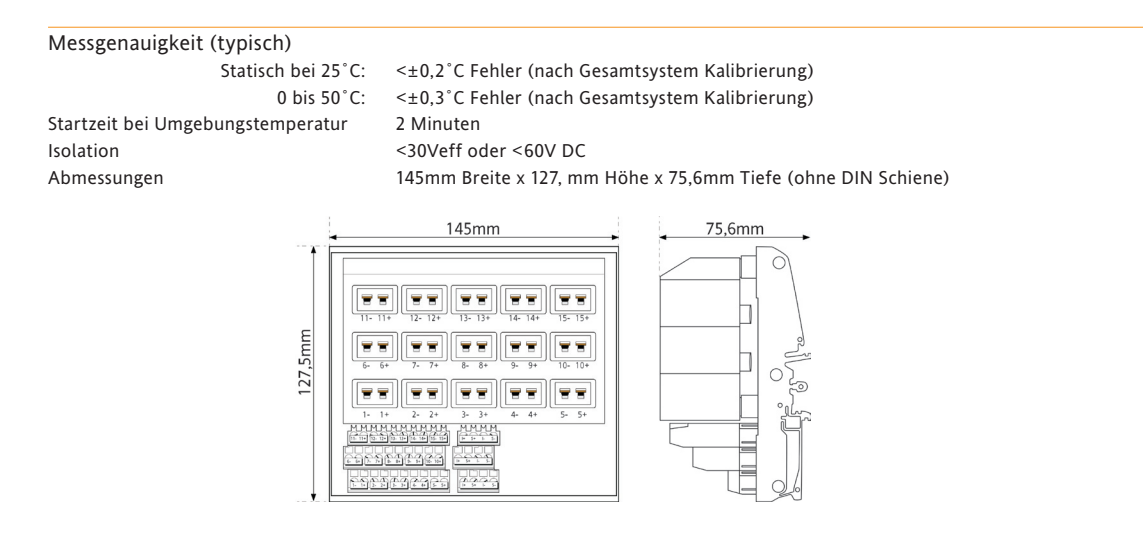

# **14.3 KLEINFORMAT SCHREIBER**

### **14.3.1 Einleitung**

Diese Option ermöglicht Ihnen das Anschließen von bis zu 15 Thermoelementen jeden Typs an den Schreiber über Miniatur Kompensationskabel. Die Anschlüsse befinden sich auf einer DIN Schienen externen CJ Klemmeneinheit mit Kupferleiteranschlüssen von dieser Einheit zu den Eingangskarten des Schreibers. Sie können die Thermoelemente entweder direkt oder über ein Verlängerung-Kompensationskabel anschließen

Jede Reihe mit fünf Buchsen hat eine Aluminiumschiene, an die ein Widerstandsthermometer (RTD) angeschlossen ist. Dieser arbeitet als Vergleichsstellensensor, der mit dem sechsten Kanal jeder der drei Eingangs-Karten verbunden ist. Aus diesem Grund entsprechen die Anschlüsse 6 bis 15 nicht der Nummerierung der Eingangskanäle. Um weitere Verwirrung zu vermeiden, sind die Kanäle in der Schreiber Konfiguration eindeutig benannt. In Tabelle 14.3.1 sehen Sie weitere Details.

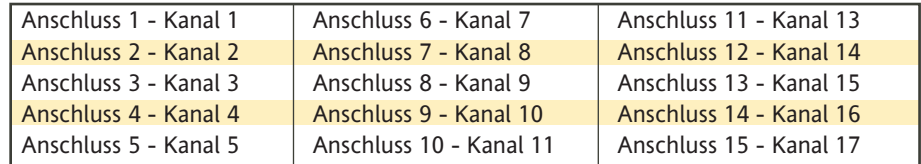

Tabelle 14.3.1 Anschluss/Kanal Kreuzreferenz

### **14.3.2 Signalverdrahtung**

Achtung Schließen Sie Thermoelemente nicht an Spannungen größer 24V an.

#### **SIGNALVERDRAHTUNG**

Die Signalverdrahtung besteht aus:

- 1. Verbinden der Wandler Kabel mit dem entsprechenden Steckertyp (Abbildung 14.3.2a) und Einstecken der Stecker in die entsprechenden Buchsen der Externen CJ Einheit.
- 2. Anschließen der Externen CJ Einheit an die Klemmen der Eingangs.Karten des Schreibers.

In Abbildung 14.3.2b sehen Sie die Anordnung der Anschlüsse des Externen CJ Blocks und des Schreibers. Abbildung 14.2.2c zeigt die Verdrahtung zwischen Schreiber und CJ Block

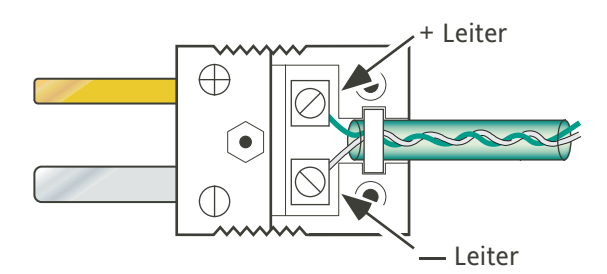

Abbildung 14.2.2a Anschlussdetails (typisch)

**14.3.2 SIGNALVERDRAHTUNg (Fortsetzung)**

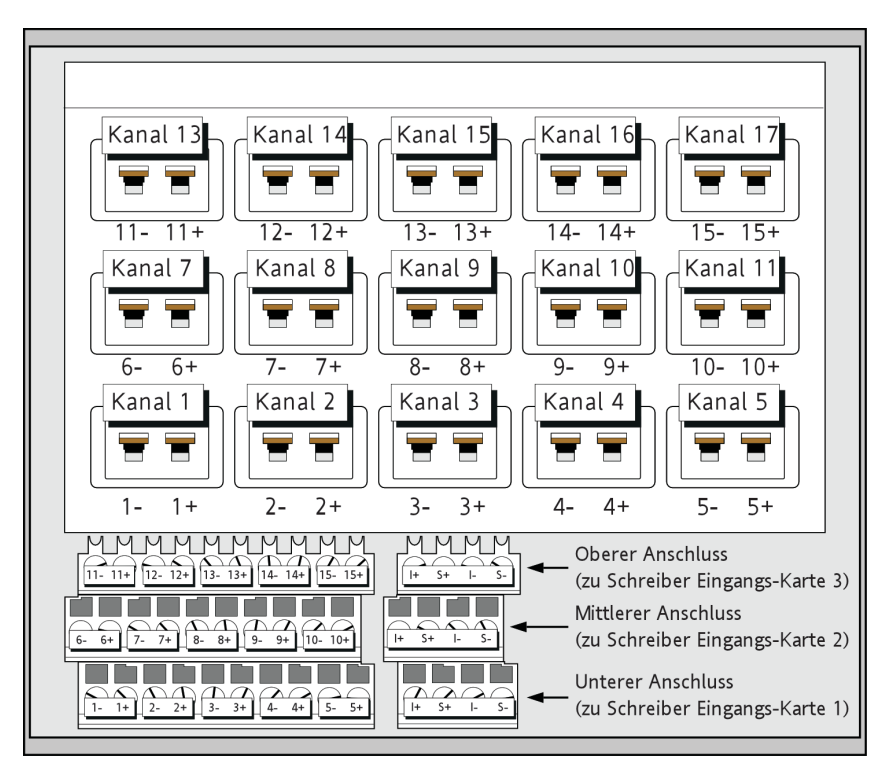

a. Externe CJ Einheit

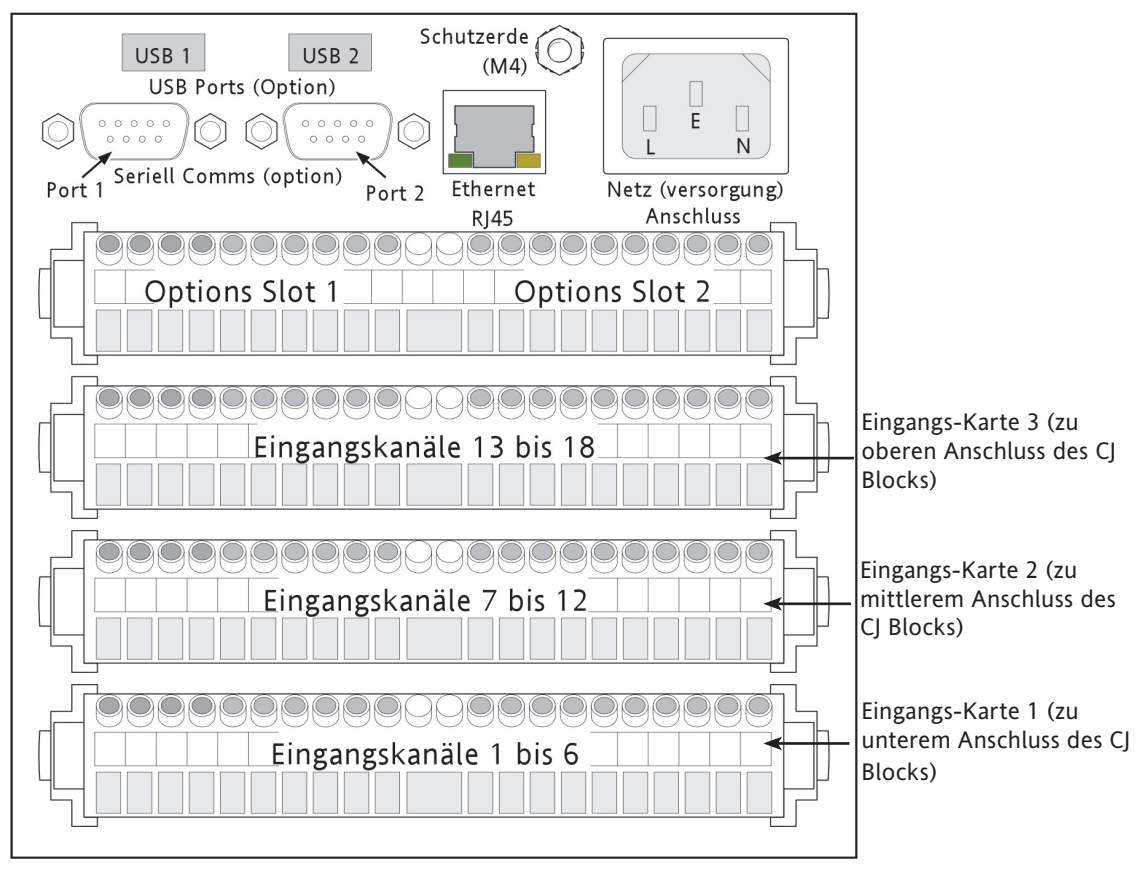

b. Schreiber

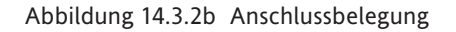

### **14.3.2 SIGNALVERDRAHTUNG (Fortsetzung)**

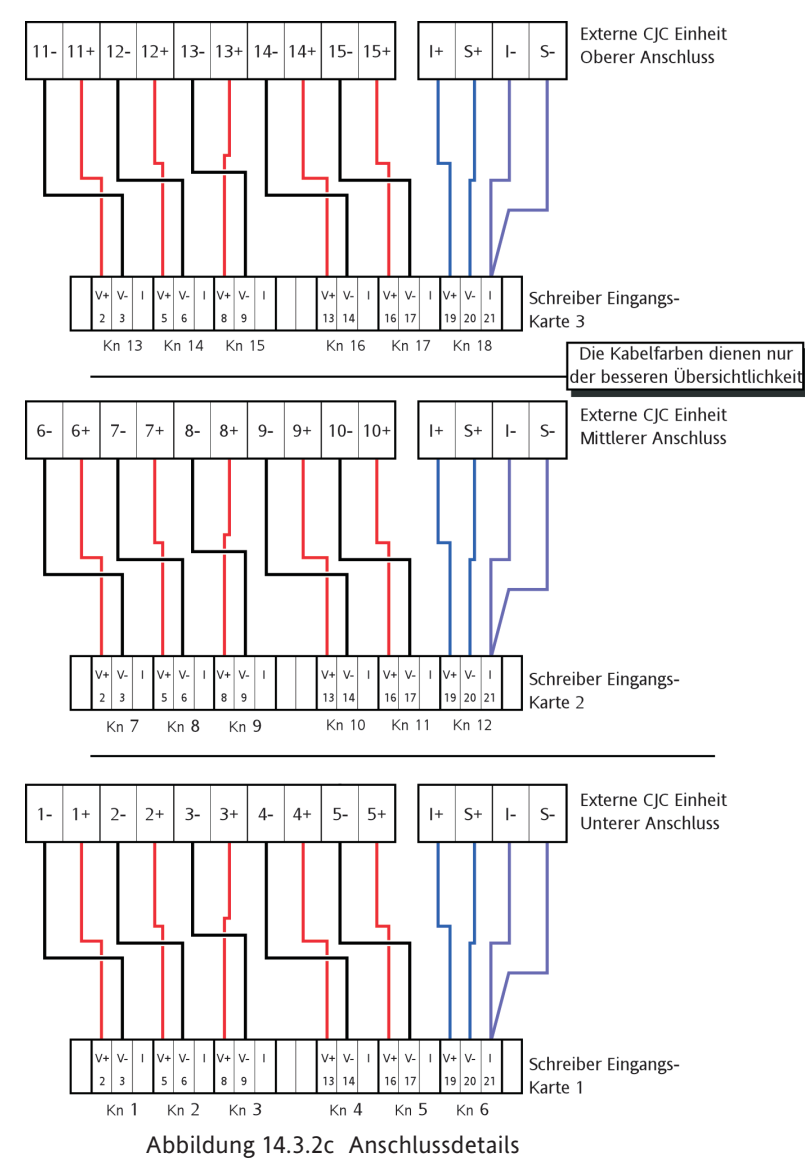

# **14.3.3 Technische Daten**

Informationen zusätzlich zu den technischen Daten in Anhang A.

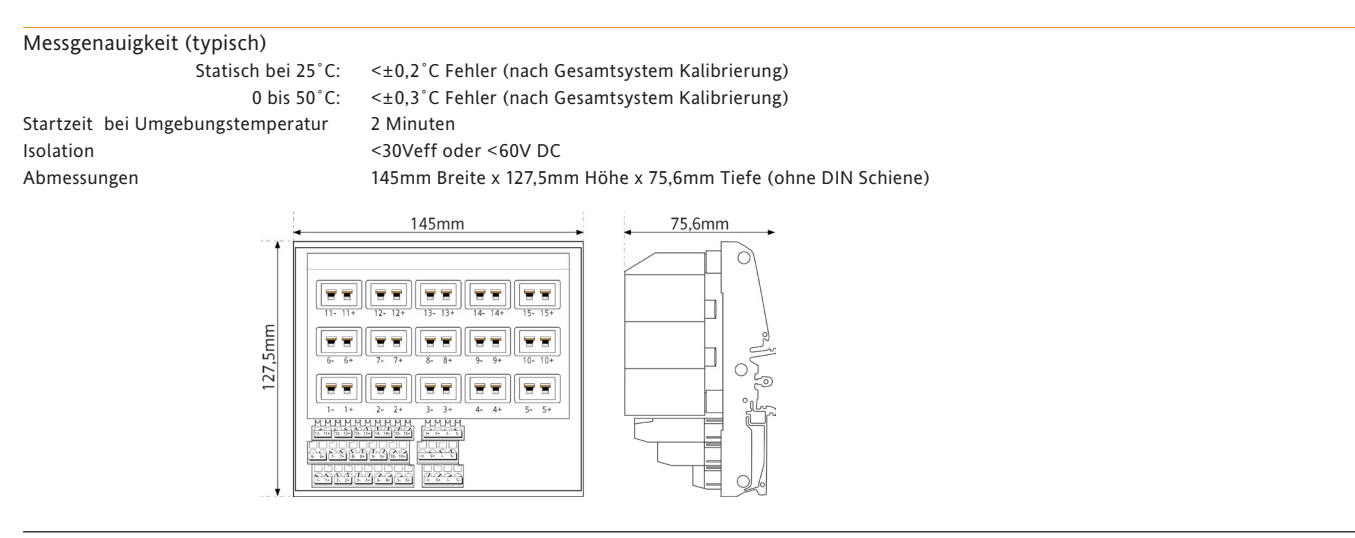

# <span id="page-386-0"></span>**ANHANG A: TECHNISCHE DATEN**

# **ÜBERSPANNUNGSKATEGORIE UND VERSCHMUTZUNGSGRAD**

Dieses Produkt entspricht der Richtlinie BS EN61010, Überspannungskategorie II, Verschmutzungsgrad 2:

# **Überspannungskategorie II**

2500V Steh-Stoßspannung bei Nennspannung 230V AC.

### **Verschmutzungsgrad 2**

Übliche, nicht leitfähige Verschmutzung; gelegentlich muss mit vorübergehender Leitfähigkeit durch Betauung gerechnet werden.

### **TECHNISCHE DATEN (Schreiber)**

#### **E/A Karten**

- Universal Eingangs-Karte
	- Relaisausgang-Karten (3 Wechsler, 4 Öffner oder 4 Schließer pro Karte)
	- 6 Ereigniseingangs-Karten
	- Serielle Kommunikation
	- 2 Kanal Analogausgang (Retransmission)

#### **Standard Funktionen**

 Bridge 'Lite' Konfiguration Kopie CSV Archiv Dateiformat E-mail File transfer protocol (FTP) 6 Gruppen Job Suche Log Skalen MODBUS TCP Meldungen Timer USB Port hinter Zugriffsklappe (nicht für die Option Edelstahlgehäuse) Web Server

#### **Optionen**

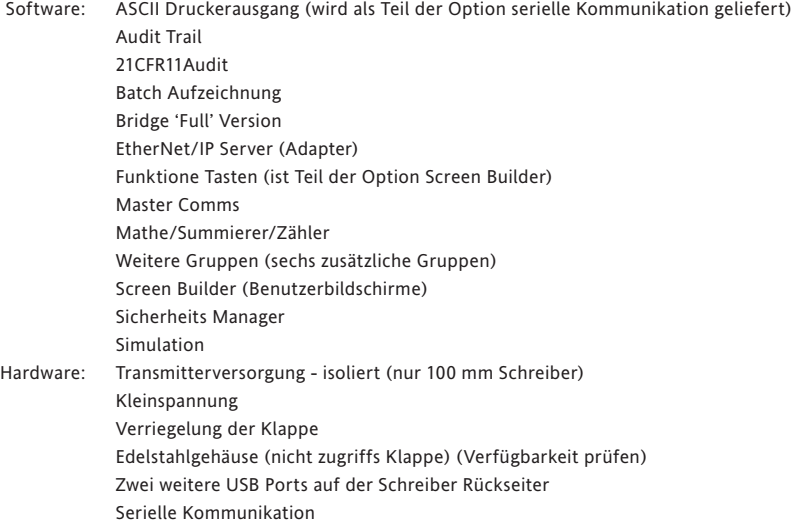

#### **Betriebsbedingungen**

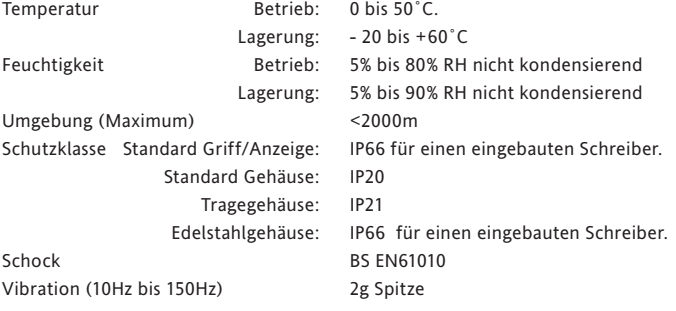

### **TECHNISCHE DATEN (SCHREIBER) (Fortsetzung)**

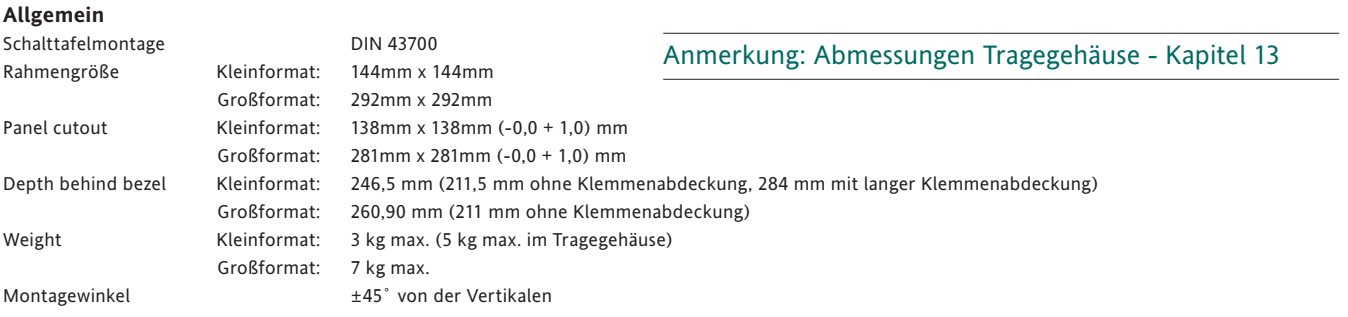

**Elektromagnetische Verträglichkeit (EMV)**

Störaussendung und Störfestigkeit: BS EN61326

<span id="page-388-0"></span>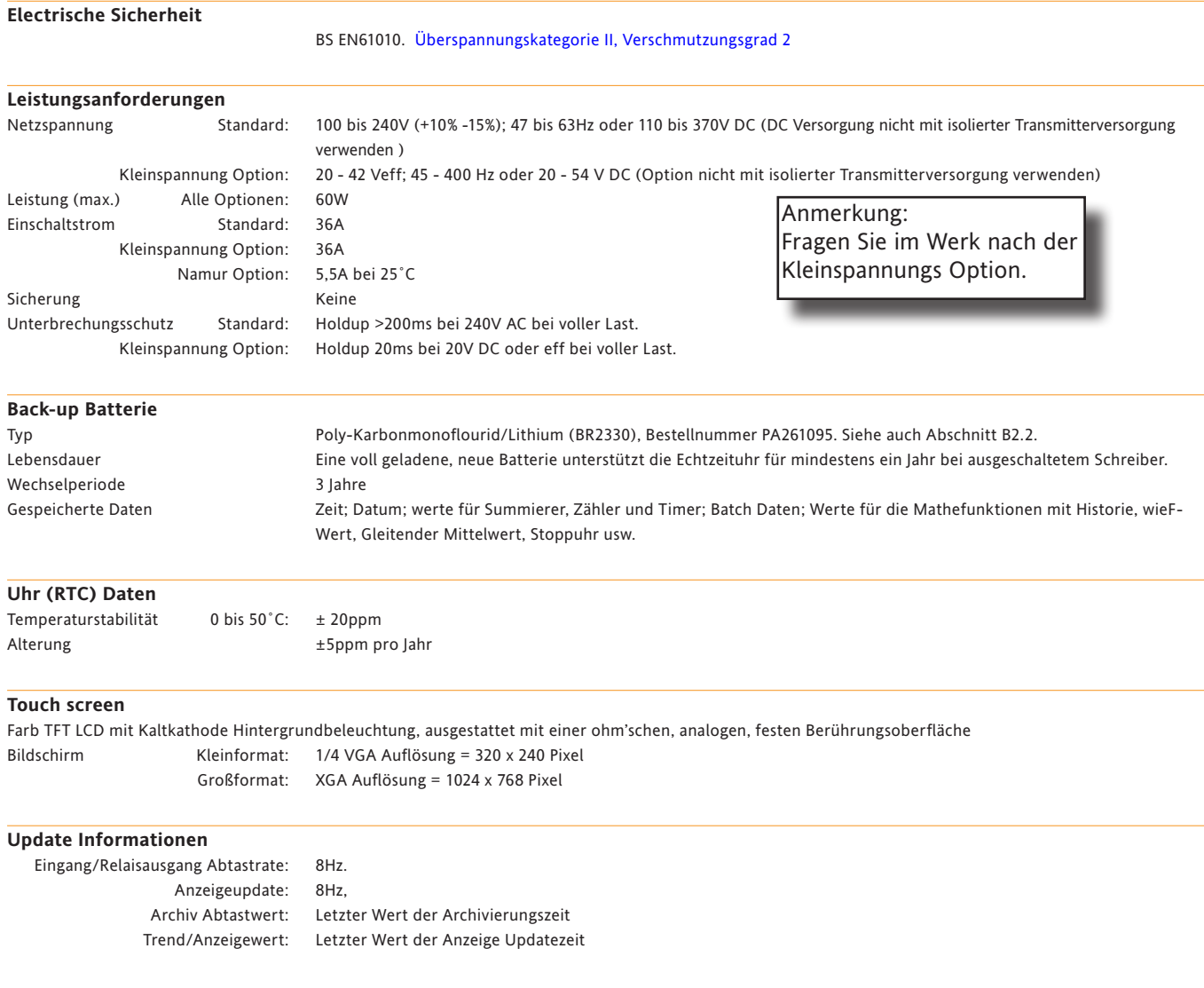

### **TECHNISCHE DATEN (SCHREIBER) (Fortsetzung)**

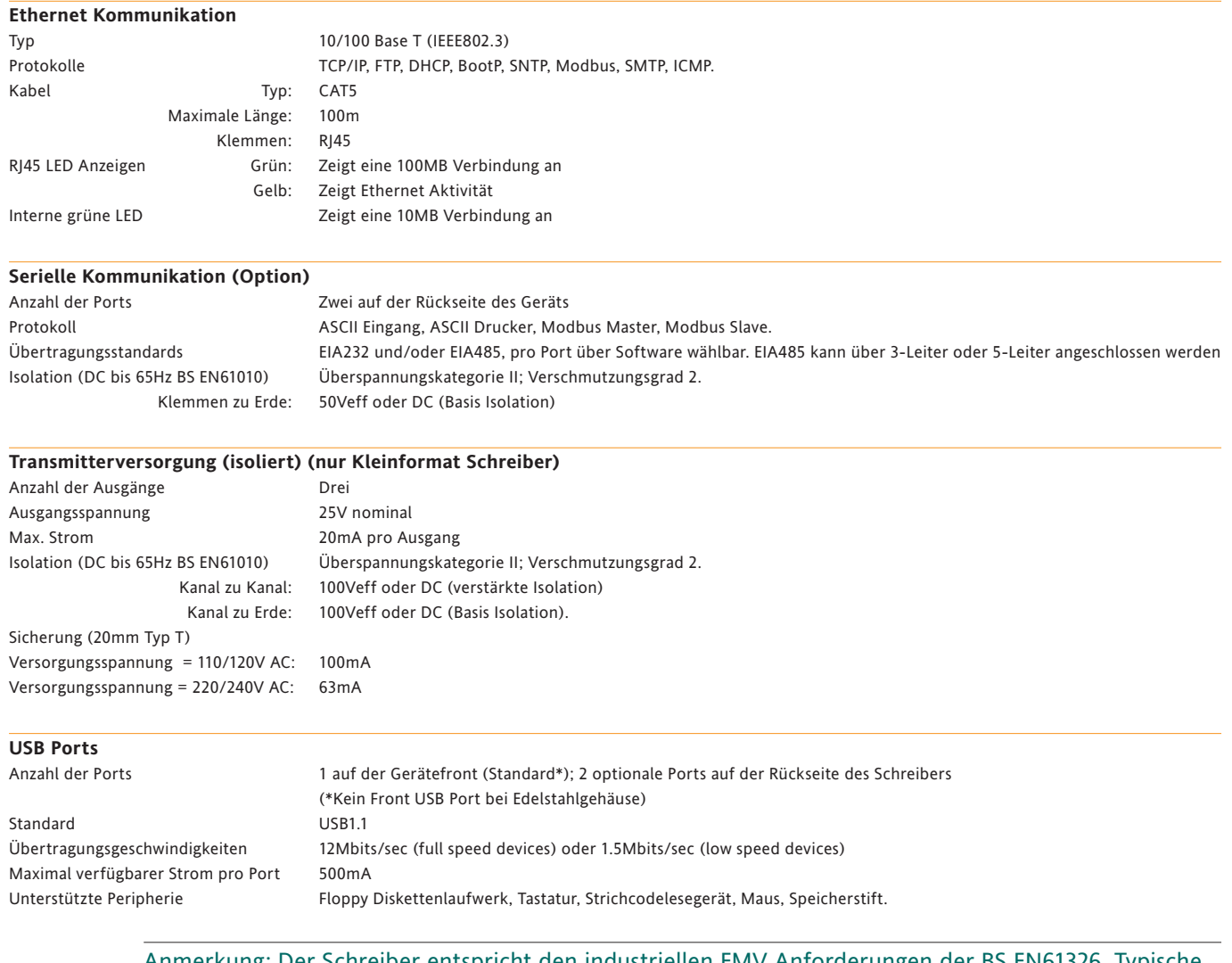

Anmerkung: Der Schreiber entspricht den industriellen EMV Anforderungen der BS EN61326. Typische USB Peripheriegeräte sind nach Technologie Standards für den Wohnbereich (BS EN55022) getestet mit Kategorie C Eigenschaften. Einige USB Geräte für den Haus- oder Bürobereich sind anfällig für Störungen (abschalten) in Umgebungen mit hoher elektrischer Feldstärke. Um die Funktion des USB Geräts wieder herzustellen, entfernen Sie dieses vom Schreiber und schließen Sie es erneut an. Die Schreiberfunktionalität wird nicht beeinträchtigt.

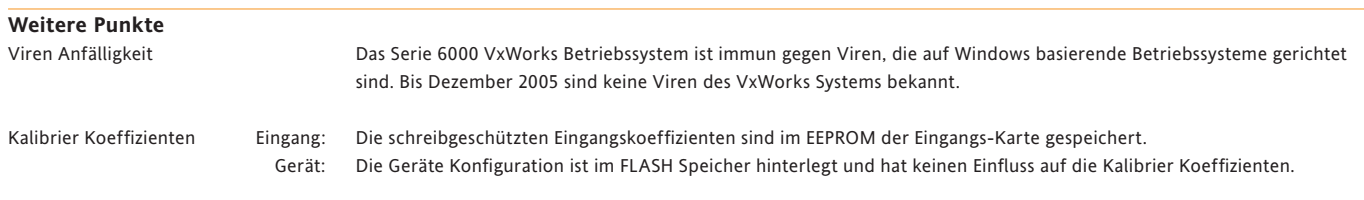

### **TECHNISCHE DATEN (Universal Eingangs-Karte)**

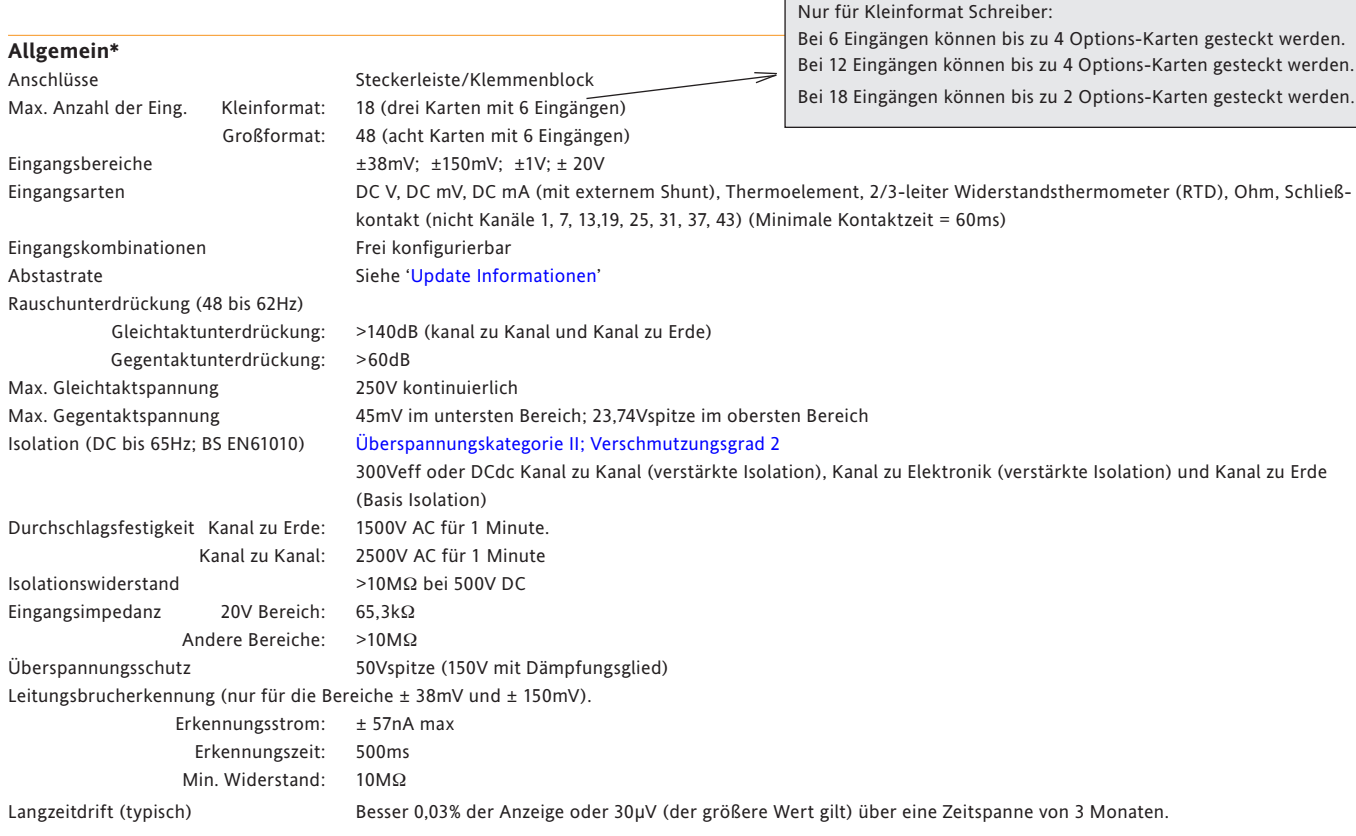

#### <span id="page-390-0"></span>**DC Eingangsbereiche**

Zusätzlicher Shuntfehler 1986 bis 2019 bis 2019 bis 2019 bis 2019 bis 2019 bis 2019 bis 2019 bis 201 Verhalten Siehe Tabelle

Shunt Extern montierter Widerstand

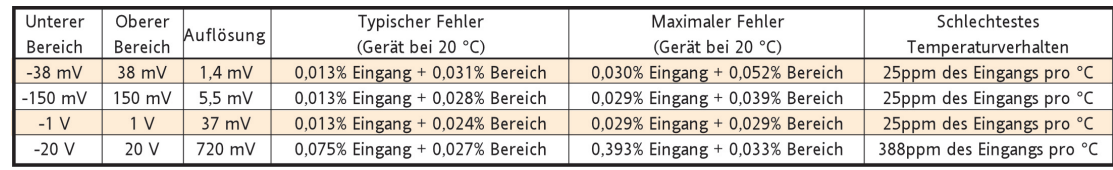

Anmerkung: Die obige Tabelle bezieht sich auf Schreiber mit Statuslevel E7 oder höher (Juni 2007). Für ältere Geräte finden Sie weitere Informationen in Abschnitt ['Ältere Geräte](#page-393-0)'.

### **\*WARNUNG**

### Nur für Geräte im Tragegehäuse:

Alle E/A Verbindungen müssen Niederspannungsverbindungen sein (maximal 33V ACeff, 46,7V ACspitze oder 70V DC), sofern das Gerät geerdet ist und die Ein-/Ausgänge angeschlossen sind.

### **TECHNISCHE DATEN (Universal Eingsng-Karte) (Fortsetzung)**

#### **Widerstandsthermometer**

Temperaturtabelle ITS90 Einfluss des Leitungswiderst. Fehler: Vernachlässigbar Fehlanpassung: 1Ω/Ω Maximaler Quellstrom 250µA

Typen, Bereiche und Genauigkeit Siehe Tabelle (Werte exklusive Leitungswiderstand)

<span id="page-391-0"></span>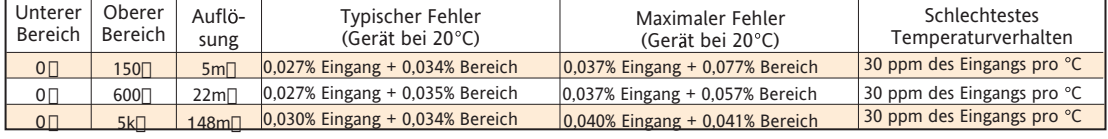

Anmerkung: Die obige Tabelle bezieht sich auf Schreiber mit Statuslevel E7 oder höher (Juni 2007). Für ältere Geräte finden Sie weitere Informationen in Abschnitt ['Ältere Geräte'](#page-393-0).

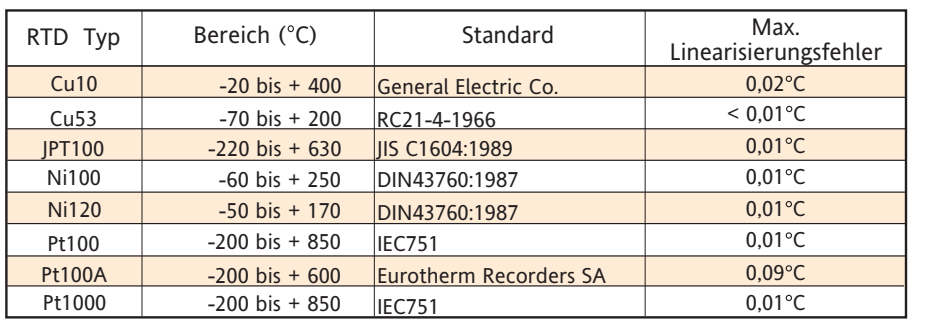

#### **Thermoelement**

Temperaturtabelle ITS90 Vorspannungsstrom 0,05nA Vergleichsstellen Aus, Intern, Extern, Fern Interner CJC Fehler 1°C max bei 25°C gerätetemperatur Interner CJC Wert 50:1 Minimum Typen, Bereiche und Genauigkeiten Siehe Tabelle

Fern CJC Quelle: Jeder Eingang oder Mathe Kanal. Verhalten bei Fehler Arten: 'Hoch', 'Tief' oder 'Kein'; wählbar für jeden Thermoelement Kanal. Zusätzlicher Fehler: Typisch 0,01˚C - je nach Verdrahtung. (Erkennungsstrom = 57nA.)

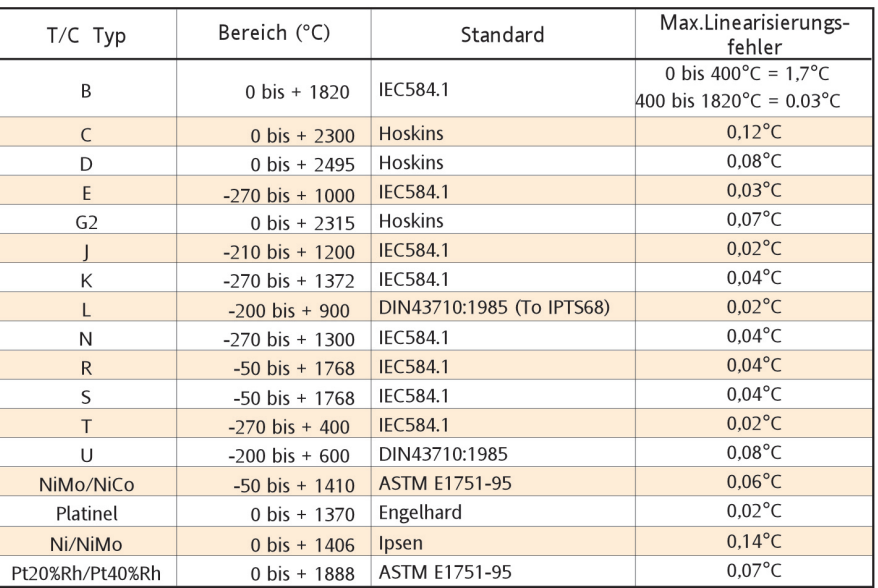

### **WORST CASE FEHLERBERECHNUNG**

Voraussetzung: Thermoelement Typ T bei 350˚C, Umgebungstemperatur = 40˚C, CJC = intern.

Gesamtfehler = Eingangsfehler + Bereichsfehler + Temperaturfehler + Linearisierungsfehler + Vergleichsstellenfehler.

### **Eingangsfehler:**

Der Thermoelement Tabelle können Sie entnehmen, dass Typ T bei 350 °C eine Spannung von 17,819 mV generiert. In der Tabelle der DC Eigenschaften sehen Sie, dass der maximale Fehler 0,030 % des Eingangs 0 0,03 x 17,819/100 = 5,34 µV beträgt.

### **Bereichsfehler:**

Da ein Thermoelement vom Typ T einen Bereich von -270 °C (= -6,258 mV) bis +440 °C (= 20,872 mV) abdeckt, muss der 38 mV Bereich verwendet werden. In der Tabelle der DC Eigenschaften sehen Sie, dass der maximale Bereichsfehler 0,052 % des Bereichs beträgt. Der verwendete Bereich ist 38 mV + 38 mV = 76 mV. Daraus ergibt sich ein Bereichsfehler von 0,052 x 76/100 = 39,52  $\mu$ V.

### **Temperaturfehler:**

Die Tabelle der DC Eigenschaften bezieht sich auf eine Temperatur von 20 °C. In unserem Beispiel setzen wir jedoch 40 °C voraus. Der Tabelle der dc Eigenschaften können Sie ein schlechtestes Temperaturverhalten von 22 ppm/ $^{\circ}$ C entnehmen. Daraus ergibt sich ein Fehler von 25 x (40-20) x 17.819 x 10<sup>-6</sup> = 8.910µV.

### **Linearisierungsfehler:**

Die Thermoelement Tabelle gibt für ein Typ T Thermoelement einen Fehler von 0,02 °C an.

### **Vergleichsstellenfehler (CJC Fehler):**

Der Fehler der internen Vergleichsstelle beträgt bei einer Gerätetemperatur von 25 °C maximal 1 °C. Das CJC Verhältnis beträgt 50:1. Aus diesem Grund kann ein weiterer Fehler von (40-25)/50 = 0,30 °C auftreten. Daraus ergibt sich ein Gesamtfehler von 1,3 °C.

### **Maximaler Fehler**

Die Summe der oben berechneten Fehler ergibt:

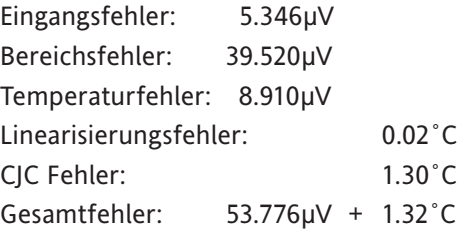

Die Thermoelement Tabelle besagt, dass eine Temperaturänderung von 1 °C einer Spannungsänderung von 60 µV entspricht. Daher ergibt eine Spannungsänderung von 53,776 µV eine Temperaturänderung von 0,896 °C.

Aus diesen Berechnungen ergibt sich ein Worst Case Fehler für dieses Beispiel von (0.896 + 1.32) = 2.216˚C

# <span id="page-393-0"></span>**ÄLTERE GERÄTE**

Dieser Abschnitt enthält die Eigenschaften für DC Eingangsbereiche und Widerstandseingänge für Geräte mit Statuslevel vor D6 (Juni 2007).

#### **DC Eingangsbereiche**

Zusätzlicher Shuntfehler 1997 0,1% des Eingangs Verhalten Siehe Tabelle

Shunt Extern montierter Widerstand

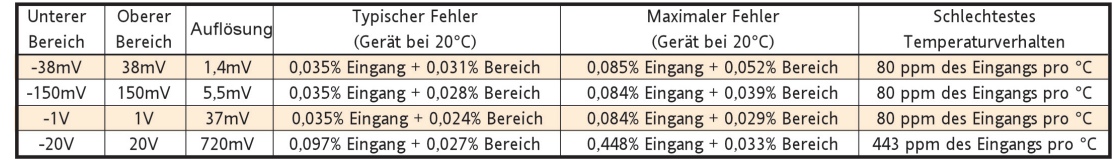

Anmerkung: Die obige Tabelle bezieht sich auf Schreiber vor Statuslevel E7 (Juni 2007). Daten für Geräte mit Statuslevel ab E7 entnehmen Sie bitte den [entsprechenden Tabellen](#page-390-0) auf den vorangegangenen Seiten.

#### **\*WARNUNG**

#### Nur für Geräte mit Tragegehäuse:

Alle E/A Verbindungen müssen Niederspannungsverbindungen sein (maximal 33V ACeff, 46,7V ACspitze oder 70V DC), sofern das Gerät geerdet ist und die Ein-/Ausgänge angeschlossen sind

#### **Widerstandsthermometer**

Temperaturtabelle ITS90 Einfluss des Leitungswiderst. Fehler: Vernachlässigbar Fehlanpassung: 1Ω/Ω Maximaler Quellstrom 250µA

Typen, Bereiche und Genauigkeiten Siehe Tabellen (Werte exklusive Leitungswiderstand)

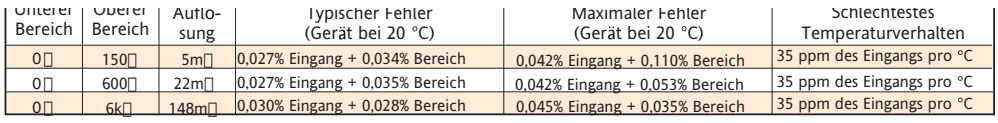

Anmerkung: Die obige Tabelle bezieht sich auf Schreiber vor Statuslevel E7 (Juni 2007). Daten für Geräte mit Statuslevel ab E7 entnehmen Sie bitte den [entsprechenden Tabellen](#page-391-0) auf den vorangegangenen Seiten.

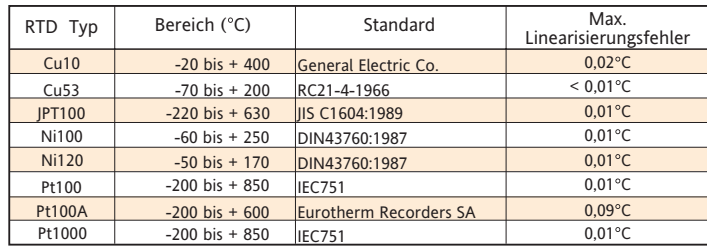

### **TECHNISCHE DATEN (Relaisausgangs-Karte)**

#### **Allgemein**

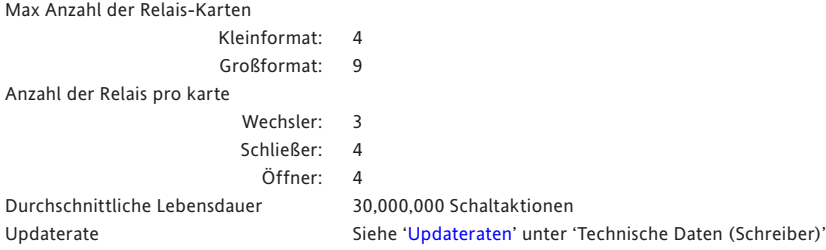

# **AC Last**

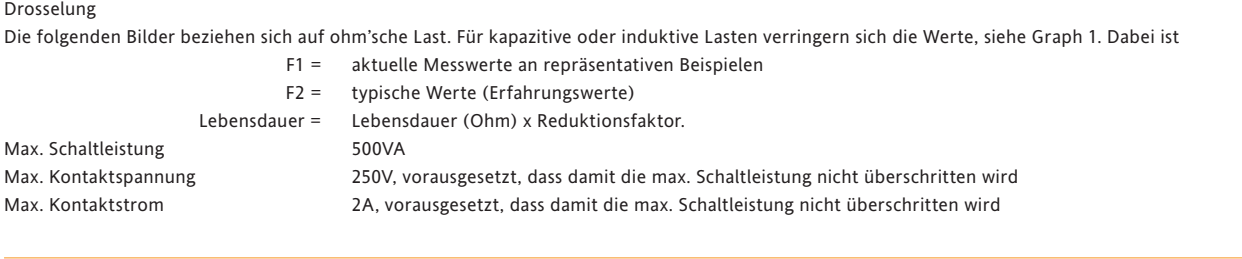

#### **DC Last**

Max. Schaltleistung Siehe Graph 2 Max. Kontaktspannung/-strom Siehe Graph 2

#### **Schutzisolierung**

Isolierung (DC bis 65Hz; BS EN61010) [Überspannungskategorie II; Verschmutzungsgrad 2](#page-386-0) Relais zu Relais: 300Veff oder DC (verstärkte Isolierung) Relais zu Erde: 300Veff oder DC (Basis Isolierung)

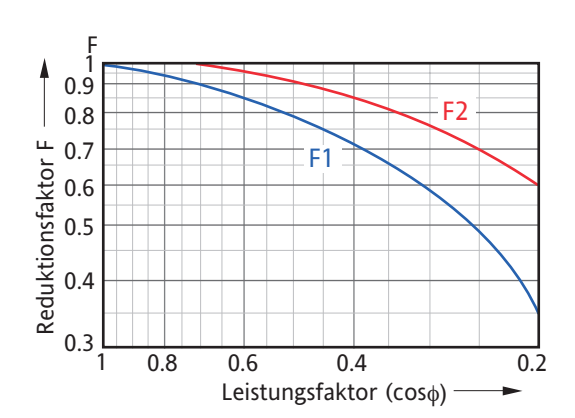

Graph 1 Drosselkurve für AC Lasten Graph 2 DC Lasten Schaltkurve

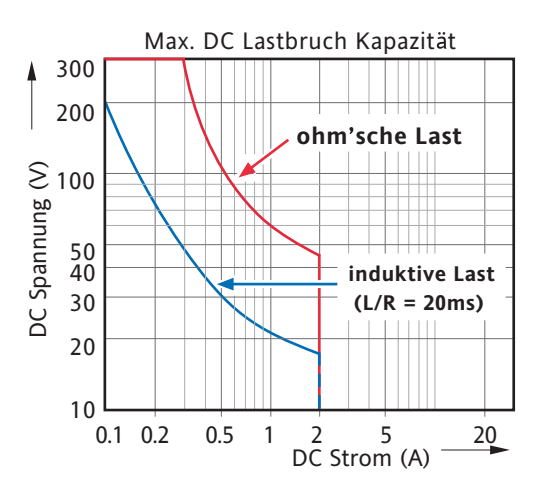

#### **TECHNISCHE DATEN (Ereigniseingangs-Karte)**

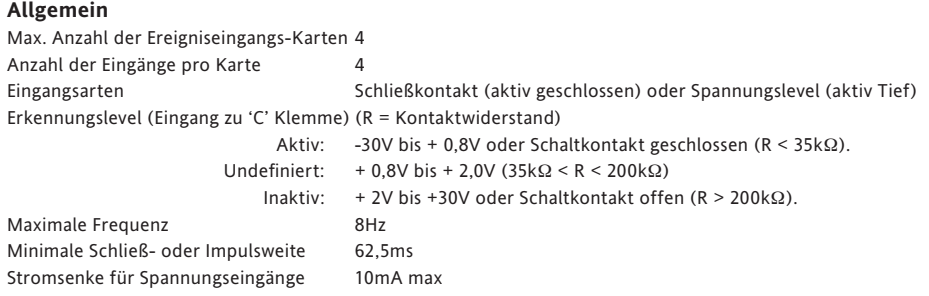

#### **Isolierung**

Ereigniseingang zu Ereigniseingang: 0V

Ereigniseingang zu Erde: 50Veff oder DC (verstärkte isolierung)

#### **TECHNISCHE DATEN (Analogausgangs-Karte)**

#### **Allgemein**

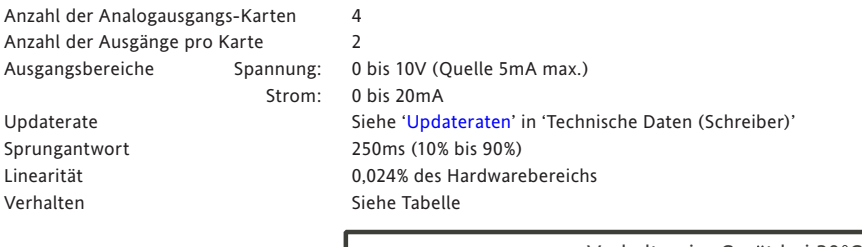

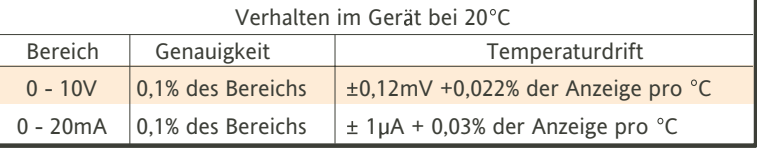

#### **Schutzisolierung**

Isolierung (DC bis 65 Hz; BS EN61010) [Überspannungskategorie II; Verschmutzungsgrad 2](#page-386-0) Ausgangskanal zu Ausgangskanal: 300Veff oder DC (verstärkte Isolierung) Ausgangskanal zu Erde: 300Veff oder DC (Basis Isolierung)

#### **TECHNISCHE DATEN (ASCII Drucker)**

Die Daten entnehmen Sie bitte der Drucker Dokumentation.
### **ANHANG B: REFERENZ**

### **B1 DIAGNOSE ANZEIGE**

## **B1.1 HAUPT DIAGNOSE ANZEIGE**

<span id="page-396-0"></span>Halten Sie beim Start des Schreibers einen Funkter auf dem Bildschirm, bis die in Abbildung B1.1 gezeigte Seite erscheint.

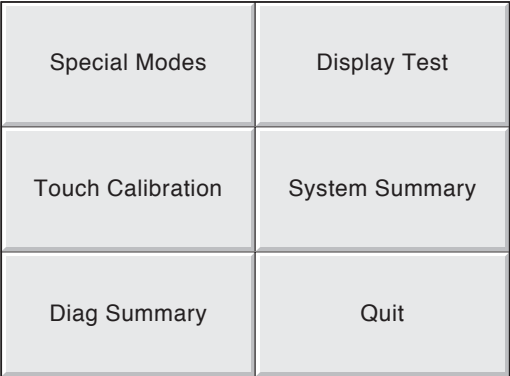

Abbildung B1.1 Haupt Diagnose Anzeige

### <span id="page-397-0"></span>**B1.2 SPECIAL MODES**

Nur für den Werksgebrauch. Wählen Sie 'Special Modes' können Sie den Verkaufs-Demo-Modus aktivieren und deaktivieren.

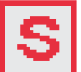

 Das Symbol 'S' wird während des aktivierten Verkaufs-Demo-Modus im oberen Bildschirmbereich angezeigt.

### **B1.3 DISPLAY TEST**

Wählen Sie diese Option, können Sie den Bildschirm mittels Farbanzeige testen. Bei jeder Berührung des Bildschirms wird eine andere Farbe anzeigt. Die Farben erscheinen in der Reihenfolge: Schwarz, Weiß, Rot, Grün, Blau, Zyan, Magenta, Gelb. Berühren Sie den gelben Bildschirm, erscheint wieder die Haupt Diagnose Seite.

## **B1.4 TOUCH CALIBRATION**

Berühren Sie diese Taste, erscheint folgende Auswahl:

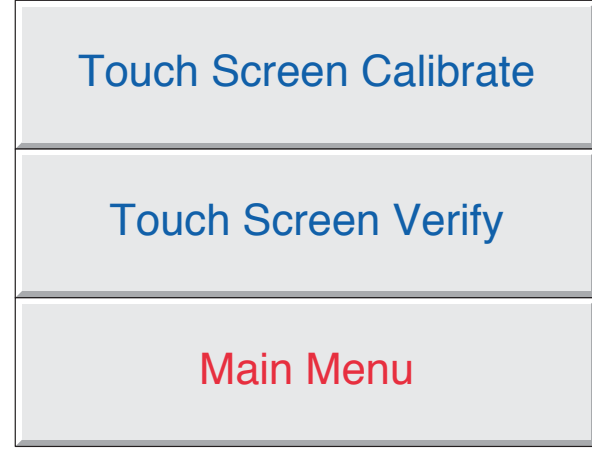

Abbildung B1.4 Touch Screen Auswahl

### **B1.4.1 Touch Screen calibrate**

Mit dieser Taste starten Sie die Anzeige Kalibrierung (Offset Korrektur). Bei diesem Vorgang wird sichergestellt, dass die Anzeige Abbildung in Bezug auf den Touch Screen (d. h., 'what you touch is what you get') richtig positioniert ist. Diese Kalibrierung muss sehr selten ausgeführt werden. Die Beschreibungs ist nur der Vollständigkeit halber in dieser Anleitung enthalten.

- 1. Berühren Sie die Taste 'Touch Screen Calibrate', um den ersten Kalibrier Bildschirm aufzurufen (Abbildung B1.4.1).
- 2. Berühren Sie mit dem Stift den Kreuzungspunkt des oberen Fadenkreuzes. Halten Sie diese Position, bis das nächste Fadenkreuz erscheint.
- 3. Wiederholen Sie dieses Vorgehen mit allen dargestelltn Positionen. Haben Sie alle Fadenkreuze bestätigt, wechselt der Schreiber zurück zur Diagnose Anzeige.

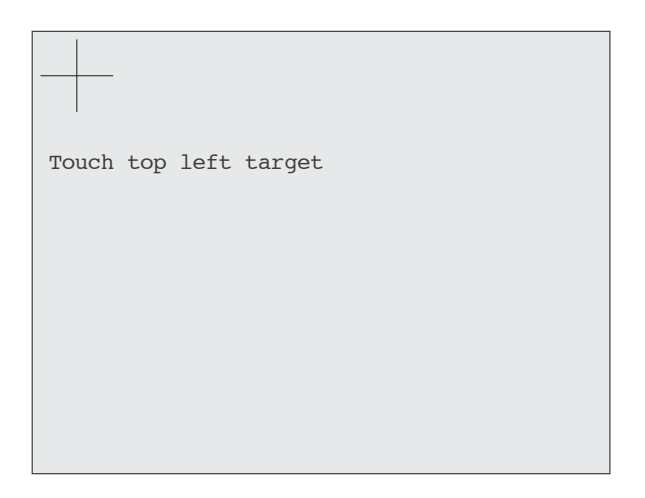

Abbildung B1.4.1 Erste Kalibier Anzeige

#### **B1.4.2 Touch Screen verify**

Mit dieser Funktion können Sie die Genauigkeit des Touch Screens überprüfen, ohne die Kalibrierung durchzuführen.

Berühren Sie den Bildschirm mit dem Stift, erscheint ein Fadenkreuz an der Stelle, an der der Schreiber die Berührung registirert. Sind Sie mit der Darstellung nicht zufrieden, führen Sie eine Kalibrierung durch. Nach ein paar Sekunden ohne Berührungwechselt der Schreiber wieder zur Touch Screen Auswahl (Abbildung 1.4).

#### **B1.4.3 Main Menu**

Mit dieser Taste kommen Sie zurück zur Haupt Diagnose Anzeige ([Abbildung B1.1\)](#page-396-0)

### <span id="page-399-0"></span>**B1.5 SYSTEM SUMMARY**

Bei dieser Taste erscheint eine System Übersicht. Abbildung B5.1 zeigt eine typische Übersicht für einen Kleinformat Schreiber.

| <b>SYSTEM SUMMARY</b>     |
|---------------------------|
| Variant: 6100A            |
| Software: 4.0             |
| DRAM: 67108864            |
| SRAM: 32768               |
| FLASH: 134217728          |
| MAC address: 000A8D002026 |
| Date: 02/08/05            |
| Time: 16:41:58            |
| Main Menu                 |

Abbildung B1.5 System Übersicht

### **B1.6 DIAG SUMMARY**

Anmerkung: Die Diagnose Seite enthält keine Detail der Option Transmitterversorgung.

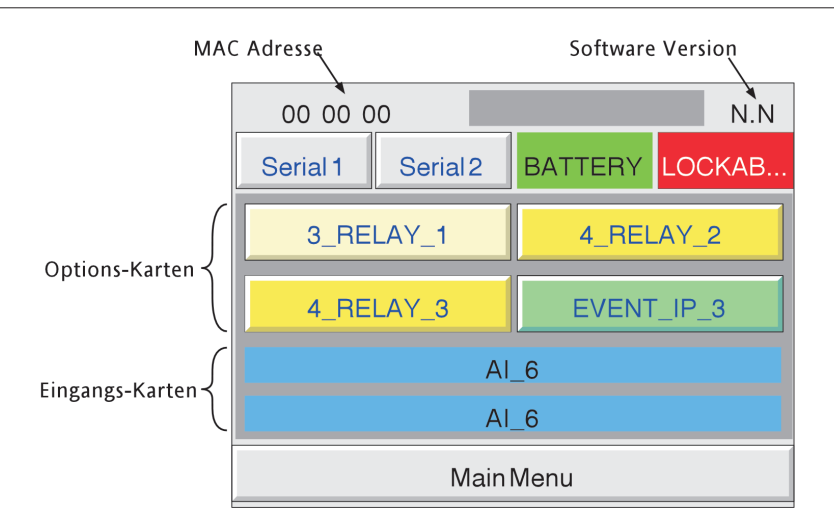

Abbildung B1.6 Diag Summary (Kleinformat Schreiber - Großformat Schreiber ist gleich)

#### **B1.6.1 MAC Adresse**

Jedem Gerät wird während der Herstellung eine eindeutige Hex Adresse zugewiesen. Oben links in der Anzeige werden die letzten sechs Stellen dieser Adresse dargestellt. Die vollständige Adresse finden Sie in der System Übersicht oder unter Netzwerk/Name (Abschnitt 4.5.1).

### **B1.6.2 Software version**

Zeigt die Software Version des Geräts.

#### **B1.6.3 Serial 1/Serial 2**

Berühren Sie eine dieser Tasten, wird auf dem entsprechenden seriellen Port ein Loopback Test durchgeführt. Damit der Test erfolgreich ist, müssen Sie eine 9-poligen Typ D Buchse laut Abbildung B1.6.3 verdrahten und mit dem entsprechenden Port auf der Rückseite des Schreibers verbunden. Mit der gezeigten Verdrahtung kann sowohl der EIA232, als auch der EIA485 Kommunikations Standard getestet werden. Als Ergebnis des Tests erscheint an Stelle von 'Serial 1' oder 'Serial 2' 'S1(2) Passed' oder 'S1(2) Failed'. Enthält Ihr Schreiber keine Comms Option, erscheint immer eine 'Failed' Meldung.

#### **B1.6.4 Battery**

Dieser Bereich sollte grün hinterlegt sein. Bei einem nötigen Batteriewechsel (Abschnitt B2) blinkt der Bereich rot/weiß. Der Batteriezustand wird alle 15 Minuten überprüft.

#### **B1.6.5 Lockable**

Dieser Bereich ist grün, wenn die verriegelbare Klappe vorhanden ist. Enthält Ihr Schreiber diese Option nicht, blinkt der Bereich rot/weiß.

#### **B1.6.6 Option boards**

Zeigt, welche Options-Karten im Schreiber auf welcher Position (von der Rückseite gesehen) vorhanden sind.

#### **RELAY OUTPUT BOARDS**

Enthält Ihr Schreiber Relaisausgangs-Karten. können Sie die einzelnen Relais testen, indem Sie erst die entsprechende Karte berühren und dann das gewünschte Relais. In Abbildung B1.6.6 sehen Sie eine typische Anzeige.

| <b>RELAYTESTS</b> |                  |                                                          |
|-------------------|------------------|----------------------------------------------------------|
| 1 (Energised)     | 2 (De-Energised) | Durch Berühren<br>der Taste wird das<br>Relais getestet. |
| 3 (De-Energised)  | 4 (De-Energised) | Bei Karten mit 3<br>Relais ist Relais 4<br>deaktiviert.  |
| <b>Main Menu</b>  |                  | Zurück zu letztem<br>Menü.                               |

Abbildung B1.6.6 Testanzeige Relais-Karten

#### **EVENT INPUTS**

Berühren Sie die Taste der Ereigniseingänge, wird der Eingangsstatus (1 = aktiv; 0 = nicht aktiv) angezeigt. Änderungen des Eingangsstatus können durch berühren der 'Update' Taste angezeigt werden.

#### **B1.6.7 Input boards**

Zeigt die Anzahl der vorhandenen Eingangs-Karten.

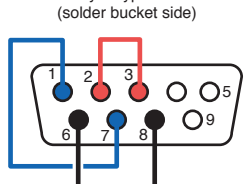

9-way D-type socket

Short pin 1 to pin 7; pin 2 to pin 3; and pin 6 to pin 8

> Abbildung B1.6.3 Loopback Test Verdrahtung

#### **B1.6.8 Main menu**

Zurück zum Haupt Menü kommen Sie über die 'Main Menu' Taste.

## **B1.7 QUIT**

Mit Quit verlassen Sie nach einer Bestätigung die Diagnose. Der Schreiber startet im Normalbetrieb.

### **B2 PFLEGE**

### **B2.1 REINIGUNG DES TOUCH SCREEN**

ACHTUNG

Der berührungsempfindliche Bildschirm dieses Geräts ist für die Bedienung mit Hand oder des mitgelieferten Stifts vorgesehen. Vermeiden Sie die Berührung mit scharfen oder spitzen Gegenständen, wie z. B. Stifte, Schlüssel oder Fingernägel, da dadurch die Oberfläche bleibend beschädigt wird. Verwenden Sie für die Reinigung ein feuchtes Tuch, wenn nötig mit einer geringen Menge einer milden Seifenlösung.

VERWENDEN SIE NIEMALS ALKOHOLISCHE REINIGER (Z. B. ISOPROPYL ALKOHOL) FÜR DIE REINIGUNG.

### **B2.2 WARTUNGSPLAN**

Batteriewechsel: alle drei Jahre

#### <span id="page-402-0"></span>**B2.2.1 BATTERIEWECHSEL**

WARNUNG

Um den Kontakt mit spannungsführenden Teilen zu vermeiden, sollten Sie den Schreiber vor dem Batteriewechsel vom Netz nehmen.

Die Batterie ist eine Poly-Karbonmonofluorid/Lithium Batterie. Beachten Sie bei der Handhabung und Lagerung der Batterein die lokalen Sicherheitsvorschriften für diese Batteriearten.

Anmerkung: Die Daten des batteriegepufferten RAM gehen bei einem Batteriewechsel verloren (Anhang A).

- 1. Nehmen Sie den Schreiber vom Netz und nehmen Sie ihn aus der Schalttafel.
- 2. Entfernen Sie die Schreiber Abdeckung, indem Sie die vier Imbusschrauben (A) und die Kreuzschlitzschraube (B) entfernen. Heben Sie dann die Abdeckung an und ziehen Sie diee unter der Dichtung (C) heraus.

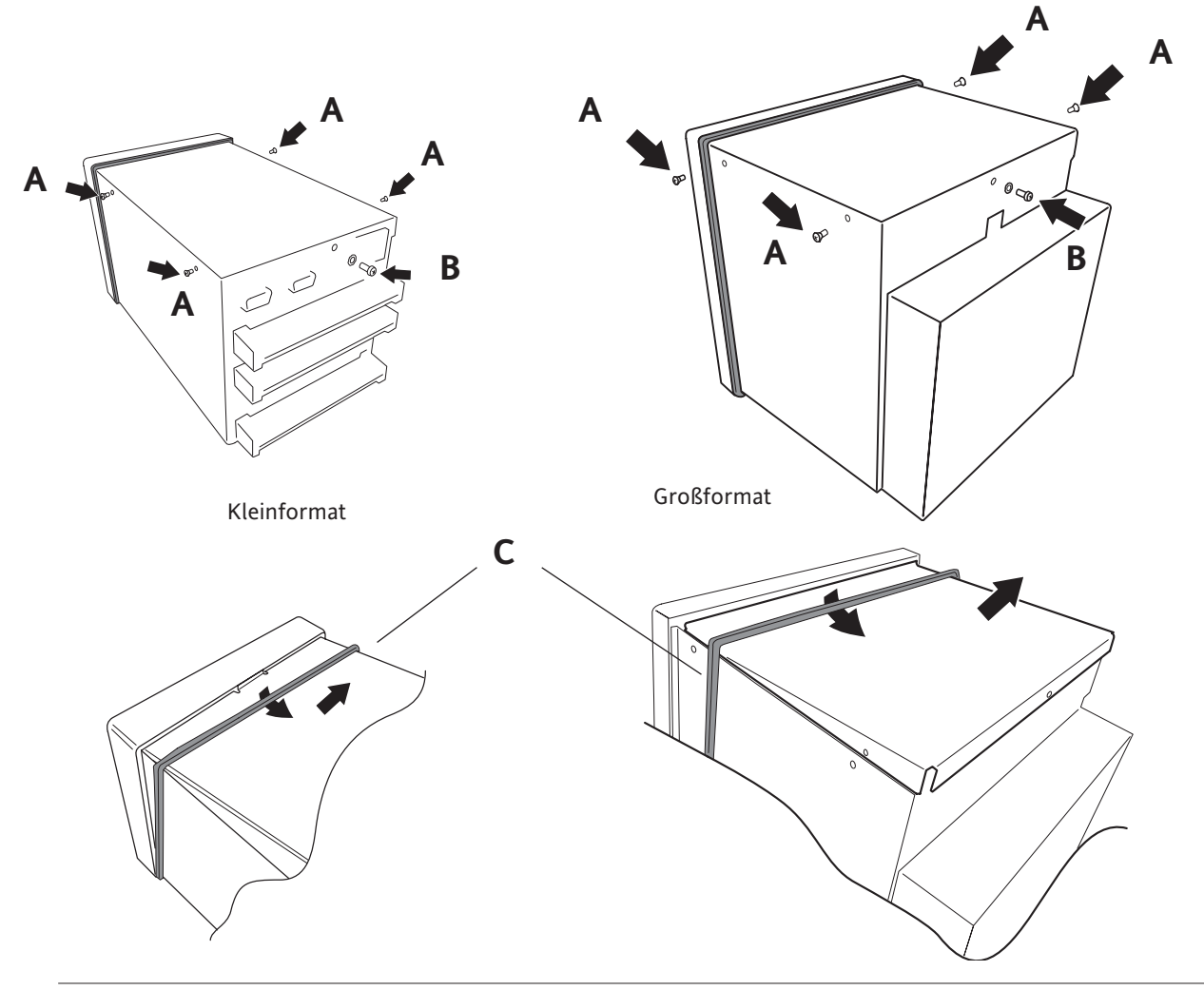

Anmerkung: Die Zeichnungen sind nicht maßstabsgerecht.

### **B2.2.1 BATTERIEWECHSEL (Fortsetzung)**

3. Haben Sie die Abdeckung entfernt, haben Sie Zugriff aus die Batterie. Ziehen Sie diese aus der Halterung und setzen Sie die neue Batterie ein (+ nach oben.

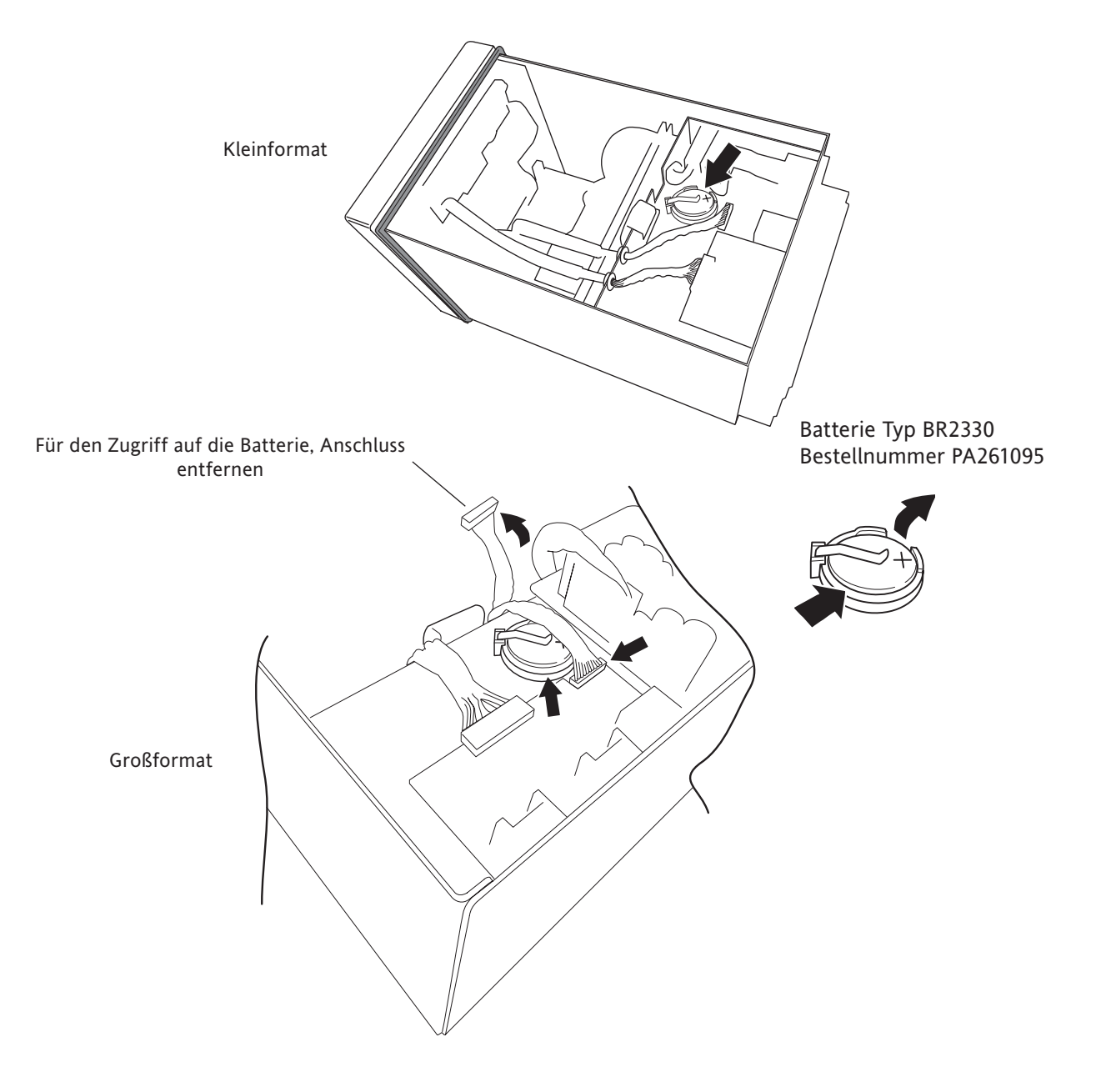

Anmerkung: Die Zeichnungen sind nicht maßstabsgerecht.

# **B2.3 KLAPPE ÖFFNEN**

Bei Schreibern mit verriegelbarer Frontklappe ([Abschnitt 2.4](#page-29-0)) haben Sie die Möglichkeit, die Klappe von der Schreiber Innenseite zu öffnen:

- 1. Entfernen Sie die Schreiber Abdeckung, wie in [Abschnitt B2.2.1](#page-402-0) beschrieben.
- 2. Drücken Sie den Magnetschalter, um die Klappe zu öffnen.

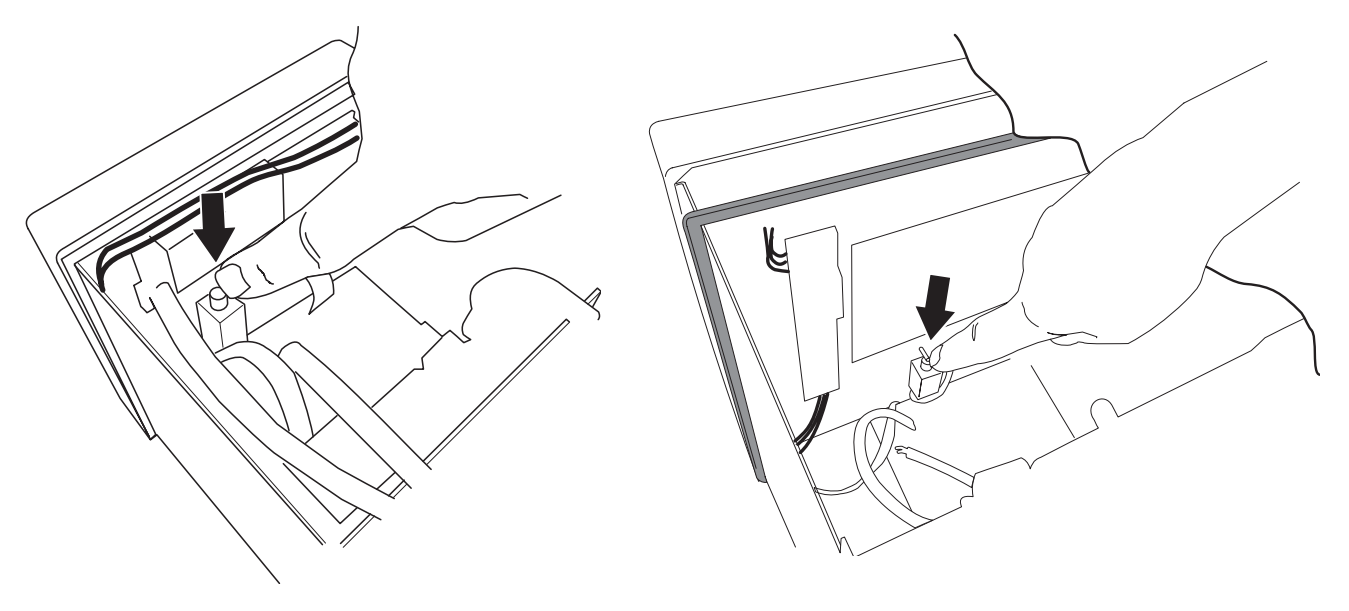

Abbildung 2.3a Klappe öffnen - Kleinformat Abbildung 2.3b Klappe öffnen - Großformat

Anmerkung: Die Zeichnungen sind nicht maßstabsgerecht.

### **B3 OPTIONEN FREIGEBEN**

Lesen Sie unter 'Upgrade' i[nsAbschnitt 4.6.3](#page-235-0).

### **B4 FARBAUSWAHL**

In der folgenden Tabelle sehen Sie die RGB Werte und dezimal und hex Zahlen für die verfügbaren Kanal Farben. Normalerweise ist diese Tabelle nur nötig, wenn Sie über eine Modbus Leitung kommunizieren.

Anmerkung: Die Darstellung der Farben ist von Bildschirm zu Bildschirm unterschiedlich. Aus diesem Grund stimmen PC Farbe und die auf dem Schreiber dargestellten Farben meist nicht genau überein.

### **B4 FARBAUSWAHL (Fortsetzung)**

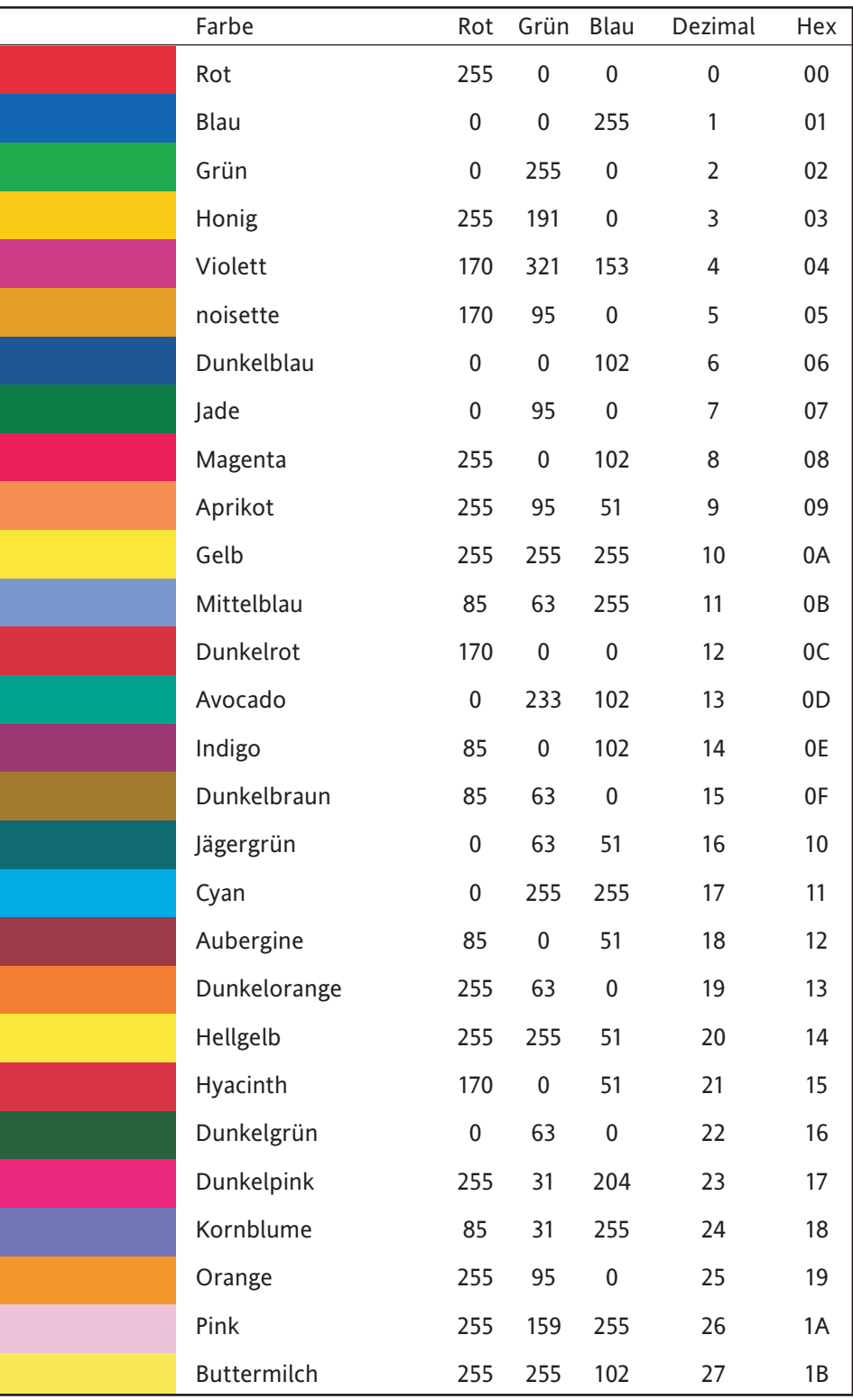

Tabelle B4, Blatt 1: Farbdefinitionen 0 bis 27

## **B4 FARBAUSWAHL (Fortsetzung)**

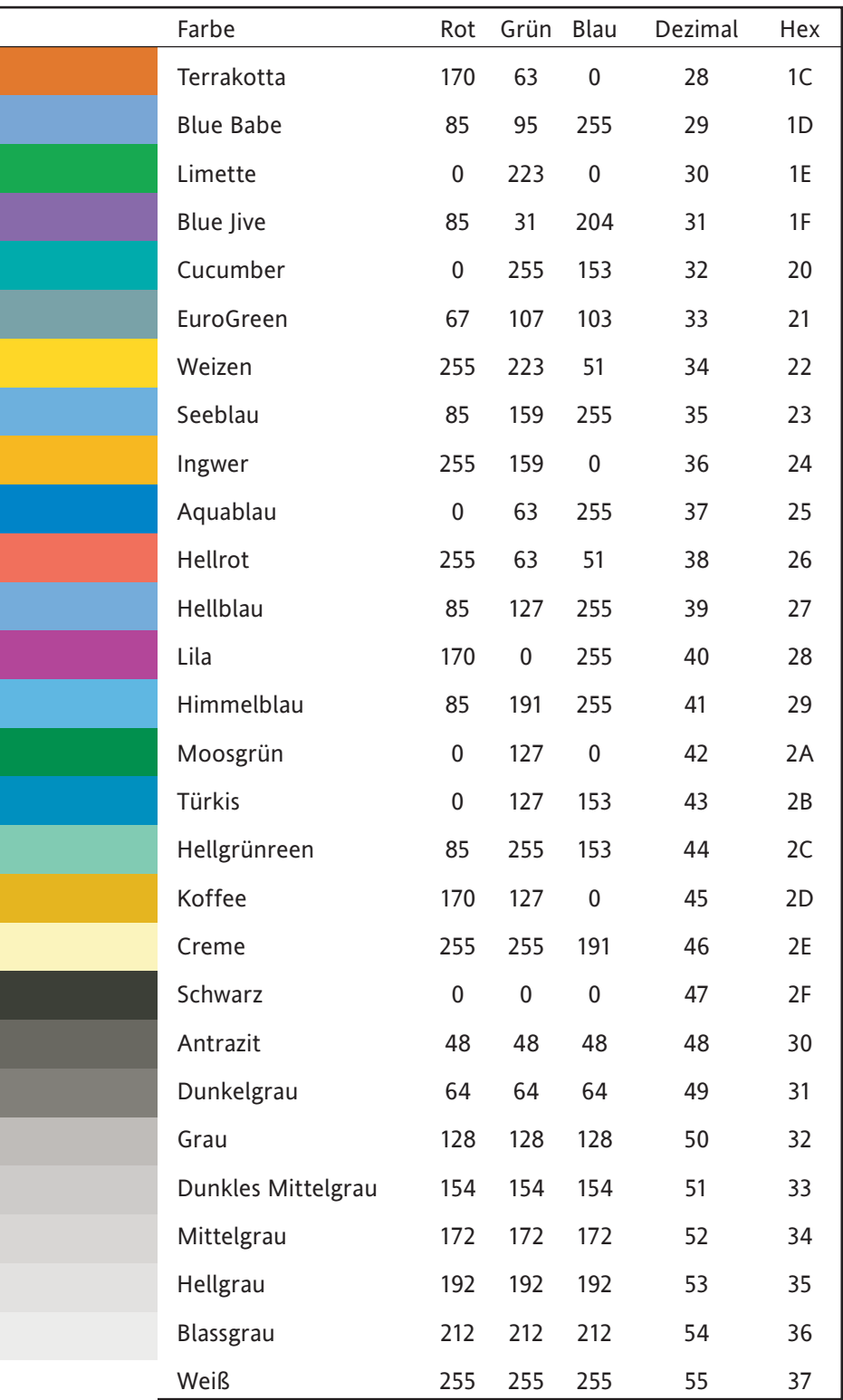

Tabelle B4, Blatt 2: Farbdefinitionen 28 bis 55

### **B5 TCP PORT NUMMERN**

Folgende TCP Ports werden vom Schreiber verwendet. (Diese Informationen werden für das Einrichten von 'Firewalls' benötigt.)

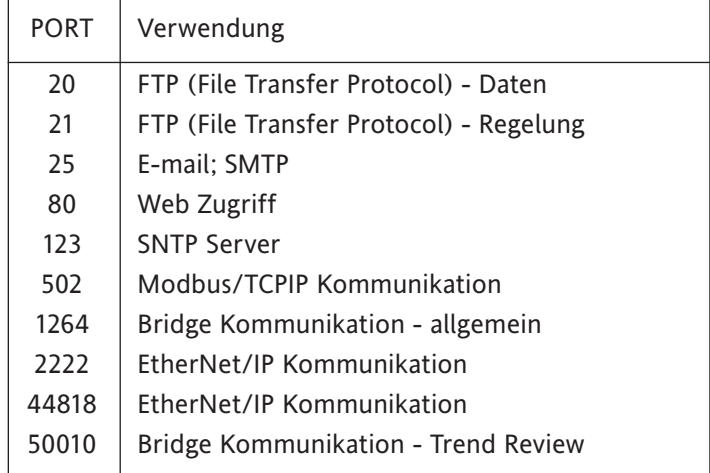

# <span id="page-409-0"></span>**B6 ASCII ZEICHEN FÜR SERIELLE KOMMUNIKATION**

Dieser Abschnitt enthält Details der ASCII Zeichen, die bei der seriellen Kommunikation verwendet werden. Alle aufgeführten ASCII Zeichen können Sie als Start- oder Ende-der-Meldung Zeichen verwenden. In der Meldung können Sie allerdings nur Zeichen mit Dezimalcode 32 bis 127 verwenden, da die Dezimalcodes 0 bis 31 in einer Meldung durch Fragezeichen ersetzt werdens.

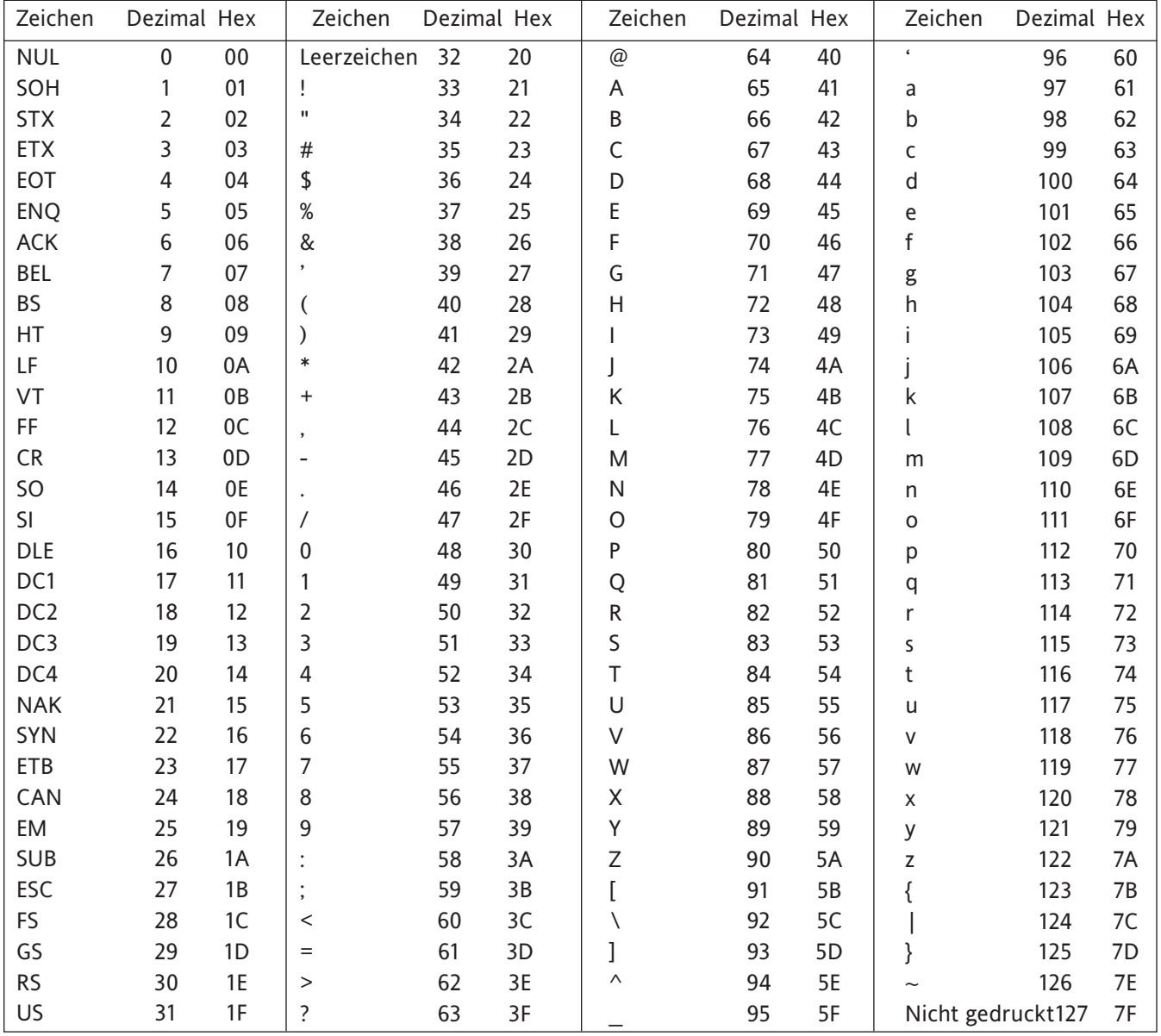

Anmerkungen:

- 1. Alle der obigen Zeichen können als Start- oder Ende-der-Meldung Zeichen verwendet werden (Eingabe dezimal)
- 2. Die Zeichen 0 bis 31 (00 bis 1F) werden innerhalb einer Meldung durch Fragezeichen ersetzt.

### **B7 ZEITZONEN INFORMATION**

In dieser Liste finden Sie die Abkürzungen der Zeitzonen aus System/Lokal/Zeitzone erklärt. Die Liste startet bei GMT und umrundet ostwärts die Erde.

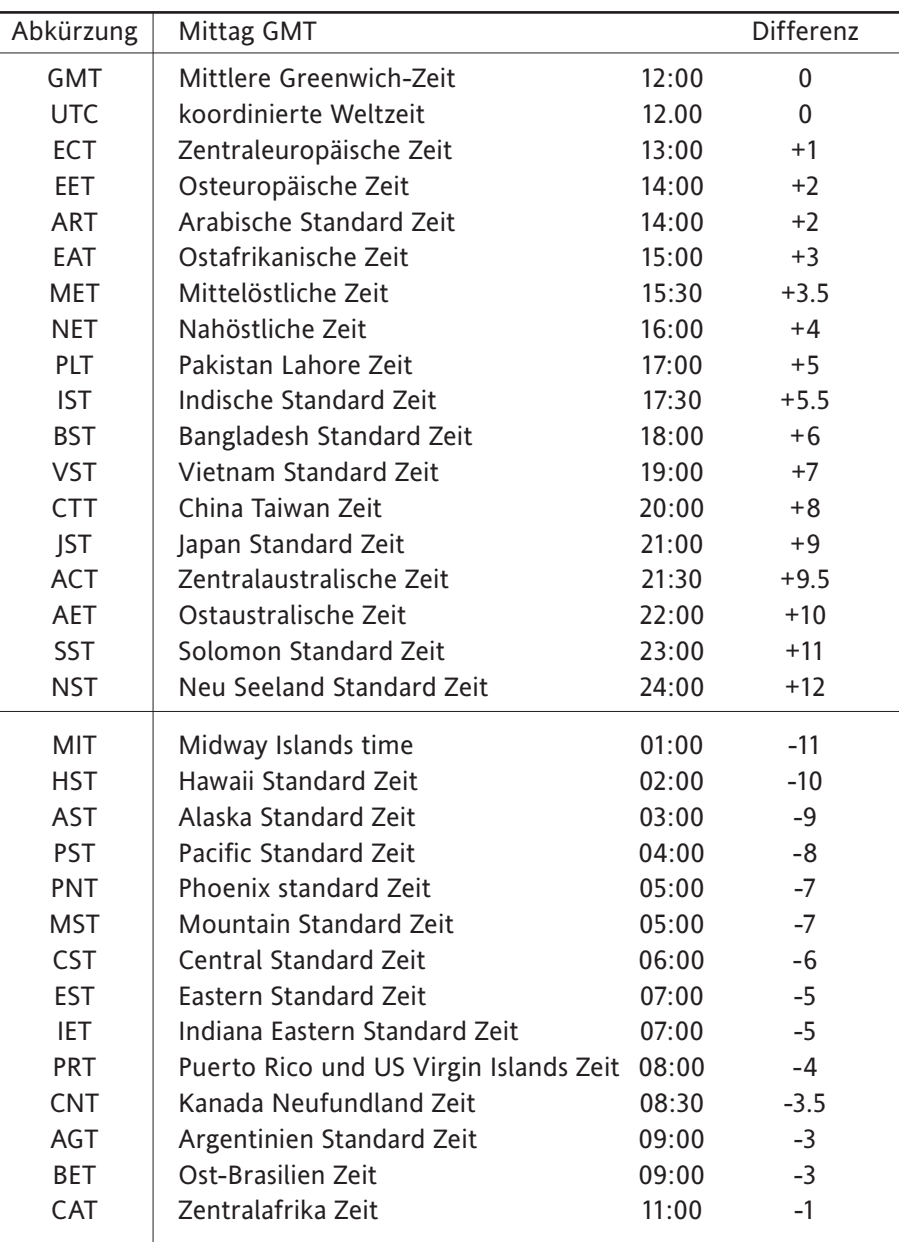

### **B8 OPTION HISTORIE ERHALTEN**

Diese Option müssen Sie schon bei der Bestellung festlegen. Sie dient vor allem der Verwendung von Leihfirmen, die alle Kundendaten von den Schreibern ohne 'Simulator' Option (die den Job 'Gesamte Historie entfernen' enthält) entfernen müssen. Die Simulator Option finden Sie in [Abschnitt 4.3.22](#page-211-0) beschrieben. Die Option Historie erhalten wird im Trial Mode [\(Abschnitt 4.3.22](#page-210-0)) nicht freigegeben.

Für das Entfernen der Historie geben Sie einen bestimmten Schlüsselcode im Bereich System\Upgrade\Schlüsselcode ([Abschnitt 4.6.3](#page-235-0)) ein und bestätigen mit der Taste 'Anwenden'.

#### ACHTUNG

Verwenden Sie diese Option mit Vorsicht, da eine gelöschte Historie nicht wiederhergestellt werden kann.

## **B8.1 SCHLÜSSECODE EXTRAKTION**

#### Anmerkungen:

- 1. Diesen Vorgang können Sie nur über die Schreiber Bedienoberfläche ausführen. Die Extraktion des Schlüsselcodes oder das Löschen der Historie ist von einem externen PC aus nicht möglich.
- 2. Damit Sie die unten beschriebene Aktion ausführen können, benötigen Sie das Zugriffsrecht 'Dateien einfügen/entfernen', das Sie im 'Sicherheits' Menü [\(Abschnitt 4.4.1\)](#page-216-0) freigeben können.
- 3. Der im System/Upgrade Menü gezeigte Schlüsselcode wechselt nach dem Löschen der Historie wieder auf seien ursprünglichen Wert.
- 1. Schreiber mit dieser Option werden mit einer 'HMT.TXT' genannten Datei im 'Anwender/' Bereich des Ablagesystems ausgeliefert. Wie Sie auf diesen Bereich zugreifen, erfahren Sie in Kapitel 5.
- 2. Markieren Sie diese Datei und kopieren Sie sie mit Hilfe der 'Kopieren' Taste aus dem Filer Optionen Menü.
- 3. Speichern Sie die Datei auf einem Speichermedium (z. B. SD Karte, Seicherstift usw.), indem Sie im Filer Optionen Menü die Taste 'Einfügen' wählen key to save the file into the removable media area.
- 4. Verbinden Sie das Speichergerät mit einem PC und öffnen Sie die Datei in einem entsprechenden Programm (z. B. 'Notepad'), um den Schlüsselcode auszulesen.
- 5. Legen Sie den Schlüsselcode an sicherer Stelle ab, um spätere Löschen Aktionen durchzuführen.

### **B8.2 HISTORIE LÖSCHEN**

- 1. Geben Sie den Schlüsselcode in das Feld System\Upgrade\Schlüsselcode ein und bestätigen Sie mit 'Anwenden'.
- 2. Betätigen Sie die Taste 'OK' in der Dialogbox (Abbildung B8.2). Damit starten Sie das Löschen aller Historie Dateien des Schreibers.

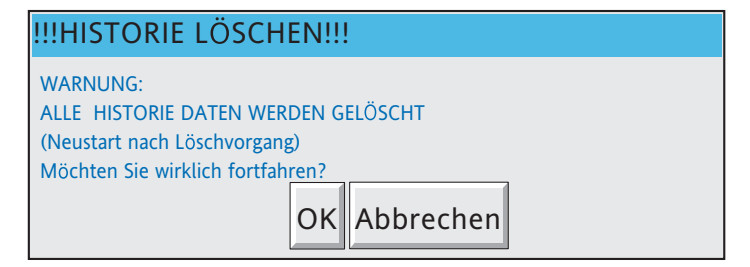

Abbildung B8.2 Bestätigungs Dialogbox

Anmerkung: Dieser Vorgang löscht nur die Historie Dateien des Schreibers. Die Konfiguration des Geräts bleibt bestehen. Möchten Sie die Konfiguration auf die Standardeinstellung zurücksetzen, wählen Sie unter Sichern/Laden die Funktion 'Neu' ([Abschnitt 4.2\)](#page-73-0) und markieren Sie alle Felder.

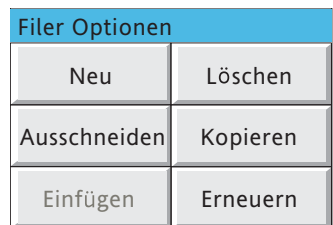

Abbildung B8.1 Filer Option Menü

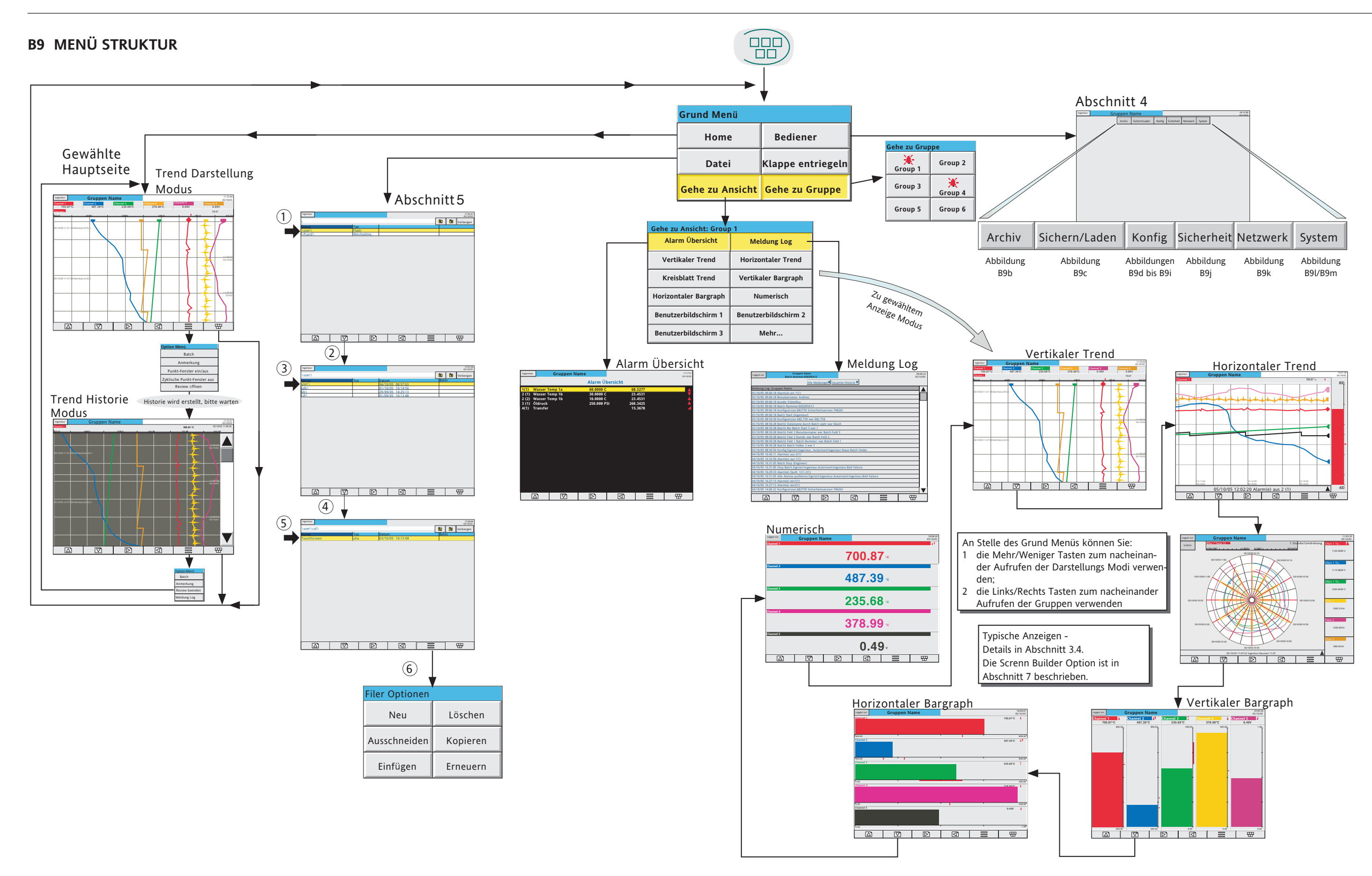

Abbildung B9a Root key menu structure

<span id="page-413-0"></span>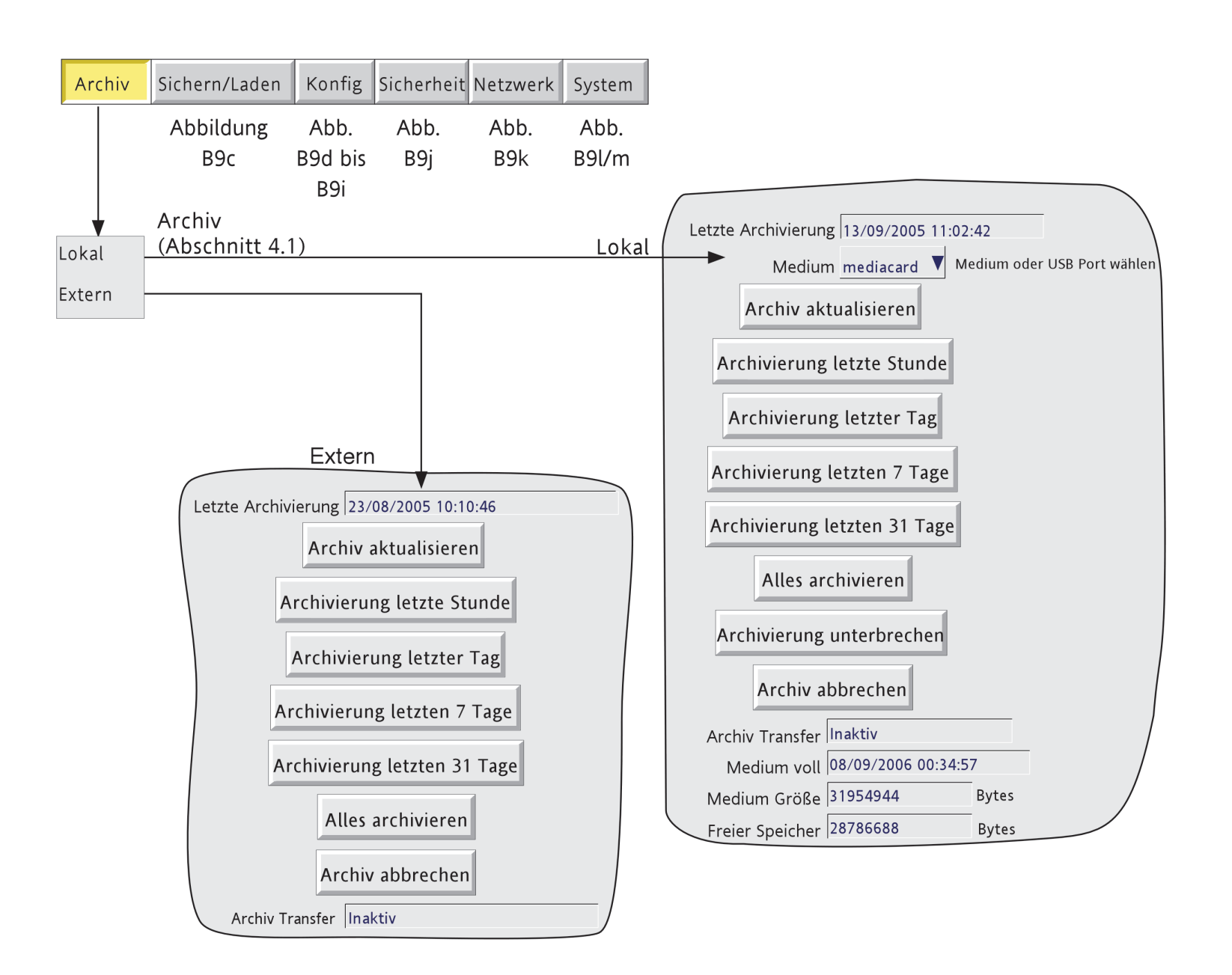

Abbildung B9b Archiv Taste Menü Struktur

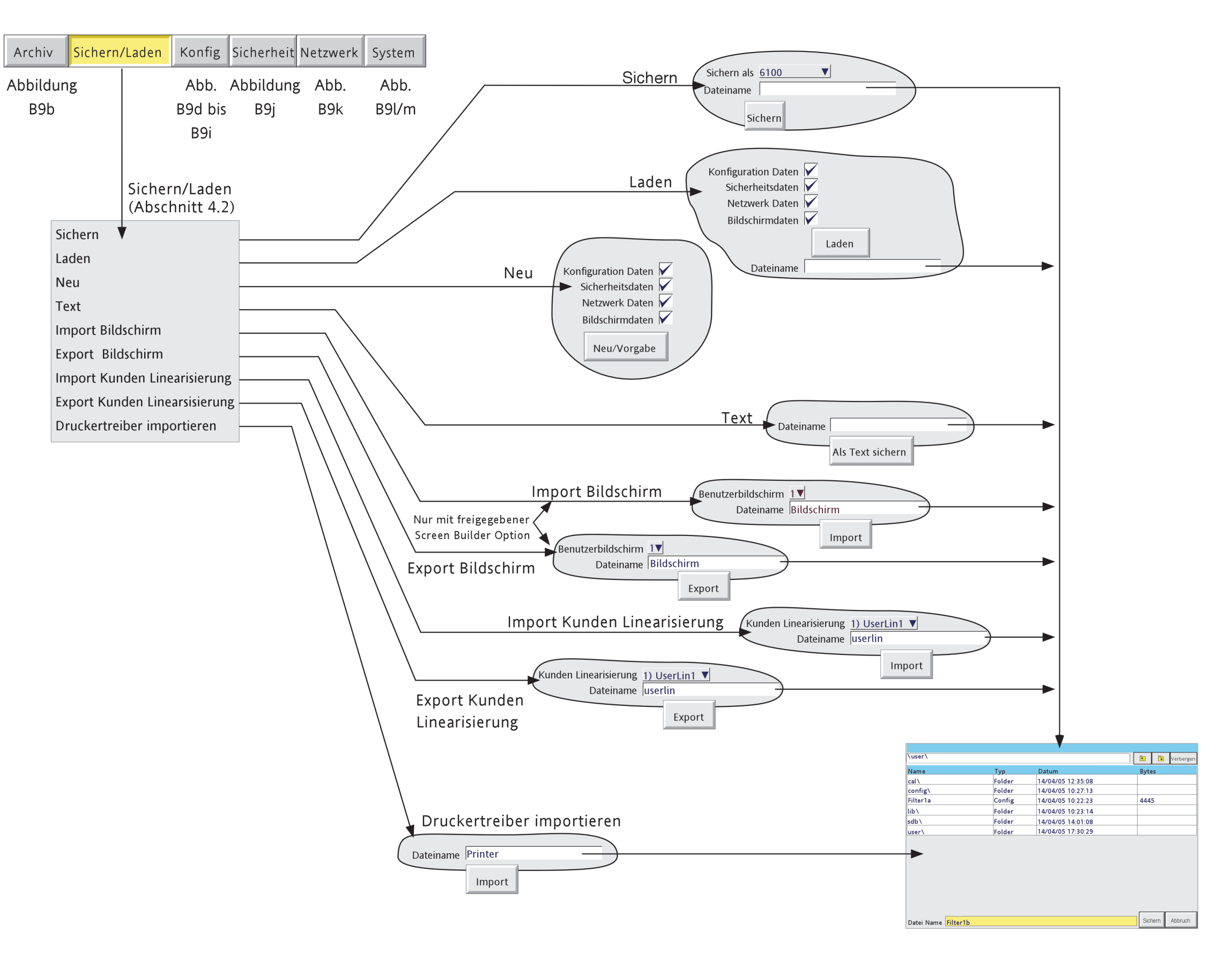

Abbildung B9c Sichern/Laden Menü Struktur

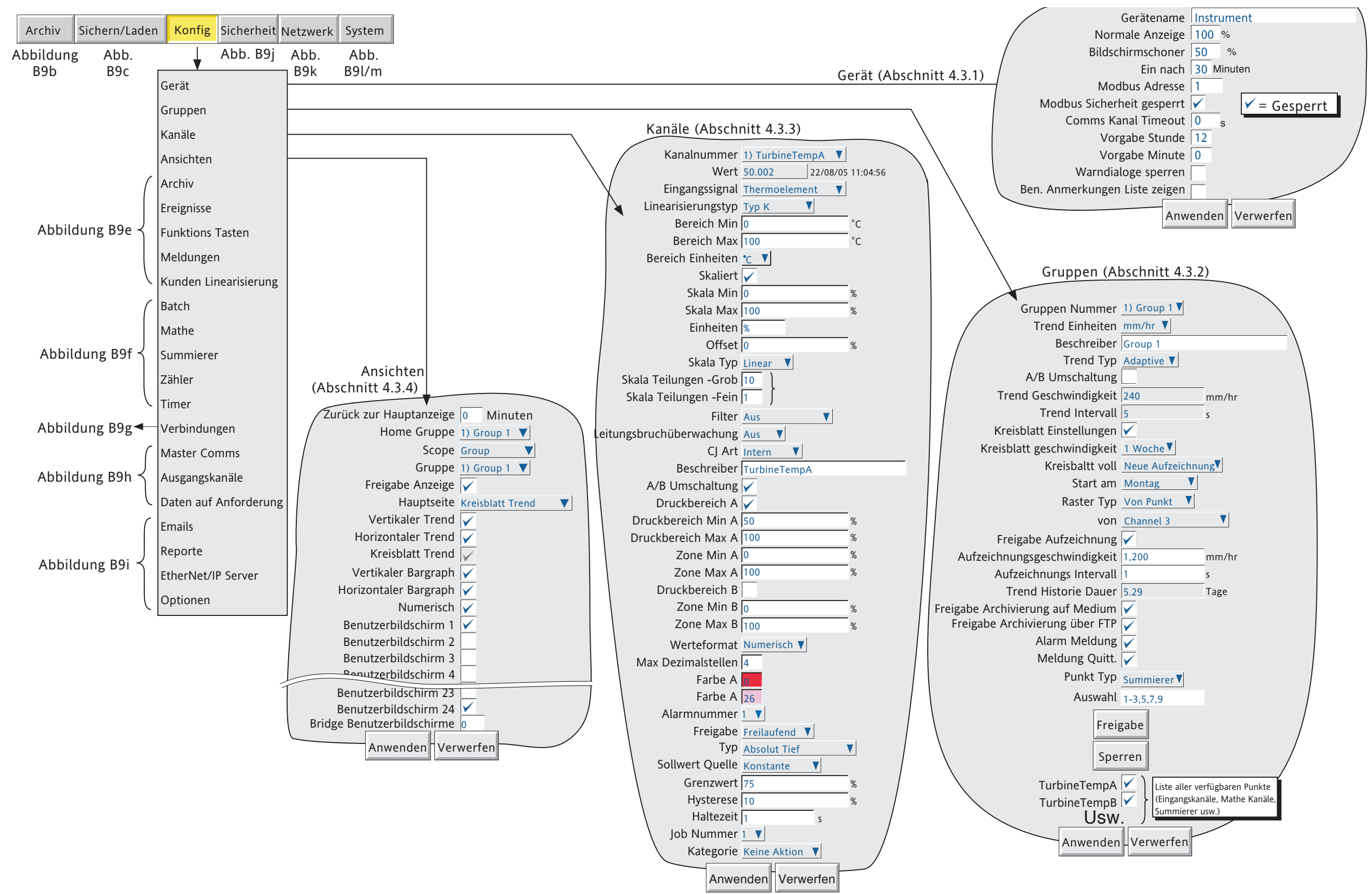

<span id="page-415-0"></span>![](_page_415_Figure_1.jpeg)

Abbildung B9d Konfig Menü Struktur (Blatt 1)

![](_page_416_Picture_645.jpeg)

<span id="page-416-0"></span>![](_page_416_Figure_2.jpeg)

Abbildung B9e Konfig Menü Struktur (Blatt 2)

- 
- 
- 

<span id="page-417-0"></span>![](_page_417_Figure_2.jpeg)

Abbildung B9f Konfig Menü Struktur (Blatt 3)

<span id="page-418-0"></span>![](_page_418_Figure_1.jpeg)

Abbildung B9g Konfig Menü Struktur (Blatt 4)

![](_page_419_Picture_549.jpeg)

<span id="page-419-0"></span>![](_page_419_Figure_2.jpeg)

![](_page_420_Figure_1.jpeg)

![](_page_420_Picture_609.jpeg)

Abbildung B9i Konfig Menü Struktur (Blatt 6)

![](_page_421_Picture_470.jpeg)

![](_page_421_Figure_1.jpeg)

Abbildung B9j Sicherheit Taste Menü Struktur

![](_page_422_Picture_51.jpeg)

![](_page_422_Picture_52.jpeg)

![](_page_422_Figure_2.jpeg)

Abbildung B9k Netzwerk Taste Menü Struktur

Bedienungsanleitung Seite 406

![](_page_423_Figure_1.jpeg)

### **B9 MENÜ STRUKTUR (Fortsetzung)**

<span id="page-424-0"></span>![](_page_424_Figure_2.jpeg)

Abbildung B9m System Taste Menü Struktur (Blatt 2)

## **ANHANG C: WEB SERVER DETAILS**

### **C1 EINLEITUNG**

Mit dieser Funktion haben Sie von einem externen PC aus einen begrenzten nur-Lese Zugriff auf den Schreiber, indem Sie:

- 1. einen Standard Internet Browser öffnen
- 2. die IP Adresse des Schreibers im Format: http://xxx.xxx.xxx.xxx oder den 'Lokalen Host' Namen http://*Local host* eingeben. IP Adresse und Lokalen Host finden Sie in [Abschnitt 4.5](#page-228-0) dieser Anleitung beschrieben.
- 3. den korekten externen Benutzernamen und das externe Passwort eingeben (zu finden in Sicherheit/Zugriff, [Abschnitt 4.4.1](#page-214-0)).

Mit den korrekten Einträgen wird die Web Server Homepage geöffnet, deren Kopfteil in Abbildung C1 dargestellt ist.

Anmerkung: Der 'Externe Benutzer' benötigt das Zugriffsrecht 'Web Server zulassen' ([Abschnitt 4.4.1\)](#page-217-0) und genügend Netzwerk Zugriff auf das Produkt.

![](_page_426_Picture_206.jpeg)

Abbildung C1 Homepage

Wie Sie sehen, stehen Ihnen zwei Bereiche mit Funktions Tasten zur Verfügung: die Internet Links und die Geräte Zugriffstabs.

### **C2 INTERNET LINKS**

Mit diesen drei Links (Eurotherm Home Page, Recorder Downloads, Document Library Search) kommen Sie auf verschiedene Bereiche der Hersteller Website.

### **C3 ZUGRIFFSTABS**

Die meisten der im Folgenden beschriebenen Geräteinformationen auf den Seiten werden alls 20 Sekunden aktualisiert. Ausnahme bildet die Auffrischungsrate der Trend Seite, deren Wert Sie ändern können (Abbildung C3.2), indem Sie einen neuen Wert eingeben, dann 'Set' oder <Enter> drücken. Aufgrund der Verarbeitungszeit ist ein Wert unter 5 Sekunden nicht zulässig.

### **C3.1 INSTRUMENT**

Öffnet die Geräte Seite. In Abbildung C3.1 sehen Sie ein typischen Beispiel.

![](_page_426_Figure_18.jpeg)

Abbildung C3.1 Geräte Seite

### **C3.1.1 Instrument Alarms**

Entweder 'Healthy' (grüner Hintergrund = OK) oder es erscheint eine Liste aller aktiven Geräte Alarme (rot).

### **C3.1.2 Global Channel Alarm**

Steht kein Punkt Alarm an, erscheint 'Healthy' (grüner Hintergrund). 'Active' (rot) erscheint bei mindestens einem aktiven Punkt Alarm.

# **C3.2 TRENDS**

Klicken Sie auf das 'Trends' Register, erscheint eine Anzeige, in der Sie die Auffrischungsrate und als Anzeigeformat zwischen horizontalem Trend, vertikalem Trend und numerischer Darstellung wählen können. Beide Trend Modi enthalten die numerische Anzeigetabelle.

![](_page_427_Picture_3.jpeg)

Abbildung C3.2 Trend Modus Auswahl

### **C3.2.1 Horizontal Trend**

Abbildung C3.2.1 zeigt eine horizontale Trend Darstellung einer imaginären Gruppe (Ofen Temp 1) mit zwei Kanälen (Stack 1 und Stack2North).

![](_page_427_Figure_7.jpeg)

Abbildung C3.2.1 Beispiel horizontaler Trend

Wie Sie in der Abbildung sehen, werden die Prozesswerte der Gruppe wie bei der Aufzeichnung auf einen Chart von linkns nach rechts dargestellt (d. h., der älteste Wert befindet sich in der linken Ecke des Charts, der neuste Wert in der rechten Ecke). Die Punkt Beschreiber, Werte für Druckbereich Min und Max und die Prozesswerte (zum in der linken oberen Bildschirmecke gezeigten Zeitpunkt) erscheinen in der Tabelle unterhalb des Chart.

Die im Chart dargestellt Zeitspanne (die 'horizontale Skala') ist auf 20 Minuten eingestellt. Diesen Wert können Sie ändern, indem Sie in dem links unten erscheinenden Feld den neuen Wert eingeben und mit 'Set' (rechts uten) oder mit der <Enter> Taste des PCs bestätigen.

Zurück zur Trend Modus Auswahl Seite kommen Sie über die 'Trends' Taste oben links.

### **C3.2.2 Vertical Trends**

Dieser Modus ist in der Bedienung identisch mit dem zuvor beschriebenen horizontalen Trend Modus, jedoch wird hier das Chart vertikal dargestellt. Dabei erscheint der neueste Abtastwert oben, der älteste unten. Ebenso können Sie die 'vertikale Skala' (d. h., den dargestellten Zeitraum der Trend Historie) wie für die 'horizontale Skala' beschrieben, ändern.

Zurück zur Trend Modus Auswahl Seite kommen Sie über die 'Trends' Taste oben links.

### **C3.2.3 Numeric Display**

Diese Ansicht beinhaltet nur eine Tabelle mit Punkt Beschreibern, Druckbereichsgrenzen und Prozesswerten. Die Tabelle ist in der Darstellung identisch mit der im Trend Modus unterhalb des Charts gezeigten Tabelle.

Zurück zur Trend Modus Auswahl Seite kommen Sie über die 'Trends' Taste oben links.

## **C3.3 MESSAGE LOGS**

Abbildung C3.3 zeigt ein imaginäres Meldung Log für eine Gruppe mit Namen Ofen Temp 1 mit einer Anzahl von Alarm Meldungen.

![](_page_428_Picture_192.jpeg)

Abbildung C3.3 Meldung Log

Die benötigte Gruppe wählen Sie über die Nummern im oberen Seitenbereich. Den Zeitbereich, deren Meldungen die Liste beinhalten soll, können Sie im entsprechenden Feld im unteren Seitenbereich verändern. Geben Sie einen neuen Wert ein und bestätigen Sie mit der 'Set' Taste rechts unten im Bildschirm oder der <Enter> Taste des PCs. Enthält die Liste mehr Meldungen, als im Bildschirm dargestellt werden können, erscheint eine Bildlaufleiste links im Fenster.

## **C3.4 HISTORY**

Über dieses Register rufen Sie eine Liste aller .uhh Dateien des Geräte Archivs auf. Sie können Sie Dateien an gewünschter Stelle speichern, um sie in Review oder Quickchart Anwendung weiter zu bearbeiten. In Abbildung C3.4 sehen Sie einen Teil einer typischen Seite.

![](_page_429_Picture_68.jpeg)

Abbildung C3.4 History Datei Anzeige

# **C3.5 ABOUT**

Wählen Sie dieses Register, werden Informationen entsprechend des Menüs Versionsinformationen ([Abschnitt](#page-244-0)  [4.6.11\)](#page-244-0) im Schreiber angezeigt:

Gerätevariante Seriennummer Produkt Softwareversion Boot ROM Version Board Version SRAM und DRAM Größen.

# **Symbols**

![](_page_430_Picture_35.jpeg)

## $\boldsymbol{\mathsf{A}}$

![](_page_430_Picture_36.jpeg)

# **INDEX**

# Alarm (Fortsetzung)

![](_page_430_Picture_37.jpeg)

# A (Fortsetzung)

![](_page_431_Picture_25.jpeg)

# A (Fortsetzung)

![](_page_431_Picture_26.jpeg)

### $\pmb B$

![](_page_431_Picture_27.jpeg)
# **Batch (Fortsetzung)**

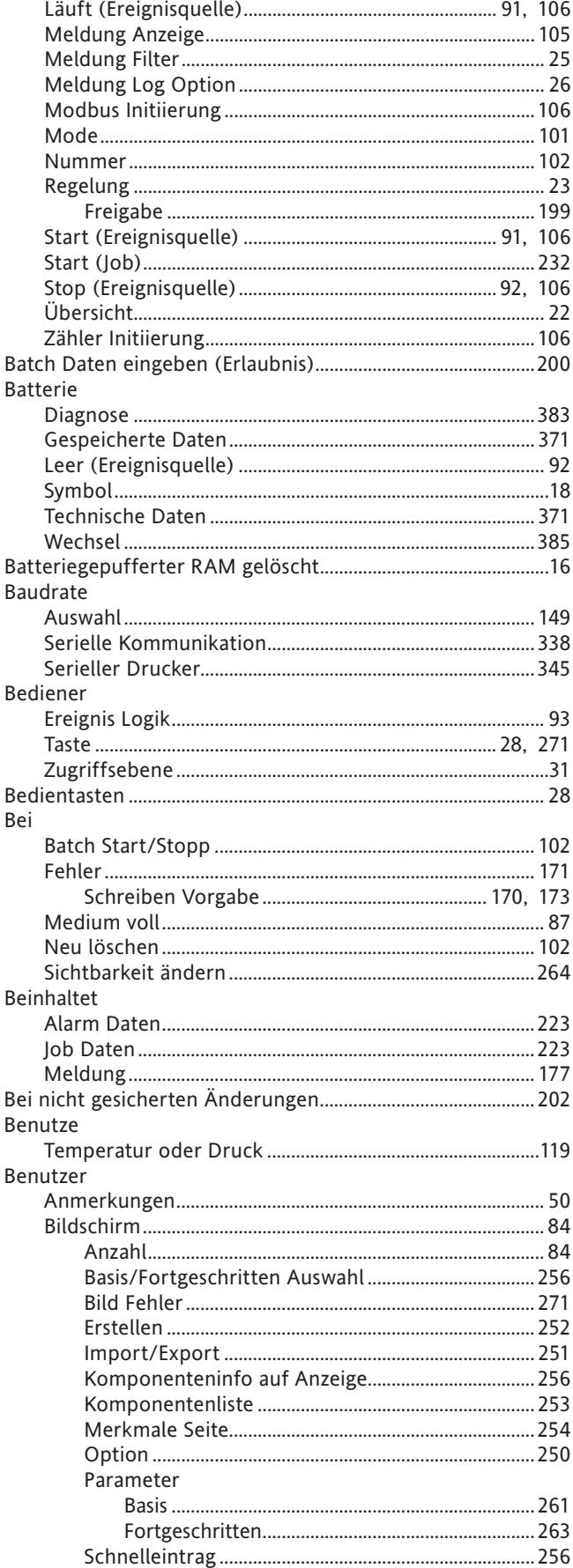

### **Benutzer (Fortsetzung)**

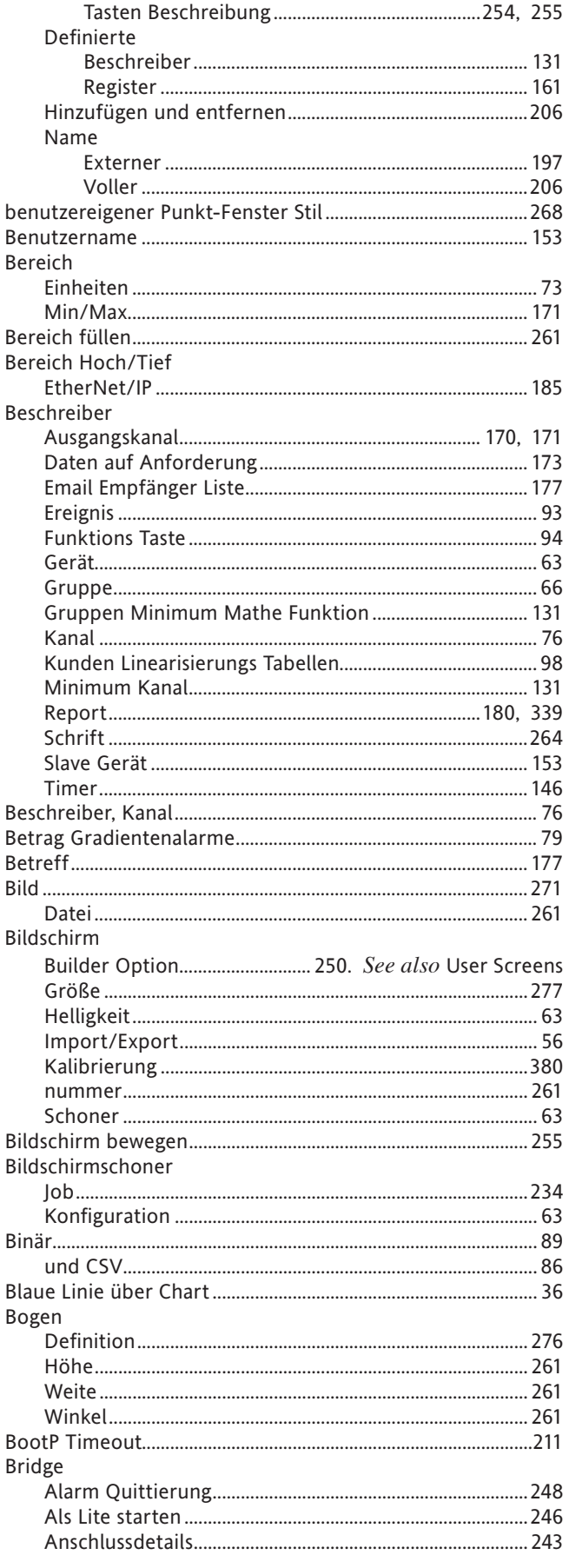

# **Bridge (Fortsetzung)**

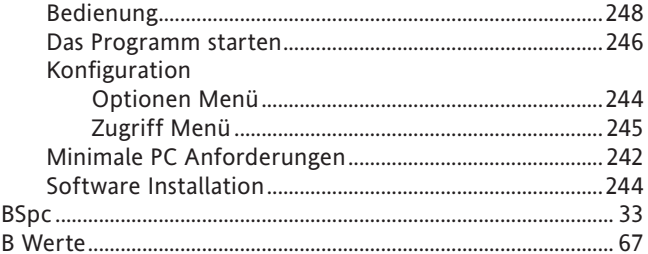

# $\mathsf{C}$

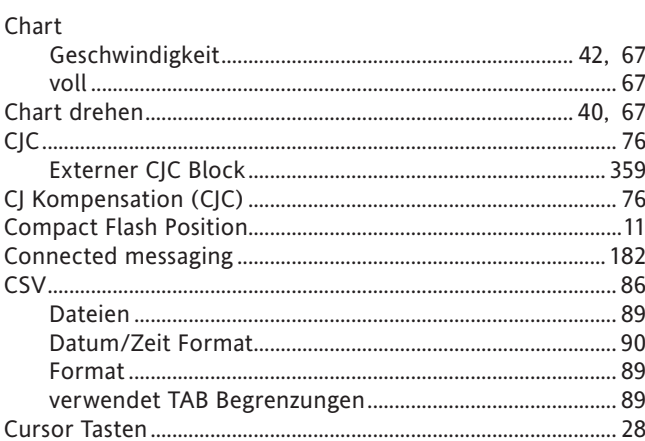

### D

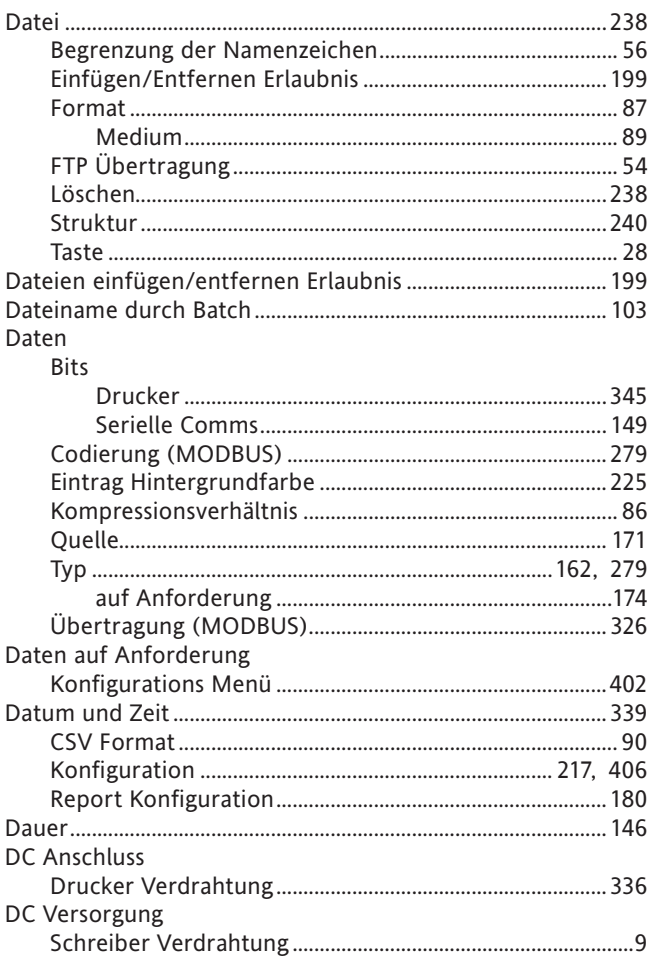

# D (Fortsetzung)

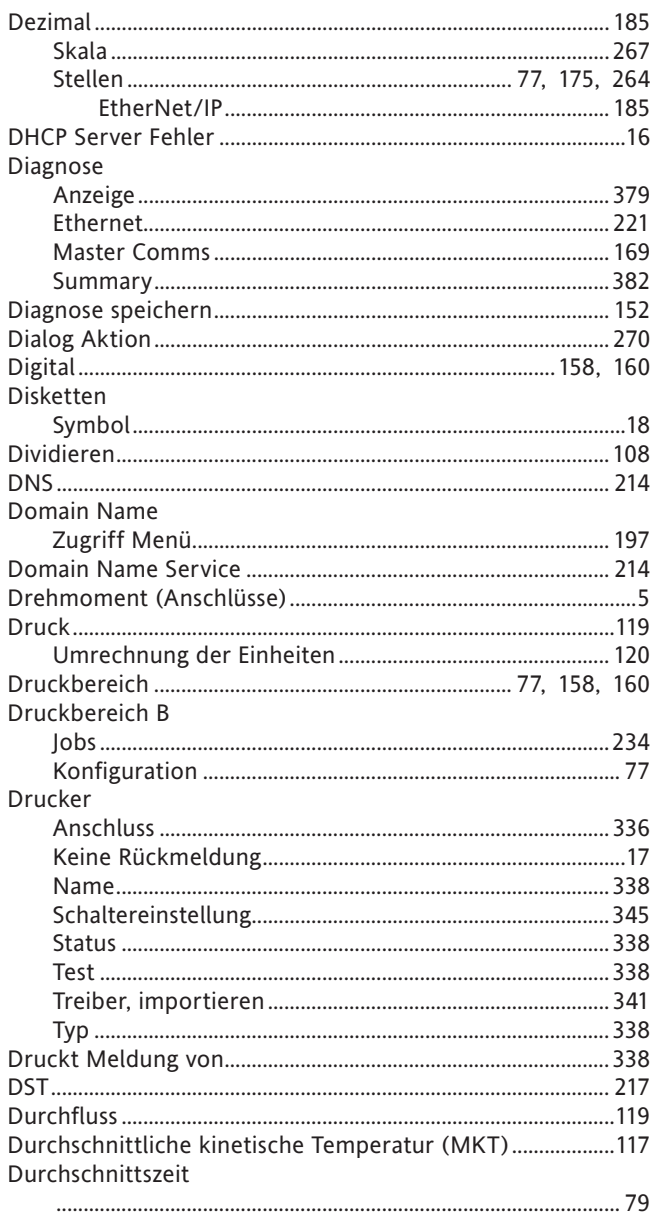

### $\mathsf{E}% _{0}\left( \mathsf{E}\right)$

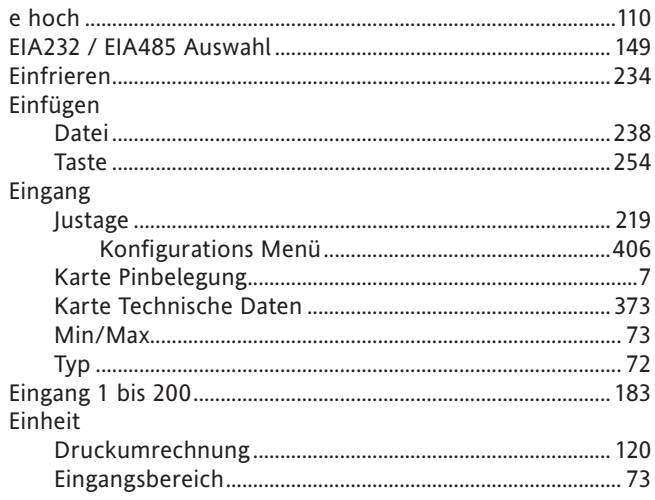

# Einheit (Fortsetzung)

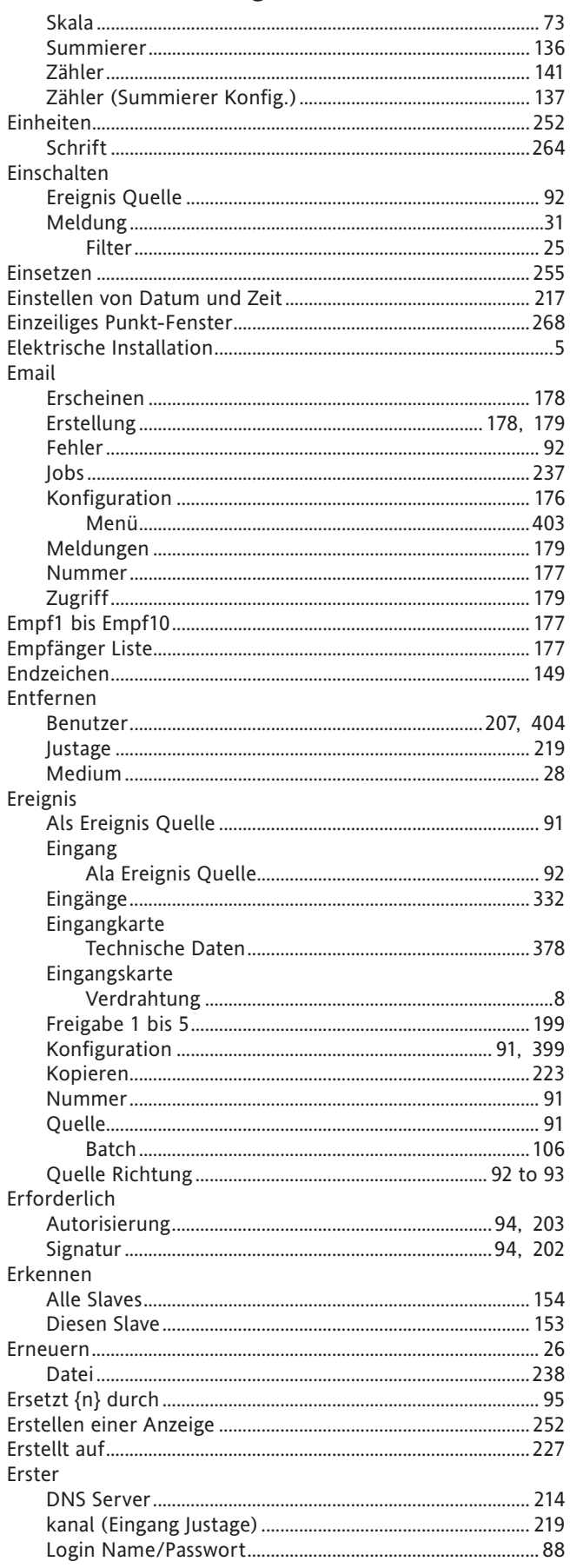

# E (Fortsetzung)

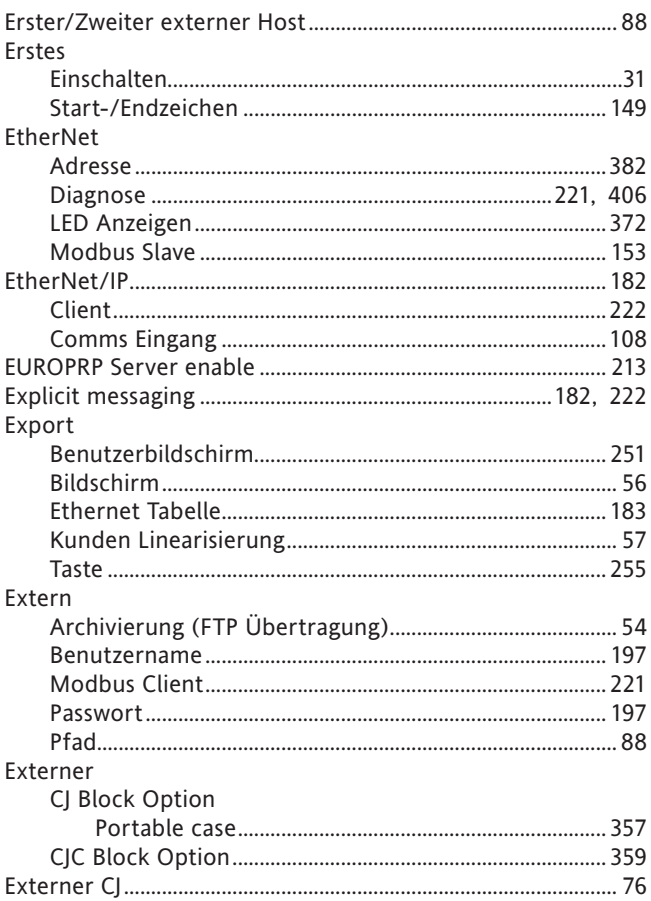

### $\mathsf F$

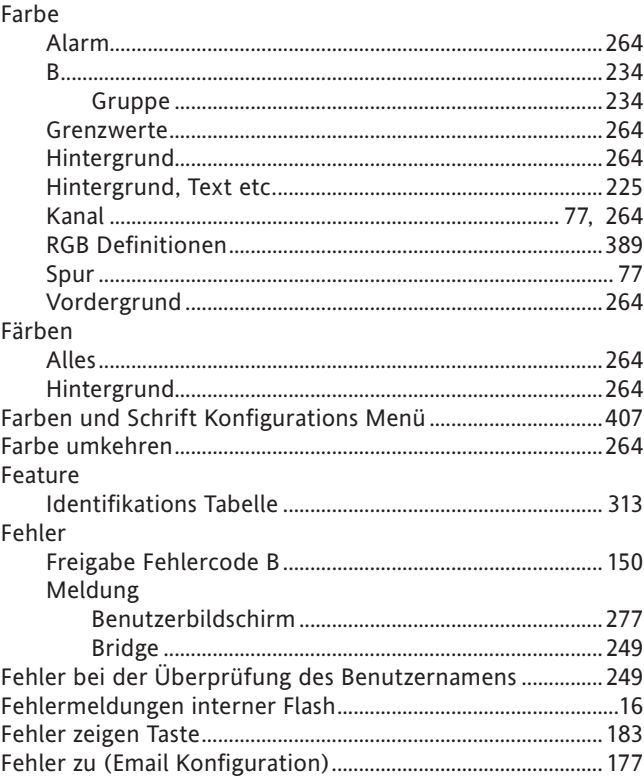

# F (Fortsetzung)

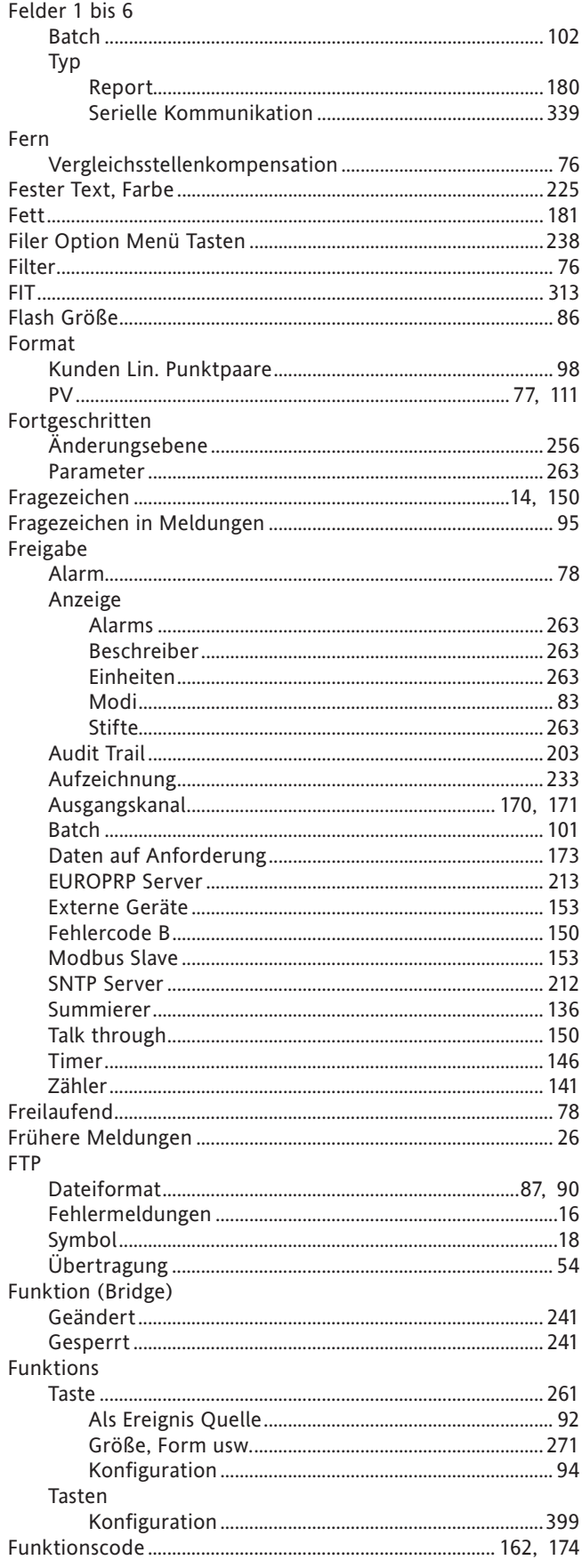

### F (Fortsetzung)

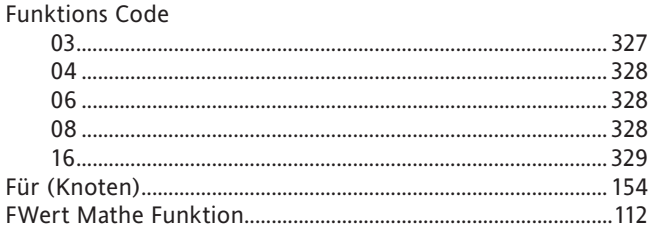

### G

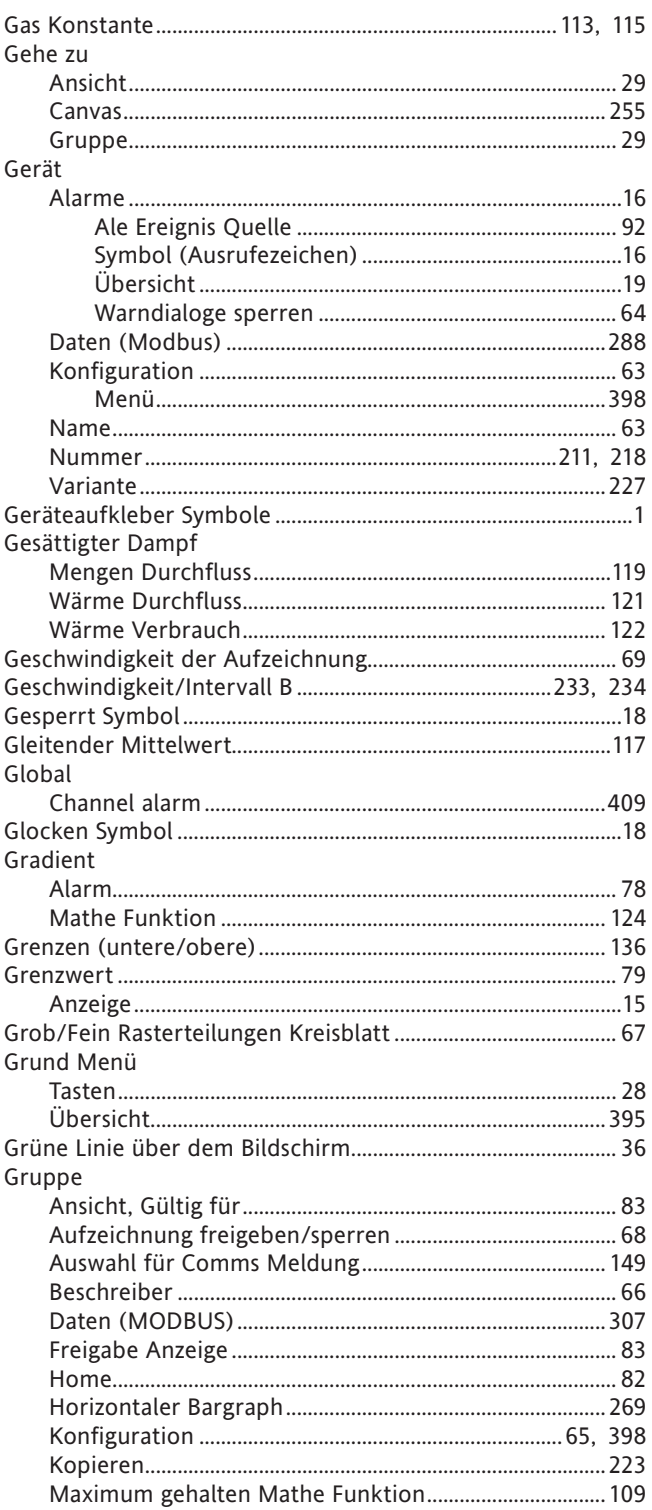

# **Gruppe (Fortsetzung)**

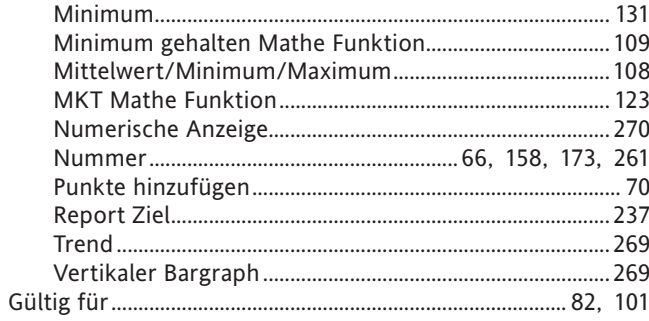

### $H$

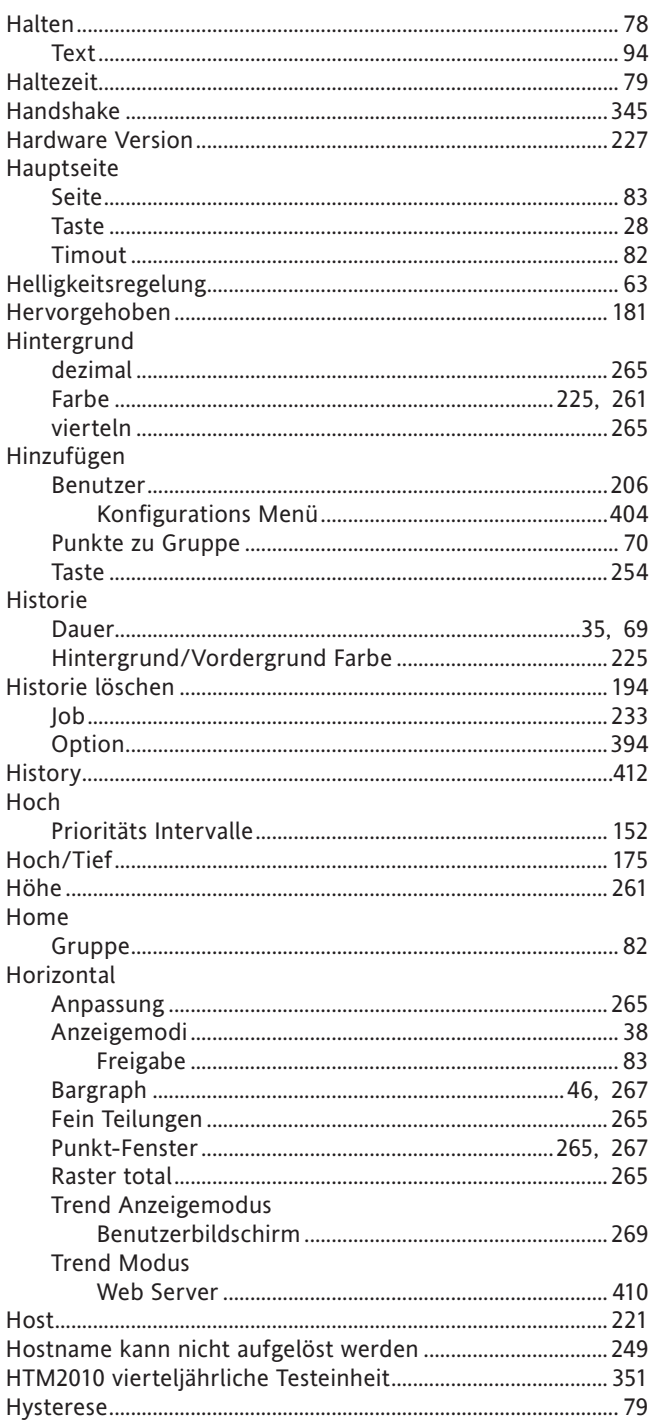

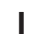

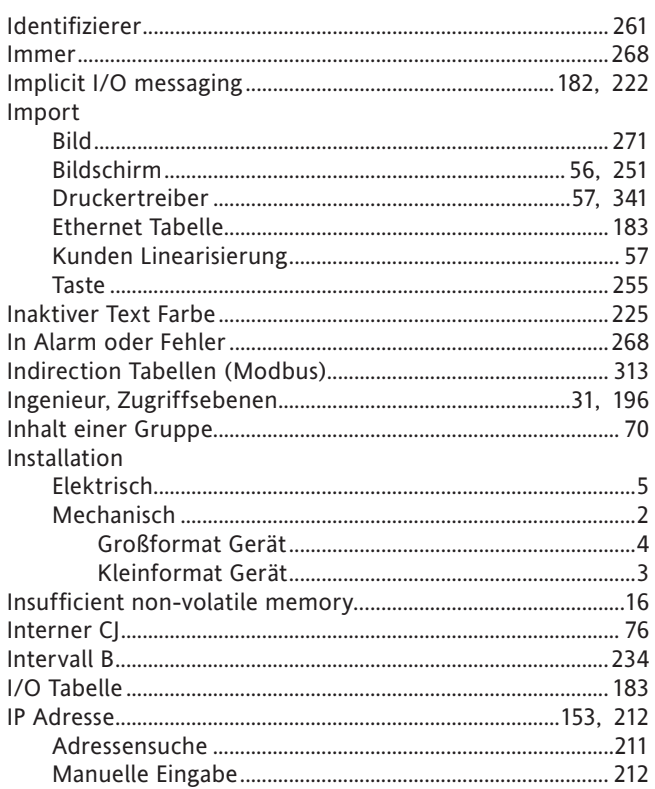

# $\mathbf{J}$

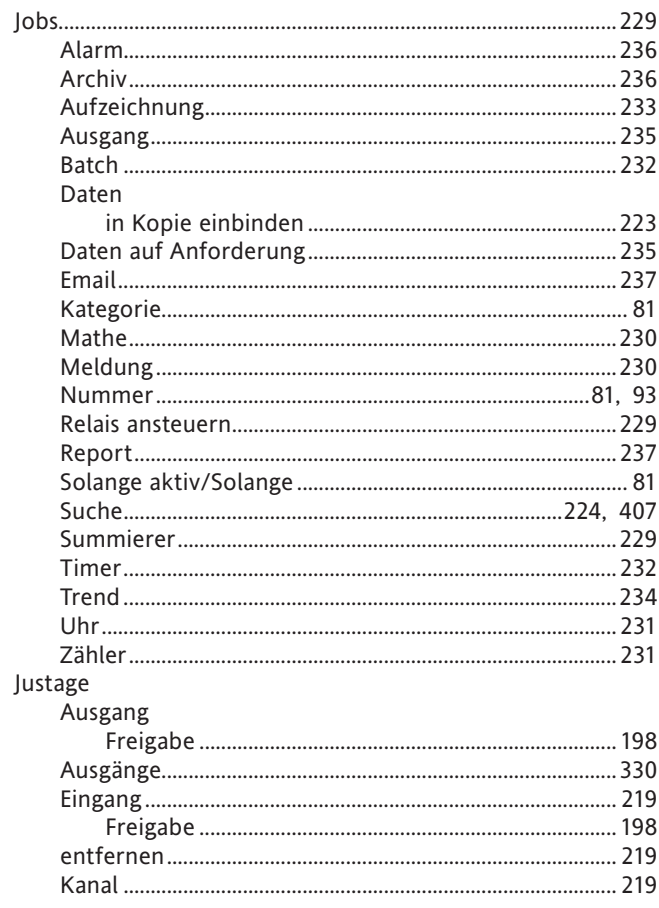

# $\overline{\mathsf{K}}$

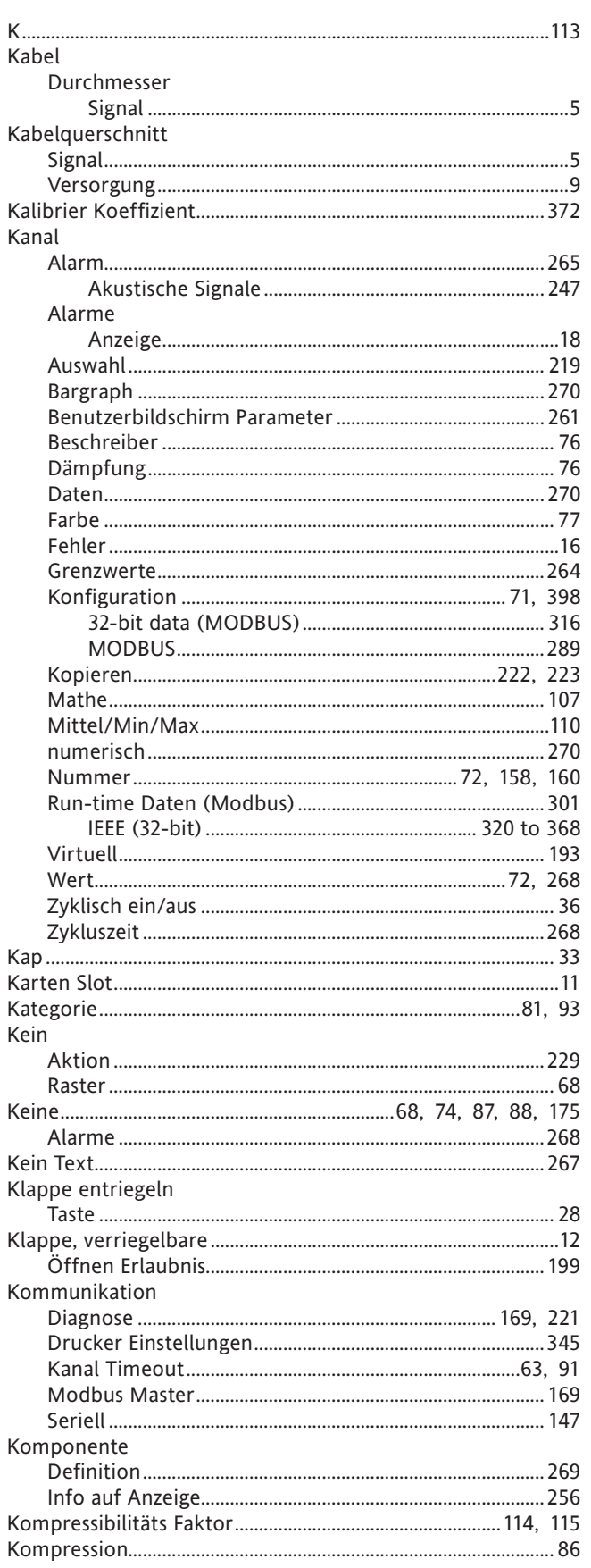

# K (Fortsetzung)

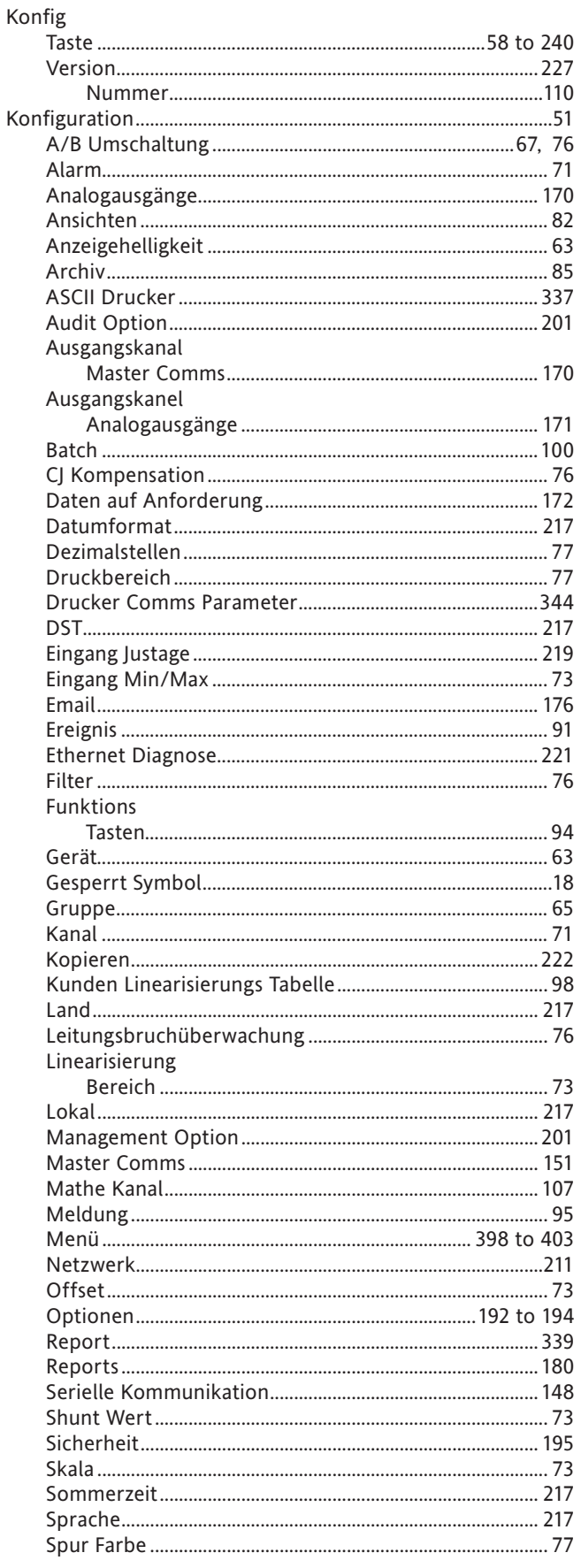

# Konfiguration (Fortsetzung)

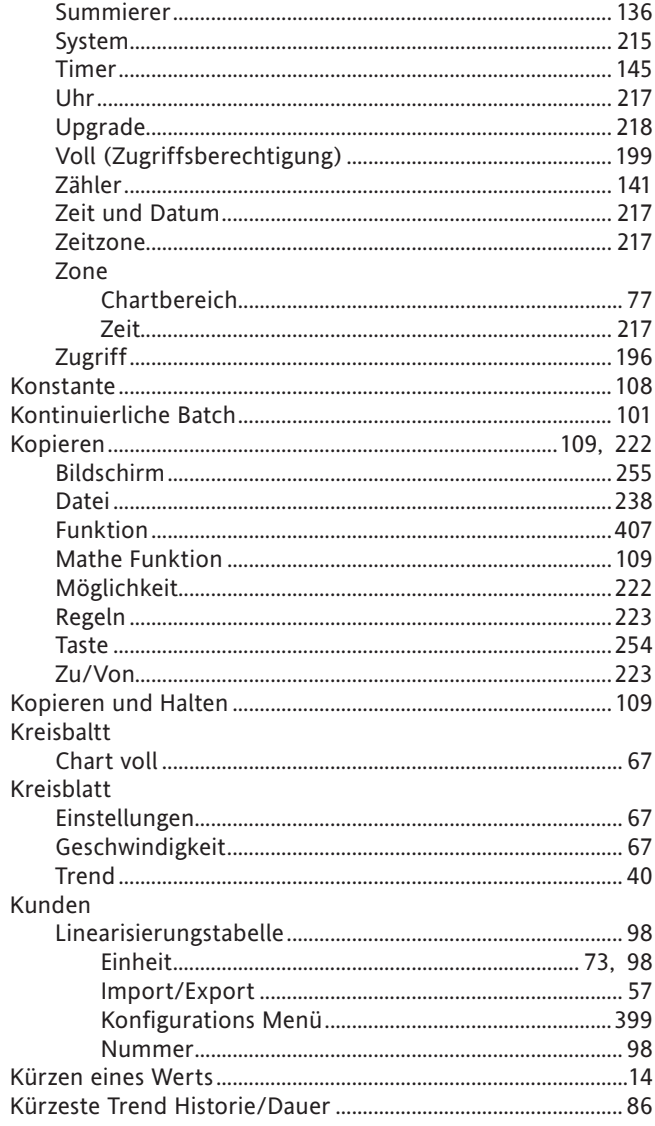

# $\mathsf L$

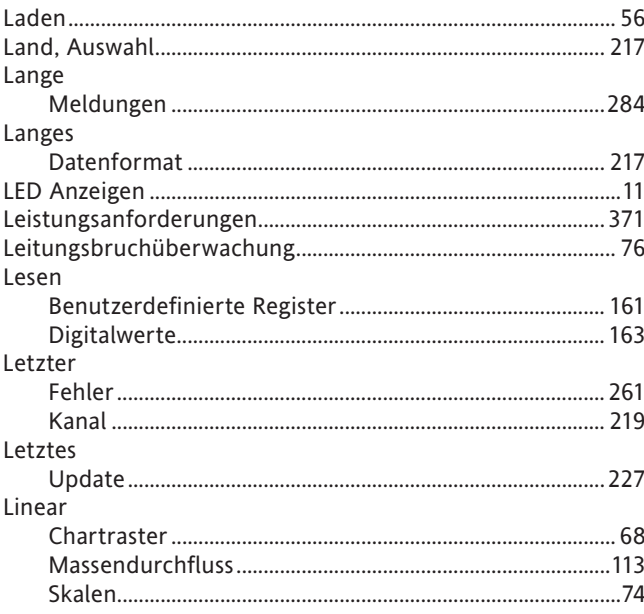

# L (Fortsetzung)

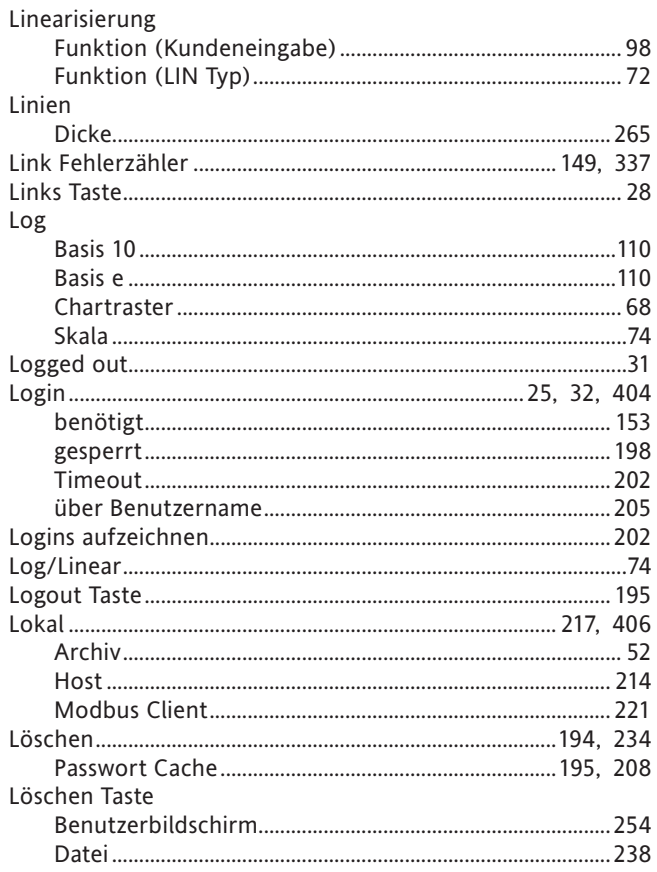

#### M

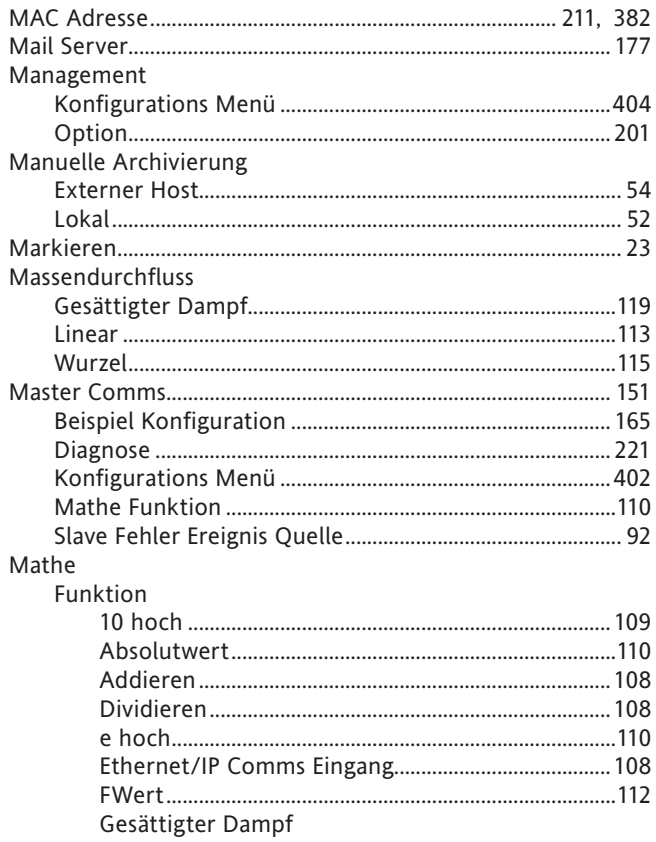

HA028910GER Ausgabe 7 Juli 09

### Mathe (Fortsetzung)

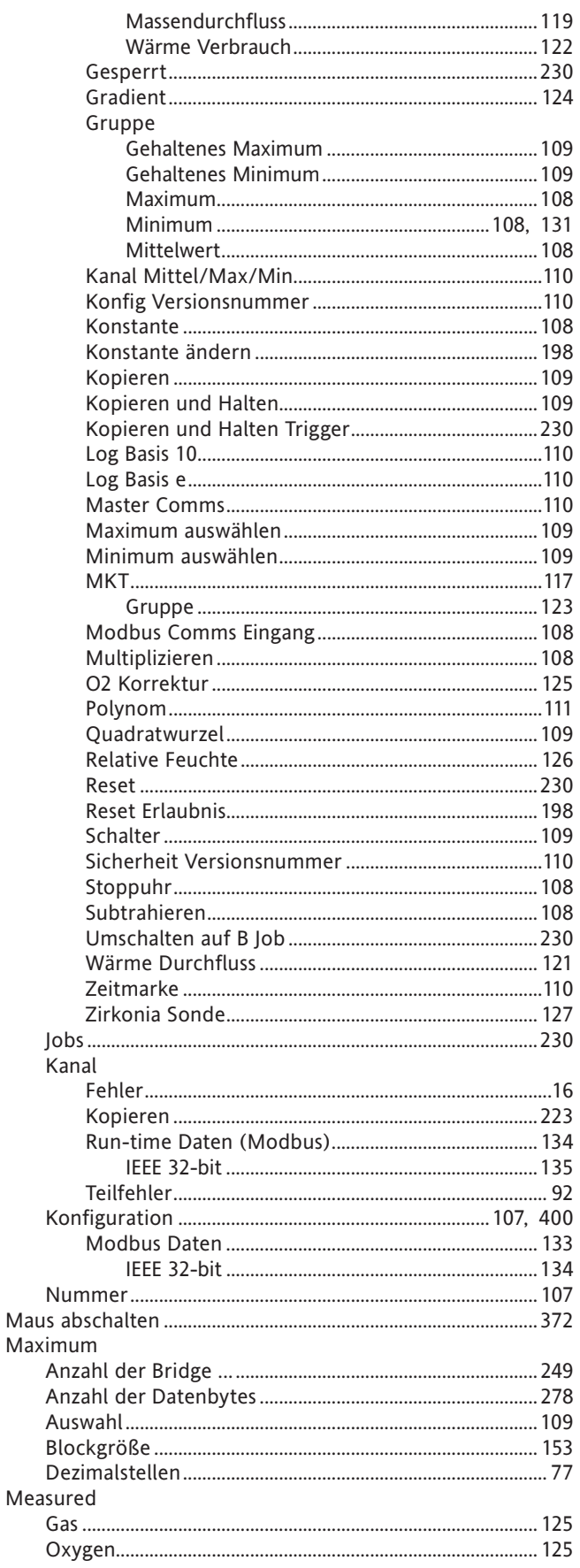

# M (Fortsetzung)

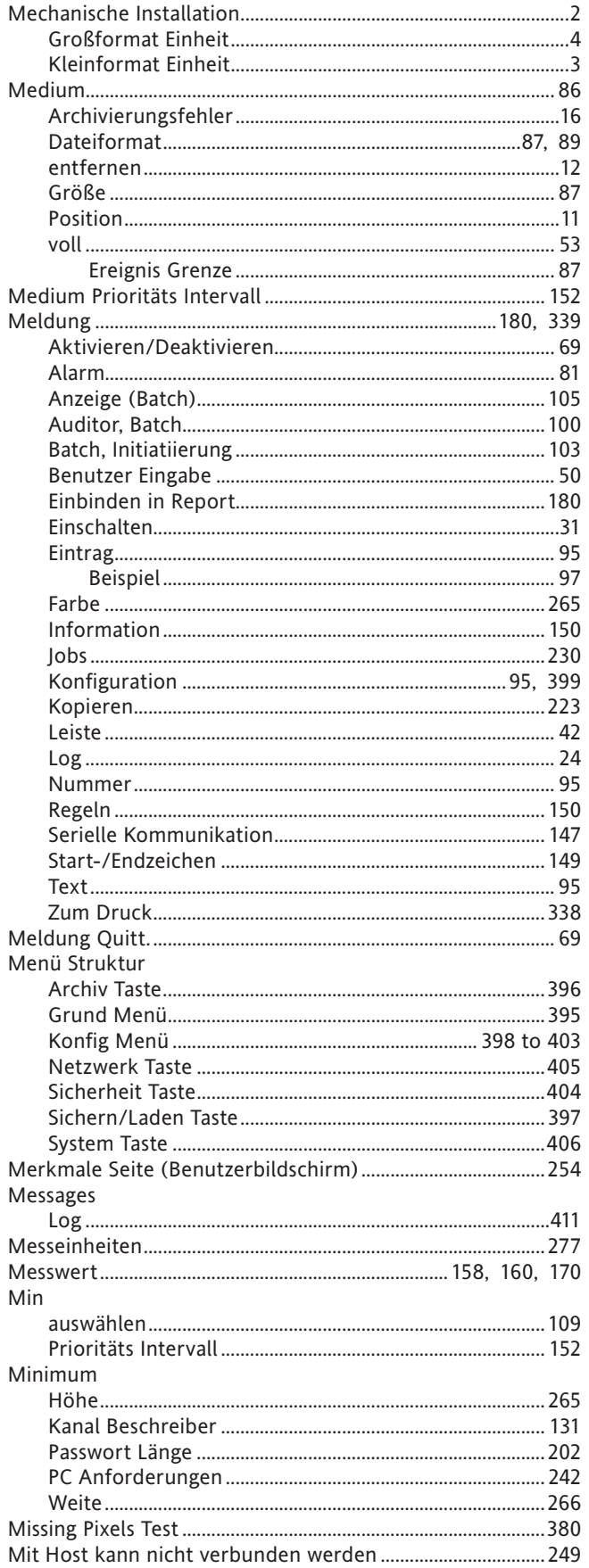

# M (Fortsetzung)

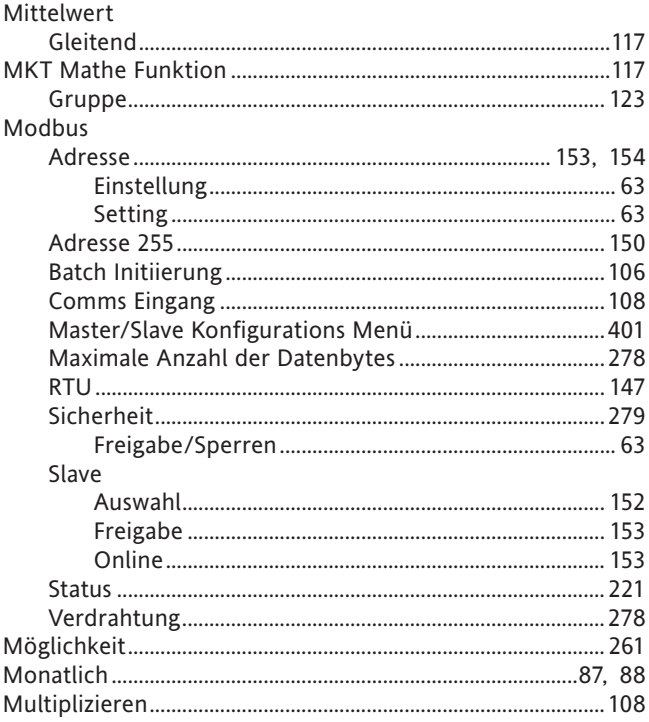

# $\overline{\mathsf{N}}$

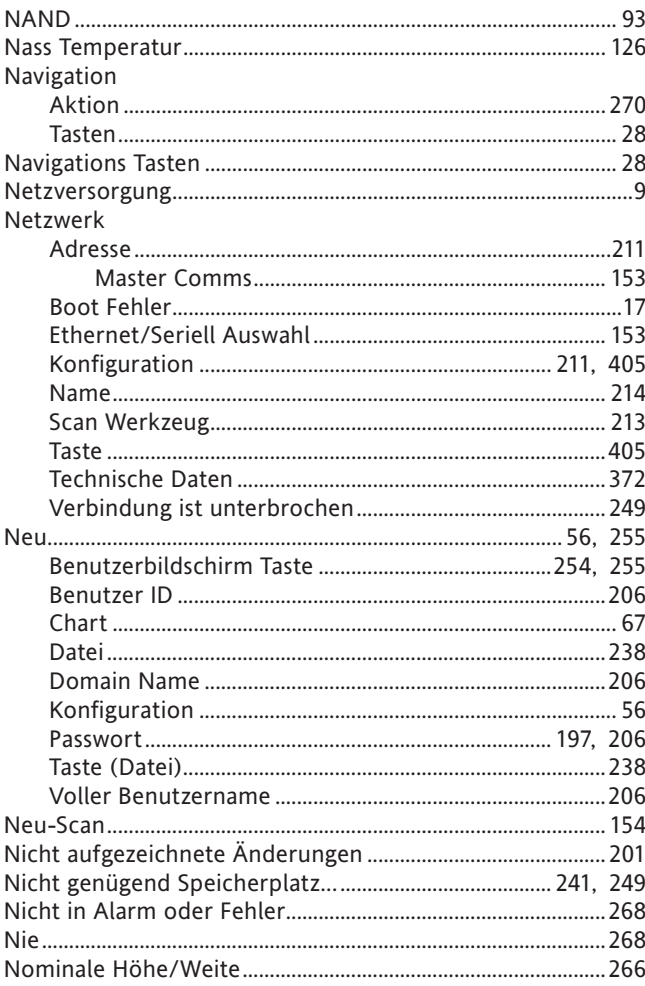

# N (Fortsetzung)

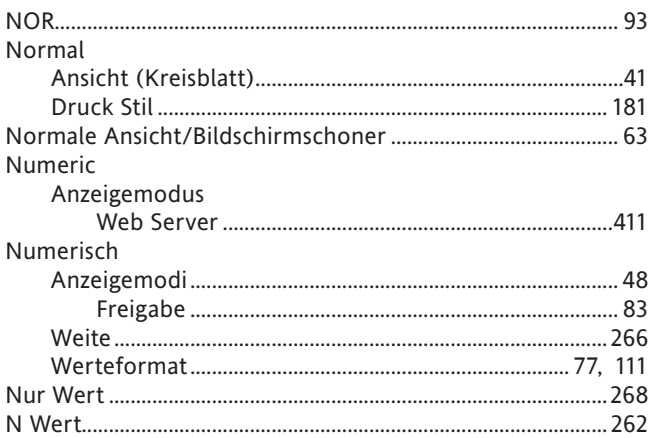

# $\overline{O}$

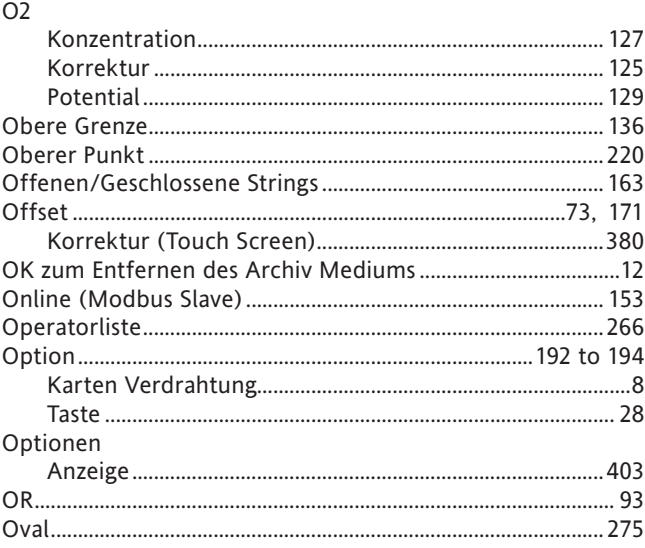

### $\mathsf{P}$

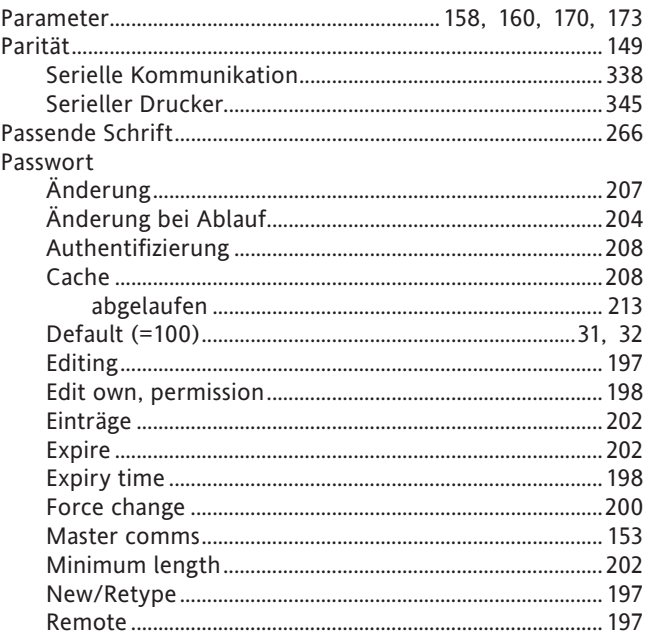

# P (Fortsetzung)

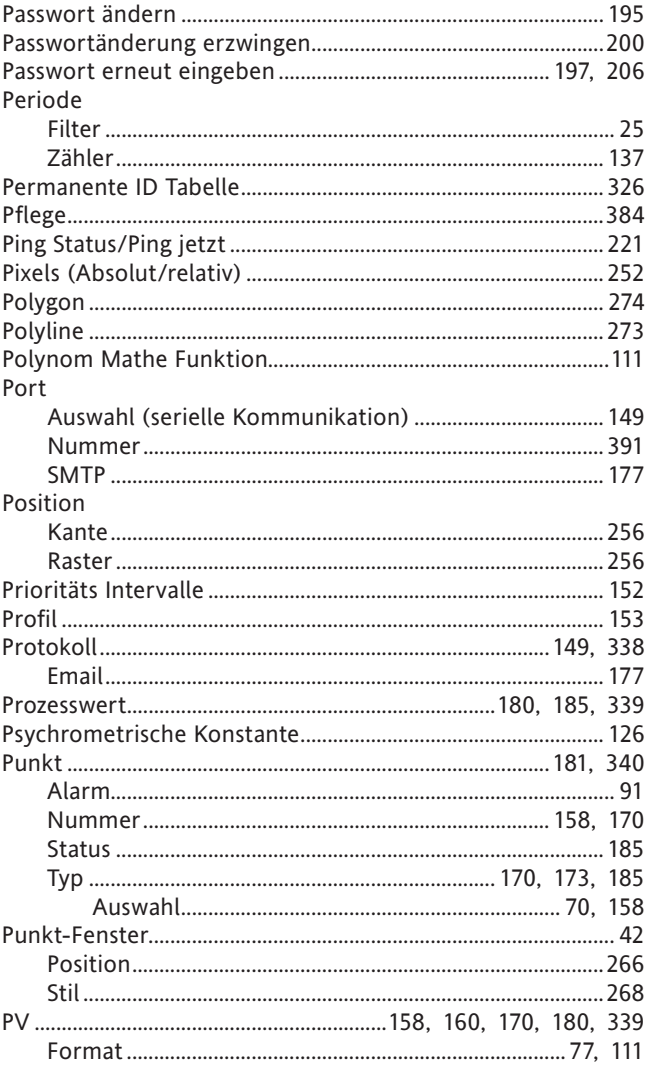

# $\overline{\mathbf{Q}}$

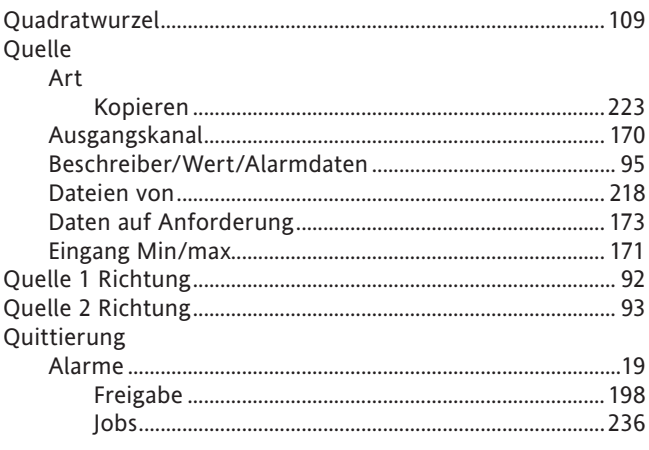

#### ${\sf R}$

#### Raster

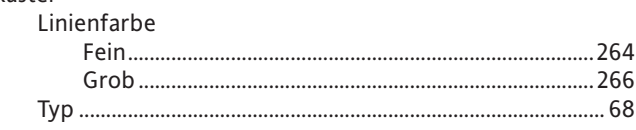

### R (Fortsetzung)

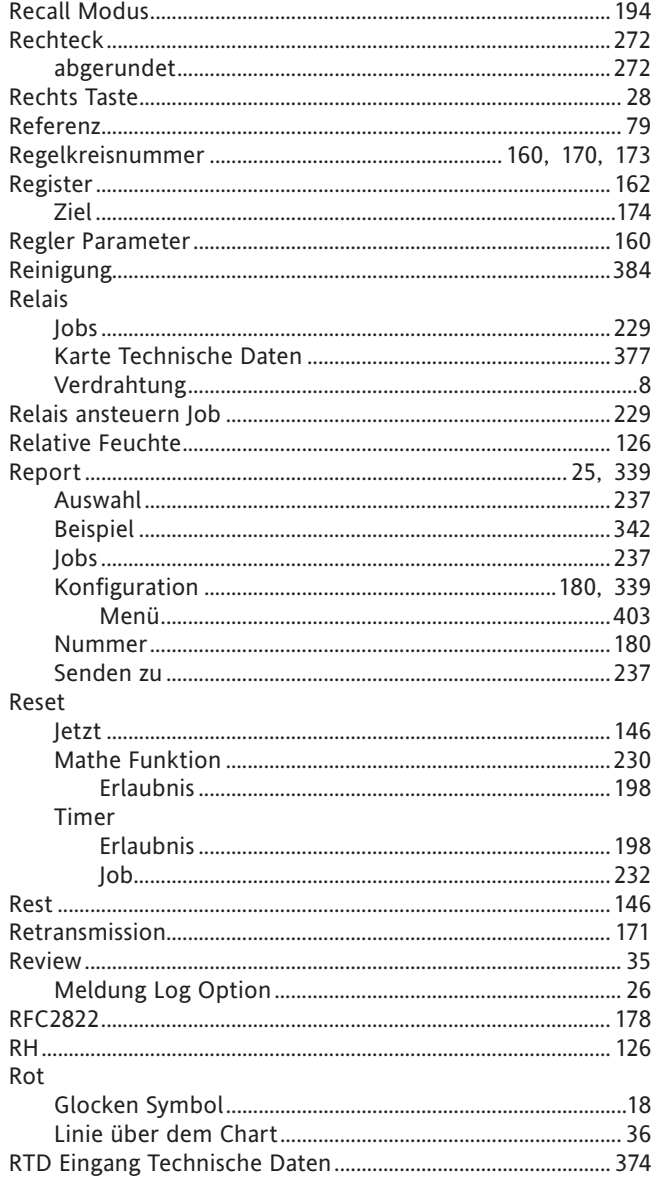

### $\mathsf S$

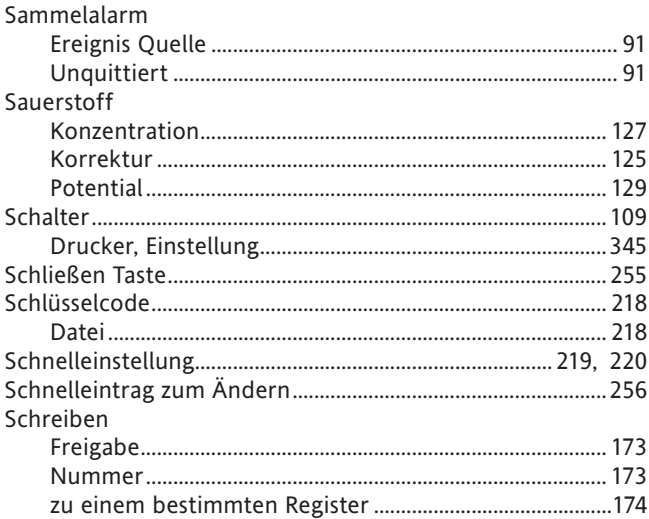

#### S (Fortsetzung)  $\sim$

 $\sim$ 

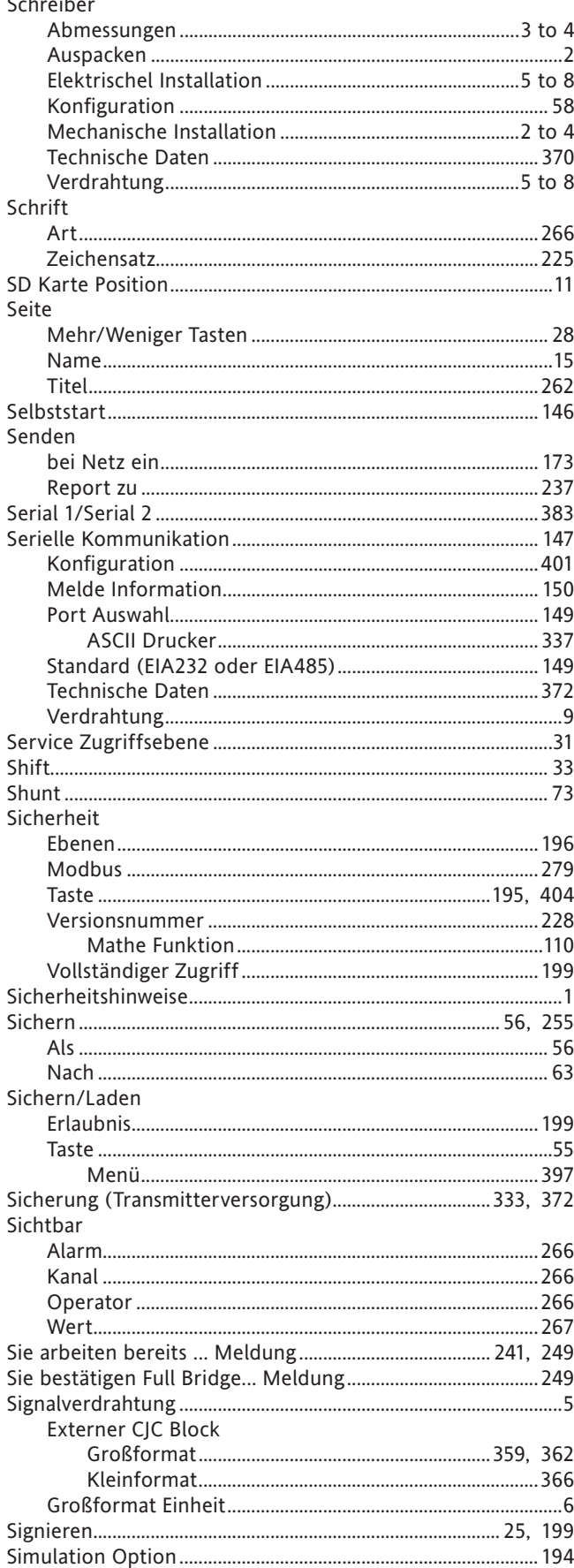

# S (Fortsetzung)

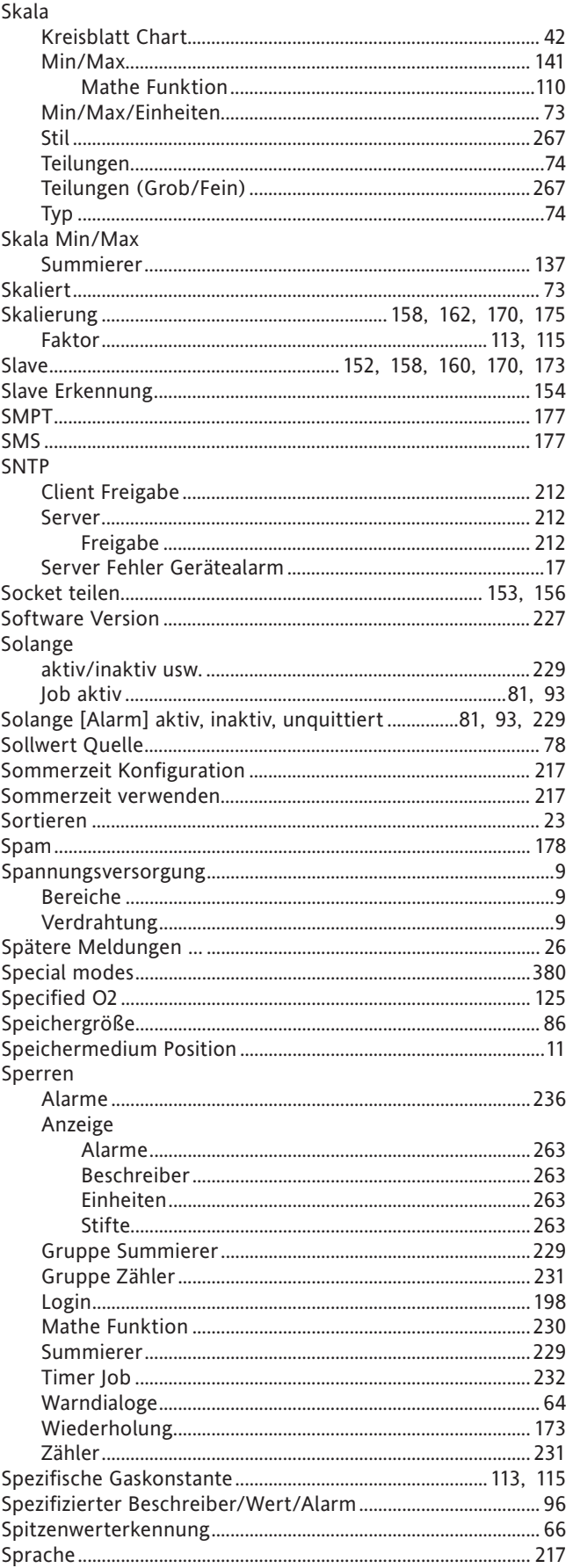

# S (Fortsetzung)

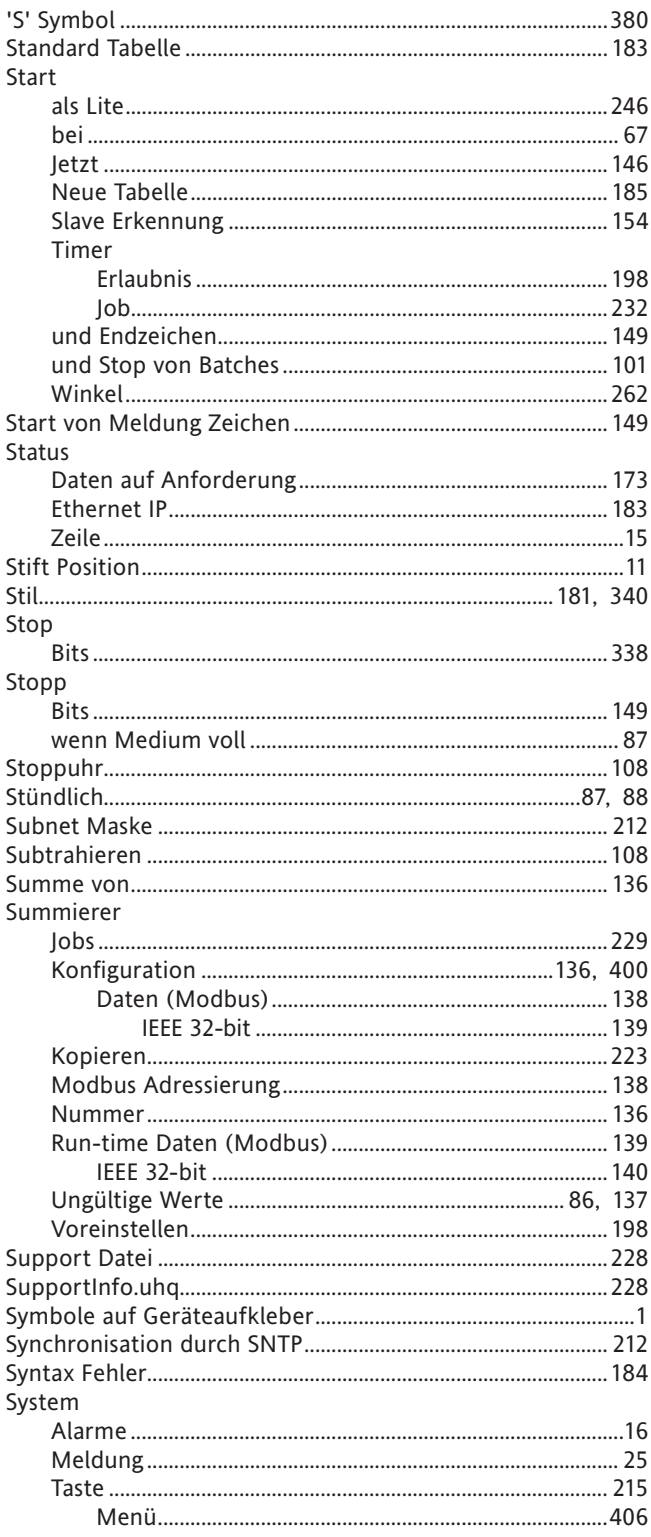

# $\mathsf{T}$

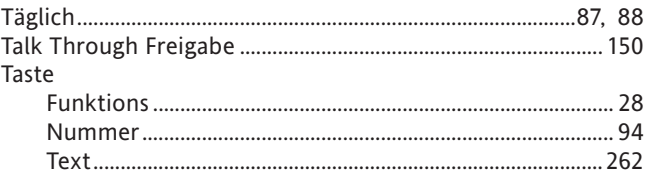

# T (Fortsetzung)

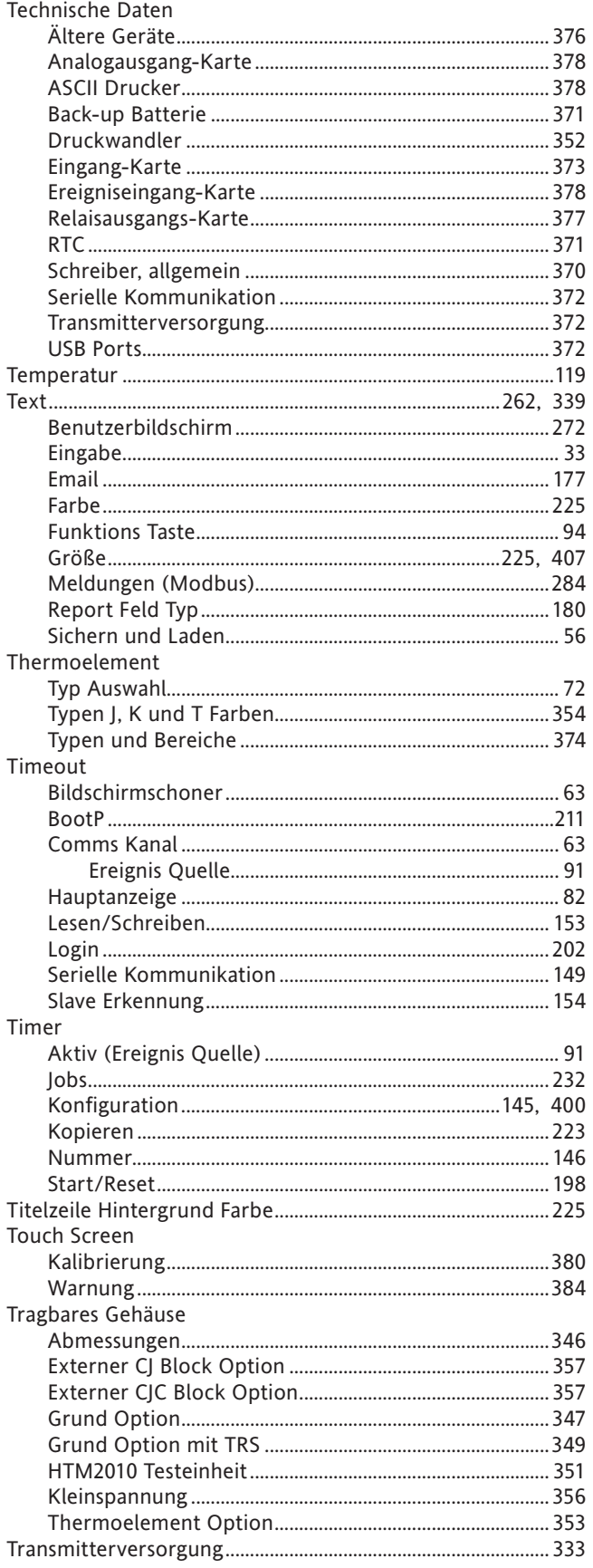

# T (Fortsetzung)

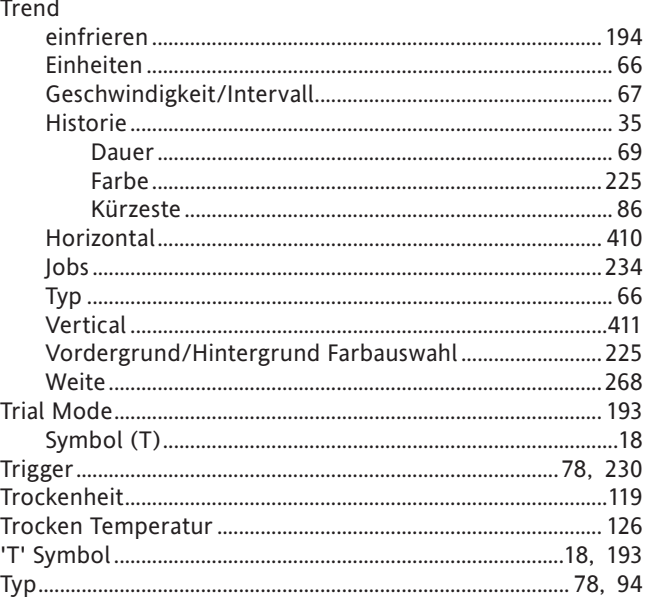

# $\cup$

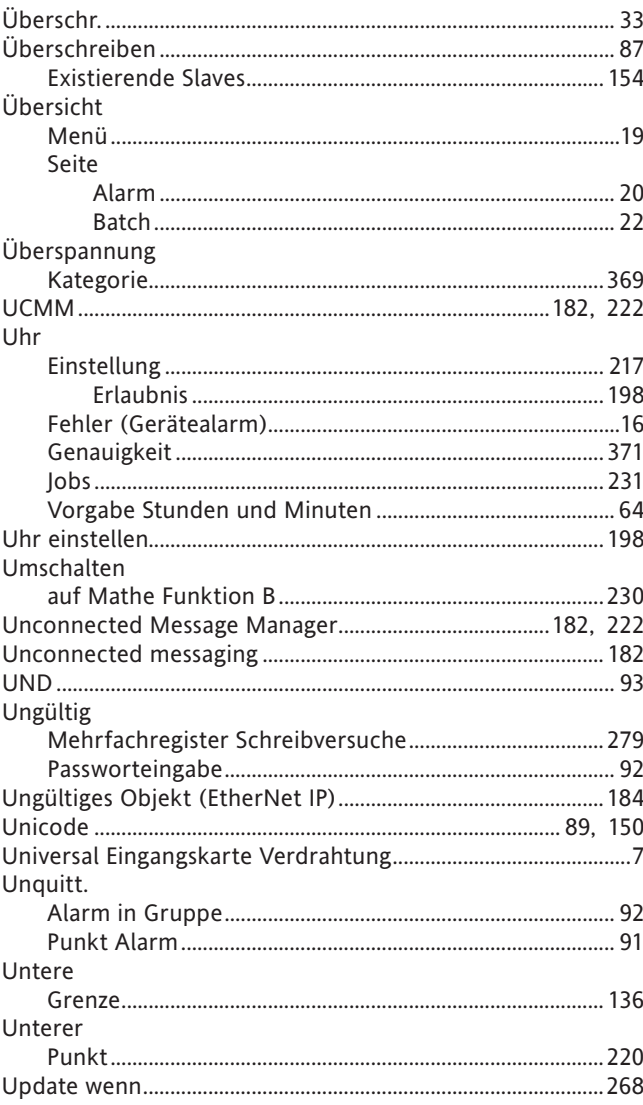

# U (Fortsetzung)

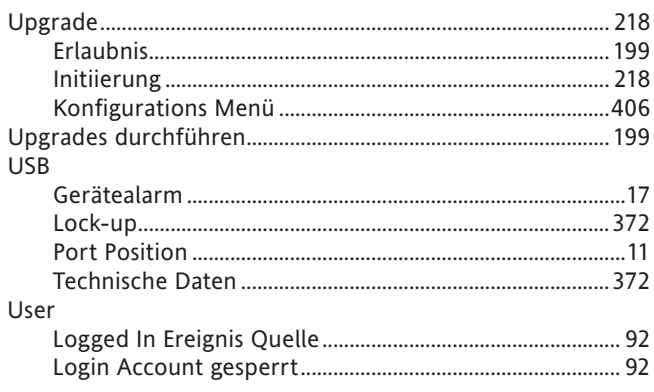

### $\overline{\mathsf{V}}$

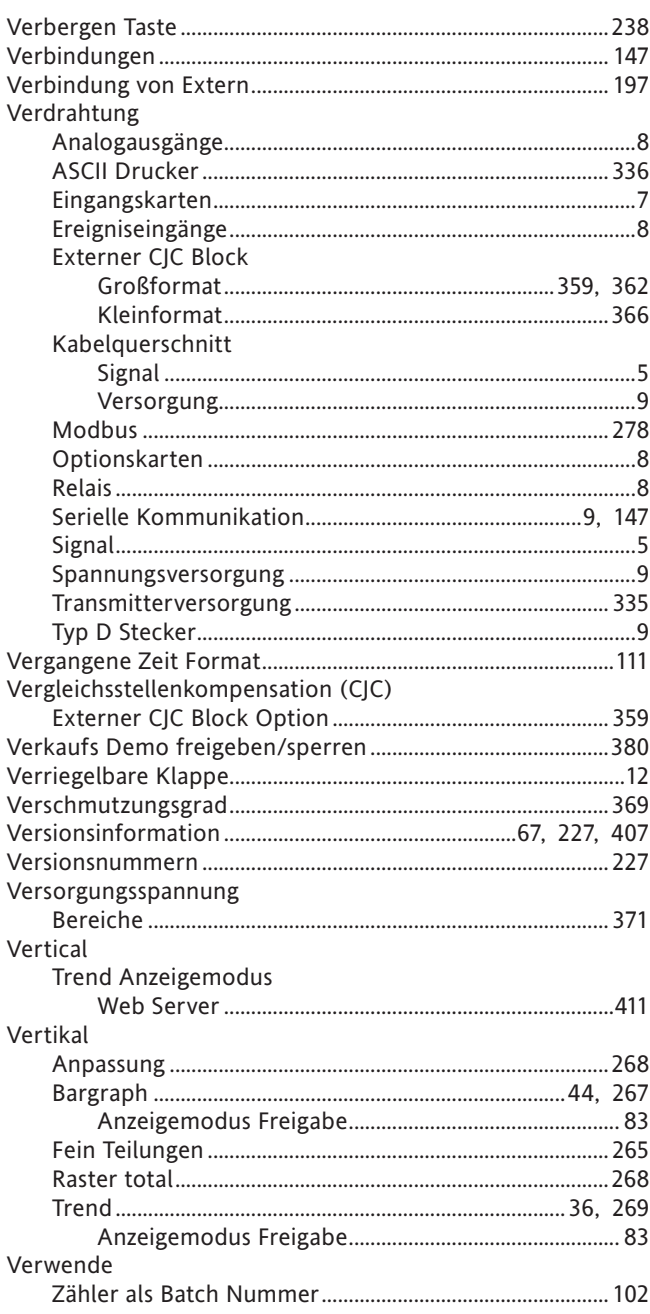

# V (Fortsetzung)

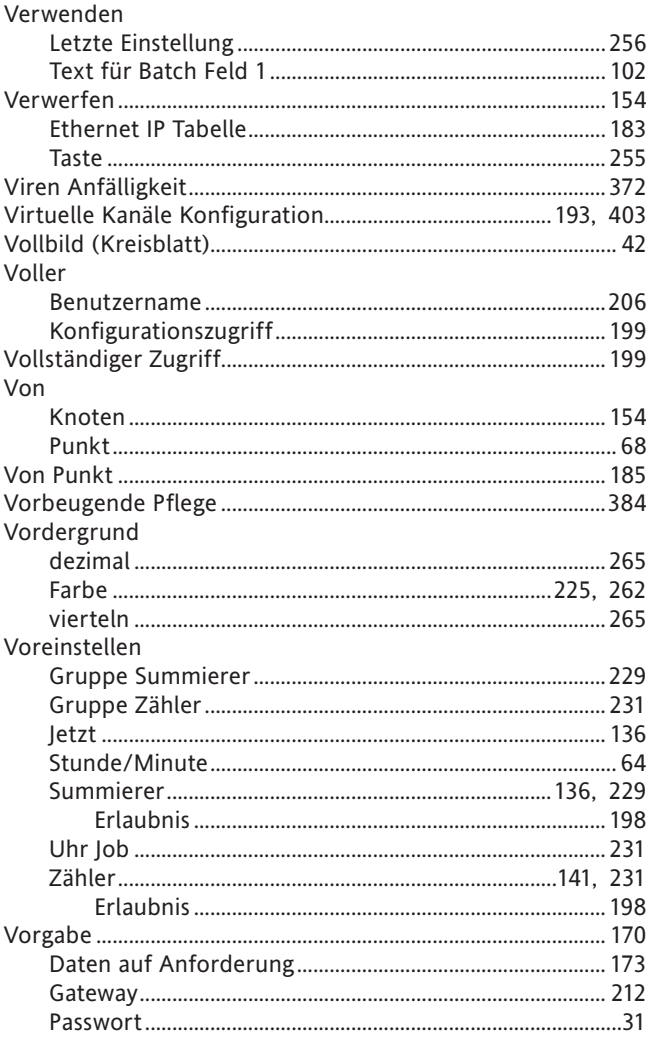

### W

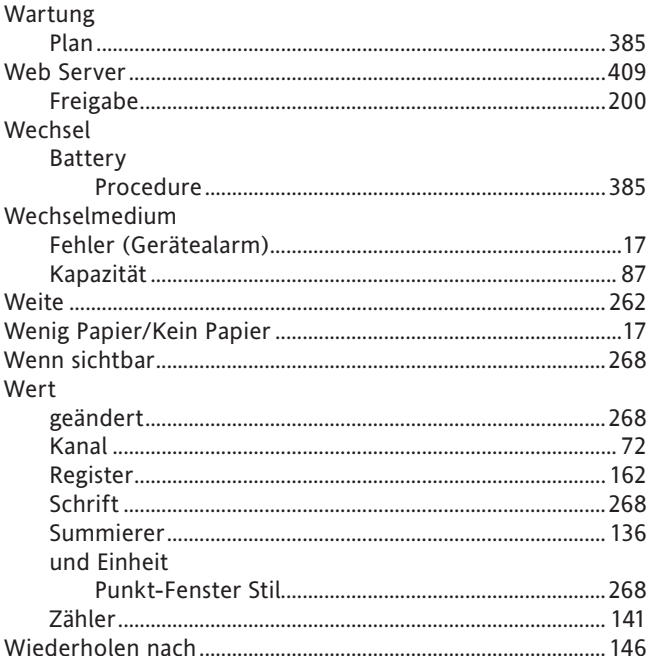

# W (Fortsetzung)

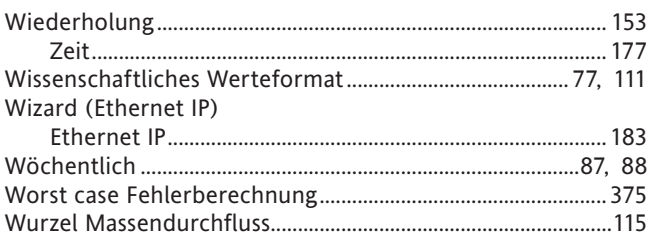

### $\overline{\mathsf{X}}$

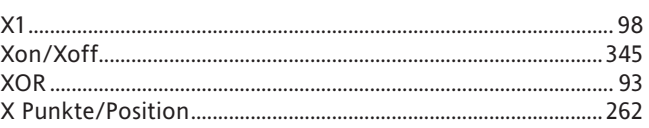

### Y

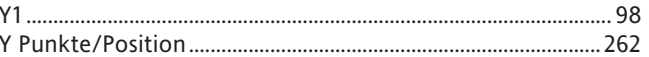

# $\mathsf Z$

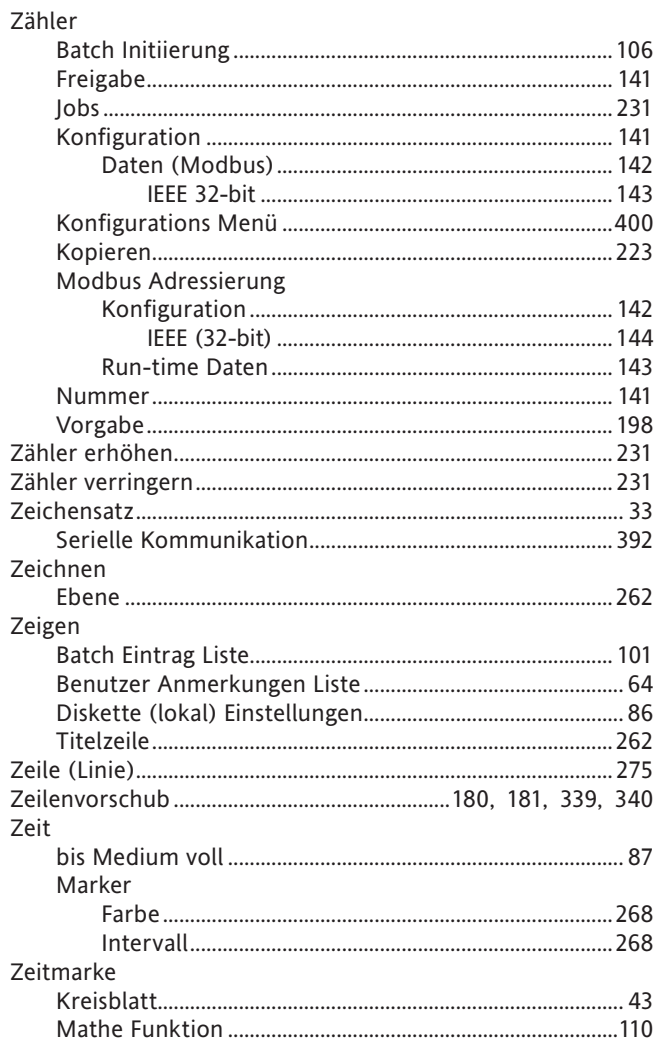

# Z (Fortsetzung)

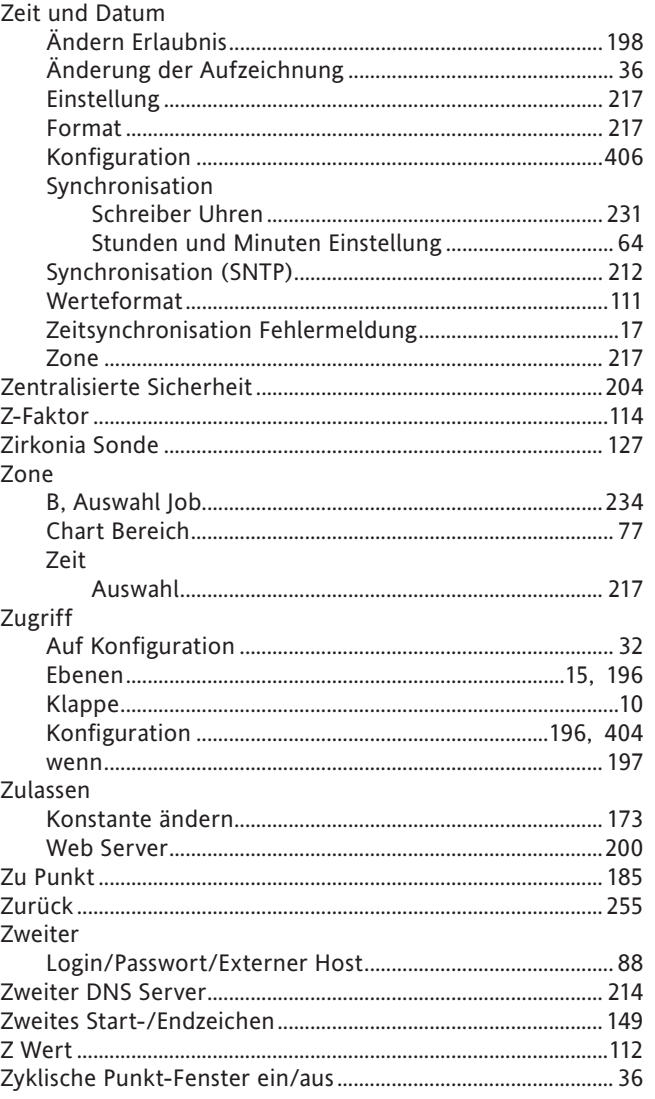

This page is deliberately left blank

# Internationale Verkaufs- und Servicestellen

#### **AUSTRALIEN Sydney**

Eurotherm Pty. Ltd. Telefon (+61 2) 9838 0099 Fax (+61 2) 9838 9288 E-mail info.au@eurotherm.com

**BELGIEN & LUXEMBURG Moha** Eurotherm S.A/N.V. Telefon (+32) 85 274080 Fax (+32 ) 85 274081 E-mail info.be@eurotherm.com

**BRASILIEN Campinas-SP** Eurotherm Ltda. Telefon (+5519) 3707 5333 Fax (+5519) 3707 5345 E-mail info.br@eurotherm.com

#### **CHINA**

Eurotherm China **Büro Shanghai** Telefon (+86 21) 6145 1188 Fax (+86 21) 6145 2602 E-mail info.cn@eurotherm.com

**Büro Beijing** Telefon (+86 10) 8458 5757 Fax (+86 10) 8458 4521 E-mail info.cn@eurotherm.com

**Büro Guangzhou** Telefon (+86 20) 3810 6506 Fax (+86 20) 3810 6511 E-mail info.cn@eurotherm.com

**DÄNEMARK Kopenhagen** Eurotherm Danmark AS Telefon (+45 70) 234670 Fax (+45 70) 234660

E-mail info.dk@eurotherm.com

**DEUTSCHLAND Limburg**

Eurotherm Deutschland GmbH Telefon (+49 6431) 2980 Fax (+49 6431) 298119 E-mail info.de@eurotherm.com

#### **FINNLAND Abo**

Eurotherm Finland Telefon (+358) 2250 6030 Fax (+358) 2250 3201 E-mail info.fi@eurotherm.com

**FRANKREICH Lyon** Eurotherm Automation SA Telefon (+33 478) 664500 Fax (+33 478) 352490 E-mail info.fr@eurotherm.com

**GROSSBRITANNIEN Worthing** Eurotherm Limited Telefon (+44 1903) 268500 Fax (+44 1903) 265982 E-mail info.uk@eurotherm.com Web [www.eurotherm.co.uk](http://www.eurotherm.co.uk)

#### **HONG KONG** Eurotherm Hongkong Telefon (+85 2) 2873 3826 Fax (+85 2) 2870 0148 E-mail info.hk@eurotherm.com

**INDIEN Chennai** Eurotherm India Limited Telefon (+91 44) 2496 1129 Fax (+91 44) 2496 1831 E-mail info.in@eurotherm.com

# **IRLAND Dublin**

Eurotherm Ireland Limited Telefon (+353 1) 469 1800 Fax (+353 1) 469 1300 E-mail info.ie@eurotherm.com

**ITALIEN Como** Eurotherm S.r.l Telefon (+39 031) 975111 Fax (+39 031) 977512 E-mail info.it@eurotherm.com

**KOREA Seoul** Eurotherm Korea Limited Telefon (+82 31) 273 8507 Fax (+82 31) 273 8508 E-mail info.kr@eurotherm.com

#### **NIEDERLANDE Alphen a/d Rijn**

Eurotherm B.V. Telefon (+31 172) 411752 Fax (+31 172) 417260 E-mail info.nl@eurotherm.com

**NORWEGEN Oslo** Eurotherm A/S Telefon (+47 67) 592170 Fax (+47 67) 118301 E-mail info.no@eurotherm.com

**ÖSTERREICH Wien** Eurotherm GmbH Telefon (+43 1) 798 7601 Fax (+43 1) 798 7605 E-mail info.at@eurotherm.com

**POLEN Katowice** Invensys Eurotherm Sp z o.o Telefon (+48 32) 218 5100 Fax (+48 32) 218 5108 E-mail info.pl@eurotherm.com

**SCHWEDEN Malmö** Eurotherm AB Telefon (+46 40) 384500 Fax (+46 40) 384545 E-mail info.se@eurotherm.com

**SCHWEIZ Wollerau**

Eurotherm Produkte (Schweiz) AG Telefon (+41 44) 787 1040 Fax (+41 44) 787 1044 E-mail info.ch@eurotherm.com

### **SPANIEN Madrid**

Eurotherm España SA Telefon (+34 91) 661 6001 Fax (+34 91) 661 9093 E-mail info.es@eurotherm.com

**U.S.A Leesburg VA** Eurotherm Inc. Telefon (+1 703) 443 0000 Fax (+1 703) 669 1300 E-mail info.us@eurotherm.com Web [www.eurotherm.com](http://www.eurotherm.com)

ED58

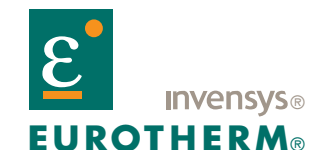

EUROTHERM DEUTSCHLAND GMBH Ottostraße 1, 65549 Limburg/Lahn Telefon: +49 (0)6431 2980 Fax: +49 (0)6431 298119 e-mail: info.de@eurotherm.com Website: <http://www.eurotherm.de>

Die Angabe können Ankündigung geändert werden ©Eurotherm Deutschland. Invensys, Eurotherm, das Eurotherm Logo, Chessell, EurothermSuite, Mini8, EPower, Eycon, Eyris und Wonderware sind Handelsmarken von Invensys plc, ihren Filialen und Tochtergesellschaften. Alle anderen Handelsmarken sind Warenzeichen der jeweiligen Besitzer.

HA028910GER/7 (CN25967)